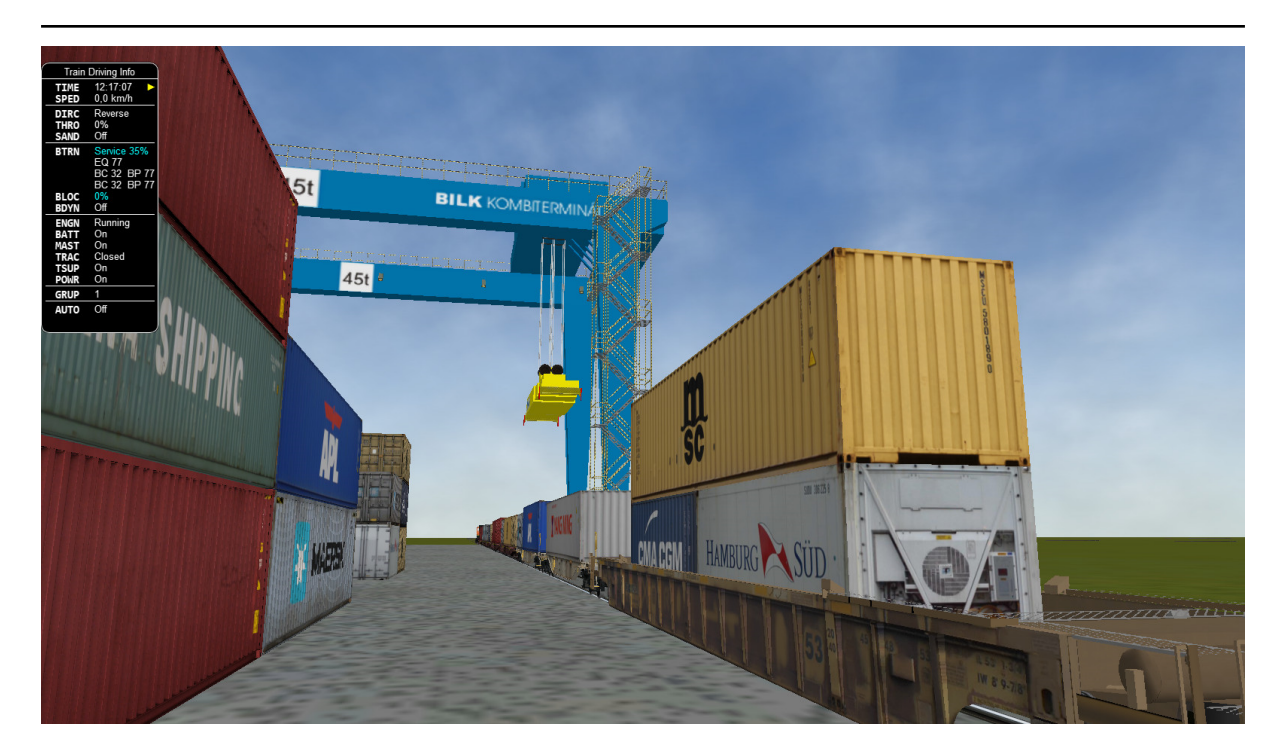

# **Open Rails Manual**

**Open Rails Team**

**18 May 2024**

# **Contents**

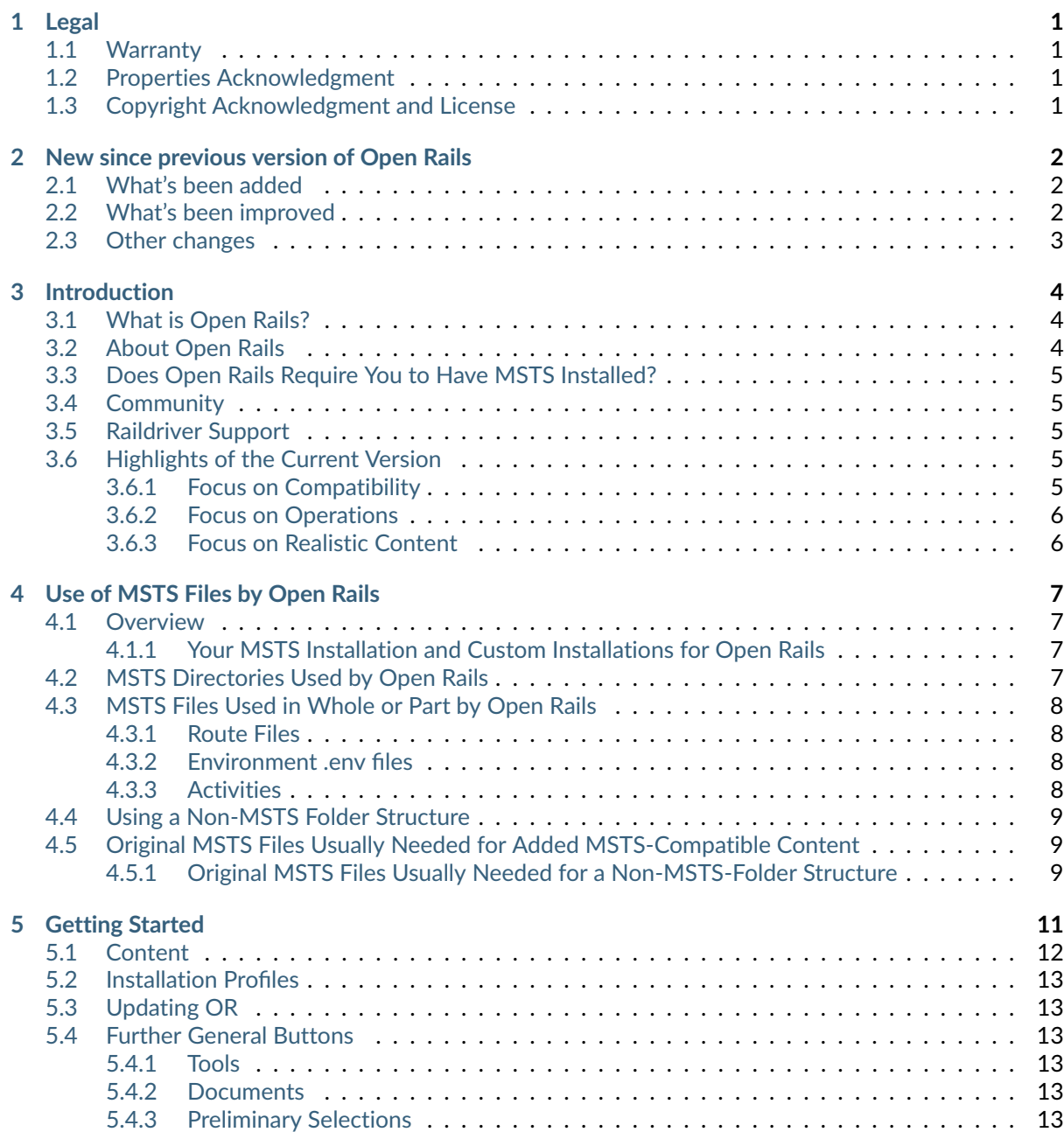

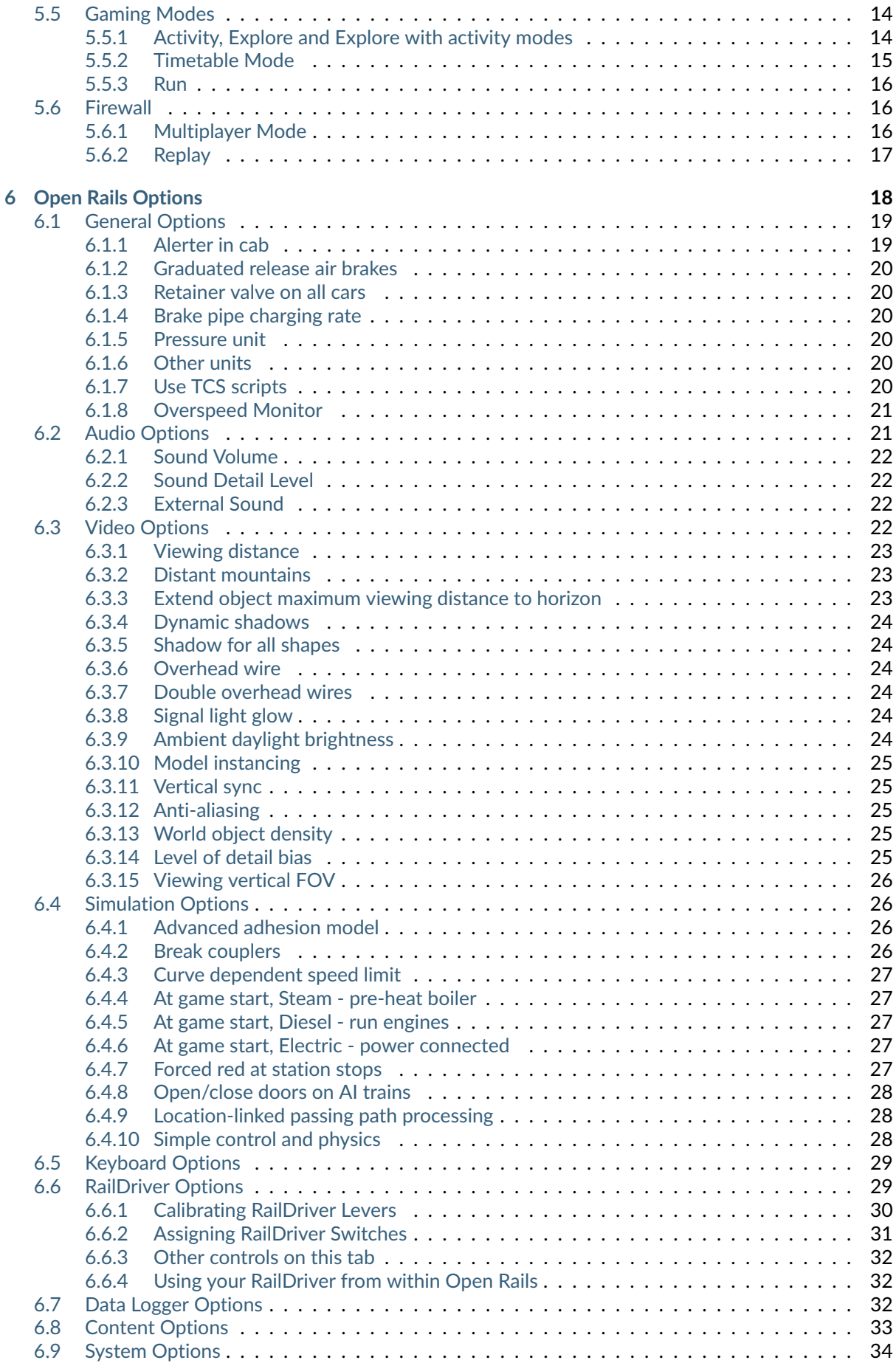

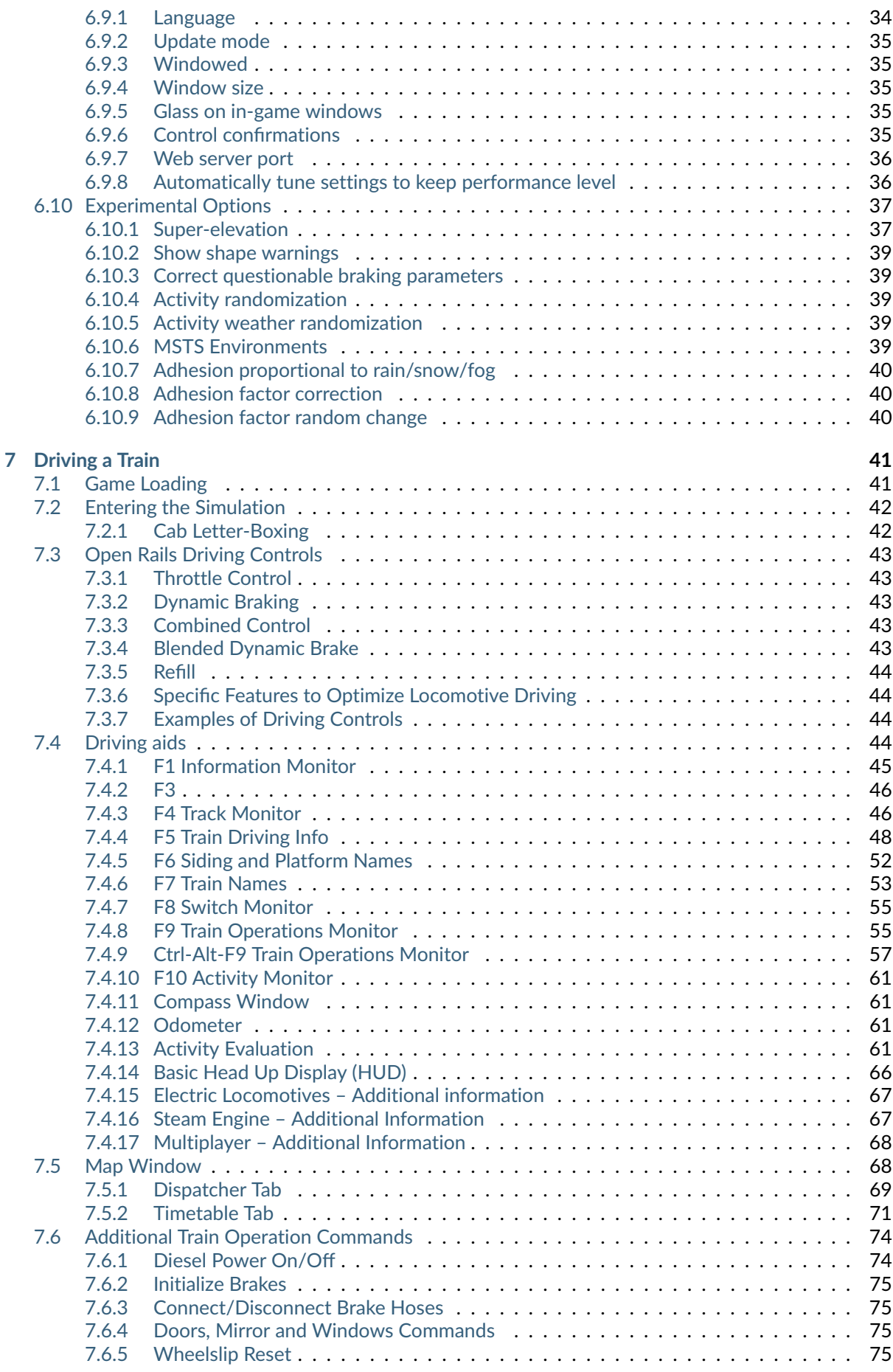

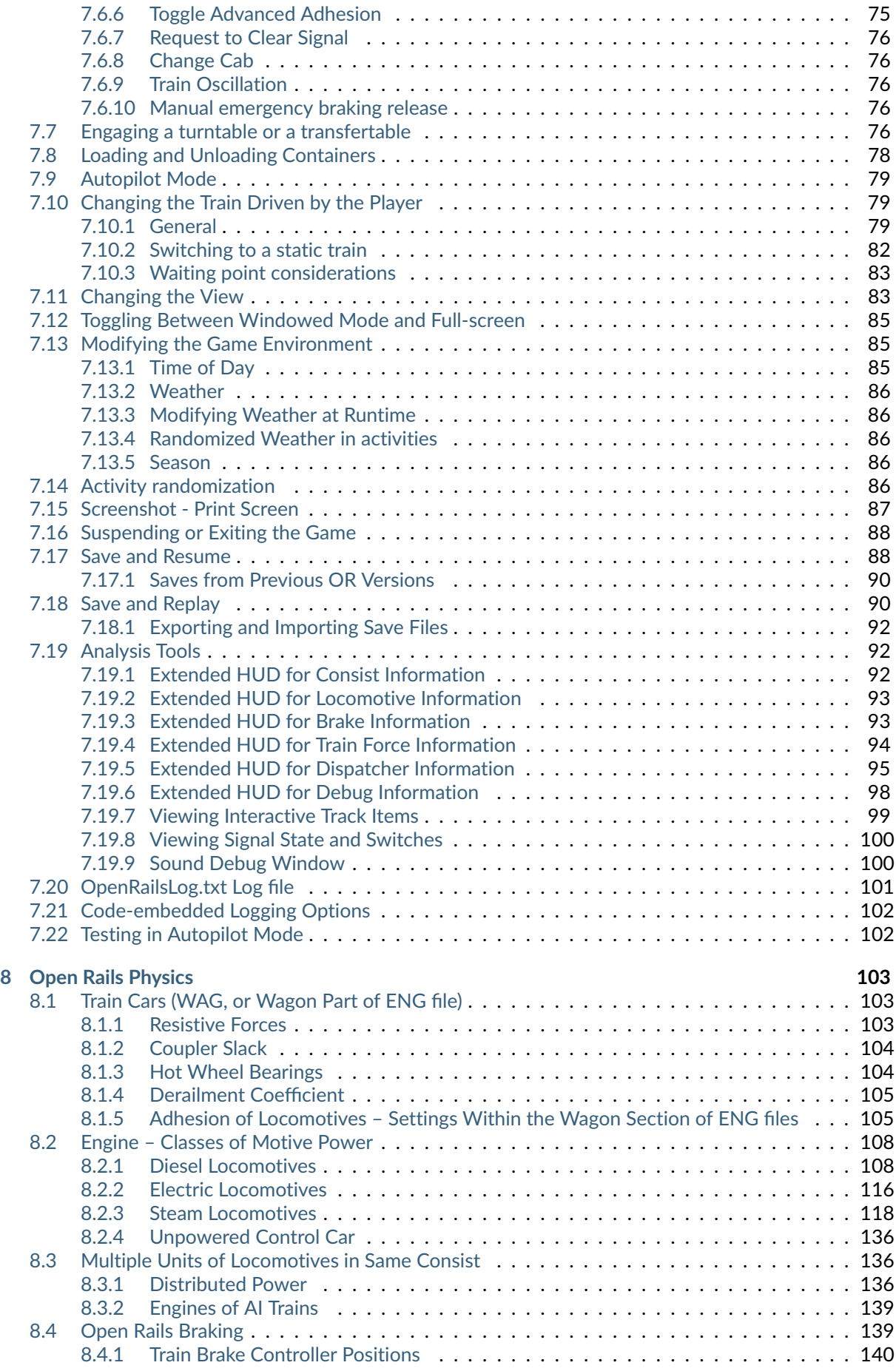

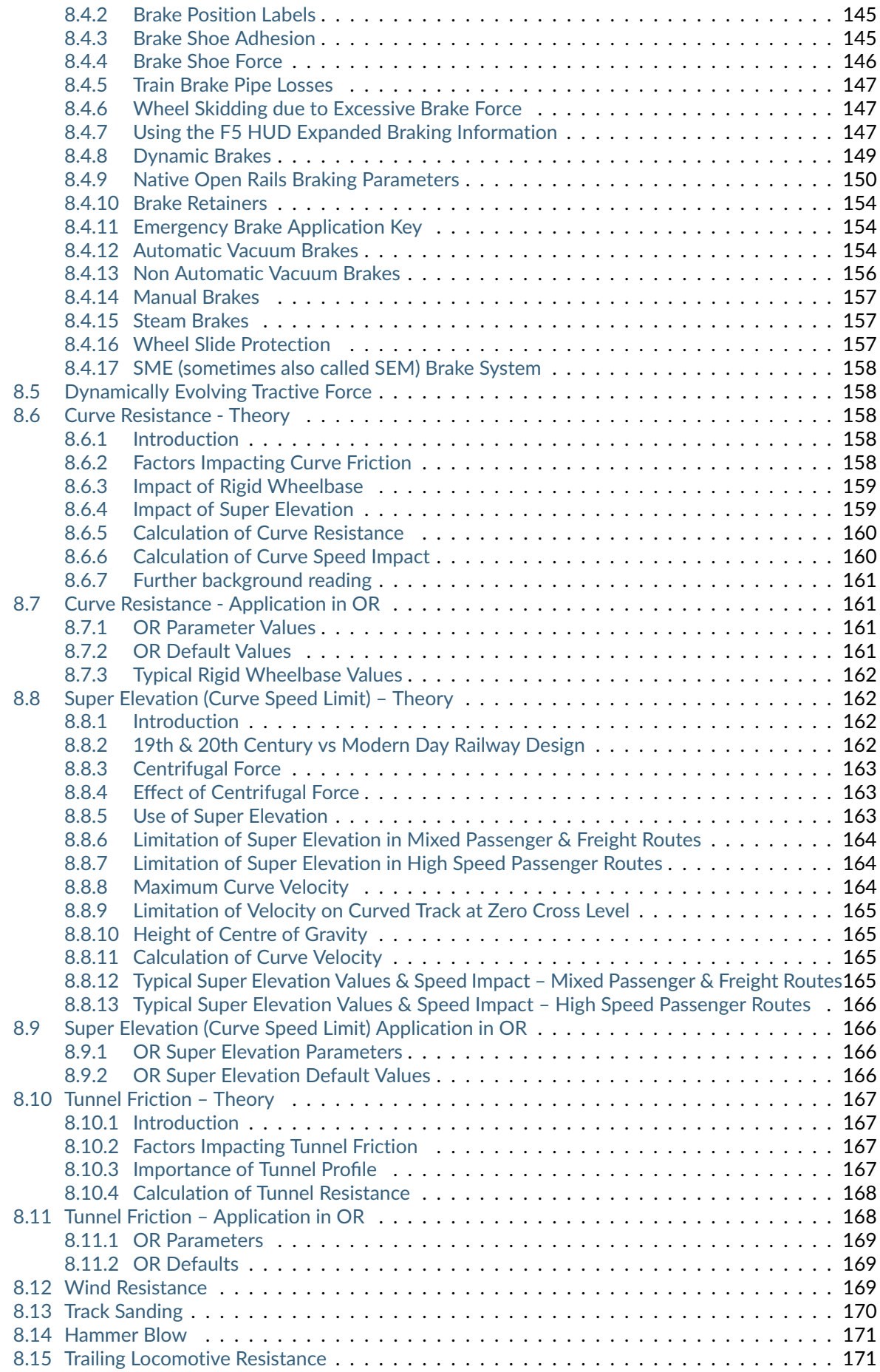

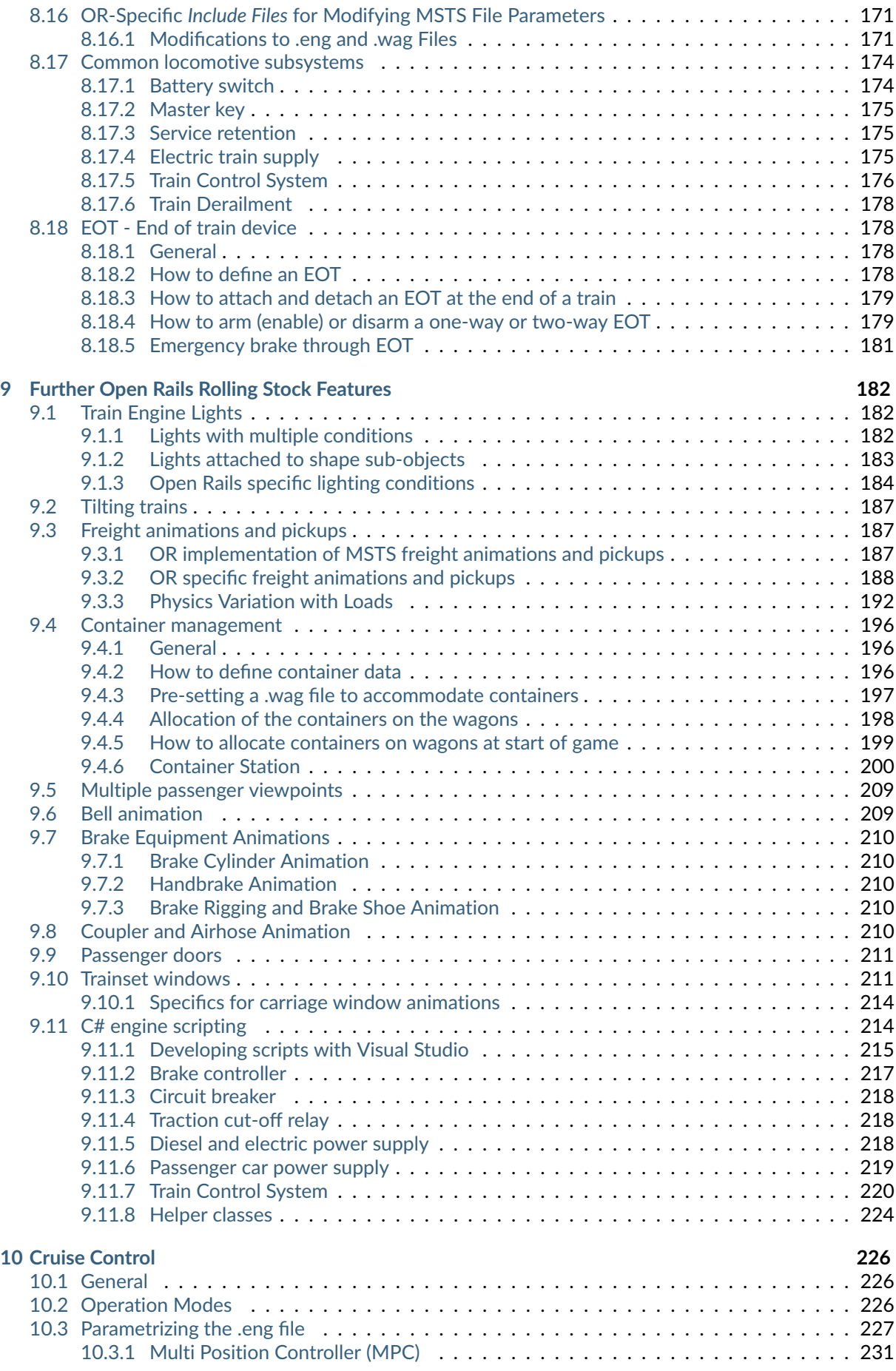

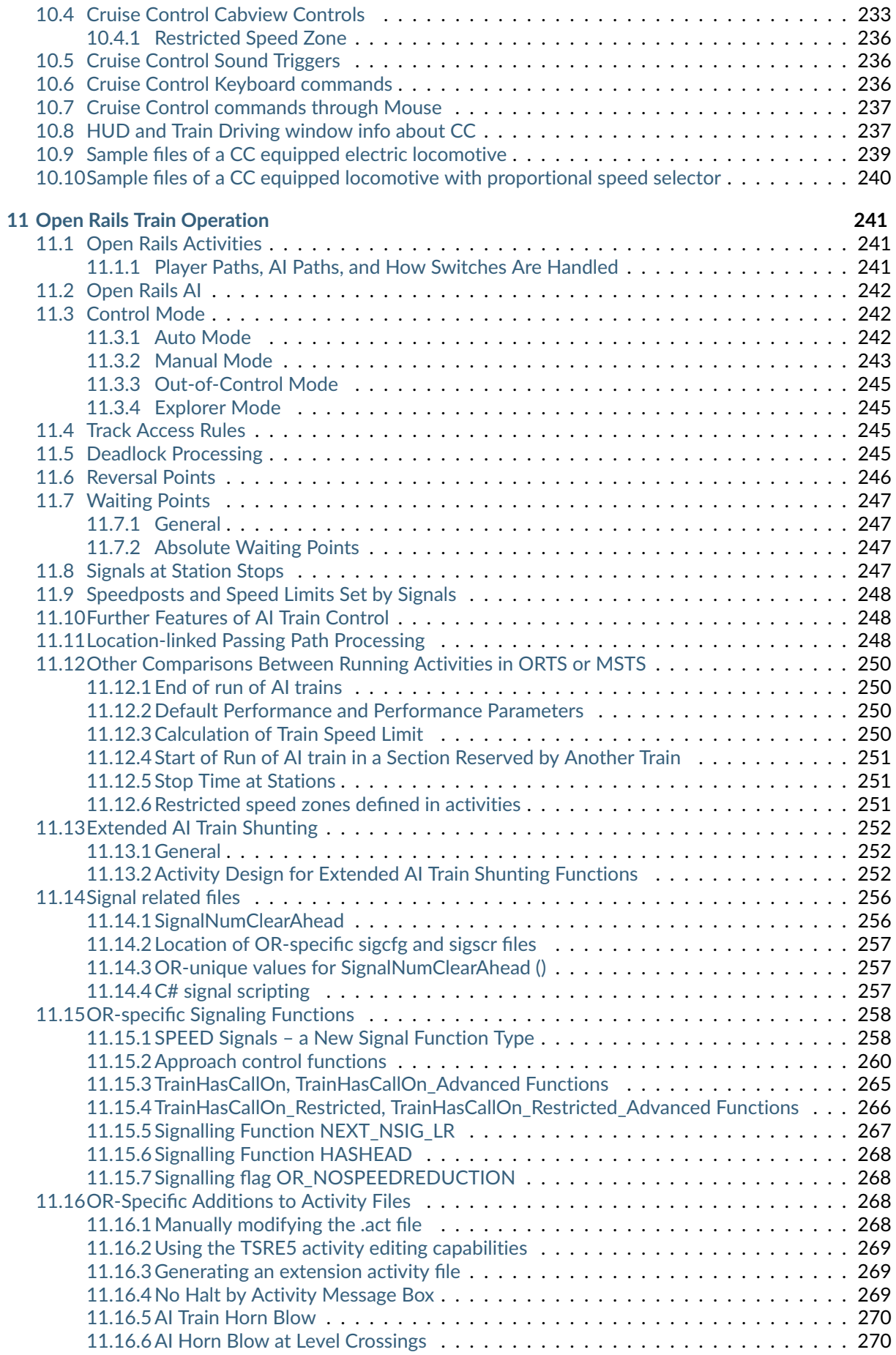

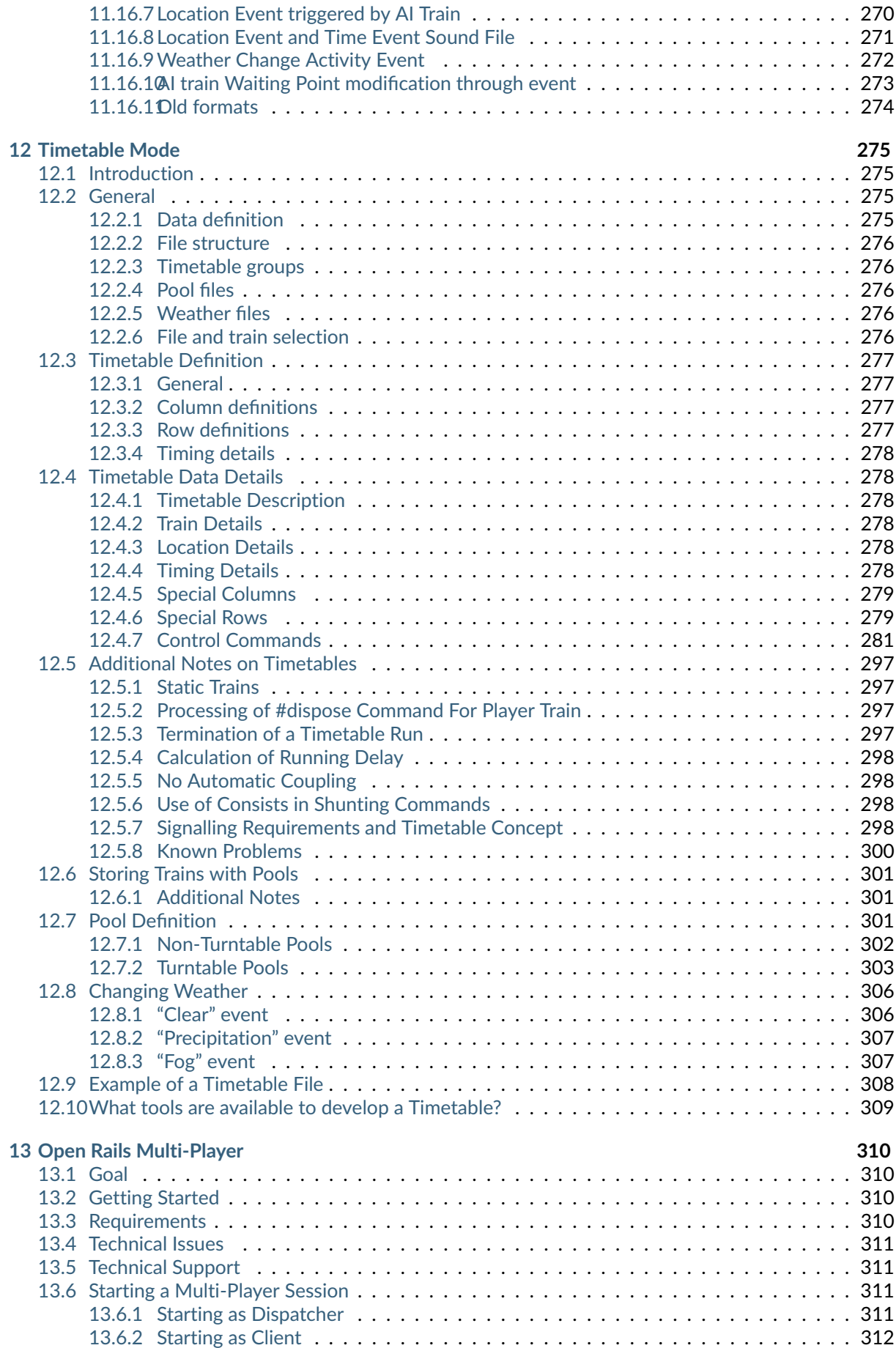

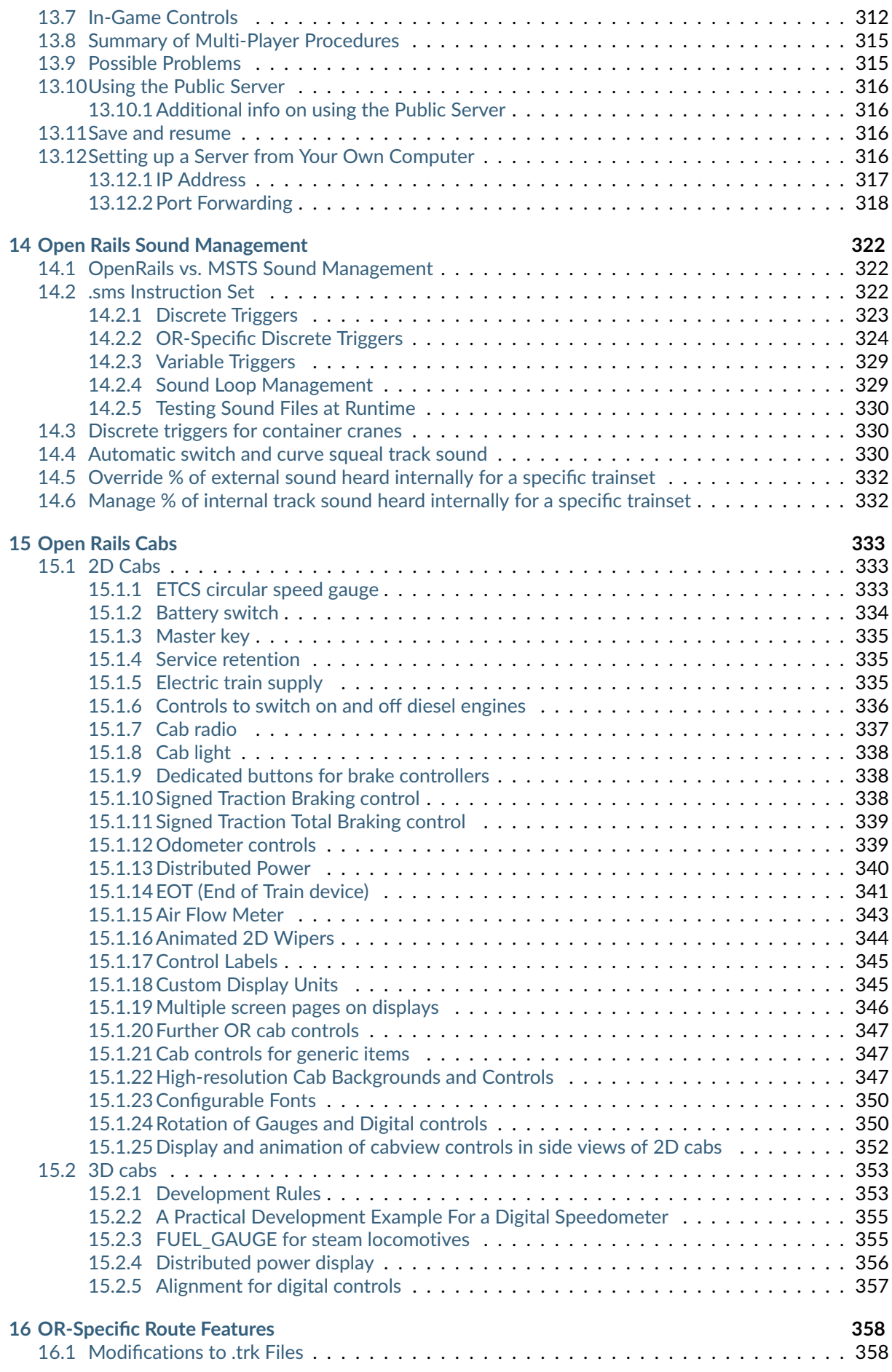

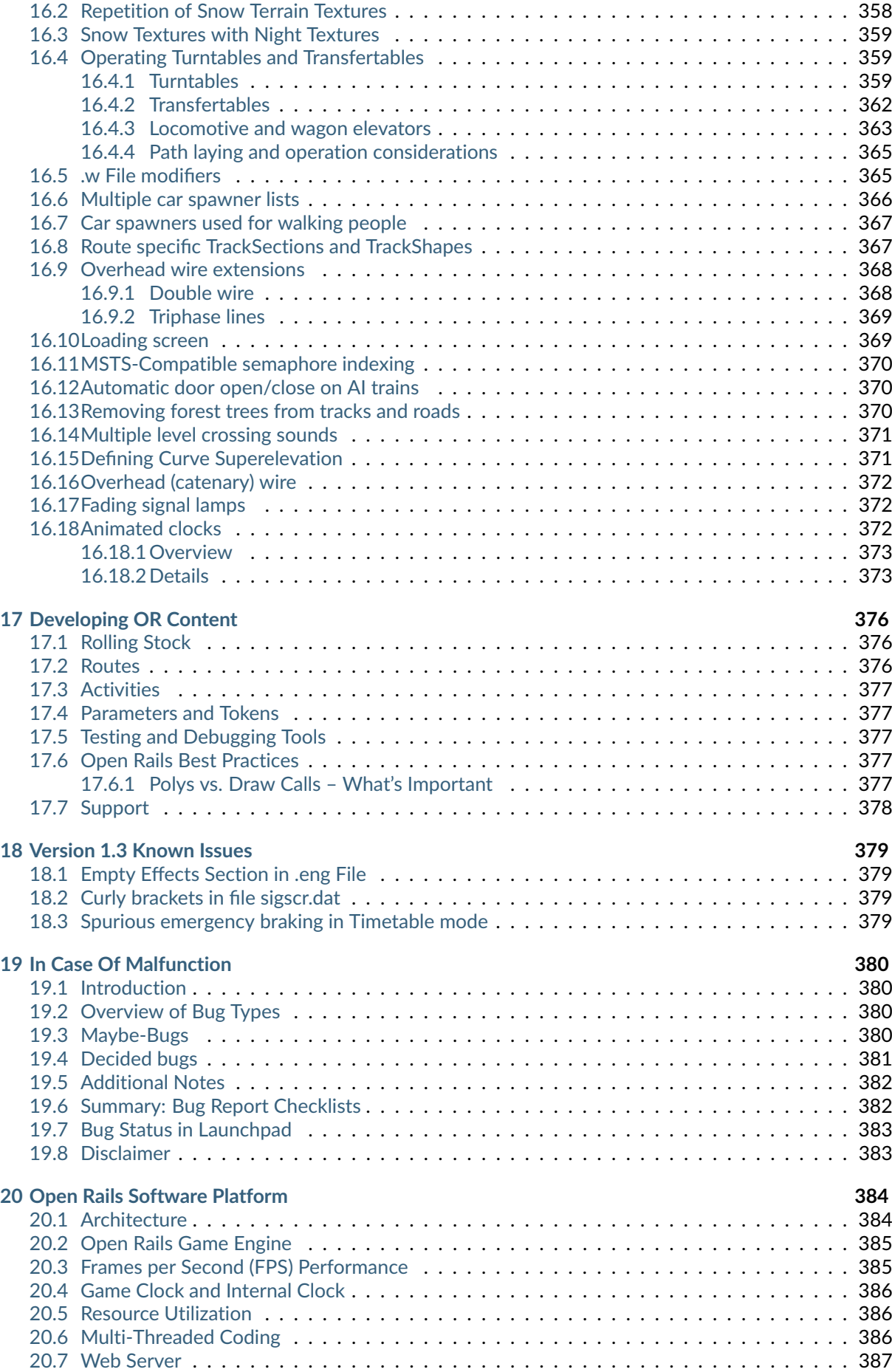

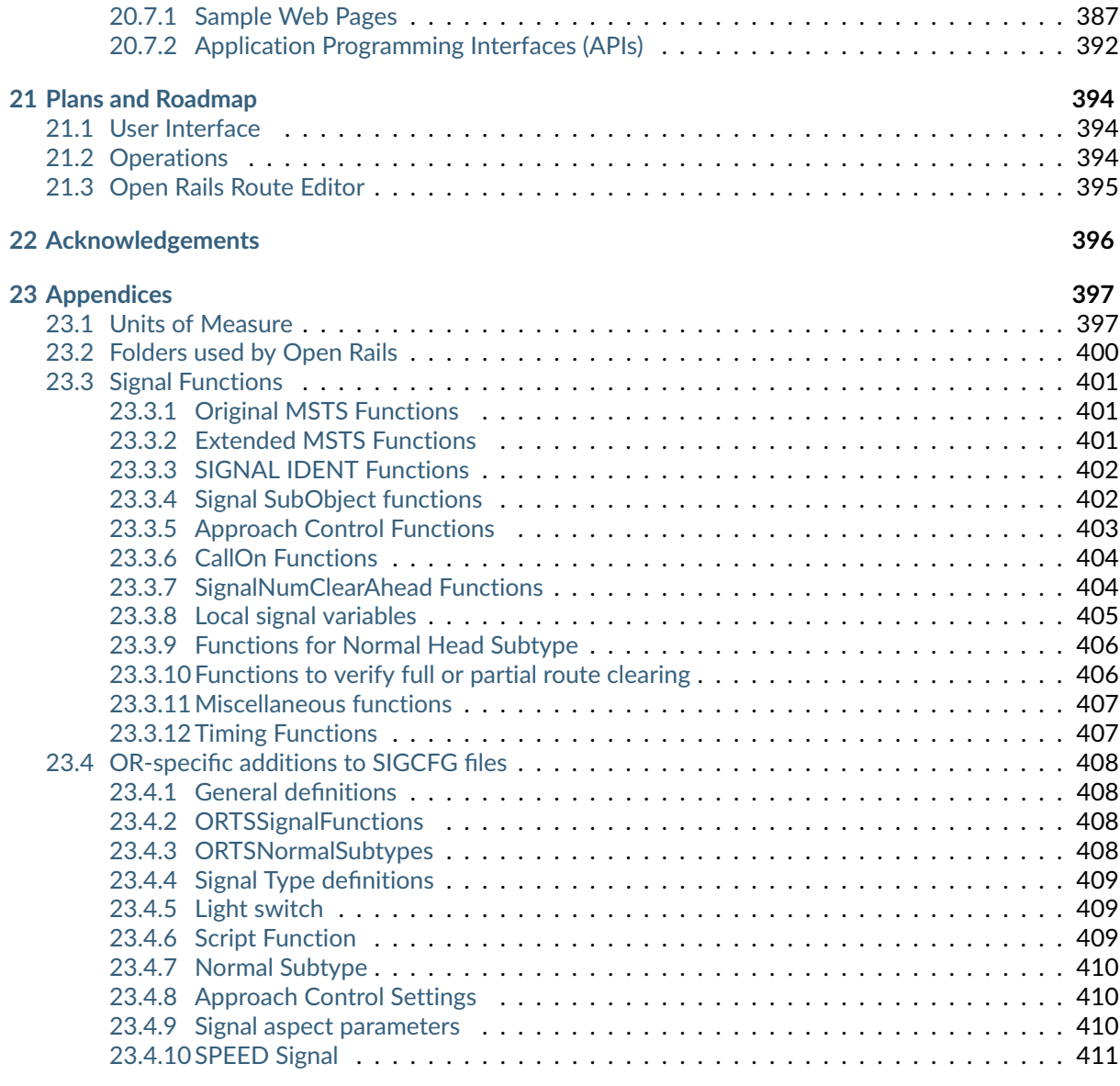

#### **[Index](#page-423-0) 412**

# CHAPTER<sup>1</sup>

Legal

# <span id="page-12-1"></span><span id="page-12-0"></span>**1.1 Warranty**

NO WARRANTIES: openrails.org disclaims any warranty, at all, for its Software. The Open Rails software and any related tools, or documentation is provided "as is" without warranty of any kind, either express or implied, including suitability for use. You, as the user of this software, acknowledge the entire risk from its use. See the license for more details.

# <span id="page-12-2"></span>**1.2 Properties Acknowledgment**

Open Rails, Open Rails Transport Simulator, ORTS, openrails.org, Open Rails symbol and associated graphical representations of Open Rails are the property of openrails.org. All other third party brands, products, service names, trademarks, or registered service marks are the property of and used to identify the products or services of their respective owners.

# <span id="page-12-3"></span>**1.3 Copyright Acknowledgment and License**

© 2009-2022 openrails.org. This document is part of Open Rails. Open Rails is free software: you can redistribute it and/or modify it under the terms of the GNU General Public License as published by the Free Software Foundation, either version 3 of the License, or any later version.

You should have received a copy of the GNU General Public License as part of the Open Rails distribution in /Copying.txt. If not, see [http://www.gnu.org/licenses/.](http://www.gnu.org/licenses/)

# CHAPTER 2

# <span id="page-13-0"></span>New since previous version of Open Rails

A summary of the new and improved features can be found below. In addition, a number of minor bugs have been fixed in this release.

Please keep [reporting bugs and suggesting new features](http://openrails.org/contribute/reporting-bugs/) so Open Rails can continue to improve.

# <span id="page-13-1"></span>**2.1 What's been added**

- detailed map which tracks player train
- partial turntables
- cab controls operated remotely from a tablet or control desk
- animations for cab windows
- options to configure RailDriver
- more accurate wheelslip using Polach adhesion
- duplex and booster steam engines (e.g. T1 class)
- cloud-free skies
- more air and dynamic brake options for locos
- mouse control for scripted brake controllers

# <span id="page-13-2"></span>**2.2 What's been improved**

- sky, sunrise and sunset appearance
- wheelslip, exhaust and steam
- layout of map window
- F9 menu for controlling cars and brakes
- controls for electric locos
- air brake features for both European and American brake systems

• accurate friction simulation for 4 types of brake shoes

# <span id="page-14-0"></span>**2.3 Other changes**

- distracting "z-fighting" has been minimised
- inactive windows are indicated when several windows are open

# CHAPTER 3

# Introduction

# <span id="page-15-1"></span><span id="page-15-0"></span>**3.1 What is Open Rails?**

Open Rails software (OR) is a community developed and maintained project from [openrails.org.](http://www.openrails.org/) Its objective is to create a new transport simulator platform that is first, compatible with routes, activities, consists, locomotives, and rolling stock created for Microsoft Train Simulator (MSTS); and secondly, a platform for future content creation freed of the constraints of MSTS (in this manual MSTS means MSTS with MSTS Bin extensions, if not explicitly stated in a different way).

Our goal is to enhance the railroad simulation hobby through a community-designed and supported platform built to serve as a lasting foundation for an accurate and immersive simulation experience. By making the source code of the platform freely available under the GPL license, we ensure that OR software will continually evolve to meet the technical, operational, graphical, and content building needs of the community. Open architecture ensures that our considerable investment in building accurate representations of routes and rolling stock will not become obsolete. Access to the source code eliminates the frustration of undocumented behavior and simplifies understanding the internal operation of the simulator without the time-consuming trial and error-prone experimentation typically needed today.

Open Rails software is just what the name implies – a railroad simulation platform that's open for inspection, open for continuous improvement, open to third parties and commercial enterprises, open to the community and, best of all, an open door to the future.

# <span id="page-15-2"></span>**3.2 About Open Rails**

To take advantage of almost a decade of content developed by the train simulation community, Open Rails software is an independent game platform that has backward compatibility with MSTS content. By leveraging the community's knowledge base on how to develop content for MSTS, Open Rails software provides a rich environment for both community and payware contributors.

The primary objective of the Open Rails project is to create a railroad simulator that will provide *true to life* operational experience. The Open Rails software is aimed at the serious train simulation hobbyist; someone who cares about locomotive physics, train handling, signals, AI behavior, dispatching, and most of all running trains in a realistic, prototypical manner. While the project team will strive to deliver an unparalleled graphical experience, *eye candy* is not the primary objective of Open Rails software.

By developing a completely new railroad simulator, Open Rails software offers the potential to better utilize current and next generation computer resources, like graphics processing units (GPUs), multi-core

CPUs, advanced APIs such as PhysX, and widescreen monitors, among many others. The software is published so that the user community can understand how the software functions to facilitate feedback and to improve the capabilities of Open Rails software.

Open Rails is published under the GPL license which is "copyleft" $1$  to ensure that the source code always remains publicly available.

# <span id="page-16-0"></span>**3.3 Does Open Rails Require You to Have MSTS Installed?**

No, it is not *required* by the Open Rails software itself. However. a great deal of the content accessed by OR includes files originally delivered with MSTS (e.g., tracks or general sounds). These files must be obtained from a properly licensed installation of MSTS.

There are examples where no MSTS content is used (often payware) and in such cases Open Rails does not require MSTS to be installed. Read *[here](#page-20-0)* for further detail.

In all cases, all content files (original or MSTS) must be organized in an MSTS-compatible folder structure. Such a structure is described *[here](#page-20-0)*. In this manual such a folder structure will be called an *MSTS installation* for convenience, even if this wording is not completely correct.

A proof that Open Rails itself does not need an MSTS installation at all to run is [this route](http://www.burrinjuck.coalstonewcastle.com.au/route/route-install/) (Burrinjuck Railway).

# <span id="page-16-1"></span>**3.4 Community**

Open Rails software is offered without technical support. Users are encouraged to use their favorite train simulation forums to get support from the community. We suggest:

- [Train-Sim.Com](http://forums.flightsim.com/vbts/)
- [UK Train Sim](http://forums.uktrainsim.com/index.php)
- [Elvas Tower](http://www.elvastower.com/forums/index.php?/index)

For users interested in multiplayer sessions, a forum is set up for you to seek and announce hosting sessions: [http://www.tsimserver.com.](http://www.tsimserver.com)

# <span id="page-16-2"></span>**3.5 Raildriver Support**

Open Rails offers native support for the RailDriver Desktop Train Cab Controller. Instructions for setting up RailDriver for Open Rails are included in the Installation Manual that is included with the Open Rails Installer, or it can be downloaded separately from the Open Rails website.

# <span id="page-16-3"></span>**3.6 Highlights of the Current Version**

#### <span id="page-16-4"></span>**3.6.1 Focus on Compatibility**

With Release 1.0 the published goal was reached to make as much of the existing MSTS content as possible run in Open Rails. The development team's initial focus has been to provide a fairly complete visual replacement for MSTS that effectively builds on that content, achieving all the compatibility that is worthwhile, at the same time delivering a system which is faster and more robust than MSTS.

<span id="page-16-5"></span><sup>1</sup> <https://gnu.org/copyleft>

## <span id="page-17-0"></span>**3.6.2 Focus on Operations**

Release 1.1 cleared the way to improving on MSTS in many ways which can be summarized as moving from Foundation to Realism and eventually to Independence. That release already included features that are beyond MSTS; non-player trains can have movement orders (i.e. pickups, drop offs) based on files in MSTS format. The player can change the driven train. Multi-user operation has also been available for some time.

## <span id="page-17-1"></span>**3.6.3 Focus on Realistic Content**

The physics underlying adhesion, traction, engine components and their performance are based on a world-class simulation model that takes into account all of the major components of diesel, electric and steam traction. Release 1.2 refines elements such as braking, where braking friction now varies with speed, over-braking which now leads to skidding and wheel-slip is now modelled for steam locos too.

Existing models that do not have the upgraded Open Rails capabilities continue, of course, to perform well.

In Version 1.x releases, ancillary programs (*tools*) are also delivered, including:

- Track Viewer: a complete track viewer and path editor
- Timetable Editor: a tool for preparing *[Timetables](#page-286-0)*

# CHAPTER 4

# Use of MSTS Files by Open Rails

## <span id="page-18-1"></span><span id="page-18-0"></span>**4.1 Overview**

#### <span id="page-18-2"></span>**4.1.1 Your MSTS Installation and Custom Installations for Open Rails**

Open Rails reads only the content folders in each of the MSTS installations you choose to identify for it and will do so without modifying any of those files. None of the MSTS program folders are used and no changes to the MSTS directory tree are required.

Open Rails may also be used to read a non-MSTS directory structure that you create.

This document uses the term Root Folder to designate the parent folder of any MSTS or OR-Specific directory tree (.e.g, \Train Simulator is the *Root Folder* for MSTS).

# <span id="page-18-3"></span>**4.2 MSTS Directories Used by Open Rails**

Open Rails software reads and uses all of the data found in many MSTS directories:

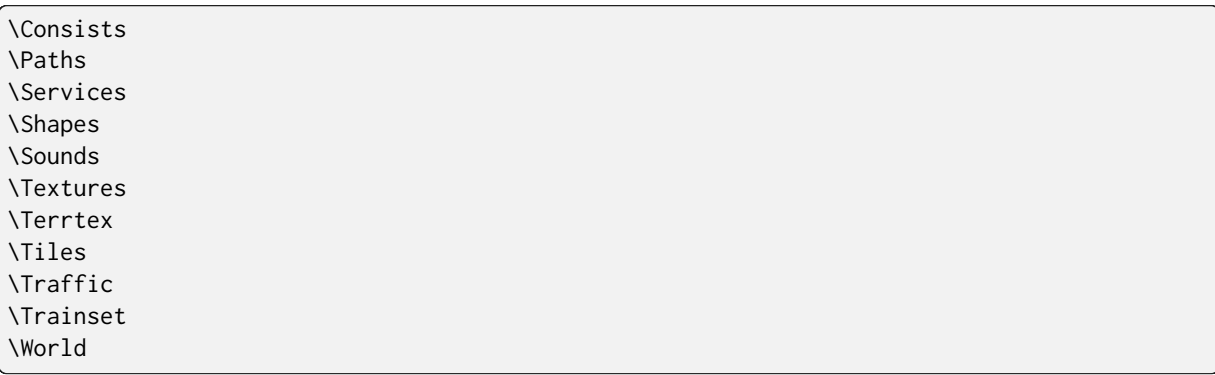

Open Rails uses a file parser to read the MSTS files and will locate many errors that are missed or unreported by the MSTS software or by other utilities. In most cases, the Open Rails software will ignore the error in the file and run properly. Open Rails software logs these errors in a log file on the user's desktop. This log file may be used to correct problems identified by the Open Rails software. The parser will also correct some of the problems that stumped MSTS. For example, if a texture is missing Open Rails will substitute a neutral gray texture and continue.

# <span id="page-19-0"></span>**4.3 MSTS Files Used in Whole or Part by Open Rails**

## <span id="page-19-1"></span>**4.3.1 Route Files**

Open Rails software uses some of the data in several MSTS Route files, depending on the MSTS features supported by Open Rails:

- Route Database file (.rdb) CarSpawner is supported.
- Reference File (.ref) a Route Editor is well under way.
- Track Database file (.tdb) supported
- Route File (.trk) Level Crossings and overhead wires are supported.
- Sigcfg (.dat) file Signal & scripting capabilities are supported.
- Sigscr (.dat) file Signal & scripting capabilities are supported.
- Speedpost (.dat) file Supported
- Spotter (.dat) file Supported
- Ssource (.dat) file Supported
- Telepole (.dat) file Supported
- Tsection (.dat) file Supported
- Ttype (.dat) file Supported
- Hazards (.haz) file Supported

#### <span id="page-19-2"></span>**4.3.2 Environment .env files**

Open Rails software does not support advanced water dynamic effects.

#### **OR Defined Weather**

Open Rails uses its own sky, cloud, sun, moon and precipitation effects developed exclusively for it. When using the *Explore Route* feature you may choose season, weather, and time of day. When using the *Run Activity* feature they are read from the activity file.

#### **OR Weather using MSTS Compatibility**

Open Rails can replace MSTS Environmental displays by its own (e.g., Kosmos)

#### <span id="page-19-3"></span>**4.3.3 Activities**

Many passenger and freight activities created using the MSTS activity editor run without problems in Open Rails.

Some Activities created using the MSTS activity editor will have slightly different behavior as compared to running in MSTS. This is often due to slightly different train performance resulting from differences in how each simulator handles train physics.

A few activities fail to run at all. This appears to be due to the creativity of Activity Designers who have found ways to do things wholly unanticipated by the Open Rails Team. As these are discovered the Open Rails team will record the bug for future correction.

# <span id="page-20-0"></span>**4.4 Using a Non-MSTS Folder Structure**

Open Rails uses a subset of the MSTS folder structure to run. You must create a root folder of any suitable name and it must contain four folders, together with their related sub-folders:

\GLOBAL \ROUTES \TRAINS \SOUND

No other files or folders are required in the root folder. Within the \GLOBAL folder two sub-folders are required:

\SHAPES \TEXTURES

Within the **\TRAINS** folder two subfolders are required:

\CONSISTS \TRAINSET

# <span id="page-20-1"></span>**4.5 Original MSTS Files Usually Needed for Added MSTS-Compatible Content**

#### <span id="page-20-2"></span>**4.5.1 Original MSTS Files Usually Needed for a Non-MSTS-Folder Structure**

A number of MSTS folders and files must be placed into any OR-Specific installation you have created. These may be obtained from your own MSTS Installation or, as noted below, from Train Sim Forums

#### **\GLOBAL**

Within the \GLOBAL folder only the file tsection.dat is required. The most current version is best and it can be downloaded from many Train Sim forums. Files sigcfg.dat and sigscr.dat are needed if there are routes that don't have their own specific files with the same names in their root folder.

#### **\GLOBAL\SHAPES**

Many routes use specific track sets, like XTRACKS, UK-finescale etc.

Routes which solely use such sets do not need any of the original MSTS files from GLOBAL, as all required files come from the relevant track set. These sets can be downloaded from many Train Sim forums. There are also many routes using super-sets of the original MSTS track sets. These routes will need some or all the files contained in the SHAPES and TEXTURES subfolders within the GLOBAL folder of your MSTS installation.

#### **\TRAINS**

Requirements are similar to routes. Again, only the folders for the trainsets which are actually used are required, but many third-party trainsets refer to original MSTS files like cabviews and, in particular, sound files. Many consists refer to engines or wagons from the original MSTS routes but those can be easily replaced with other engines or wagons.

#### **\SOUND**

Only very few routes provide a full new sound set, so the original files included in this folder are usually needed.

#### **\ROUTES**

Once all the above directories are populated with files you need only the specific route folder placed into \Routes to run Open Rails from a non-MSTS directory.

Note that many routes – in particular freeware routes – use content from the original MSTS routes, and therefore when installing new routes you may find their installation requires files from the original MSTS routes in order to be properly installed.

# CHAPTER 5

# Getting Started

<span id="page-22-0"></span>After having successfully installed Open Rails (see the Installation Manual), to run the game you must double-click on the Open Rails icon on the desktop, or on the OpenRails.exe file.

<span id="page-22-1"></span>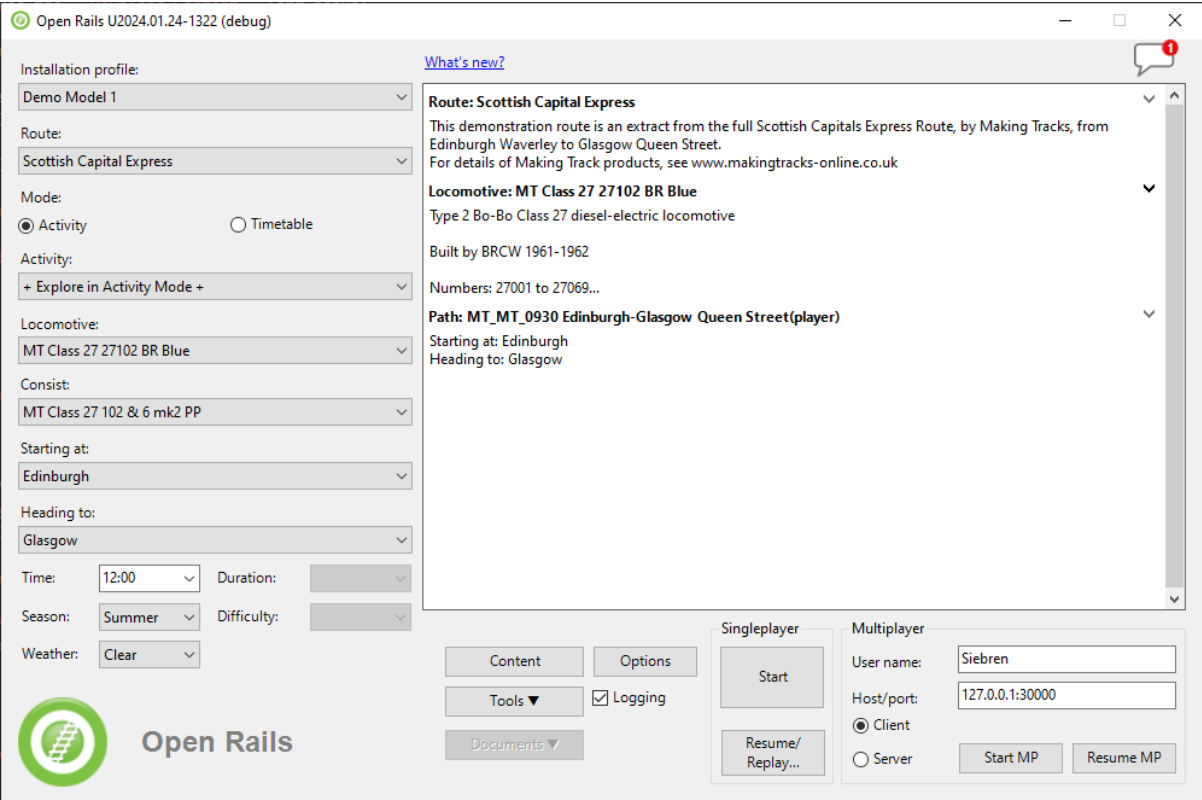

The OpenRails main window will appear. If you have an MSTS installation in place, this will be displayed as your available installation profile.

If not, then the next Download Content form is shown where you can download content. This form is described in the next *Content* chapter.

# <span id="page-23-0"></span>**5.1 Content**

Clicking on the Content button makes the Download Content form popup (if not already there for an new empty Open Rails installation):

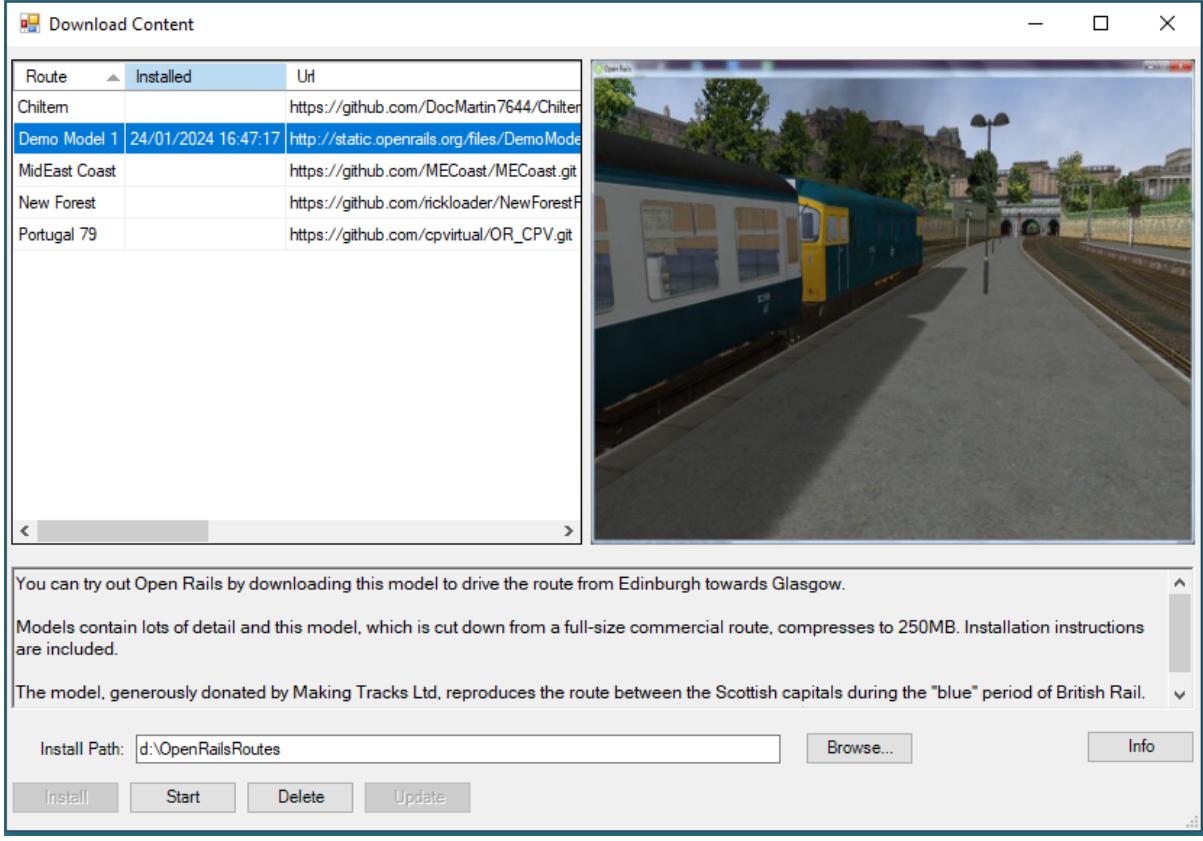

Select the route to be installed. This list will be enlarged by the OR team when suitable routes become available. However it is still possible to install routes manually as described in the next chapter.

- Install path and Browse: Fill in or Browse to the path where the route is to be installed. Each route will be installed in it's own subdirectory.
- Info: Gives more information of the selected route. The default web browser will be started with the information page.
- Install: Installs the selected route. A popup mentions the directory where the route is to be installed before starting the actual install. Installation profile gets added also.
- Start: Some routes have default start parameters and can be started via this button with these parameters.
- Delete: Delete route with this button. Take care: whole directory including added and changed files gets deleted.
- Update: GitHub based routes can get updated after the install by means of this button. Check for updates is done when clicking this button. Or at the end of the information webpage. Also GitHub has a watch possibility for getting changes on the repository being mailed.

# <span id="page-24-0"></span>**5.2 Installation Profiles**

Each profile may be a folder containing one or more routes, or an optional MSTS installation.

In the case where you already have an MSTS installation (see paragraph *[Does Open Rails need MSTS to](#page-16-0) [run?](#page-16-0)* for a precise definition of a MSTS installation) OR should already correctly point to that installation. To check this, you should initially see under Installation Profile the string - Default -. Under Route you should see the name of one of the MSTS routes in your MSTS installation.

You can easily add, remove or move other content profiles and select among them (e.g. if you have any so-called mini-routes installed.). Click on the Options button and select the Content tab. See the *[Content](#page-44-0) [Options](#page-44-0)* discussed below for more instructions.

# <span id="page-24-1"></span>**5.3 Updating OR**

When a new release of OR is available and your computer is online, a link Update to xnnnn appears in the upper right corner. The string xnnnn is the release number of the newest release that matches your selected level of update. Various level of updates called Update Channels are available. You may choose the desired level in the Options-Update window, described *[below](#page-46-0)*.

When you click on the update link OR will download and install the new release. In this way your version of Open Rails is always up to date. Note, however, that previously saved games may not be compatible with newer versions, as described *[here](#page-99-1)*.

Clicking the link What's new? in the upper centre part of the main menu window will connect to a website that summarizes the most recent changes to the OR program.

# <span id="page-24-2"></span>**5.4 Further General Buttons**

#### <span id="page-24-3"></span>**5.4.1 Tools**

By clicking this button you get access to the ancillary tools (see *[here](#page-17-1)*).

## <span id="page-24-4"></span>**5.4.2 Documents**

This button becomes selectable only if you have at least once updated to a testing version or to a stable version greater than 1.0. By clicking this button you get immediate access to the OR documentation.

#### <span id="page-24-5"></span>**5.4.3 Preliminary Selections**

Firstly, under Route: select the route on which you wish to run.

If you check the Logging checkbox, Open Rails will generate a log file named OpenRailsLog.txt that resides on your desktop. This log file is very useful to document and investigate malfunctions.

At every restart of the game (that is, after clicking Start or Server or Client) the log file is cleared and a new one is generated.

If you wish to fine-tune Open Rails for your system, click on the Options button. See the Chapter: *[Open](#page-29-0) [Rails Options](#page-29-0)* which describes the extensive set of OR options. It is recommended that you read this chapter.

# <span id="page-25-0"></span>**5.5 Gaming Modes**

One of the plus points of Open Rails is the variety of gaming modes you can select.

### <span id="page-25-1"></span>**5.5.1 Activity, Explore and Explore with activity modes**

As a default you will find the radio button Activity selected in the start window, as *[above](#page-22-1)*.

This will allow you to run an activity or run on of two types of explore mode.

If you select - Explore Route - (first entry under Activity:), you will also have to select the consist, the path, the starting time, the season and the weather with the relevant buttons.

If you select + Explore in activity mode + (second entry under Activity:, you will have to select same items as with Explore route, but in this case the game will automatically generate an activity (with the player train only) and will execute it. By exploring the route in this mode you will able to switch to autopilot mode if you like ( see *[here](#page-90-0)* ) and you will have access to some other activity features like *[randomized weather](#page-50-3)* if selected.

To select the consist you have two possibilities: either you click under Consist:, and the whole list of available consists will appear, or you first click under Locomotive:, where you can select the desired locomotive, and then click under Consist:, where only the consists led by that locomotive will appear.

If you instead select a specific activity, you won't have to perform any further selections.

#### **Activity Evaluation**

During the activity session, data about performance is stored and may be viewed as the activity progresses. At the end of the activity a report file is generated which provides a summary of the player's skills as a train driver.

Activity evaluation is described *[here](#page-72-3)*.

If you have selected the related Experimental Option, at runtime you can switch *[Autopilot mode](#page-90-0)* on or off, which allows you to watch OR driving your train, as if you were a trainspotter or a visitor in the cab. Autopilot mode is not available in Explore mode.

## <span id="page-26-0"></span>**5.5.2 Timetable Mode**

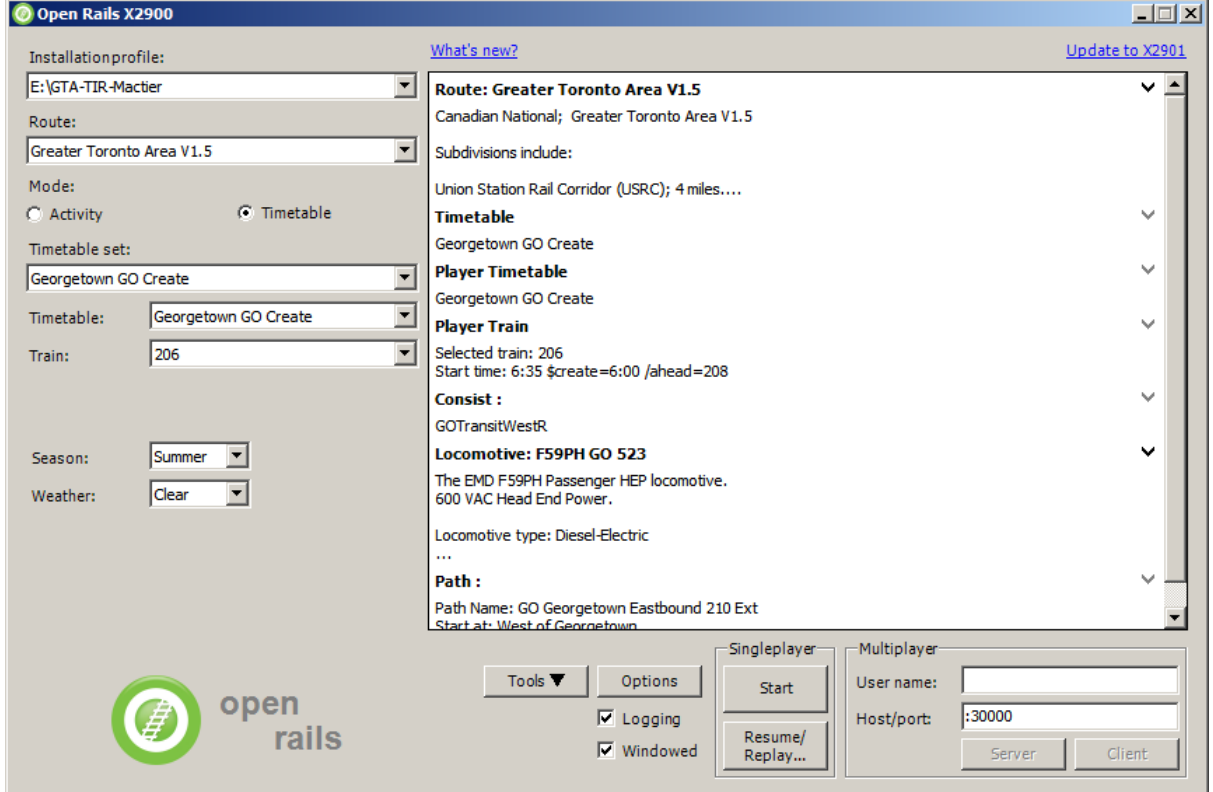

If you select the radio button Timetable, the main menu window will change as follows:

Timetable mode is unique to Open Rails, and is based on a timetable that is created in a spreadsheet formatted in a predefined way, defining trains and their timetables, their paths, their consists, some operations to be done at the end of the train run, and some train synchronization rules.

Timetable mode significantly reduces development time with respect to activities in cases where no specific shunting or train operation is foreseen. The complete description of the timetable mode can be found *[here.](#page-286-0)*

The spreadsheet has a .csv format, but it must be saved in Unicode format with the extension . timetable\_or in a subdirectory named Openrails that must be created in the route's ACTIVITIES directory.

A specific tool (Timetable editor) is available under the "Tools" button to ease generation of timetables.

For the game player, one of the most interesting features of timetable mode is that any one of the trains defined in the timetable can be selected as the player train.

The drop-down window Timetable set: allows you to select a timetable file from among those found in the route's Activities/Openrails/ folder.

Now you can select in the drop-down window Train: from all of the trains of the timetable the train you desire to run as the Player train. Season and weather can also be selected.

### <span id="page-27-0"></span>**5.5.3 Run**

Now, click on Start, and OR will start loading the data needed for your game. When loading completes you will be within the cab of your locomotive! You can read further in the chapter *[Driving a Train](#page-52-0)*.

# <span id="page-27-1"></span>**5.6 Firewall**

The game uses a built-in web-server to deliver standard and custom web-pages to any browser - see *[Web](#page-398-0) [Server](#page-398-0)*.

When the game runs for the first time, the web-server will try to use a port on your PC to serve any browser that you might want to run. The Windows OS will detect this and pop up a prompt to ask permission for this.

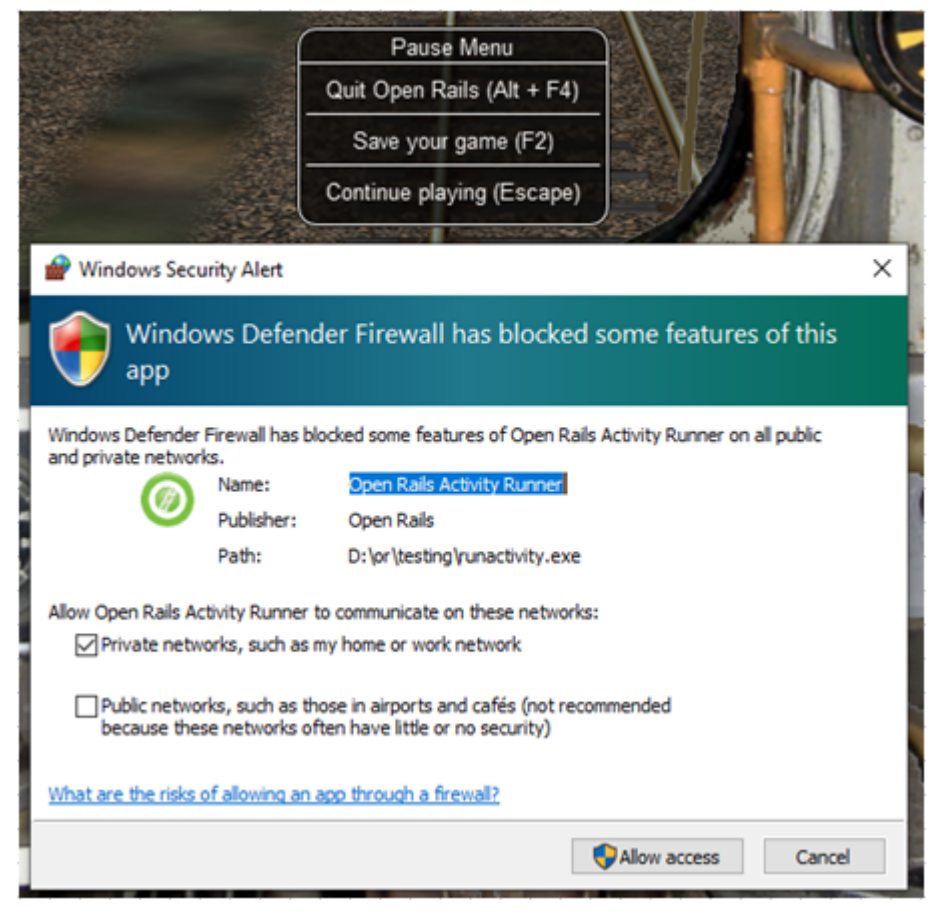

We recommend that you grant permission as a private network even if you don't plan to use a browser straight away.

#### <span id="page-27-2"></span>**5.6.1 Multiplayer Mode**

Open Rails also features this exciting game mode: several players, each one on a different computer in a local network or through the Internet, can play together, each driving a train and seeing the trains of the other players, even interacting with them by exchanging wagons, under the supervision of a player that acts as dispatcher. The multiplayer mode is described in detail *[here.](#page-321-0)*

## <span id="page-28-0"></span>**5.6.2 Replay**

This is not a real gaming mode, but it is nevertheless another way to experience OR. After having run a game you can save it and replay it: OR will save all the commands that you gave, and will automatically execute the commands during replay: it's like you are seeing a video on how you played the game. Replay is described *[later](#page-101-1)* together with the save and resume functions.

# CHAPTER  $6$

Open Rails Options

<span id="page-29-0"></span>Clicking on the *Options* button opens a multi-panel window. The *Menu > Options* panels contain the settings which remain in effect during your simulation. Most of the options are self-explanatory; you may set them according to your preference and system configuration. For example, you can turn off dynamic shadowing if your system has low FPS (frames-per-second) capability. The options configuration that you select is saved when you click *OK*. When you restart OR, it will use the last options configuration that you selected.

There are 10 option panels, described below.

# <span id="page-30-0"></span>**6.1 General Options**

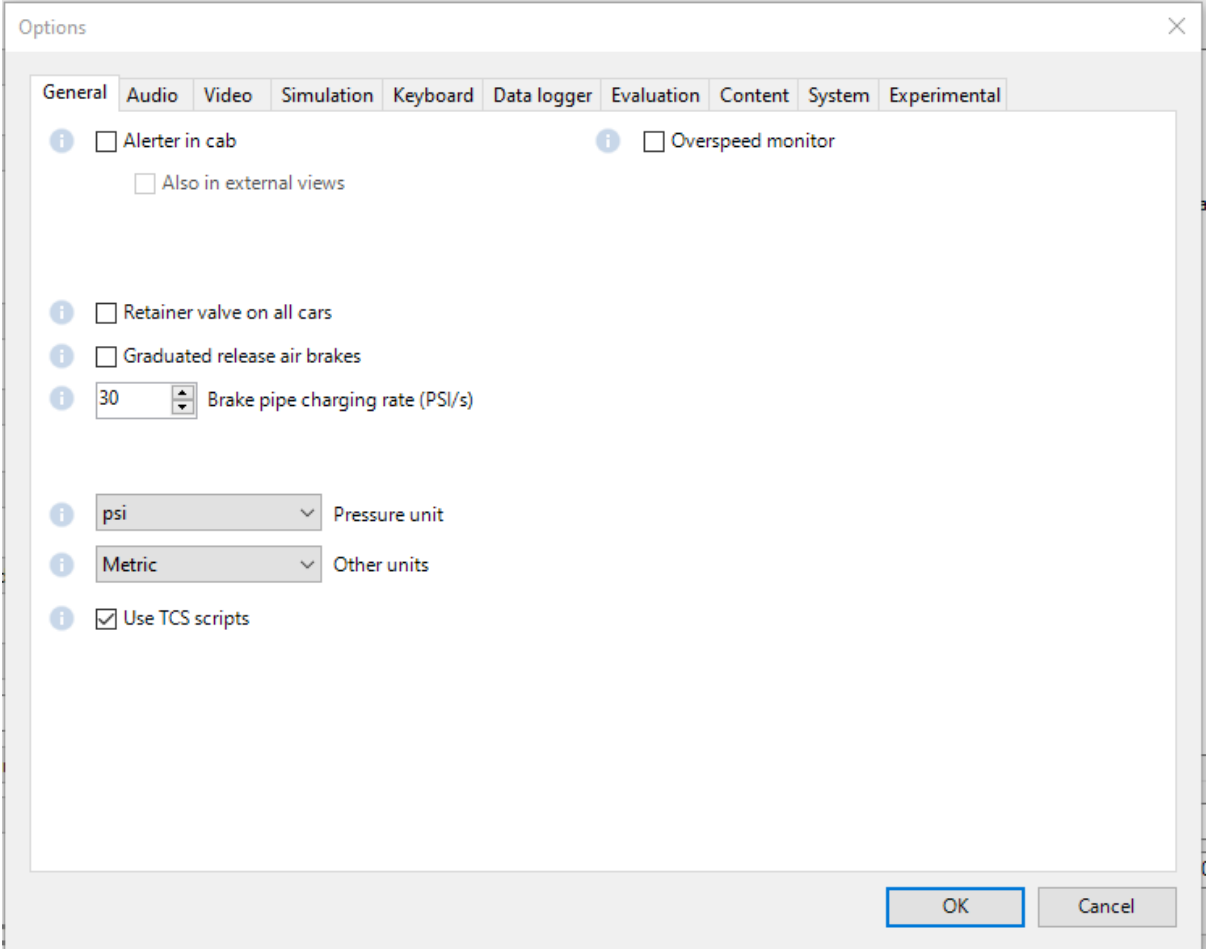

#### <span id="page-30-1"></span>**6.1.1 Alerter in cab**

As in real life, when this option is selected, the player driving the train is required to perform specific actions to demonstrate that he is *alive*, i.e. press the Alerter Button (or press the Key <Z>). As the player may sometimes use a view other than the cabview to follow the train, and therefore will not see the alerter warning, selecting the related option *Also in external views* enables the alerter in those views as well.

### <span id="page-31-0"></span>**6.1.2 Graduated release air brakes**

Selecting this option allows a partial release of the brakes. Generally speaking, operating with the option checked is equivalent to passenger standard and unchecked is equivalent to freight standard. A complete description of this option can be found *[here](#page-150-1)*.

#### <span id="page-31-1"></span>**6.1.3 Retainer valve on all cars**

The player can change the braking capability of all of the cars in the simulation to include *[Brake Retainers](#page-165-0)*. These cause the brake cylinder on a car to retain some fixed pressure when the train brakes are released; this causes the car to produce a constant braking force. If this option is not checked, then brake retainers are only found on cars that have an appropriate entry, as described *[here](#page-165-0)*, in their .wag files.

## <span id="page-31-2"></span>**6.1.4 Brake pipe charging rate**

The Brake Pipe Charging Rate (psi/s) value controls the charging rate of the main air brake pipe. Increasing the value will reduce the time required to recharge the train (i.e. when releasing the brakes after a brake application), while decreasing the value will slow the charging rate. See also the *[paragraphs](#page-156-1)* on the ORTS implementation of the braking system.

If this parameter is set at 1000, a simplified, MSTS-like braking model is implemented, providing for faster brake release and being less influenced by incoherent braking parameters within .eng file.

### <span id="page-31-3"></span>**6.1.5 Pressure unit**

The player can select the unit of measure of brake pressure in the *[HUD display](#page-77-0)*.

When set to *automatic* the unit of measure is the same as that used in the cabview of the locomotive.

#### <span id="page-31-4"></span>**6.1.6 Other units**

This selects the units displayed for length, mass, pressure, etc. in the *[F5 Train Driving Info Window and also](#page-77-0) [the Alt+F5 HUD](#page-77-0)* of the simulation.

The option *Player's Location* sets the units according to the Windows *Language and Region* settings on the player's computer.

The option *Route* sets the units based on the data in the route files. The other options are self-explanatory.

These windows use the abbreviations *t-us* for short tons (2000 lb), *t-uk* for long tons (2240 lb) and *t* for metric tons (1000 kg).

Note: The units displayed by the *[F4 Track Monitor](#page-57-1)* (e.g. velocity and distance) are always based on data read from the route files.

## <span id="page-31-5"></span>**6.1.7 Use TCS scripts**

This option uses the train control system scripts for locomotives where these have been implemented.

## <span id="page-32-0"></span>**6.1.8 Overspeed Monitor**

If a Train Control Script (TCS) is specified for the loco and not disabled, then that takes priority. Otherwise, if the loco has an Overspeed Monitor specified in its ENG file, then that monitor will detect excessive speed and respond as it was specified, e.g. by applying emergency braking.

This monitor is enabled by checking the option.

# <span id="page-32-1"></span>**6.2 Audio Options**

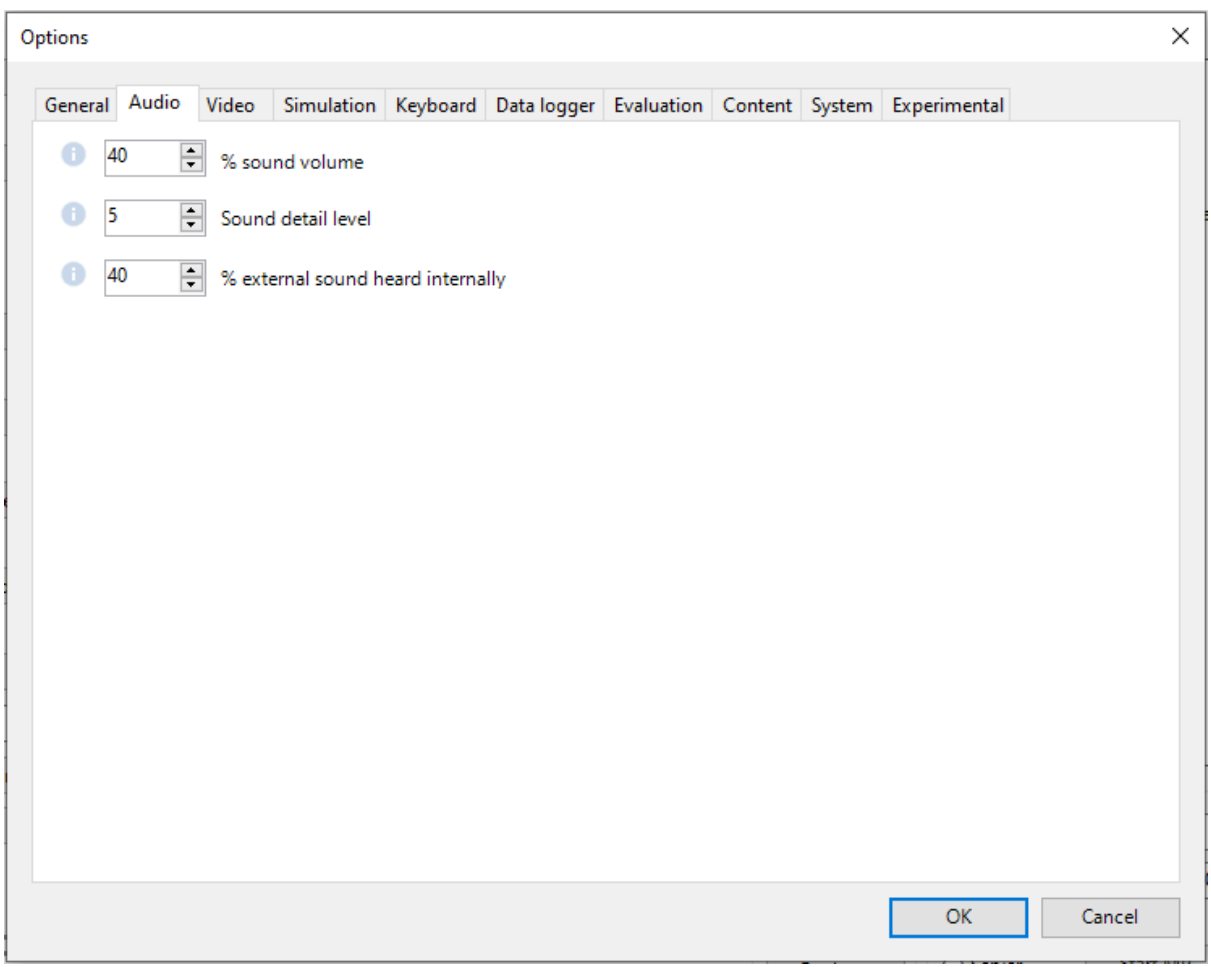

#### <span id="page-33-0"></span>**6.2.1 Sound Volume**

The *% sound volume* scroll button allows adjustment of the volume of OR sound.

Default is 40.

#### <span id="page-33-1"></span>**6.2.2 Sound Detail Level**

Except for very slow computers, it is suggested that you set the Sound detail level to 5.

### <span id="page-33-2"></span>**6.2.3 External Sound**

The *% external sound heard internally* scroll button defines the percentage of the original volume of external sounds heard in cab and passenger views. This percentage may be overridden trainset by trainset as defined *[here](#page-343-0)*.

# <span id="page-33-3"></span>**6.3 Video Options**

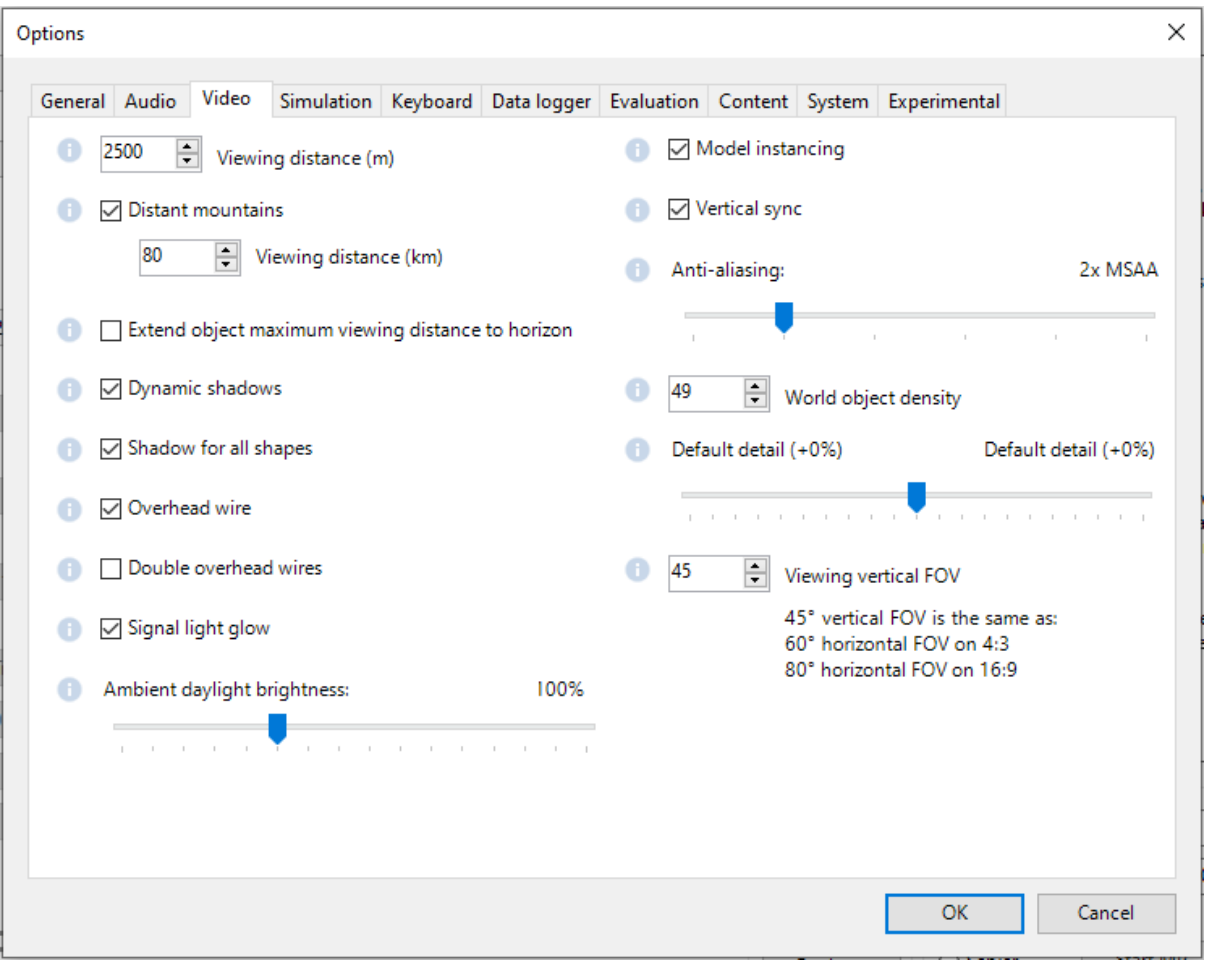

## <span id="page-34-0"></span>**6.3.1 Viewing distance**

This option defines the maximum distance at which terrain and objects are displayed. Where the content provides "Distant Mountains", these are displayed independently (see below).

Note: When the option to tune settings automatically is applied, then this value will be overridden and dynamically changed to maintain a target frame rate.

Note: Some routes are optimized for a viewing distance of 2km as this is the maximum provided by MSTS. The default distance is 2km.

### <span id="page-34-1"></span>**6.3.2 Distant mountains**

This option defines the maximum distance at which "Distant Mountains" are displayed.

Note: "Distant Mountains" are present in the route if it has a folder called LO\_TILE.

The default setting is checked.

The default distance is 40km.

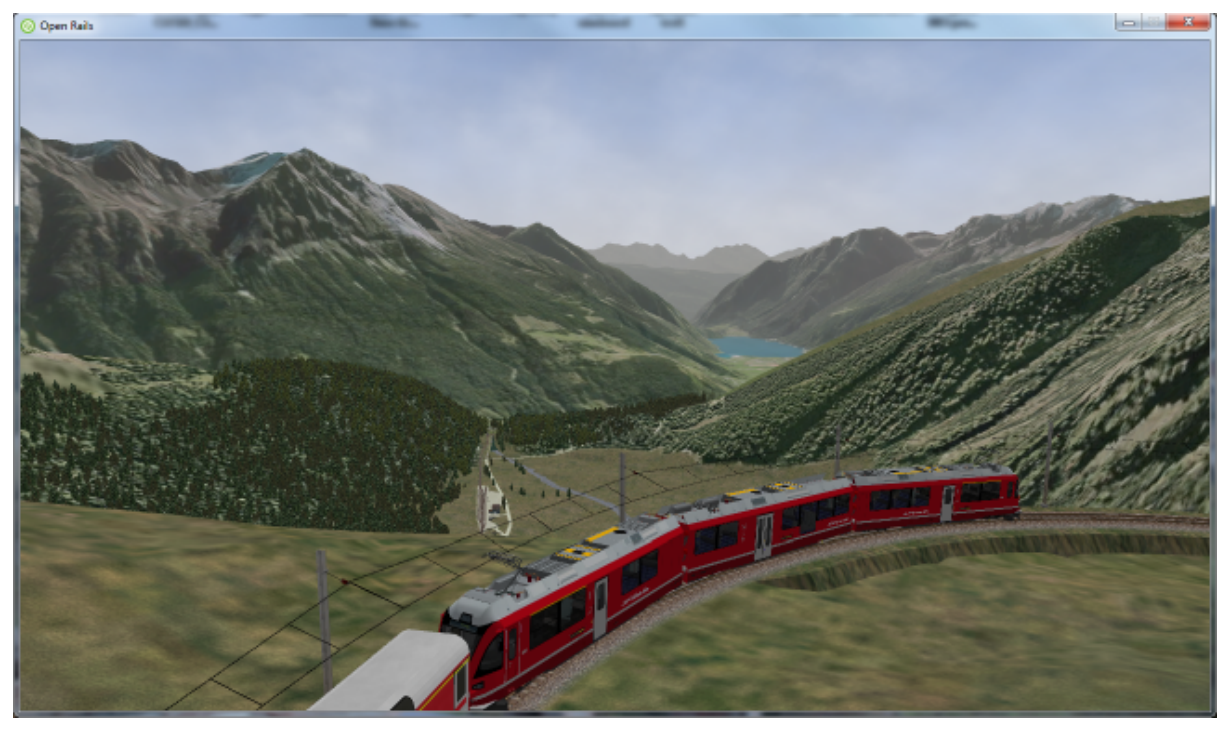

#### <span id="page-34-2"></span>**6.3.3 Extend object maximum viewing distance to horizon**

With this option selected, all objects viewable up to the viewing distance (as defined above) are displayed, even if they have a level of detail (LOD) that is less distant.

Without this option, ORTS only displays objects up to their peak distance set by their level of detail (LOD) or the viewing distance, whichever is less.

Selecting this option shows all the objects that should be in view but it may reduce the frame rate. MSTS limits the viewing distance to just 2km and the peak LOD distances are usually 2km, so this option is especially useful for viewing routes created for MSTS at distances above 2km.

However, for routes that make good use of LOD settings, showing the objects that should be in view can be achieved at higher frame rates by unchecking this option. For example, if the viewing distance is 10km and the content has been created with some large objects having peak distance LODs set at 5km and smaller objects having LODs which are much shorter, then this strategy will show all the objects that should be in view without reducing the frame rate.

The default setting is checked.

#### <span id="page-35-0"></span>**6.3.4 Dynamic shadows**

This option causes movable objects such as trains to cast shadows. Unchecking the option will increase the frame rate.

The default setting is checked.

#### <span id="page-35-1"></span>**6.3.5 Shadow for all shapes**

Check this option to cast shadows from static objects.

The default setting is unchecked.

Note: This may reduce the frame rate.

Note: Static objects provided with shadows (in the World files) will cast shadows anyway. This option adds shadows for other static objects.

#### <span id="page-35-2"></span>**6.3.6 Overhead wire**

This option will enable or disable display of the overhead wire.

#### <span id="page-35-3"></span>**6.3.7 Double overhead wires**

MSTS uses a single wire for electrified routes; you may check this box so that ORTS will show the two overhead wires that are more common.

#### <span id="page-35-4"></span>**6.3.8 Signal light glow**

When this option is set, a glowing effect is added to signal semaphores when seen at distance, so that they are visible at a greater distance. There are routes where this effect has already been natively introduced; for these, this option is not recommended.

#### <span id="page-35-5"></span>**6.3.9 Ambient daylight brightness**

With this slider you can set the daylight brightness.

Note: The controls on the right side of the tab are more subtle and the changes they make may be less easy to detect.
#### **6.3.10 Model instancing**

When the option is checked, in cases where multiple instances of the same object have to be drawn, only a single draw call is sent to the GPU. Uncheck this option to avoid the graphical glitches which appear on some hardware, but this may reduce the frame rate.

The default setting is checked.

#### **6.3.11 Vertical sync**

Vertical Sync (VSync) attempts to lock Open Rails' output frame rate to your monitor's refresh rate for the smoothest image and to resist image "tearing".

VSync may help keep the frame rate more stable on complex routes, reducing sudden frame rate drops and apparent control lag in some cases. If Open Rails' frame rate drops below your monitor's frame rate, you may see stuttering or image "tearing". To prevent this, either uncheck the VSync option or reduce the values for video options such as view distance, anti-aliasing, or world object density.

The default setting is checked.

#### **6.3.12 Anti-aliasing**

Controls the anti-aliasing method used by Open Rails. Anti-aliasing is a computer graphics technique that smooths any harsh edges, otherwise known as "jaggies," present in the video image. Currently, Open Rails only supports the multisample anti-aliasing (MSAA) method. Higher applications of anti-aliasing will require exponentially more graphics computing power.

The default setting is MSAA with 2x sampling.

#### **6.3.13 World object density**

This value can be set from 0 to 99 and the default value is 49. When 49 is selected, all content defined in the route files and intended for the player to see is visible. Lower values will hide some categories of objects which tends to increase frame rates.

In legacy routes, all the content was assigned to categories 0-10. In more modern routes, content may be assigned to categories between 0 and 49. Content builders are advised to reserve values 50 to 99 for objects used in building the route.

#### **6.3.14 Level of detail bias**

Many visual objects are modelled at more than one level of detail (LOD) so, when they are seen at a distance, Open Rails can switch to the lesser level of detail without compromising the view. This use of multiple LODs reduces the processing load and so may increase frame rates.

Lowering the LOD Bias setting below 0 reduces the distance at which a lower level of detail comes into view, and so boosts frame rates but there may be some loss of sharpness.

Raising the LOD Bias setting above 0 increases the distance at which a lower level of detail comes into view. This may be useful to sharpen distant content that was created for a smaller screen or a wider field of view than you are currently using.

The default setting is 0.

Note: If your content does not use multiple LODs, then this option will have no effect.

#### **6.3.15 Viewing vertical FOV**

This value defines the vertical angle of the world that is shown. Higher values correspond roughly to a zoom out effect. The default is 45 degrees.

## **6.4 Simulation Options**

The majority of these options define train physics behavior.

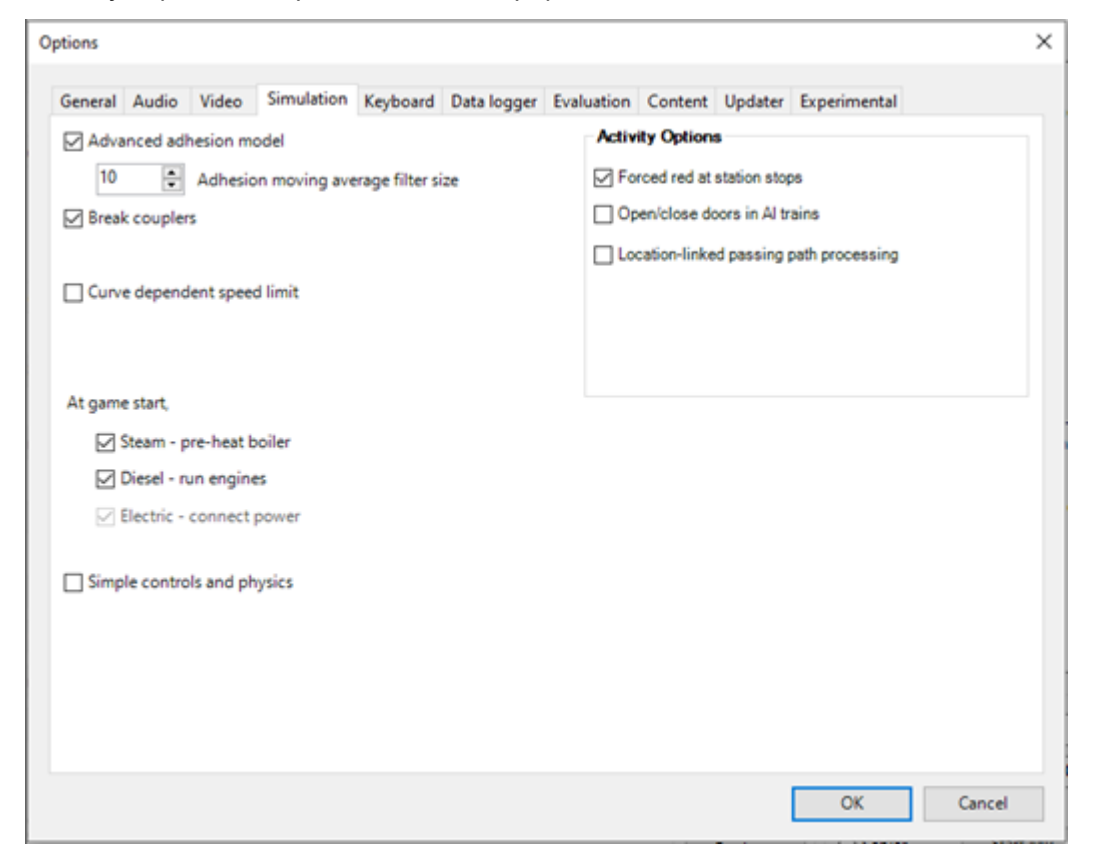

#### **6.4.1 Advanced adhesion model**

OR supports two adhesion models: the basic one is similar to the one used by MSTS, while the advanced one is based on a model more similar to reality.

For more information read the section on *[Adhesion Models](#page-116-0)* later in this manual.

#### **6.4.2 Break couplers**

When this option is selected, if the force on a coupler is higher than the threshold set in the .eng file, the coupler breaks and the train is divided into two parts. ORTS will display a message to report this.

#### **6.4.3 Curve dependent speed limit**

When this option is selected, ORTS computes whether the train is running too fast on curves, and if so, a warning message is logged and displayed on the monitor. Excessive speed may lead to overturn of cars, this is also displayed as a message. This option is described in detail *[here](#page-173-0)* (theory) and also *[here](#page-177-0)* (OR application). OR does not display the damage.

#### **6.4.4 At game start, Steam - pre-heat boiler**

With this option selected, the temperature and pressure of steam in the boiler is ready to pull the train. Uncheck this option for a more detailed behaviour in which the player has to raise the boiler pressure.

If not, the boiler pressure will be at 2/3 of maximum, which is only adequate for light work. If your schedule gives you time to raise the pressure close to maximum, then switch from AI Firing to Manual Firing (Ctrl+F) and increase the Blower (N) to 100% to raise a draught. Replenish the coal using R and Shift+R to keep the fire mass close to 100%. Full pressure may be reached in 5 minutes or so.

The default setting is checked.

#### **6.4.5 At game start, Diesel - run engines**

When this option is checked, stationary diesel locos start the simulation with their engines running. Uncheck this option for a more detailed behaviour in which the player has to start the loco's engine.

The default setting is checked.

#### **6.4.6 At game start, Electric - power connected**

When this option is checked, stationary electric locos start the simulation with power available. Uncheck this option for a more detailed behaviour in which the player has to switch on electrical equipment.

The default setting is checked.

In timetable mode, power status is not affected by these options.

#### **6.4.7 Forced red at station stops**

In case a signal is present beyond a station platform and in the same track section (no switches in between), ORTS will set the signal to red until the train has stopped and then hold it as red from that time up to two minutes before starting time. This is useful in organizing train meets and takeovers, however it does not always correspond to reality nor to MSTS operation. So with this option the player can decide which behavior the start signal will have.

This option is checked by default.

Note: Unchecking the option has no effect when in *[Timetable mode](#page-286-0)*.

#### **6.4.8 Open/close doors on AI trains**

This option enables door open/close at station stops on AI trains having passenger trainsets with door animation. Doors are opened 4 seconds after train stop and closed 10 seconds before train start. Due to the fact that not all routes have been built with correct indication of the platform side with respect to the track, this option can be individually disabled or enabled on a per-route basis, as explained *[here](#page-381-0)*. With option enabled, doors open and close automatically also when a player train is in *[autopilot mode](#page-90-0)*. The option is active only in activity mode.

#### **6.4.9 Location-linked passing path processing**

When this option is NOT selected, ORTS acts similarly to MSTS. That is, if two trains meet whose paths share some track section in a station, but are both provided with passing paths as defined with the MSTS Activity Editor, one of them will run through the passing path, therefore allowing the meet. Passing paths in this case are only available to the trains whose path has passing paths.

When this option is selected, ORTS makes available to all trains the main and the passing path of the player train. Moreover, it takes into account the train length in selecting which path to assign to a train in case of a meet.

#### **For content developers**

A more detailed description of this feature can be found under *[Location-Linked Passing Path Processing](#page-259-0)* in the chapter *Open Rails Train Operation*.

#### **6.4.10 Simple control and physics**

This is an option which players can set to simplify either the train controls or physics. This feature is intended for players who want to focus on "running" trains and don't want to be bothered by complex controls or prototypical physics which may require some additional expertise to operate.

Initially this option affects only trains that use vacuum braking but other controls may be added in future versions.

With vacuum braking, it is sometimes necessary to operate two different controls to apply and release the brakes. With "Simple control and physics" checked, the player is able to operate the brakes just with the brake valve and doesn't need to consider the steam ejector separately.

## <span id="page-40-0"></span>**6.5 Keyboard Options**

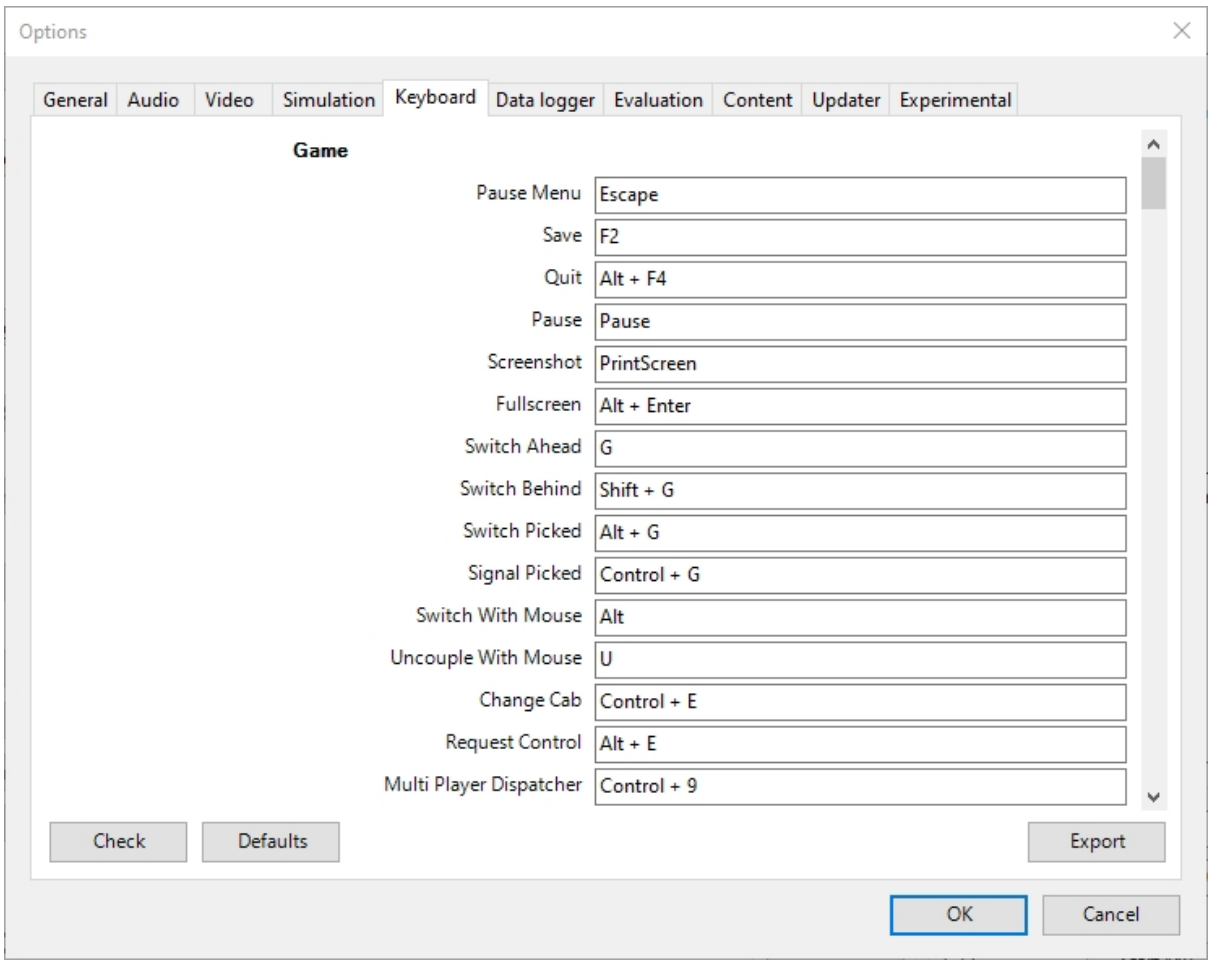

In this panel you will find listed the keyboard keys that are associated with all ORTS commands.

You can modify them by clicking on a field and pressing the new desired key. Three symbols will appear at the right of the field: with the first one you validate the change, with the second one you cancel it, with the third one you return to the default value.

By clicking on *Check* ORTS verifies that the changes made are compatible, that is, that there is no key that is used for more than one command.

By clicking on *Defaults* all changes that were made are reset, and the default values are reloaded.

By clicking on *Export* a printable text file Open Rails Keyboard.txt is generated on the desktop, showing all links between commands and keys.

## **6.6 RailDriver Options**

Open Rails has built-in support for the RailDriver controller from P.I.Engineering so you do not need any extra software for the RailDriver to work with Open Rails.

If your RailDriver is connected, you should see a RailDriver tab in the options menu:

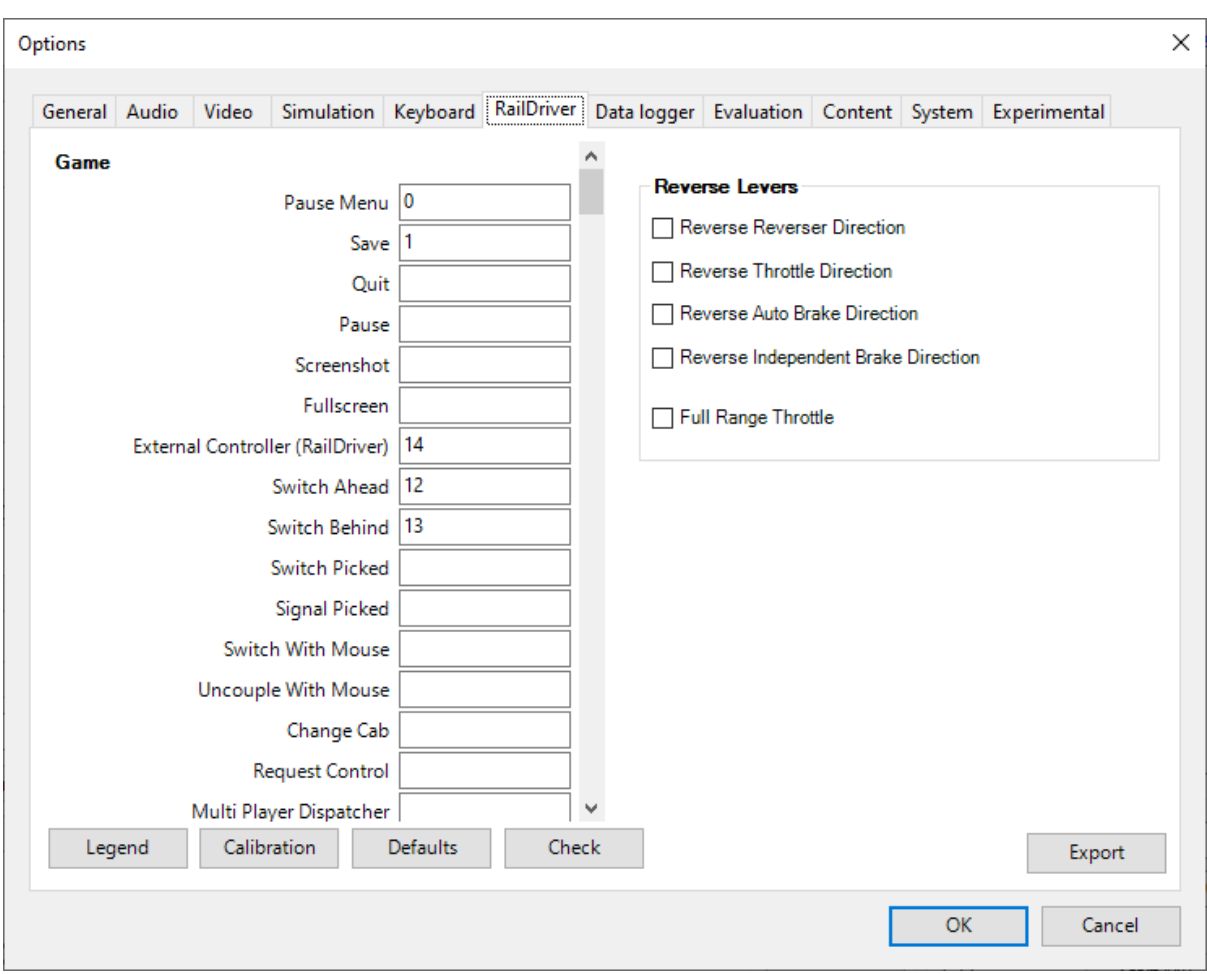

Use this tab to calibrate the 6 analog controls and assign operations to the 44 switches on your RailDriver device.

#### **6.6.1 Calibrating RailDriver Levers**

RailDriver uses analog inputs that appear to vary from unit to unit. In theory the range of each lever is 0- 255 but, in practice, the actual range can be much narrower. For this reason Open Rails uses a calibration routine to adjust to the actual range of each lever.

You will need to calibrate the RailDriver, even if you've previously calibrated your RailDriver in other software. However, you will only need to perform a full calibration once as Open Rails will use that calibration from then on.

Click the Callibration button and follow the prompts:

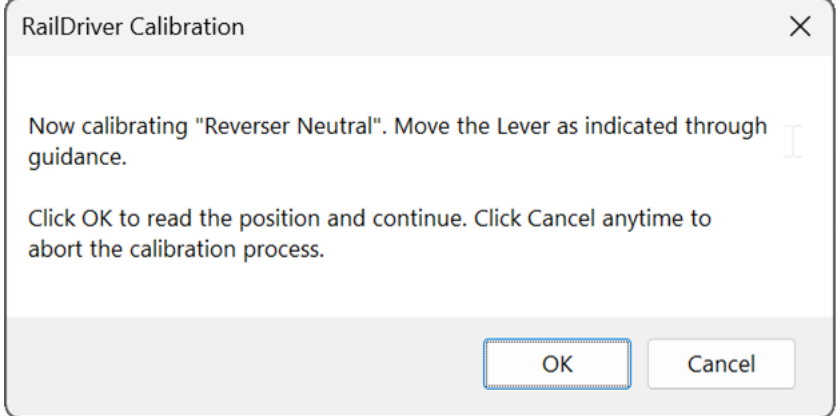

Note the image on screen will also visually guide you to the control being calibrated as in this example:

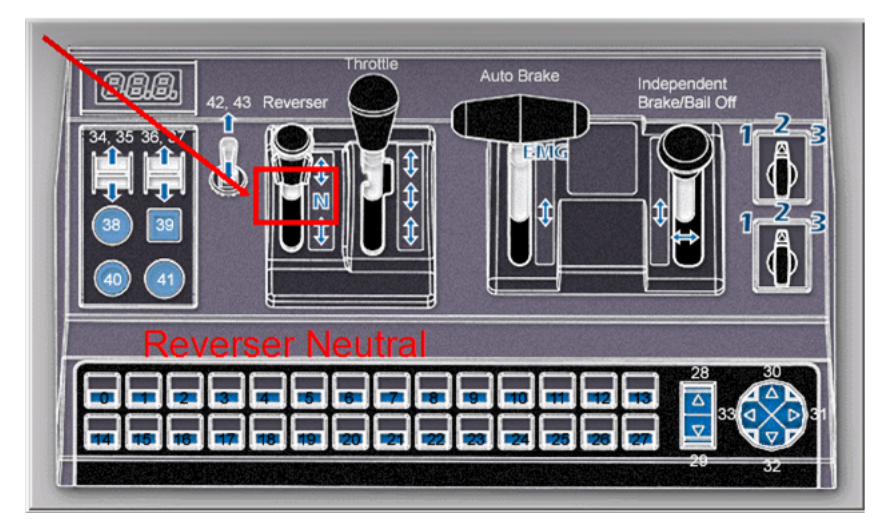

You will be prompted in sequence to calibrate all 6 of the RailDriver analog controls:

- Reverser
- Throttle
- Automatic Brake
- Independent Brake
- Light/wiper switches

If you make a mistake during calibration, simply restart the process again.

#### **6.6.2 Assigning RailDriver Switches**

You can modify the assignments by clicking on a field (e.g. "Pause") and pressing the RailDriver button you want for that operation. Three symbols will appear at the right of the field: use them to validate the change, cancel it or restore the default value.

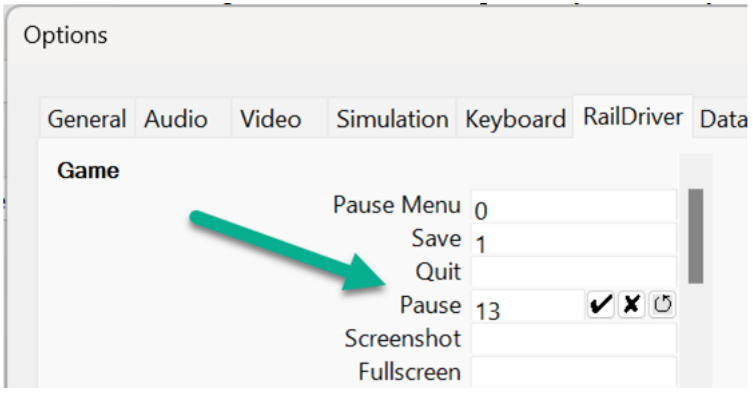

#### **6.6.3 Other controls on this tab**

Click on *Check* to verify that the changes made are compatible; that is, that no button is used for more than one command.

Click on *Defaults* to reset all the assignments.

Click on *Export* to generate a report file Open Rails RailDriver.txt on the desktop, listing all links between commands and switches.

#### **6.6.4 Using your RailDriver from within Open Rails**

To engage the RailDriver, use the Open Rails function named "Game External Controller (Raildriver)". By default this is assigned to the backtick key (` )

You can look up this function's keybinding in-game by using the F1 help screen.

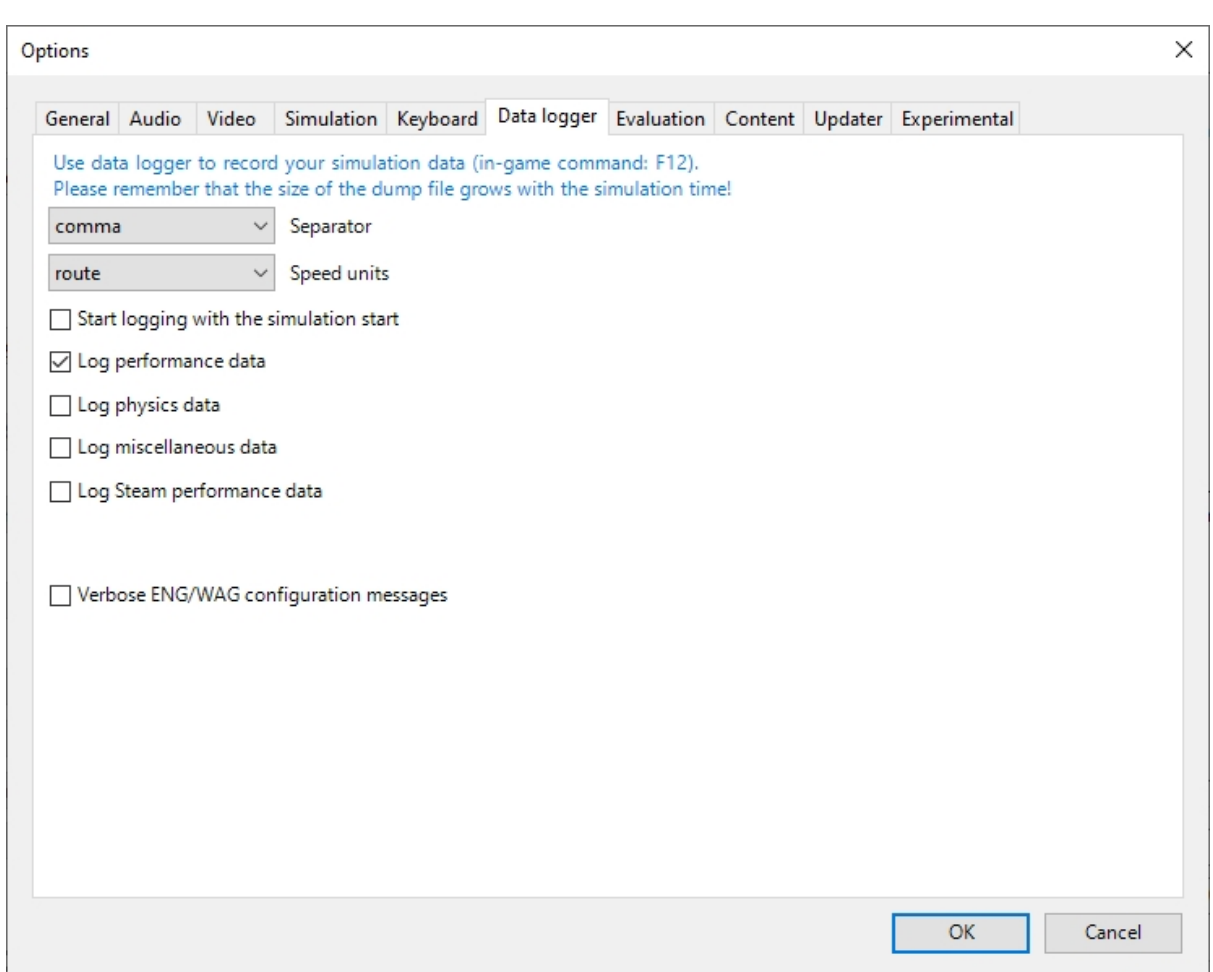

## **6.7 Data Logger Options**

By selecting the option *Start logging with the simulation start* or by pressing <F12> a file with the name dump.csv is generated in the configured Open Rails logging folder (placed on the Desktop by default). This file can be used for later analysis.

## **6.8 Content Options**

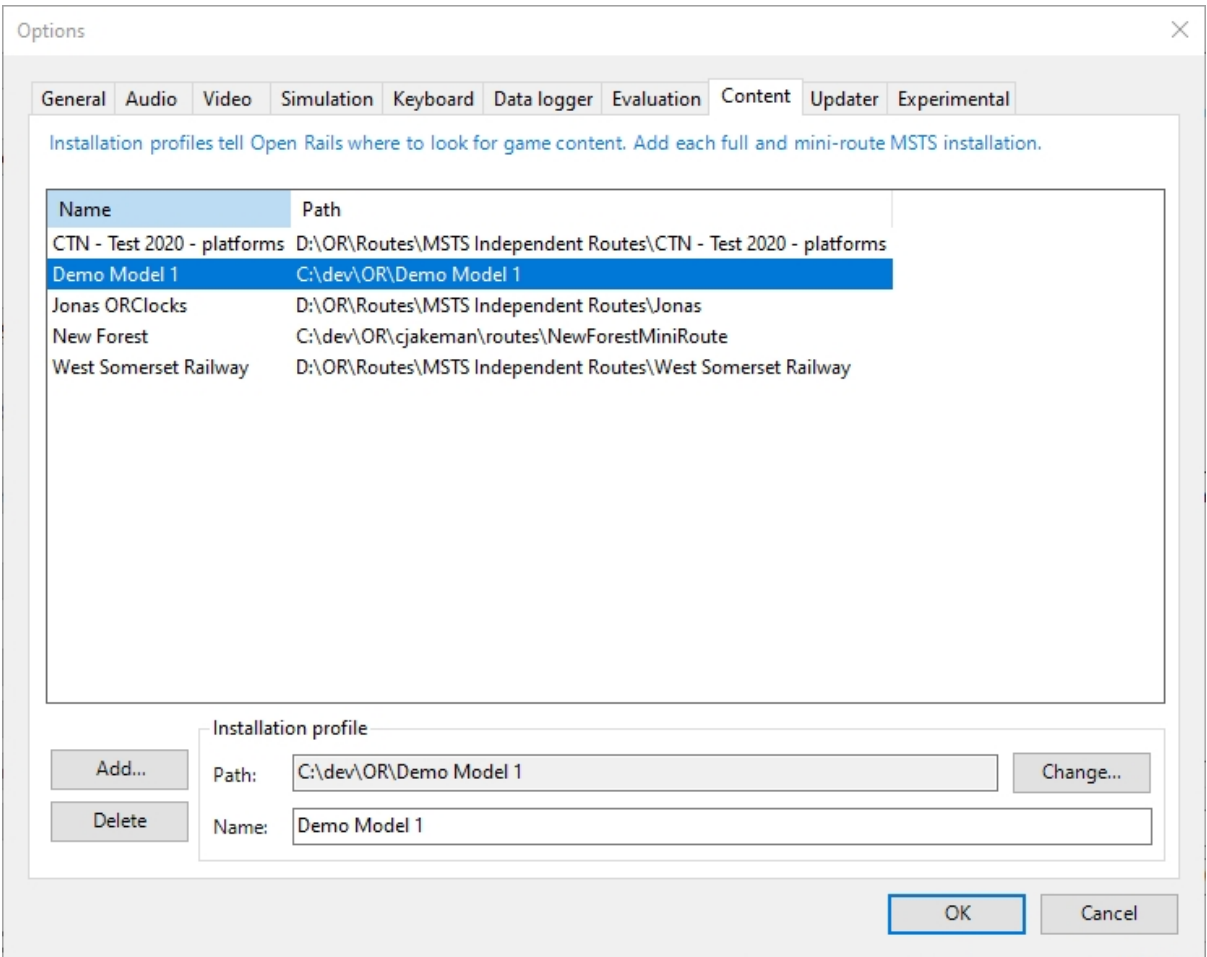

This window allows you to add, remove or modify access to content. Each profile may be a folder containing one or more routes, or an MSTS installation. Profiles located on other drives, or on a USB key, can be added even if they are not always available.

Click on the *Add* button, and locate the desired installation. ORTS will automatically enter a proposed name in the *Name:* window that will appear in the *Installation set:* window on the main menu form. Modify the name if desired, then click *OK* to add the new path and name to Open Rails.

Please do not store content or any files within the folder containing the Open Rails software. This is because the Updater operates by wiping out the contents of that folder before replacing it with a new updated version. It would be unfriendly for users to lose content that they have stored there, so attempts to add a profile folder stored there are blocked and lead to an error message.

To remove an entry (note that this does not remove the installation itself!) select the entry in the window, and click *Delete*, then *OK* to close the window. To modify an entry, use the *Change. . .* button to access the location and make the necessary changes.

# **6.9 System Options**

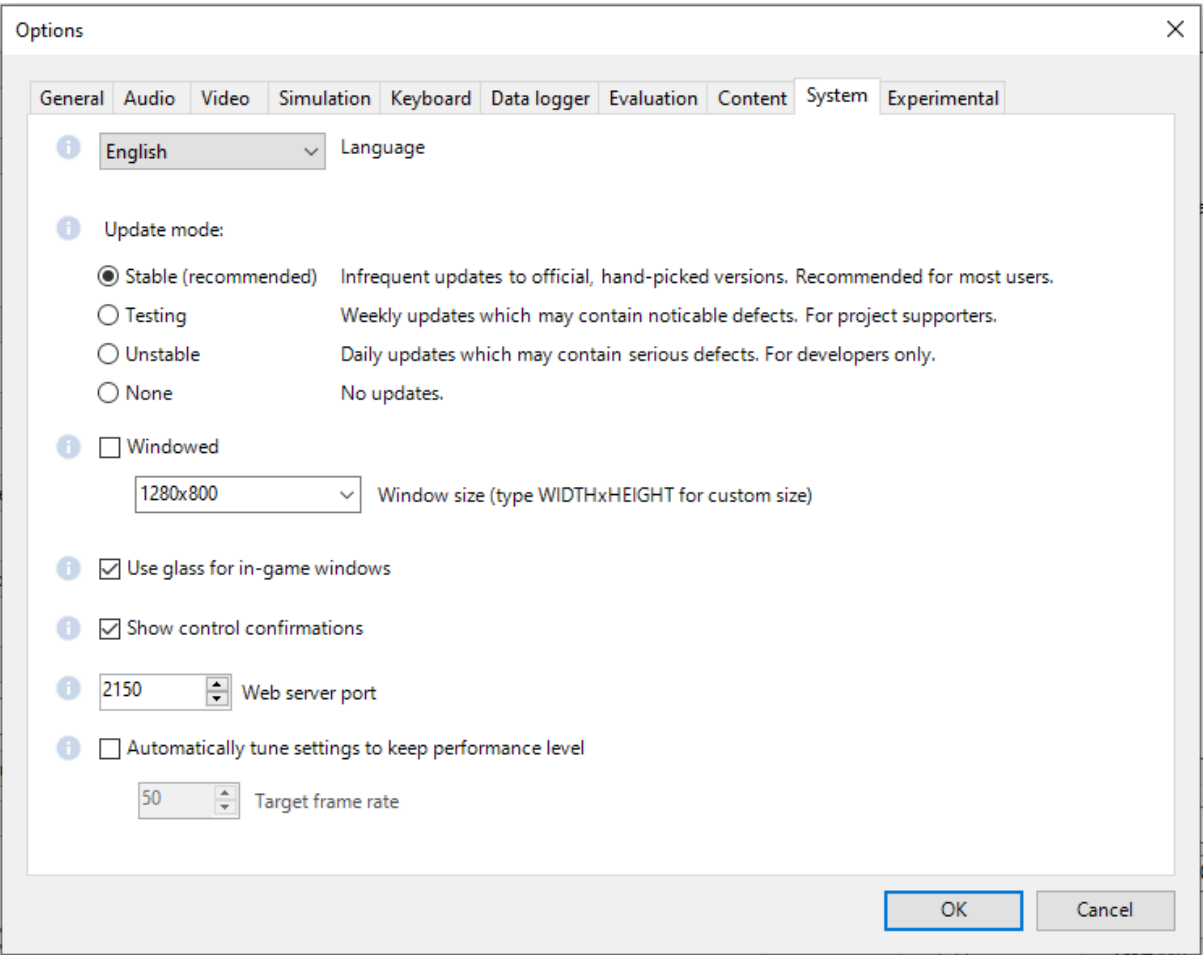

#### **6.9.1 Language**

ORTS is an internationalized package. It supports many languages, and others can be added by following the instructions contained in the *Localization Manual* which can be found in the Open Rails Documentation folder.

When *System* is selected, ORTS automatically selects the language of the hosting OS, if that language is available.

#### **6.9.2 Update mode**

These options set which channel is active to update the ORTS version. More details are given *[here](#page-24-0)*.

#### **6.9.3 Windowed**

If the Windowed checkbox is checked, Open Rails will run in a window instead of full screen.

Once the game has started, you can toggle between windowed mode and full screen by pressing Alt+Enter.

The default setting is unchecked.

#### **6.9.4 Window size**

This pair of values defines the size of the ORTS window. There are some pre-configured pairs of values and you can also enter a specific width and height to be used.

The format is  $\langle$  width>x $\langle$ height>, for example 1024x768.

#### **6.9.5 Glass on in-game windows**

When this option is checked, the in-game windows are shown semi-transparently.

The default setting is checked.

#### **6.9.6 Control confirmations**

Whenever you make adjustments to the train controls (e.g. open the throttle) Open Rails briefly shows a message near the bottom of the screen.

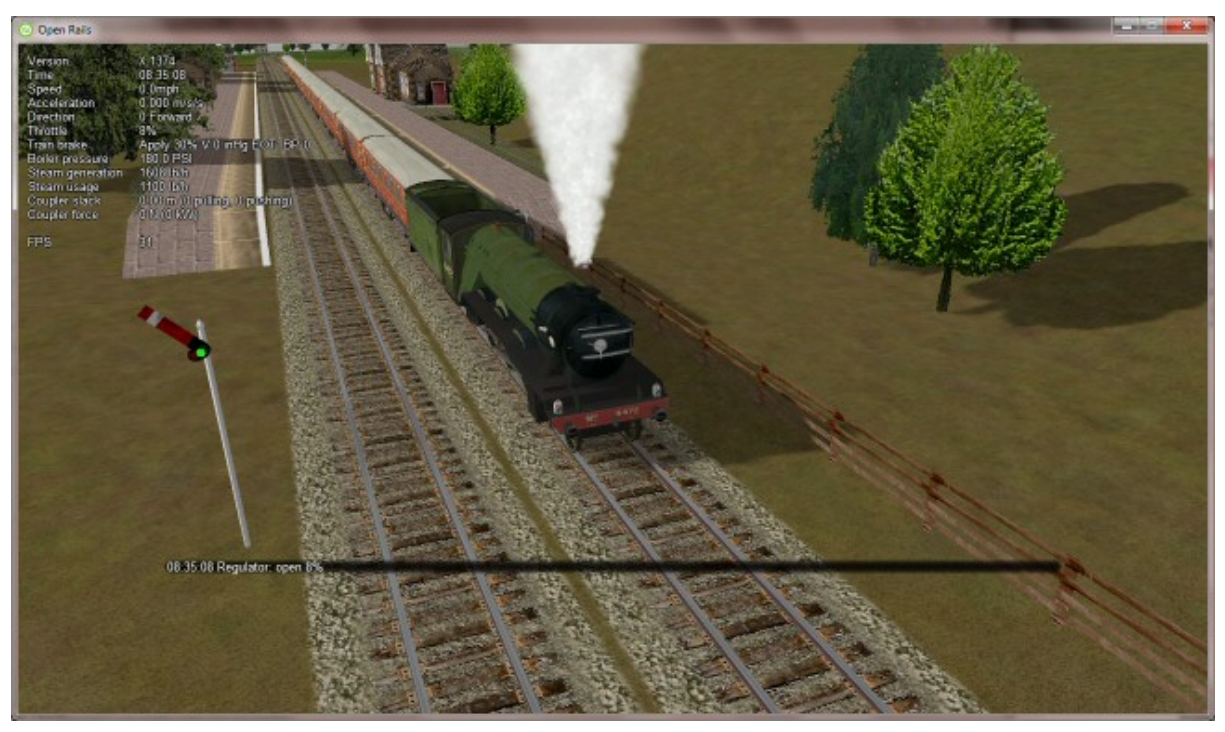

This is helpful for operations that don't have visible feedback and also allows you to control the train without being in the cab.

Informational, Warning and Error messages are displayed here also.

The default setting of this option is to show all messages. Dropdown list gives the following choices:

- None: no messages suppressed (default)
- Information: informational messages and control confirmations suppressed
- Warning: warning messages and the ones mentioned above suppressed
- Error: error messages and the ones mentioned above suppressed

OR uses the same message scheme for system messages such as "Game saved" or "Replay ended" but you cannot suppress these system messages.

Once the game has started, you can cycle through the above settings by pressing Ctrl+Alt+F10.

#### **6.9.7 Web server port**

The web server can be accessed from a browser on the local machine at  $http://localhost: *<*port> where$ <port> is the specified port number. Change the default value of 2150 if it conflicts with other services.

If you [open](https://www.howtogeek.com/394735/how-do-i-open-a-port-on-windows-firewall/) the web server port (just granting RunActivity.exe an exemption is not sufficient) in Windows Firewall, the server can also be accessed from a device on the local network, such as a smartphone, tablet or another PC, using your system's [IP address.](https://support.microsoft.com/en-us/windows/find-your-ip-address-f21a9bbc-c582-55cd-35e0-73431160a1b9) E.g.: If your Open Rails PC is at IP address 192.168.0.99, browse to http://192.168.0.99:2150, where 2150 is the specified port number.

*[Sample web pages](#page-398-0)* are included in the Open Rails installation and the browser will show a menu of sample pages.

As well as a web browser, data from the web server can also be fetched by any program which can make a web request, such as C# or Python, using the *[Application Programming Interface](#page-403-0)* (API).

#### **6.9.8 Automatically tune settings to keep performance level**

When this option is selected ORTS attempts to maintain the selected Target frame rate FPS ( Frames per second). To do this it decreases or increases the viewing distance of the standard terrain. If the option is selected, also select the desired FPS in the *Target frame rate* field.

The default setting is unchecked.

## **6.10 Experimental Options**

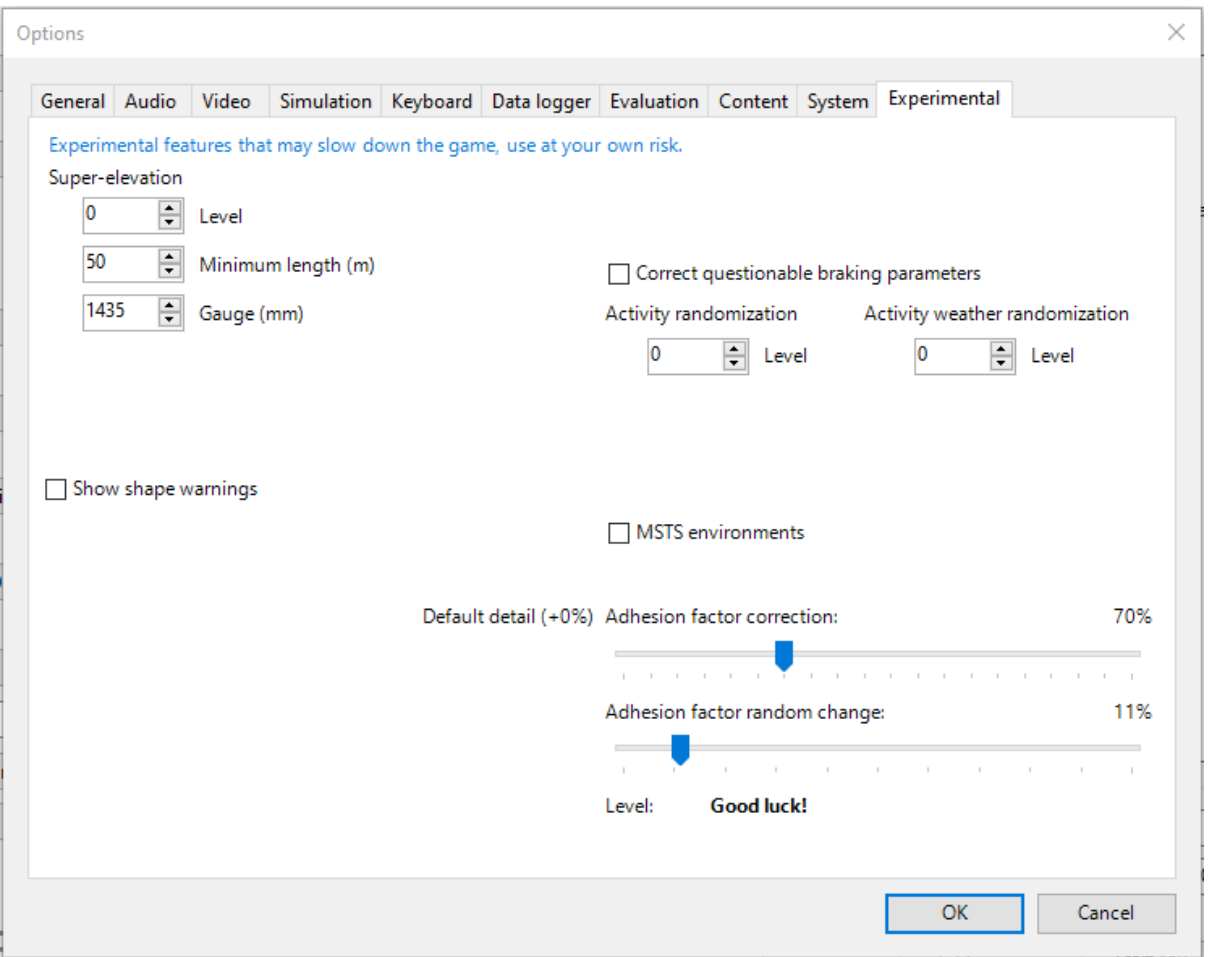

Some experimental features being introduced in Open Rails may be turned on and off through the *Experimental* tab of the Options window, as described below.

#### **6.10.1 Super-elevation**

If the value set for *Level* is greater than zero, ORTS supports super-elevation for long curved tracks. The value *Minimum Length* determines the length of the shortest curve to have super-elevation. You need to choose the correct gauge for your route, otherwise some tracks may not be properly shown.

When super-elevation is selected, two viewing effects occur at runtime:

- 1. If an external camera view is selected, the tracks and the running train will be shown inclined towards the inside of the curve.
- 2. When the cab view is selected, the external world will be shown as inclined towards the outside of the curve.

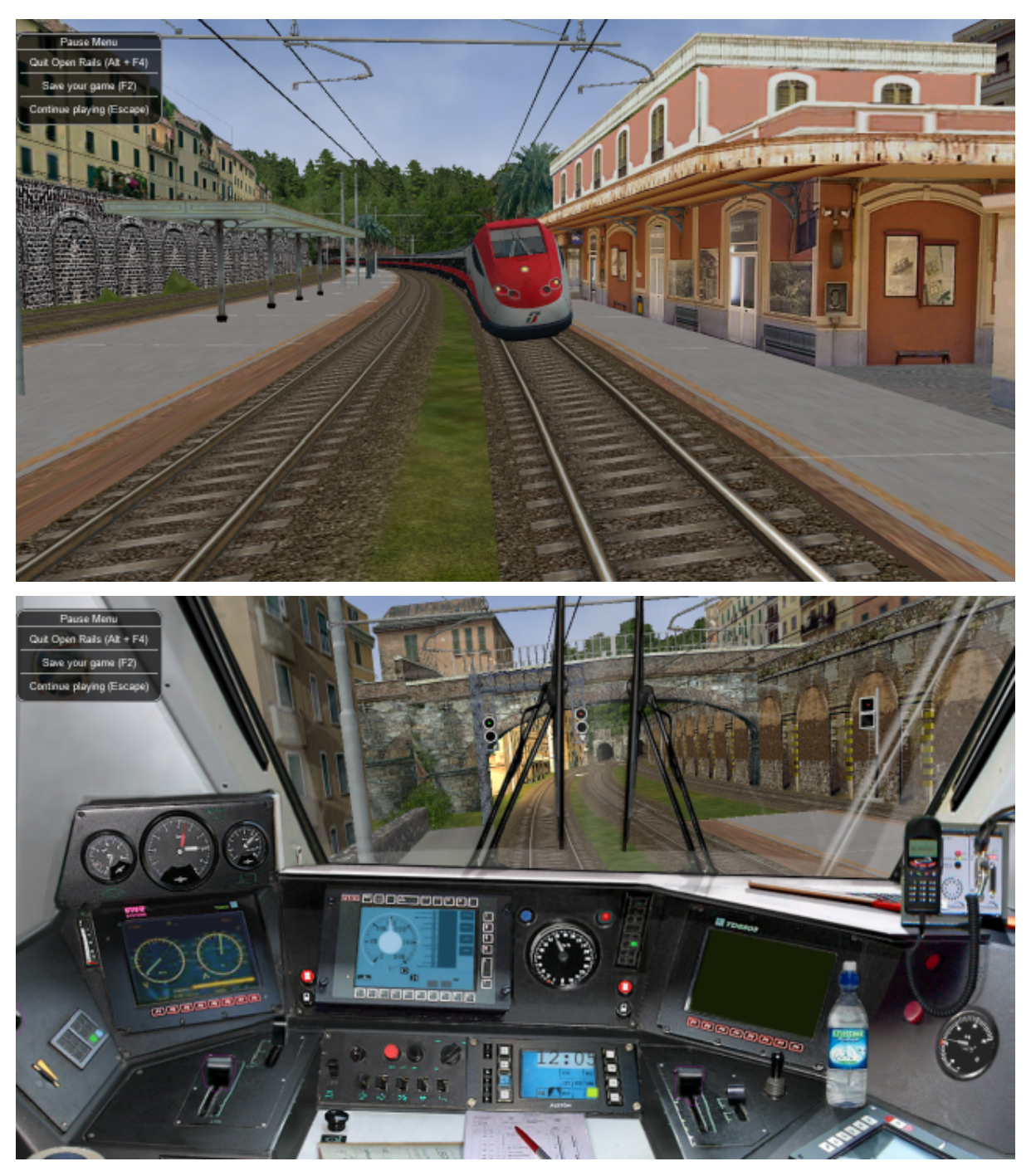

OR implements super-elevated tracks using Dynamic Tracks. You can change the appearance of tracks by creating a <route folder>/TrackProfiles/ TrProfile.stf file. The document How to Provide Track Profiles for Open Rails Dynamic Track.pdf describing the creation of track profiles can be found in the *Menu > Documents* drop-down or the Open Rails /Source/Documentation/ folder. Forum discussions about track profiles can also be found on [Elvas Tower.](http://www.elvastower.com/forums/index.php?/topic/21119-superelevation/page__view__findpost__p__115247)

#### **6.10.2 Show shape warnings**

When this option is selected, when ORTS is loading the shape (.s) files it will report errors in syntax and structure (even if these don't cause runtime errors) in the *[Log file](#page-112-0)* OpenRailsLog.txt on the desktop.

#### **6.10.3 Correct questionable braking parameters**

When this option is selected, Open Rails corrects some braking parameters if they are out of a reasonable range or if they are incoherent. This is due to the fact that many existing .eng files have such issues, that are not a problem for MSTS, which has a much simpler braking model, but that are a problem for OR, which has a more sophisticated braking model. The problem usually is that the train brakes require a long time to release, and in some times do not release at all.

The following checks and corrections are performed if the option is checked (only for single-pipe brake system):

- if the compressor restart pressure is smaller or very near to the max system pressure, the compressor restart pressure and if necessary the max main reservoir pressure are increased;
- if the main reservoir volume is smaller than 0.3  $m^3$  and the engine mass is higher than 20 tons, the reservoir volume is raised to 0.78  $\text{m}^3$ ;
- the charging rate of the reservoir is derived from the .eng parameter AirBrakesAirCompressorPowerRating (if this generates a value greater than 0.5 psi/s) instead of using a default value.

For a full list of parameters, see *[Developing ORTS Content - Parameters and Tokens](#page-388-0)*

#### **6.10.4 Activity randomization**

The related Level box may be set to integer values from zero to three. When a level of zero is selected, no randomization is inserted. When a level greater than zero is selected, some activity parameters are randomly changed, therefore causing different behaviors of the activity at every run. Level 1 generates a moderate randomization, level 2 a significant randomization and level 3 a high randomization, that may be unrealistic in some cases. This feature is described in greater detail *[here](#page-97-0)*.

#### **6.10.5 Activity weather randomization**

The Level box works as the one for activity randomization, and has the same range. When a level greater than zero is selected, the initial weather is randomized, and moreover it changes during activity execution. The randomization is not performed if at activity start the train is within a lat/lon rectangle corresponding to the arid zone of North America (lat from 105 to 120 degrees west and lon from 30 to 45 degrees north). The randomization is not performed either if the activity contains weather change events.

#### **6.10.6 MSTS Environments**

By default ORTS uses its own environment files and algorithms, e.g. for night sky and for clouds.

With this option selected, ORTS applies the MSTS environment files. This includes support of Kosmos environments, even if the final effect may be different from the current MSTS one.

#### **6.10.7 Adhesion proportional to rain/snow/fog**

Adhesion is dependent on the intensity of rain and snow and the density of fog. Intensities and density can be modified at runtime by the player.

#### **6.10.8 Adhesion factor correction**

The adhesion is multiplied by this percentage factor. Therefore lower values of the slider reduce adhesion and cause more frequent wheel slips and therefore a more difficult, but more challenging driving experience.

#### **6.10.9 Adhesion factor random change**

This factor randomizes the adhesion factor corrector by the entered percentage. The higher the value, the higher the adhesion variations.

# CHAPTER 7

## Driving a Train

# **7.1 Game Loading**

Once you have pressed Start, Open Rails loads and processes all the data needed to run the game. During this phase, the route's splash screen is shown with an indicator bar at the bottom.

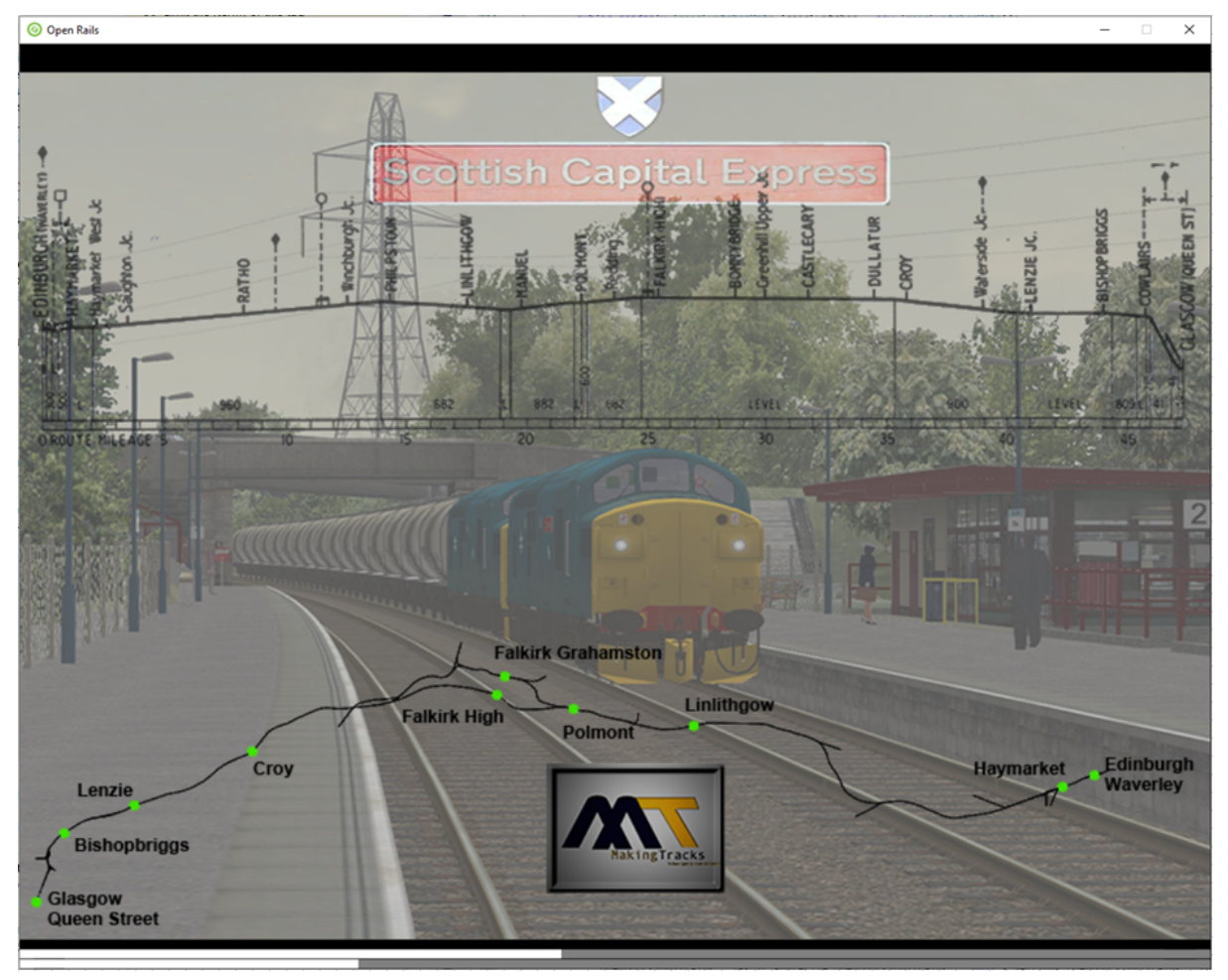

The first time a session is loaded, an animated bar just shows activity. Subsequent loads of that session show the bar growing across the screen to indicate progress.

If a timetable has been selected, then the game also simulates the progress of the timetable from the first train in the timetable up to start time of the player's train. This is done at high speed, but may still take some time. A second bar appears above the first one to show the progress of this stage.

During loading, if logging is selected, the log file OpenRailsLog.txt will already begin storing data.

# **7.2 Entering the Simulation**

At the end of the loading phase, you are in the cab of the train you will drive.(Note: some newer locomotives have 3D cabs - if no cab interior display appears, then type <Alt+1> to switch between 2D and 3D cabs.) Depending on the configuration of the activity (in case of activity mode), your train will be in motion or stopped. To look around in the simulation, you can select different views using the keyboard, as described in *[Changing the View](#page-94-0)*.

#### **7.2.1 Cab Letter-Boxing**

OR manages not only cab interiors using 2D images in a MSTS-compatible way, but also supports 3D models. Most 2D cab images follow MSTS practice, being 1024 x 768 pixels to suit monitors with a 4:3 aspect ratio.

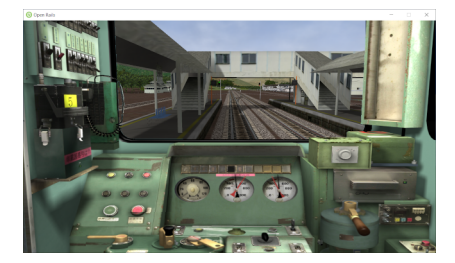

So, the problem arises – how to display these 4:3 cabs on a 16:9 or 16:10 monitor?

One possibility is to enlarge these images to fill the width of wider monitors, as shown in the image below.

In doing so, we lose a portion from the top and bottom of the image. You can use the Up and Down Arrow keys to pan and reveal these missing portions.

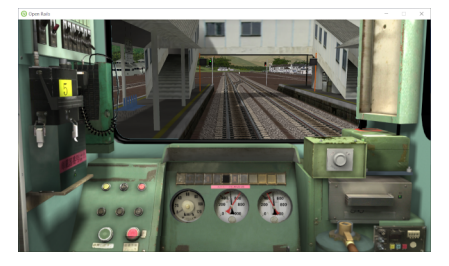

Instead of enlarging the image, OR can also 'letterbox' it by showing the full height and filling the missing space with black bars. You can activate this mode in-game by pressing Ctrl+1.

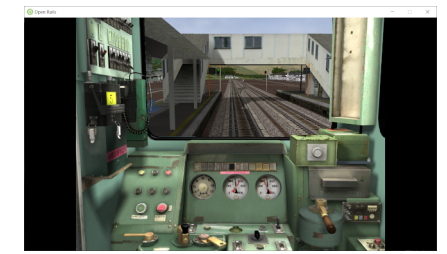

# **7.3 Open Rails Driving Controls**

Open Rails follows MSTS very closely, providing controls to drive steam, electric and diesel locomotives, both on their own or working together, but also offers additional capabilities.

A very wide range of systems and instruments specified in the ENG and CVF files is supported.

To control the train, you have at your disposal a set of keyboard commands that is equivalent to those of MSTS, plus some new ones. You can get a printable version of the command set as described in paragraph *[Keyboard options](#page-40-0)*, or you can press <F1> to immediately get the scrollable F1 Information Window as shown and described *[below](#page-56-0)*.

Alternatively, you can operate the cabview controls by left mouse click (buttons) and left mouse button drag (levers and rotary switches). For 2D cabs instead of dragging you can also use the mouse scroll wheel. The Display Control Rectangle command <Ctrl+F5> shows the rectangles in which a control is mouse sensitive.

## **7.3.1 Throttle Control**

Steam locomotives have a continuous throttle or regulator, but many diesel and electric locomotives have a notched throttle which moves only in steps. To avoid jerks, some of these steps may be *smooth*, where the power is gradually and automatically adjusted to achieve the setting.

## **7.3.2 Dynamic Braking**

Dynamic braking is the use of the traction motors of a locomotive (electric or diesel-electric) as generators to slow the train. Initially, dynamic braking was applied in mountainous territory where conventional freight-car brakes were prone to overheating on long downgrades. It was also limited to speeds above 10mph. Dynamic braking controls are usually notched.

In OR, the dynamic brake (controlled by the keys <, > and <. > ) is not available unless the throttle is fully closed; similarly the throttle is not available unless the dynamic brake is fully released (off).

As defined in the CVF file, the tractive and braking forces may be shown on two different instruments, on one instrument with two needles or on a single instrument where the braking is shown as a negative value.

## **7.3.3 Combined Control**

Some locomotives are fitted with a *combined control* where a single lever is used to provide throttle and brake control together, with negative throttle positions used to apply the brake. The brake element may be either dynamic or conventional train brakes.

There may be a delay changing between throttle and brake operation, representing the time required to change the operation of the traction motors from motors to generators.

## **7.3.4 Blended Dynamic Brake**

Some locomotives have blended dynamic brake, which means that the trainbrake lever also controls the dynamic brake. Currently this is implemented to be MSTS compatible, the dynamic brake force percentage follows the train brake pipe pressure (full service/suppression will set 100% dynamic brake). The blending percentage run up/ run down follows the airbrake application MaxApplicationRate(), and release rates MaxReleaseRate(), and also respects the dynamic brake delay setting DynamicBrakesDelayTimeBeforeEngaging() .eng parameters.

Blending can also work if there is no dynamic brake lever configured for the locomotive. If there is dynamic brake lever defined, then the higher command will be applied, except if OrtsDynamicBlendingOverride( 1 ) is added to the Engine() block, which makes the lever override the blending command, if the dynamic brake lever is not at full release position.

OrtsDynamicBlendingForceMatch( 1 ) parameter can be added to Engine() block, which makes the dynamic brake system to try to achieve the same brake force as the airbrake would have (even if the airbrake is bailed off), in the current train brake lever position. Example: if the trainbrake has 22 kN brake force at 40% train brake setting, then the dynamic brake will try to achieve, and maintain 22 kN braking force, instead of just setting 40% dynamic brake percentage.

For a full list of parameters, see *[Developing OR Content - Parameters and Tokens](#page-388-0)*

#### **7.3.5 Refill**

Diesel and steam locomotives must refill their supplies of fuel occasionally, perhaps daily, but steam locomotives need water more frequently and have a range of little more than 100 miles. Use the <T> key to refill with fuel or water at a fuel or water supply location. Use the <Y> key to pick up water from a water trough under a moving locomotive.

If the locomotive or tender is alongside the pickup point, e.g. a water tank, then the refilling takes place as the key is held down. If the locomotive is further away, then the distance to the nearest pickup is shown instead.

Note also that the key <Ctrl+T> will provide immediate refill at any time.

#### **7.3.6 Specific Features to Optimize Locomotive Driving**

You are encouraged to read the chapter on *[Open Rails Physics](#page-114-0)* to optimize your driving capabilities and to achieve a realistic feeling of what happens in a real moving train.

#### **7.3.7 Examples of Driving Controls**

#### **For content developers**

- For continuous throttle, see MSTS model TRAINS\TRAINSET\ACELA\acela.eng
- For a notched non-smooth throttle, see TRAINS\TRAINSET\GP38\gp38.eng
- For a combined throttle and dynamic brake, see TRAINS\TRAINSET\DASH9\dash9.eng
- For a combined throttle and train brake, see TRAINS\TRAINSET\SERIES7000\series7000.eng

## **7.4 Driving aids**

Open Rails provides a large number of driving aids, which support the player during train operation.

#### <span id="page-56-0"></span>**7.4.1 F1 Information Monitor**

The F1 key displays the following set of panels in a tabbed format, selected by clicking with the mouse on the desired heading:

Key Commands: displays the actions of the keyboard keys

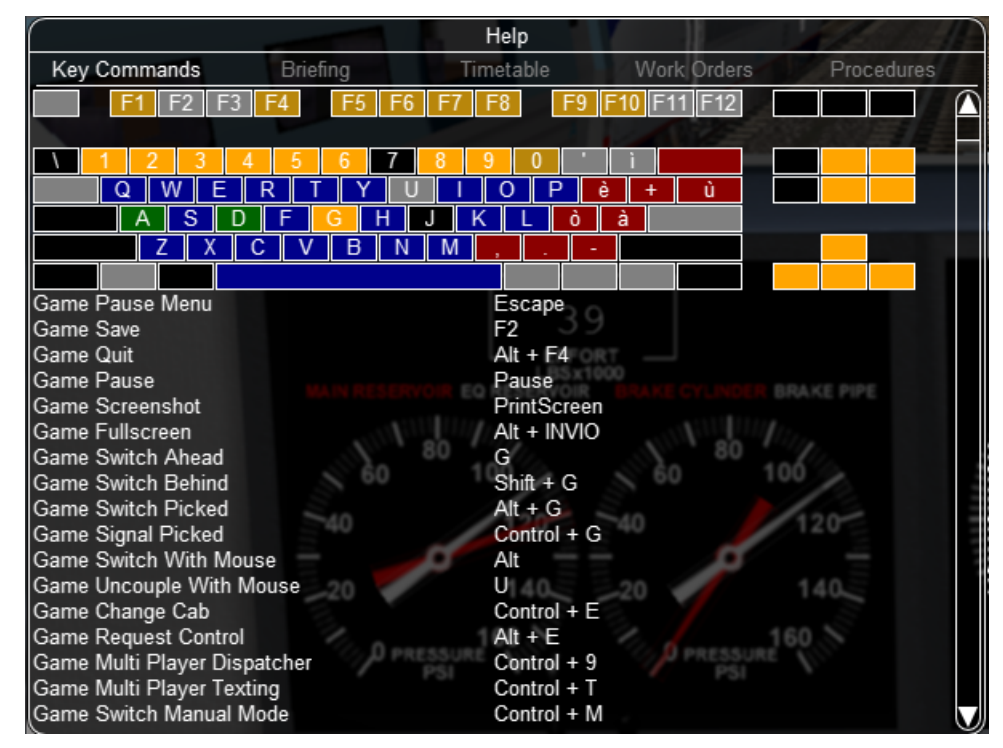

Briefing: displays what the activity or timetable creator has entered as information to be provided to the player:

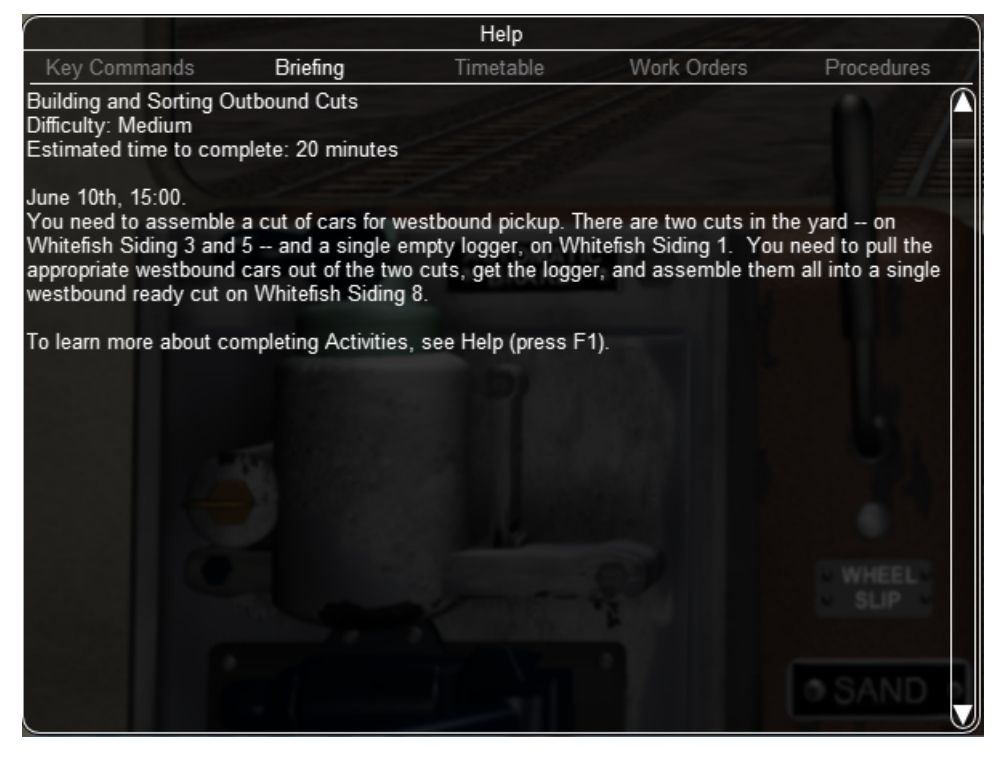

Timetable: shows the list of the station stops, if any, with scheduled and actual times of arrival and departure. During the activity the actual performance will be shown on the F10 *[Activity Monitor](#page-72-0)*.

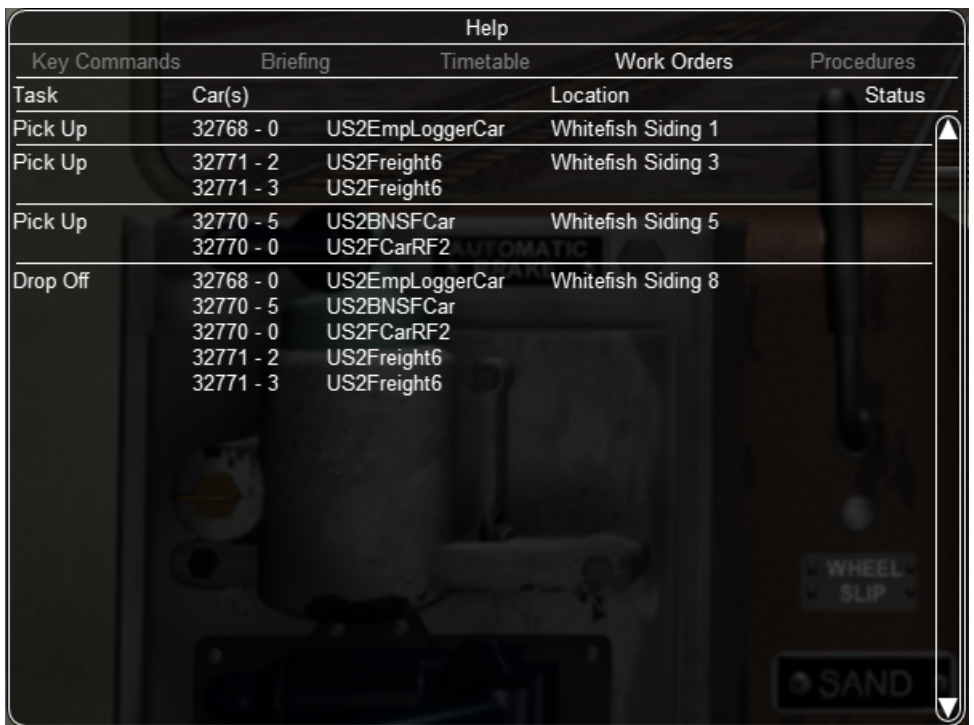

Work Orders: if defined by the activity or timetable creator, lists the coupling and uncoupling operations to be performed. When an operation has been completed, the string Done appears in the last column:

Procedures: basic instructions for driving trains in Open Rails.

#### **7.4.2 F3**

This key is not currently used.

#### **7.4.3 F4 Track Monitor**

This window, which is displayed by pressing F4, has two different layouts according the the train's *[control](#page-253-0) [mode](#page-253-0)*: Auto Signal mode, Manual mode or Explorer mode. (It is strongly suggested to follow the link and read the related paragraph.)

Auto Signal or Auto mode is the default mode when running activities or timetables.

There are however two main cases where you must switch to Manual mode by pressing <Ctrl+M>:

- when the activity requires shunting without a predefined path
- when the train runs out of control due to SPAD (*Signal Passed At Danger* or passing a red signal) or exits the predefined path by error. If such situations occur you will usually get an emergency stop. To reset the emergency stop and then move to correct the error, you must first switch to Manual mode.

To switch to manual mode press <Ctrl+M>. In timetable mode you must first stop the train to pass to manual mode.

You can return to auto mode by pressing <Ctrl+M> again when the head of the train is again on the correct path, with no SPAD situation. In standard situations you can also return to auto mode while the train is moving. Details are described in the paragraph of the link shown above.

Track Monitor display in Auto Signal mode:

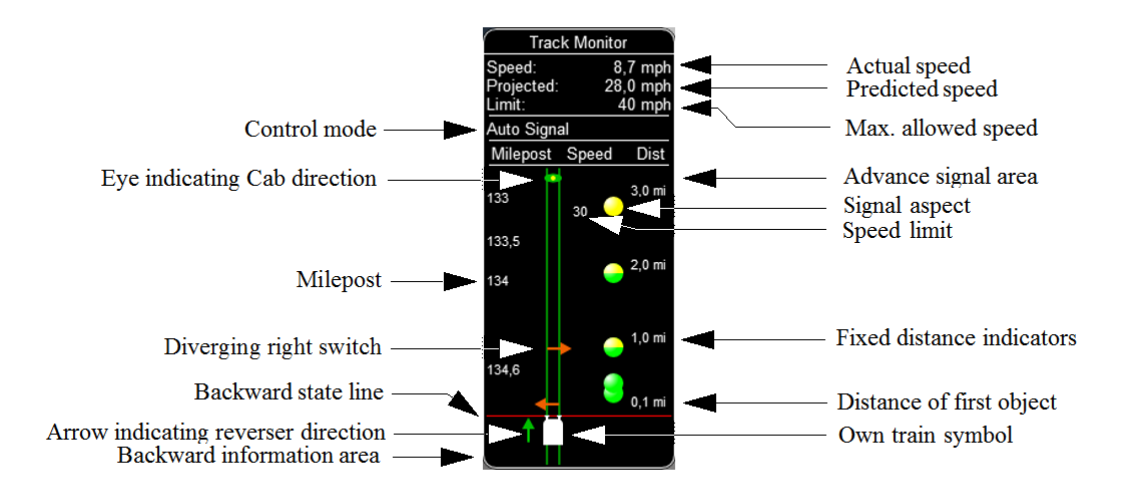

Track Monitor display in Manual mode / Explorer mode:

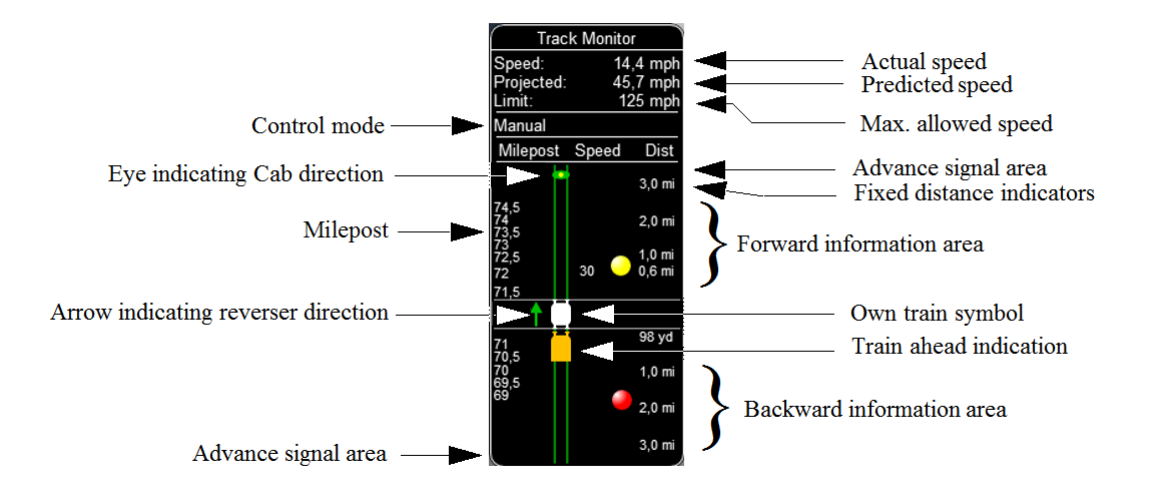

Track Monitor: Displayed Symbols (common for Auto and Manual mode unless indicated otherwise) :

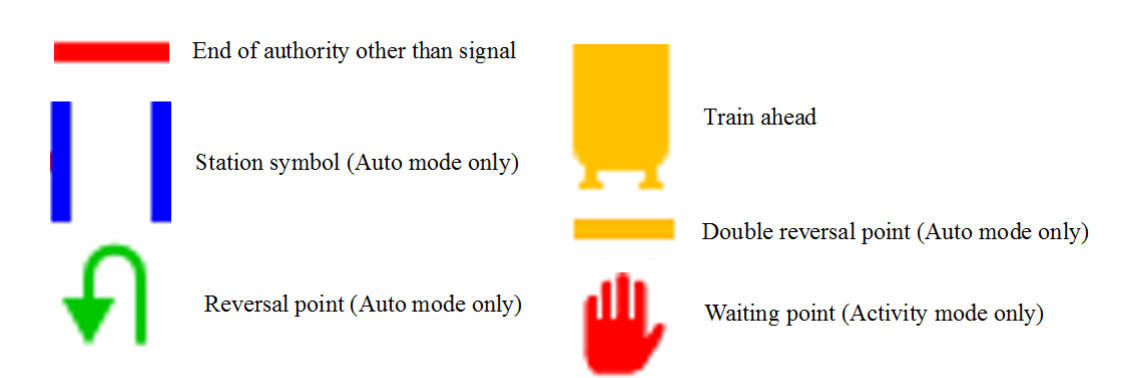

Notes on the Track Monitor:

• Distance value is displayed for first object only, and only when within distance of the first fixed marker. Distance is not shown for next station stop.

- When no signal is within the normal display distance but a signal is found at a further distance, the signal aspect is displayed in the advance signal area. The distance to this signal is also shown. This only applies to signals, not to speedposts.
- For Auto mode:
	- **–** If the train is moving forward, the line separating the Backward information area is shown in red, and no Backward information is shown.
	- **–** If the train is moving backward, the separation line is shown in white, and Backward information is shown if available.
	- **–** For reversal points, see *[here](#page-257-0)*.
- For Manual mode:
	- **–** If the train is on its defined path (and toggling back to Auto control is possible), the own train symbol is shown in white, otherwise it is shown in red.
- The colour of the track-lines is an indication of the train's speed compared to the maximum allowed speed:
	- **–** Dark green: low speed, well below allowed maximum
	- **–** Light green: optimal speed, just below maximum
	- **–** Orange: slight overspeed but within safety margin
	- **–** Dark red: serious overspeed, danger of derailment or crashing

Note that the placement of the display objects with respect to the distance offset is indicative only. If multiple objects are placed at short intermediate distances, the offset in the display is increased such that the texts do not overlap. As a result, only the first object is always shown at the correct position, all other objects are as close to their position as allowed by other objects closer to the train.

Pressing <Shift+F4> toggles the Track Monitor's *immersive mode*. In this mode, the window conceals upcoming signal aspects and upcoming signal speed limits and does not display upcoming diverging switches. However, it retains the locations of signals, mileposts, permanent speed limits, sidings, and stations. This level of assistance reflects the route knowledge that a train driver could be expected to know by memory.

## **7.4.4 F5 Train Driving Info**

By pressing <F5> you get some important data displayed in a dedicated window.

Pressing <Shift+F5> toggles between the full and the abbreviated text mode. You may also switch mode by clicking on the yellow arrow symbol. The default mode is full text.

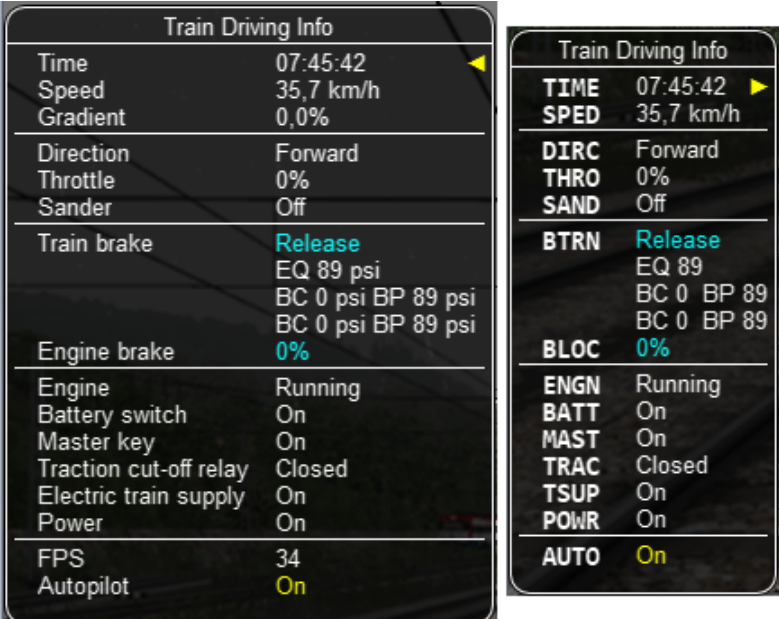

The window displays data appropriate to each type of locomotive as follows.

The Steam locomotive:

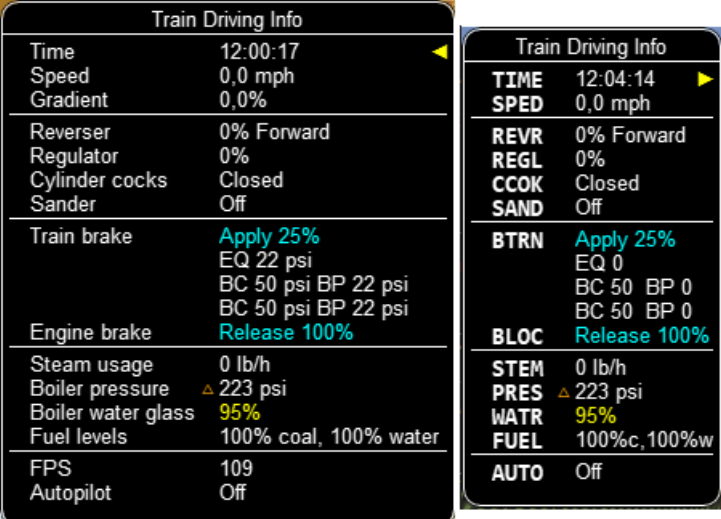

The Steam locomotive using manual firing and AI Fireman:

j.

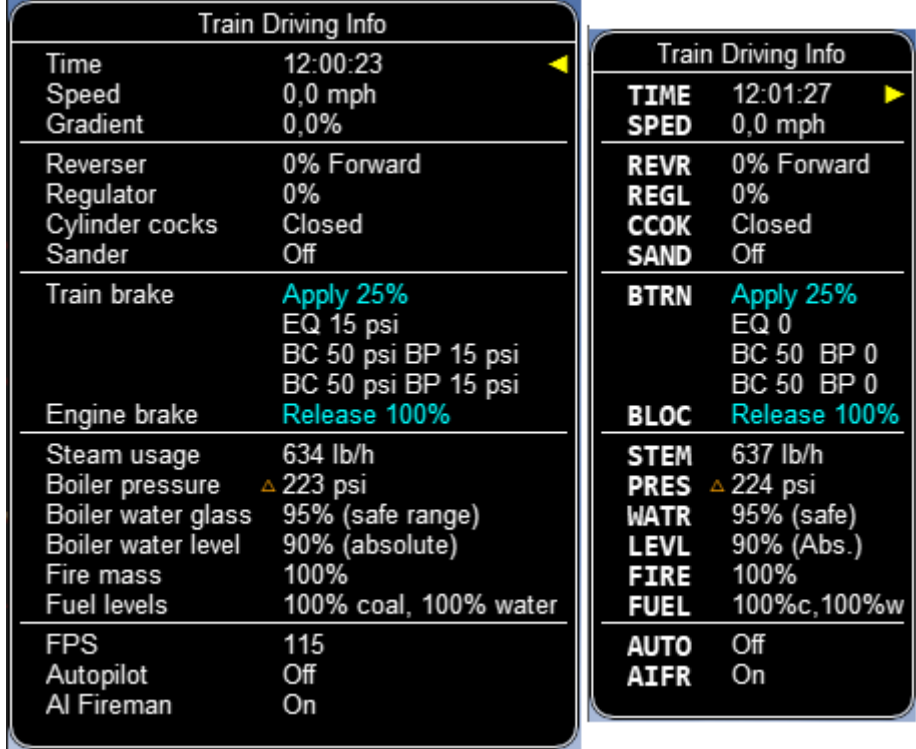

Boiler pressure indicator:

- $\nabla$  Boiler Heat Input lower than Boiler Heat Output.
- Boiler Heat Input/Output balanced.  $\bullet$
- Boiler Heat Input upper than Boiler Heat Output.

The Electric locomotive:

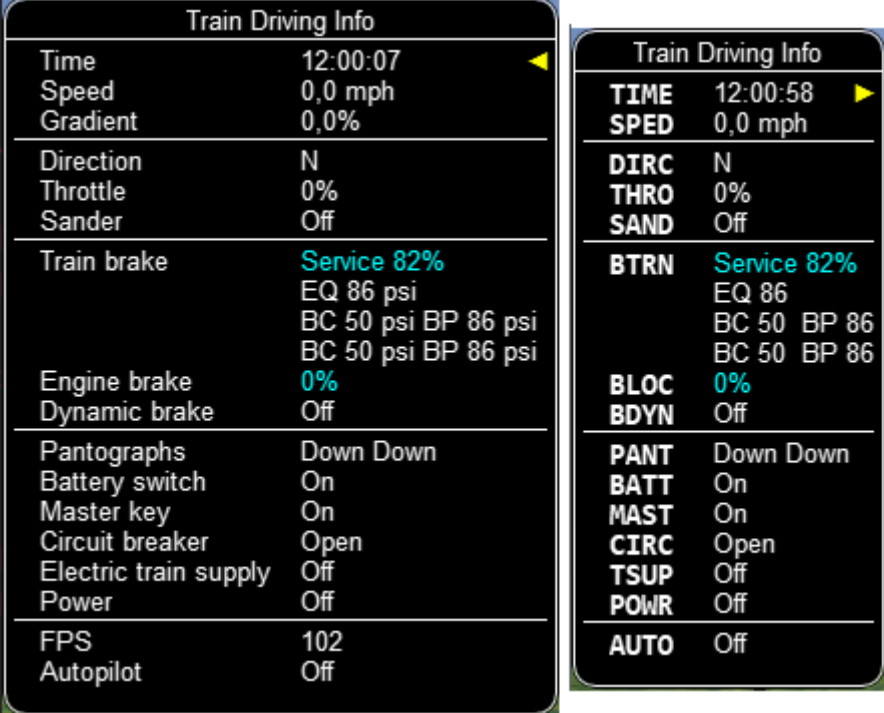

The Diesel locomotive:

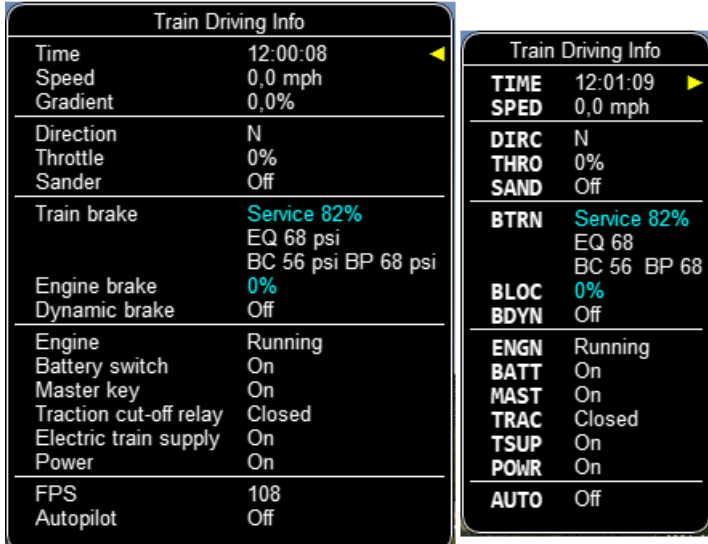

To help the user with ageing eyesight, the Time value is clickable as indicated by the white arrow below. This action toggles between Regular and Bold font styles. The style of font used in this window is also applied to the Multiplayer Info window if it's open.

| <b>Train Driving Info</b>    |  |                    |  |                           |                   |  |
|------------------------------|--|--------------------|--|---------------------------|-------------------|--|
| <b>Time</b>                  |  | 07:45:42           |  | <b>Train Driving Info</b> |                   |  |
| Speed                        |  | 35,7 km/h          |  | TIME                      | 07:45:42          |  |
| Gradient                     |  | $0.0\%$            |  | <b>SPED</b>               | 35,7 km/h         |  |
| <b>Direction</b>             |  | Forward            |  | <b>DIRC</b>               | Forward           |  |
| Throttle                     |  | 0%                 |  | <b>THRO</b>               | 0%                |  |
| Sander                       |  | Off                |  | <b>SAND</b>               | Off               |  |
| <b>Train brake</b>           |  | Release            |  | <b>BTRN</b>               | Release           |  |
|                              |  | EQ 89 psi          |  |                           | EQ 89             |  |
|                              |  | BC 0 psi BP 89 psi |  |                           | <b>BC 0 BP 89</b> |  |
|                              |  | BC 0 psi BP 89 psi |  |                           | <b>BC 0 BP 89</b> |  |
| Engine brake                 |  | 0%                 |  | <b>BLOC</b>               | <b>O%</b>         |  |
| Engine                       |  | Running            |  | <b>ENGN</b>               | Running           |  |
| <b>Battery switch</b>        |  | On                 |  | <b>BATT</b>               | On                |  |
| Master key                   |  | On                 |  | <b>MAST</b>               | On                |  |
| Traction cut-off relay       |  | Closed             |  | <b>TRAC</b>               | Closed            |  |
| <b>Electric train supply</b> |  | On                 |  | <b>TSUP</b>               | On                |  |
| Power                        |  | On                 |  | <b>POWR</b>               | On                |  |
| <b>FPS</b>                   |  | 38                 |  | <b>AUTO</b>               | On                |  |
| Autopilot                    |  | On                 |  |                           |                   |  |
|                              |  |                    |  |                           |                   |  |

Table 1: ABBREVIATIONS TABLE

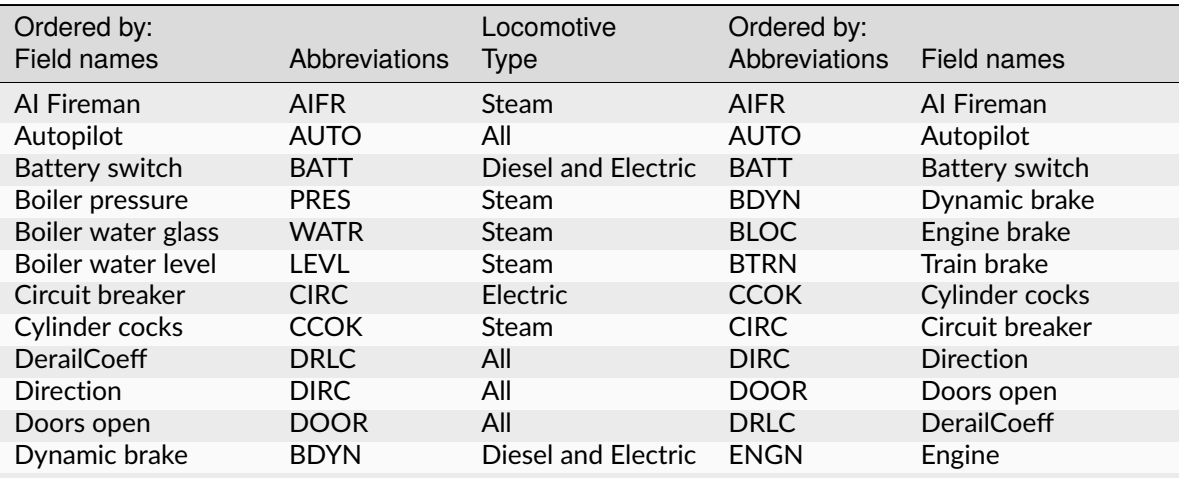

continues on next page

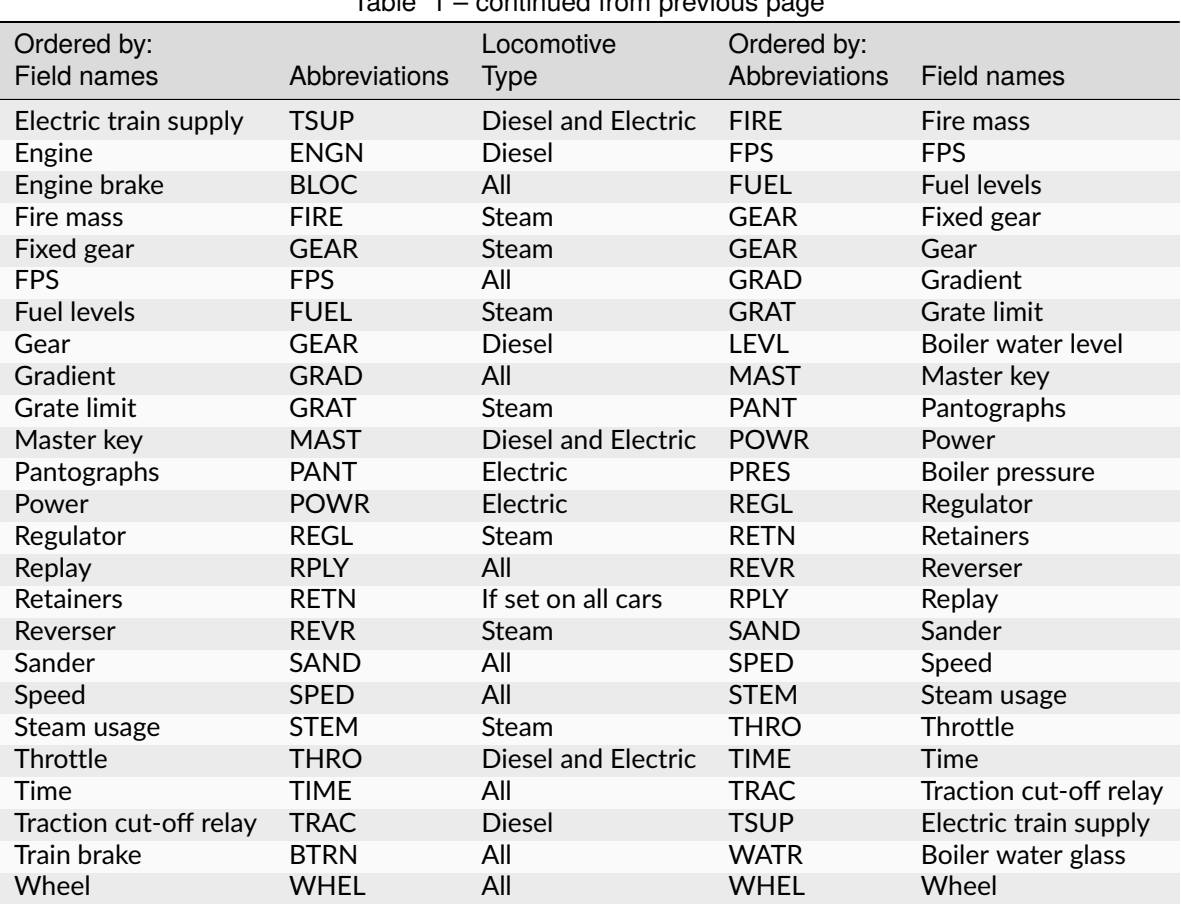

#### Table 1 – continued from previous page

#### **7.4.5 F6 Siding and Platform Names**

Hit the <F6> key to reveal labels naming the siding and platforms. Hit it again to hide them.

Items more distant will show more faded and platforms disappear altogether if more than 1km away from the user; sidings disappear if more than 0.5km away.

Use <Shift+F6> to cycle through platforms only (in yellow), sidings only (in orange), and both together.

If the user is in Activity Mode or Timetable Mode, then a 4th step is added to the cycle and this step removes any labels not relevant to the activity or timetable.

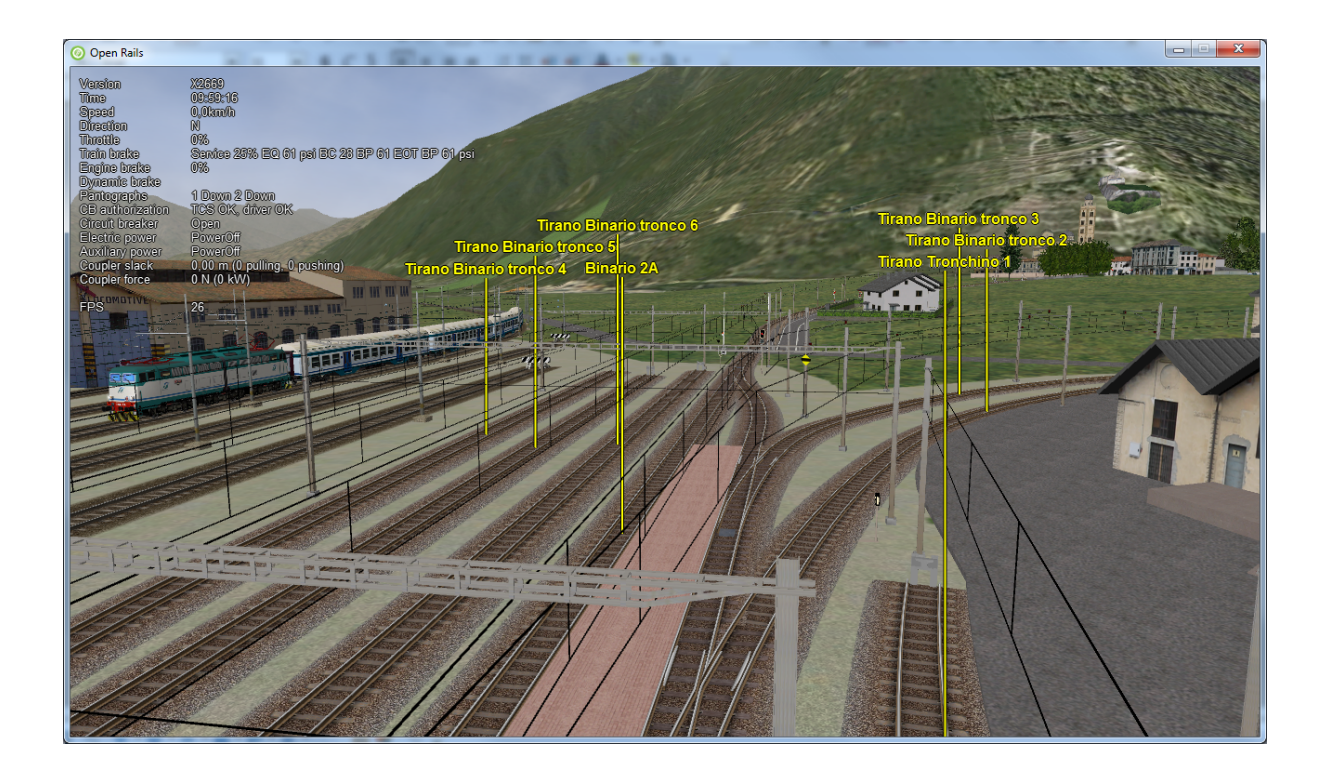

#### **7.4.6 F7 Train Names**

Hitting the <F7> key displays train service names (player train always has Player as identification). Hitting <Shift+F7> displays the rolling stock IDs.

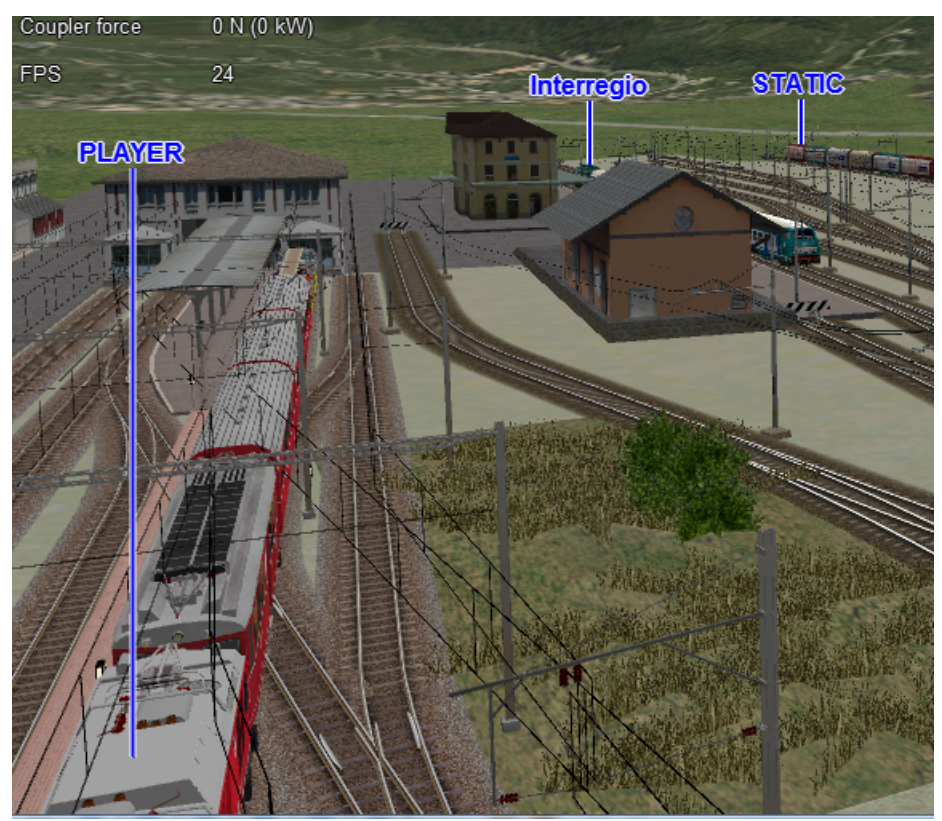

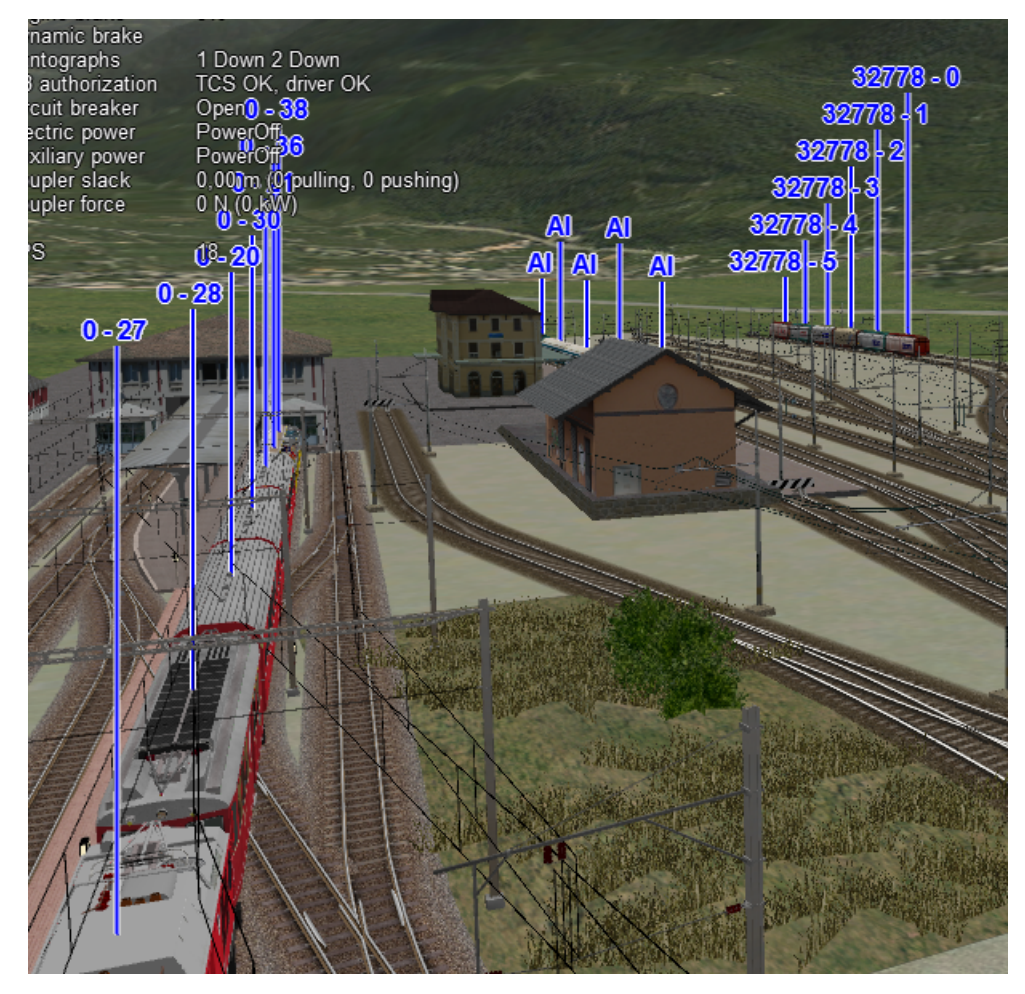

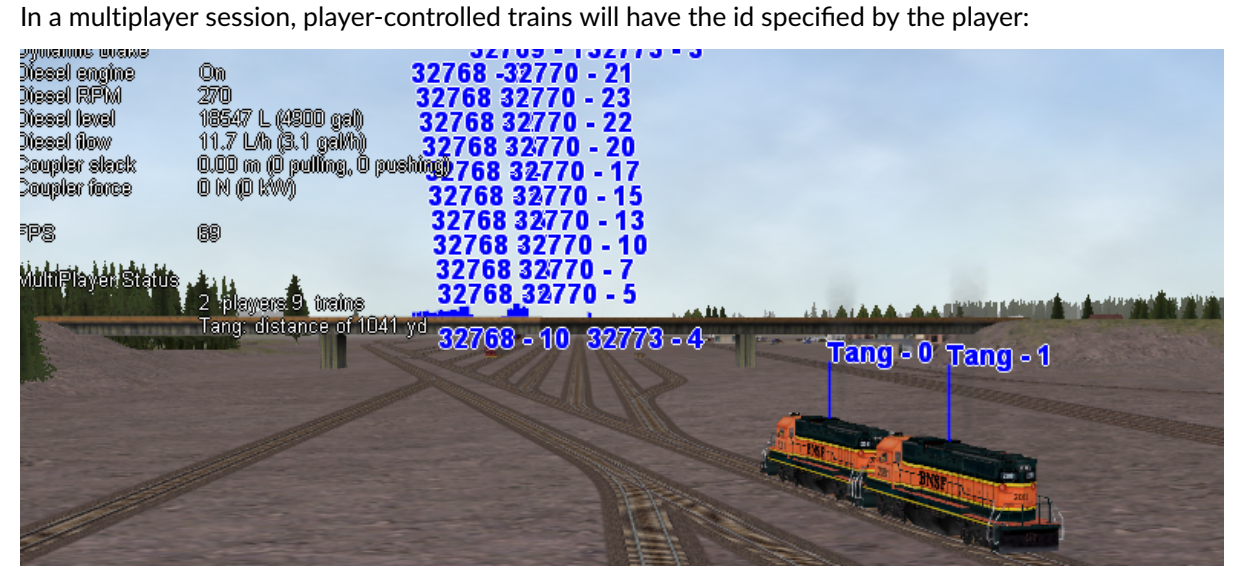

#### **7.4.7 F8 Switch Monitor**

Use the Switch Monitor, enabled by the F8 key, to see the direction of the turnout directly in front and behind the train.

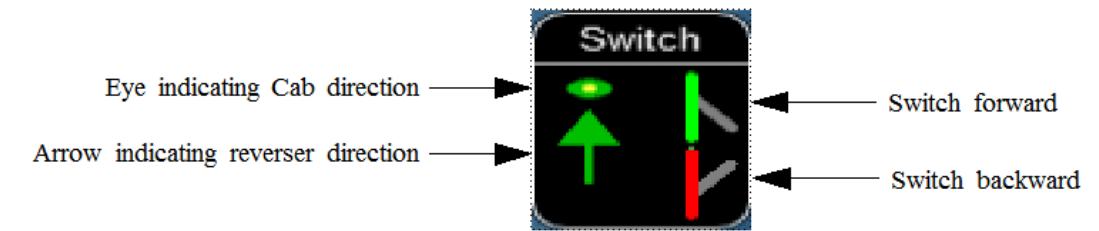

There are 4 ways to change the direction:

- Click on the turnout icon in the Switch Monitor;
- Press the G key (or, for the turnout behind the train, the  $\langle$ Shift+G> key);
- Hold down the Alt key and use the left mouse button to click on the switch in the Main Window;
- Use the *[dispatcher window](#page-79-0)*.

Please note that with the last two methods you can throw any switch, not only the one in front but also the one behind the train.

However, note also that not all switches can be thrown: in some cases the built-in AI dispatcher holds the switch in a state to allow trains (especially AI trains) to follow their predefined path.

The arrow and eye symbols have the same meaning as in the track monitor. The switch is red when it is reserved or occupied by the train, and green when it is free.

A switch shown in green can be operated, a switch shown in red is locked.

#### **7.4.8 F9 Train Operations Monitor**

The Open Rails Train Operations window is similar in function to the F9 window in MSTS, but includes additional features to control the air brake connections of individual cars. For example, it is possible to control the connection of the air brake hoses between individual cars, to uncouple cars without losing the air pressure in the train's air brake hose, or uncouple cars with their air brakes released so that they will coast.

The unit which the player has selected as the unit from which to control the train, i.e. the lead unit, is shown in red.

Cars are numbered according to their UiD in the Consist file (.con) or UiD in the Activity file (.act). Scrolling is accomplished by clicking on the arrows at the left or right bottom corners of the window.

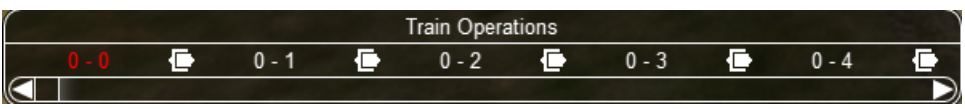

Clicking on the coupler icon between any two cars uncouples the consist at that point.

You can also uncouple cars from your player train by pressing the <U> key and clicking with the mouse on the couplers in the main window.

By clicking on any car in the above window, the Car Operation Menu appears. By clicking in this menu it is possible:

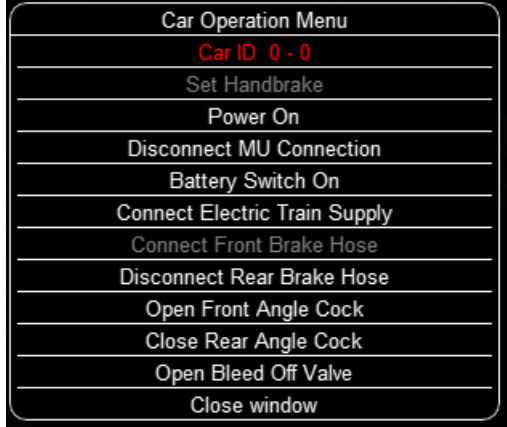

- to apply and release the handbrake of the car;
- to power on or power off the car (if it is a locomotive). This applies for both electric and diesel locomotives;
- to connect or disconnect locomotive operation with that of the player locomotive;
- enable or disable the battery switch:
- to connect or disconnect the Electric Train Supply;
- to connect or disconnect the car's brake hoses from the rest of the consist;
- to open or close the angle cocks on the air hoses at either end of the car;
- to open or close the bleed valve on the car to vent the air pressure from the car's reservoir and release the air brakes to move the car without brakes (e.g. humping, etc.).

Grayed out choices are not applicable for the chosen car.

By toggling the angle cocks on individual cars it is possible to close selected angle cocks of the air hoses so that when the cars are uncoupled, the air pressure in the remaining consist (and optionally in the uncoupled consist) is maintained. The remaining consist will then not go into Emergency state.

When working with cars in a switch yard, cars can be coupled, moved and uncoupled without connecting them to the train's air braking system (see the *[Alt+F5 HUD for Braking](#page-104-0)*). Braking must then be provided by the locomotive's independent brakes. A car or group of cars can be uncoupled with air brakes active so that they can be recoupled after a short time without recharging the entire brake line (Bottling the Air). To do this, close the angle cocks on both ends of the car or group before uncoupling. Cars uncoupled while the consist is moving, that have had their air pressure reduced to zero before uncoupling, will coast freely.

In Open Rails, opening the bleed valve on a car or group of cars performs two functions: it vents the air pressure from the brake system of the selected cars, and also bypasses the air system around the cars if they are not at the end of the consist so that the rest of the consist remains connected to the main system. In real systems the bypass action is performed by a separate valve in each car. In the *[Alt+F5 HUD](#page-104-0) [for Braking](#page-104-0)* display, the text Bleed appears on the car's display line until the air pressure has fallen to zero.

More information about manipulating the brakes during coupling and uncoupling can also be found *[here](#page-104-0)*.

## **7.4.9 Ctrl-Alt-F9 Train Operations Monitor**

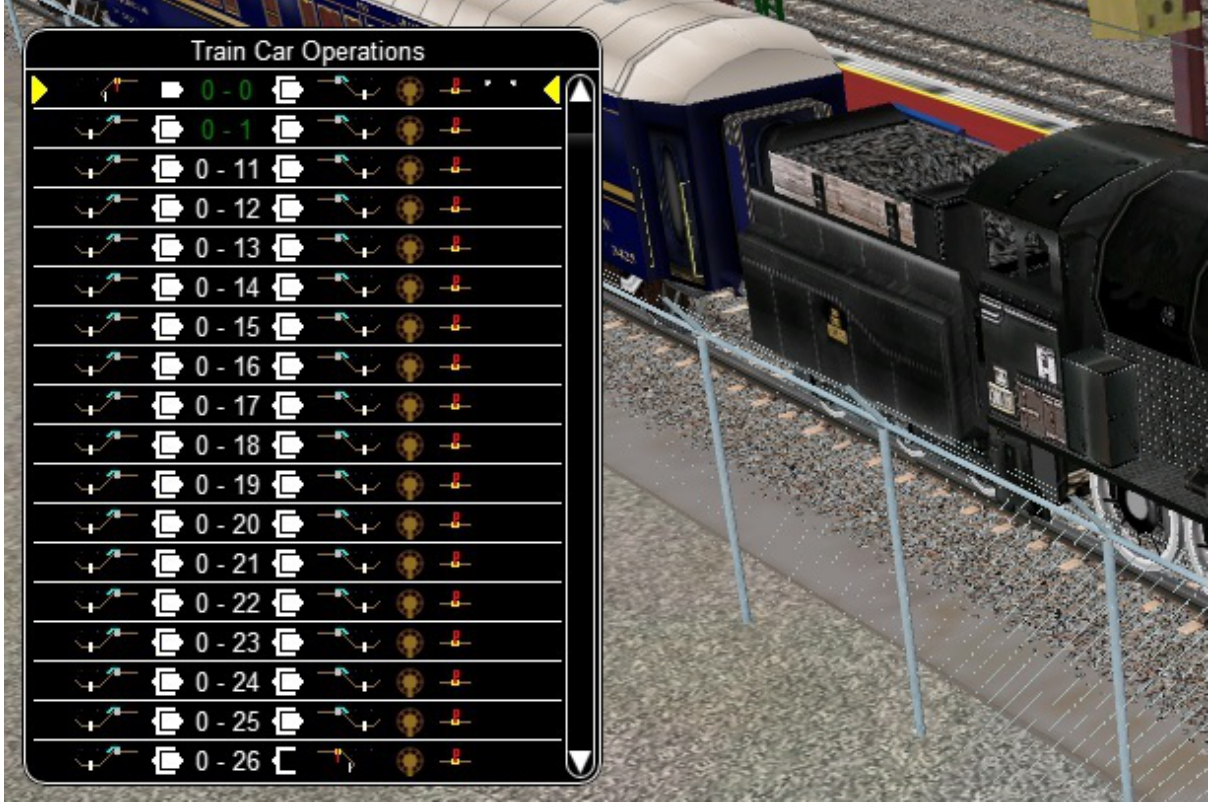

This Open Rails Train Operations window has a vertical view of the entire train:

This window shows the whole train in vertical mode. Any car can be selected by clicking on the Car ID. Two arrows will then appear pointing to the selected car.

By clicking on the selected CarId the "Train Operations Viewer" window will be displayed:

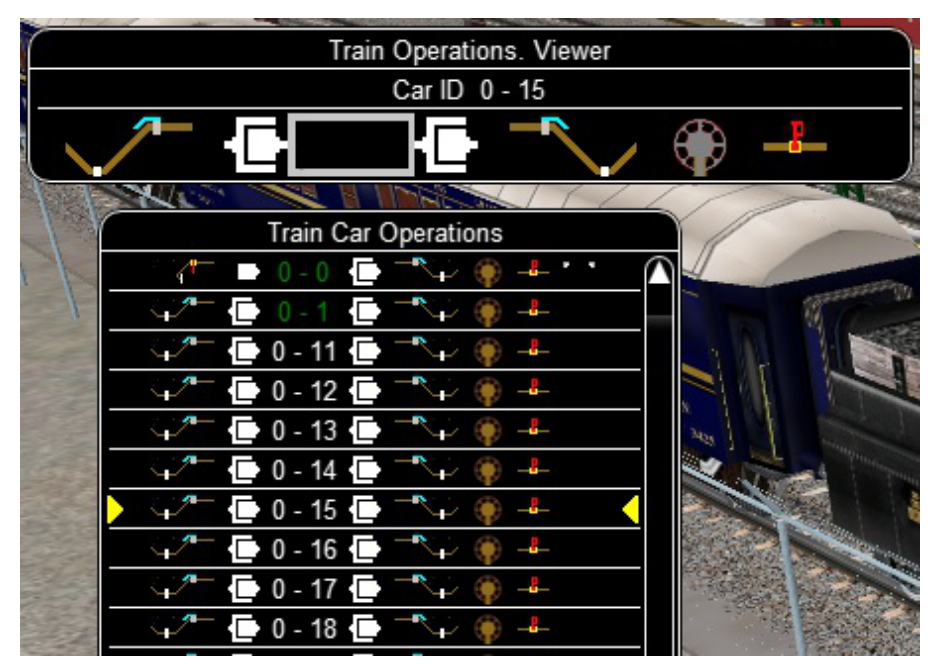

From the "Train Operations Viewer" window, we can set all the available systems, as in the "Car Operation menu":

- FrontBrakeHose
- FrontAngleCock
- CouplerFront
- CouplerRear
- RearAngleCock
- RearBrakeHose
- HandBrake
- BleedOffValve
- ToggleElectricTrainSupplyCable
- ToggleMU
- TogglePower
- ToggleBatterySwitch

This is where all the symbols are placed:

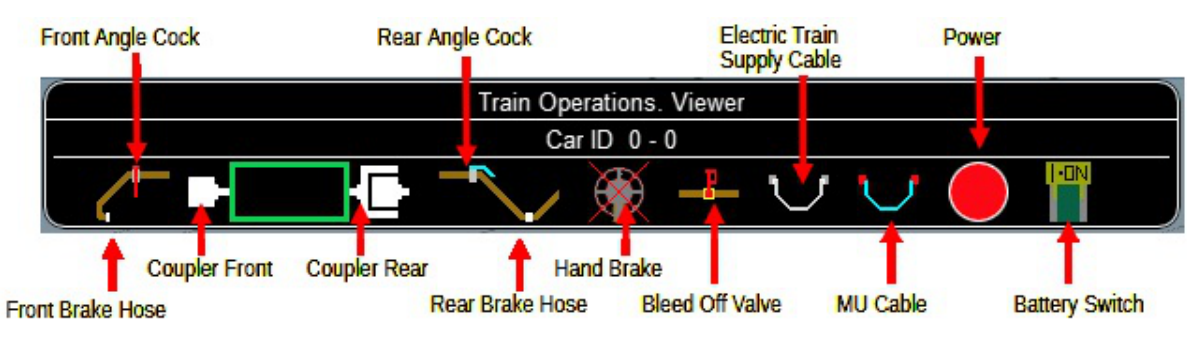

The red cross on the handbrake symbol (or another), indicates that it is not available. Any changes made in this window will also appear in the "Train Car Operations" window:

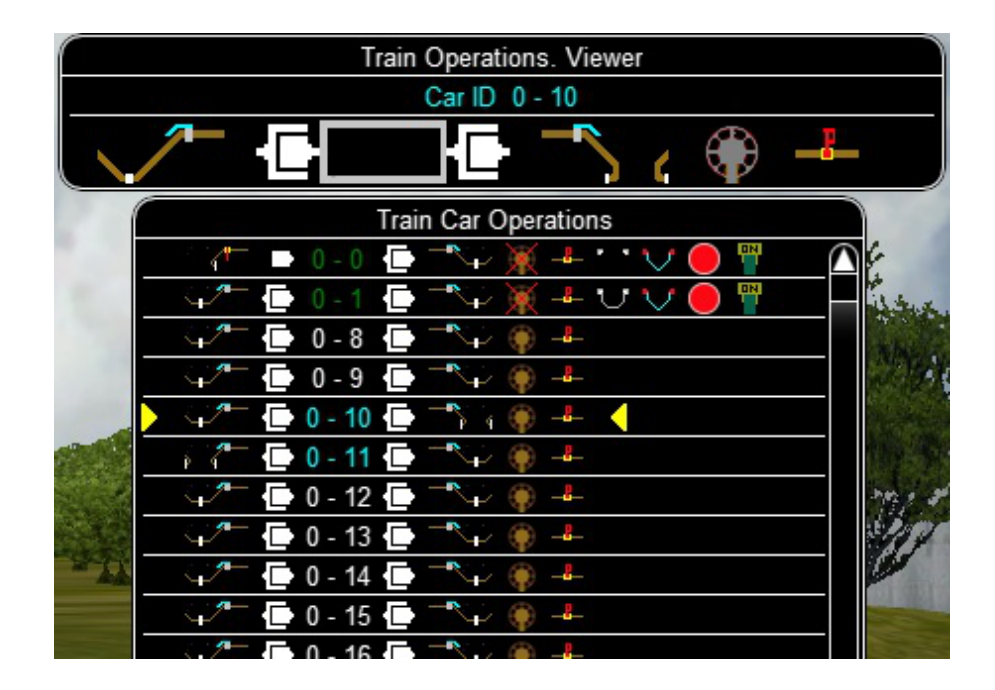

After a change in the braking system that keeps the train stopped, the CarID changes to a cyan colour. In this way, it is easy for the user, to find out which car is stopping the train.

A click on the right arrow hides all non-system brake symbols, inside the "Train Car Operations" window:

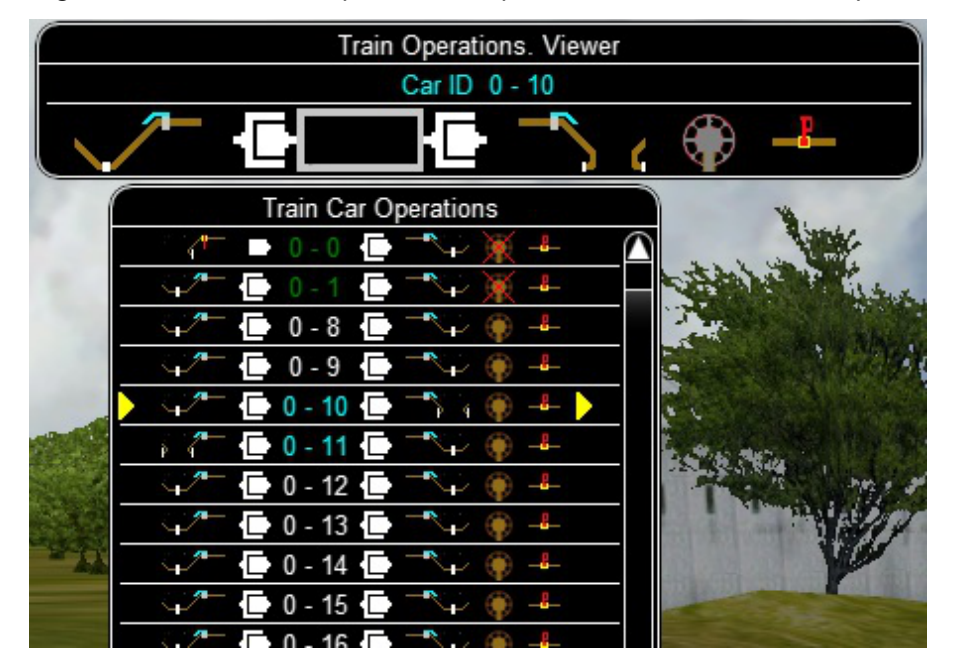

To make the text bold, click the left arrow:

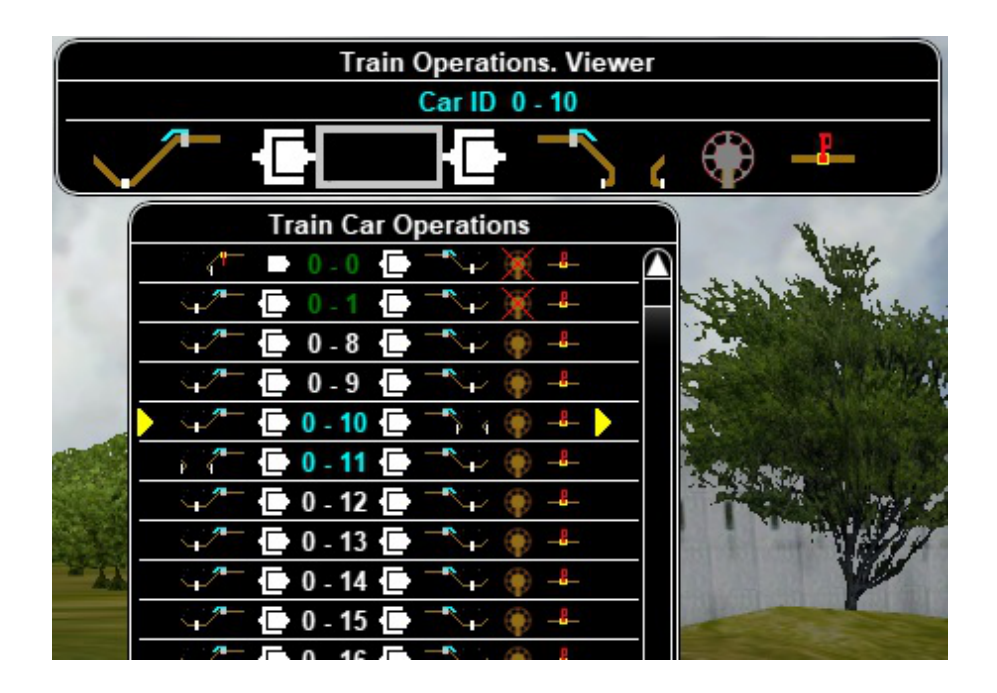

While the "Train Operations Viewer" window is visible, we can modify the "Train Car Operations" window, but if we open the "Train Operations" window <F9> and click on any CarID, the "Car Operation Menu" will appear and it will point to the previously selected CarID in the "Train Operations Viewer" window. The "Car Operations Menu" is updated from the "Train Operations Viewer" window. A click on the CarID in the "Train Operations Viewer" will close the window.

If the train is very long and not all the cars are displayed in the "Train Car Operations" window, we can scroll by clicking on the white down arrow (vertical scroll bar) at the bottom right. Once the required car has been selected, it will remain visible on the last row:

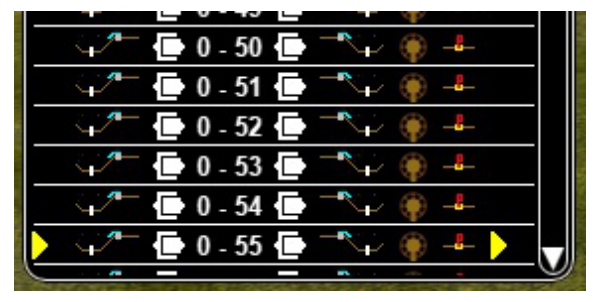
## **7.4.10 F10 Activity Monitor**

The Activity Monitor is similar in function to MSTS. It records the required Arrival time of your train and the actual arrival time as well as the required Depart time and the actual departure time.

A text message alerts the engineer as to the proper departure time along with a whistle or other departure sound.

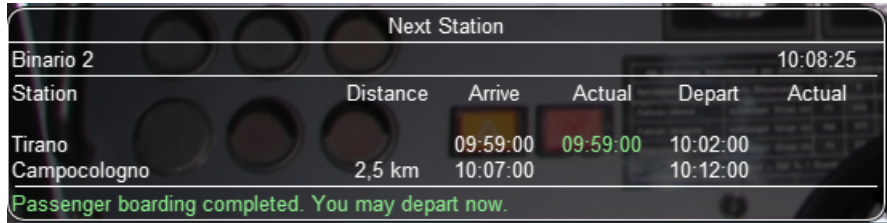

### **7.4.11 Compass Window**

Open Rails software displays a compass that provides a heading based on the camera's direction together with its latitude and longitude.

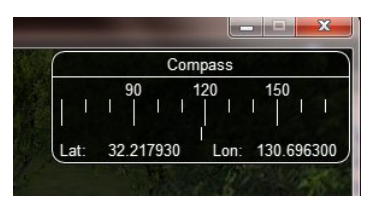

To activate the compass window press the <0> key. To deactivate the compass window, press the <0> key a second time.

### **7.4.12 Odometer**

The odometer display appears in the centre of the main window, toggled on or off by the keys <Shift+Z>. The direction of the count is toggled by the keys <Shift+Ctrl+Z>, and the odometer is reset or initialized by <Ctrl+Z>.

When set for counting down, it initializes to the total length of the train. As the train moves, the odometer counts down, reaching zero when the train has moved its length. When set for counting up, it resets to zero, and measures the train's total movement.

For example, if the odometer is set for counting down and you click Ctrl+Z as the front of the train passes a location, then when it reaches zero you will know, without switching views, that the other end of the train has just reached the same point, e.g. the entrance to a siding, etc.

The odometer can be accessed also through cabview controls, if they are defined within the cabview, see *[here](#page-350-0)*.

## **7.4.13 Activity Evaluation**

#### **Description**

This feature displays a real-time evaluation of the player's performance during the activity run and a final report at the end of an activity. The evaluation reports various parameters to provide to the player info in order to improve his train driving ability. While the activity is running, relevant data are stored and displayed. The stored data is used to generate a report at the end of the activity.

#### **How It Works**

Activity evaluation is enabled only for Activity mode. Checking some checkboxes within the various option tabs of the main menu provides additional parameters for the activity evaluation.

Here an example about the Options/General tab:

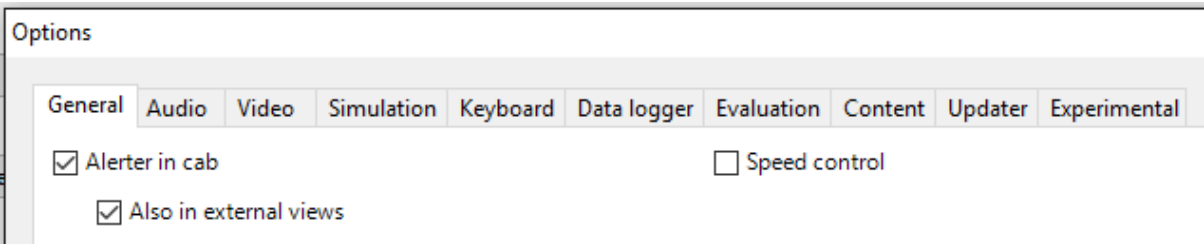

and here an example about the Options/Simulation tab:

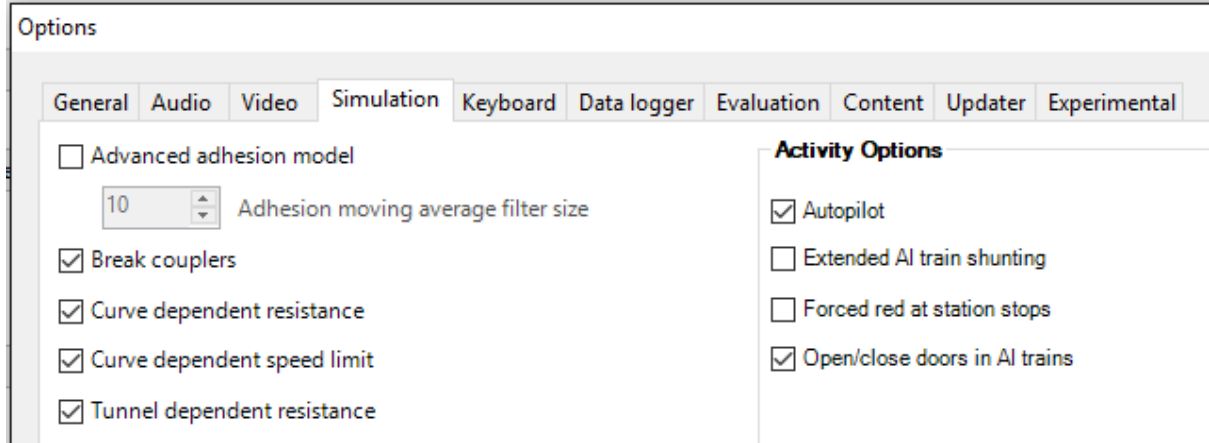

Checkboxes shown as unchecked in the two above pictures may be checked or unchecked, but don't have any effect on activity evaluation.

A tab named "Evaluation" is present on the F1 Help Information Monitor. Once the activity is running it displays dynamic information about the player train performance up to that moment.

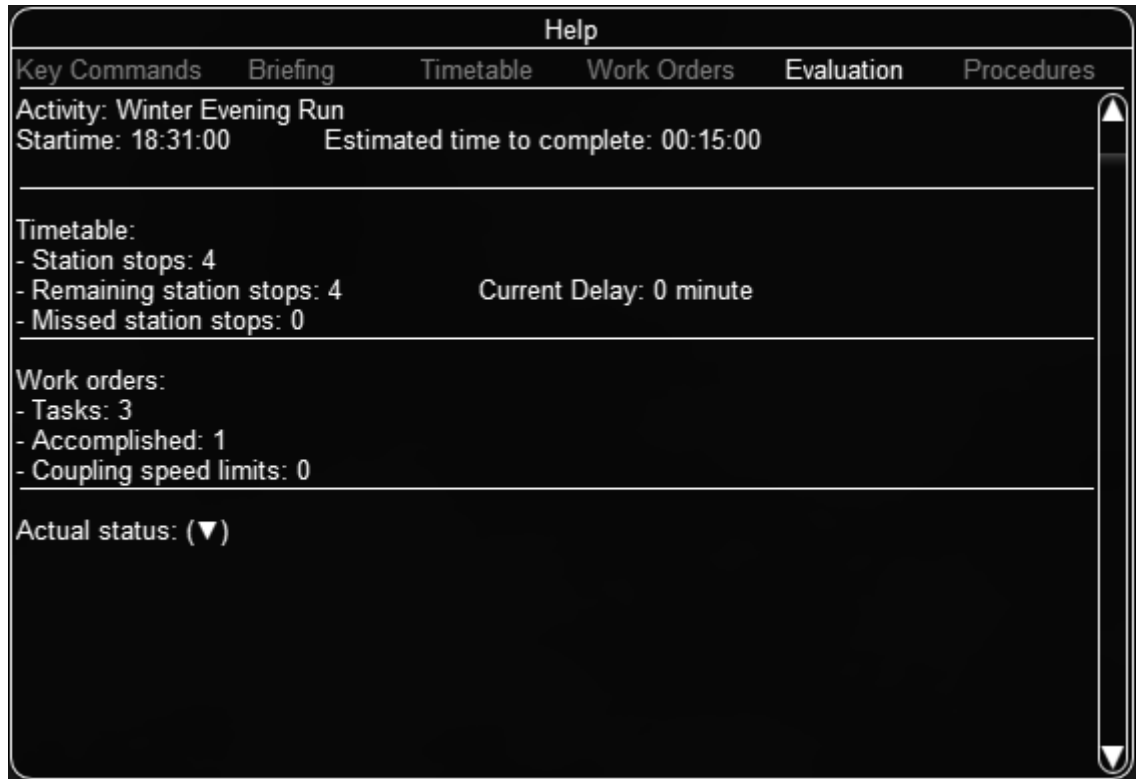

Clicking **Actual status: (**↓ **)** shows an expanded real-time display.

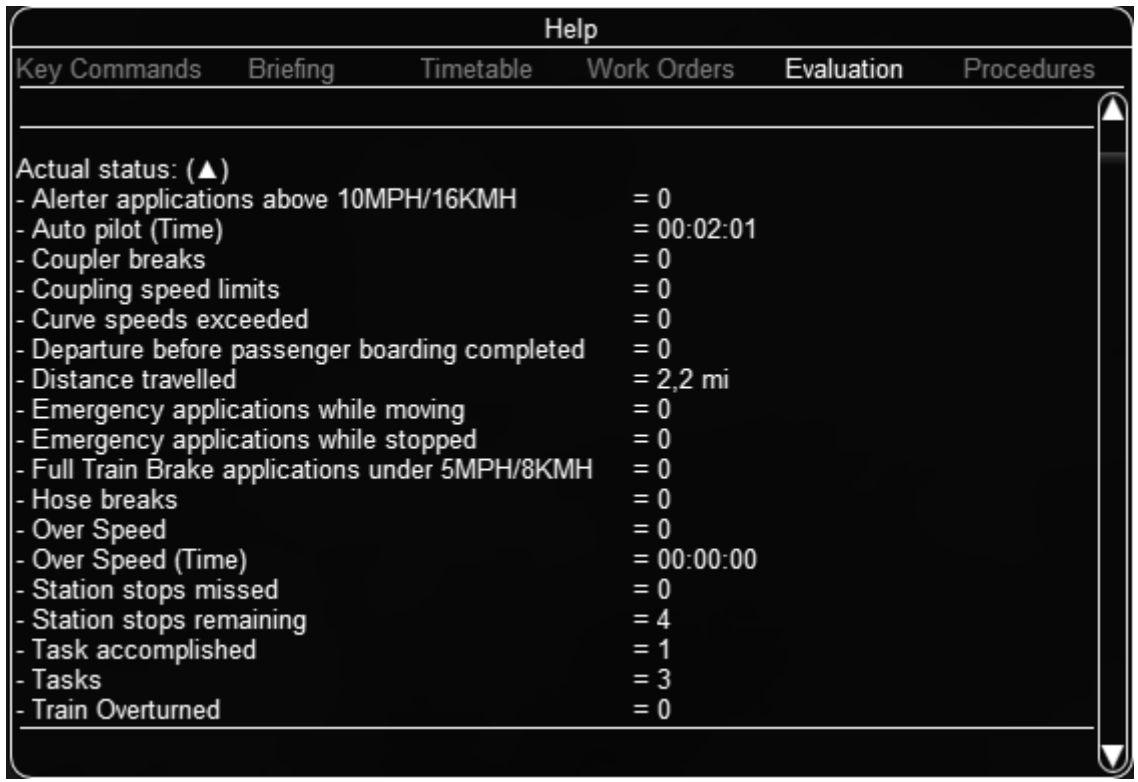

Clicking **Actual status: (**↑ **)** collapses all items.

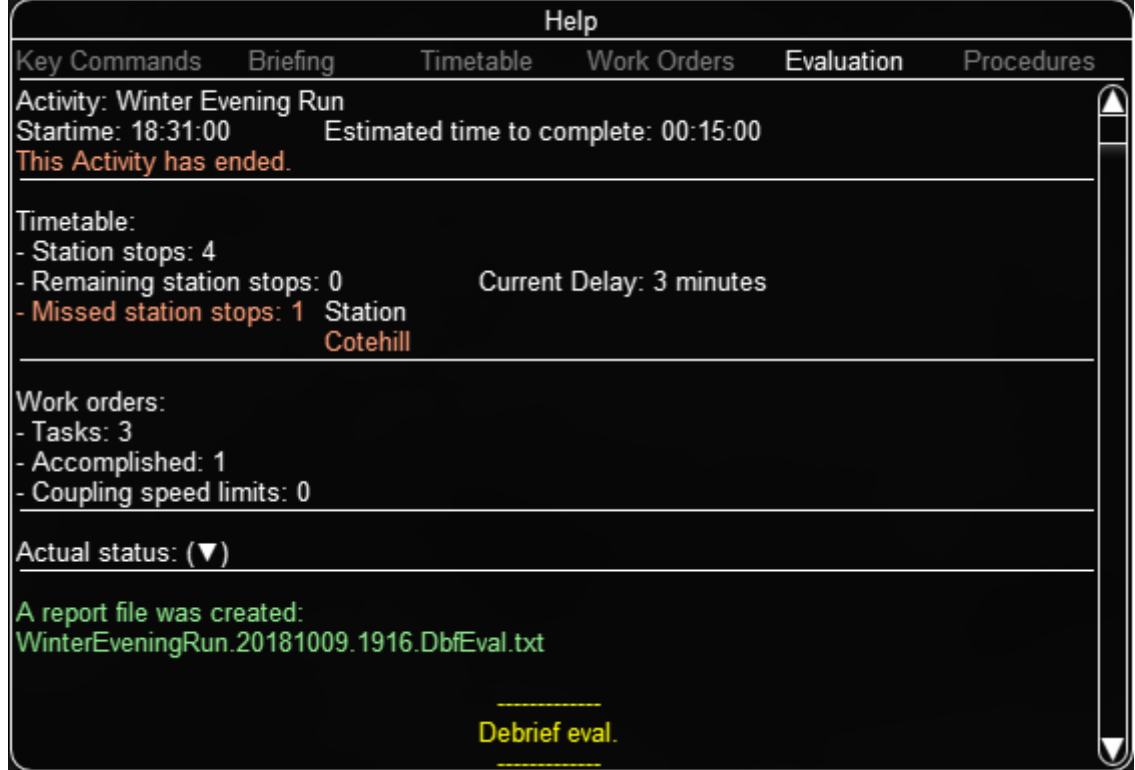

Once the activity has ended, as soon as the player views the Evaluation tab, a report file is created and shown in an editor window as follows.

This report is made up of several sections.

```
This is a Debrief Eval for Open Rails.
Version
            = \leq nones.
            = 0.0.6855.25017 (2018-10-08 13:53:54Z).
Build
Debrief file = C:\Users\OpenRails\AppData\Roaming\Open Rails\WinterEveningRun.20181009.1916.DbfEval.txt.
Executeable = RunActivity.exe.Debrief eval.
0-Information:
 Route
               = Settle & Carlisle Line
  Activity
               = Winter Evening Run
             = Medium<br>= 18:31:00
 Difficulty
  Startime
 Estimated Time = 00:15:00Elapsed Time = 00:19:02Autopilot Time = 00:13:56Travelled
              = 9,1 \, \text{mi}Consist engine = 2 Diesel.
 Burned Diesel = 11,7 g-us
1-Station Arrival, Departure, Passing Evaluation:
                    = 3
  Station Arrival
  Delay
                      = 00:03:32Missed station stops = 1Station
                             Cotehill
 Departure before passenger boarding completed = 0Overall rating total = 382-Work orders:
  Task
                      Location
                                             Status
  Assemble Train
                                             Done
 Drop Off
 Drop Off
  Coupling speed limits = 0Overall rating total = 333-Speed Evaluation:
  Over Speed
                       = 0Over Speed (Time)
                       = 00:00:00Overall rating total = 1004-Freight Durability/Passenger Comfort Evaluation:
  Curve speeds exceeded
                              = 0Hose breaks
                                 = 0Coupler breaks
                                 = 0Train Overturned
                                 = 0Overall rating total
                                 = 1005-Emergency/Penalty Actions Evaluation:
  Full Train Brake applications under 5MPH/8KMH
                                               = 0Emergency applications while moving
                                               = 0Emergency applications while stopped
                                                = 0Alerter applications above 10MPH/16KMH
                                                = 0Overall rating total
                                                = 100Rating & Stars
                                1- Station Arrival, Departure, Passing Evaluation
                                                 \equiv2- Work orders Evaluation
                                                 \equiv\star3- Speed Evaluation
                                                  \blacksquare\star \star4- Freight Durability/Passenger Comfort Evaluation = \star \star \star \star \star5- Emergency/Penalty Actions Evaluation
                                                   \star \star \star \star \star=
```
The report file OpenRailsEvaluation.txt is saved alongside the log file OpenRailsLog.txt and the default location for this is the Windows Desktop.

The Save Game (F2) command also copies any evaluation report alongside the save files so it can be kept

and reviewed. This copy is deleted when the other files for that save are deleted.

## **7.4.14 Basic Head Up Display (HUD)**

By pressing <Alt+F5> you get some important data displayed at the top left of the display in the so-called Head Up Display (HUD). If you want the HUD to disappear, press <Alt+F5> again.

The HUD has 6 different pages. The basic page is shown at game start. To sequentially switch to the other pages press <Shift+Alt+F5>. After having cycled through all of the extended HUD pages, the basic page is displayed again.

The basic page shows fundamental information. The other pages go into more detail, and are used mainly for debugging or to get deeper information on how OR behaves. They are listed in the *[Analysis tools](#page-103-0)* subchapter.

The following information is displayed in the basic display:

- Version = The version of the Open Rails software you are running
- Time = Game time of the Activity
- Speed = the speed in Miles/Hr. or Kilometers/Hr.
- Gradient = Route gradient in % in that point
- Direction = Position of the Reverser Electric, Diesel and Steam.
- Throttle = Displays the current position of the throttle, expressed as a percentage of full throttle. Throttle correctly uses Notches and configured % of power for Diesel engines or % of throttle for steam engines.
- Train Brake = Shows the current position of the train brake system and the pressure value of the train brakes. Braking correctly reflects the braking system used; hold/release, self-lapping or graduated release. The Train brake HUD line has two Brake Reservoir pressure numbers: the first is the Equalization Reservoir (EQ) and the second is the Brake Cylinder (BC) pressure. The two BP numbers report the brake pressure in the lead engine and in the last car of the train. Additionally, the brake flow is shown, which measures the rate of air flowing into the brake pipe during release and recharge. The unit of measure used for brake pressure is defined by the option *[Pressure unit](#page-31-0)*.
- Engine Brake = percentage of independent engine brake. Not fully releasing the engine brake will affect train brake pressures.
- Dynamic brake = if engaged, shows % of dynamic brake
- Engine = shows the running status of the engine. In case of a gear-based engine, after the Engine line a Gear line appears displaying the actual gear. N means no gear inserted.
- FPS = Number of frames rendered per second

When applicable, an additional line indicationg whether Autopilot is active or not will be shown.

An example of the basic HUD for Diesel locomotives:

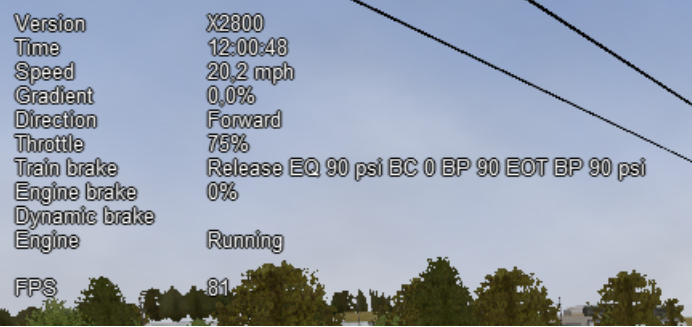

### **7.4.15 Electric Locomotives – Additional information**

For electric locomotives information about the pantograph state is also shown, as well as info about the circuit breaker state and whether the locomotive has power (at least one pantograph raised and circuit breaker closed) or not.

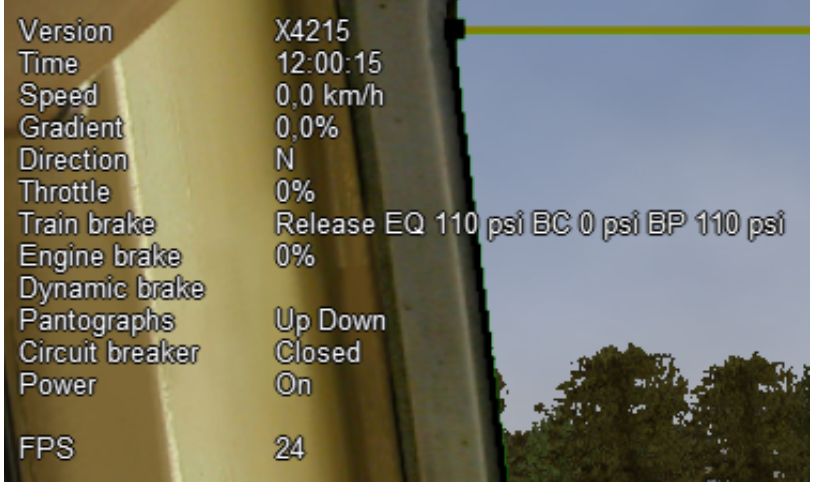

### **7.4.16 Steam Engine – Additional Information**

When using a steam engine the following additional information is displayed in the HUD:

- Steam Usage in lbs/h, based on entirely new physics code developed by the Open Rails team. It is calculated by parsing the .eng file for the following parameters: number of cylinders; cylinder stroke; cylinder diameter; boiler volume; maximum boiler pressure; maximum boiler output; exhaust limit; and basic steam usage.
- Boiler pressure.
- Water level.
- Levels of coal and water in %.

An example of the basic HUD for Steam locomotives:

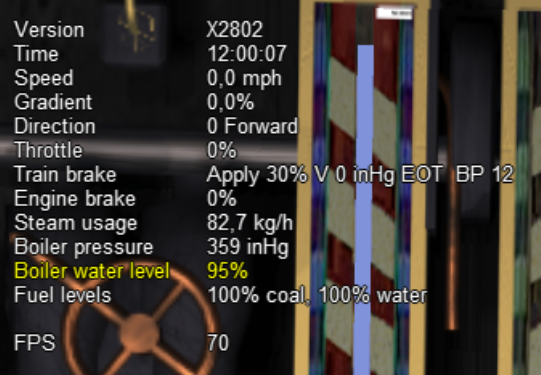

For a full list of parameters, see *[Developing OR Content - Parameters and Tokens](#page-388-0)*

The default *[firing](#page-135-0)* setting is automatic fireman. If manual firing is engaged with <Ctr1+F>, then additional information is included:

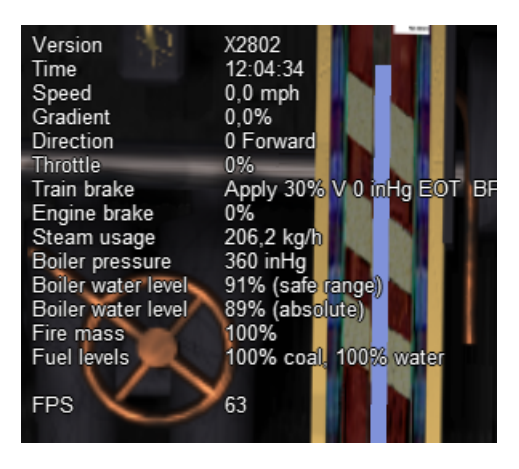

## **7.4.17 Multiplayer – Additional Information**

If a multiplayer session is active, the following additional information is shown: the actual status of the player (dispatcher, helper or client), the number of players connected and the list of trains with their distances from the train of the player viewing the computer.

## <span id="page-79-0"></span>**7.5 Map Window**

Use the map window to monitor and control train operation.

The map window is opened and closed from the graphics window by pressing  $\text{<}$ Ctrl+9>. You can toggle between the graphics window and an opened map window by pressing <Alt+Tab>.

The map window contains 2 tabs: Dispatcher and Timetable. Both provide maps of the route with each train following its own path.

The map window is resizable and can also be maximized, e.g. on a second display.

To pan, use the left mouse button to drag the map around.

To zoom, use left and right mouse buttons together and drag vertically or use the mouse wheel.

To zoom in centred on a location, press Shift and click the left mouse button at that location.

To zoom out from a location, press Alt and click the left mouse button.

To zoom out fully, press Ctrl and click the left mouse button.

## **7.5.1 Dispatcher Tab**

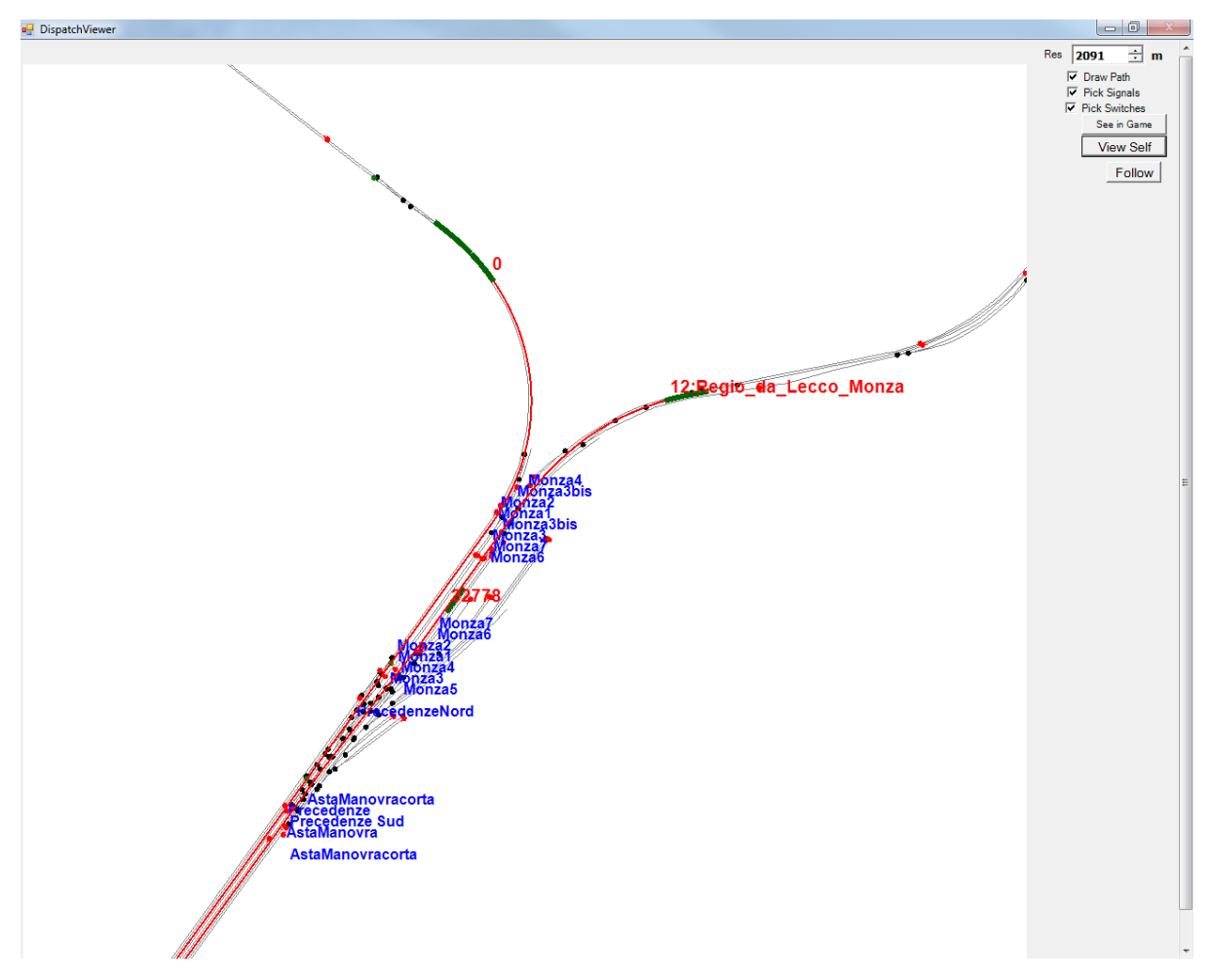

The dispatcher window shows the route layout, monitors the movement of all trains and allows you to change switches and signals. While the player train is identified by the 0 label, AI trains are identified by an Id number (as shown in the *[Extended HUD for Dispatcher Information](#page-106-0)*), followed by the service name. Static consists are identified as in MSTS.

The state of the signals is shown (only three states are drawn), that is

- Stop drawn in red
- Clear\_2 drawn in green
- while all signals with restricting aspect are drawn in yellow.

The state of the switches is also shown. A switch shown with a black dot indicates the main route, while a grey dot indicates a side route.

When the Draw path is checked, the first part of the path that the train will follow is drawn in red. If a trailing switch in the path is not in the correct position for the path, a red X is shown on it.

When left- or right-clicking on a signal, a pop-up menu appears:

**System Controlled Stop** Approach Proceed

Using the mouse, you can force the signal to Stop, Approach or Proceed. Later you can return it to System Controlled mode.

For signals using the TrainHasCallOn functions as described *[here](#page-276-0)*, an additional option labeled Enable CallOn will appear in the pop-up menu. The use of this function allows a train to enter into an occupied platform if the dispatcher allows so.

By left- or right-clicking on a switch, a small pop-up menu with the two selections Main route and Side route appears. By clicking on them you can throw the switch, provided the OR AI dispatcher allows it.

Using the dispatcher window for AI trains is described *[here below](#page-81-0)*.

The two checkboxes Pick Signals and Pick Switches are checked as default. You can uncheck one of them when a signal and a switch are superimposed in a way that it is difficult to select the desired item.

You can click a switch (or signal) in the dispatcher window and press <Ctrl+Alt+G> to jump to that switch with the free-roam (8-key) camera.

If you click on View Self the dispatcher window will center on the player train. However, if the train moves, centering will be lost.

You can select a train by left-clicking with the mouse its green reproduction in the dispatcher window, approximately half way between the train's head and its name string. The train body becomes red. Then if you click on the button See in game the main Open Rails window will show this train in the views for the 2, 3, 4 or 6 keys, (and the 5-key view if available for this train). Display of the new train may require some time for OR to compute the new image if the train is far away from the previous camera view.

Take into account that continuous switching from train to train, especially if the trains are far away, can lead to memory overflows.

If after a train selection you click on Follow the dispatcher window will remain centered on that train.

#### <span id="page-81-0"></span>**Using dispatcher tab for AI trains**

What is described here is valid only for activity mode and explore in activity mode.

There are cases where it would be advisable to re-route an AI train to manage standoffs, train passings, train priorities. In this case, using the dispatcher window it is possible to re-route an AI train (e.g. on a siding) and then to get it back on the original route. The feature anyhow also allows to re-route it without getting it back on the original route.

It is suggested to look at this video which explains some practical case <https://youtu.be/-f0XVg7bSgU> before continuing reading.

To perform this correctly and in a way closer to reality, some rules have to be followed. The concept is that switches must be manually thrown only if they aren't reserved by a train. To be sure of this it is necessary to force to stop the last signal(s) between train(s) and switch, in case such signal is not already at stop. Once the switch is manually thrown, the signal in front of the train that has to be re-routed must be set to the "System controlled" state if it had been forced to stop before. At that point OR breaks down the old train's route and re-computes a new one, taking into account the moved switch. More switches may be forced on the route (e.g. both the switches to enter the siding and the ones to re-enter the main line).

Signals must never be forced to clear or approach.

If an AI train is re-routed on a route which isn't at the moment re-entering the original route, its path information in the dispatcher info HUD is displayed in yellow.

Station platform stops are re-assigned to adjacent platforms, if available. Events and waiting points in the abandoned part of route will be lost.

The re-routed train may be also the player train (be it autopiloted or not).

### **7.5.2 Timetable Tab**

This tab shows the same route and trains as the dispatch tab but, with its focus on a timetable of trains, is provided to assist timetable builders.

In this tab, for clarity, you can use the checkboxes to hide or reveal the labels for platforms, sidings, switches, signals and trains. The simulation time is also on view.

As shown below, the basic red train label identifies the train.

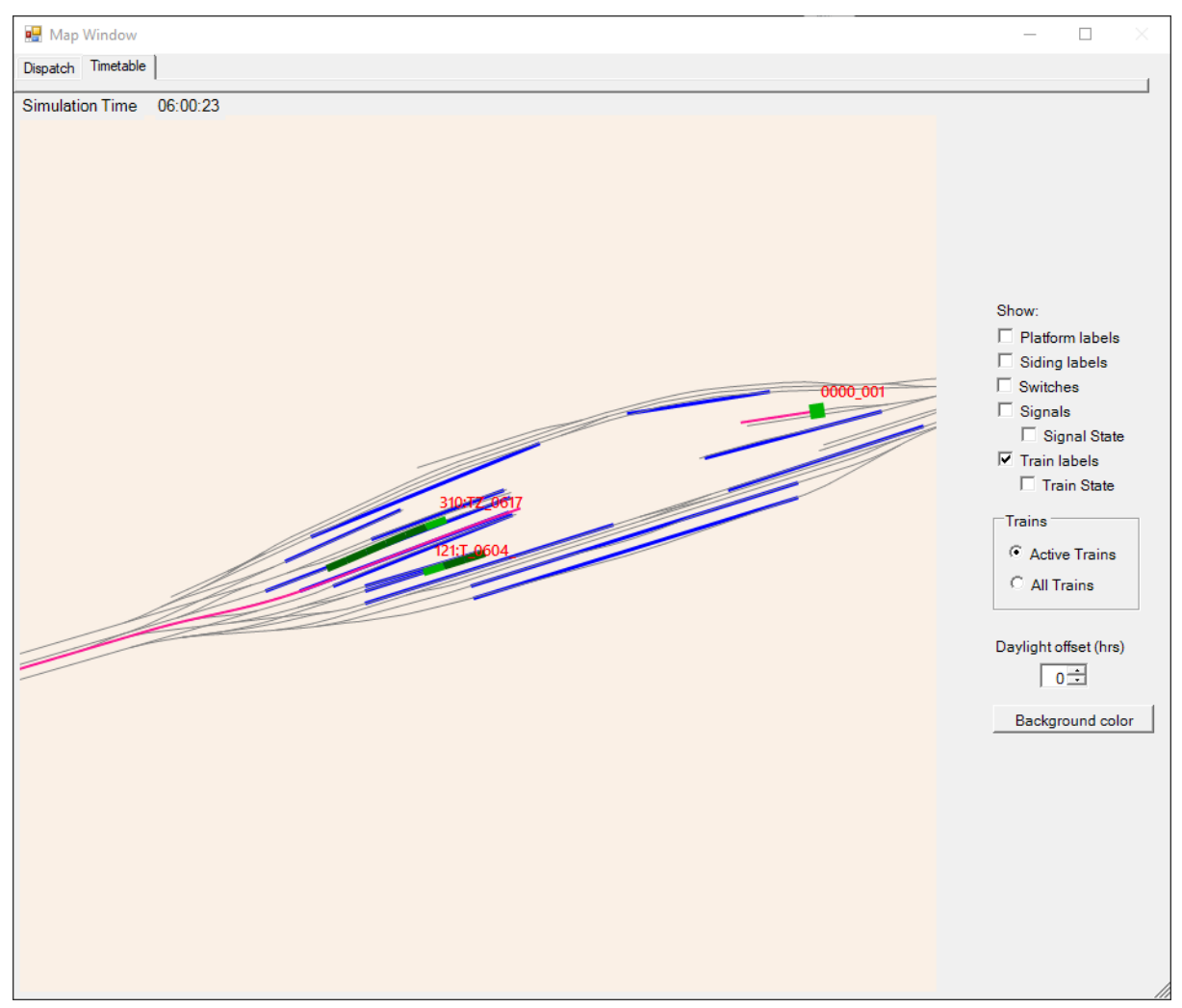

Trains are drawn in green except that locos are drawn in brown. To indicate direction, the leading vehicle is draw in a lighter shade.

The "Active trains" selection shows trains that are currently delivering a service. The "All trains" selection also shows inactive and static trains with labels in dark red.

Inactive trains are not part of a current service - i.e. their start time has not been reached or they have arrived at their destination and not yet been re-formed for another service - see *[#dispose commands](#page-304-0)*.

Static trains do not move and are shown in gray. They created with the \$static command.

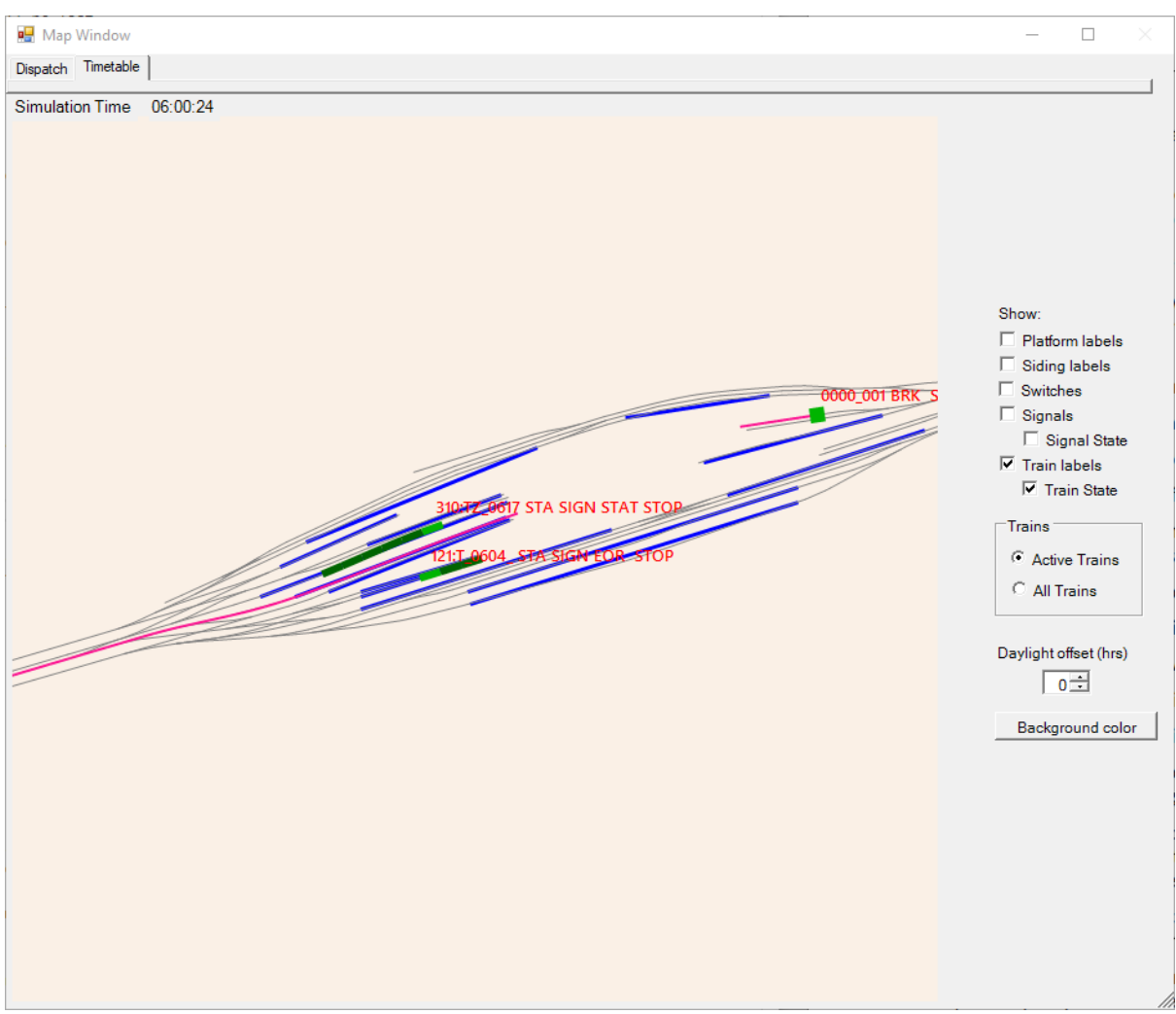

When you select the "Train state" checkbox, the train labels extend to provide key information matching that from the *[HUD](#page-106-0)* as shown below:

The path element of the train state can be very lengthy, so this is only shown where the path contains the characters # & \* ^ ~ which indicate *[a track section that is in contention](#page-108-0)*.

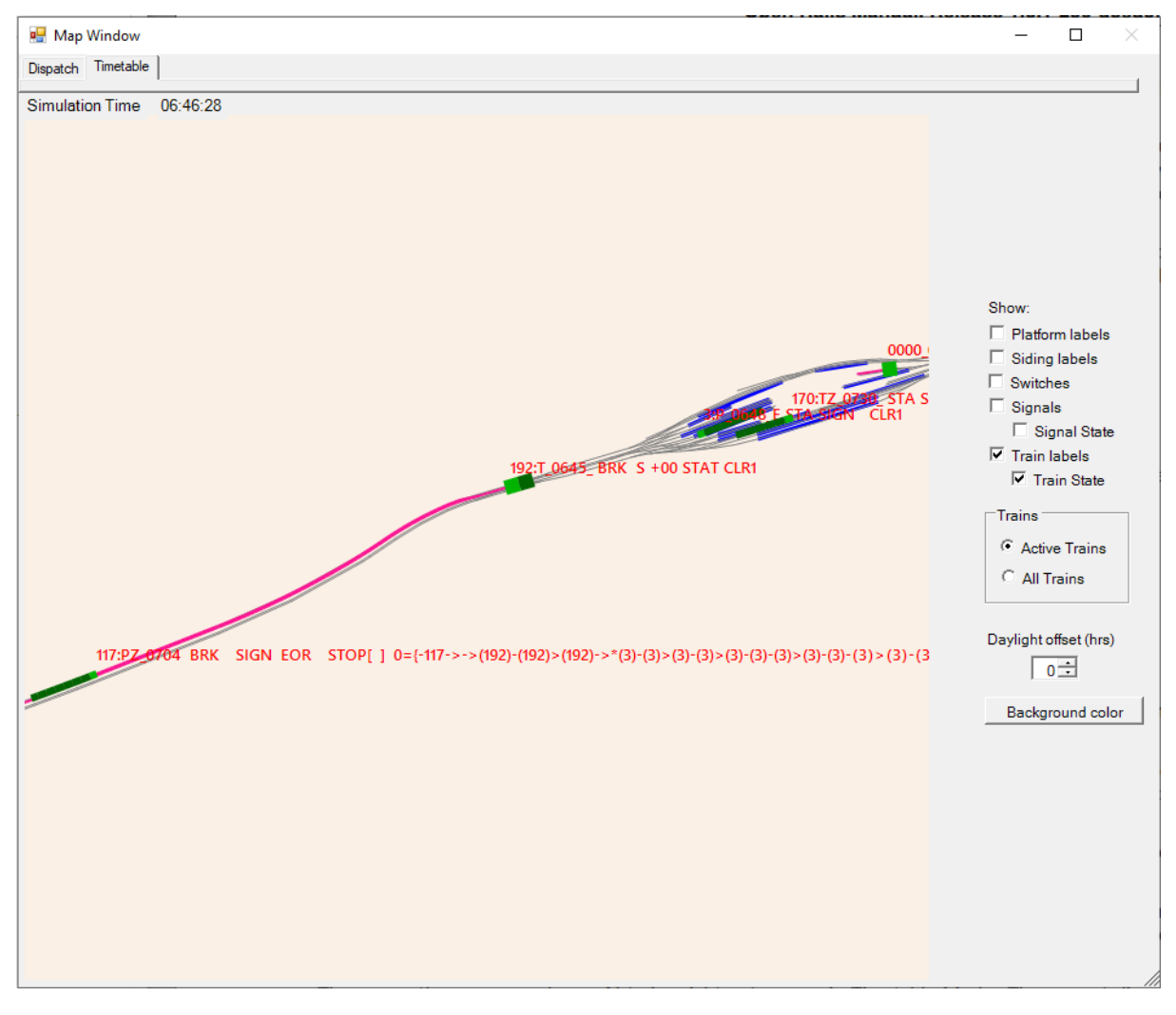

In the image below, train 192 crosses the path of train 117.

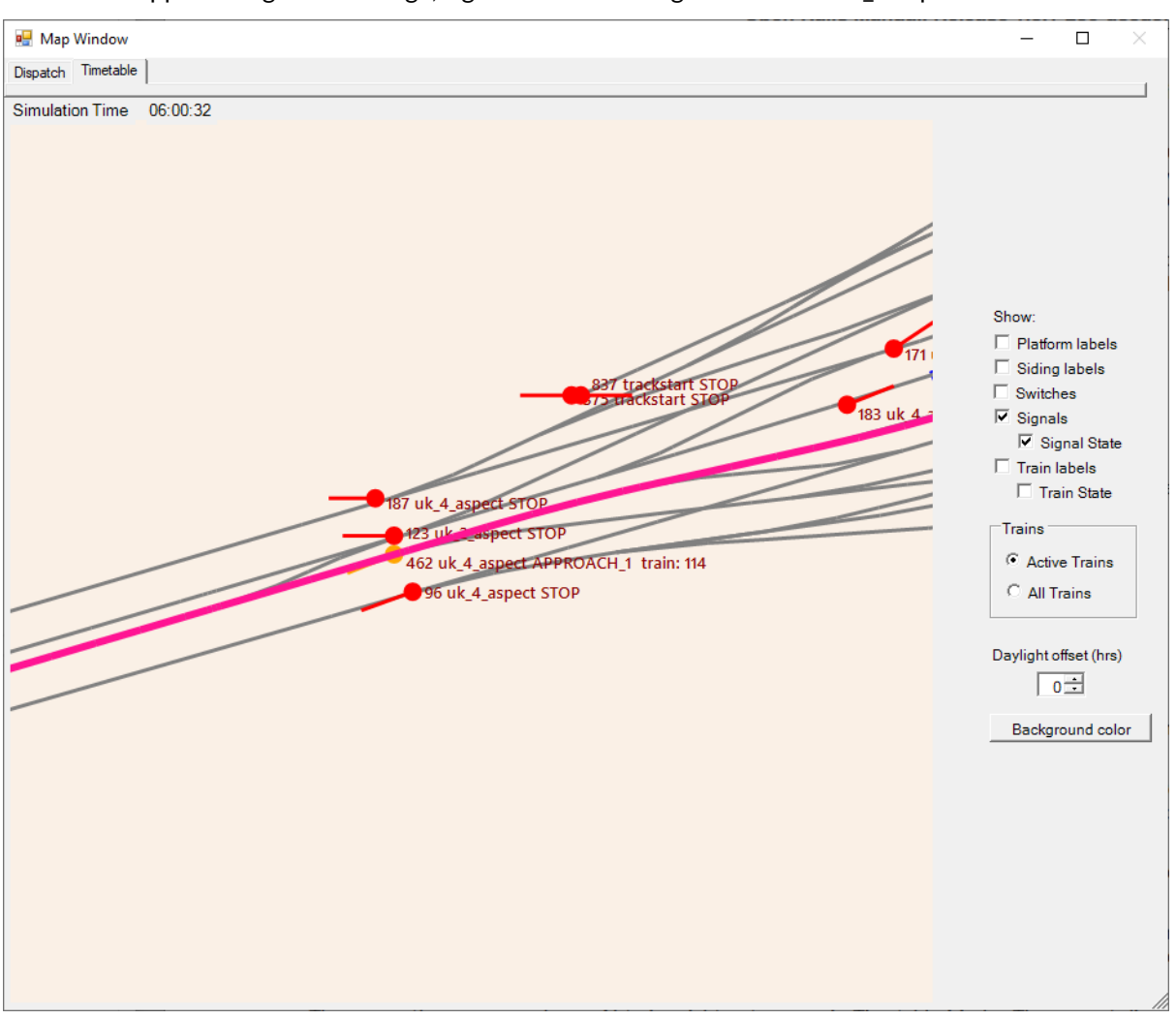

The "Signal state" checkbox reveals the aspect of each signals and also indicates the id number of the train that is approaching. In this image, signal 462 is showing an APPROACH\_1 aspect for train 114.

The adjustment for "Daylight offset (hrs)" is provided for convenience to advance the sun as it moves across the sky so that night time trains can be more easily observed in daylight.

# **7.6 Additional Train Operation Commands**

OR supports an interesting range of additional train operation commands. Some significant ones are described here.

## **7.6.1 Diesel Power On/Off**

With the key <Shift+Y> the player diesel engine is alternately powered on or off. At game start the engine is powered on.

With the key <Ctr1+Y> the helper diesel locomotives are alternately powered on or off. At game start the engines are powered on.

Note that by using the Car Operation Menu you can also power on or off the helper locomotives individually.

## **7.6.2 Initialize Brakes**

Entering this command fully releases the train brakes. Usually the train must be fully stopped for this to be allowed. This action is usually not prototypical. Check the keyboard assignment for the keys to be pressed. The command can be useful in three cases:

- A good number of locomotives do not have correct values for some brake parameters in the .eng file; MSTS ignores these; however OR uses all these parameters, and it may not allow the brakes to release fully. Of course, it would be more advisable to correct these parameters.
- It may happen that the player does not want to wait for the time needed to recharge the brakes; however the use of the command in this case is not prototypical of course.
- The player may wish to immediately connect brake lines and recharge brakes after a coupling operation; again, the use of the command is not prototypical.

Note that this command does not work if the *[Emergency Brake](#page-165-0)* button has been pressed – the button must be pressed again to cancel the emergency brake condition.

For a full list of parameters, see *[Developing OR Content - Parameters and Tokens](#page-388-0)*

### **7.6.3 Connect/Disconnect Brake Hoses**

This command should be used after coupling or decoupling. As the code used depends on keyboard layout, check the keys to be pressed as described in *[keyboard options](#page-40-0)* or by pressing F1 at runtime. More information on connecting brakes and manipulating the brake hose connections can be found *[here](#page-156-0)* and *[here](#page-66-0)*.

### **7.6.4 Doors, Mirror and Windows Commands**

Note that these commands are active only if the trainset is equipped with the related animations.

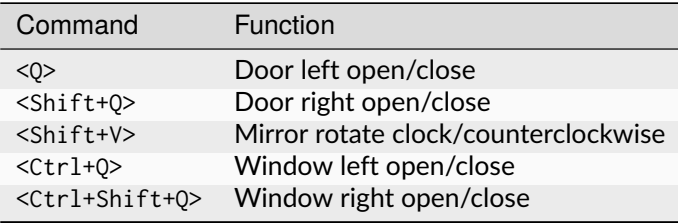

Note that the standard keys for doors and mirror in OR are different from those of MSTS.

### **7.6.5 Wheelslip Reset**

With the keys <Ctrl+X> you get an immediate wheelslip reset.

### **7.6.6 Toggle Advanced Adhesion**

Advanced adhesion can be enabled or disabled by pressing <Ctrl+Alt+X>.

## **7.6.7 Request to Clear Signal**

When the player train has a red signal in front or behind it, it is sometimes necessary to ask for authorization to pass the signal. This can be done by pressing <Tab> for a signal in front and <Shift+Tab> for a signal behind. You will receive a voice message reporting if you received authorization or not. On the Track monitor window the signal colours will change from red to red/white if permission is granted.

### **7.6.8 Change Cab**

All locomotives and some passenger cars have a forward-facing cab which is configured through an entry in the ENG file. For example, the MSTS Dash9 file TRAINSET\DASH9\dash9.eng contains the entry:

CabView ( dash9.cvf )

Where a vehicle has a cab at both ends, the ENG file may also contain an entry for a reversed cab:

CabView ( dash9\_rv.cvf )

OR will recognise the suffix \_rv as a rear-facing cab and make it available as follows.

When double-heading, banking or driving multiple passenger units (DMUs and EMUs), your train will contain more than one cab and OR allows you to move between cabs to drive the train from a different position. If you change to a rear-facing cab, then you will be driving the train in the opposite direction.

If there are many cabs in your train, pressing <Ctrl+E> moves you through all forward and rear-facing cabs in order up to the last cab in the train. If you end up in a rear-facing cab, your new *forward* direction will be your old *backward* direction. So you will now drive the train in the opposite direction.

A safety interlock prevents you from changing cabs unless the train is stationary and the direction lever is in neutral with the throttle closed.

### **7.6.9 Train Oscillation**

You can have train cars oscillating (swaying) by hitting <Ctrl+V>; if you want more oscillation, click <Ctrl+V> again. Four levels, including the no-oscillation level, are available by repeating <Ctrl+V>.

### **7.6.10 Manual emergency braking release**

In some cases where the emergency braking is triggered by the simulator, it is possible to release the emergency braking by pressing <Shift+Backspace>.

The cases where the reset is allowed are:

- Signal passed at danger
- Trailed misaligned switch

## **7.7 Engaging a turntable or a transfertable**

Turntable and transfertable operation is possible in explore mode, activity mode and timetable mode.

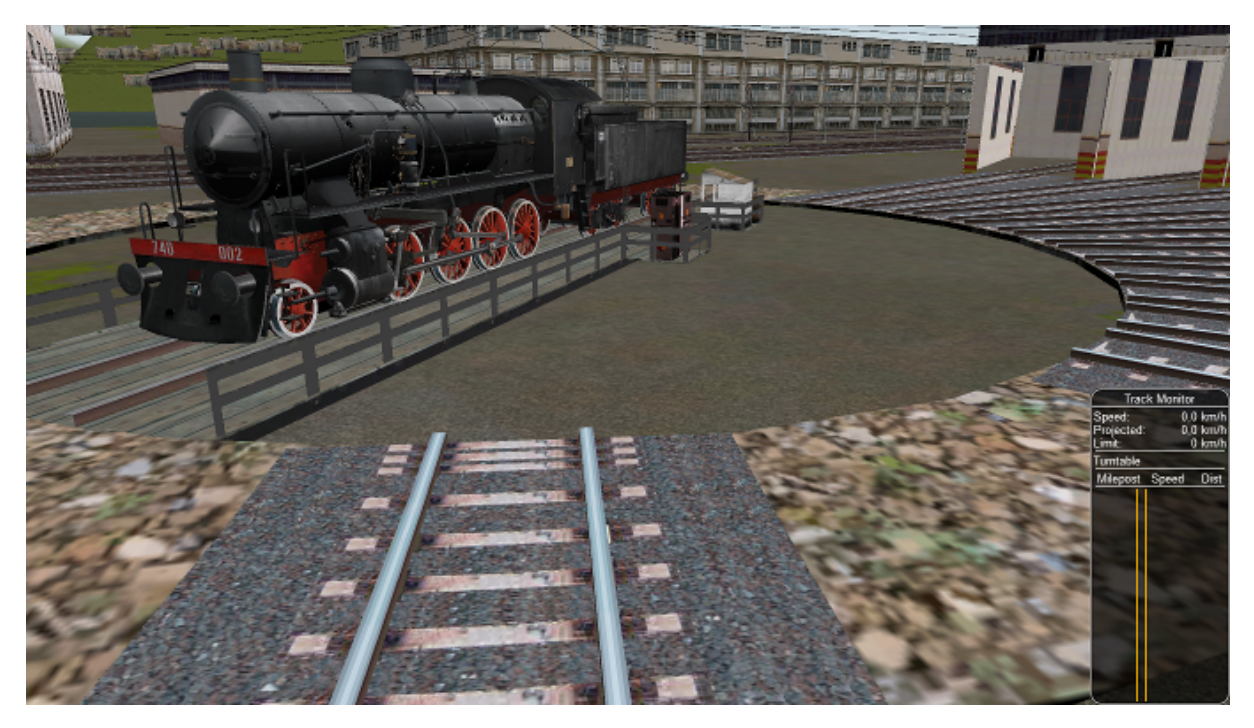

A turntable or transfertable can be moved by the player only if it is viewed by him on the screen. If more than one turntable or transfertable is on view, the nearest one can be moved. The trainset (or trainsets) to be rotated or translated must be completely on the turntable or transfertable to start rotation. Messages of type "Train front on turntable" and "train rear on turntable" help stating that the train is fully on the rotating or transferring bridge. Before starting rotating or translating the train must be fully stopped, with reverser in neutral position and zeroed throttle. Moreover, if in activity or timetable mode, the player must first pass to *[manual mode](#page-254-0)* pressing <Ctrl+M>. At this point you can rotate the turntable clockwise (or move the trasfertable to the right of its origin) with keys <Alt+C>, and counterclockwise (or move the trasfertable to the left of its origin) with keys <Ctrl+C>. You must keep the keys pressed to continue rotation or translation . When the first of the two rails of the rotating or translating bridge is between the two rails where you want to stop, release the keys. Rotation or translation will continue up to perfect alignment. If necessary exit from manual mode (if you are again on a path in activity mode) and move the loco out of the turntable or transfertable. During rotation the train is in *Turntable* state (this can be seen in the *[Track Monitor](#page-57-0)*).

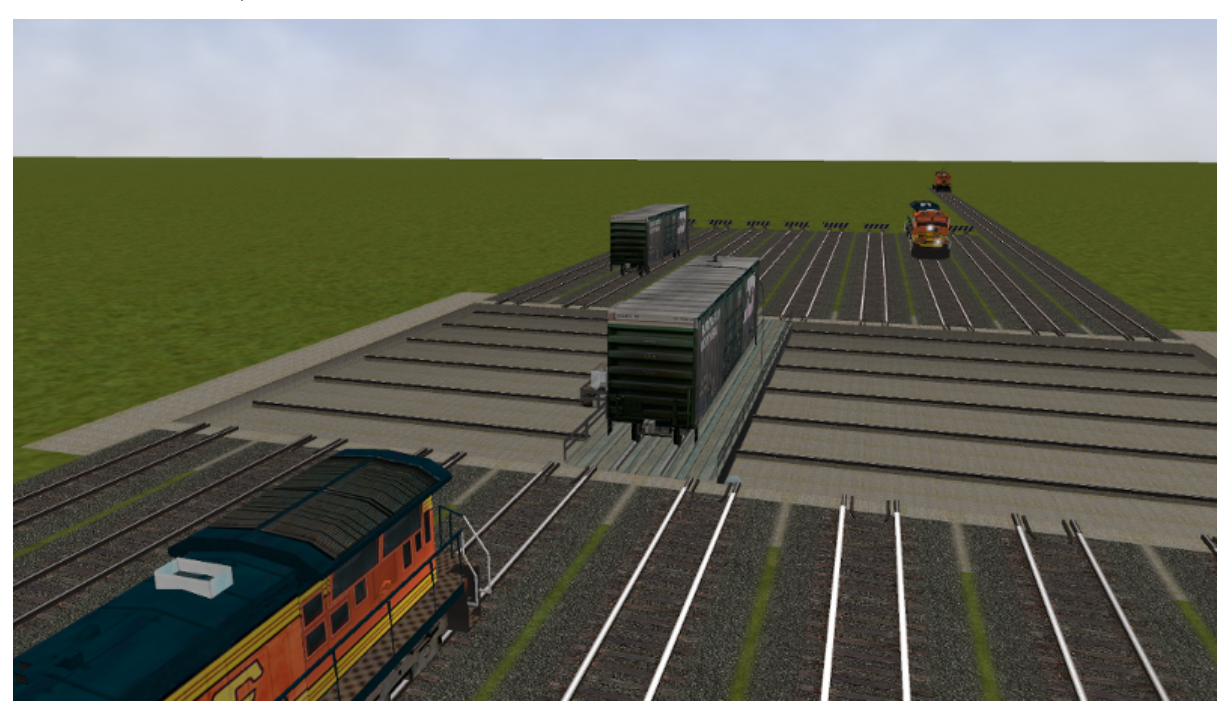

It is also possible to rotate or translate standalone wagons. They have to be pushed or pulled to the turntable or transfertable, the locomotive must exit the turntable or transfertable and the wagon can be rotated or translated. It is suggested to read also *[this paragraph](#page-376-0)* to better understand what is possible with turntables and transfertables.

# **7.8 Loading and Unloading Containers**

Provided that the wagons and the container cranes in the route fulfill the rules indicated *[here](#page-207-0)*, containers can be unloaded and loaded on wagons at locations where a container crane is present.

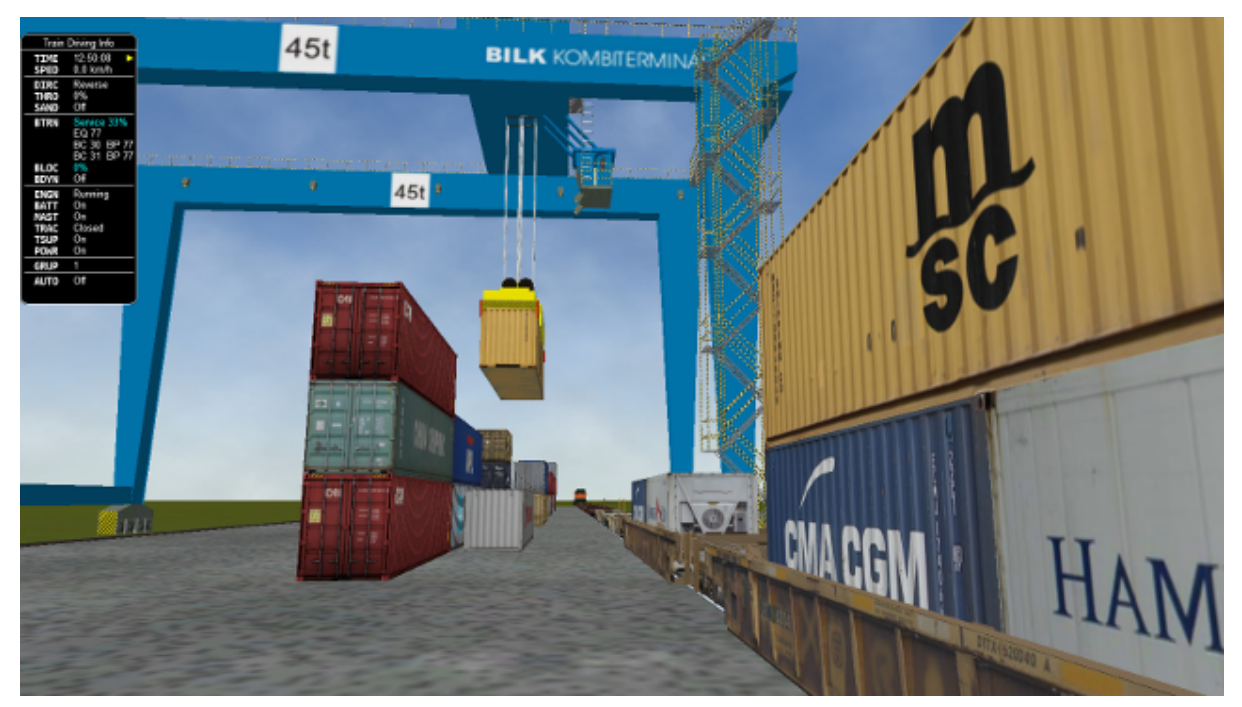

The loading and unloading operations are started by the player, by pressing the key <T> for loading, and the key <Shift-T> . The operation is performed on the first wagon (starting from the locomotive) which is within the container crane displacement range and which fulfills the required conditions (e.g. loading space available for loading, container present for unloading). So, if a train has only empty wagons and the locomotive is within the container crane displacement range, the first wagon is loaded first, then the second and so on up to the last wagon within the crane displacement range. At that point, if there are further wagons to be loaded, the train must be moved forward so that a new group of wagons is within the crane displacement range, and Load operations can be resumed.

Every keypress loads or unloads a single wagon.

In some cases it can occur that during a load operation the crane stops motion and the following message appears on the display: "Wagon out of range: move wagon towards crane by {0} metres"; this occurs when the wagon is at the boundary of the crane displacement range; the player must move the wagon towards the inside of the crane displacement range and stop the train. The crane will then continue its loading mission up to the end.

Saves (key <F2>) are rejected and a message appears on the display when a loading or unloading operation is ongoing.

# **7.9 Autopilot Mode**

Through this feature it is possible to stay in the cab of the player train, but to let Open Rails move the train, respecting path, signals, speeds and station stops.

It is possible to switch the player train between autopilot mode and player driven mode at run time.

Autopilot mode is not a simulation of a train running with cruise control; instead, it is primarily a way to test activities more easily and quickly; but it can also be used to run an activity (or part of it, as it is possible to turn autopilot mode on or off at runtime) as a trainspotter or a visitor within the cab.

Autopilot mode is available in activity, timetable and explore in activity mode (i.e. not in explorer mode).

When starting the game with any activity, you are in player driving mode. If you press Alt+A, you enter the autopilot mode: you are in the loco's cabview with the train moving autonomously accordingly to path and station stops and of course respecting speed limits and signals. You still have control over the horn, bell, lights, doors, and some other controls that do not affect train movement. The main levers are controlled by the autopilot mode, and indications are correct.

You can at any moment switch back to player driven mode by pressing <Alt+A>, and can again switch to autopilot mode by again pressing <Alt+A>.

When in player driven mode you can also change cab or direction. However, if you return to autopilot mode, you must be on the train's path; other cases are not managed. When in player driven mode you can also switch to manual, but before returning to autopilot mode you must first return to auto mode.

Station stops, waiting points and reverse points are synchronized as far as possible in the two modes.

In activity mode cars can also be uncoupled in autopilot mode (but check that the train will stop in enough time, otherwise it is better to change to player driven mode). A static consist can also be coupled in autopilot mode.

The Request to Clear signal (<Tab> key) works in the sense that the signal opens. However in autopilot mode at the moment that the train stops you must switch to player driven mode to pass the signal and then you can return to autopilot mode.

Note that if you run with Advanced Adhesion enabled, you may have wheelslip when switching from autopilot mode to player driven mode.

The jerky movements of the levers in autopilot mode are the result of the way that OR pilots the train.

# <span id="page-90-0"></span>**7.10 Changing the Train Driven by the Player**

### **7.10.1 General**

This function only works in activity mode, and allows the player to select another (existing) train from a list and to start driving it.

This function can be called more than once. A new information window has been created to support this function: the Train List window (opened with Alt+F9). It contains a list of all of the AI trains and of the static trains equipped with a locomotive with cab, plus the player train.

Here an example of an initial situation:

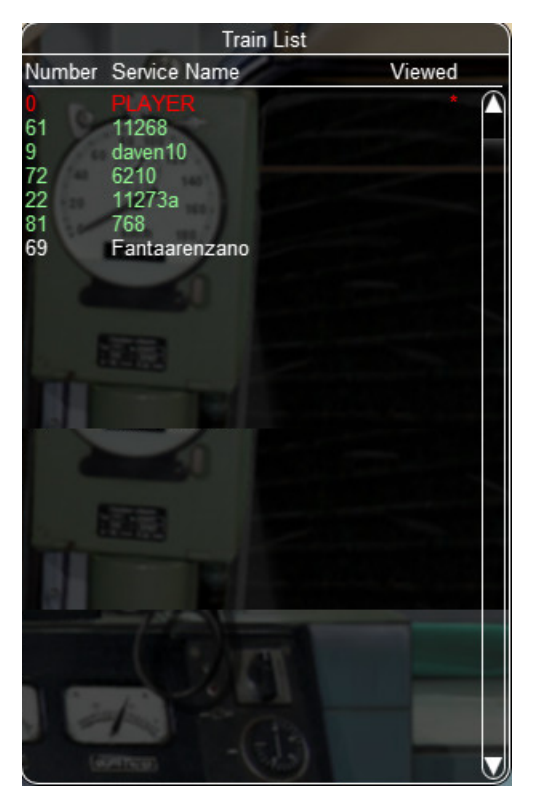

The current player train is shown in red. The star at the end of the line indicates that the cameras (cab camera is managed differently) are currently linked to that train.

AI trains whose loco(s) have at least a cab are shown in green. They are eligible for player train switching.

Static trains with loco and cab are shown in yellow.

Other AI trains are shown in white.

By left-clicking in the list for the first time on an AI train, the cameras become linked to that train. A red star appears at the end of the line. This is partially equivalent to clicking on <Alt+9>, but in this method the desired train is immediately selected and may become the player train.

Here is the intermediate situation:

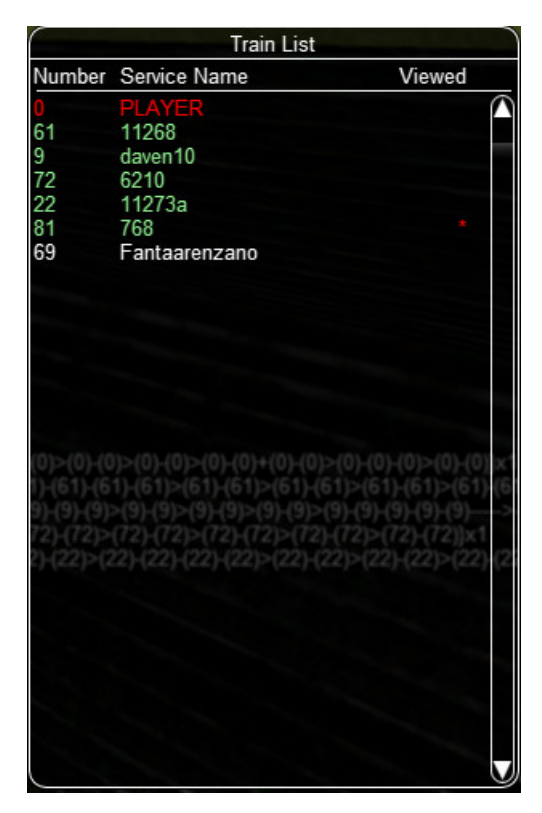

By left-clicking a second time on the AI train (usually when it has completely appeared on the screen - if it is far away from the player train this can require several seconds to load the *world* around the train) the switch of control occurs.

The AI train string now becomes red and is moved to the first position.The train can be driven, or set to autopilot mode. The former player train becomes an AI train.

> **Train List** Number Service Name Viewed 11268 61 daven10 6210 72 22<br>69 11273a Fantaarenzano PLAYER

Here is the final situation:

If the second left-click was performed with the Shift key down, the former player train still becomes an

AI train, but it is put in a suspended mode (only if its speed is 0). It won't move until it becomes a player train again. A suspended train is shown in orange color on the Train List window.

The new player train can can be switched to manual mode, can also request to pass signals at danger with the <Tab> command, and can be moved outside of its original path. However before switching control to still another train, the new player train must be returned to the original path or put in suspend mode; or else it will disappear, as occurs for AI trains running outside their path.

The sequence may be restarted to switch to a new train or to switch back to the initial player train.

Train switching also works in activity mode together with multiplayer mode, in the sense that the dispatcher player can switch its played train, and the related information is sent to the client players.

The Train List window is also available in *[Timetable mode](#page-26-0)*. In this case the names of all trains except the player train are shown in white (they can't be driven), however with a single click on a train in the window the external view cameras become linked to that train, as occurs with the Alt-9 command described *[further below](#page-94-0)*.

### **7.10.2 Switching to a static train**

In the Train List window the drivable static consists (that is the ones that have at least an engine provided with a cab) are also listed (in yellow color).

To ease recognition static consists are named STATIC plus the ID number as present in the .act file (e.g. STATIC - 32768).

The procedure to select a static consist in order to drive it is similar to that used to drive another nonstatic train train: with the first click on the static consist line in the Train List window the camera (if there wasn't the Cab camera active) moves to the static consist. With the second click the game enters into the cab of the static consist. If the second click occurs with the Shift key pressed, the old player train goes into a suspended state (else it enters autopilot mode, autonomously moving itself along its path).

The static consist becomes a standard train without a path - a pathless train. It runs in manual mode, and so it can be managed with all the thrills and frills available for manual mode. Signals can be cleared in the dispatcher window or alternatively requests for permission can be issued, switches can be moved, direction can be changed, cars can be coupled and uncoupled. If the train goes out of control (e.g. because of SPAD), CTRL+M has to be pressed first to exit emergency braking.

With stopped pathless train, if a new player train is selected in the Train List window, the pathless train returns to being a STATIC consist.

The pathless train can also couple to another train (e.g. an AI train or the initial player train). The coupled train becomes incorporated into the pathless train, but now more possibilities are available:

- The pathless train incorporating the AI train continues to be driven as a pathless train; later on the run it could uncouple the incorporated train, which would continue autonomously if it is still on its path.
- By clicking once on the incorporated AI train line in the Train List window it is the pathless train that becomes absorbed into the AI train, which now can operate on its path in autopilot mode or in player driven mode.
- Once the pathless train has coupled to the AI train, an uncouple operation can be performed with the F9 window (between any couple of cars). The pathless train can be driven further (with modified composition) and also the AI train can run further, provided both retain at least one locomotive.

## **7.10.3 Waiting point considerations**

A waiting point icon showing a hand has been added for the *[Track Monitor](#page-57-0)*, that is shown when WPs (waiting points) for new player trains are met in the path. This because the player should know that his train (when run as AI train) would stop at a point for a certain time. The WP is red when approaching it. When the train stops at it, it becomes yellow, and disappears when the time to depart is reached. When the new player train is run in autopilot mode, the train automatically stops for the required time at the WP.

If the activity foresees that the new player train has to execute an Extended AI Shunting function, OR allows this function to be executed. When the train runs in autopilot mode such functions are executed automatically; when it runs in player driven mode, the player must act to uncouple cars; in this case pop-up messages based on the activity events window appear to help the player.

Care has been taken when the player is driving a train that was foreseen to disappear due to an Extended AI Shunting function, as e.g. when it merges into another train or when it is part of a join-and-split function and is incorporated within another train. In these cases, when the coupling occurs, the player is automatically moved to the train that remains alive.

## <span id="page-94-0"></span>**7.11 Changing the View**

Open Rails provides all of the MSTS views plus additional view options:

- A 3D interior cabview option (where a 3D cabview file is available);
- Control of the view direction using the mouse (with the right-hand button pressed);
- The exterior views (keys 2,3,4,6) and the interior view (key 5) can be attached to any train in the simulation by the Alt+9 key as described below;
- The <Alt+F9> key shows the *[Train List](#page-90-0)* window, which not only allows attaching the exterior views to any train, but also, in Activity mode, to move to the Cab and *[drive any train in the simulation](#page-90-0)*;
- when in passenger view (key 5) it is possible to toggle the viewpoint from one side to the other of the wagon, and to jump to other viewpoints if defined, as described below;
- a "special viewpoint" trackside view camera is available, as described below.

All of the required key presses are shown by the F1 Help key in the game. Note that some of the key combinations are different in Open Rails than in MSTS. For instance, in Open Rails the cab Headout views from the cab view are selected by the Home and End keys, and the view direction is manipulated by the four arrow keys, or the mouse with the right-hand button depressed.

The commands for each of the views are described below.

- Key <1> opens the driver's view from the interior of the controlling cab of the player locomotive.
	- **–** In case the 2D view is selected, the 2D view can be cycled between the fixed left, front, and right views with the <Left> and <Right> arrow keys. The cab itself can be hidden with the <Shift+1> key. (The 2D view is constructed from three 2D images, so the actual camera position can only be modified by editing the contents of the .cvf file.) If there is a mismatch between the aspect ratio of the cab and the aspect ratio of the monitor, OR will clip the cab and show only the portion that fits within the display. This clip can be panned around to reveal the rest of the cab with the <Up>, <Down>, <Alt+Left>, and <Alt+Right> keys. Alternatively, if placed into letterboxing mode, by using the  $\langle$ Ctrl+1> key, OR will render the full cab without a clip and cover the remaining space with black bars.
	- **–** In case the 3D view is selected, the camera position and view direction are fully player controllable.
- Key <Alt+1> switches between 2D and 3D cabs if both are available.
- The entire cab view can be moved to other cabs (if available) in the player train by successive presses of <Ctrl+E>; the train must be stopped and the direction switch in Neutral.

• The headout views (if available) are selected by < Home> (right hand side, looking forward) or < End (left hand side, looking back) and the headout view direction is controlled by the mouse with the right button depressed. If there are multiple locomotives, <Alt+PgUp> and <Alt+PgDn> move the headout views.

Rotation of the camera view in any direction is controlled by the mouse with the right-hand button depressed (or alternatively by the four arrow keys). The camera's position is moved forward or backward along the train axis with the PageUp and PageDown keys, and moved left or right or up or down with <Alt> + the four arrow keys. The headout views (if available) are selected by <Home> (right hand side, looking forward) or <End> (left hand side, looking back) and the outside view direction is controlled by the mouse with the right button depressed.

• Keys <2> and <3> open exterior views that move with the active train; these views are centered on a particular*target* car in the train. The target car or locomotive can be changed by pressing <Alt+PgUp> to select a target closer to the head of the train and <Alt+PgDn> to select a target toward the rear. The 2-View selects the train's head end as the initial target, the 3-View the last car. Alt+Home resets the target to the front, <Alt+End> to the rear of the train. With commands <Shift+Alt+7(Numpad)> and <Shift+Alt+1(Numpad)> cameras 2 or 3 move gently forward or backward along a stopped or moving train. By pressing a second time the key sequence the motion stops.

The camera's position with respect to the target car is manipulated by the four arrow keys – left or right arrows rotate the camera's position left or right, up or down arrows rotate the camera's position up or down while remaining at a constant distance from the target. The distance from the camera to the target is changed by zooming with the  $\langle PgUp \rangle$  and  $\langle PgDn \rangle$  keys. Rotation of the camera view direction about the camera's position is controlled by holding down the <Alt> key while using the arrow buttons, or by moving the mouse with the right mouse button depressed. The scroll wheel on the mouse zooms the screen image; the field of view is shown briefly. <Ctrl+8> resets the view angles to their default position relative to the current target car.

- Key <4> is a trackside view from a fixed camera position with limited player control the height of the camera can be adjusted with the up and down arrow keys. Repeated pressing of the 4-key may change the position along the track.
- Key <Shift+4> is a special viewpoint trackside view: the camera locates itself at platforms, or looks at the train following a spawned road car along the road, or at a level crossing, when such special viewpoints are near to the train; else it behaves like the standard trackside view camera. When the camera follows a spawned road car, speed of the road car can be increased and decreased within certain limits with keys <9(NumKey)> and <3(NumKey)> to adjust the speed of the camera with that of the train. By pressing key <Shift+4> when the camera is on a special viewpoint, another one, if available, is selected.
- Key <5> is an interior view that is active if the active train has a *passenger view* declaration in any of its cars (or in the caboose). The view direction can be rotated by the arrow keys or the mouse with right button pressed. The camera position is moved forward or backward along the train axis with the PageUp and PageDown keys, and moved left or right or up or down with  $\langle A1t \rangle + th$ e four arrow keys. Successive presses of the <5> key will move the view to successive views (if they exist) within the active train. Note that the *active train* may be an AI train selected by <Ctrl+9>. By pressing <Shift+5> the viewpoint can be toggled to the other side of the wagon (if it was right side, it moves to left side and vice-versa). If more viewpoints are defined for such wagon as explained *[here](#page-220-0)*, pressing <Shift+5> moves through the various viewpoints.
- Key  $\leq 5$  is the brakeman's view the camera is assumed to be at either end of the train, selected by <Alt+Home> and <Alt+End>. Rotation is controlled by the arrow keys or mouse with right button depressed. There is no brakeman's view for a single locomotive.
- Key <8> is the free camera view; the camera starts from the current Key-2 or Key-3 view position, and moves forward (<PgUp> key) or back (<PgDn> key) along the view direction. The direction is controlled by the arrow keys or the mouse with right button depressed. The speed of motion is controlled by the <Shift> (increase) or <Ctrl> (decrease) keys. Open Rails saves the position of previous Key 8 views and can recall them by repeatedly pressing <Shift+8>.
- <Alt+9> is an ORTS feature: it controls the target train for the Key 2, 3, 4, 5 and 6 views during activities or timetable operations. If there is more than one active train or there are consists declared

in the activity for pickup, pressing this key combination will set the view to display each train or consist in turn. To return to the player train, press the <9> key. There may be a delay for each change of view as Open Rails calculates the new image. The cab view and data values in the F4 window always remain with the Player train. To directly select which train is to be shown either use the *[Dispatcher Window](#page-79-0)* or the <Alt+F9> option described below. In the Dispatcher Window, locate the train that you wish to view, and click the mouse on it until the block representing it turns red; then click on the button Show in game in the Dispatcher Window and then return to the Open Rails window.

- <Alt+F9> is an enhancement of the <Alt+9> feature that displays the *[Train List window](#page-90-0)* showing the names of all of the currently active trains. Click on the name of the desired train to move the exterior views to the selected train. In Activity mode, double-clicking on a train's name in this window transfers the Cabview and control of the selected train to the player. In Timetable mode, only the exterior views are selected.
- Key <9> resets the target train for the Key 2,3,4,5 and 6 views to the Player train.

Holding the  $\le$ hift> key with any motion command speeds up the movement, while holding the  $\le$ Ctrl> key slows it.

Note that view direction control using the mouse with right button pressed differs slightly from using  $\langle$ Alt> + the arrow keys - the view direction can pass through the zenith or nadir, and the direction of vertical motion is then reversed. Passing back through the zenith or nadir restores normal behavior.

Whenever frame rates fall to unacceptable levels players are advised to adjust camera positions to cull some models from being in view and to adjust the camera again to include more models when frame rates are high.

Some camera views (among them 2Dcabview, 3Dcabview and passenger view) feature the <Ctrl+8> command, that resets the view position to the default one.

## **7.12 Toggling Between Windowed Mode and Full-screen**

You can toggle at any time between windowed mode and full-screen by pressing <Alt+Enter>.

## **7.13 Modifying the Game Environment**

### **7.13.1 Time of Day**

In activity mode Open Rails software reads the StartTime from the MSTS .act file to determine what the game time is for the activity. In combination with the longitude and latitude of the route and the season, Open Rails computes the actual sun position in the sky. This provides an extremely realistic representation of the time of day selected for the activity. For example, 12 noon in the winter will have a lower sun position in the northern hemisphere than 12 noon in the summer. Open Rails game environment will accurately represent these differences.

Once the activity is started, Open Rails software allows the player to advance or reverse the environment *time of day* independently of the movement of trains. Thus, the player train may sit stationary while the time of day is moved ahead or backward. The keys to command this depend from the national settings of the keyboard, and can be derived from the key assignment list shown by pressing <F1>.

In addition, Open Rails offers functionality similar to the time acceleration switch for MSTS.

Use <Ctrl+Alt+PgUp(Numkey)> or <Ctrl+Alt+PgDn(Numkey)> keys to increase or decrease the speed of the game clock. <Ctrl+Alt+Home(Numkey)> resets the speed.

In a multiplayer session, all clients' time, weather and season selections are overridden by those set by the server.

### **7.13.2 Weather**

When in activity mode Open Rails software determines the type of weather to display from the Weather parameter in the MSTS Activity file. In the other modes the weather can be selected in the start menu. A *[Weather Change Activity Event](#page-283-0)* can be included in an activity that will modify the weather during the activity.

For a full list of parameters, see *[Developing OR Content - Parameters and Tokens](#page-388-0)*

### **7.13.3 Modifying Weather at Runtime**

The following commands are available at runtime (keys not shown here can be found in the key assignment list obtained pressing F1):

- Overcast increase/decrease: increases and decreases the amount of clouds
- fog increase/decrease
- precipitation increase/decrease
- Precipitation "liquidity" (that is selection between rain and snow with intermediate states) increase/decrease.

These commands are active starting from any initial weather state (clear, rain, snow).

By selecting the desired precipitation liquidity before increasing precipitation, it is possible to decide whether to pass from clear to rain or from clear to snow weather.

Moreover, pressing <Alt+P> can abruptly change the weather from clear to raining to snowing and back to clear.

### **7.13.4 Randomized Weather in activities**

By activating the related experimental option as described *[here](#page-50-0)* the player may experience an initial weather that varies every time the activity is executed, and that varies in a random way during activity execution.

### **7.13.5 Season**

In activity mode Open Rails software determines the season, and its related alternative textures to display from the Season parameter in the MSTS Activity file. In other modes the player can select the season in the start menu.

For a full list of parameters, see *[Developing OR Content - Parameters and Tokens](#page-388-0)*

## **7.14 Activity randomization**

By activating the related experimental option as described *[here](#page-50-1)* the player may experience slightly or significantly different activity behaviours in every different activity run. It must be stated that it is not guaranteed that every randomization leads to a realistic and/or manageable activity. However it must be considered that using features like *[player train switching](#page-90-0)* and *[manually setting switches and signals](#page-79-0)* many situations can be solved. This even contributes to generate a pleasant activity run.

Following activity features are randomized:

• diesel locomotive compressor blowdown: when this occurs a message is displayed, output power and force go to zero, and the smoke gets white (to have a diesel smoke colour change dieselsmoke.ace must be replaced with a better one; there is some freely available from the website of some payware trainset providers. Moreover the parameter of the third parameter line in the Exhaust1 block within the .eng file of the diesel loco should have at least the value of 0.3, which by the way improves in general the lookout of the smoke). Wheh this event occurs, the train should be stopped as soon as possible, the defect loco should be put out of the MU chain and then switched off (these two operations can be done with the Car operations window). The defect loco is evidenced in red in the train operations window.

- diesel or electric locomotive bogie unpowered; when this occurs a message is displayed, and output power and force are halved. The defect loco is again evidenced in red in the train operations window. The total traction time is accumulated. In the first 30, 15, 10 traction minutes (for randomization levels 1, 2, 3) no locomotive failures occur. After that for each loco and at every simulator update (which has the same frequency as the FPS) a random number between 0 and 199999 is generated. If it is higher than 199998, 199992, 199899 for the three randomization levels the failure is generated. The failure may also occur on the player loco. No more than a faulty loco is possible on a train.
- freight car with brakes stuck: in this case the total braking time and the total countinuous braking time are accumulated. In this case the time with surely no failures varies from 20 to about 7 minutes for the total braking time and from 10 to about 3.5 minutes for the total continuous braking time. After such time for each car a random number between 0 and 199999 is generated at every simulator update. If the number is higher than 199996, 199992, and 199969 for the three randomization levels the failure is generated. The car will brake continuously, will be shown in red in the train operations window and will squeal if an .sms file named BrakesStuck.sms is present in the <Train Simulator\Sound> directory. [Here](http://www.interazioni-educative.it/Varie/BrakesStuckSound.zip) an example of such file. Of course when this event occurs it is advisable to uncouple the wagon as soon as possible from the train. No more than a car will fail.

All these train failures occur only on the player train.

- AI train efficiency: the initial AI train efficiency (which determines max accelerations and decelerations and in some cases also max speed) is randomized, that is it may be increased or decreased around its preset value for a maximum of 20%, only in respectively 70% , 60% and 50% of cases when randomization level is 3, 2 or 1, and the increase and decrease is computed with a pseudonormal distribution curve, that is smaller changes are more likely than bigger changes. The same AI train efficiency randomization occurs after every station stop.
- station depart time: in the same 70%, 60% and 50% of cases the number of passengers boarding at a station are increased or decreased of a random amount that depends also from randomization level. Departure time therefore may be anticipated or, more often, delayed.
- waiting point delay: in the same 70% , 60% and 50% of cases a waiting point delay is introduced, that can have a maximum value of 25 seconds for the standard WPs and 5 minutes for the absolute WPs. Such maximum values depend also from randomization level.

For a full list of parameters, see *[Developing OR Content - Parameters and Tokens](#page-388-0)*

## **7.15 Screenshot - Print Screen**

Press the keyboard <PrintScreen> key to capture an image of the game window. This will be saved by default in the file C:\Users\<username>\Pictures\Open Rails\Open Rails <date and time>.png

Although the image is taken immediately, there may be a short pause before the confirmation appears. If you hold down the Print Screen key, then OR takes multiple images as fast as it can.

The key to capture the current window  $-$  <Alt+PrintScreen>  $-$  is not intercepted by OR.

# **7.16 Suspending or Exiting the Game**

You can suspend or exit the game by pressing the ESC key at any time. The window shown at the right will appear.

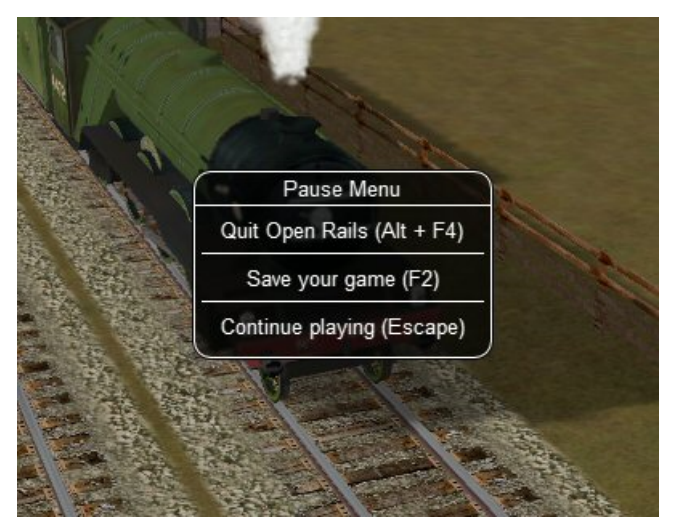

The window is self-explanatory.

If you are running OR in a Window, you can also exit OR by simply clicking on the x on the right top of the OR window.

## **7.17 Save and Resume**

Open Rails provides Save and Resume facilities and keeps every save until you choose to delete it.

During the game you can save your session at any time by pressing <F2>.

You can view the saved sessions by choosing an activity and then pressing the Resume/Replay... button.

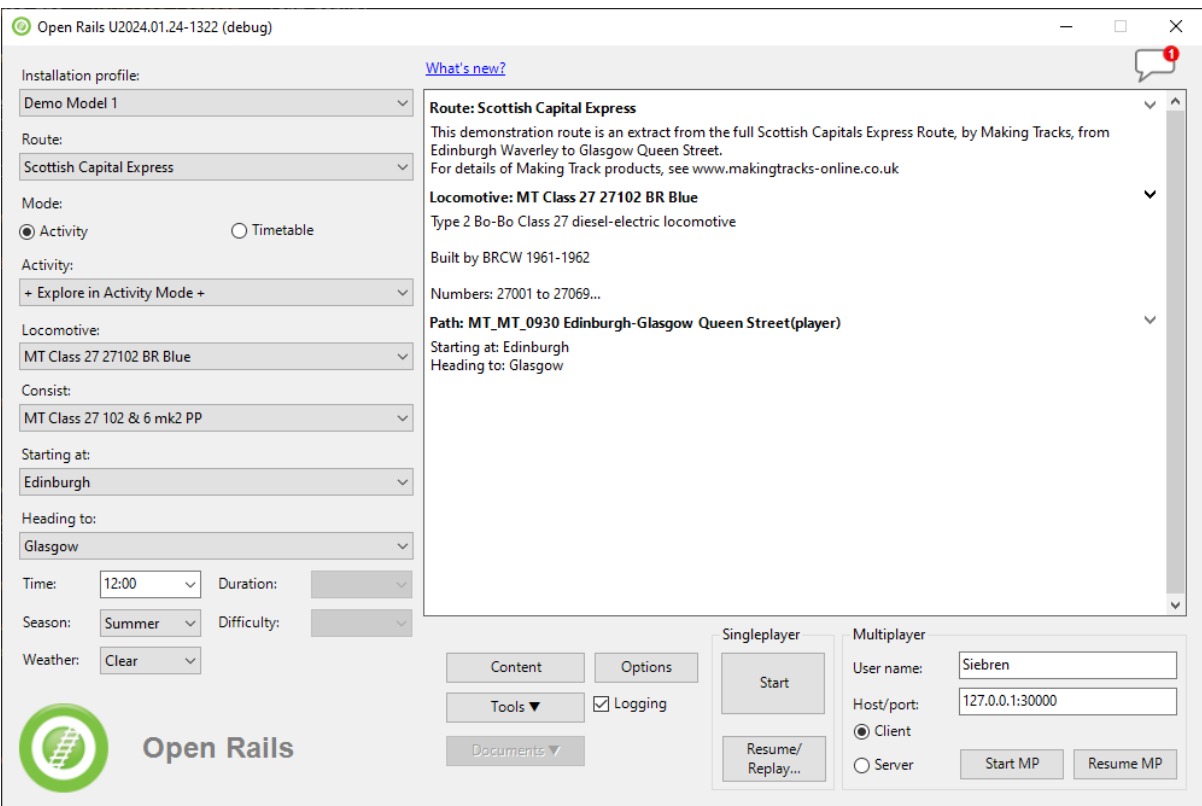

This will display the list of any Saves you made for this activity:

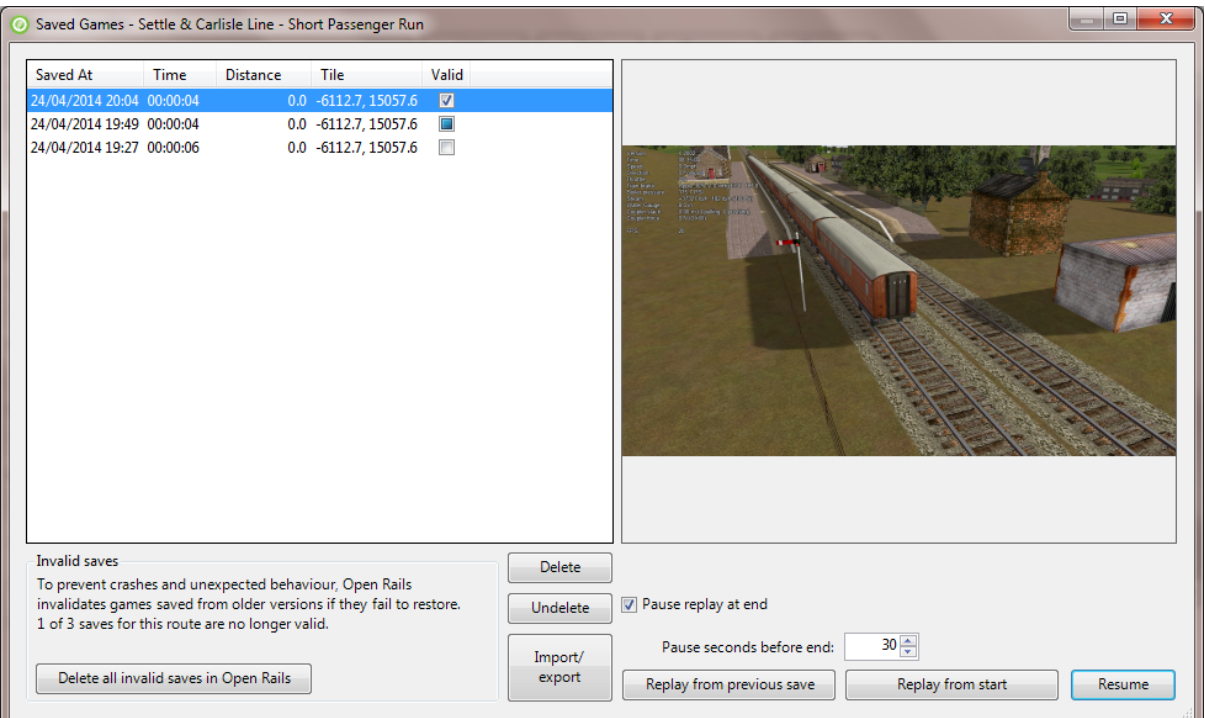

To help you identify a Save, the list provides a screenshot and date and also distance travelled in meters and the time and position of the player's train. This window can be widened to show the full width of the strings in the left panel.

## **7.17.1 Saves from Previous OR Versions**

You should be aware that these Saves will only be useful in the short term as each new version of Open Rails will mark Saves from previous versions as potentially invalid (e.g. the second entry in the list below).

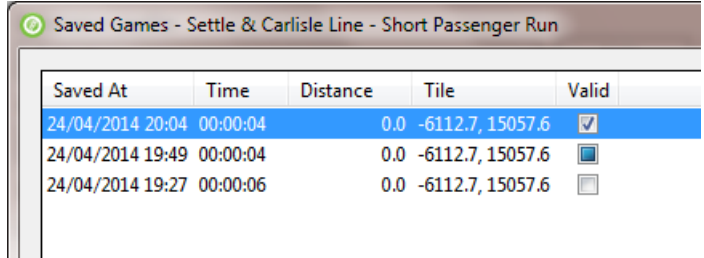

When you resume from such a Save, there will be a warning prompt.

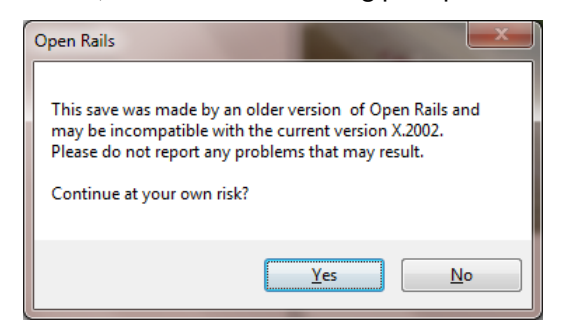

The Save will be tested during the loading process. If a problem is detected, then you will be notified.

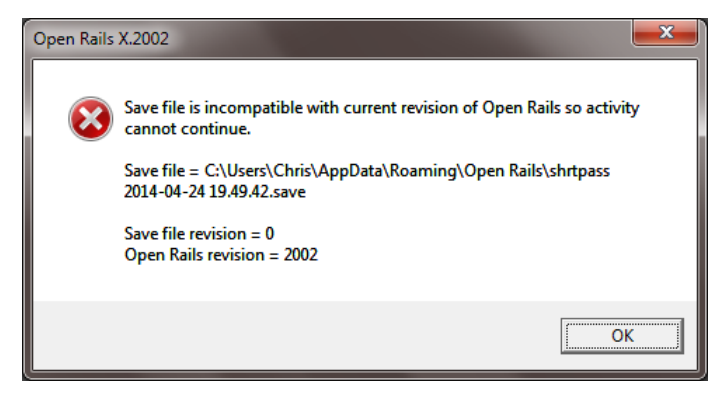

This Save and any Saves of the same age or older will be of no further value and will be marked as invalid automatically (e.g. the 3rd entry in the list). The button in the bottom left corner of the menu deletes all the invalid Saves for all activities in Open Rails.

## **7.18 Save and Replay**

As well as resuming from a Save, you can also replay it just like a video. All the adjustments you made to the controls (e.g. opening the throttle) are repeated at the right moment to re-create the activity. As well as train controls, changes to the cameras are also repeated.

Just like a *black box flight recorder*, Open Rails is permanently in recording mode, so you can save a recording at any time just by pressing <F2> Save.

Normally, you would choose the replay option by Menu > Resume > Replay from start.

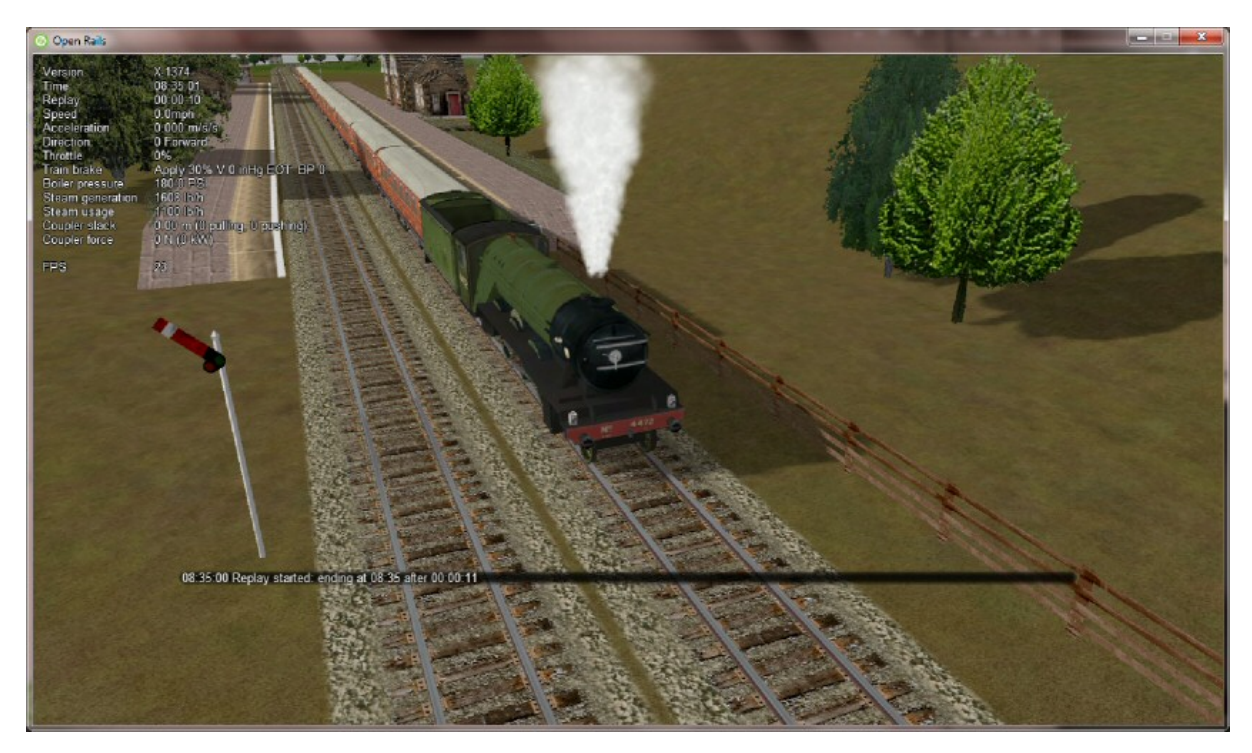

A second option Menu > Resume > Replay from previous save lets you play back a shortened recording. It resumes from the most recent Save it can find and replays from that point onwards. You might use it to play back a 5 minute segment which starts an hour into an activity.

A warning is given when the replay starts and a replay countdown appears in the Alt+F5 Head Up Display.

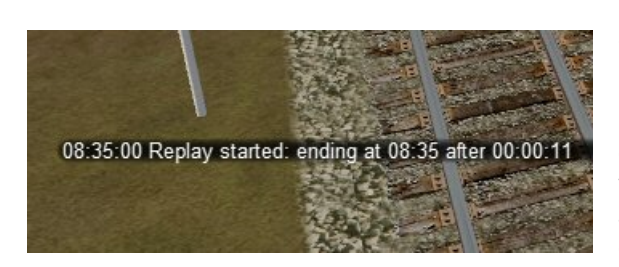

By default, the simulation pauses when the replay is exhausted. Use Pause replay at end on the Saved Games window to change this.

Little can usefully be achieved by adjusting the train controls during replay, but the camera controls can be freely adjusted. If changes are made (e.g. switching to a different camera view or zooming out), then replay of the camera controls is suspended while replay of the train controls continues. The result is a bit like

editing a video. To क्टिर्सचेंगोर्सिटी सिंगेहिकाविष्ठ of the camera controls, just press Esc to open the Pause Menu and then choose Continue playing.

A possible future development may be to edit the replay file to adjust times or to add messages to provide a commentary. This would allow you to build demonstrations and tutorials.

Replay is a feature which is unique to Open Rails. You can use it to make your own recordings and Open Rails provides a way to exchange them with other players.

| Version          | X 1374                        |
|------------------|-------------------------------|
| <b>Time</b>      | 08:35:02                      |
| Replay           | 00:00:09                      |
| Speed            | $0.0$ mph                     |
| Acceleration     | $0.000$ m/s/s                 |
| <b>Direction</b> | 0 Forward                     |
| Throttle         | 0%                            |
| Train brake      | Apply 30% V 0 inHg EOT BP 0   |
| Boiler pressure  | 180 0 PSI                     |
| Steam generation | 1608 lb/h                     |
| Steam usage      | 1100 lb/h                     |
| Coupler slack    | 0.00 m (0 pulling, 0 pushing) |
| Coupler force    | 0 N (0 kW)                    |

Fig. 2: Countdown

## **7.18.1 Exporting and Importing Save Files**

To export a Save file, use the command: Menu > Options > Resume > Import/export saves > Export to Save Pack

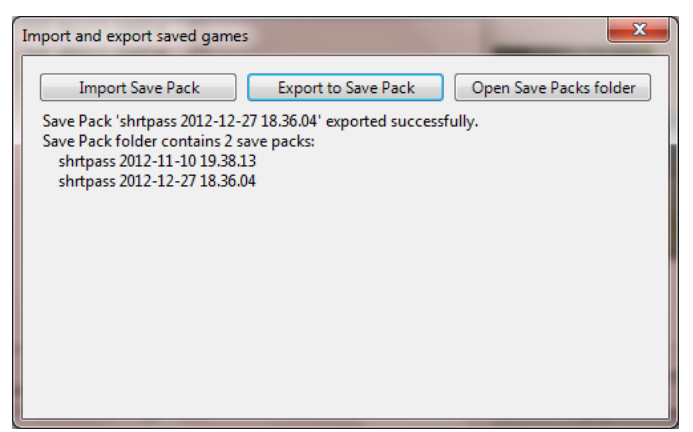

OR will pack the necessary files into a single archive file with the extension ORSavePack and place it in the folder Open Rails\Save Packs.

This ORSavePack file is a zip archive which contains the re-

play commands, a screenshot at the moment of saving, a Save file (so that Open Rails can offer its Resume option) and a log file. This arrangement means that the ORSavePack archive is ideal for attaching to a bug report.

You can use the Import Save Pack button on the same window to import and unpack a set of files from an ORSavePack archive. They will then appear in your Saved Games window.

## <span id="page-103-0"></span>**7.19 Analysis Tools**

The extended HUDs provide a rich amount of information for analysis, evaluation and to assist in troubleshooting.

You can move through the sequence of HUD displays by repeatedly pressing <Shift+Alt+F5>.

In the extended HUDs the trainsets (locos and cars) are identified by the trainset UiD as defined in the consist file, preceded by a train identification.

### **7.19.1 Extended HUD for Consist Information**

This page shows in the first line data about the whole train. Under Player you will find the player locomotive UiD followed by an F if the forward cab is selected, and an R if the rear cab is selected.

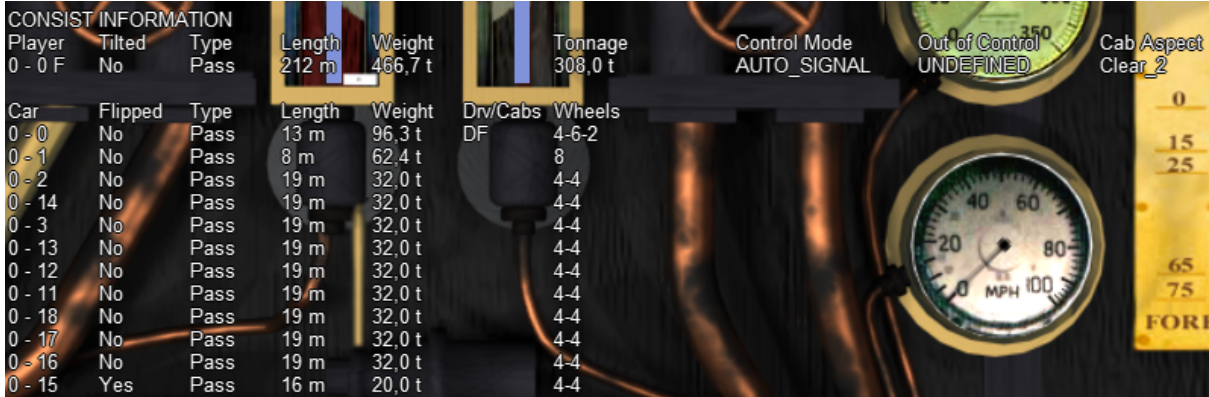

Tilted is set at YES in case the consist name ends with tilted (e.g. ETR460\_tilted.con), in which case it means that it is a tilting train.

Control mode shows the actual control mode. Read more about this here.

Cab aspect shows the aspect of next signal.

In the other lines data about the train cars are shown. Data are mostly self-explanatory. Under Drv/Cabs a D appears if the car is drivable, and an F and/or a R appear if the car has a front and/or a rear cab.

### **7.19.2 Extended HUD for Locomotive Information**

The next extended HUD display shows locomotive information.

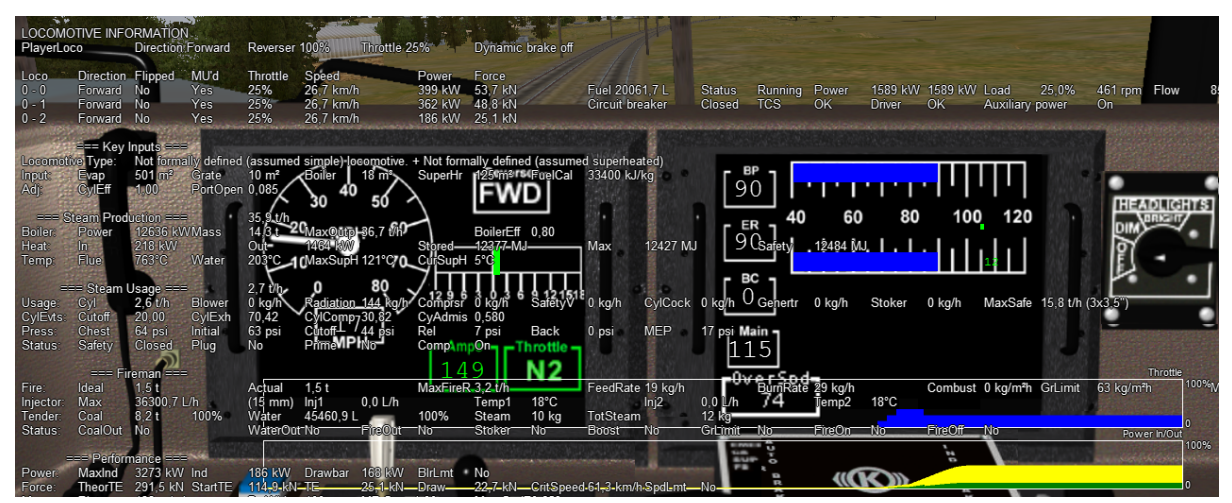

As can be seen from this screenshot related to a fictitious train with a diesel, an electric and a steam loco, information about diesel and electric locomotives is contained on a single line, while information about steam locomotives includes a large set of parameters, which shows the sophistication of OR's steam physics.

In the bottom part of this HUD two moving graphs show the evolution in time of the throttle value and of the power of the player locomotive (the one where the active cab resides).

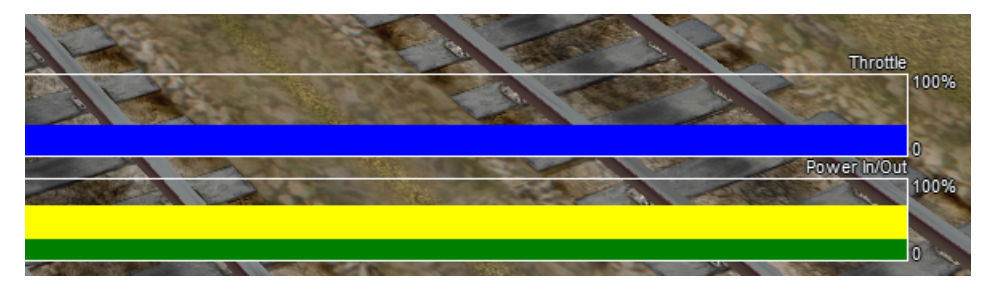

## **7.19.3 Extended HUD for Brake Information**

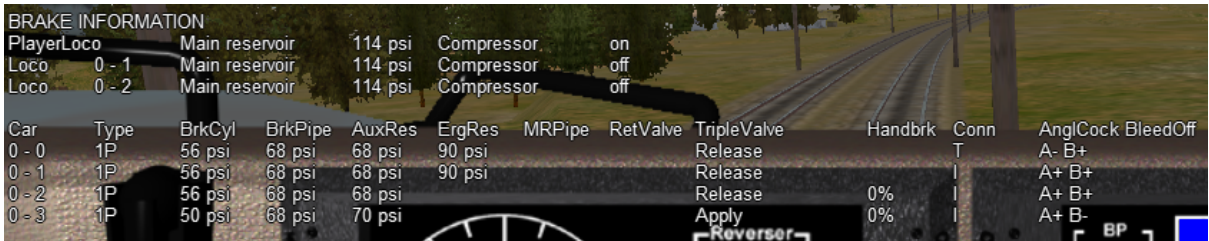

This extended HUD display includes all the information of the basic HUD plus Brake status information. In the first part specific information for locomotives is shown, while in the second one general information is shown for all cars. After the car UiD the following alphanumeric string shows the brake system (1P: single-pipe system, V: vacuum etc.) and the current state of the air brakes on the unit. More information on this display can be found in *[Open Rails Braking](#page-150-0)* and *[F9 Train Operations Monitor](#page-66-1)*.

## **7.19.4 Extended HUD for Train Force Information**

In the top part of this display some information related to the player locomotive is shown. The information format differs if *[advanced adhesion](#page-37-0)* has been selected or not in the *[Simulation Options](#page-37-1)*.

The middle line of information shown (provided that Wind Dependent Resistance is selected in the Options Menu) shows the wind speed and direction, the train direction, and the resulting train/wind vectors for speed and direction.

The table part below the above information, shows the relevant forces acting upon the locos/cars in the train.

The columns are as follows:

**Car** - the UiD of the car as defined in the car consist file.

**Total** - the total force acting on the car. This is the sum of the other forces after the signs are properly adjusted.

**Motive - the motive force which should only be non-zero for locomotives,** and that becomes negative during dynamic braking.

**Brake** - the brake force.

**Friction** - the friction (or resistance) force calculated from the Davis equation. This is in STILL air only.

**Gravity** - the force due to gravity.

**Curve** - the resistance forces due to the car being on a curve.

**Tunnel** - the resistance forces due to the car being in a tunnel.

**Wind** - the resistance forces due to the car being impacted by wind.

**Coupler** - the coupler force between this car and the next (negative is pull and positive is push). The **F** or **R** symbols indicate whether the coupler is a flexible or rigid coupler respectively.

**Slack** - indicates the amount of slack (distance due to coupler movement between the cars).

**Mass** - car mass in kg.

**Gradient** - gradient of the track underneath the car.

**Curve** - the radius of the curve.

**Brk Frict** - friction of the brakes on the car.

**Brk Slide** - indicates whether the car is skidding due to excessive brake application.

All of the force values will be in Newtons, or the UoM selected by the player.

Many of these values are relative to the orientation of the car, but some are relative to the train. If applicable, two further fields appear: the first is "True" if the car is flipped with respect to the train or False otherwise, while the second field signals coupler overload.

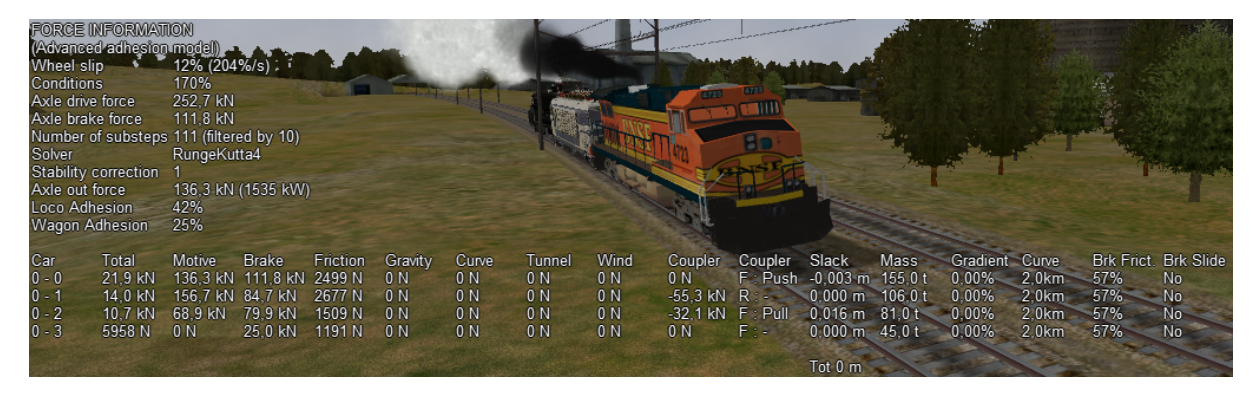

At the bottom of the picture two moving graphs are displayed.

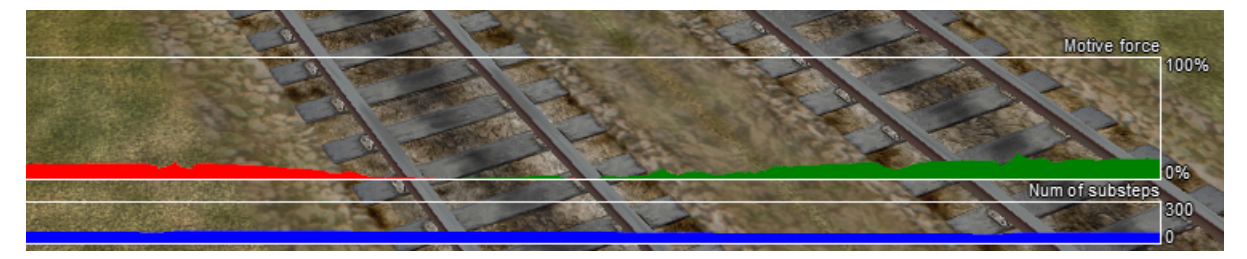

The upper graph displays the motive force in % of the player locomotive. Green colour means tractive force, red colour means dynamic brake force.

The lower graph refers – roughly speaking - to the level of refinement used to compute axle force.

### <span id="page-106-0"></span>**7.19.5 Extended HUD for Dispatcher Information**

The next extended HUD displays Dispatcher Information. It is very useful to troubleshoot activities or timetables. The player train and any AI trains will show in the Dispatcher Information, a line for each train.

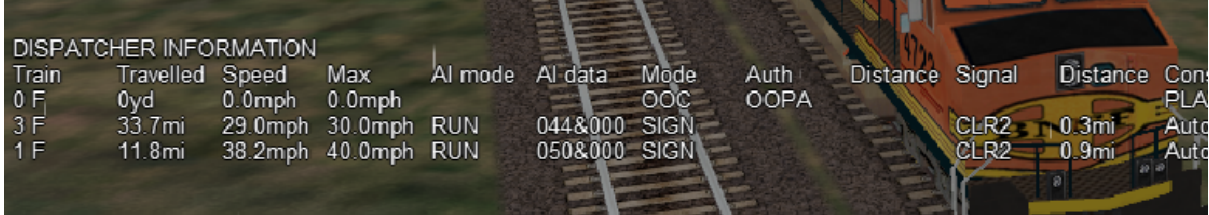

A detailed explanation of the various columns follows:

- Train: Internal train number, with P=Passenger and F=Freight.
- Travelled: distance travelled. Gives an indication if all is well. If a train started an hour ago and 'travelled' is still 0.0, something's clearly wrong.
- Speed: present speed.
- Max: maximum allowed speed.
- AI Mode: gives an indication of what the AI train is 'doing'. Possible states:
	- **–** INI: train is initializing. Normally you would not see this.
	- **–** STP: train is stopped other than in a station. The reason for the stop is shown in Authority.
	- **–** BRK: train is preparing to stop. Does not mean it is actually braking, but it 'knows' it has to stop, or at least reduce speed, soon. Reason and distance to the related position, are shown in Authority and Distance.
	- **–** ACC: train is accelerating, either away from a stop or because of a raise in allowed speed.
	- **–** RUN: train is running at allowed speed.
- **–** FOL: train is following another train in the same signal section. Its speed is now derived from the speed of the train ahead.
- **–** STA: train is stopped in station.
- **–** WTP: train is stopped at waiting point.
- **–** EOP: train is approaching end of path.
- **–** STC: train is Static train, or train is in Inactive mode if waiting for next action.
- AI data : shows throttle (first three digits) and brake (last three digits) positions when AI train is running, but shows departure time (booked) when train is stopped at station or waiting point, or shows activation time when train is in inactive mode (state STC).
- Mode:
	- **–** SIGN (signal)
	- **–** NODE
	- **–** MAN: train is in manual mode (only player train, see *[here](#page-254-0)*)
	- **–** OOC: train is out of control
	- **–** EXPL: train is in explorer mode (only player train) When relevant, this field also shows delay (in minutes), e.g. S+05 mean Signal mode, 5 minutes delay.
- Auth: End of "authorization" info that is, the reason why the train is preparing to stop or slow down. Possible reasons are :
	- **–** SPDL: speed limit imposed by speed sign.
	- **–** SIGL: speed limit imposed by signal.
	- **–** STOP: signal set at state "STOP".
	- **–** REST: signal set at state "RESTRICTED" (train is to reduce speed at approaching this signal).
	- **–** EOA: end of authority generally only occurs in non-signaled routes or area, where authority is based on NODE mode and not SIGNAL mode.
	- **–** STAT: station.
	- **–** TRAH: train ahead.
	- **–** EOR: end of train's route, or subroute in case the train approaches a reversal point.
	- **–** AUX: all other authorization types, including auxiliary action authorizations (e.g. waiting points).

When the control mode is NODE the column Auth can show following strings:

- **–** EOT: end of track
- **–** EOP: end of path
- **–** RSW: switch reserved by another train
- **–** LP: train is in loop
- **–** TAH: train ahead
- **–** MXD: free run for at least 5000 meters
- **–** NOP: no path reserved.
- When the control mode is 00C the column Auth can show following strings:
	- **–** SPAD: passed signal at danger
	- **–** RSPD: passed signal at danger running backwards
	- **–** OOAU: passed authority limit
- **–** OOPA: out of path
- **–** SLPP: slipped into path
- **–** SLPT: slipped to end of track
- **–** OOTR: out of track
- **–** MASW: misaligned switch.
- Distance: distance to the authority location.
- Signal: aspect of next signal (if any).
- Distance: distance to this signal. Note that if signal state is STOP, and it is the next authority limit, there is a difference of about 30m between authority and signal distance. This is the 'safety margin' that AI trains keep to avoid accidentally passing a signal at danger.
- Consist: the first part of the train's service name. Only for the player, always the PLAYER string is displayed.
- Path: the state of the train's path. The figure left of the "=" sign is the train's present subpath counter : a train's path is split into subpaths when its path contains reversal points. The details between { and } are the actual subpath. Following the final } can be  $x$ <N>, this indicates that at the end of this subpath the train will move on to the subpath number N. Path details :
	- **–** The path shows all track circuit sections which build this train's path. Track circuit sections are bounded by nodes, signals or cross-overs, or end-of-track. Each section is indicated by its type:
		- \* is plain train section.
		- \* > is switch (no distinction is made for facing or trailing switch).
		- \* + is crossover.
		- \* [ is end-of-track.
	- **–** Following each section is the section state. Numbers in this state refer to the train numbers as shown at the start of each row. Below, <n> indicates such a number.
- <n> section is occupied by train <n>.
- (<n>) section is reserved for train <n>.
- $\bullet$  # (either with  $\leq n$  or on its own) section is claimed by a train which is waiting for a signal.
- $\&$  (always in combination with <n>) section is occupied by more than one train.
- **deadlock info (always linked to a switch node):**
	- **–** \* possible deadlock location start of a single track section shared with a train running in opposite direction.
	- **–** ^ active deadlock train from opposite direction is occupying or has reserved at least part of the common single track section. Train will be stopped at this location – generally at the last signal ahead of this node.
	- **–** ~ active deadlock at that location for other train can be significant as this other train can block this train's path.

The dispatcher works by reserving track vector nodes for each train. An AI train will be allowed to move (or start) only if all of the nodes up to the next potential passing location are not reserved for another train. If this condition cannot be met, in Timetable Mode the AI train will not spawn.

There are other reasons why an AI train might not appear in Timetable Mode. The current dispatcher assumes that all routes are unsignaled. The dispatcher issues a track authority (which is similar to a track warrant) to all trains. For an AI train to start, the tracks it needs must not be already reserved for another train. The dispatcher compares the paths of the trains to identify possible passing points and then reserves tracks for a train up until a passing point. When a train gets near the next passing point the reservation is extended to the next one. The end result is that in Timetable Mode an AI train cannot be placed on a track if that section of track is already occupied by or reserved for another train. A section of track is any track bounded by either a switch or a signal.

Also, a train is not created if it would be partly or fully superimposed on an already existing train, or if its path is not long enough for it. This applies to both Timetable Mode and Activity Mode.

### **7.19.6 Extended HUD for Debug Information**

The last extended HUD display shows Debug information containing:

- Logging enabled: *[logging status](#page-112-0)*
- Build: date and time Open Rails was compiled
- CPU: processor utilization by Open Rails
- GPU: frame rate, frame time percentiles and graphics feature level
- Memory: number of core memory objects loaded (textures, materials, shapes, and tiles) plus garbage collection statistics
- CPU Memory:
	- **–** Private: virtual memory allocated just for Open Rails (not shared with other applications)
	- **–** Working set: physical memory in use by Open Rails (including any shared with other applications)
	- **–** Private working set: physical memory in use just for Open Rails
	- **–** Managed: virtual memory allocated by the .NET runtime (CLR)
	- **–** Virtual: virtual memory allocated for any purpose (private + shared + others)
- GPU Memory:
	- **–** Committed: all graphics memory allocated for Open Rails
	- **–** Dedicated: physical graphics card memory in use by Open Rails
	- **–** Shared: system memory shared with the graphics card in use by Open Rails
- Adapter: name and dedicated physical memory of graphics card
- Shadow maps: distance and size of each shadow map level (and texture size)
- Shadow primitives: total primitives (rendered items) and breakdown by shadow map level
- Render primitives: total primitives (rendered items) and breakdown by rendering sequence (RenderPrimitiveSequence in the code)
- Render/Updater/Loader/Sound process: percentage of time each process is active and waiting
- Camera: tile X, tile Z, X, Y, Z, altitude, LOD bias, effective viewing distance, effective distant mountain viewing distance

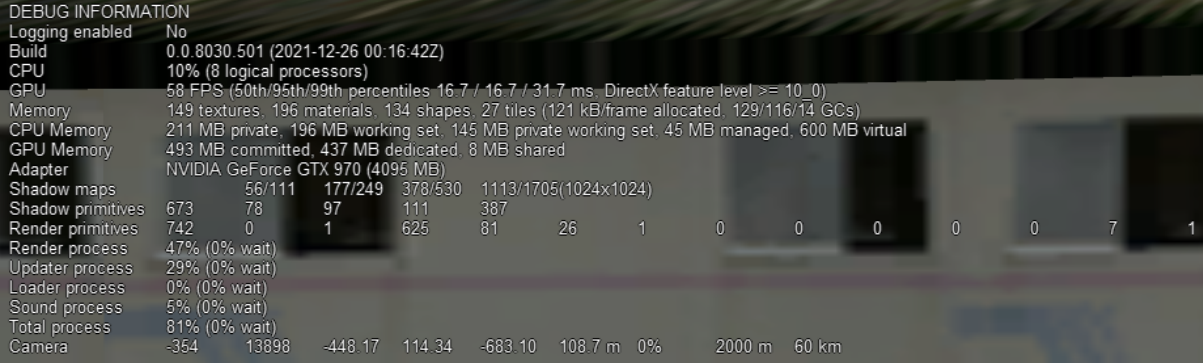

The primary measurements for comparing and analysing performance are the first column of values (some lines are skipped), so for the image above we have:

- CPU: 10% *very low (warning at 75%)*
- GPU: 58 FPS *good (warning at <55 FPS with 60 Hz vertical sync)*
- CPU Memory: 211 MB private *very low (~3% of 8 GB)*
- GPU Memory: 493 MB committed *low (~24% of 2 GB)*
- Highest process (Render): 47% *moderate (warning at 75%)*

Also shown are the following graphs of:

- Memory: working set
- GCs: garbage collections
- Frame time: how long each frame takes to render
- Render/Updater/Loader/Sound process: same as textual display above

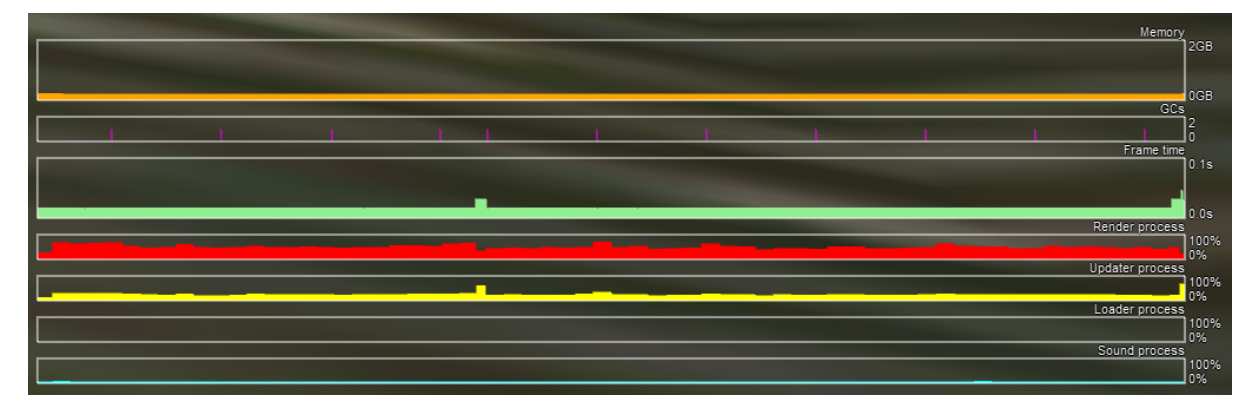

## **7.19.7 Viewing Interactive Track Items**

By pressing <Ctrl+Alt+F6> at runtime you get a picture like this one that allows you to take note of the interactive IDs for debugging purposes.

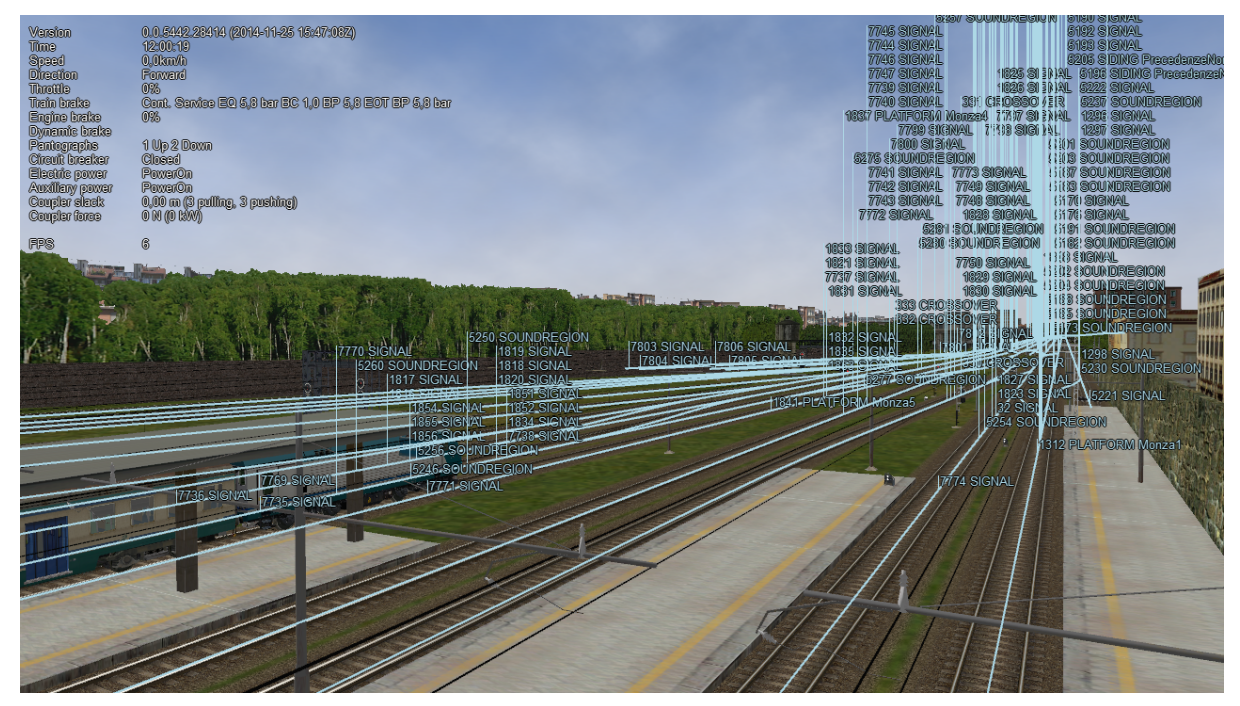

## **7.19.8 Viewing Signal State and Switches**

By pressing <Ctrl+Alt+F11> you get a picture like the following that shows the state of the signals and switches on the path.

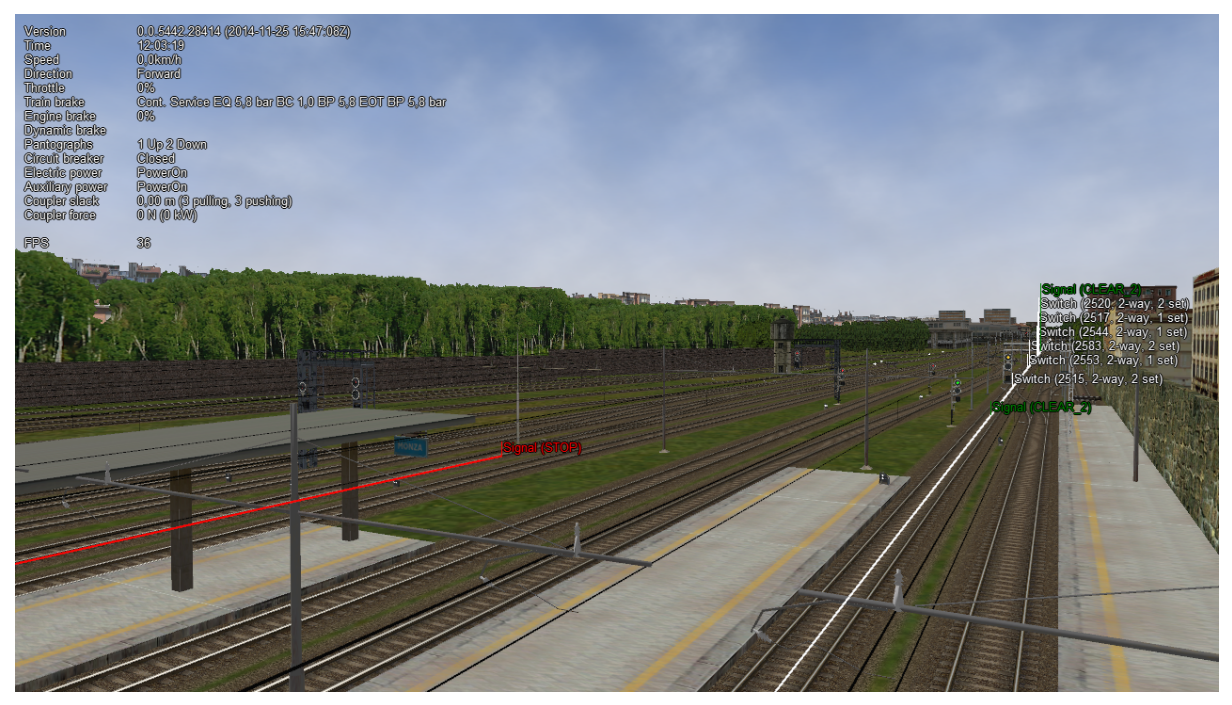

## **7.19.9 Sound Debug Window**

By pressing <Alt+S> this window opens:

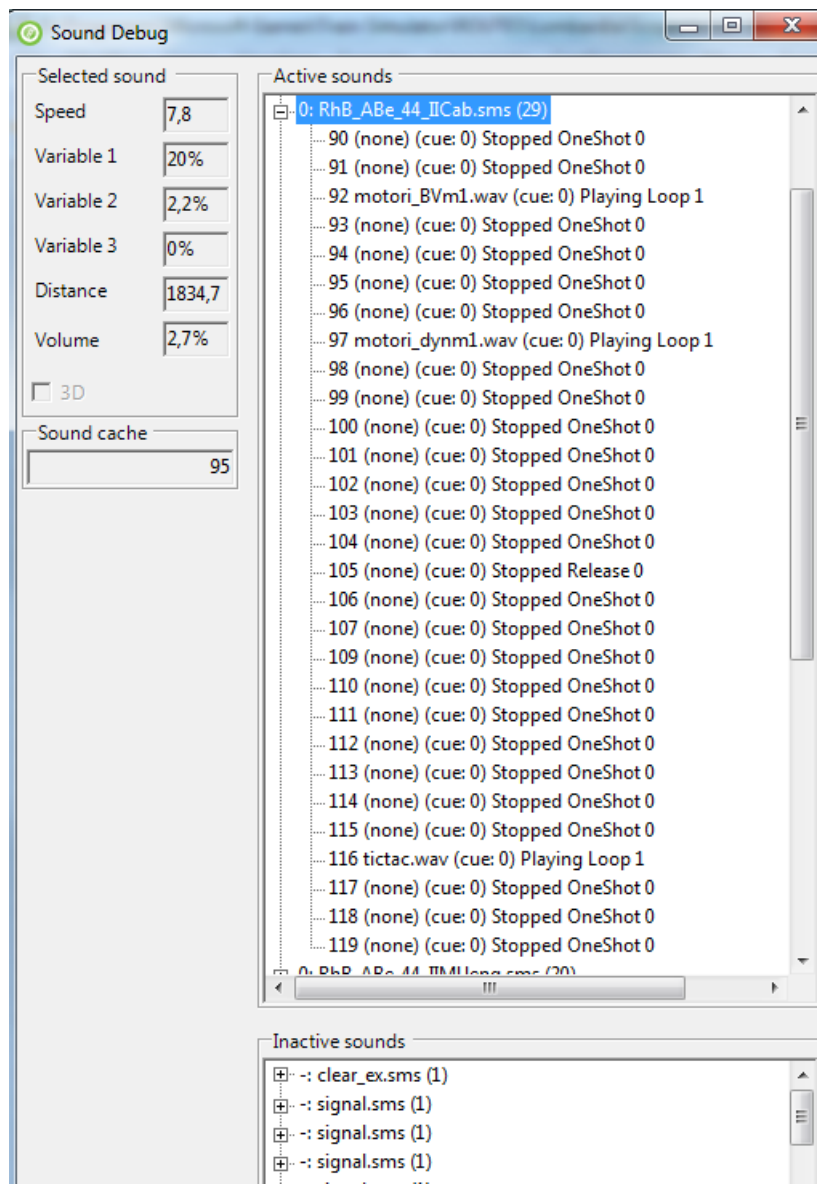

It shows in the upper part the list of all active .sms files (track sound apart); by expanding the detail of a specific .sms file, the list of all sound streams is displayed, as well as their state. On the left the value of the analog sound variables is displayed for the selected .sms file. The volume refers to the first stream of the selected sound file.

Active and inactive sounds toggle passing from internal to external views and vice-versa.

## <span id="page-112-0"></span>**7.20 OpenRailsLog.txt Log file**

When the Logging option in the main window is checked, a log file named OpenRailsLog.txt file is generated. This file contains rich information about the execution of the game session, allowing identification of critical problems. This file should always be attached to requests of support in case of problems.

The contents of the file are often self-explanatory, and therefore can be evaluated by the same contents developer. It includes reports of various errors in the MSTS files which are ignored by OR, including missing sound files, unrecognized terms in some files, etc. Selecting the Experimental Option *[Show shape](#page-50-0) [warnings](#page-50-0)* allows OR to report errors found in shape files in the log file. It includes also reports about malfunctions in the gaming session, such as trains passing red signals, as well as OR malfunctions.

## **7.21 Code-embedded Logging Options**

OR source code is freely downloadable; check the <http://www.OpenRails.org> website for this. Within the code there are some debug options that, when activated, generate specific extended log files, e.g. for analysis of signal and of AI train behavior. Short specific info on this can be provided to people with programming skills.

## **7.22 Testing in Autopilot Mode**

*[Autopilot mode](#page-90-0)* is a powerful tool to help in testing activities.

# CHAPTER<sup>8</sup>

Open Rails Physics

Open Rails physics is in an advanced stage of development. The physics structure is divided into logical classes; more generic classes are parent classes, more specialized classes inherit properties and methods of their parent class. Therefore, the description for train cars physics is also valid for locomotives (because a locomotive is a special case of a train car). All parameters are defined within the .wag or .eng file. The definition is based on MSTS file format and some additional ORTS based parameters. To avoid possible conflicts in MSTS, the *ORTS* prefix is added to every OpenRails specific parameter (such as ORTSMaxTractiveForceCurves).

The .wag or .eng file may be placed as in MSTS in the TRAINS\TRAINSET\TrainCar\ folder (where TrainCar is the name of the train car folder). If OR-specific parameters are used, or if different .wag or .eng files are used for MSTS and OR, the preferred solution is to place the OR-specific .wag or .eng file in a created folder TRAINS\TRAINSET\TrainCar\OpenRails\ (see *[here](#page-182-0)* for more).

For a full list of parameters, see *[Developing OR Content - Parameters and Tokens](#page-388-0)*

## **8.1 Train Cars (WAG, or Wagon Part of ENG file)**

The behavior of a train car is mainly defined by a resistance / resistive force (a force needed to pull a car). Train car physics also includes coupler slack and braking. In the description below, the Wagon section of the WAG / ENG file is discussed.

## **8.1.1 Resistive Forces**

Open Rails physics calculates resistance based on real world physics: gravity, mass, rolling resistance and optionally curve resistance. This is calculated individually for each car in the train. The program calculates rolling resistance, or friction, based on the Friction parameters in the Wagon section of .wag/.eng file. Open Rails identifies whether the .wag file uses the *FCalc* utility or other friction data. If *FCalc* was used to determine the Friction variables within the .wag file, Open Rails compares that data to the Open Rails Davis equations to identify the closest match with the Open Rails Davis equation. If no-FCalc Friction parameters are used in the .wag file, Open Rails ignores those values, substituting its actual Davis equation values for the train car.

A basic (simplified) Davis formula is used in the following form:

 $F_{res}$  = ORTSDavis\_A + speedMpS  $*$  (ORTSDavis\_B + ORTSDavis\_C  $*$  speedMpS<sup>2</sup>)

Where Fres is the friction force of the car. The rolling resistance can be defined either by *FCalc* or ORTS-Davis\_A, \_B and \_C components. If one of the *ORTSDavis* components is zero, *FCalc* is used. Therefore, e.g. if the data doesn't contain the B part of the Davis formula, a very small number should be used instead of zero.

When a train is initially started, additional force is needed to overcome the initial higher bearing torque (forces) and track resistance. Starting resistance is calculated automatically by Open Rails based upon empirical prototypical data at low speeds. By selecting different values for ORTSBearingType different values of starting resistance will be applied. The Open Rails calculation for starting resistance takes into account different conditions, such as weather (for example, snowing or clear), wagon (axle) load, wheel bearing temperature and wheel diameter. Hence when using the OR calculation the correct values should be inserted in ORTSNumberAxles parameter in the wagon section, and ORTSNumberDriveAxles in the engine section. The WheelRadius value should also be inserted in both sections as appropriate.

Alternatively the low-speed friction force can be manually specified by the user by setting ORTSStandstillFriction and ORTSMergeSpeed.

When running on a curve and if the *[Curve dependent resistance](#page-38-0)* option is enabled, additional resistance is calculated, based on the curve radius, rigid wheel base, track gauge and super elevation. The curve resistance has its lowest value at the curve's optimal speed. Running at higher or lower speed causes higher curve resistance. The worst situation is starting a train from zero speed. The track gauge value can be set by ORTSTrackGauge parameter, otherwise 1435 mm is used. The rigid wheel base can be also set by ORTSRigidWheelBase, otherwise the value is estimated. Further details are discussed later.

When running on a slope (uphill or downhill), additional resistance is calculated based on the car mass taking into account the elevation of the car itself. Interaction with the car vibration feature is a known issue (if the car vibrates the resistance value oscillate).

## **8.1.2 Coupler Slack**

Slack action for couplers is introduced and calculated the same way as in MSTS.

## **8.1.3 Hot Wheel Bearings**

Open Rails (OR) has instead used a representative bearing heat model to simulate the typical outcomes for bearing temperature heating or cooling effects.

- Bearing heats up and cools down as the train moves and stops.
- Bearing resistance in cold weather is significantly higher then when the bearing is at its 'normal' operating temperature. Typically railway companies elected to reduce loads for trains in cold conditions. The OR model will reduce the car resistance as the bearing heats up, and it will increase resistance as the bearing cools down.
- OR has a built in temperature model to determine the ambient temperature. The ambient temperature is calculated based upon a world model of the average temperatures at various latitudes. OR will use the latitude of the route to calculate the ambient temperature. As ambient temperature also decreases with height above sea level, OR takes this into account as well, and varies the temperature accordingly.
- Depending upon the ActivityRandomizationLevel setting in the Option menu, an overheating bearing (hotbox) may be randomly initialized on any trailing car in the train (locomotives and tenders are excepted from overheating bearings). The Hotbox will be activated randomly within the first 66% of the activity duration. So for example, in an activity with a 20 minute duration, a hotbox will only be activiated in the first 12 minutes of the activity, if it has been initialised.

A special smoke effect, BearingHotboxFX, can be added adjacent to the wagon hot box. This will be triggered if the bearing overheats.

### **8.1.4 Derailment Coefficient**

The derailment coefficient indicates the likelihood that a car or wagon will derail, and is the ratio of the lateral force to vertical force acting on the wagon. This concept was first proposed by Nadal.

The higher the coefficient the higher the risk that a derailment will occur. Most railway companies tend to operate at a coefficient value of less then 0.8 as this gives a desireable safety margin for the car.

The OR calculated derailment coefficient is displayed in the Force Information HuD. The coefficient value will change colour to indicate the likelihood of the car derailing. White indicates normal operation, yellow provides a warning indication, whilst red indicates that derailment is extremely likely.

Open Rails uses some standard defaults that it uses to calculate the derailment coefficient, however if the modeler desires greater accuracy the following parameters can be added to the WAG/ENG file in the wagon section:

ORTSLengthBogieCentre - length between bogie centres.

ORTSLengthCarBody - Length between car ends (typically measured between the coupler pivot points).

ORTSLengthCouplerFace - length between coupler faces.

ORTSNumberAxles - number of axles on the car.

ORTSNumberDriveAxles - number of driven axles on the locomotive. NB: Total axles on locomotive will be ORTSNumberAxles + ORTSNumberDriveAxles.

ORTSNumberBogies - number of bogies on the car.

#### **8.1.5 Adhesion of Locomotives – Settings Within the Wagon Section of ENG files**

MSTS calculates the adhesion parameters based on a very strange set of parameters filled with an even stranger range of values. Since ORTS is not able to mimic the MSTS calculation, a standard method based on the adhesion theory is used with some known issues in use with MSTS content.

MSTS Adheasion (sic!) parameters are not used in ORTS. Instead, a new set of parameters is used, which must be inserted within the Wagon section of the .ENG file:

```
ORTSAdhesion (
    ORTSCurtius_Kniffler (A B C D )
)
```
The A, B and C values are coefficients of a standard form of various empirical formulas, e.g. Curtius-Kniffler or Kother. The D parameter is used in the advanced adhesion model described later.

From A, B and C a coefficient CK is computed, and the adhesion force limit is then calculated by multiplication of CK by the car mass and the acceleration of gravity (9.81), as better explained later.

The adhesion limit is only considered in the adhesion model of locomotives.

The adhesion model is calculated in two possible ways. The first one – the simple adhesion model – is based on a very simple threshold condition and works similarly to the MSTS adhesion model. The second one – the advanced adhesion model – is a dynamic model simulating the real world conditions on a wheel-to-rail contact and will be described later. The advanced adhesion model uses some additional parameters such as:

```
ORTSAdhesion (
    ORTSSlipWarningThreshold ( T )
)
```
where T is the wheelslip percentage considered as a warning value to be displayed to the driver; and:

```
ORTSAdhesion(
    Wheelset (
        Axle (
             ORTSInertia (
                 Inertia
             )
        )
    )
)
```
where Inertia is the model inertia in kg.m2 and can be set to adjust the advanced adhesion model dynamics. The value considers the inertia of all the axles and traction drives. If not set, the value is estimated from the locomotive mass and maximal power.

By inserting multiple "Axle" sections in the above configuration, multiple indpependent wheelsets can be defined which will operate independently of each other. The following parameters can be inserted to characterise the performance of the wheelset.

AnimatedParts - animated parts associated with the axles wheelset. Weight - weight on the axles in the wheelset. ORTSRadius - radius of the wheels in the wheelset. NumberWheelsetAxles - number of axles in the wheelset. ORTSFlangeAngle - flange angle of the wheels in the wheelset. ORTSInertia - inertia of the wheels in the wheelset.

The first model – simple adhesion model – is a simple tractive force condition-based computation. If the tractive force reaches its actual maximum, the wheel slip is indicated in HUD view and the tractive force falls to 10% of the previous value. By reducing the throttle setting adherence is regained. This is called the simple adhesion model.

The second adhesion model (advanced adhesion model) is based on a simplified dynamic adhesion theory. Very briefly, there is always some speed difference between the wheel speed of the locomotive and the longitudinal train speed when the tractive force is different from zero. This difference is called *wheel slip / wheel creep*. The adhesion status is indicated in the HUD *Force Information* view by the *Wheel Slip* parameter and as a warning in the general area of the HUD view. For simplicity, only one axle model is computed (and animated). A tilting feature and the independent axle adhesion model will be introduced in the future.

The advanced adhesion model uses two alternate algorithms to calculate the wheel adhesion. The first model is based upon an algorithm by Pacha, whilst the second uses an algorithm developed by Polach. The Polach algorithm provides a more accurate outcome and facilitates the future inclusion of track conditions. However due to the number of algorithm steps required to calculate the wheel adhesion value, it is more CPU load-intensive then the Pacha one. On low performance PCs, this would lower the frame rate for the screen display to an unacceptable degree.

To avoid this, OR senses the frame rate and switches from the Polach algorithm to the Pacha one as follows. If the frame rate falls below 30 fps, then a switch is made to Pacha until the frame rate recovers to more than 40 fps. If a switch to Pacha happens more than once in a 5 minute interval then it will persist for the rest of the session.

In this way OR provides a more accurate algorithm whilst retaining the original one for lower specification computers. When OR is using the Pacha algorithm, the "Wheel Adh (Max)" values will both read 99%, whereas when the Polach algorithm is being used these values will be around the expected values of 30-55%.

The heart of the adhesion algorithm is the slip characteristics (pictured below).

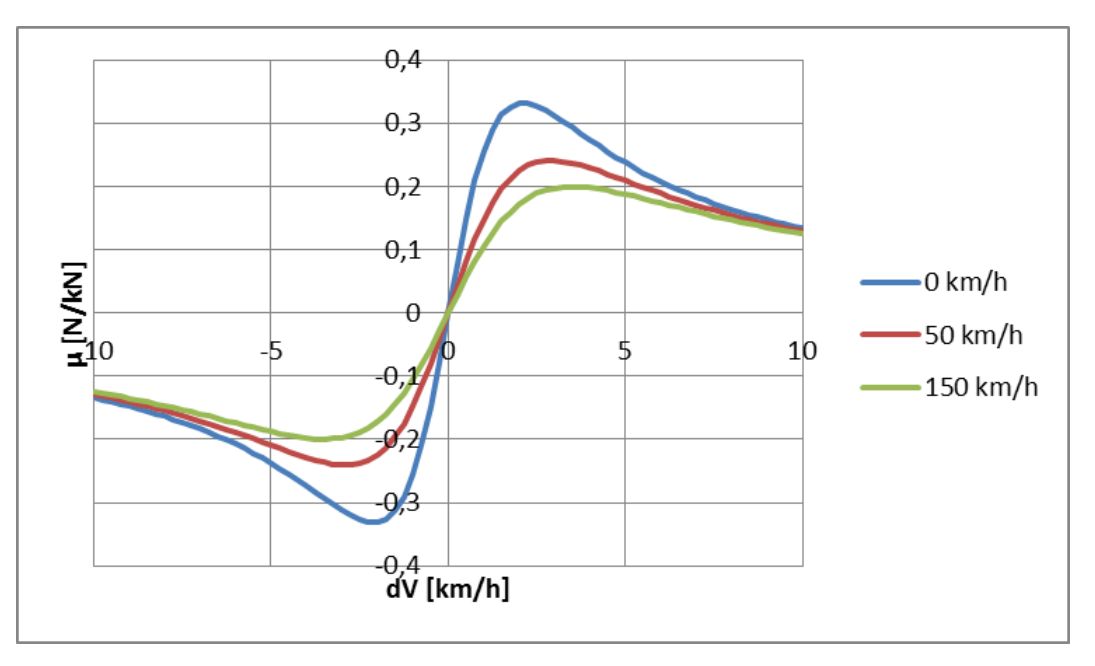

The *wheel creep* describes the stable area of the characteristics and is used in the most of the operation time. When the tractive force reaches the actual maximum of the slip characteristics, force transition falls down and more power is used to speed up the wheels, so called *wheel slip*.

To avoid the loss of the tractive force, use the throttle in combination with sanding to return to the stable area (wheel creep area). A possible sequence of the wheel slip development is shown on the pictures below. The *Wheel slip* value is displayed as a value relative to the best adhesion conditions for actual speed and weather. The value of 63% means very good force transition. For values higher than ( ORTSadhesion ( ORTSSlipWarningThreshold ) ) or 70% by default, the *Wheel slip* warning is displayed, but the force transition is still very good. This indication should warn you to use the throttle very carefully. Exceeding 100%, the *Wheel slip* message is displayed and the wheels are starting to speed up, which can be seen on the speedometer or in external view 2. To reduce the wheel slip, use *throttle down*, sanding or the locomotive brake.

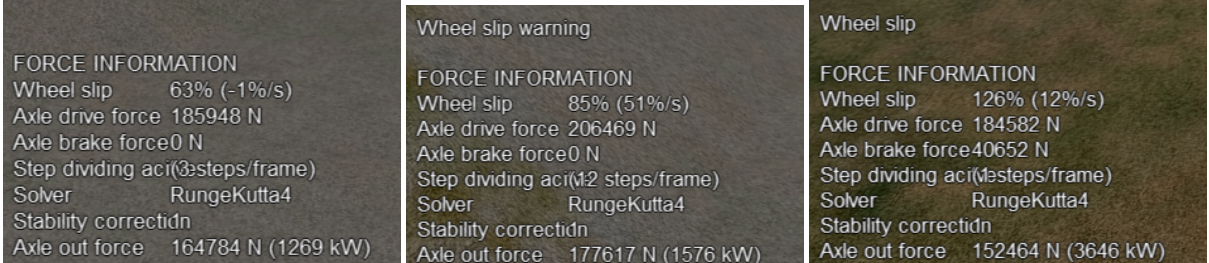

The *actual maximum* of the tractive force is based on the Curtius-Kniffler adhesion theory and can be adjusted by the aforementioned ORTSCurtius\_Kniffler ( A B C D ) parameters, where A, B, C are coefficients of Curtius-Kniffler, Kother or similar formula. By default, Curtius-Kniffler is used.

$$
F_{adhMAX} = W \cdot m \left[\text{kg}\right] \cdot 9.81 \left[\frac{\text{m}}{\text{s}^2}\right] \cdot \left(\frac{A}{B + v \left[\frac{\text{km}}{\text{h}}\right]} + C\right)
$$

Where W is the weather coefficient. This means that the maximum is related to the speed of the train, or to the weather conditions.

The D parameter is used in an advanced adhesion model and should always be 0.7.

There are some additional parameters in the *Force Information* HUD view. The axle/wheel is driven by the *Axle drive force* and braked by the *Axle brake force*. The *Axle out force* is the output force of the adhesion model (used to pull the train). To compute the model correctly the FPS rate needs to be divided by a *Solver dividing* value in a range from 1 to 50. By default, the Runge-Kutta4 solver is used to obtain the best results.

In some cases when the CPU load is high, the time step for the computation may become very high and the simulation may start to oscillate (the *Wheel slip* rate of change (in the brackets) becomes very high). You can use the DebugResetWheelSlip (<Ctrl+X> keys by default) command to reset the adhesion model. If you experience such behavior most of time, use the basic adhesion model instead by pressing DebugToggleAdvancedAdhesion ( <Ctrl+Alt+X> keys by default).

To match some of the real world features, the *Wheel slip* event can cause automatic zero throttle setting. Use the Engine (ORTS (ORTSWheelSlipCausesThrottleDown)) Boolean value of the ENG file.

Modern locomotives have slip control systems which automatically adjust power, providing an optimal tractive effort avoiding wheel slip. The ORTSSlipControlSystem ( Full ) parameter can be inserted into the engine section of the .eng file to indicate the presence of such system.

Steam locomotives will have varying magnitude of rotational forces depending upon the separation between the cylinder crank angles.

The crank angles for example of a 2 cylinder locomotive has a 90 deg separation whereas a 3 cylinder locomotive has a 120 deg variation. OR will default to a "common" value for the number of cylinders defined, but the user can override this with "ORTSWheelCrankAngleDifference ( A B C D )", where A, B, C and D are the separations for up to a 4 cylinder locomotive. For example, a 4 cylinder locomotive can have a separation of 90 deg for each cylinder or sometimes it has two of the cranks separated by 45 deg instead. These values can either be in Rad (default) or Deg. The separations should be described around the full 360 deg of rotation, so for example, a 3 cylinder locomotive would be - ORTSWheelCrankAngleDifference ( 0deg, 120deg, 240deg ).

## **8.2 Engine – Classes of Motive Power**

Open Rails software provides for different classes of engines: diesel, electric, steam, control and default. If needed, additional classes can be created with unique performance characteristics.

### **8.2.1 Diesel Locomotives**

#### **Diesel Locomotives in General**

The diesel locomotive model in ORTS simulates the behavior of two basic types of diesel engine driven locomotives– diesel-electric and diesel-mechanical. The diesel engine model is the same for both types, but acts differently because of the different type of load. Basic controls (direction, throttle, and brakes) are common across all classes of engines. Diesel engines can be started or stopped by pressing the START/STOP key (<Shift+Y> in English keyboards). The starting and stopping sequence is driven by a *starter* logic, which can be customized, or is estimated by the engine parameters.

The diesel electric locomotive uses a diesel prime mover to generate electricity (using generators naturally) and this electricity is then used to drive traction motors to turn the wheels. The other types of diesel locomotives are similar from the perspective that they have a diesel prime mover, and then some form of transmission mechanism to transfer the power output of the prime mover to the locomotive wheels.

In configuring the locomitve correctly it is important to use the correct power/force values. The key values required in the ENG file for a diesel locomotive (regardless of transmission type) are as follows:

ORTSDieselEngineMaxPower ==> sets the maximum power output at the shaft of the diesel engine (or prime mover).

MaxPower ==> sets the maximum power at the rail (provided to the wheels).

MaxForce ==> sets the force that the locomotive is able to apply to the wheels when starting.

MaxContinuousForce ==> is the maximum force that the locomotive can continuously supply to the wheels without exceeding the design specifications. Typically this is linked to a particular speed (see next parameter).

ORTSSpeedOfMaxContinuousForce ==> is the speed at which the maximum force will be applied.

MaxVelocity ==> is the maximum rated design speed of the locomotive. Some locomotives had a speed alarm which applied the brakes, or set the throttle to a lower value. This can be modelled using the OverspeedMonitor function.

ORTSUnloadingSpeed ==> is the locomotive speed when the generator reaches its maximum voltage, and due to the speed of the train, the engine starts to 'unload'. Typically beyond this speed, power output of the locomotive will decrease.

If using power/force Tables, then some of the above values will not be required, see the sections below for details.

#### **Starting the Diesel Engine**

To start the engine, simply press the START/STOP key once. The direction controller must be in the neutral position (otherwise, a warning message pops up). The engine RPM (revolutions per minute) will increase according to its speed curve parameters (described later). When the RPM reaches 90% of StartingRPM (67% of IdleRPM by default), the fuel starts to flow and the exhaust emission starts as well. RPM continues to increase up to StartingConfirmationRPM (110% of IdleRPM by default) and the demanded RPM is set to idle. The engine is now started and ready to operate.

#### **Stopping the Diesel Engine**

To stop the engine, press the START/STOP key once. The direction controller must be in the neutral position (otherwise, a warning message pops up). The fuel flow is cut off and the RPM will start to decrease according to its speed curve parameters. The engine is considered as fully stopped when RPM is zero. The engine can be restarted even while it is stopping (RPM is not zero).

#### **Starting or Stopping Helper Diesel Engines**

By pressing the Diesel helper START/STOP key (<Ctrl+Y> on English keyboards), the diesel engines of helper locomotives can be started or stopped. Also consider disconnecting the unit from the multipleunit (MU) signals instead of stopping the engine (see *[here](#page-66-0)*, *Toggle MU connection*).

It is also possible to operate a locomotive with the own engine off and the helper's engine on.

#### **ORTS Specific Diesel Engine Definition**

If no ORTS specific definition is found, a single diesel engine definition is created based on the MSTS settings. Since MSTS introduces a model without any data crosscheck, the behavior of MSTS and ORTS diesel locomotives can be very different. In MSTS, MaxPower is not considered in the same way and you can get much *better* performance than expected. In ORTS, diesel engines cannot be overloaded.

No matter which engine definition is used, the diesel engine is defined by its load characteristics (maximum output power vs. speed) for optimal fuel flow and/or mechanical characteristics (output torque vs. speed) for maximum fuel flow. The model computes output power / torque according to these characteristics and the throttle settings. If the characteristics are not defined (as they are in the example below), they are calculated based on the MSTS data and common normalized characteristics.

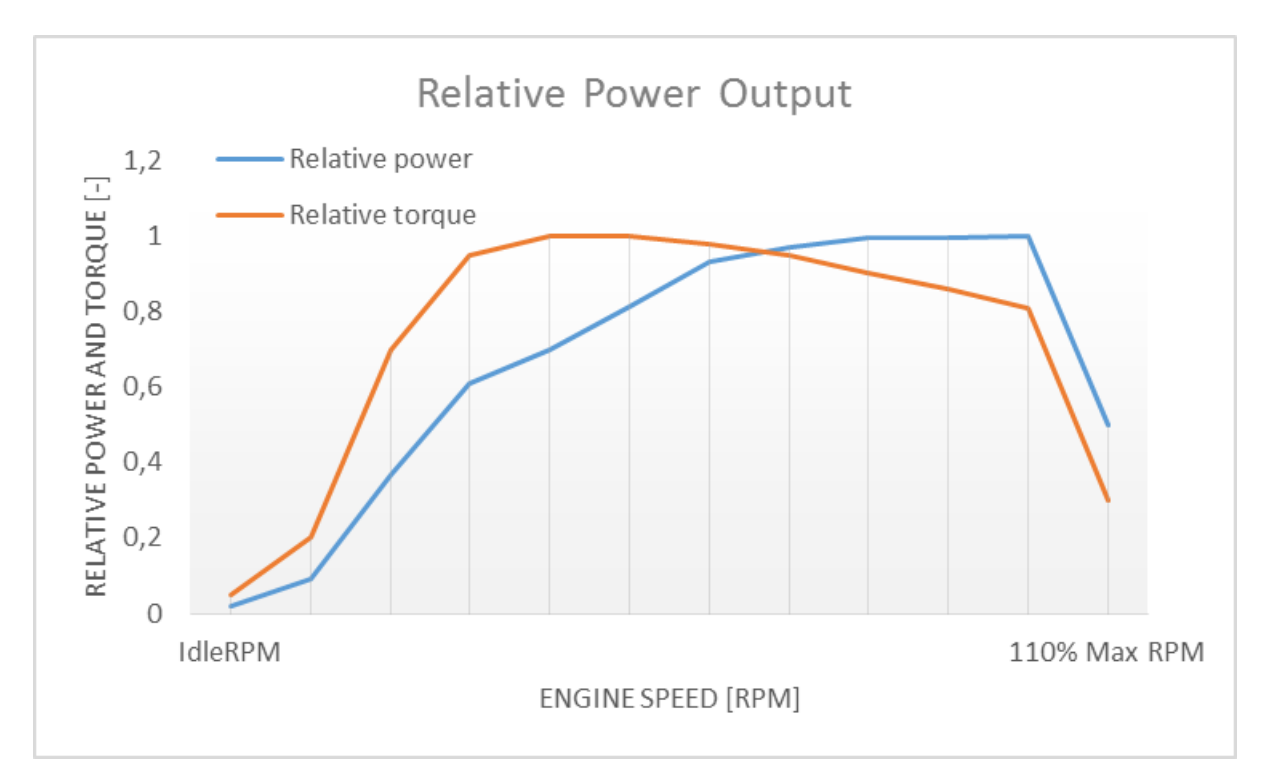

In many cases the throttle vs. speed curve is customized because power vs. speed is not linear. A default linear throttle vs. speed characteristics is built in to avoid engine overloading at lower throttle settings. Nevertheless, it is recommended to adjust the table below to get more realistic behavior.

In ORTS, single or multiple engines can be set for one locomotive. In case there is more than one engine, other engines act like *helper* engines (start/stop control for helpers is <Ctrl+Y> by default). The power of each active engine is added to the locomotive power. The number of such diesel engines is not limited.

If the ORTS specific definition is used, each parameter is tracked and if one is missing (except in the case of those marked with *Optional*), the simulation falls back to use MSTS parameters.

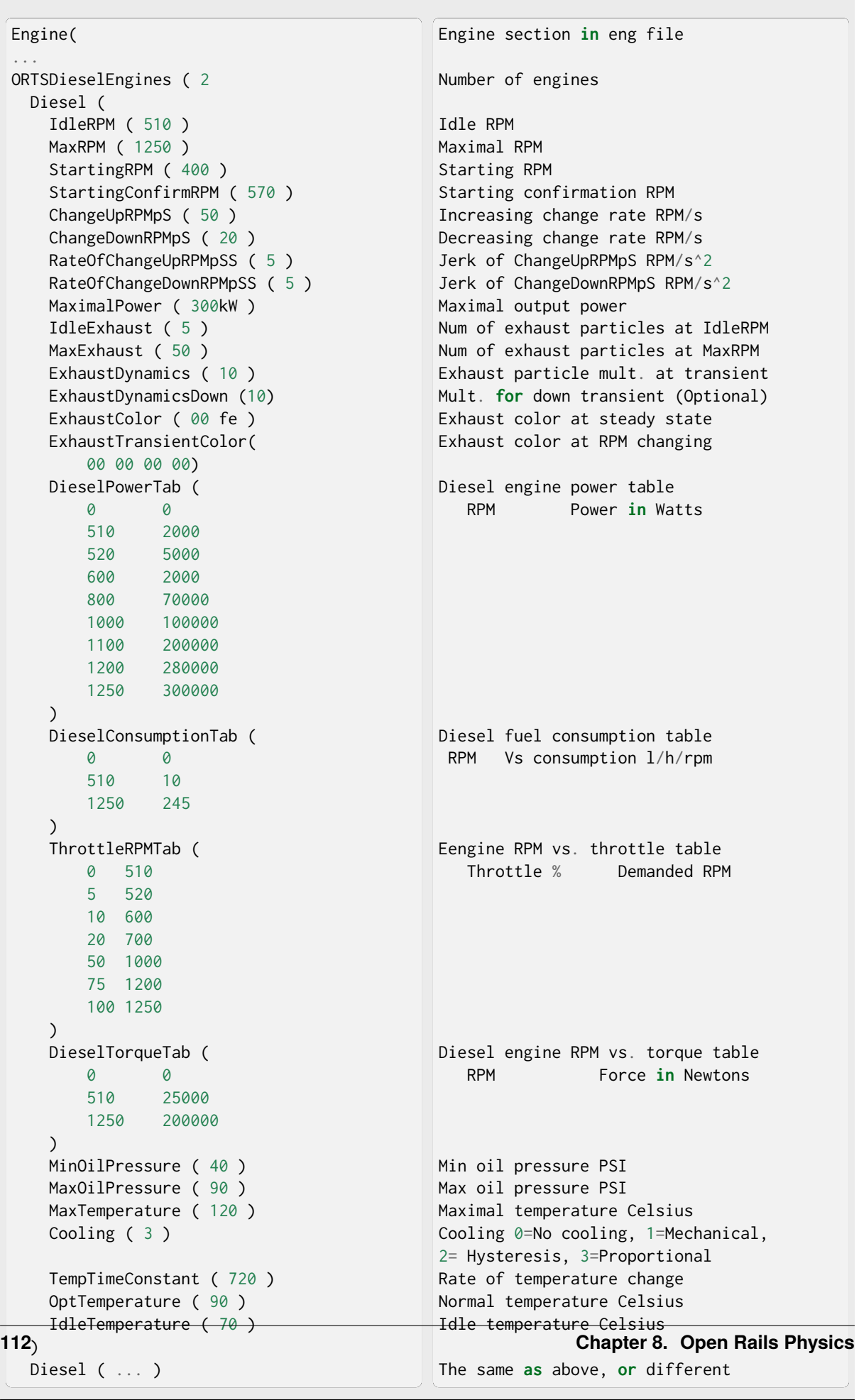

#### **Diesel Engine Speed Behavior**

The engine speed is calculated based on the RPM rate of change and its rate of change. The usual setting and the corresponding result is shown below. ChangeUpRPMpS means the slope of RPM, RateOfChangeUpRPMpSS means how fast the RPM approaches the demanded RPM.

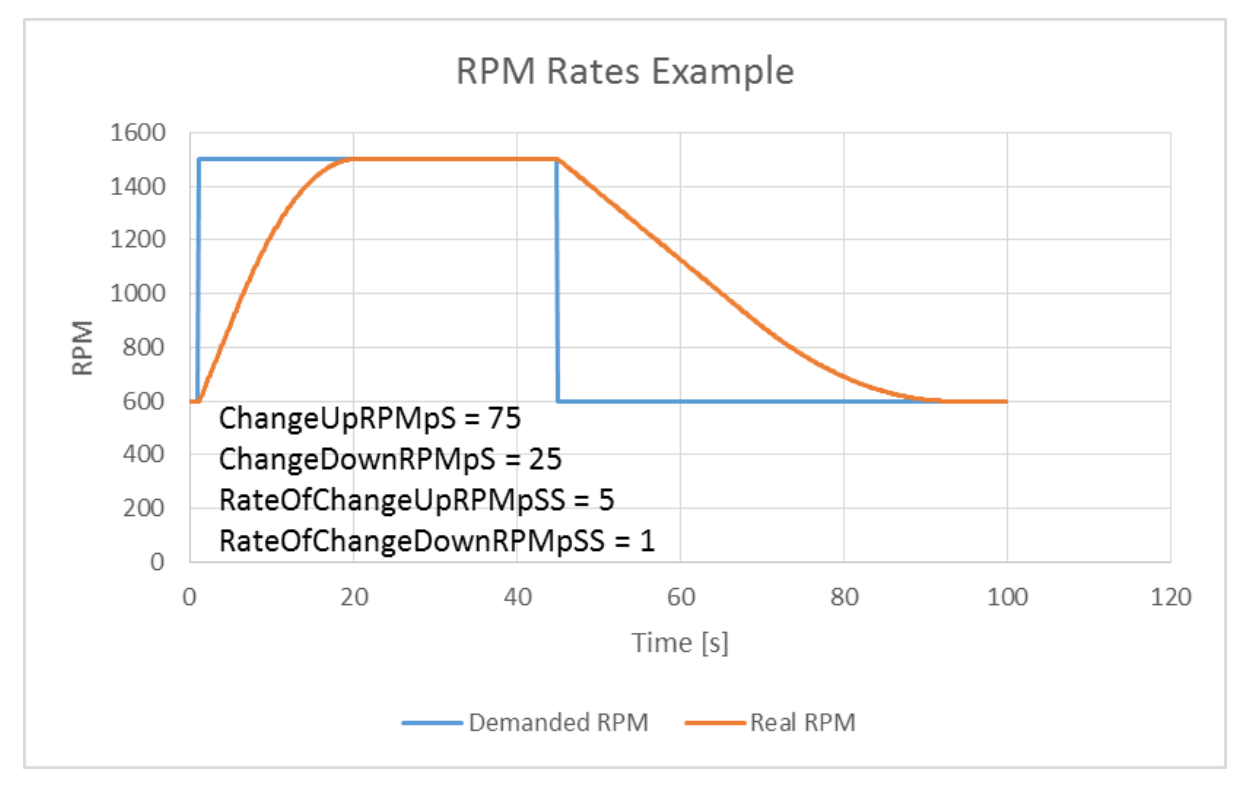

#### **Fuel Consumption**

Following the MSTS model, ORTS computes the diesel engine fuel consumption based on .eng file parameters. The fuel flow and level are indicated by the HUD view. Final fuel consumption is adjusted according to the current diesel power output (load).

#### **Diesel Exhaust**

The diesel engine exhaust feature can be modified as needed. The main idea of this feature is based on the general combustion engine exhaust. When operating in a steady state, the color of the exhaust is given by the new ENG parameter engine (ORTS (Diesel (ExhaustColor))).

The amount of particles emitted is given by a linear interpolation of the values of engine(ORTS (Diesel (IdleExhaust))) and engine(ORTS (Diesel (MaxExhaust))) in the range from 1 to 50. In a transient state, the amount of the fuel increases but the combustion is not optimal. Thus, the quantity of particles is temporarily higher: e.g. multiplied by the value of

engine(ORTS (Diesel (ExhaustDynamics))) and displayed with the color given by engine(ORTS(Diesel(ExhaustTransientColor))).

The format of the *color* value is (aarrggbb) where:

- aa = intensity of light;
- $rr$  = red color component;
- gg = green color component;
- bb = blue color component;

and each component is in HEX number format (00 to ff).

#### **Cooling System**

ORTS introduces a simple cooling and oil system within the diesel engine model. The engine temperature is based on the output power and the cooling system output. A maximum value of 100°C can be reached with no impact on performance. It is just an indicator, but the impact on the engine's performance will be implemented later. The oil pressure feature is simplified and the value is proportional to the RPM. There will be further improvements of the system later.

#### **Diesel-Electric Locomotives**

Diesel-electric locomotives are driven by electric traction motors supplied by a diesel-generator set. The gen-set is the only power source available, thus the diesel engine power also supplies auxiliaries and other loads. Therefore, the output power will always be lower than the diesel engine rated power.

In ORTS, the diesel-electric locomotive can use ORTSTractionCharacteristics or tables of ORTSMaxTractiveForceCurves to provide a better approximation to real world performance. If a table is not used, the tractive force is limited by MaxForce, MaxPower and MaxVelocity. The throttle setting is passed to the ThrottleRPMTab, where the RPM demand is selected. The output force increases with the Throttle setting, but the power follows maximal output power available (RPM dependent).

#### **Diesel-Hydraulic Locomotives**

Diesel-hydraulic locomotives are not implemented in ORTS. However, by using either ORTSTractionCharacteristics or ORTSMaxTractiveForceCurves tables, the desired performance can be achieved, when no gearbox is in use and the DieselEngineType is *electric*.

#### **Diesel-Mechanical Locomotives**

ORTS features a mechanical gearbox feature that mimics MSTS behavior, including automatic or manual shifting. Some features not well described in MSTS are not yet implemented, such as GearBoxBackLoadForce, GearBoxCoastingForce and GearBoxEngineBraking.

Output performance is very different compared with MSTS. The output force is computed using the diesel engine torque characteristics to get results that are more precise.

To indicate that the diesel is a mechanical transmission, ORTSDieselTransmissionType needs to be set to "Mechanic".

Two ORTS mechanical gearbox configurations can be set up.

These three gearboxes can be selected by the use of the following parameter:

ORTSGearBoxType ( A ) - represents a semi-automatic pre-selector gearbox that gives a continuous power output that is not interrupted when changing gears.

ORTSGearBoxType ( B ) - represents a semi-automatic pre-selector type gear box where although there is a break in tractive effort when changing from one gear to another, the engine speed is reduced by a shaft brake if needed, so that there is no need for the driver to adjust the throttle.

ORTSGearBoxType ( C ) - represents a semi-automatic pre-selector type gear box where there is a need for the driver to adjust the throttle before making a gear change.

One of three possible types of main clutch are selectable for each of the above gear box types, as follows:

ORTSMainClutchType ( Friction ) - represents a mechanical friction clutch.

ORTSMainClutchType ( Fluid ) - represents a fluid coupling. Where a transmission includes both a friction clutch and a fluid coupling then ORTSMainClutchType ( "Fluid" ) should be used in the eng file.

ORTSMainClutchType ( Scoop ) - represents a fluid coupling that includes a scoop device to disconnect the engine from the transmission at idle speed.

ORTSGearBoxFreeWheel - indicates whether a freewheel mechanism is included in the transmission. ( 0 ) should be used for transmissions that do not include a freewheel. This option will allow 'engine braking' to occur when appropriate. ( 1 ) - should be used for transmissions that include a freewheel. This option will allow the train to coast with the engine in gear.

GearBoxNumberOfGears - The number of gears available in the gear box.

Currently a BASIC model configuration is available (ie no user defined traction curves or diesel engine curves are supported), or an ADVANCED configuration (ie the user defines the diesel engine parameters including the torque curve. Two diesel engines of the same type can be installed on the same locomotive or railcar using the advanced diesel engine block. Where two engines are installed it is assumed they will each drive a separate axle or bogie via a separate, identical gear box. Two or more locomotives or power cars in the same consist should also now operate correctly.

OR calculates the tractive force curves for each gear based on the "inbuilt" torque curve of a typical diesel engine.

GearBoxMaxSpeedForGears - sets the maximum speed for each gear, corresponding to maximum engine rpm and maximum power . As an example, the values for a typical British Railways first generation dmu are:

GearBoxMaxSpeedForGears( 15.3 27 41 65.5 ) - The default values are in mph, although other units can be entered. In the above case the maximum permitted speed of the train is 70 mph; a small amount of 'overspeed' being allowed

in top gear. The fourth gear speed of 65.5 mph corresponds to the maximum engine rpm set in the eng file by DieselEngineMaxRPM. The diesel engine may continue to 'runaway' above its normal 'maximum speed' until it reaches the maximum governed speed or 'redline' speed at which the engine governor will cut off the fuel supply until the engine speed is reduced. This speed can be set in basic Open Rails eng files using ORTSDieselEngineGovenorRpM. In the case of the above train, then these would be

DieselEngineMaxRPM( 1800 ) ORTSDieselEngineGovenorRpM ( 2000 )

If under any circumstances the engine reaches ORTSDieselEngineGovenorRpM then the diesel engine will automatically be shut down.

ORTSGearBoxTractiveForceAtSpeed - The tractive force available in each gear at the speed indicated in GearBoxMaxSpeedForGears. Units by default are in N, however lbf, N or kN. Published values for tractive effort of geared locomotives and multiple units are generally those at the maximum speed for each gear.

ORTSReverseGearboxIndication - Some gearboxes have a "reverse" gearing arrangement, ie N-4-3-2-1. This parameter allows the gear selector to display gears in the correct order for this type of gearbox arrangement. If using this parameter, note in the above example that GearBoxMaxSpeedForGears and ORTSGearBoxTractiveForceatSpeed need to list the gears in the order 4-3-2-1 rather than in ascending order.

Hence a typical gear configuration for a diesel mechanic locomotive might look like the following:

ORTSDieselTransmissionType ( Mechanic )

ORTSGearBoxType ( B ) ORTSMainClutchType ( "Friction" ) ORTSGearBoxFreeWheel ( 0 )

GearBoxOperation( Manual ) GearBoxNumberOfGears( 6 ) GearBoxMaxSpeedForGears( 4.5mph 6mph 9mph 14.5mph 21mph 33mph ) ORTSGearBoxTractiveForceatSpeed( 35400lbf 26600lbf 17700lbf 11200lbf 7600lbf 4830lbf )

#### **Traction cut-off relay**

The traction cut-off relay of all locomotives in a consist can be controlled by *Control Traction Cut-Off Relay Closing Order*, *Control Traction Cut-Off Relay Opening Order* and *Control Traction Cut-Off Relay Closing Authorization* commands ( <O>, <I> and <Shift+O> by default ). The status of the traction cut-off relay is indicated by the *Traction cut-off relay* value in the HUD view.

The traction cut-off relay is also opened if the *[Train Control System](#page-187-0)* triggers an emergency braking.

Two default behaviours are available:

- By default, the traction cut-off relay of the train closes as soon as power is available on the engines.
- The traction cut-off relay can also be controlled manually by the driver. To get this behaviour, put the parameter ORTSTractionCutOffRelay( Manual ) in the Engine section of the ENG file.

In order to model a different behaviour of the traction cut-off relay, a *[scripting interface](#page-229-0)* is available. The script can be loaded with the parameter ORTSTractionCutOffRelay( <name of the file>).

In real life, the traction cut-off relay does not close instantly, so you can add a delay with the optional parameter ORTSTractionCutOffRelayClosingDelay( ) (by default in seconds).

#### **Power supply**

The power status is indicated by the *Power* value in the HUD view.

The power-on sequence time delay can be adjusted by the optional ORTSPowerOnDelay( ) value (for example: ORTSPowerOnDelay( 5s )) within the Engine section of the .eng file (value in seconds). The same delay for auxiliary systems can be adjusted by the optional parameter ORTSAuxPowerOnDelay() (by default in seconds).

A *[scripting interface](#page-229-1)* to customize the behavior of the power supply is also available.

#### **8.2.2 Electric Locomotives**

At the present time, diesel and electric locomotive physics calculations use the default engine physics. Default engine physics simply uses the MaxPower and MaxForce parameters to determine the pulling power of the engine, modified by the Reverser and Throttle positions. The locomotive physics can be replaced by traction characteristics (speed in mps vs. force in Newtons) as described below.

Some OR-specific parameters are available in order to improve the realism of the electric system.

#### **Pantographs**

The pantographs of all locomotives in a consist are triggered by *Control Pantograph First* and *Control Pantograph Second* commands ( <P> and <Shift+P> by default ). The status of the pantographs is indicated by the *Pantographs* value in the HUD view.

Since the simulator does not know whether the pantograph in the 3D model is up or down, you can set some additional parameters in order to add a delay between the time when the command to raise the pantograph is given and when the pantograph is actually up.

In order to do this, you can write in the Wagon section of your .eng file or .wag file (since the pantograph may be on a wagon) this optional structure:

```
ORTSPantographs(
   Pantograph( << This is going to be your first pantograph.
       Delay( 5s ) << Example : a delay of 5 seconds
   \lambdaPantograph(
        ... parameters for the second pantograph ...
```
(continues on next page)

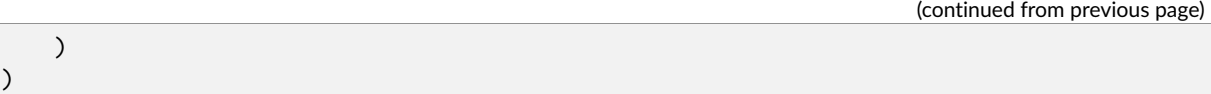

Other parameters will be added to this structure later, such as power limitations or speed restrictions.

#### **3rd and 4th Pantograph**

Open Rails supports up to 4 pantographs per locomotive. If three or four pantographs are present, the above ORTSPantographs() block is mandatory, and must contain a number of Pantograph() blocks equal to the number of pantographs in the locomotive. The animation names of the 3rd and 4th pantograph follow the same rules valid for Pantograph 2 (replacing 2 with 3 and 4). The third panto is moved with Ctrl-P, while the fourth panto is moved with Ctrl-Shift-P. The cabview controls must be named ORTS\_PANTOGRAPH3 and ORTS\_PANTOGRAPH4.

#### **Circuit breaker**

The circuit breaker of all locomotives in a consist can be controlled by *Control Circuit Breaker Closing Order*, *Control Circuit Breaker Opening Order* and *Control Circuit Breaker Closing Authorization* commands ( <O>, <I> and <Shift+O> by default ). The status of the circuit breaker is indicated by the *Circuit breaker* value in the HUD view.

The circuit breaker is also opened if the *[Train Control System](#page-187-0)* triggers an emergency braking.

Two default behaviours are available:

- By default, the circuit breaker of the train closes as soon as power is available on the pantograph.
- The circuit breaker can also be controlled manually by the driver. To get this behaviour, put the parameter ORTSCircuitBreaker( Manual ) in the Engine section of the ENG file.

In order to model a different behaviour of the circuit breaker, a *[scripting interface](#page-229-2)* is available. The script can be loaded with the parameter ORTSCircuitBreaker( $\langle$  <name of the file>).

In real life, the circuit breaker does not close instantly, so you can add a delay with the optional parameter ORTSCircuitBreakerClosingDelay( ) (by default in seconds).

#### **Power supply**

The power status is indicated by the *Power* value in the HUD view.

The power-on sequence time delay can be adjusted by the optional ORTSPowerOnDelay( ) value (for example: ORTSPowerOnDelay( 5s )) within the Engine section of the .eng file (value in seconds). The same delay for auxiliary systems can be adjusted by the optional parameter ORTSAuxPowerOnDelay() (by default in seconds).

A *[scripting interface](#page-229-1)* to customize the behavior of the power supply is also available.

#### **Traction motor type**

There are different types of electric motors: series DC motors, asynchronous/synchronous AC motors, etc. Currently a simple AC induction motor has been implemented, and can be selected with the **``**ORT-STractionMotorType ( AC ) `` parameter, to be inserted in the Engine section of the ENG file. The use of this motor will have an impact on wheel slip, because the wheel speed never exceeds the frequency of the rotating magnetic field.

### **8.2.3 Steam Locomotives**

#### **General Introduction to Steam Locomotives**

#### **Principles of Train Movement**

Key Points to Remember:

- Steam locomotive tractive effort must be greater than the train resistance forces.
- Train resistance is impacted by the train itself, curves, gradients, tunnels, etc.
- Tractive effort reduces with speed, and will reach a point where it *equals* the train resistance, and thus the train will not be able to go any faster.
- This point will vary as the train resistance varies due to changing track conditions.
- Theoretical tractive effort is determined by the boiler pressure, cylinder size, drive wheel diameters, and will vary between locomotives.
- Low Factors of Adhesion will cause the locomotive's driving wheels to slip.

#### **Forces Impacting Train Movement**

The steam locomotive is a heat engine which converts *heat* energy generated through the burning of fuel, such as coal, into heat and ultimately steam. The steam is then used to do *work* by injecting the steam into the cylinders to drive the wheels around and move the locomotive forward. To understand how a train will move forward, it is necessary to understand the principal mechanical forces acting on the train. The diagram below shows the two key forces affecting the ability of a train to move.

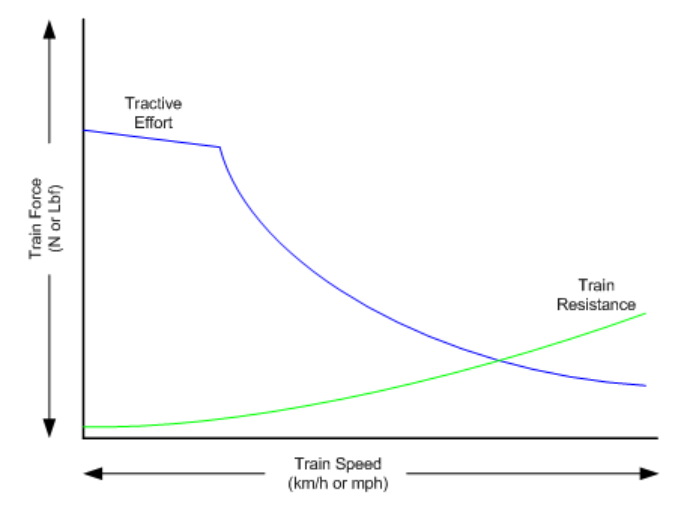

The first force is the tractive effort produced by the locomotive, whilst the second force is the resistance presented by the train. Whenever the tractive effort is greater than the train resistance the train will continue to move forward; once the resistance exceeds the tractive effort, then the train will start to slow down, and eventually will stop moving forward.

The sections below describe in more detail the forces of tractive effort and train resistance.

#### **Train Resistance**

The movement of the train is opposed by a number of different forces which are collectively grouped together to form the *train resistance*.

The main resistive forces are as follows (the first two values of resistance are modelled through the Davis formulas, and only apply on straight level track):

- Journal or Bearing resistance (or friction)
- Air resistance
- Gradient resistance trains travelling up hills will experience greater resistive forces then those operating on level track.
- *[Curve resistance](#page-169-0)* applies when the train is traveling around a curve, and will be impacted by the curve radius, speed, and fixed wheel base of the rolling stock.
- *[Tunnel resistance](#page-178-0)* applies when a train is travelling through a tunnel.

#### **Tractive Effort**

Tractive Effort is created by the action of the steam against the pistons, which, through the media of rods, crossheads, etc., cause the wheels to revolve and the engine to advance.

Tractive Effort is a function of mean effective pressure of the steam cylinder and is expressed by following formula for a simple locomotive. Geared and compound locomotives will have slightly different formula:

```
TE = Cyl/2 x (M.E.P. x d2 x s) / D
```
Where:

- $\bullet$  Cyl = number of cylinders
- TE = Tractive Effort (lbf)
- M.E.P.  $=$  mean effective pressure of cylinder (psi)
- $\bullet$  D = diameter of cylinder (in)
- $S =$  stroke of cylinder piston (in)
- $D =$  diameter of drive wheels (in)

#### **Theoretical Tractive Effort**

To allow the comparison of different locomotives, as well as determining their relative pulling ability, a theoretical approximate value of tractive effort is calculated using the boiler gauge pressure and includes a factor to reduce the value of M.E.P.

Thus our formula from above becomes:

TE =  $Cyl/2$  x (C x BP x d2 x s) / D

Where:

- BP = Boiler Pressure (gauge pressure psi)
- C = factor to account for losses in the engine, typically values between 0.7 and 0.85 were used by different manufacturers and railway companies. Default is set @ 0.85. User can change by adding the ORTSTractiveEffortFactor parameter to the ENG file.

#### **Factor of Adhesion**

The factor of adhesion describes the likelihood of the locomotive slipping when force is applied to the wheels and rails, and is the ratio of the starting Tractive Effort to the weight on the driving wheels of the locomotive:

 $F \circ A = Wd / TE$ 

Where:

- FoA = Factor of Adhesion
- TE = Tractive Effort (lbs)
- Wd = Weight on Driving Wheels (lbs)

Typically the Factor of Adhesion should ideally be between 4.0 & 5.0 for steam locomotives. Values below this range will typically result in slippage on the rail.

#### **Indicated HorsePower (IHP)**

Indicated Horsepower is the theoretical power produced by a steam locomotive. The generally accepted formula for Indicated Horsepower is:

I.H.P. = Cyl/2 x (M.E.P. x L x A x N) / 33000

Where:

- IHP = Indicated Horsepower (hp)
- $\bullet$  Cyl = number of cylinders
- M.E.P. = mean effective pressure of cylinder (psi)
- $L =$  stroke of cylinder piston (ft)
- $A = area of cylinder (sq in)$
- N = number of cylinder piston strokes per min (NB: two piston strokes for every wheel revolution)

As shown in the diagram below, IHP increases with speed, until it reaches a maximum value. This value is determined by the cylinder's ability to maintain an efficient throughput of steam, as well as for the boiler's ability to maintain sufficient steam generation to match the steam usage by the cylinders.

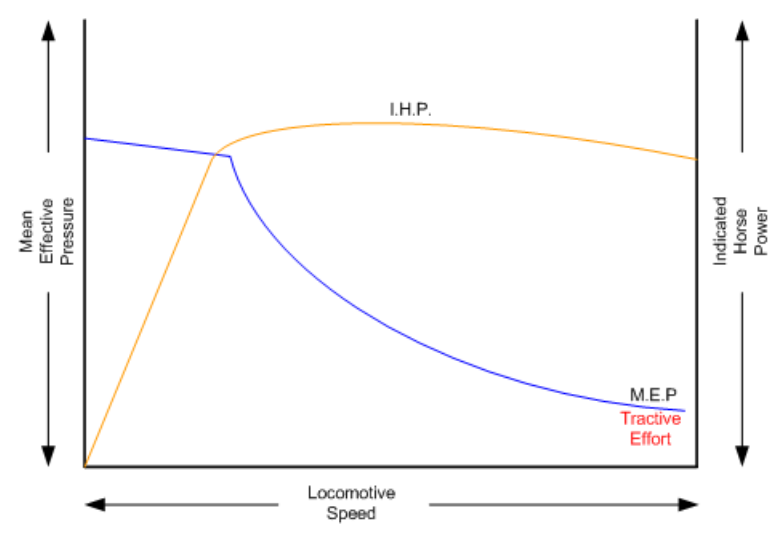

#### **Hauling Capacity of Locomotives**

Thus it can be seen that the hauling capacity is determined by the summation of the tractive effort and the train resistance.

Different locomotives were designed to produce different values of tractive effort, and therefore the loads that they were able to haul would be determined by the track conditions, principally the ruling gradient for the section, and the load or train weight. Therefore most railway companies and locomotive manufacturers developed load tables for the different locomotives depending upon their theoretical tractive efforts.

The table below is a sample showing the hauling capacity of an American (4-4-0) locomotive from the Baldwin Locomotive Company catalogue, listing the relative loads on level track and other grades as the cylinder size, drive wheel diameter, and weight of the locomotive is varied.

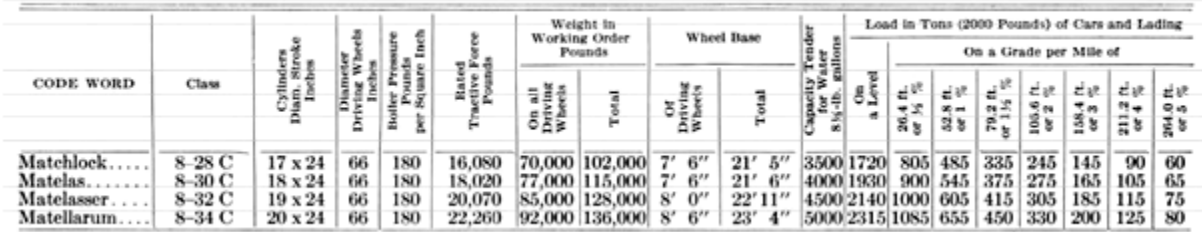

Typically the ruling gradient is defined as the maximum uphill grade facing a train in a particular section of the route, and this grade would typically determine the maximum permissible load that the train could haul in this section. The permissible load would vary depending upon the direction of travel of the train.

#### **Elements of Steam Locomotive Operation**

A steam locomotive is a very complex piece of machinery that has many component parts, each of which will influence the performance of the locomotive in different ways. Even at the peak of its development in the middle of the 20th century, the locomotive designer had at their disposal only a series of factors and simple formulae to describe its performance. Once designed and built, the performance of the locomotive was measured and adjusted by empirical means, i.e. by testing and experimentation on the locomotive. Even locomotives within the same class could exhibit differences in performance.

A simplified description of a steam locomotive is provided below to help understand some of the key basics of its operation.

As indicated above, the steam locomotive is a heat engine which converts fuel (coal, wood, oil, etc.) to heat; this is then used to do work by driving the pistons to turn the wheels. The operation of a steam locomotive can be thought of in terms of the following broadly defined components:

- Boiler and Fire (Heat conversion)
- Cylinder (Work done)

#### **Boiler and Fire (Heat conversion)**

The amount of work that a locomotive can do will be determined by the amount of steam that can be produced (evaporated) by the boiler.

Boiler steam production is typically dependent upon the Grate Area, and the Boiler Evaporation Area.

• *Grate Area* – the amount of heat energy released by the burning of the fuel is dependent upon the size of the grate area, draught of air flowing across the grate to support fuel combustion, fuel calorific value, and the amount of fuel that can be fed to the fire (a human fireman can only shovel so much coal in an hour). Some locomotives may have had good sized grate areas, but were 'poor steamers' because they had small draught capabilities.

- *Boiler Evaporation Area* consisted of the part of the firebox in contact with the boiler and the heat tubes running through the boiler. This area determined the amount of heat that could be transferred to the water in the boiler. As a rule of thumb a boiler could produce approximately 12-15 lbs/h of steam per  $ft^2$  of evaporation area.
- *Boiler Superheater Area* Typically modern steam locomotives are superheated, whereas older locomotives used only saturated steam. Superheating is the process of putting more heat into the steam without changing the pressure. This provided more energy in the steam and allowed the locomotive to produce more work, but with a reduction in steam and fuel usage. In other words a superheated locomotive tended to be more efficient then a saturated locomotive.

#### **Cylinder (Work done)**

To drive the locomotive forward, steam was injected into the cylinder which pushed the piston backwards and forwards, and this in turn rotated the drive wheels of the locomotive. Typically the larger the drive wheels, the faster the locomotive was able to travel.

The faster the locomotive travelled the more steam that was needed to drive the cylinders. The steam able to be produced by the boiler was typically limited to a finite value depending upon the design of the boiler. In addition the ability to inject and exhaust steam from the cylinder also tended to reach finite limits as well. These factors typically combined to place limits on the power of a locomotive depending upon the design factors used.

#### **Steam Locomotives with Multiple Engines**

Some steam locomotives can have multiple steam engines (ie separate steam cylinders connected to different wheels), such as the 4-4-4-4 locomotive or an articulated Garratt locomotive.

To configure these types of locomotives configurations, multiple steam engines need to be added to the engine section of the ENG file. These should have the following format:

```
ORTSSteamEngines ( x
    Wheelset (
    )
)
```
where x = number of steam engines fitted to locomotive.

The following parameters can be used to configure the steam engine:

``NumCylinders`` - number of steam cylinders in engine. ``CylinderStroke`` - stroke of steam cylinder. ``CylinderDiameter`` - diameter of steam cylinder. ``MaxIndicatedHorsepower`` - maximum indicated horsepower of steam engine. `AttachedAxle`` - the axle wheelset that the steam engine is attached to.

To specify the engine as a Booster engine, the following additional parameters can be used:

``BoosterCutoff`` - the cutoff point for the Booster steam cylinder. ``BoosterThrottleCutoff`` - the locomotive cutoff point where the Booster unlatches. ``BoosterGearRatio`` - the gear ratio of the Booster engine. ``AuxiliarySteamEngineType`` - by inserting "Booster" into this parameter the

engine is defined as a Booster engine.

The following steam effects are defined for the 2nd multuple engine:

i) Steam Exhausts - these are the exhausts from the two steam cylinders, and would be located wherever the steam exhausted out of the cylinders, CylinderSteamExhaust2\_1FX, CylinderSteamExhaust2\_2FX, where "x\_yFX",  $x =$  engine number and  $y =$  cylinder number.

ii) Cylinder Cocks Exhaust - the exhaust out of the cylinder drainage cocks, Cylinders2\_11FX, Cylinders2\_12FX, Cylinders2\_21FX, Cylinders2\_22FX, where "x\_yzFX", x = engine number, y = cylinder number and  $z =$  cylinder position.

The following steam effects are defined for the Booster Engine:

i) Steam Exhausts - these are the exhausts from the two steam cylinders, and would be located wherever the steam exhausted out of the cylinders, BoosterCylinderSteamExhaust01FX, BoosterCylinderSteamExhaust02FX

ii) Cylinder Cocks Exhaust - the exhaust out of the cylinder drainage cocks, BoosterCylinders11FX, BoosterCylinders12FX, BoosterCylinders21FX, BoosterCylinders22FX, where "xyFX", x = cylinder number, and  $y =$  cylinder position.

## **The following CAB controls have been defined, STEAM\_BOOSTER\_AIR, STEAM\_BOOSTER\_IDLE,**

STEAM\_BOOSTER\_LATCH, STEAM\_BOOSTER\_PRESSURE.

#### **Locomotive Types**

During the course of their development, many different types of locomotives were developed, some of the more common categories are as follows:

- Simple simple locomotives had only a single expansion cycle in the cylinder
- Compound locomotives had multiple steam expansion cycles and typically had a high and low pressure cylinder.
- Saturated steam was heated to only just above the boiling point of water.
- Superheated steam was heated well above the boiling point of water, and therefore was able to generate more work in the locomotive.
- Geared locomotives were geared to increase the tractive effort produced by the locomotive, this however reduced the speed of operation of the locomotive.

#### **Superheated Locomotives**

In the early 1900s, superheaters were fitted to some locomotives. As the name was implied a superheater was designed to raise the steam temperature well above the normal saturated steam temperature. This had a number of benefits for locomotive engineers in that it eliminated condensation of the steam in the cylinder, thus reducing the amount of steam required to produce the same amount of work in the cylinders. This resulted in reduced water and coal consumption in the locomotive, and generally improved the efficiency of the locomotive.

Superheating was achieved by installing a superheater element that effectively increased the heating area of the locomotive.

#### **Geared Locomotives**

In industrial type railways, such as those used in the logging industry, spurs to coal mines were often built to very cheap standards. As a consequence, depending upon the terrain, they were often laid with sharp curves and steep gradients compared to normal *main line standards*.

Typical *main line* rod type locomotives couldn't be used on these lines due to their long fixed wheelbase (coupled wheels) and their relatively low tractive effort was no match for the steep gradients. Thus geared locomotives found their niche in railway practice.

Geared locomotives typically used bogie wheelsets, which allowed the rigid wheelbase to be reduced compared to that of rod type locomotives, thus allowing the negotiation of tight curves. In addition the gearing allowed an increase of their tractive effort to handle the steeper gradients compared to main line tracks.

Whilst the gearing allowed more tractive effort to be produced, it also meant that the *maximum* piston speed was reached at a lower track speed.

As suggested above, the maximum track speed would depend upon loads and track conditions. As these types of lines were lightly laid, excessive speeds could result in derailments, etc.

The three principal types of geared locomotives used were:

- Shay Locomotives
- Climax
- Heisler

#### **Steam Locomotive Operation**

To successfully drive a steam locomotive it is necessary to consider the performance of the following elements:

- Boiler and Fire (Heat conversion )
- Cylinder (Work done)

For more details on these elements, refer to the "Elements of Steam Locomotive Operation"

Summary of Driving Tips

- Wherever possible, when running normally, have the regulator at 100%, and use the reverser to adjust steam usage and speed.
- Avoid jerky movements when starting or running the locomotive, thus reducing the chances of breaking couplers.
- When starting always have the reverser fully wound up, and open the regulator slowly and smoothly, without slipping the wheels.

#### **Open Rails Steam Functionality (Fireman)**

The Open Rails Steam locomotive functionality provides two operational options:

- Automatic Fireman (Computer Controlled): In Automatic or Computer Controlled Fireman mode all locomotive firing and boiler management is done by Open Rails, leaving the player to concentrate on driving the locomotive. Only the basic controls such as the regulator and throttle are available to the player.
- Manual Fireman: In Manual Fireman mode all locomotive firing and boiler management must be done by the player. All of the boiler management and firing controls, such as blower, injector, fuel rate, are available to the player, and can be adjusted accordingly.

Use the keys <Crtl+F> to switch between Manual and Automatic firing modes.

A full listing of the keyboard controls for use when in manual mode is provided on the *Keyboard* tab of the Open Rails *[Options](#page-29-0)* panel.

#### **Boiler Management**

In Open Rails, the safe operating range for the boiler water level is 75-90% and this is maintained automatically by the AI Fireman. (Note: this is not the reading of the boiler water glass gauge but the %age full of the boiler.)

In manual mode, you must keep the boiler water level below 90%. A level of 91% or more drags water into the steam pipes and, being incompressible, the water will damage the cylinders. Open Rails does not model the damage but issues confirmation messages: "Boiler overfull and priming" and "Boiler no longer priming" on rising to 91% and falling below 90%

In manual mode, you must keep the boiler water level above 70%. A level below 70% uncovers the firebox crown. In real life, this is a catastrophic failure which melts the fusible plugs in the crown and that releases steam into the firebox and from there onto the footplate.

Open Rails does not model the steam release but drops the boiler pressure and the fire and issues a confirmation message: "Water level dropped too far. Plug has fused and loco has failed." Basically the loco is coasting thereafter and nothing can be done to recover.

#### **Hot or Cold Start**

The locomotive can be started either in a hot or cold mode. Hot mode simulates a locomotive which has a full head of steam and is ready for duty.

Cold mode simulates a locomotive that has only just had the fire raised, and still needs to build up to full boiler pressure, before having full power available.

This function can be selected through the Open Rails options menu on the *[Simulation](#page-37-0)* tab.

#### **Main Steam Locomotive Controls**

This section will describe the control and management of the steam locomotive based upon the assumption that the Automatic fireman is engaged. The following controls are those typically used by the driver in this mode of operation:

- Cylinder Cocks allows water condensation to be exhausted from the cylinders. (Open Rails Keys: toggle  $\langle C \rangle$
- Regulator controls the pressure of the steam injected into the cylinders. (Open Rails Keys:  $\langle D \rangle$  = increase, <A> = decrease)
- Reverser controls the valve gear and when the steam is "cutoff". Typically it is expressed as a fraction of the cylinder stroke. (Open Rails Keys: <W> = increase, <S> = decrease). Continued operation of the W or S key will eventually reverse the direction of travel for the locomotive.
- Brake controls the operation of the brakes. (Open Rails Keys:  $\langle \cdot \rangle$  = increase,  $\langle \cdot \rangle$  = decrease)

#### **Recommended Option Settings**

For added realism of the performance of the steam locomotive, it is suggested that the following settings be considered for selection in the Open Rails options menu:

- Break couplers
- Curve speed dependent
- Curve resistance speed
- Hot start
- Tunnel resistance dependent

NB: Refer to the relevant sections of the manual for more detailed description of these functions.

#### **Locomotive Starting**

Open the cylinder cocks. They are to remain open until the engine has traversed a distance of about an average train length, consistent with safety.

The locomotive should always be started in full gear (reverser up as high as possible), according to the direction of travel, and kept there for the first few turns of the driving wheels, before adjusting the reverser.

After ensuring that all brakes are released, open the regulator sufficiently to move the train, care should be exercised to prevent slipping; do not open the regulator too much before the locomotive has gathered speed. Severe slipping causes excessive wear and tear on the locomotive, disturbance of the fire bed and blanketing of the spark arrestor. If slipping does occur, the regulator should be closed as appropriate, and if necessary sand applied.

Also, when starting, a slow even increase of power will allow the couplers all along the train to be gradually extended, and therefore reduce the risk of coupler breakages.

#### **Locomotive Running**

Theoretically, when running, the regulator should always be fully open and the speed of the locomotive controlled, as desired, by the reverser. For economical use of steam, it is also desirable to operate at the lowest cut-off values as possible, so the reverser should be operated at low values, especially running at high speeds.

When running a steam locomotive keep an eye on the following key parameters in the Heads up Display (HUD – <F5>) as they will give the driver an indication of the current status and performance of the locomotive with regard to the heat conversion (Boiler and Fire) and work done (Cylinder) processes. Also bear in mind the above driving tips.

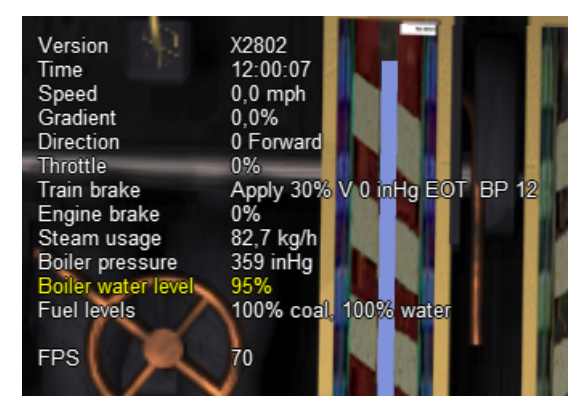

• Direction – indicates the setting on the reverser and the direction of travel. The value is in per cent, so for example a value of 50 indicates that the cylinder is cutting off at 0.5 of the stroke.

- Throttle indicates the setting of the regulator in per cent.
- Steam usage these values represent the current steam usage per hour.
- Boiler Pressure this should be maintained close to the maximum working pressure of the locomotive.
- Boiler water level indicates the level of water in the boiler. Under operation in Automatic Fireman mode, the fireman should manage this.
- Fuel levels indicate the coal and water levels of the locomotive.

For information on the other parameters, such as the brakes, refer to the relevant sections in the manual.

For the driver of the locomotive the first two steam parameters are the key ones to focus on, as operating the locomotive for extended periods of time with steam usage in excess of the steam generation value will result in declining boiler pressure. If this is allowed to continue the locomotive will ultimately lose boiler pressure, and will no longer be able to continue to pull its load.

Steam usage will increase with the speed of the locomotive, so the driver will need to adjust the regulator, reverser, and speed of the locomotive to ensure that optimal steam pressure is maintained. However, a point will finally be reached where the locomotive cannot go any faster without the steam usage exceeding the steam generation. This point determines the maximum speed of the locomotive and will vary depending upon load and track conditions

The AI Fireman in Open Rails is not proactive, ie it cannot look ahead for gradients, etc, and therefore will only add fuel to the fire once the train is on the gradient. This reactive approach can result in a boiler pressure drop whilst the fire is building up. Similarly if the steam usage is dropped (due to a throttle decrease, such as approaching a station) then the fire takes time to reduce in heat, thus the boiler pressure can become excessive.

When the AI Fireman is operating in this simplistic manner, excess pressure is bled off silently and the safety valve operation is suppressed.

To give the player a little bit more control over this, and to facilitate the maintaining of the boiler pressure the following key controls have been added to the AI Fireman function:

AIFireOn - (<Alt+H>) - Forces the AI fireman to start building the fire up (increases boiler heat & pressure, etc) - typically used just before leaving a station to maintain pressure as steam consumption increases. This function will be turned off if AIFireOff, AIFireReset are triggered or if boiler pressure or BoilerHeat exceeds the boiler limit.

AIFireOff - (<Ctrl+H>) - Forces the AI fireman to stop adding to the fire (allows boiler heat to decrease as fire drops) - typically used approaching a station to allow the fire heat to decrease, and thus stopping boiler pressure from exceeding the maximum. This function will be turned off if AIFireOn, AIFireReset are triggered or if boiler pressure or BoilerHeat drops too low.

Once AIFireOn or AIFireOff have been used, the safety valves work normally as for manual firing until they are reset back to the same operation by the pressure dropping to a low enough level.

AIFireReset - (<Ctrl+Alt+H>) - turns off both of the above functions when desired.

If these controls are not used, then the AI fireman operates in the same fashion as previously.

#### **Steam Boiler Heat Radiation Loss**

A certain amount of heat is lost from the boiler of a steam locomotive. An uninsulated boiler could lose a lot of heat and this impacts on the performance of the locomotive, hence boilers were insulated to reduce the heat losses.

The amount of heat lost will be dependent upon the exposed surface area of the boiler, the difference in temperature between the boiler and the ambient temperature. The amount of heat lost will also increase as the speed of the locomotive increases.

OR models the heat loss from a boiler with some standard default settings, however the model can be customised to suit the locomotive by adjusting the following settings.

- ORTSBoilerSurfaceArea Surface area of the boiler / fire box that impacts heat loss. Default UoM - (ft<sup>2</sup>)
- ORTSFractionBoilerInsulated Fraction of boiler surface area covered by insulation (less then 1)
- ORTSHeatCoefficientInsulation Thermal conduction coefficient. Default UoM (BTU / (ft<sup>2</sup> / hr.)  $/ (1 (in. / F))$

#### **Steam Boiler Blowdown**

Over time as steam is evaporated from the boiler a concentration of impurities will build up in the boiler. The boiler blowdown valve was used to remove these sediments from the boiler which could impact its efficiency. Depending upon the quality of the feed water used in the boiler, blowdown could be needed regularly when the locomotive was in operation.

The blowdown valve can be operated by toggling the <shft+c> keys onn and off. Alternatively a cab control can be set up by using the <ORTS\_BLOWDOWN\_VALVE  $(x, y, z)$ >.

A special steam effect can also be added. See the section on steam effects.

#### **Steam Locomotive Carriage Steam Heat Modelling**

#### **Overview**

In the early days of steam, passenger carriages were heated by fire burnt in stoves within the carriage, but this type of heating proved to be dangerous, as on a number of occasions the carriages actually caught fire and burnt.

A number of alternative heating systems were adopted as a safer replacement.

The Open Rails Model is based upon a direct steam model, ie one that has steam pipes installed in each carriage, and pumps steam into each car to raise the internal temperature in each car.

The heat model in each car is represented by Figure 1 below. The key parameters influencing the operation of the model are the values of tc, to, tp, which represent the temperature within the carriage, ambient temperature outside the carriage, and the temperature of the steam pipe due to steam passing through it.

As shown in the figure the heat model has a number of different elements as follows:

Heat Model for Passenger Car

i. *Internal heat mass* – the air mass in the carriage (represented by cloud) is heated to temperature that is comfortable to the passengers. The energy required to maintain the temperature will be determined the volume of the air in the carriage.

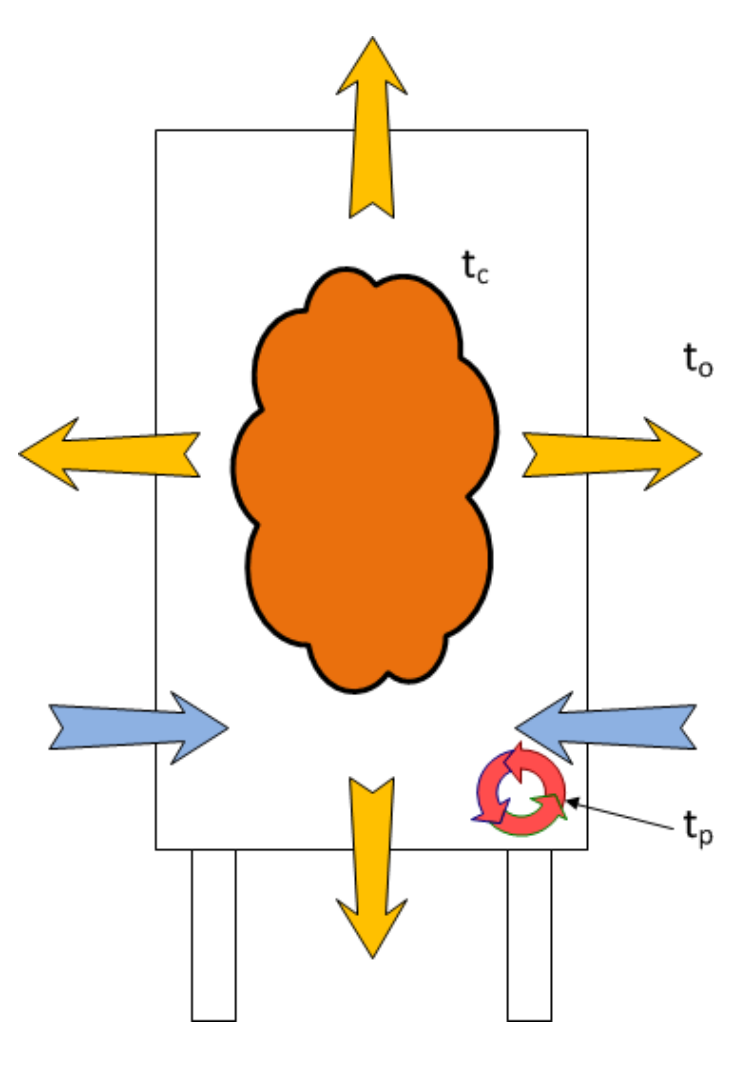

- ii. *Heat Loss Transmission* over time heat will be lost through the walls, roof, and floors of the carriage (represented by outgoing orange arrows), this heat loss will reduce the temperature of the internal air mass.
- iii. *Heat Loss Infiltration* also over time as carriage doors are opened and closed at station stops, some cooler air will enter the carriage (represented by ingoing blue arrows), and reduce the temperature of the internal air mass.
- iv. *Steam Heating* to offset the above heat losses, steam was piped through each of the carriages (represented by circular red arrows). Depending upon the heat input from the steam pipe, the temperature would be balanced by offsetting the steam heating against the heat losses.

#### **Carriage Heating Implementation in Open Rails**

Steam heating can be set up on steam locomotives, or on diesels with steam heating boilers, or alternatively with special cars that had steam heating boilers installed in them.

To enable steam heating to work in Open Rails the following parameter must be included in the engine section of the steam locomotive ENG File:

MaxSteamHeatingPressure( x )

Where:  $x =$  maximum steam pressure in the heating pipe – should not exceed 100 psi

If the above parameter is added to the locomotive, then an extra line will appear in the extended HUD to show the temperature in the train, and the steam heating pipe pressure, etc.

Steam heating will only work if there are passenger cars attached to the locomotive, or cars that have been set as requiring heating.

Warning messages will be displayed if the temperature inside the carriage drops below the temperature limits.

The player can control the train temperature by using the following controls:

- $\langle$ Alt+U> increase steam pipe pressure (and hence train temperature)
- <Alt+D> decrease steam pipe pressure (and hence train temperature)

The steam heating control valve can be configured by adding an engine controller called ORTSSteamHeat  $(w, x, y, z)$ . It should be configured as a standard 4 value controller.

The primary purpose of this model is to calculate steam usage for the heating, and in the case of a steam locomotive this will reduce available steam for the locomotive to use. Water and fuel usage in producing the heat will also result in the mass of the locomotive or steam heating van to be reduced.

It should be noted that the impact of steam heating will vary depending upon the season, length of train, etc.

A set of standard default parameters are included in Open Rails which will allow steam heating to work once the above changes have been implemented.

For those who would like to customise the steam heating the following parameters which can be inserted in the wagon file section can be adjusted as follows.

The passenger (or other heated cars) can be adjusted with the following parameters:

- ORTSHeatingWindowDeratingFactor is the fraction of the car side that is occupied by windows.
- ORTSHeatingCompartmentTemperatureSet is the temperature that the car thermostat is set to.
- ORTSHeatingCompartmentPipeAreaFactor is a factor that adjusts the heating area of the steam heater in the passenger compartment.
- ORTSHeatingTrainPipeOuterDiameter outer diameter of the main steam pipe that runs the length of the train.
- ORTSHeatingTrainPipeInnerDiameter inner diameter of the main steam pipe that runs the length of the train.
- ORTSHeatingConnectingHoseOuterDiameter outer diameter of the connecting hose between carriages.
- ORTSHeatingConnectingHoseInnerDiameter inner diameter of the connecting hose between carriages.

For diesel locomotives or steam heating boiler vans the following parameters can be used to set the parameters of the steam heating boiler:

- ORTSWagonSpecialType can be used to indicate whether the car is a boiler van (set = HeatingBoiler), or if the car is heated (set = Heated).
- ORTSHeatingBoilerWaterUsage is the water usage for the steam heating boiler, and is a table with a series of x and y parameters, where  $x =$  steam usage (lb/hr) and  $y =$  water usage (g-uk/hr).
- ORTSHeatingBoilerFuelUsage is the fuel usage for the steam heating boiler, and is a table with a series of x and y parameters, where  $x =$  steam usage (lb/hr) and  $y =$  fuel usage (g-uk/hr).
- ORTSHeatingBoilerWaterTankCapacity is the feed water tank capacity for the steam boiler.
- ORTSHeatingBoilerFuelTankCapacity is the fuel tank capacity for the steam boiler. Applies to steam heating boiler cars only.

Special effects can also be added to support the steam heating model, see the section *[Special Visual Effects](#page-145-0) [for Locomotives or Wagons](#page-145-0)* for more information.

#### **Steam Locomotives – Physics Parameters for Optimal Operation**

#### **Required Input ENG and WAG File Parameters**

The OR Steam Locomotive Model (SLM) should work with default MSTS files; however optimal performance will only be achieved if the following settings are applied within the ENG file. **The following list only describes the parameters associated with the SLM, other parameters such as brakes, lights, etc. still need to be included in the file.** As always, make sure that you keep a backup of the original MSTS file.

Open Rails has been designed to do most of the calculations for the modeler, and typically only the key parameters are required to be included in the ENG or WAG file. The parameters shown in the *Locomotive performance Adjustments* section should be included only where a specific performance outcome is required, since *default* parameters should provide a satisfactory result.

When creating and adjusting ENG or WAG files, a series of tests should be undertaken to ensure that the performance matches the actual real-world locomotive as closely as possible. For further information on testing, as well as some suggested test tools, go to [this site.](http://coalstonewcastle.com.au/physics/)

#### **NB: These parameters are subject to change as Open Rails continues to develop.**

Notes:

• New – parameter names starting with *ORTS* means added as part of OpenRails development

• Existing – parameter names not starting with *ORTS* are original in MSTS or added through MSTS BIN

### Possible Locomotive Reference Info:

- i. [Steam Locomotive Data](http://orion.math.iastate.edu/jdhsmith/term/slindex.htm)
- ii. [Example Wiki Locomotive Data](http://en.wikipedia.org/wiki/SR_Merchant_Navy_class)
- iii. [Testing Resources for Open Rails Steam Locomotives](http://coalstonewcastle.com.au/physics/)

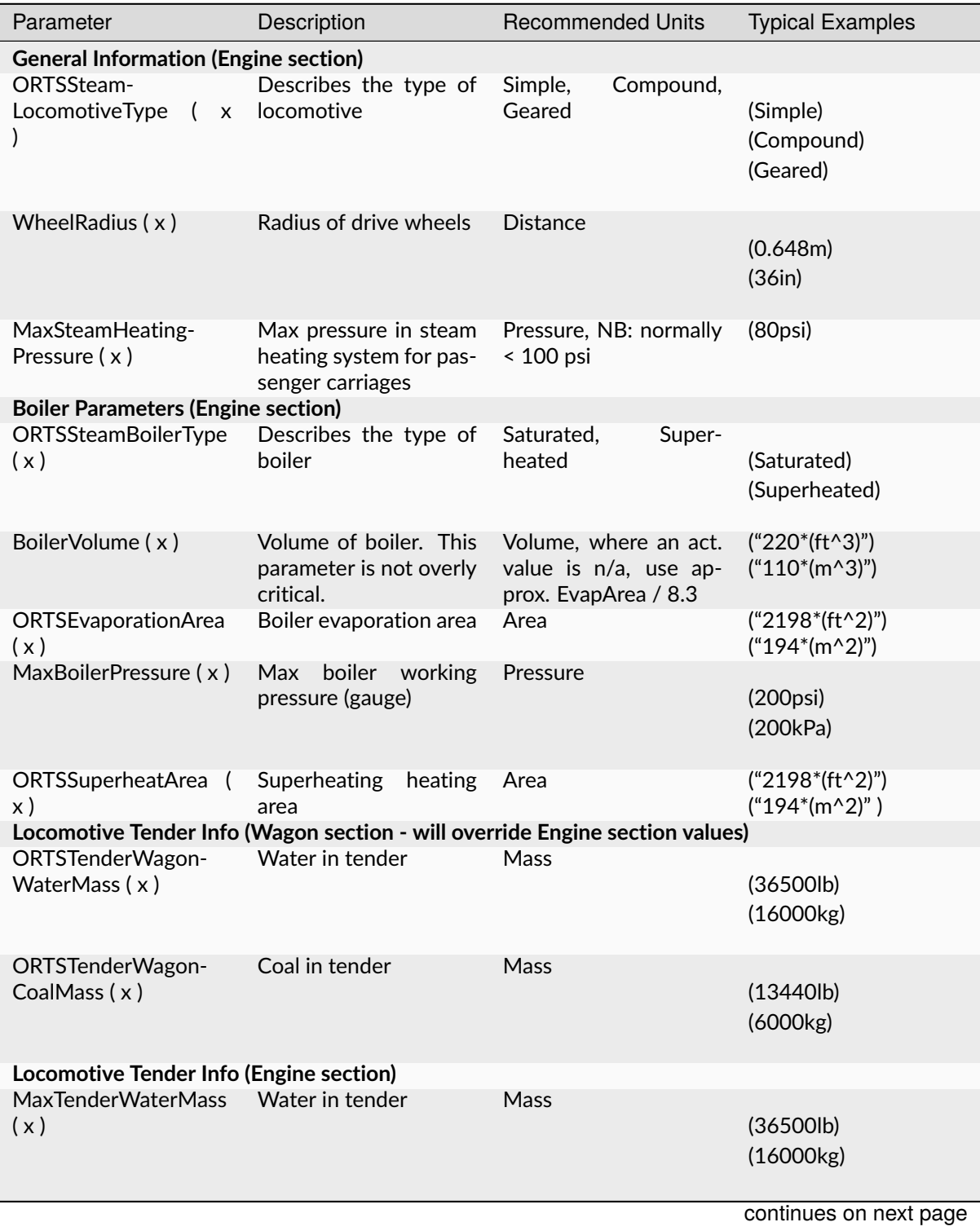

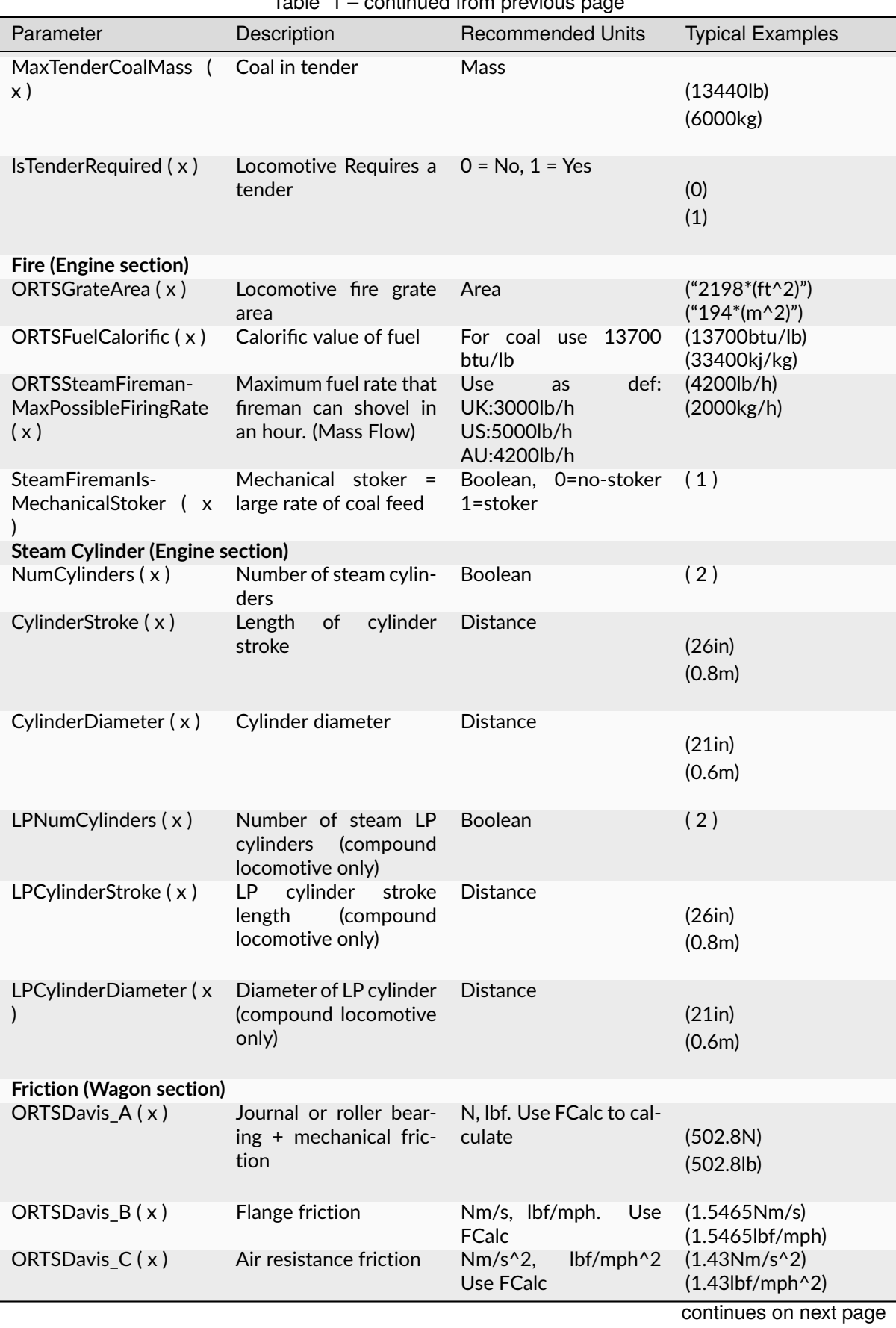

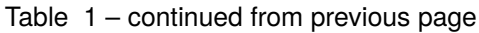
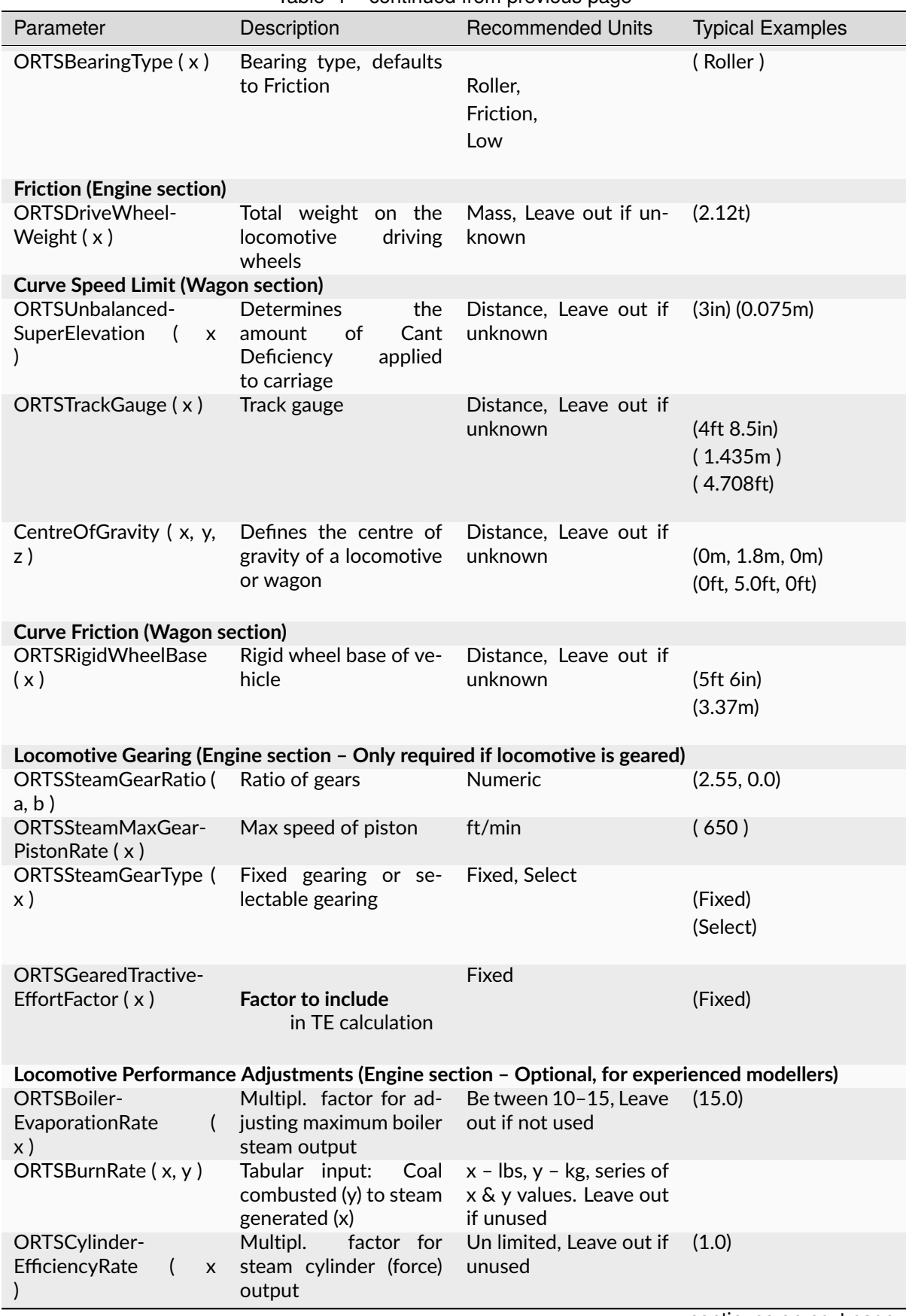

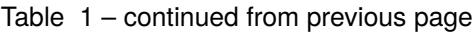

continues on next page

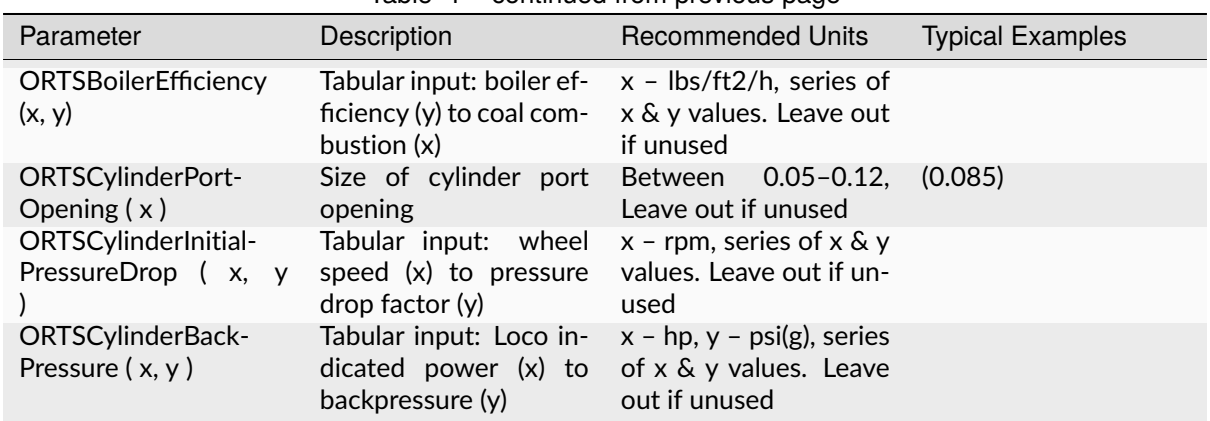

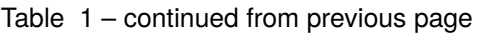

#### *Special Visual Effects for Locomotives or Wagons*

Steam exhausts on a steam locomotive, and other special visual effects can be modelled in OR by defining appropriate visual effects in the SteamSpecialEffects section of the steam locomotive ENG file, the DieselSpecialEffects section of the diesel locomotive ENG file, or the SpecialEffects section of a relevant wagon (including diesel, steam or electric locomotives.

OR supports the following special visual effects in a steam locomotive:

- Steam cylinder cocks (named Cylinders11FX, Cylinders12FX, Cylinders21FX, Cylinders22FX, Cylinders31FX, Cylinders32FX, Cylinders41FX, Cylinders42FX) – these effects are provided which will represent the steam exhausted when the steam cylinder cocks are opened. The effects are provided to represent the steam exhausted at the front and rear of each piston stroke. The numbers in the value names represent firstly the cylinder and the second the cylinder position, ie "11" = cylinder 1, front stroke, "12" = cylinder 1, backward stroke. These effects will appear whenever the cylinder cocks are opened, and there is sufficient steam pressure at the cylinder to cause the steam to exhaust, typically when the regulator is open (> 0%). Note: CylindersFX and Cylinders2FX should now be considered legacy parameters and ideally should not be used.
- Cylinder Exhaust (named CylinderSteamExhaust1FX, CylinderSteamExhaust2FX, CylinderSteamExhaust3FX, CylinderSteamExhaust4FX) – these effects represent the steam exhausted from the cylinders at the end of each stroke. Typically this steam is feed back through a blast pipe up the smoke stack to improve draught in the firebox and bolier. The above parameters represent up to 4 individual steam cylinders.
- Stack (named StackFX) represents the smoke stack emissions. This effect will appear all the time in different forms depending upon the firing and steaming conditions of the locomotive.
- Compressor (named CompressorFX) represents a steam leak from the air compressor. Will only appear when the compressor is operating.
- Generator (named GeneratorFX) represents the emission from the turbo-generator of the locomotive. This effect operates continually. If a turbo-generator is not fitted to the locomotive it is recommended that this effect is left out of the effects section which will ensure that it is not displayed in OR.
- Safety valves (named SafetyValvesFX) represents the discharge of the steam valves if the maximum boiler pressure is exceeded. It will appear whenever the safety valve operates.
- Whistle (named WhistleFX) represents the steam discharge from the whistle.
- Injectors (named Injectors1FX and Injectors2FX) represents the steam discharge from the steam overflow pipe of the injectors. They will appear whenever the respective injectors operate.
- Ejectors (named SmallEjectorFX and LargeEjectorFX) represents the steam discharge from the steam ejectors associated with vacuum braking. They will appear whenever the respective ejectors operate.

• Boiler blowdown valves (named BlowdownFX) – represents the discharge of the steam boiler blowdown valve. It will appear whenever the blowdown valve operates.

OR supports the following special visual effects in a diesel locomotive:

• Exhaust (named Exhaustnumber) – is a diesel exhaust. Multiple exhausts can be defined, simply by adjusting the numerical value of the number after the key word exhaust.

OR supports the following special visual effects in a wagon (also the wagon section of an ENG file):

- Steam Heating Boiler (named HeatingSteamBoilerFX) represents the exhaust for a steam heating boiler. Typically this will be set up on a diesel or electric train as steam heating was provided directly from a steam locomotive.
- Wagon Generator (named WagonGeneratorFX) represents the exhaust for a generator. This generator was used to provide additional auxiliary power for the train, and could have been used for air conditioning, heating lighting, etc.
- Wagon Smoke (named WagonSmokeFX) represents the smoke coming from say a wood fire. This might have been a heating unit located in the guards van of the train.
- Heating Hose (named HeatingHoseFX) represents the steam escaping from a steam pipe connection between wagons.
- Heating Compartment Steam Trap (named HeatingCompartmentSteamTrapFX) represents the steam escaping from the steam trap under a passenger compartment.
- Heating Main Pipe Steam Trap (named HeatingMainPipeSteamTrapFX) represents the steam escaping from a steam trap in the main steam pipe running under the passenger car.

NB: If a steam effect is not defined in the SteamSpecialEffects, DieselSpecialEffects, or the SpecialEffects section of an ENG/WAG file, then it will not be displayed in the simulation. Similarly if any of the co-ordinates are zero, then the effect will not be displayed.

Each effect is defined by inserting a code block into the ENG/WAG file similar to the one shown below:

```
Cylinders11FX (
    -1.0485 1.0 2.8
    -1 0 00.1
)
```
The code block consists of the following elements:

- Effect name as described above,
- Effect location on the locomotive (given as an x, y, z offset in metres from the origin of the wagon shape)
- Effect direction of emission (given as a normal x, y and z)
- Effect nozzle width (in metres)

#### **Auxiliary Water Tenders**

To increase the water carrying capacity of a steam locomotive, an *auxiliary tender* (or as known in Australia as a water gin) would sometimes be coupled to the locomotive. This auxiliary tender would provide additional water to the locomotive tender via connecting pipes.

Typically, if the connecting pipes were opened between the locomotive tender and the auxiliary tender, the water level in the two vehicles would equalise at the same height.

To implement this feature in Open Rails, a suitable water carrying vehicle needs to have the following parameter included in the WAG file.

ORTSAuxTenderWaterMass ( 70000lb ) The units of measure are in mass.

When the auxiliary tender is coupled to the locomotive the *tender* line in the LOCOMOTIVE INFORMA-TION HUD will show the two tenders and the water capacity of each. Water (C) is the combined water capacity of the two tenders, whilst Water (T) shows the water capacity of the locomotive tender, and Water (A) the capacity of the auxiliary tender (as shown below).

Tender. Coal 60000 lb 100% Water(C) 17000 0 Imp gal 100% Water(T) 10000.0 Imp.gal Water(A) 7000.0 Imp.gal

To allow the auxiliary tender to be filled at a water fuelling point, a water freight animation will be need to be added to the WAG file as well. (Refer to *Freight Animations* for more details).

### **8.2.4 Unpowered Control Car**

This module simulates the control cab of a DMU set of cars. The cab typically would be located in an unpowered trailer car which is attached to a powered car for the provision of its motive force to drive the train forward.

Apart from producing motive force the car (and cabin controls) should behave exactly the same as a locomotive.

To set a control car up it is necessary to produce an ENG file which has the Type ( Control ) parameter set in the engine section of the ENG file.

The Control car uses most of the same parameters for its configuration as a powered locomotive. The major items that can be left out are those parameters associated with power, motive force, diesel engines, some braking items, such as the compressor and main air reservoir, and some of the diesel effects (as it has no diesel engine).

Some of the cab monitoring gauges provide visibility of what is happening on the powered car. To do this OR searches for the "closest" powered car near the Control car and uses its information.

If the Control Car is "linked" with a geared power car then it will be necessary for the control car to have a gear box controller. To get OR to set it up, it will be necessary for the GearBoxControllerNumberofGears  $(x, y)$ , where  $x =$  number of gears in the associated power car, to be added to the engine section of the ENG file.

# **8.3 Multiple Units of Locomotives in Same Consist**

In an OR player train one locomotive is controlled by the player, while the other units are controlled by default by the train's MU (multiple unit) signals for braking and throttle position, etc. The player-controlled locomotive generates the MU signals which are passed along to every unit in the train.

### **8.3.1 Distributed Power**

This is applicable only to trains hauled by diesel locomotives equipped with dynamic brakes.

More locomotive groups may be present in American long freight trains; a locomotive group is defined as a set of locomotives that have no wagons in between. Groups different from the group including the lead locomotive are called remote groups.

Remote groups can be controlled in two modes: *synchronous* or *asynchronous*. Locomotives in the player train can be arranged to be part of one of the two above control groups. So each locomotive group (except the lead one, which always belongs to the *sync* control group) can be either part the *sync* or of the *async* control group. However, if a locomotive group is part of the *async* control group, all locomotive groups behind it must also be part of the *async* control group.

The arrangement can be changed during run, which in real life is performed by using the locomotive's onboard computer (e.g. Locotrol).

This functionality is necessary in American long-train freight operations. An example use case is when a train finished climbing a mountain pass. At this point the lead locomotives have to start dynamic braking driving downhill, while the trailing units still need to keep pushing the train's end uphill. The locomotive driver has the possibility to build the *fence*, i.e. move the last locomotive group to the *async* control group.

While locomotives in *sync* control group always copy the traction and dynamic brake settings of the lead (man-controlled) locomotive, for locomotives in *async* control group these can be adjusted independently. Other controls, like reverser and air brake are always synchronized throughout the whole train, and changing reverser setting or applying air brakes will force *async* controlled locomotives to fall back to idle.

The *fence* between *sync* and *async* control groups can be moved back and forth along the train. This is useful when there are one or more middle-train locomotive groups in the consist. However it is not possible to move the fence to separate two directly interconnected locomotives: such locomotives can be rearranged only together.

If the driver dismantles the *fence*, by moving it after the last locomotive group, all locomotive groups are moved back to *sync* control group, and therefore all locomotives will work in sync with the leading one. All-sync operation is also the default, when the game starts.

Traction and dynamic brake settings for *sync* group can be controlled by the usual keys: <A> and <D>. The following additional controls are available for controlling the *async* group settings:

- Move To Back <Ctrl+Shift+O>: Move one locomotive group to back (*async*) control group (*fence* is moved towards the front of the train).
- Move To Front <Ctrl+O>: Move one locomotive group to front (*sync*) control group (*fence* is moved towards the back of the train).
- Traction <Ctrl+L>: Switch *async* group to traction mode.
- Idle <Ctrl+Shift+L>: Switch *async* group to idle state.
- Brake <Ctrl+'> (key two positions at the right of L): Switch *async* group to dynamic braking mode.
- More <Ctrl+U>: Increase *async* group traction or dynamic brake by a notch, depending on its mode setting.
- Less <Ctrl+Shift+U>: Decrease *async* group traction or dynamic brake by a notch, depending on its mode setting.

HUD shows the sync–async configuration in line *Multiple Units* on main page. When it reads e.g. "2–2 | 1", then it means that front and middle-train double-unit locomotives are controlled in *sync* with the leading unit, while the trailing pushing unit is controlled *async* independently. The actual set value of traction or dynamic brake of *async* group is shown in lines *Throttle* and *Dynamic Brake*, respectively, in brackets, e.g.: Throttle: 0% (50%).

In addition to applying power and dynamic brake, remote units can also manage the train brake, independent brake, and emergency brake in sync with the lead locomotive. This can dramatically speed up brake application and release on long trains, which has allowed trains to increase in length substantially without major decreases in brake performance. Only one locomotive in each group, the 'lead' DP unit, will have brakes cut-in. Usually this is the same locomotive recieving throttle data from the lead locomotive. In Open Rails, these locomotives are designated automatically. To determine which units are the 'lead' in each group, check the ID row on the DPU Info window.

As described earlier, operation in *sync* mode or *async* mode has no effect on air brake behavior. In reality, additional remote modes such as *set-out*, *bv out*, and *isolate* would disable air brakes on remote units, but these modes are not present for simplicity.

By default, Open Rails will treat remote groups as manned helpers who typically would not assist in train brake operations, so only independent brakes will synchronize. To enable train brake synchronization, the token engine(ORTSDPBrakeSynchronization( should be used. The valid settings for ORTSDPBrakeSynchronization are as follows:

• "Apply": DP units will reduce the brake pipe pressure locally to match the equalizing reservoir pressure of the controlling locomotive. (The controlling locomotive must also have the "Apply" setting.)

- "Release": DP units will increase the brake pipe pressure locally to match the equalizing reservoir pressure of the controlling locomotive. (The controlling locomotive must also have the "Release" setting.)
- "Emergency": DP units will vent the brake pipe to 0 if an emergency application is triggered by the controlling locomotive. (The controlling locomotive must also have the "Emergency" setting.)
- "Independent": DP units will match the brake cylinder pressure of the controlling locomotive, and will automatically bail-off automatic brake applications if needed. (The controlling locomotive must also have the "Independent" setting.)
	- **–** NOTE: Although "Independent" is enabled by default, if ORTSDPBrakeSynchronization is present in the .eng file but "Independent" is not specified as an option, independent brakes will NOT be synchronized.

All settings can be combined as needed, simply place a comma between each setting in the string: ORTSDPBrakeSynchronization("Apply, Release, Emergency, Independent") will simulate the configuration of most modern locomotives. Unlike other distributed power features, brake synchronization can be applied to any locomotive type to simulate a wide variety of braking systems.

Distributed power info and commands can also be displayed and operated through cabview controls, as explained *[here](#page-351-0)*

The complete distributed power configuration is displayed in the Distributed Power Info extended HUD page, where the state of all locomotives in the train are shown, as well as in the *Train DPU Info* window, which is displayed after pressing <Shift+F9>, and which shows only the state of the first locomotive of each locomotive group, as occurs also in displays of real locomotives.

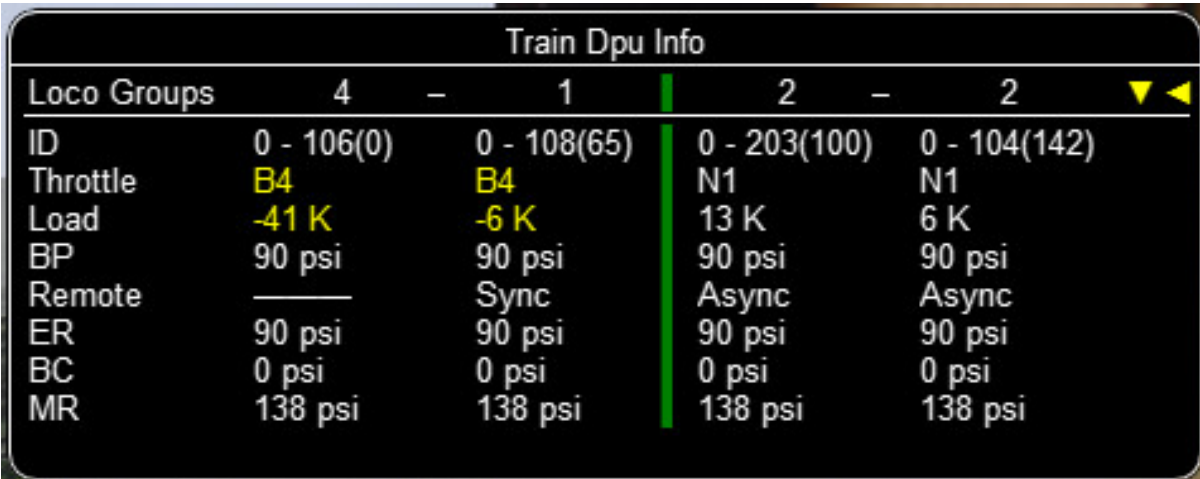

# **8.3.2 Engines of AI Trains**

For AI trains, the AI software directly generates the remote control signals, i.e. there is no playercontrolled locomotive. In this way, all engines use the same physics code for power and friction.

This software model will ensure that non-player controlled engines will behave exactly the same way as player controlled ones.

# **8.4 Open Rails Braking**

Open Rails software has implemented its own braking physics in the current release. It is based on the Westinghouse 26C and 26F air brake and controller system. Open Rails braking will parse the type of braking from the .eng file to determine if the braking physics uses passenger or freight standards, selflapping or not.

There are two different features regarding graduated release of brakes. If the train brake controller has a self-lapping notch that provides graduated release, then the amount of brake pressure can be adjusted up or down by changing the control in this notch. If the notch does not provide graduated release, then the brakes can only be increased in this notch and one of the release positions is required to release the brakes. The list of notches that have graduated release can be found *[here](#page-151-0)*.

To achieve a graduated release, the brake valves in the train cars must have this capability. If the BrakeEquipmentType() parameter in the Wagon() section contains "Graduated\_release\_triple\_valve" or "Distributor", then the brake cylinder pressure is regulated to keep it proportional to the difference between the emergency reservoir pressure and the brake pipe pressure. If the brake valve is a "Triple valve" instead, when the brake pipe pressure rises above the auxiliary reservoir pressure, the brake cylinder pressure is released completely at a rate determined by the retainer setting.

BrakeEquipmentType() can also contain a "Distributing\_Valve" instead of a "triple\_valve" or a "distributor", for locomotives fitted with the Westinghouse ET-6 distributing valve or similar equipment.

Selecting *[Graduated Release Air Brakes](#page-30-0)* in *Menu > Options* will force self-lapping notches in the brake controller to have graduated release. It will also force graduated release of brakes in triple valves. This option should be unchecked, except for compatibility problems with old MSTS stock.

The following brake types are implemented in OR:

- Vacuum single
- Air single-pipe
- Air twin-pipe
- EP (Electro-pneumatic)
- Single-transfer-pipe (air and vacuum)

The operation of air single-pipe brakes is described in general below.

The auxiliary reservoir needs to be charged by the brake pipe and, depending on the WAG file parameters setting, this can delay the brake release. The auxiliary reservoir is also charged by the emergency reservoir (until both are equal and then both are charged from the pipe).

Increasing the *[Brake Pipe Charging Rate](#page-31-0)* (psi/s) value controls the charging rate. Increasing the value will reduce the time required to recharge the train; while decreasing the value will slow the charging rate. However, this might be limited by the train brake controller parameter settings in the ENG file. The brake pipe pressure cannot go up faster than that of the equalization reservoir.

The default value, 21, should cause the recharge time from a full set to be about 1 minute for every 12 cars. If the *Brake Pipe Charging Rate* (psi/s) value is set to 1000, the pipe pressure gradient features will be disabled and will also disable some but not all of the other new brake features.

For EP brakes, two variants are available:

• If Wagon(ORTSEPBrakeControlsBrakePipe is set to 0 (default situation),

an electrical wire (application wire) provides simultaneous fast brake application along the train. Release time will be fast if standard air brake haven't been applied, otherwise air brakes will determine release time. Typically this system is present with Train Brake Controllers having an EP-only application section, followed by an air application portion which serves as a fallback system. - If Wagon(ORTSEPBrakeControlsBrakePipe is set to 1, brake pipe is charged and discharged simultaneously at each car in the train, providing fast and uniform brake application and release. The locomotive instructs the cars to "charge" or "discharge" the brake pipe to reach a reference pressure. Standard triple valves or distributors will follow brake pipe variations actuating the cylinders. This system is sometimes called "UIC EP brake". It is typically the system used in high speed trains.

## <span id="page-151-0"></span>**8.4.1 Train Brake Controller Positions**

The following notch positions can be defined for the train brake at Engine(EngineControllers(Brake\_Train:

#### **RELEASE and RUNNING tokens**

Brake Token: TrainBrakesControllerOverchargeStart

- Operation: Air
- Brake Systems: Air single pipe, Air twin pipe, EP
- Description: RELEASE or OVERCHARGE

Rapidly releases air brakes and charges air reservoirs

Train brake pipe may be overcharged (up to ORTSTrainBrakesControllerMaxOvercharge-Pressure) and will gradually return to normal working pressure when the controller is moved to a release position. (The rate will be determined by ORTSTrainBrakesControllerOverchargeEliminationRate.)

Brake Token: TrainBrakesControllerFullQuickReleaseStart

- Operation: Air, EP, Vacuum
- Brake Systems: Air single pipe, Air twin pipe, EP, Vacuum single pipe
- Description: RELEASE or QUICK RELEASE
	- **–** Air brakes: Rapidly releases air brakes and charges air reservoirs, without overcharging the train pipe.
	- **–** EP brakes: Rapidly releases EP brakes.
	- **–** Vacuum brakes:
		- \* diesel and electric loco:
			- · Operates exhauster at fast speed. Rapidly releases vacuum brakes and charges vacuum reservoirs.
		- \* steam with combination ejector:
			- · Operates large ejector at full power. Rapidly releases vacuum brakes and charges vacuum reservoirs.
		- \* steam with separate ejector:
			- · Connects brake pipe to ejector(s) and/or vacuum pump. Brakes may be released by operating large or small ejector.

Brake Token: TrainBrakesControllerReleaseStart

- Operation: Air, EP, Vacuum
- Brake Systems: Air single pipe, Air twin pipe, EP, Vacuum single pipe
- Description: RUNNING or RELEASE
- **–** Air brakes: Maintains working pressure in train pipe. Slowly releases brakes.
- **–** EP brakes: Releases brakes.
- **–** Vacuum brakes:
	- \* diesel and electric locos:
		- · Connects brake pipe to exhauster. Maintains vacuum in train pipe. Slowly releases brakes.
	- \* steam with combination ejector:
		- · Operates large ejector at full power. Rapidly releases vacuum brakes and charges vacuum reservoirs.
	- \* steam with separate ejector:
		- · Connects brake pipe to ejector(s) and/or vacuum pump. Brakes may be released by operating large or small ejector.

Brake Token: EngineBrakesControllerBailOffStart

- Operation: Air, EP, Vacuum
- Brake Systems: Air single pipe, Air twin pipe, EP, Vacuum single pipe
- Description:
	- **–** Engine brake: bail off engine brakes
	- **–** Train brake: no change

#### **LAP, HOLDING and NEUTRAL tokens**

Brake Token: TrainBrakesControllerRunningStart

- Operation: Air, EP, Vacuum
- Brake Systems: Air single pipe, Air twin pipe, EP, Vacuum single pipe
- Description: LAP or RUNNING
	- **–** Air brakes: Train pipe pressure is held at any pressure with compensation for leakage.
	- **–** EP brakes: Brake application is held at any value.
	- **–** Vacuum brakes:
		- \* diesel and electric locos:
			- · Train pipe vacuum is held at any value with compensation for leakage.
		- \* steam with combination ejector:
			- · Connects brake pipe to small ejector and/or vacuum pump. Maintains vacuum. Brakes may be released by operating small ejector.
		- \* steam with separate ejector:
			- · Connects brake pipe only to small ejector and/or vacuum pump.

Brake Token: TrainBrakesControllerSelfLapStart

- Operation: Air, EP, Vacuum
- Brake Systems: Air single pipe, Air twin pipe, EP, Vacuum single pipe
- Description: LAP
	- **–** Air brakes: Train pipe pressure is held at any pressure with compensation for leakage.
	- **–** EP brakes: Brake application is held at any value.
	- **–** Vacuum brakes: Train pipe vacuum is held at any value with compensation for leakage.

Brake Token: TrainBrakesControllerHoldStart (legacy MSTS token)

- Operation: Air, EP, Vacuum
- Brake Systems: Air single pipe, Air twin pipe, EP, Vacuum single pipe
- Description: LAP
	- **–** All brake types held without change.

Brake Token: TrainBrakesControllerEPHoldStart

- Operation: EP
- Brake Systems: EP
- Description: HOLD EP
	- **–** EP brakes: Setting is held without influence on train air pipe.

Brake Token: TrainBrakesControllerHoldLappedStart

- Operation: Air, EP, Vacuum
- Brake Systems: Air single pipe, Air twin pipe, EP, Vacuum single pipe
- Description: LAP or NEUTRAL
	- **–** Air brakes: Train pipe pressure is held without compensation for leakage.
	- **–** EP brakes: Brake application is held at any value.
	- **–** Vacuum brakes: Train pipe vacuum is held without compensation for leakage.

Brake Token: TrainBrakesControllerNeutralHandleOffStart

- Operation: Air, EP, Vacuum
- Brake Systems: Air single pipe, Air twin pipe, EP, Vacuum single pipe
- Description: LAP or NEUTRAL
	- **–** Air brakes: Train pipe pressure is held without compensation for leakage.
	- **–** EP brakes: Brake application is held at any value.
	- **–** Vacuum brakes: Train pipe vacuum is held without compensation for leakage.

Brake Token: TrainBrakesControllerHoldEngineStart

- Operation: Air, EP, Vacuum
- Brake Systems: Air single pipe, Air twin pipe, EP, Vacuum single pipe
- Description: HOLD ENGINE
	- **–** Engine brakes: engine brake cylinder pressure is held at current value.
	- **–** Train brakes: same as RELEASE/RUNNING

#### **SELF LAPPING APPLY tokens**

Brake Token: TrainBrakesControllerMinimalReductionStart

- Operation: Air, Vacuum
- Brake Systems: Air single pipe, Air twin pipe, Vacuum single pipe
- Description: INITIAL / FIRST SERVICE
	- **–** Notch: Train pipe pressure or vacuum is held at Minimum Reduction value.

Brake Token: TrainBrakesControllerGraduatedSelfLapLimitedHoldingStart

- Operation: Air
- Brake Systems: Air single pipe, Air twin pipe

• Description: INITIAL / FIRST SERVICE << >> FULL SERVICE

Graduated service application of air brakes only. (Release is not graduable.)

Brake Token: TrainBrakesControllerEPApplyStart

- Operation: Air, EP
- Brake Systems: Air single pipe, Air twin pipe, EP
- Description: INITIAL / FIRST SERVICE << >> FULL SERVICE

Graduated service application and release of air brakes and EP brakes. Can be used for notched controllers.

Brake Token: TrainBrakesControllerContinuousServiceStart

- Operation: Air, EP
- Brake Systems: Air single pipe, Air twin pipe, EP
- Description: INITIAL / FIRST SERVICE >>>> FULL SERVICE

Graduated service application of air brakes and EP brakes. (Release is not graduable.)

Brake Token: TrainBrakesControllerEPOnlyStart

- Operation: EP
- Brake Systems: EP
- Description: INITIAL / FIRST SERVICE << >> FULL SERVICE

Graduated service application and release of EP brakes only without reduction in air train pressure.

Brake Token: TrainBrakesControllerVacuumContinuousServiceStart

- Operation: Vacuum
- Brake Systems: Vacuum single pipe
- Description: RUNNING << >> FULL SERVICE / EMERGENCY

Graduated application and release of vacuum brakes.

Brake Token: Dummy

- Operation: Air, Vacuum
- Brake Systems: Air single pipe, Air twin pipe, Vacuum single pipe
- Description: RUNNING << >> FULL SERVICE / EMERGENCY

Train pipe pressure or vacuum can be held at any value.

Can be used for notched controllers.

#### **NON SELF LAPPING APPLY tokens**

Brake Token: TrainBrakesControllerSlowServiceStart

- Operation: Air, EP
- Brake Systems: Air single pipe, Air twin pipe, EP
- Description: FIRST SERVICE or SLOW APPLY

Notch: Train brakes are applied at a slow rate from minimal application until full service application. The rate is determined by ORTSTrainBrakesControllerSlowApplicationRate in the .eng file.

Brake Token: TrainBrakesControllerFullServiceStart

• Operation: Air, EP

- Brake Systems: Air single pipe, Air twin pipe, EP
- Description: APPLY

Notch: Train brakes are applied at the normal service rate from minimal application until full service application.

Brake Token: TrainBrakesControllerEPFullServiceStart

- Operation: EP
- Brake Systems: EP
- Description: EP APPLY

Notch: EP brakes are applied at the normal service rate without reduction in air train pipe pressure.

Brake Token: TrainBrakesControllerApplyStart

- Operation: Air, EP, Vacuum
- Brake Systems: Air single pipe, Air twin pipe, EP, Vacuum single pipe
- Description: APPLY

Notch: Train brakes are applied at the normal service rate from minimal application until emergency application.

Vacuum brakes - steam. MSTS legacy controller is now replaced by next token TrainBrakesControllerVacuumApplyContoinousServiceStart

Brake Token: TrainBrakesControllerVacuumApplyContoinousServiceStart

- Operation: Vacuum
- Brake Systems: Vacuum single pipe
- Description: APPLY

Range: The rate of the brake application is determined by the position of the valve.

Brake Token: TrainBrakesControllerEmeregencyStart

- Operation: Air, EP, Vacuum
- Brake Systems: Air single pipe, Air twin pipe, EP, Vacuum single pipe
- Description: EMERGENCY

Notch: Make a full emergency application of brakes at the fastest possible rate.

#### **OTHER train brake controller tokens**

Brake Token: TrainBrakesControllerSupressionStart

- Operation: Air, EP
- Brake Systems: Air single pipe, Air twin pipe, EP
- Description: Cancels effect of penalty brake application by TCS and restores control of brakes to driver.

## **8.4.2 Brake Position Labels**

The name of a given brake controller notch can be customized by adding an ORTSLabel block to the notch definition:

```
Notch ( 0.5 0 TrainBrakesControllerEPFullServiceStart ORTSLabel ( "Regeneration III and␣
\rightarrowEP" ) )
```
### <span id="page-156-0"></span>**8.4.3 Brake Shoe Adhesion**

The braking of a train is impacted by the following two types of adhesion (friction coefficients):

- **Brakeshoe** the coefficient of friction of the brakeshoe varies due to the type of brake shoe, and the speed of the wheel increases. Typically older cast iron brake shoes had lower friction coefficients then more modern composite brakeshoes.
- **Wheel** the adhesion or friction coefficient between the wheel and the rail will also vary with different conditions, such as whether the track was dry or wet, and will also vary with the speed of rotation of the wheel.

Thus a train traveling at high speed will have lower brake shoe adhesion, which means that the train will take a longer time to stop (or alternatively more force needs to be applied to the brakeshoe to achieve the same slowing effect of the wheel, as at slower speeds). Traveling at high speeds may also result in insufficient force being available to stop the train, and therefore under some circumstances the train may become uncontrollable (unstoppable) or *runaway* on steep falling gradients.

Conversely if too much force is applied to the brakeshoe, then the wheel could *lock up*, and this could result in the wheel slipping along the rail once the *adhesive force* (wagon weight x coefficient of friction) of the wagon is exceeded by the braking force. In this instance the static friction between the wheel and the track will change to dynamic friction, which is significantly lower than the static friction, and thus the train will not be stopped in the desired time and distance.

When designing the braking forces railway engineers need to ensure that the maximum braking force applied to the wheels takes into account the above adhesion factors.

#### *Implementation in Open Rails*

Open Rails models the aspects described above, and operates within one of the following modes:

- Advanced Adhesion NOT selected brake force operates as per previous OR functionality, i.e. constant brake force regardless of speed.
- Advanced Adhesion SELECTED and legacy WAG files, or NO additional user friction data defined in WAG file - OR assumes the users assigned friction coefficient have been set at 20% friction coefficient for cast iron brakes, and reverse engineers the braking force, and then applies the default friction curve as the speed varies.
- Advanced Adhesion SELECTED and additional user friction data HAS been defined in WAG file OR applies the user defined friction/speed curve.

It should be noted that the MaxBrakeForce parameter in the WAG file is the actual force applied to the wheel after reduction by the friction coefficient.

Option iii) above is the ideal recommended method of operating, and naturally will require include files, or variations to the WAG file.

To setup the WAG file, the following values need to be set:

• use the OR parameter ORTSBrakeShoeFriction ( x, y ) to define an appropriate friction/speed curve, where  $x =$  speed in kph, and  $y =$  brakeshoe friction. This parameter needs to be included in the WAG file near the section defining the brakes. This parameter allows the user to customise to any brake type.

• Define the MaxBrakeForce value with a friction value equal to the zero speed value of the above curve, i.e. in the case of the curve below this woyuld be 0.49.

For example, a sample curve definition for a COBRA (COmposition BRAkes) brakeshoe might be as follows:

ORTSBrakeShoeFriction ( 0.0 0.49 8.0 ................ 80.5 0.298 88.5 0.295 96.6 0.289 104.6 0.288 )

The debug FORCES INFORMATION HUD has been modified by the addition of two extra columns:

- Brk. Frict. Column shows the current friction value of the brakeshoe and will vary according to the speed. (Applies to modes ii) and iii) above). In mode i) it will show friction constant at 100%, which indicates that the MaxBrakeForce defined in the WAG file is being used without alteration, ie it is constant regardless of the speed.
- Brk. Slide indicates that the vehicle wheels are sliding along the track under brake application. (Ref to *Wheel Skidding due to Excessive Brake Force* )

It should be noted that the *Adhesion factor correction* slider in the options menu will vary the brakeshoe coefficient above and below 100% (or unity). It is recommended that this is set @ the default value of 100%.

These changes introduce an extra challenge to train braking, but provide a more realistic train operation.

For example, in a lot of normal Westinghouse brake systems, a minimum pressure reduction was applied by moving the brake controller to the LAP position. Typically Westinghouse recommended values of between 7 and 10 psi.

## **8.4.4 Brake Shoe Force**

As indicated above the MaxBrakeForce parameter in the WAG file is the actual force applied to the wheel after reduction by the friction coefficient, often railway companies will provide an Net Braking Ratio (NBR) value to specify the amount of force to be applied to the brake shoe. This force is then reduced by the brake shoe CoF to determine the actual force applied to the wheel.

To facilitate the direct usage of the NBR value in the WAG file, the following parameters can be used. NB: When using these parameters the MaxBrakeForce parameter is not required.

Brake Shoe Force - This is the current change being implemented. The following changes and parameter are included.

ORTSMaxBrakeShoeForce - the force applied to the brake shoe is the main braking force.

ORTSBrakeShoeType - this defines a number of different brake shoe types and curves. To provide a more realistic representation of the braking force the default CoF curves are 2D, ie they are impacted by both the speed and Brake Shoe Force. Typically ORTSBrakeShoeType will have one of the following keywords included - Cast\_Iron\_P6 - older cast iron brake shoes, 2D as above, Cast\_Iron\_P10 - newer cast iron brake shoes with increased phosphorous, 2D as above, Hi\_Friction\_Composite - high friction composite shoe, 2D as above, Disc\_Pads - brakes with disc pads, 2D as above, User\_Defined - is a user defined curve using the ORTSBrakeShoeFriction parameter, 1D (ie, speed only, see above section for the parameter format).

ORTSNumberCarBrakeShoes - to facilitate the operation of the default 2D curves above it is necessary to configure the number of brake shoes for each car.

Whilst OR will attempt to set some defaults if parameters are left out, the most realistic operation will be achieved by using all the relevant parameters.

The following two legacy arrangements can be used as an alternative to the above method,

- Legacy #1 legacy arrangements using MaxBrakeForce on its own will remain unchanged. This in effect is an old MSTS file.
- Legacy #2 where MaxBrakeForce and ORTSBrakeShoeFriction have been set, legacy operation will remain unchanged.

## **8.4.5 Train Brake Pipe Losses**

The train brake pipe on a train is subject to air losses through leakage at joints, etc. Typically when the brake controller is in the RUNNING position, air pressure is maintained in the pipe from the reservoir. However on some brake systems, especially older ones such as the A6-ET, when the brake controller is in the LAP position the train brake pipe is isolated from the air reservoir, and hence over time the pipe will suffer pressure drops due to leakages. This will result in the brakes being gradually applied.

Some brake systems allow small leakage to happen without applying brakes. This can be regulated with the parameter ORTSBrakeInsensitivity in the WAG file. UIC vehicles are usually insensitive to pressure drop rates lower than 0.3 bar/min. This parameter also prevents brakes being applied while an overcharge in the brake pipe is being eliminated.

More modern systems have a self lapping feature which compensates for train brake pipe leakage regardless of the position that the brake controller is in.

Open Rails models this feature whenever the TrainPipeLeakRate parameter is defined in the engine section of the ENG file. Typically most railway companies accepted leakage rates of around 5 psi/min in the train brake pipe before some remedial action needed to be undertaken.

If this parameter is left out of the ENG file, then no leakage will occur.

## **8.4.6 Wheel Skidding due to Excessive Brake Force**

The application of excessive braking force onto a wheel can cause it to lock up and then start to slip along the rails. This occurs where the wagon braking force exceeds the adhesive weight force of the wagon wheel, i.e. the wheel to rail friction is overcome, and the wheel no longer *grips* the rails.

Typically this happens with lightly loaded vehicles at lower speeds, and hence the need to ensure that braking forces are applied to design standards. Skidding will be more likely to occur when the adhesion between the wheel and track is low, so for example skidding is more likely in wet weather then dry weather. The value *Wag Adhesion* in the FORCES INFORMATION HUD indicates this adhesion value, and will vary with the relevant weather conditions.

When a vehicle experiences wheel skid, an indication is provided in the FORCES INFORMATION HUD. To correct the problem the brakes must be released, and then applied slowly to ensure that the wheels are not *locked* up. Wheel skid will only occur if ADVANCED adhesion is selected in the options menu.

On some steam locomotives brakes are not applied to all the wheels, possibly only the drive wheels have braking, and the other wheels do not. The following parameter can be set to reflect this for the calculation of skidding.

ORTSLocomotiveDriveWheelOnlyBraking ( $x$ ) - where  $x = 1$  if brakes are only fitted to the drive wheels, set to 0 or leave blank if all wheels are braked.

### **8.4.7 Using the F5 HUD Expanded Braking Information**

This helps users of Open Rails to understand the status of braking within the game and assists in realistically coupling and uncoupling cars. Open Rails braking physics is more realistic than MSTS, as it models the connection, charging and exhaust of brake lines.

When coupling to a static consist, note that the brake line for the newly added cars normally does not have any pressure. This is because the train brake line/hose has not yet been connected. The last columns of each line shows the condition of the air brake hose connections of each unit in the consist.

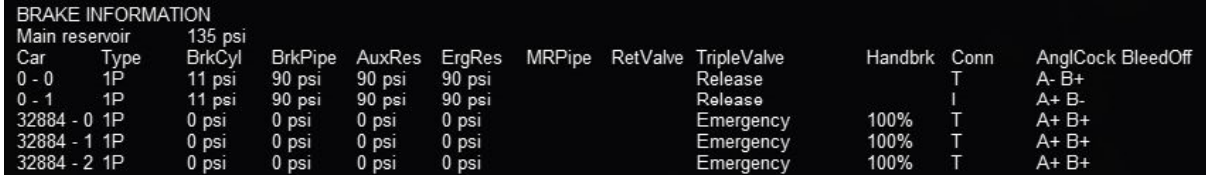

The columns under *AnglCock* describe the state of the *Angle Cock*, a manually operated valve in each of the brake hoses of a car: A is the cock at the front, B is the cock at the rear of the car. The symbol + indicates that the cock is open and the symbol - that it is closed. The column headed by  $\text{T}$  indicates if the hose on the locomotive or car is interconnected: T means that there is no connection, I means it is connected to the air pressure line. If the angle cocks of two consecutive cars are B+ and A+ respectively, they will pass the main air hose pressure between the two cars. In this example note that the locomotive air brake lines start with A- (closed) and end with B- (closed) before the air hoses are connected to the newly coupled cars. All of the newly coupled cars in this example have their angle cocks open, including those at the ends, so their brake pressures are zero. This will be reported as *Emergency* state.

#### **Coupling Cars**

Also note that, immediately after coupling, you may also find that the handbrakes of the newly added cars have their handbrakes set to 100% (see column headed *Handbrk*). Pressing <Shift+;> (Shift plus semicolon in English keyboards) will release all the handbrakes on the consist as shown below. Pressing <Shift+'> (Shift plus apostrophe on English keyboards) will set all of the handbrakes. Cars without handbrakes will not have an entry in the handbrake column.

If the newly coupled cars are to be moved without using their air brakes and parked nearby, the brake pressure in their air hose may be left at zero: i.e. their hoses are not connected to the train's air hose. Before the cars are uncoupled in their new location, their handbrakes should be set. The cars will continue to report *State Emergency* while coupled to the consist because their BC value is zero; they will not have any braking. The locomotive brakes must be used for braking. If the cars are uncoupled while in motion, they will continue coasting.

If the brakes of the newly connected cars are to be controlled by the train's air pressure as part of the consist, their hoses must be joined together and to the train's air hose and their angle cocks set correctly. Pressing the Backslash key <\>) (in English keyboards; please check the keyboard assignments for other keyboards) connects the brake hoses between all cars that have been coupled to the engine and sets the intermediate angle cocks to permit the air pressure to gradually approach the same pressure in the entire hose. This models the operations performed by the train crew. The HUD display changes to show the new condition of the brake hose connections and angle cocks:

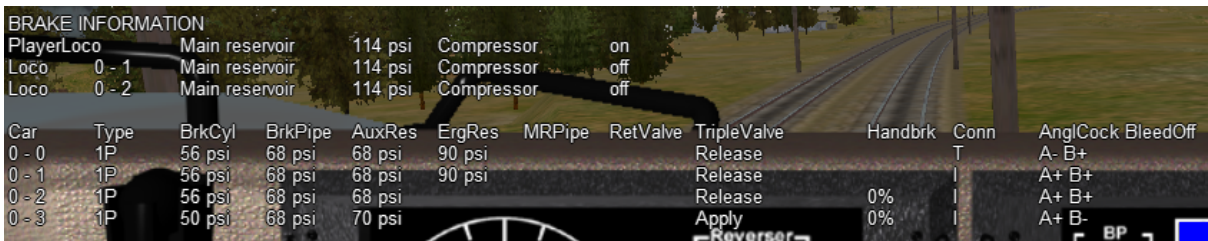

All of the hoses are now connected; only the angle cocks on the lead locomotive and the last car are closed as indicated by the -. The rest of the cocks are open (+) and the air hoses are joined together (all I) to connect to the air supply on the lead locomotive.

Upon connection of the hoses of the new cars, recharging of the train brake line commences. Open Rails uses a default charging rate of about 1 minute per every 12 cars. The HUD display may report that the consist is in *Emergency* state; this is because the air pressure dropped when the empty car brake systems were connected. Ultimately the brake pressures reach their stable values:

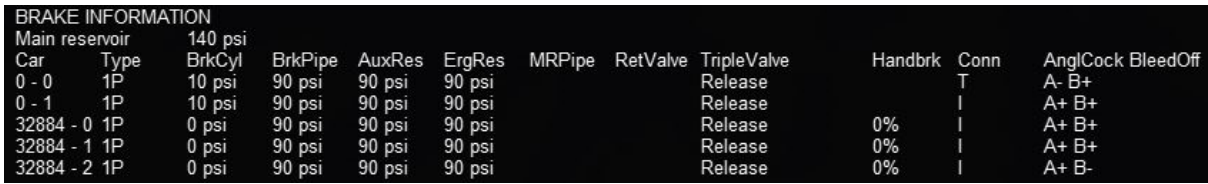

If you don't want to wait for the train brake line to charge, pressing <Shift+/> (in English keyboards) executes *Brakes Initialize* which will immediately fully charge the train brakes line to the final state. However, this action is not prototypical and also does not allow control of the brake retainers.

The state of the angle cocks, the hose connections and the air brake pressure of individual coupled cars can be manipulated by using the F9 Train Operations Monitor, described *[here](#page-66-0)*. This will permit more realistic shunting of cars in freight yards.

#### **Uncoupling Cars**

When uncoupling cars from a consist, using the F5 HUD Expanded Brake Display in conjunction with the F9 Train Operations Monitor display allows the player to set the handbrakes on the cars to be uncoupled, and to uncouple them without losing the air pressure in the remaining cars. Before uncoupling, close the angle cock at the rear of the car ahead of the first car to be uncoupled so that the air pressure in the remaining consist is not lost when the air hoses to the uncoupled cars are disconnected. If this procedure is not followed, the train braking system will go into *Emergency* state and will require pressing the <\> (backslash) key to connect the air hoses correctly and then waiting for the brake pressure to stabilize again.

#### **Setting Brake Retainers**

If a long consist is to be taken down a long or steep grade the operator may choose to set the *Brake Retainers* on some or all of the cars to create a fixed braking force by those cars when the train brakes are released. (This requires that the retainer capability of the cars be enabled; either by the menu option *[Retainer valve on all cars](#page-31-1)*, or by the inclusion of an appropriate keyword in the car's .wag file.) The train must be fully stopped and the main brakes must be applied so that there is adequate pressure in the brake cylinders. Pressing <Shift+]> controls how many cars in the consist have their retainers set, and the pressure value that is retained when the train brakes are released. The settings are described in *[Brake Retainers](#page-165-0)* below. Pressing <Shift+[> cancels the settings and exhausts all of the air from the brake cylinders when the brakes are released. The F5 display shows the symbol *RV ZZ* for the state of the retainer valve in all cars, where ZZ is: *EX* for *Exhaust* or *LP* or *HP*. When the system brakes are released and there are no retainers set, the air in the brake cylinders in the cars is normally released to the air. The BC pressure for the cars with retainers set will not fall below the specified value. In order to change the retainer settings, the train must be fully stopped. A sample F5 view with 50% LP is shown below:

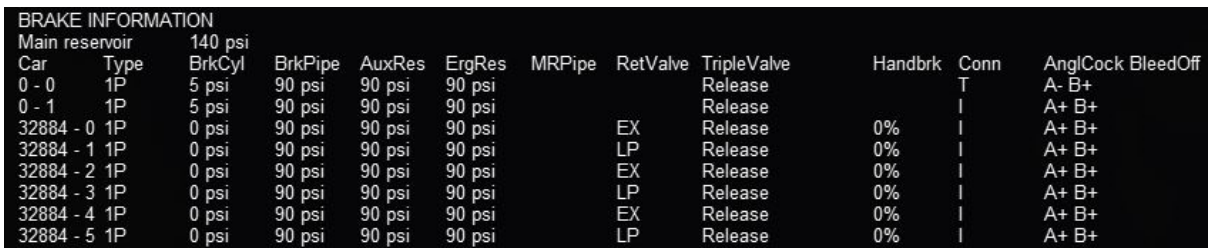

### **8.4.8 Dynamic Brakes**

Open Rails software supports dynamic braking for engines. To increase the Dynamic brakes press Period (.) and Comma (,) to decrease them. Dynamic brakes are usually off at train startup (this can be overridden by the related MSTS setting in the .eng file), the throttle works and there is no value shown in the dynamic brake line in the HUD. To turn on dynamic brakes set the throttle to zero and then press Period. Pressing Period successively increases the Dynamic braking forces. If the value n in the MSTS parameter DynamicBrakesDelayTimeBeforeEngaging ( n ) is greater than zero, the dynamic brake will engage only after n seconds. The throttle will not work when the Dynamic brakes are on.

The Dynamic brake force as a function of control setting and speed can be defined in a DynamicBrake-ForceCurves table that works like the *[MaxTractiveForceCurves table](#page-182-0)*. If there is no DynamicBrakeForce-Curves defined in the ENG file, than one is created based on the MSTS parameter values.

It is possible to use dynamic brakes as a replacement for air brakes when they are available ("local" dynamic brake blending). During blending operation, the following parameters will adjust the behaviour of air brakes:

- Engine(DynamicBrakeHasAutoBailOff Set to 1 if brake cylinders are emptied while dynamic brake is active
- Engine(ORTSDynamicBrakesHasPartialBailOff If this parameter is set to 1, air brakes are released while dynamic brakes satisfy the train brake demand. If dynamic braking is not sufficient, air brakes will be partially applied so the combination air+dynamic provides the required brake demand.

Sometimes the train brake controller is capable to apply the dynamic brakes for the whole consist, usually as a first step before air brakes are applied. This is usually known as "train blending", as opposed to "local" blending which only affects dynamic braking on the locomotive itself. A blending table which looks similar to the DynamicBrakeForceCurves table is available. It specifies the amount of dynamic brake that is applied at each notch of the train brake controller, where 0 means no dynamic brake and 1 means full dynamic brake:

```
Engine(
  ORTSTrainDynamicBlendingTable(
      comment ( Notch 0 of train brake - no dynamic brake applied )
      0 (
          0 0
          300km/h 0
      )
      comment ( 30% of Train brake - apply full dynamic brake )
      0.3 (
          0 1
          300km/h 1
      )
      comment ( 90% of Train brake - still apply full dynamic brake )
      0.9 (
          0 1
          300km/h 1
      )
      comment ( Emergency brake notch - do not command dynamic brake )
      1 (
          0<sub>0</sub>300km/h 0
      )
  )
)
```
# **8.4.9 Native Open Rails Braking Parameters**

Open Rails has implemented additional specific braking parameters to deliver realism in braking performance in the simulation.

Following are a list of specific OR parameters and their default values. The default values are used in place of MSTS braking parameters; however, two MSTS parameters are used for the release state: Max-AuxilaryChargingRate and EmergencyResChargingRate.

- Wagon(BrakePipeVolume Volume of car's brake pipe in cubic feet (default .5). This is dependent on the train length calculated from the ENG to the last car in the train. This aggregate factor is used to approximate the effects of train length on other factors. Strictly speaking this value should depend on the car length, but the Open Rails Development team doesn't believe it is worth the extra complication or CPU time that would be needed to calculate it in real time. We will let the community customize this effect by adjusting the brake servicetimefactor instead, but the Open Rails Development team doesn't believe this is worth the effort by the user for the added realism.
- Wagon(ORTSBrakeForceReferencePressure The brake cylinder pressure at which the brake force entered in MaxBrakeForce or ORTSMaxBrakeShoeForce occurs. If this value is not defined, BrakeCylinderPressureForMaxBrakeBrakeForce is used as the reference pressure.
- Wagon(ORTSAuxiliaryResCapacity Volume of the car's auxiliary reservoir. Normally determined automatically given the emergency res volume, but can be entered manually if the car has no emergency res.
- Wagon(ORTSBrakeCylinderVolume Volume of each brake cylinder on the car. This allows specifying the brake cylinder volume independently of triple valve ratio. This is useful when the cylinder is not directly attached to a triple valve, e. g. when a relay valve exists.
- Wagon(ORTSBrakeCylinderDiameter If brake cylinder dimensions are available, this can be used to set the diameter of the piston in each brake cylinder. WARNING: Applying this token will enable a more realistic simulation of brake cylinder pressure which may require adjustments to brake system parameters to produce the desired brake cylinder pressure.
- Wagon(ORTSBrakeCylinderPistonTravel The length of brake cylinder extension when the brakes are applied at 50 psi (3.5 bar). Larger travel leads to larger brake cylinder volume, and volume will increase as the brake cylinder pressurizes. (Default 7.5 inches.)
- Wagon(ORTSCylinderSpringPressure The brake cylinder pressure at which the brake cylinder piston reaches full extension. Below this pressure, no brake force will be developed (default 5 psi).
- Wagon(ORTSBrakeCylinderPipingVolume The volume of the piping between the brake valve and each brake cylinder, including any volume of air in the brake cylinder when released. This volume does not change as the brake cylinder extends, but can still affect the final brake cylinder pressure. If not specified, Open Rails will automatically calculate a volume to produce appropriate brake cylinder pressures from the given *TripleValveRatio*. A warning will be produced if the automatic calculation cannot determine a suitable piping volume.
- Wagon(ORTSNumberBrakeCylinders Sets the number of brake cylinders on the car, multiplies the brake cylinder volume. (Default 1 brake cylinder.)
- Wagon(ORTSEmergencyValveActuationRate Threshold rate for emergency brake actuation of the triple valve. If the pressure in the brake pipe decreases at a higher rate than specified, the triple valve will switch to emergency mode.
- Wagon(ORTSEmergencyDumpValveRate Rate at which BP is locally discharged at every wagon during an emergency brake application.
- Wagon(ORTSEmergencyDumpValveTimer Timer for emergency dump valve to close after it is activated. If set to 0, it will close as soon as BP is discharged. Default value will prevent BP from being charged for 2 minutes.
- Wagon(ORTSEmergencyQuickAction If set to 1, air from the brake pipe will be sent to the brake cylinder at MaxApplicationRate during emergency applications. Speeds up emergency application along the entire train. (default 0)
- Wagon(ORTSEmergencyResQuickRelease Set to 1 (default 0) to enable quick release, in which emergency reservoir air is used to increase the brake pipe pressure during release. Remains active until aux res has recharged. For systems with a dedicated quick release reservoir but without higher brake cylinder pressure in emergency, set this to 2 to disable use of the emergency res for brake cylinder pressure.
- Wagon(ORTSMainResPipeAuxResCharging Boolean value that indicates, for twin pipe systems, if the main reservoir pipe is used for charging the auxiliary reservoirs. Alternately, if equipped with a supply reservoir, the supply reservoir will charge from the main reservoir pipe instead. If set to false, the main reservoir pipe will not be used (default: true). by the brake system.
- Wagon(ORTSEPBrakeControlsBrakePipe Set to 1 for UIC EP brake: brake pipe pressure is electrically controlled at every fitted car.
- Wagon(ORTSBrakeRelayValveRatio Determines the proportionality constant between pressure as demanded by the triple valve and brake cylinder pressure. This is achieved via a relay valve which sets BC pressure proportionally. Relay valves may be installed to achieve higher brake cylinder pressures, dynamic brake blending or variable load compensation.
- Wagon(ORTSBrakeRelayValveInshot Sets the "in-shot" pressure for the relay valve. If set to a positive value, this pressure will be added to the brake cylinder across the entire range of relay

valve application. If set to a negative value, this pressure will override the brake cylinder pressure only if the relay valve application is lower than this pressure. In either case, this sets a minimum brake cylinder pressure. Many step down relay valves (ratio less than 1) utilize in-shot to ensure brake cylinders extend fully for light train brake applications.

- Wagon(ORTSEngineBrakeRelayValveRatio Same as ORTSBrakeRelayValveRatio, but for the engine brake.
- Wagon(ORTSEngineBrakeRelayValveInshot Same as ORTSBrakeRelayValveInshot, but for the engine brake.
- Wagon(ORTSBrakeRelayValveApplicationRate Brake cylinder pressure application rate achieved by the relay valve, if fitted.
- Wagon(ORTSBrakeRelayValveReleaseRate Brake cylinder pressure release rate achieved by the relay valve, if fitted.
- Wagon(ORTSMaxTripleValveCylinderPressure Maximum cylinder pressure demanded by the triple valve. For example, UIC distributors set maximum cylinder pressure to 3.8 bar when brake pipe is below 3.5 bar, and further brake pipe discharging does not increase cylinder pressure.
- Wagon(ORTSMaxServiceCylinderPressure Sets the maximum cylinder pressure demanded during service applications. During emergency applications, brake cylinder pressure is instead limited by ORTSMaxTripleValveCylinderPressure.
- Wagon(ORTSMaxServiceApplicationRate Sets the maximum application rate allowed during service applications. For emergency applications, the application rate will be limited by MaxApplicationRate.
- Wagon(ORTSTwoStageLowPressure For two stage braking systems where brake force changes depending on train speed, this sets the maximum cylinder pressure demanded when in low speed mode (defaults to 0, disabling two stage braking). For high speed mode, use ORTSMaxServiceCylinderPressure to set the pressure limit.
- Wagon(ORTSTwoStageRelayValveRatio Alternatey, sets a relay valve ratio to be used by the two stage system in low speed mode. At high speeds, the relay valve uses the ratio set by ORTSBrakeRelayValveRatio.
- Wagon(ORTSTwoStageIncreasingSpeed The speed at which the two stage braking system changes from low speed mode to high speed mode during acceleration.
- Wagon(ORTSTwoStageDecreasingSpeed The speed at which the two stage braking system changes from high speed mode to low speed mode during deceleration.
- Wagon(ORTSHighSpeedReducingPressure If the demanded brake cylinder pressure exceeds this value, the brakes will gradually release to this pressure. Simulates the high speed reducing valve (HSRV). (default 0 for wagons with no HSRV)
- Wagon(ORTSUniformChargingThreshold The pressure difference between the brake pipe and auxiliary reservoir at which uniform charging activates during release (default 3 psi), usually used to reduce the rate of auxiliary reservoir charging.
- Wagon(ORTSUniformChargingRatio Factor used to divide auxiliary reservoir charging rate by when uniform charging is active. Eg: setting of 2 will halve charging rate while uniform charging is active (defaults to 0, disabling the feature).
- Wagon(ORTSUniformReleaseThreshold The pressure difference between the brake pipe and auxiliary reservoir at which uniform release activates during release (default 3 psi), usually used to reduce the rate of brake cylinder release.
- Wagon(ORTSUniformReleaseRatio Factor used to divide brake cylinder release rate by when uniform release is active. Eg: setting of 2 will halve release rate while uniform release is active (defaults to 0, disabling the feature).
- Wagon(ORTSQuickServiceLimit Quick service activates when triple valve initially changes from release to apply, and will remain active until brake cylinder pressure reaches the pressure specified here (default 0, which disables quick service).
- Wagon(ORTSQuickServiceApplicationRate Optional setting for brake cylinder application rate used during quick service, can be used to increase speed of initial applications. Has no effect if set lower than MaxApplicationRate (default 0).
- Wagon(ORTSQuickServiceVentRate Dramatically speeds up propagation of initial applications by venting the wagon brake pipe pressure at the specified rate until an initial application has been established (default 0).
- Wagon(ORTSAcceleratedApplicationFactor Triple valves can speed up applications by measuring the rate of brake pipe reduction, multiplying the reduction by the factor specified here, then locally venting that amount of brake pipe air. Eg: a factor of 0.5 will speed up brake pipe propogation by +50%. Warning: Large factors can cause out of control brake pipe reductions, avoid settings larger than 1 (default 0, which disables the feature entirely).
- Wagon(ORTSAcceleratedApplicationMaxVentRate Sets the maximum rate at which accelerated application will reduce the brake pipe pressure (default 5 psi/s).
- Wagon(ORTSInitialApplicationThreshold The pressure difference between the brake pipe and auxiliary reservoir at which the triple valve will change from release to apply (default 1 psi).
- BrakeEquipmentType(Supply\_Reservoir Adds a supply reservoir to the loco or wagon, which will constantly charge to the brake pipe pressure or MR pipe (if equipped) pressure. If a supply reservoir is equipped, supply res air will be used to pressurize the brake cylinders thru the relay valve. This allows for a small, fast charging auxiliary reservoir to be used with large brake cylinders.
- Wagon(ORTSSupplyResCapacity Volume of the supply reservoir. Larger volumes relative to the brake cylinder volume allow for more brake applications. Can also be implemented as Engine(ORTSSupplyResCapacity for engines.
- Wagon(ORTSSupplyResChargingRate The rate at which the pressure of the supply reservoir will increase when charging from the brake pipe or MR pipe. Can also be implemented as Engine(ORTSSupplyResChargingRate for engines.
- Engine(ORTSMainResChargingRate Rate of main reservoir pressure change in psi per second when the compressor is on (default .4).
- Engine(ORTSEngineBrakeReleaseRate Rate of engine brake pressure decrease in psi per second (default 12.5).
- Engine(ORTSEngineBrakeApplicationRate Rate of engine brake pressure increase in psi per second (default 12.5).
- Engine(ORTSBrakePipeChargingRate Rate of lead engine brake pipe pressure increase in PSI per second (default 21).
- Engine(ORTSBrakePipeQuickChargingRate Rate of lead engine brake pipe pressure increase in PSI per second during a quick release (by default will be equal to ORTSBrakePipeChargingRate).
- Engine(ORTSBrakeServiceTimeFactor Time in seconds for lead engine brake pipe pressure to drop to about 1/3 for service application (default 1.009).
- Engine(ORTSBrakeEmergencyTimeFactor Time in seconds for lead engine brake pipe pressure to drop to about 1/3 in emergency (default .1).
- Engine(ORTSBrakePipeTimeFactor Time in seconds for a difference in pipe pressure between adjacent cars to equalize to about 1/3 (default .003).
- Engine(AirBrakeMaxMainResPipePressure Pressure in Main Reservoir Pipe for twin pipe braking systems (default = Main Reservoir Pressure).
- Engine(ORTSCompressorIsMuControlled Set to 1 if compressors from all locomotives are synchronized.

## <span id="page-165-0"></span>**8.4.10 Brake Retainers**

The retainers of a car will only be available if either the General Option *[Retainer valve on all cars](#page-31-1)* is checked, or the car's .wag file contains a retainer valve declaration. To declare a retainer the line BrakeEquipmentType ( ) in the .wag file must include either the item Retainer\_4\_Position or the item Retainer\_3\_Position. A 4 position retainer includes four states: exhaust, low pressure (10 psi), high pressure (20 psi), and slow direct (gradual drop to zero). A 3 position retainer does not include the low pressure position. The use and display of the retainers is described in *[Extended HUD for Brake Information](#page-156-0)*.

The setting of the retained pressure and the number of retainers is controlled using the Ctrl+[ and Ctrl+] keys (Ctrl plus the left and right square bracket ([ and ]) keys on an English keyboard). The Ctrl+[ key will reset the retainer on all cars in the consist to exhaust (the default position). Each time the Ctrl+] key is pressed the retainer settings are changed in a defined sequence. First the fraction of the cars set at a low pressure is selected (25%, 50% and then 100% of the cars), then the fraction of the cars at a high pressure is selected instead, then the fraction at slow direct. For the 25% setting the retainer is set on every fourth car starting at the rear of the train, 50% sets every other car and 100% sets every car. These changes can only be made when the train is stopped. When the retainer is set to exhaust, the ENG file release rate value is used, otherwise the pressures and release rates are hard coded based on some AB brake documentation used by the Open Rails development team.

# **8.4.11 Emergency Brake Application Key**

The *Backspace* key is used, as in MSTS, to apply the train brakes in an emergency situation without requiring operation of the train brake lever. However in OR moving the brake lever back to the Release position will only cause OR to report *Apply Emergency Brake Push Button*. The Backspace key must be pressed again to cancel the emergency application, then normal operation can be resumed. When the button is active, the F5 HUD will display *Emergency Brake Push Button* in the *Train Brake* line.

### **8.4.12 Automatic Vacuum Brakes**

Automatic Vacuum braking has been implemented in Open Rails in one of the two following forms:

- Direct Vacuum in this form, while ever the Brake Pipe (BP) is connected to the ejectors or vacuum pump, depending upon the operating capacity of the ejectors, a vacuum will be maintained or created. Typically this will be when the brake controller is in a Brake Off position.
- Equalising Reservoir (EQ) in this form a main vacuum reservoir is fitted to the locomotive, along with the equalising reservoir. Typically the main reservoir is maintained at a sufficiently high enough vacuum to create the vacuum in the BP to release the brakes. The BP vacuum will equalise at the vacuum set by the driver on the equalising reservoir.

As the altitude at which the train is operating increases, so the effectiveness of vacuum brakes decreases. For example, if a train is operating with a 21InHg system, based upon the following railway highest points in the countries indicated, it would be expect that only the following maximum possible vacuum levels would be achieveable:

UK = 350m = 20InHg Aus = 923m = 19InHg USA = 4,301m = 14InHg

In general, brakes (in particular a system with an equalising reservoir) will have three potential timings that impact the application or the releasing of the brakes.

- i) In the equalising reservoir as the brake controller is varied
- ii) In the train brake pipe as the vacuum is increased or decreased
- iii) In the brake cylinder as it is applied or released.

In the case of brakes without an equalising reservoir only items ii) and iii) are valid in the above list.

The OR code attempts to model the above three items, however some compromises may need to be made, and it is suggested that the best outcome will be achieved when an overall timing approach is considered, rather than considering each of the individual components in isolation.

To enable the Equalising Reservoir option above BrakesTrainBrakeType must be set to vacuum\_single\_pipe\_eq in the engine section of the ENG file.

Following is a list of specific OR parameters and their default values. The default values can be overwritten by including the following parameters into the relevant wagon section of the WAG or ENG file.

- wagon(BrakePipeVolume Volume of brake pipe fitted to car in cubic feet (default calculated from car length, and assumption of 2in BP).
- wagon(ORTSAuxilaryResCapacity Volume of auxiliary vacuum reservoir (coupled to brake cylinder) in cubic feet (default calculated on basis of 24in reservoir).
- wagon(ORTSBrakeCylinderSize Size of brake cylinders fitted to wagon in inches (default assumes a 18in brake cylinder).
- wagon(ORTSNumberBrakeCylinders Number of brake cylinders fitted to wagon, as an integer number (default 2).
- wagon(ORTSDirectAdmissionValve Car has direct admission valves fitted,  $0 = No$ ,  $1 = Yes$  (default No).
- wagon(ORTSBrakeShoeFriction defines the friction curve for the brake shoe with speed (default curve for cast iron brake shoes included in OR).

Other standard brake parameters such as MaxBrakeForce, MaxReleaseRate, MaxApplicationRate, BrakeCylinderPressureForMaxBrakeBrakeForce can be used as well.

Additionaly the following are defined in the engine section of the ENG file:

- engine(BrakeCylinderPressureForMaxBrakeBrakeForce sets the rate at which the brake pipe charges in InHg per second (default 0.32) This value should be calculated on the basis of feeding into a 200ft<sup> $\lambda$ </sup>3 brake system, as OR will adjust the value depending upon the connected volume of the brake cylinders and brake pipe.
- engine(ORTSBrakeServiceTimeFactor Time for lead engine brake pipe pressure to drop in seconds (default 10.0)
- engine(ORTSBrakeEmergencyTimeFactor Time for lead engine brake pipe pressure to drop under emergency conditions, in seconds (default 1.0)
- engine(ORTSBrakePipeTimeFactor Controls propagation increase time along train pipe as vacuum increases, ie when brakes released, in seconds (default 0.02)
- engine(TrainPipeLeakRate Rate at which the train brake pipe leaks at, in InHg per second (default no leakage)
- engine(ORTSVacuumBrakesMainResVolume The volume of the main vacuum brake reservoir in cubic feet (default 110.0 , EQ operation only)
- engine(ORTSVacuumBrakesMainResMaxVacuum The maximum vacuum in the main vacuum brake reservoir. When this pressure is reached the exhauster will automatically stop running, in InHg. (default 23 , EQ operation only)
- engine(ORTSVacuumBrakesExhausterRestartVacuum pressure below which the exhauster will start to operate to recharge the main reservoir, in InHg (default 21 , EQ operation only)
- engine(ORTSVacuumBrakesMainResChargingRate rate at which the main vacuum reservoir charges at, in InHg per second (default 0.2, EQ operation only)

#### **Note: It is strongly recommended that UoM be used whenever units such as InHg, etc are specificed in the above parameters.**

Other standard brake parameters such as VacuumBrakesHasVacuumPump, VacuumBrakesMinBoilerPressureMaxVacuum, VacuumBrakesSmallEjectorUsageRate, VacuumBrakesLargeEjectorUsageRate can be defined as well.

When defining the Brake Controllers for vacuum braked locomotives, only the following BrakesController tokens should be used - TrainBrakesControllerFullQuickReleaseStart, TrainBrakesControllerReleaseStart, TrainBrakesControllerRunningStart,

TrainBrakesControllerApplyStart, TrainBrakesControllerHoldLappedStart, TrainBrakesControllerVacuumContinuousServiceStart, TrainBrakesControllerEmergencyStart, EngineBrakesControllerReleaseStart, EngineBrakesControllerRunningStart, EngineBrakesControllerApplyStart.

If TrainPipeLeakRate has been set in the ENG file, then the small ejector will be required to offset the leakage in the Brake Pipe. The *J* and *Shft-J* keys can be used to increase/decrease the level of operation of the small ejector.

An engine controller can be configured to customise the operation of the small ejector. This controller is called ORTSSmallEjector ( w, x, y, z ), and will be set up as a standard 4 value controller.

An engine controller can also be configured to customise the operation of the large ejector. This controller is called ORTSLargeEjector ( w, x, y, z ), and will be set up as a standard 4 value controller. The large ejector needs to be operated to release the brakes. The *Alt-J* and *Ctrl-J* keys can be used to decrease/increase the level of operation of the large ejector.

In diesel and electric locomotives, the Vacuum Exhauster preforms a similar function to the small and large ejector, but in an "automated" fashion. The *J* key can be used to run the vacuum exhauster at high speed to facilitate a quicker release of the brakes. An engine controller called ORTSFastVacuumExhauster  $(x \times z)$ , and will be set up as a standard 3 value controller.

If it is not desired to operate the large ejector, a simplified brake operation can be used by selecting the "Simple Contol and Physics" option in the options menu (Simulator TAB). This option can also be used if there is a "mismatch" between the locomotive and car brakes to set a standard default set of brakes.

Engine brakes can also be configured for locomotives as required. They will work in a similar fashion to those fitted to air braked locomotives.

# **8.4.13 Non Automatic Vacuum Brakes**

Non automatic (or Straight) vacuum braking has been added to OR. This braking has been based upon the Eames and Hardy vacuum braking systems.

Straight brakes operate in the reverse way to "normal" vacuum brakes, ie the train brake pipe needs to have a vacuum created in it to apply the brakes, and air needs to be allowed into the brake pipe to release the brakes. The straight brake had the major disadvantage that if the brake pipe was interupted then the brakes would not be able to be applied and stop the train. Consequently they were only mostly applied to early trains and were replaced over time by automatic brakes.

To configure a car with manual braking then in the car brake section configure the fllowing two parameters:

BrakeEquipmentType( "Straight\_Vacuum\_Single\_Pipe" )

Additional train controllers have been added to facilitate the operation of straight braked controlled cars.

TrainBrakesControllerStraightBrakingReleaseOffStart - closes the Eames release valve TrainBrakesControllerStraightBrakingReleaseOnStart - opens the Eames release valve to release the brakes. The normal large ejector controls need to be used to apply the brakes (use *Alt-J* and *Ctrl-J* keys )

TrainBrakesControllerStraightBrakingReleaseStart - Hardy brake - release TrainBrakesControllerStraightBrakingLapStart - Hardy brake - hold at current vacuum level TrainBrakesControllerStraightBrakingApplyStart - Hardy brake - twin ejector - use large ejector to apply brakes on train only TrainBrakesControllerStraightBrakingApplyAllStart - Hardy brake - single ejector type - use large ejector to apply brakes TrainBrakesControllerStraightBrakingEmergencyStart - Hardy brake - twin ejector type - use large and small ejector to apply brakes on train, locomotive and tender

Similar timing parameters to those used in the Vacuum Brake above are used in this brake type.

## **8.4.14 Manual Brakes**

Manual braking is provided in OR to facilitate cars with no brakes fitted (for example Stephenson's Rocket locomotive initially had no brakes fitted). Alternatively some trains used manually operated brakes controlled by a brakeman. This feature allows for the creation of braking on selected cars along the train that are operated by a brakeman (for example some trains had brakes only on the locomotive and the brakevans (caboose) which would be operated to control the stopping of the train.

An additional engine controller has been added to facilitate the operation of all brakeman (manual braked) controlled cars.

The controller can be added to an ENG file in a similar fashion to an air brake or vacuum controller by using the following brake controller parameter: TrainBrakesControllerManualBrakingStart

To configure a car with manual braking then in the car brake section configure the following two parameters:

BrakeSystemType ( "Manual\_Braking" ) BrakeEquipmentType( "Manual\_brake, Handbrake" )

If the BrakeEquipmentType is left out, OR will assume that no braking is fitted to the car.

The following values, in the wagon section of the file need to be set for a manually braked car:

- MaxBrakeForce
- MaxReleaseRate
- MaxApplicationRate

The manual brake can be increased by pressing *Alt-]*, and decreased by pressing *Alt-[*.

#### **8.4.15 Steam Brakes**

Steam brakes can be applied to a locomotive, and its corresponding tender, by adding the following parameter to the ENG file:

BrakesEngineBrakeType ( "Steam\_brake" )

The brake can be applied by pressing ], and released by pressing the [ keys.

To control the application and release rates on the brake use the EngineBrakesControllerMaxApplicationRate and EngineBrakesControllerMaxReleaseRate parameters.

The SteamBrakeFX special effect, if added to the wagon, will turn on and off with the brake operation and can be used to model steam leakage of the steam brake cylinder, etc.

### **8.4.16 Wheel Slide Protection**

Open Rails supports the use of Wheel Slide Protection (WSP) on trains with air brakes. WSP operates as described below.

During braking wheelslide control is effected throughout the train by additional equipment on each vehicle. In the piping to each pair of brake cylinders are fitted electrically operated dump valves. When axle rotations which are sensed electrically, differ by a predetermined speed the dump valves are operated releasing brake cylinder pressure to both axles of the affected bogie.

Dump valve operation will cease when differences in axle rotations are within specified limits or the axle accelerates faster than a specified rate. The dump valve will only operate for a maximum period of seven seconds after which time it will be de-energised and the dump valve will not re-operate until the train has stopped or the throttle operated.

Dump valve operation is prevented under the following conditions:

• When the Power Controller is open.

• When Brake Pipe Pressure has been reduced below 36 psi (250 kPa).

To enable WSP ORTSWheelBrakeSlideProtection (1). If it is desired that emergency braking should not be impacted by WSP, then use the ORTSEmergencyBrakingDisablesWSP (1) parameter.

When WSP is active the brake cylinder pressure reading will go yellow in the extended HuD on the BRAKE INFORMATION screen.

#### **8.4.17 SME (sometimes also called SEM) Brake System**

SME braking is a straight air-brake system having an automatic emergency feature by means of which the simplicity of the straight air brake is retained for service operation, but it also has the additional protection afforded by the automatic application of the brake in case of a break-in-two or the bursting of a hose. SME braking is typically used on short DMU rail sets. SME braking is a form of electro-pneumatic (EP) brake system, however EP and SME equipped cars cannot be mixed together in the same consist.

To activate SME braking, set BrakeSystemType ( SME ).

The following brake tokens can be used with it: TrainBrakesControllerSMEOnlyStart TrainBrakesControllerSMEFullServiceStart TrainBrakesControllerSMEHoldStart TrainBrakesControllerSMEReleaseStart

# **8.5 Dynamically Evolving Tractive Force**

The Open Rails development team has been experimenting with max/continuous tractive force, where it can be dynamically altered during game play using the ORTSMaxTractiveForceCurves parameter as shown earlier. The parameters were based on the Handbook of Railway Vehicle Dynamics. This says the increased traction motor heat increase resistance which decreases current and tractive force. We used a moving average of the actual tractive force to approximate the heat in the motors. Tractive force is allowed to be at the maximum per the ENG file, if the average heat calculation is near zero. If the average is near the continuous rating than the tractive force is de-rated to the continuous rating. There is a parameter called ORTSContinuousForceTimeFactor that roughly controls the time over which the tractive force is averaged. The default is 1800 seconds.

# **8.6 Curve Resistance - Theory**

#### **8.6.1 Introduction**

When a train travels around a curve, due to the track resisting the direction of travel (i.e. the train wants to continue in a straight line), it experiences increased resistance as it is *pushed* around the curve. Over the years there has been much discussion about how to accurately calculate curve friction. The calculation methodology presented (and used in OR) is meant to be representative of the impacts that curve friction will have on rolling stock performance.

# **8.6.2 Factors Impacting Curve Friction**

A number of factors impact upon the value of resistance that the curve presents to the trains movement, as follows:

- Curve radius the smaller the curve radius the higher the higher the resistance to the train
- Rolling Stock Rigid Wheelbase the longer the rigid wheelbase of the vehicle, the higher the resistance to the train. Modern bogie stock tends to have shorter rigid wheelbase values and is not as bad as the older style 4 wheel wagons.

• Speed – the speed of the train around the curve will impact upon the value of resistance, typically above and below the equilibrium speed (i.e. when all the wheels of the rolling stock are perfectly aligned between the tracks). See the section below *Impact of superelevation*.

The impact of wind resistance on curve friction is calculated in the general calculations for Wind Resistance.

## **8.6.3 Impact of Rigid Wheelbase**

The length of the rigid wheelbase of rolling stock will impact the value of curve resistance. Typically rolling stock with longer rigid wheelbases will experience a higher degree of *rubbing* or frictional resistance on tight curves, compared to stock with smaller wheelbases.

Steam locomotives usually created the biggest problem in regard to this as their drive wheels tended to be in a single rigid wheelbase as shown in figure. In some instances on routes with tighter curve the *inside* wheels of the locomotive were sometimes made flangeless to allow them to *float* across the track head. Articulated locomotives, such as Shays, tended to have their drive wheels grouped in bogies similar to diesel locomotives and hence were favoured for routes with tight curves.

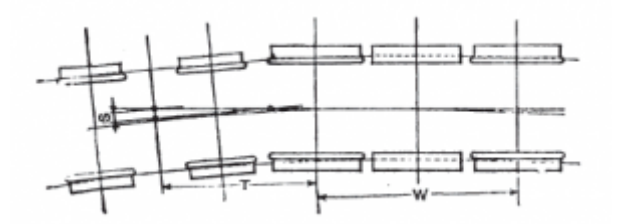

Fig. 1: Diagram Source: The Baldwin Locomotive Works – Locomotive Data – 1944 Example of Rigid Wheelbase in steam locomotive

The value used for the rigid wheelbase is shown as W in figure

### **8.6.4 Impact of Super Elevation**

On any curve whose outer rail is super-elevated there is, for any car, one speed of operation at which the car trucks have no more tendency to run toward either rail than they have on straight track, where both rail-heads are at the same level (known as the equilibrium speed). At lower speeds the trucks tend constantly to run down against the inside rail of the curve, and thereby increase the flange friction; whilst at higher speeds they run toward the outer rail, with the same effect. This may be made clearer by reference to figure below, which represents the forces which operate on a car at its centre of gravity.

With the car at rest on the curve there is a component of the weight W which tends to move the car down toward the inner rail. When the car moves along the track centrifugal force Fc comes into play and the car action is controlled by the force Fr which is the resultant of W and Fc. The force Fr likewise has a component which, still tends to move the car toward the inner rail. This tendency persists until, with increasing speed, the value of Fc becomes great enough to cause the line of operation of Fr to coincide with the centre line of the track perpendicular to the plane of the rails. At this equilibrium speed there is no longer any tendency of the trucks to run toward either rail. If the speed be still further increased, the component of Fr rises again, but now on the opposite side of the centre line of the track and is of opposite sense, causing the trucks to tend to move toward the outer instead of the inner rail, and thereby reviving the extra flange friction. It should be emphasized that the flange friction arising from the play of the forces here under discussion is distinct from and in excess of the flange friction which arises from the action of the flanges in forcing the truck to follow the track curvature. This excess being a variable element of curve resistance, we may expect to find that curve resistance reaches a minimum value when this excess reduces to zero, that is, when the car speed reaches the critical value referred to. This critical speed depends only on the super-elevation, the track gauge, and the radius of the track curvature. The resulting variation of curve resistance with speed is indicated in diagram below.

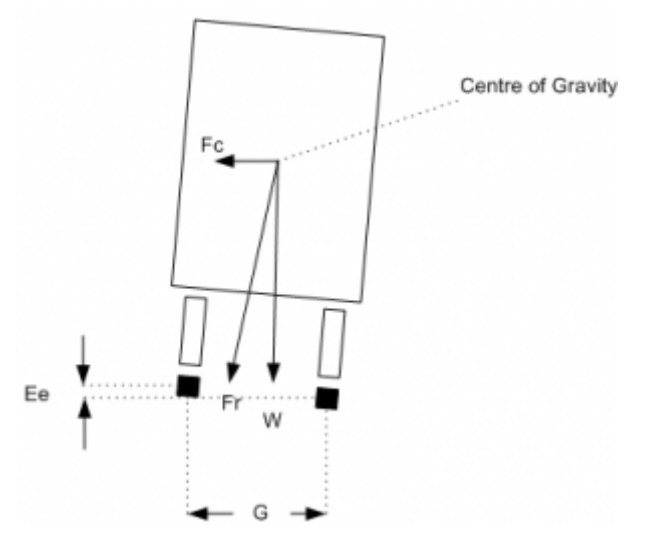

Fig. 2: Forces on rolling stock transitioning a curve

# **8.6.5 Calculation of Curve Resistance**

 $R = W F (D + L) 2 r$ 

Where:

- $\bullet$  R = Curve resistance,
- $\bullet$  W = vehicle weight,
- $\bullet$  F = Coefficient of Friction.
	- **–** 0.1 0.3 for wet rail
	- **–** 0.5 for dry, smooth steel-to-steel
- $\bullet$  D = track gauge,
- $\bullet$  L = Rigid wheelbase,
- $\bullet$   $r =$  curve radius.

(Source: The Modern locomotive by C. Edgar Allen - 1912)

# **8.6.6 Calculation of Curve Speed Impact**

The above value represents the least value amount of resistance, which occurs at the equilibrium speed, and as described above will increase as the train speed increases and decreases from the equilibrium speed. This concept is shown pictorially in the following graph. Open Rails uses the following formula to model the speed impact on curve resistance:

 $SpeedFactor = abs((v_{equilibrium} - v_{train}) \cdot v_{equilibrium}) \cdot ResistanceFactor_{start}$ 

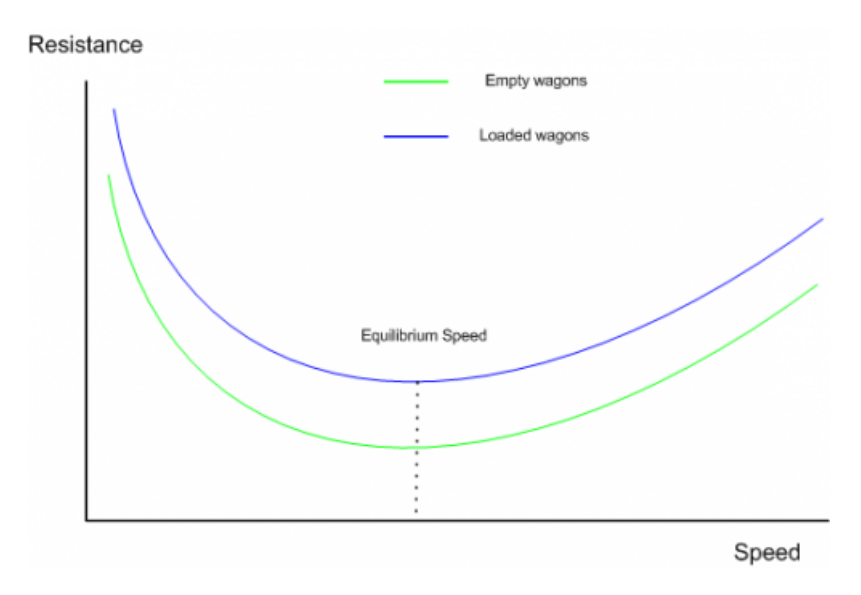

Fig. 3: Generalisation of Variation of Curve Resistance With Speed

# **8.6.7 Further background reading**

[http://en.wikipedia.org/wiki/Curve\\_resistance\\_\(railroad\)](http://en.wikipedia.org/wiki/Curve_resistance_(railroad))

# **8.7 Curve Resistance - Application in OR**

Open Rails models this function, and the user may elect to specify the known wheelbase parameters, or the above *standard* default values will be used. OR calculates the equilibrium speed in the speed curve module, however it is not necessary to select both of these functions in the simulator options TAB. Only select the function desired. By studying the *Forces Information* table in the HUD, you will be able to observe the change in curve resistance as the speed, curve radius, etc. vary.

### **8.7.1 OR Parameter Values**

Typical OR parameter values may be entered in the Wagon section of the .wag or .eng file, and are formatted as below.:

```
ORTSRigidWheelBase ( 3in )
ORTSTrackGauge ( 4ft 8.5in) // (also used in curve speed module)
```
# **8.7.2 OR Default Values**

The above values can be entered into the relevant files, or alternatively if they are not present, then OR will use the default values described below.

Rigid Wheelbase – as a default OR uses the figures shown above in the *Typical Rigid Wheelbase Values* section. The starting curve resistance value has been assumed to be 200%, and has been built into the speed impact curves. OR calculates the curve resistance based upon the actual wheelbases provided by the player or the appropriate defaults. It will use this as the value at *Equilibrium Speed*, and then depending upon the actual calculated equilibrium speed (from the speed limit module) it will factor the resistance up as appropriate to the current train speed.

Steam locomotive wheelbase approximation – the following approximation is used to determine the default value for the fixed wheelbase of a steam locomotive.

 $WheelBase = 1.25 \cdot (axles - 1) \cdot DrvWheelDiameter$ 

## **8.7.3 Typical Rigid Wheelbase Values**

The following values are used as defaults where actual values are not provided by the player.

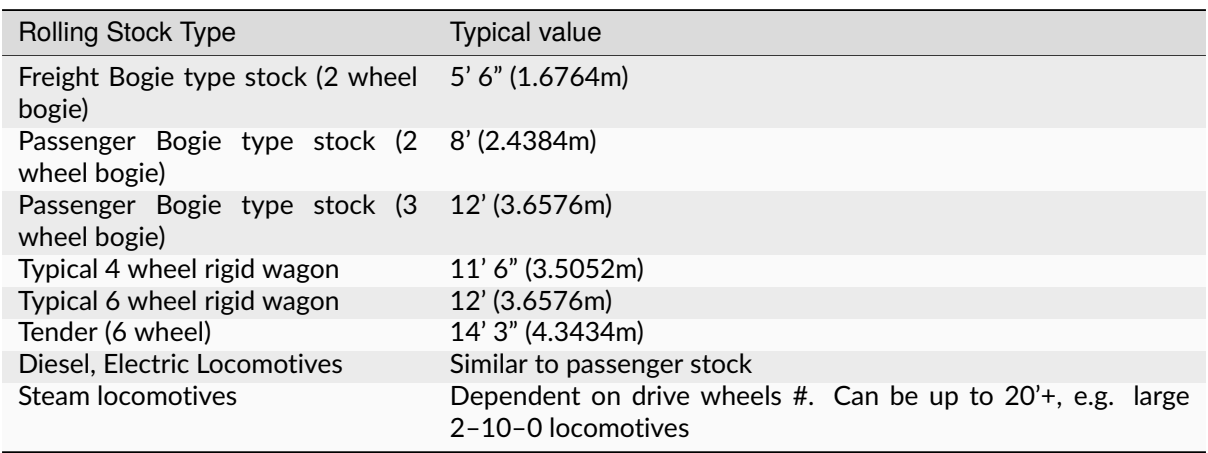

Modern publications suggest an allowance of approximately 0.8 lb per ton (US) per degree of curvature for standard gauge tracks. At very slow speeds, say 1 or 2 mph, the curve resistance is closer to 1.0 lb (or 0.05% up grade) per ton per degree of curve.

# **8.8 Super Elevation (Curve Speed Limit) – Theory**

# **8.8.1 Introduction**

When a train rounds a curve, it tends to travel in a straight direction and the track must resist this movement, and force the train to move around the curve. The opposing movement of the train and the track result in a number of different forces being in play.

# **8.8.2 19th & 20th Century vs Modern Day Railway Design**

In the early days of railway construction financial considerations were a big factor in route design and selection. Given that the speed of competing transport, such as horses and water transport was not very great, speed was not seen as a major factor in the design process. However as railway transportation became a more vital need for society, the need to increase the speed of trains became more and more important. This led to many improvements in railway practices and engineering. A number of factors, such as the design of the rolling stock, as well as the track design, ultimately influence the maximum speed of a train. Today's high speed railway routes are specifically designed for the speeds expected of the rolling stock.

# **8.8.3 Centrifugal Force**

Railway locomotives, wagons and carriages, hereafter referred to as rolling stock, when rounding a curve come under the influence of centrifugal force. Centrifugal force is commonly defined as:

- The apparent force that is felt by an object moving in a curved path that acts outwardly away from the centre of rotation.
- An outward force on a body rotating about an axis, assumed equal and opposite to the centripetal force and postulated to account for the phenomena seen by an observer in the rotating body.

For this article the use of the phrase centrifugal force shall be understood to be an apparent force as defined above.

# **8.8.4 Effect of Centrifugal Force**

When rolling stock rounds a curve, if the rails of the track are at the same elevation (i.e. the two tracks are at the same level) the combination of centrifugal force Fc and the weight of the rolling stock W will produce a resulting force Fr that does not coincide with the centre line of track, thus producing a downward force on the outside rail of the curve that is greater than the downward force on the inside rail (Refer to Figure 1). The greater the velocity and the smaller the radius of the curve (some railways have curve radius as low as 100m), the farther the resulting force Fr will move away from the centre line of track. Equilibrium velocity was the velocity at which a train could negotiate a curve with the rolling stock weight equally distributed across all the wheels.

If the position of the resulting force Fr approaches the outside rail, then the rolling stock is at risk of *falling* off the track or overturning. The following drawing, illustrates the basic concept described. Lateral displacement of the centre of gravity per-

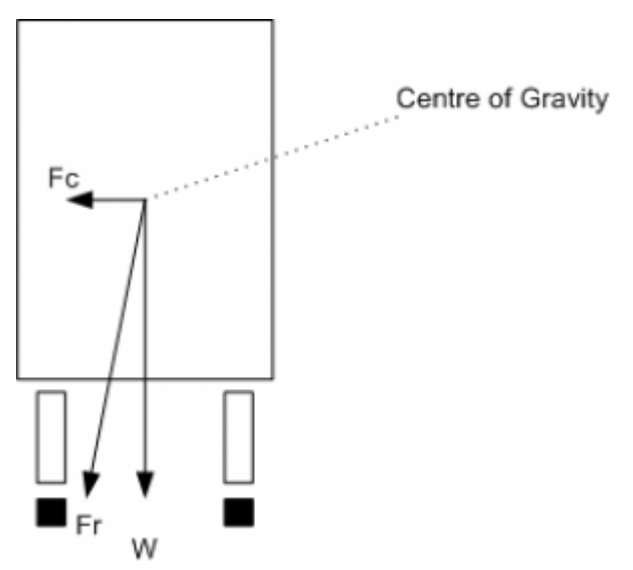

Fig. 4: Forces at work when a train rounds a curve

mitted by the suspension system of the rolling stock is not illustrated.

### **8.8.5 Use of Super Elevation**

In order to counteract the effect of centrifugal force Fc the outside rail of the curve may be elevated above the inside rail, effectively moving the centre of gravity of the rolling stock laterally toward the inside rail.

This procedure is generally referred to as super elevation. If the combination of lateral displacement of the centre of gravity provided by the super elevation, velocity of the rolling stock and radius of curve is such that resulting force Fr becomes centred between and perpendicular to a line across the running rails the downward pressure on the outside and inside rails of the curve will be the same. The super elevation that produces this condition for a given velocity and radius of curve is known as the balanced or equilibrium elevation.

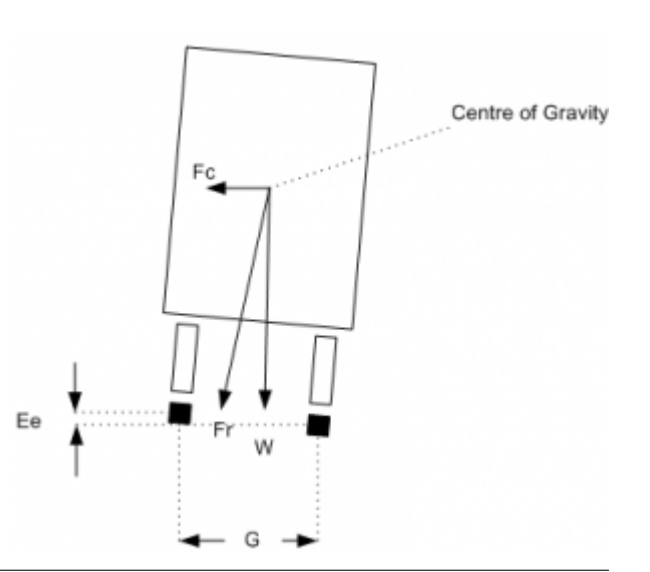

### **8.8.6 Limitation of Super Elevation in Mixed Passenger & Freight Routes**

Typical early railway operation resulted in rolling stock being operated at less than equilibrium ve-

locity (all wheels equally sharing the rolling stock weight ), or coming to a complete stop on curves. Under such circumstances excess super elevation may lead to a downward force sufficient to damage the inside rail of the curve, or cause derailment of rolling stock toward the centre of the curve when draft force is applied to a train. Routine operation of loaded freight trains at low velocity on a curve superelevated to permit operation of higher velocity passenger trains will result in excess wear of the inside rail of the curve by the freight trains.

Thus on these types of routes, super elevation is generally limited to no more than 6 inches.

## **8.8.7 Limitation of Super Elevation in High Speed Passenger Routes**

Modern high speed passenger routes do not carry slower speed trains, nor expect trains to stop on curves, so it is possible to operate these routes with higher track super elevation values. Curves on these types of route are also designed with a relatively gentle radius, and are typically in excess of 2000m (2km) or 7000m (7km) depending on the speed limit of the route.

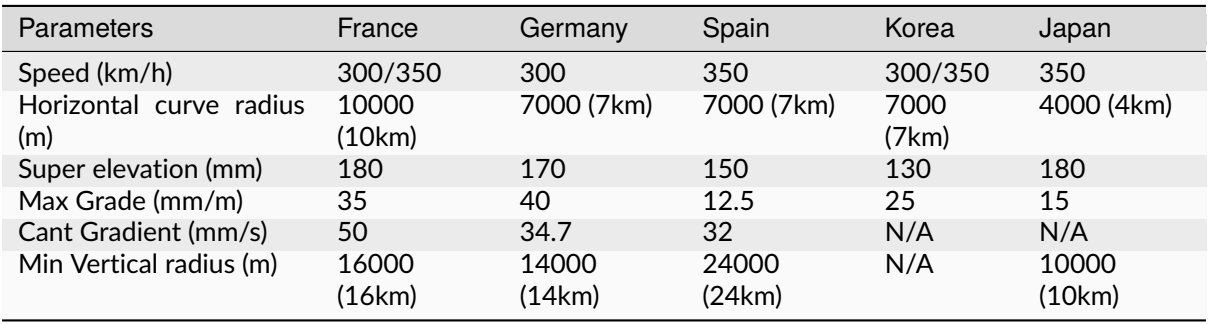

**Table: Curve Parameters for High Speed Operations (Railway Track Engineering by J. S. Mundrey)**

# **8.8.8 Maximum Curve Velocity**

The maximum velocity on a curve may exceed the equilibrium velocity, but must be limited to provide a margin of safety before overturning velocity is reached or a downward force sufficient to damage the outside rail of the curve is developed. This velocity is generally referred to as maximum safe velocity or safe speed. Although operation at maximum safe velocity will avoid overturning of rolling stock or rail damage, a passenger riding in a conventional passenger car will experience centrifugal force perceived as a tendency to slide laterally on their seat, creating an uncomfortable sensation of instability. To avoid passenger discomfort, the maximum velocity on a curve is therefore limited to what is generally referred to as maximum comfortable velocity or comfortable speed. Operating experience with conventional passenger cars has led to the generally accepted practice, circa 1980, of designating the maximum velocity for a given curve to be equal to the result for the calculation of equilibrium velocity with an extra amount added to the actual super elevation that will be applied to the curve. This is often referred to as unbalanced super elevation or cant deficiency. Tilt trains have been introduced to allow faster train operation on tracks not originally designed for *high speed* operation, as well as high speed railway operation. The tilting of the passenger cab allows greater values of unbalanced super elevation to be used.

## **8.8.9 Limitation of Velocity on Curved Track at Zero Cross Level**

The concept of maximum comfortable velocity may also be used to determine the maximum velocity at which rolling stock is permitted to round curved track without super elevation and maintained at zero cross level. The lead curve of a turnout located between the heel of the switch and the toe of the frog is an example of curved track that is generally not super elevated. Other similar locations would include yard tracks and industrial tracks where the increased velocity capability made possible by super elevation is not required. In such circumstances the maximum comfortable velocity for a given curve may also be the maximum velocity permitted on tangent track adjoining the curve.

### **8.8.10 Height of Centre of Gravity**

Operation on a curve at equilibrium velocity results in the centre of gravity of the rolling stock coinciding with a point on a line that is perpendicular to a line across the running rails and the origin of which is midway between the rails. Under this condition the height of the centre of gravity is of no consequence as the resulting force Fr coincides with the perpendicular line described above. When rolling stock stops on a super elevated curve or rounds a curve under any condition of non-equilibrium the resulting force Fr will not coincide with the perpendicular line previously described and the height of the centre of gravity then becomes significant in determining the location of the resulting force Fr relative to the centre line of the track. The elasticity of the suspension system of rolling stock under conditions of non-equilibrium will introduce a roll element that affects the horizontal displacement of the centre of gravity and that must also be considered when determining the location of the resulting force Fr.

## **8.8.11 Calculation of Curve Velocity**

The generic formula for calculating the various curve velocities is as follows:

$$
v = \sqrt{E \cdot g \cdot r \cdot G}
$$

Where:

- $\bullet$  E = Ea (track super elevation) + Ec (unbalanced super elevation)
- $g =$  acceleration due to gravity
- $\bullet$  r = radius of curve
- $G$  = track gauge

### **8.8.12 Typical Super Elevation Values & Speed Impact – Mixed Passenger & Freight Routes**

The values quoted below are "typical" but may vary from country to country.

Track super elevation typically will not be more than 6 inches (150mm). Naturally, depending upon the radius of the curve, speed restrictions may apply.

Normally unbalanced super elevation is typically restricted to 3 inches (75mm), and is usually only allowed for passenger stock.

Tilt trains may have values of up to 12 inches (305mm).

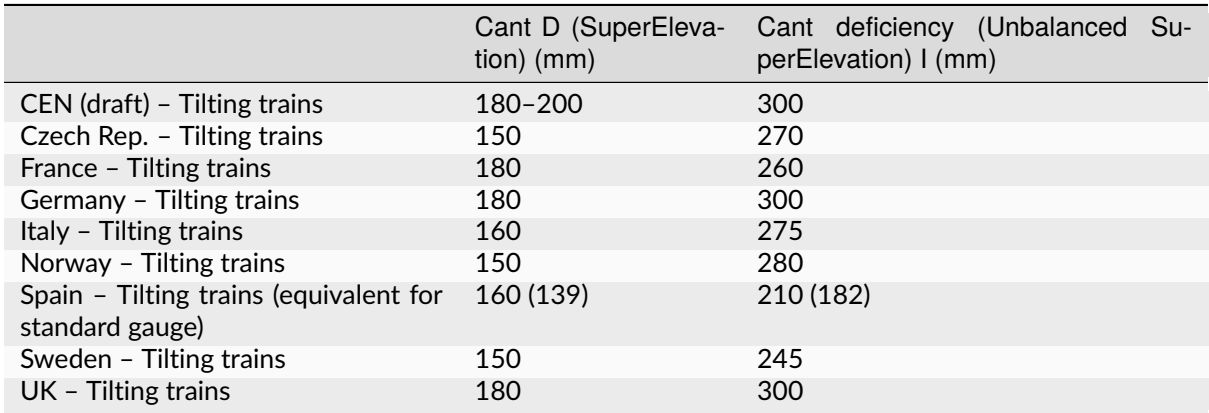

## **8.8.13 Typical Super Elevation Values & Speed Impact – High Speed Passenger Routes**

**Table: Super Elevation limits (source - Tracks for tilting trains - A study within the Fast And Comfortable Trains (FACT) project by B. Kufver, R. Persson)**

# **8.9 Super Elevation (Curve Speed Limit) Application in OR**

Open Rails implements this function, and has *standard* default values applied. The user may elect to specify some of the standard parameters used in the above formula.

#### **8.9.1 OR Super Elevation Parameters**

Typical OR parameters can be entered in the Wagon section of the .wag or .eng file, and are formatted as below.

```
ORTSUnbalancedSuperElevation ( 3in )
ORTSTrackGauge( 4ft 8.5in)
```
### **8.9.2 OR Super Elevation Default Values**

The above values can be entered into the relevant files, or alternatively OR will default to the following functionality.

OR will initially use the speed limit value from the route's .trk file to determine whether the route is a conventional mixed freight and passenger route or a high speed route.

- Speed limit < 200km/h (125mph) Mixed Freight and Pass route
- Speed limit > 200km/h (125mph) High speed passenger route

*Default* values of tracksuperelevation will be applied based upon the above classifications.

Track gauge will default to the standard value of 4' 8.5" (1435mm).

Unbalancedsuperelevation (Cant Deficiency) will be determined from the value entered by the user, or will default to the following values:

- Conventional Freight 0" (0mm)
- Conventional Passenger 3" (75mm)
- Engines & tenders 6" (150mm)

Tilting trains require the addition of the relevant unbalancedsuperelevation information to the relevant rolling stock files.

# **8.10 Tunnel Friction – Theory**

### **8.10.1 Introduction**

When a train travels through a tunnel it experiences increased resistance to the forward movement.

Over the years there has been much discussion about how to accurately calculate tunnel resistance. The calculation methodology presented (and used in OR) is meant to provide an indicative representation of the impacts that tunnel resistance will have on rolling stock performance.

## **8.10.2 Factors Impacting Tunnel Friction**

In general, the train aerodynamics are related to aerodynamic drag, pressure variations inside the train, train-induced flows, cross-wind effects, ground effects, pressure waves inside the tunnel, impulse waves at the exit of tunnel, noise and vibration, etc. The aerodynamic drag is dependent on the cross-sectional area of the train body, train length, the shape of train fore- and after-bodies, the surface roughness of train body, and geographical conditions around the traveling train. The train-induced flows can influence passengers on a subway platform and is also associated with the cross-sectional area of the train body, the train length, the shape of train fore- and after-bodies, surface roughness of train body, etc.

A high speed train entering a tunnel generates a compression wave at the entry portal that moves at the speed of sound in front of the train. The friction of the displaced air with the tunnel wall produces a pressure gradient and, as a consequence, a rise in pressure in front of the train. On reaching the exit portal of the tunnel, the compression wave is reflected back as an expansion wave but part of it exits the tunnel and radiates outside as a micro-pressure wave. This wave could cause a sonic boom that may lead to structural vibration and noise pollution in the surrounding environment. The entry of the tail of the train into the tunnel produces an expansion wave that moves through the annulus between the train and the tunnel. When the expansion pressure wave reaches the entry portal, it is reflected towards the interior of the tunnel as a compression wave. These compression and expansion waves propagate backwards and forwards along the tunnel and experience further reflections when meeting with the nose and tail of the train or reaching the entry and exit portals of the tunnel until they eventually dissipate completely.

The presence of this system of pressure waves in a tunnel affects the design and operation of trains, and they are a source of energy losses, noise, vibrations and aural discomfort for passengers.

These problems are even worse when two or more trains are in a tunnel at the same time. Aural comfort is one of the major factors determining the area of new tunnels or the maximum train speed in existing tunnels.

### **8.10.3 Importance of Tunnel Profile**

As described above, a train travelling through a tunnel will create a bow wave of air movement in front of it, which is similar to a *piston effect*. The magnitude and impact of this effect will principally be determined by the **tunnel profile**, **train profile** and **speed**.

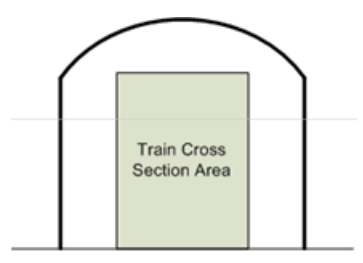

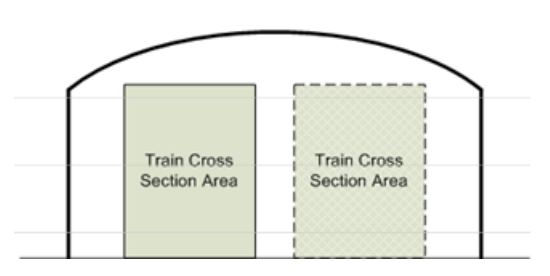

Typical tunnel profiles are shown in the diagrams.

As can be seen from these diagrams, the smaller the tunnel cross sectional area compared to the train cross sectional area, the less air that can *escape* around the train, and hence the greater the resistance experienced by the train. Thus it can be understood that a single train in a double track tunnel will experience less resistance then a single train in a single track tunnel.

### **8.10.4 Calculation of Tunnel Resistance**

$$
W_t = \frac{AL_{tr}}{(P+G)}v^2 \left(1 - \frac{1}{1 + \sqrt{\frac{B + C(L_t - L_{tr})}{L_{tr}}}}\right)^2
$$

where

$$
A = \frac{0.00003318 \cdot \rho \cdot F_t}{(1 - F_{tr}/F_t)^2},
$$
  
\n
$$
B = 174.419(1 - F_{tr}/F_t)^2,
$$
  
\n
$$
C = 2.907 \frac{(1 - F_{tr}/F_t)^2}{4F_t/R_t}.
$$

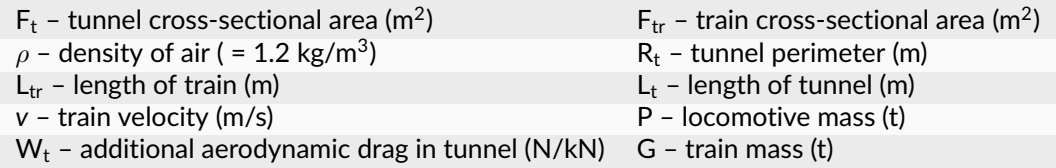

**Source: Reasonable compensation coefficient of maximum gradient in long railway tunnels by Sirong YI\*, Liangtao NIE, Yanheng CHEN, Fangfang QIN**

# **8.11 Tunnel Friction – Application in OR**

Tunnel resistance is designed to model the relative impact on the current train, and does not take into account multiple trains in the tunnel at the same time.

Tunnel resistance values can be seen in the *[Train Forces HUD](#page-105-0)*.

The default tunnel profile is determined by the route speed recorded in the TRK file.
## **8.11.1 OR Parameters**

The following parameters maybe included in the TRK file to overwrite standard default values used by Open Rails:

- ORTSSingleTunnelArea ( $x$ ) Cross section area of single track tunnel units area
- ORTSSingleTunnelPerimeter ( $x$ ) Perimeter of single track tunnel units distance
- ORTSDoubleTunnelArea ( $x$ ) Cross section area of double track tunnel units area
- ORTSDoubleTunnelPerimeter ( x ) Perimeter of double track tunnel units distance

To insert these values in the .trk file, it is suggested that you add them just prior to the last parenthesis. You may also use an *Include file* method, described *[here](#page-182-0)*.

## **8.11.2 OR Defaults**

Open Rails uses the following standard defaults, unless overridden by values included in the TRK file.

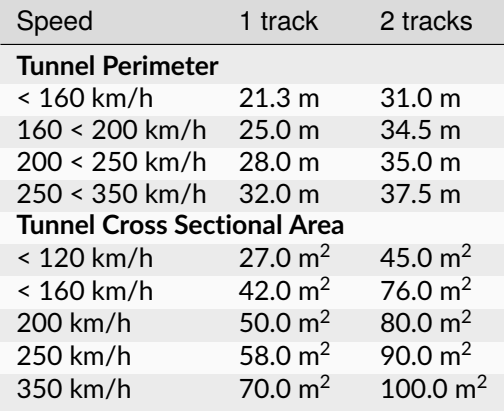

# **8.12 Wind Resistance**

The default Davis resistance formula is only valid for train operation in STILL air. At high train speeds, and especially for Very Fast trains the impact of wind can be quite significant, and special consideration is required when designing rolling stock, etc. If wind is present, then the impact of drag forces on the train will vary, and be in addition to the values calculated in the default (or still air) conditions.

The wind resistance in OR is modeled by the following two components:

**Wind Drag Resistance** - If a train is heading into a headwind then the train will experience greater resistance to movement, similarly if the train has a tailwind, then the trains resistance will decrease as the wind provides a "helping hand". As the wind swings from the head of the train to the rear resistance will decrease. When the wind is perpendicular to the train, drag impact due to the wind will be zero.

**Wind Lateral Force Resistance** - When the wind blows from the side of the train, the train will be pushed against the outside track rail, thus increasing the amount of resistance experienced by the train.

To activate calculation of wind resistance, select the tickbox for "Wind dependent resistance" in the Simulation TAB of the options menu. As wind only becomes significant at higher train speeds, the wind resistance calculation only commences once the train speed exceeds 5 mph.

The amount of wind resistance that the train is experiencing is shown in the FORCES INFORMATION HUD. (see attached screenshot) The current wind conditions are also shown in the HUD, and include the Wind speed and direction, train direction, and the resulting vectors for the combined train and wind speed. The value in the Friction column is the default still air conditions as calculated by the Davis formula. It should be noted that OR calculates the Wind Drag resistance as a difference compared to the still air Davis C value, and hence it is possible for values in the Wind column to go negative on occasions. This is most likely when the wind is blowing from the rear of the train, ie the ResWind direction is greater then 90°C degrees, and hence the wind is actually aiding the train movement, and in effect reducing the amount of still air resistance.

The wind model has been adjusted in the following way:

- Wind Update speed 1 sec
- Wind direction will always be within +/- 45°C degrees of the randomly selected default value selected at startup
- Wind speed is limited to approx 10mph.

The Wind Resistance model will use default information, such as the width and height of the stock from the Size statement, so by default it is not necessary to add any additional parameters for its operation. However for those who like to customise, the following parameters can be inputted via the WAG file or section.

ORTSWagonFrontalArea – The frontal cross sectional area of the wagon. The default units are in ft^2, so if entering metres, include the Units of Measure.

ORTSDavisDragConstant – OR by default uses the standard Davis Drag constants. If alternate drag constants are used in calculating the still air resistance, then it might be worthwhile inputting these values.

# **8.13 Track Sanding**

Sanding of the track is required at times to increase the wheel adhesion.

Open Rails supports air and steam operated track sanders which consume air or steam and sand. Typically OR has standard defaults which it uses to allow track sanding to operate, however if the user knows the actual values for the locomotive that they are modelling then they can override these values by entering the following parameters in the engine section of the ENG file. Note - if values are not known then it is highly recommended that the default values be used.

When using any of the following parameters, the sanding system type needs to be set by allocating either "Steam" or "Air" to the SandingSystemType ( x ) parameter in engine section of file.

#### **Steam Consumption**

ORTSMaxTrackSanderSteamConsumptionForward - total steam consumption for all sanders when traveling in forward direction, ie in front of wheel.

ORTSMaxTrackSanderSteamConsumptionForward - total steam consumption for all sanders when traveling in reverse direction, ie behind wheel. Note, = 0 when not used.

All steam consumption parameters are in lbs/sec.

For steam sanding there will be a visible presence of steam when the sander is operated, this steam effect can be added by using one or both of the following aparmeters.

SanderSteamExhaustForwardFX - steam effect when travelling forward, ie in front of wheel.

SanderSteamExhaustReverseFX - steam effect when travelling in reverse, ie in behind the wheel.

#### **Air Consumption**

ORTSMaxTrackSanderAirConsumptionForward - total air consumption for all sanders when traveling in reverse direction, ie behind wheel. Note, = 0 when not used.

ORTSMaxTrackSanderAirConsumptionForward - total air consumption for all sanders when traveling in forward direction, ie in front of wheel.

All air consumption parameters are in cuft/sec.

#### **Sand Consumption**

ORTSMaxTrackSanderSandConsumptionForward - total sand consumption for all sanders when traveling in forward direction, ie in front of wheel.

ORTSMaxTrackSanderSandConsumptionReverse - total sand consumption for all sanders when traveling in reverse direction, ie behind wheel. Note, = 0 when not used.

All sand consumption parameters are in cuft/sec.

# **8.14 Hammer Blow**

Hammer blow is as a result of the weights added to the wheels (eg connecting and reciprocating rods) of a steam engine. The Excess (or Over) Balance weight was the weight that contributed to the hammer blow of the wheel, and it increased typically with the square of the wheel speed.

When the hammer force exceeded the weight on the wheel it was possible for the wheel to lift off the rails, this created a "hammering effect" on the rails, which could damage track and other infrastructure such as bridges.

The Hammer force is recorded in the HuD for the steam locomotive, and it will be in white text when "normal", yellow text when within 10% of the point where the wheel will start to lift off the track, and red when the wheel is lifting off the track.

As a result of high hammer forces, some locomotives were speed restricted to prevent excessive damage to track infrastructure.

OR will use default values to set this feature up. If the Excess (or Over) Balance weight is known for a locomotive it can be entered using ExcessRodBalance, as a mass value.

# **8.15 Trailing Locomotive Resistance**

Typically only one set of resistance parameters is allowed for each WAG file. In the case of locomotives this can create issues as a leading locomotive will have a higher drag resistance then a trailing locomotive.

OR automatically adjusts the Drag resistance for trailing locomotives based upon the ratio of the original Davis formula.

However for those who like to customise, the following parameter can be inputted via the WAG file or section.

ORTSTrailLocomotiveResistanceFactor – The constant value by which the leading locomotive resistance needs to be decreased for trailing operation.

For steam locomotive tenders it may be necessary to enter this value depending upon the Drag constant used to calculate the tender resistance.

# <span id="page-182-0"></span>**8.16 OR-Specific** *Include Files* **for Modifying MSTS File Parameters**

#### **8.16.1 Modifications to .eng and .wag Files**

In the preceding paragraphs many references have been made to OR-specific parameters and tables to be included in .eng and .wag files. MSTS is in general quite tolerant if it finds unknown parameters and even blocks within .eng and .wag files, and continues running normally. However this way of operating is not encouraged by the OR team. Instead, a cleaner approach, as described here, has been implemented.

Within the trainset folder containing the .eng and .wag files to be upgraded, create a subfolder named OpenRails. Only OR will read files from this folder. Within this subfolder a text file named xxxx.eng or xxxx.wag, where xxxx.eng or xxxx.wag is the name of the original file, must be created.

This new file may contain either:

- all of the information included in the original file (using (modified parts where desired) plus the OR-specific parts if any, or:
- at its beginning only an *include* reference to the original file, followed by the modified parts and the OR-specific parts. This does not apply to the Name() statement and the Loco Description Information, where in any case the data in the base .eng file is retained.

An example of an OR-specific bc13ge70tonner.eng file to be placed into the OpenRails subfolder that uses the second possibility is as follows:

```
include ( ../bc13ge70tonner.eng )
Wagon (
 MaxReleaseRate ( 2.17 )
  MaxApplicationRate (3.37)
  MaxAuxilaryChargingRate ( .4 )
  EmergencyResChargingRate ( .4 )
  BrakePipeVolume ( .4 )
 ORTSUnbalancedSuperElevation ( 3in )
Engine (
 AirBrakeMainresvolume ( 16 )
  MainResChargingRate ( .5 )
  BrakePipeChargingRate ( 21 )
  EngineBrakeReleaseRate ( 12.5 )
  EngineBrakeApplicationRate ( 12.5 )
  BrakePipeTimeFactor ( .00446 )
  BrakeServiceTimeFactor ( 1.46 )
  BrakeEmergencyTimeFactor ( .15 )
  ORTSMaxTractiveForceCurves (
    0 (
     0 0 50 0 )
    .125 (
     0 23125
     .3 23125
     1 6984
      2 3492
      5 1397
     10 698
      20 349
     50 140 )
    .25 (
      0 46250
     .61 46250
      1 27940
      2 13969
      5 5588
     10 2794
      20 1397
      50 559 )
    .375 (
      0 69375
      .91 69375
      2 31430
      5 12572
     10 6287
      20 3143
      50 1257 )
    .5 (
      0 92500
```
(continued from previous page)

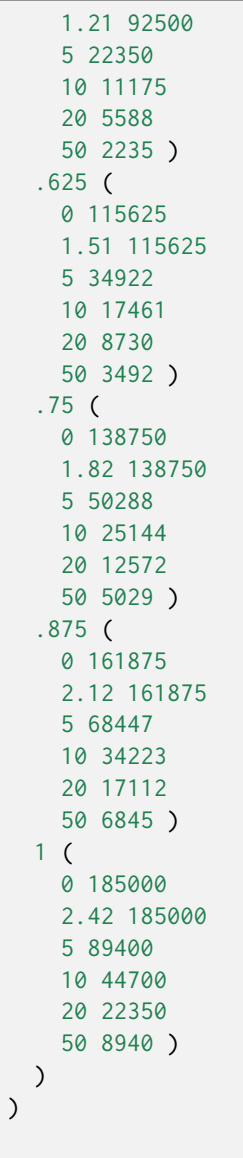

Take into account that the first line must be blank (before the include line).

In case of more trainsets residing in the same folder and requiring the same additional .wag or .eng files with exactly the same contents, it is useful to use the conventional filename [[SameName]]. OR will replace that filename with the filename of the file containing the Include statement. So, in the case of the example above, instead of:

include ( ../bc13ge70tonner.eng )

the following can be written:

)

include ( ../[[SameName]] )

This way all additional .wag or .eng files referring to similar trainsets would have exactly the same contents, drastically reducing editing time.

The ORTSMaxTractiveForceCurves are formed by blocks of pairs of parameters representing speed in metres per second and tractive force in Newtons; these blocks are each related to the value of the throttle setting present at the top of each block. For intermediate values of the speed an interpolated value is computed to get the tractive force, and the same method applies for intermediate values of the throttle.

If the parameter that is modified for OR is located within a named (i.e. bracketed) block in the original

file, then in the OpenRails file it must be included in a matching bracketed block. For instance, it is not possible to replace only a part of the Lights() block. It must be replaced in its entirety. For example, to use a different Cabview(), it must be enclosed in an Engine block:

```
Engine ( BNSF4773
    CabView ( dash9OR.cvf )
)
```
This is also required in the case of certain Brake parameters; to correctly manage reinitialization of brake parameters, the entire block containing them must be present in the .eng file in the OpenRails folder.

This use of the Include command can be extended to apply to sections of groups of .wag or .eng files that the user wishes to replace by a specific block of data – the parameters can be provided by a text file located outside the usual MSTS folders; e.g. brake parameters.

# **8.17 Common locomotive subsystems**

## <span id="page-185-0"></span>**8.17.1 Battery switch**

The battery switch controls the low voltage power supply of the locomotive. If the low voltage power supply is disabled, all of the systems of the locomotive are disabled (for example, the circuit breaker opens and the pantograph falls down).

The battery switch of all locomotives in a consist can be controlled by *Control Battery Switch Close* and *Control Battery Switch Open commands* ( <Insert> and <Ctrl+Insert> by default ). The status of the battery switch is indicated by the *Battery switch* value in the HUD view.

Three behaviours are available:

- By default, the battery switch is always closed (equivalent to MSTS).
- The battery switch can also be controlled directly by the driver with a switch. To get this behaviour, put the parameter ORTSBattery( Mode ( Switch ) ) in the Engine section of the ENG file.
- The battery switch can also be controlled directly by the driver with two push buttons. To get this behaviour, put the parameter ORTSBattery( Mode ( PushButtons ) ) in the Engine section of the ENG file.

In real life, the battery switch may not close instantly, so you can add a delay with the optional parameter  $ORTSBattery( Delay ( ) ) (by default in seconds). When delay is used in combination with push buttons$ you have to keep pressing the button until the battery is (dis)connected.

It is possible for the battery switch to be switched on at the start of the simulation. To activate this behaviour, you can add the optional parameter  $ORTSBattery(Definition (1))$ 

Example:

```
Engine (
  ORTSBattery (
    Mode ( PushButtons )
    Delay ( 2s )
    DefaultOn ( 1 )
  )
)
```
The state of the battery switch can be used in the *[power supply scripts](#page-229-0)*, *[cabview controls](#page-345-0)*, and *[train car](#page-195-0) [lighting](#page-195-0)*.

## **8.17.2 Master key**

The master key controls the power supply of the cab. If the cab power supply is disabled, all of the systems of the cab are disabled (for example, the speed indicator switches off, the throttle controller is disabled, etc.).

The master key of the current cab can be controlled by the *Control Master Key* command ( <Enter> by default ). The status of the master key is indicated by the *Master key* value in the HUD view.

Two behaviours are available:

- By default, the master key is always on (equivalent to MSTS).
- The master key can also be controlled by the driver. To get this behaviour, put the parameter ORTSMasterKey ( Mode ( Manual ) ) in the Engine section of the ENG file.

In real life, when the master key is switched off, the cab systems may not switch off instantly, so you can add a delay with the optional parameter ORTSMasterKey (DelayOff ()) (by default in seconds).

The master key can also control the headlights on multiple units. For example, when the master key is switched on, the red lights can automatically be replaced by the white lights. In order to activate this behaviour, put The parameter ORTSMasterKey ( HeadlightControl ( 1 ) ) in the Engine section of the ENG file.

Example:

```
Engine (
 ORTSMasterKey (
    Mode ( Manual )
    DelayOff ( 10s )
    HeadlightControl ( 1 )
  )
)
```
The state of the master key can be used in the *[power supply scripts](#page-229-0)* and the *[cabview controls](#page-346-0)*.

#### **8.17.3 Service retention**

The service retention allows for the systems of the train to still be supplied with electricity even if a cab is not in service. It maintains the pantographs up and the circuit breaker closed even if the master key is switched off.

This feature can only be used with a *[custom power supply script](#page-229-0)*.

The service retention can be controlled by the *Control Service Retention* and *Control Service Retention Cancellation* commands ( <Delete> and <Ctrl+Delete> by default ).

*[Cabview controls](#page-346-1)* are also available for this functionality.

#### **8.17.4 Electric train supply**

The electric train supply supplies passenger cars and heated wagons with electricity in order to power the battery chargers, the heating, ventilation and air conditioning systems.

The electric train supply can be controlled by the *Control Electric Train Supply* command ( <Alt+B> by default ). The status of the electric train supply switch state is indicated by the *Electric train supply* value in the HUD view.

Three behaviours are available:

• By default, the electric train supply is automatic (it will switch on as soon as the auxiliary power supply is on).

- The locomotive can also be not fitted with electric train supply. To get this behaviour, put the parameter ORTSElectricTrainSupply ( Mode ( Unfitted ) ) in the Engine section of the ENG file.
- The electric train supply can also be controlled by the driver. To get this behaviour, put the parameter ORTSElectricTrainSupply ( Mode ( Switch ) ) in the Engine section of the ENG file.

Example:

```
Engine (
  ORTSElectricTrainSupply (
    Mode ( Switch )
  )
)
```
If the locomotive is a diesel locomotive, the power consumed by the cars on the electric train supply is no longer available for traction.

The state of the electric train supply can be used in the *[locomotive power supply scripts](#page-229-0)*, in the *[passenger](#page-230-0) [car power supply scripts](#page-230-0)* and the *[cabview controls](#page-346-0)*.

# **8.17.5 Train Control System**

The Train Control System is a system that ensures the safety of the train.

In MSTS, 4 TCS monitors were defined: the vigilance monitor, the overspeed monitor, the emergency stop monitor and the AWS monitor. Open Rails does not support the AWS monitor.

In order to define the behavior of the monitors, you must add a group of parameters for each monitor in the Engine section of the .eng file. These groups are called VigilanceMonitor(), OverspeedMonitor(), EmergencyStopMonitor() and AWSMonitor().

In each group, you can define several parameters, which are described in the tables below.

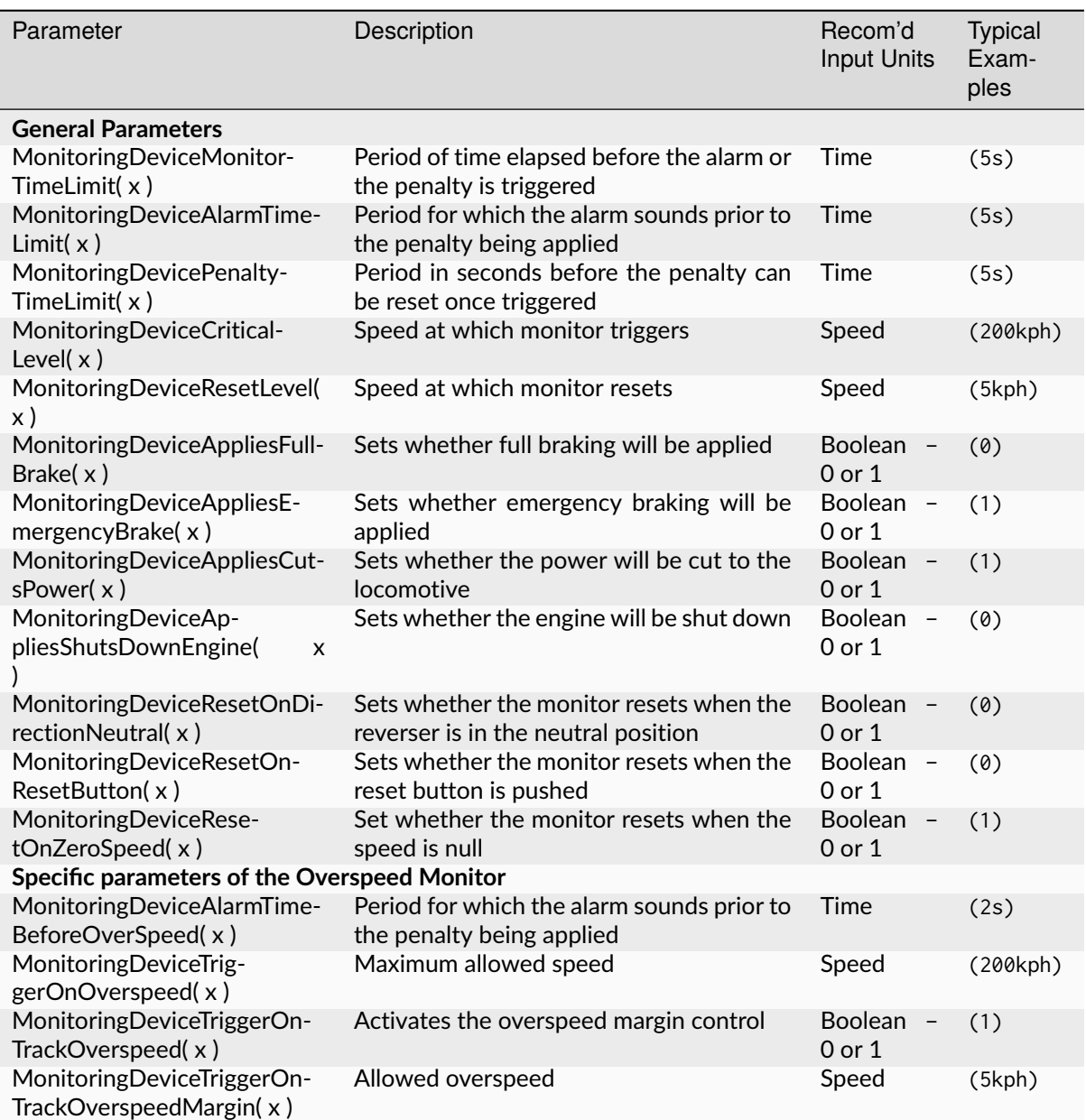

Two other parameters in the Engine section of the ENG file are used by the TCS:

- DoesBrakeCutPower( x ) sets whether applying brake on the locomotive cuts the traction (1 for enabled, 0 for disabled)
- BrakeCutsPowerAtBrakeCylinderPressure( x ) sets the minimum pressure in the brake cylinder that cuts the traction (by default 4 PSI)

# **8.17.6 Train Derailment**

Open Rails calculates when it is likely that a train derailment has occurred. The derailment modeled is based upon the wheel climbing the rail when the train is in a curve. Light (empty wagons) can sometimes derail due to 'string lining' where the train forces attempt to pull the train in a straight line, rather then following the curve.

OR calculates the Nadal Criteria for each wagon, and then calculates the actual L/V ratio based upon the wagon weight and the relevant "in train" forces. Open Rails uses some calculated default parameters for the various parameters required to determine the actual L/V ratio, however more accurate results will be obtained if actual parameters are entered into the ENG or WAG file. The derailment calculations use information relating to the wagon dimensions, weight and wheel profile information.

Wheel profile details can be entered with the following two parameters:

• ORTSMaximumWheelFlangeAngle - Wheel flange angle is defined as the maximum angle of the wheel flange relative to the horizontal axis.

UoM - Angle (deg, radians) - default is rad. Typically this value maybe between approx 60 and 75 degrees.

• ORTSWheelFlangeLength - Wheel flange length is defined as the length of flange starting from the beginning of the maximum flange angle

to the point where flange angle reduces to 26.6 degrees. UoM - Distance (m, in, ft, etc) - default is m

# **8.18 EOT - End of train device**

## **8.18.1 General**

See *https://en.wikipedia.org/wiki/End-of-train\_device* for basic info about EOTs.

EOTs in Open Rails may be of three different levels (types):

```
- No communication: "dumb" EOTs, like flags or flashing lamps
- One way: the EOT is capable to transmit to the lead locomotive the brake pipe pressure␣
˓→at the end of the train
- Two way: the EOT is also capable to receive a command to vent the air brake pipe.
```
# **8.18.2 How to define an EOT**

EOTs must be defined within subfolders of the Trains\ORTS\_EOT folder. These subfolders contain the same file set present in a subfolder of the Trains\Trainset folder; the file defining an EOT has the same format as a .wag file, but it must have an .eot extension. To define the level of the EOT the following block must be added at the end of the .eot file (after the closing parenthesis of the Wagon() block):

```
ORTSEOT (
      Level ( "level" )
)
```
level may assume following values: NoComm, OneWay and TwoWay.

Usually EOTs were provided as a very short wagon for simulation with MSTS or OR. To upgrade it to a functioning EOT for OR following simple steps are needed:

```
- Create the ``Trains\ORTS_EOT`` folder
- copy the EOT subfolder present in the ``Trains\Trainset`` folder into the ``Trains\ORTS_
˓→EOT`` folder
- change the extension of the .wag file(s) to .eot
- add at the end of the .eot file the ORTSEOT block.
```
For Open Rails the EOT is a special type (a subclass) of wagon, with specific features. As such it appears at the end of the train in the Train Operations window.

## **8.18.3 How to attach and detach an EOT at the end of a train**

An EOT may be attached at the end of a train (be it player train or AI train) already at game start, by inserting at the end of the .con file a block like the following one:

```
ORTSEot (
     EOTData ( EOT_OR TrainSimulations_EOT )
      UiD ( 203 )
```
 $\lambda$ 

where ORTSEot and EOTData are fixed keywords, EOT\_OR is the name of the .eot file and TrainSimulations\_EOT is the folder where EOT\_OR.eot resides. TrainSimulations\_EOT is a subfolder of Trains\ ORTS\_EOT.

If an EOT is present at the end of the train since game start, it will be fully operating from the beginning (in one-way state if it is a one-way EOT, and in two-way state if it is a two-way EOT).

An EOT may also be attached at the end of the actual player train using the EOT list window

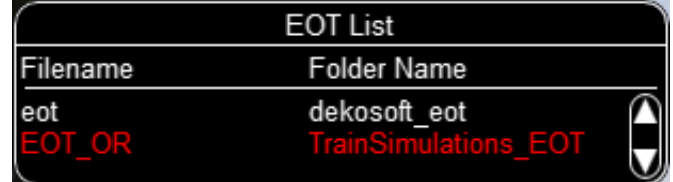

which can be recalled by pressing <Ctrl+F9>. Such window lists all .eot files present in the subfolders of Trains\ORTS\_EOT. If the train has an EOT at the end of it, the related row in the EOT list window will be red. If the train has no EOT at the end of it (no red row), it can be attached at the end of the train with following sequence:

- within the EOT list window click on the row showing the desired EOT; the row will become red and the EOT will physically appear at the end of the train
- if it is an One Way or Two Way EOT type, connect its brake hose with the Car Operations Window (see *[here](#page-66-0)*)
- using the Car Operations Window on the wagon preceding the EOT, open the rear angle cock.

When an EOT is attached to the actual player train, a line indicating its presence will appear in the Train Driving Window (F5). The EOT will be in Disarmed state (that is fully disabled).

To detach an EOT from the end of the actual player train, recall the EOT list window and click on the red row. The EOT will disappear. Always remember to detach the EOT when this would occur in reality (e.g. when rear coupling other wagons, when decoupling the rear of the train and in general before shunting).

#### **8.18.4 How to arm (enable) or disarm a one-way or two-way EOT**

The arm and disarm procedure must be performed from the cabview, as the controls are available only through mouse. So it requires an equipped cabview. See *[here](#page-352-0)* for a list of the available controls.

The procedure for a two-way EOT is explained basing on the picture below, which shows a sample case based on a cab of Borislav Miletic.

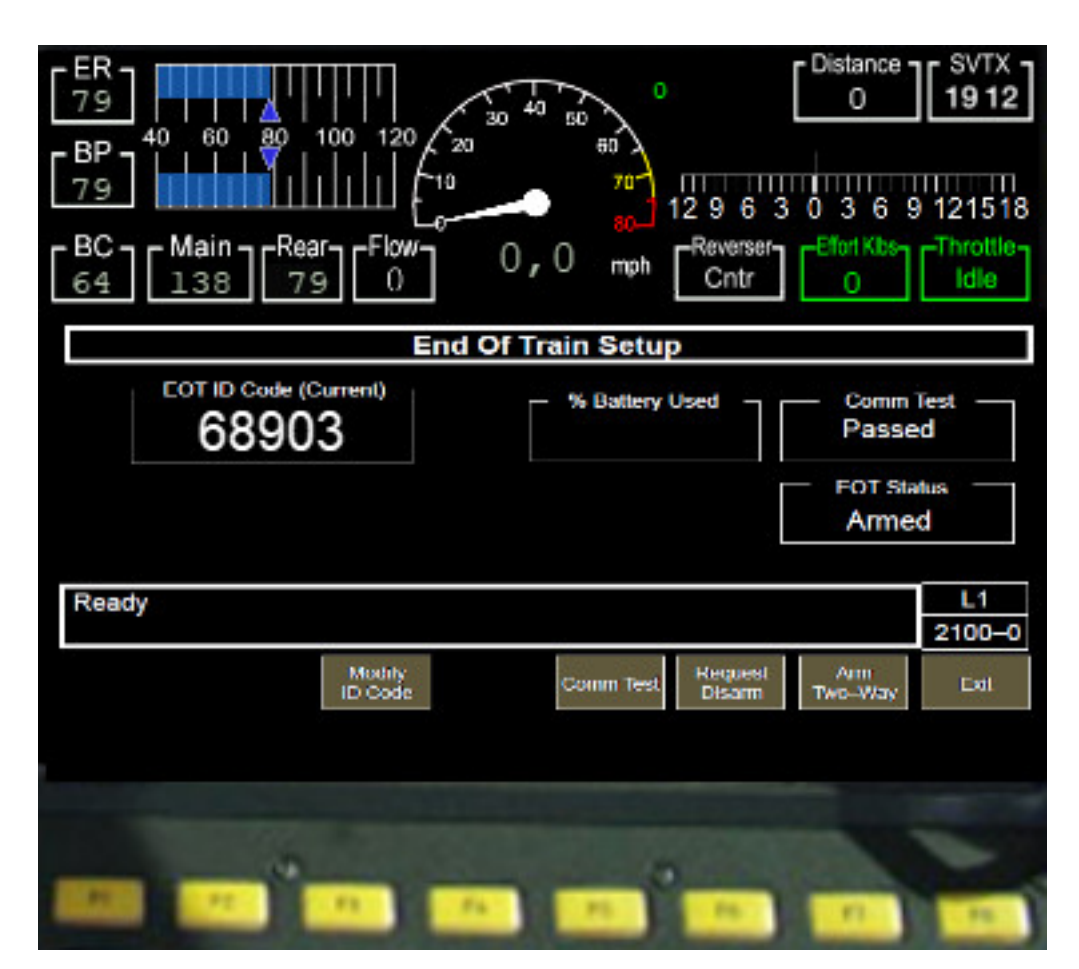

**The possible states for a two-way EOT are following ones::**

- Disarmed,
- CommTestOn,
- Armed,
- LocalTestOn,
- ArmNow,
- ArmedTwoWay

The EOT state is shown in the Train Driving window using above terminology, while the latter is a bit different in the EOT setup display in the sample cab following a real case (but it may be modified).

When the EOT is attached to the train with the EOT List window, the EOT is in Disarmed state. An EOT ID appears as a 5-digit random number. In the cab the Comm Test field shows Failed.

By clicking on the key below the Comm Test soft button, the state in the Train Driving window passes to the CommTestOn state. When the CommTestOn is terminated, the state in the Train Driving window passes to the Armed state for the one-way EOTs, and to the LocalTestOn state for the two-way EOTs. In the EOT setup display the Comm Test field shows Passed and the EOT Status Field shows One Way. Now the Rear field shows the brake pipe pressure at the end of the train.

The LocalTestOn in two-way EOTs is about 25 seconds long. After such time interval the state shown in the Train Driving window passes to the ArmNow state, and the EOT status in the display shows Arm Now.

At this point the train driver must click the key below the Arm Two-Way soft button. The EOT Passes to the ArmedTwoWay state, that is shown as Armed in the EOT status within the EOT Status display.

By clicking the key below the Request Disarm soft button, the EOT returns to the Disarmed state.

# **8.18.5 Emergency brake through EOT**

Two-way EOTs, when in the ArmedTwoWay state, can be requested to vent the brake pipe and therefore to cause an emergency brake. This occurs automatically when an Emergency brake is triggered, and also manually when the ORTS\_EOT\_EMERGENCY\_BRAKE control is activated. The manual activation may also occur by pressing <Ctrl+Backspace> .

# CHAPTER<sup>9</sup>

# Further Open Rails Rolling Stock Features

For a full list of parameters, see *[Developing OR Content - Parameters and Tokens](#page-388-0)*

# **9.1 Train Engine Lights**

OR supports the whole set of lights accepted by MSTS, MSTS-bin, and adds many new options to enhance the variety and complexity of lighting systems that can be recreated.

#### **9.1.1 Lights with multiple conditions**

In the original MSTS light implementation, each light could only have one set of activation conditions. If the same light were to be activated in multiple situations, (for example, a light which should turn on for both the front and rear units) the entire light would need to be included twice, just with different conditions.

Open Rails now allows for a single light to have multiple Conditions () blocks. If *any* one set of conditions is fulfilled, the light will be enabled. If no conditions are specified, the light will be assumed to be on always. An example of how this can be used to simplify Lights implementation is included below:

```
Light (
```

```
comment( Nose light bright )
       Conditions (
               Headlight ( 3 )
               Unit ( 2 )
       )
       FadeIn (0.5)FadeOut (0.5)States (
               State (
                      LightColour ( FFffffe6 )
                      Radius (0.6)
                      Position ( 0.0 4.12 6.55 )
               )
       )
)
```
(continued from previous page)

```
Light (
       comment( Nose light bright DPU )
       Conditions (
               Headlight ( 3 )
              Unit ( 4 )
       )
       FadeIn (0.5)FadeOut (0.5)States (
               State (
                      LightColour ( FFffffe6 )
                      Radius (0.6)
                      Position ( 0.0 4.12 6.55 )
               )
       )
)
```
This set of two lights can be simplified to one light like this:

```
Light (
       comment( Nose light bright )
       Conditions (
               Headlight ( 3 )
               Unit ( 2 )
       )
       Conditions (
               Headlight ( 3 )
               Unit ( 4 )
       \lambdaFadeIn (0.5)FadeOut (0.5)States (1
               State (
                      LightColour ( FFffffe6 )
                      Radius (0.6)
                      Position ( 0.0 4.12 6.55 )
               )
       )
)
```
Both of these snippets produce the same result: a light that turns on when the headlights are bright and the unit is first, or the last unit reversed (ie: distributed power). However, by specifying multiple conditions, the second implementation takes up much less space and guarentees that both modes of the light have the exact same States. There is no hard limit on the number of conditions a light can have.

#### **9.1.2 Lights attached to shape sub-objects**

The standard lighting configuration attaches all lights to the main body of the locomotive or wagon. While this allows lights to move and rotate as the vehicle itself moves, the approach has proven insufficient for more complicated rail vehicles such as articulated steam locomotives.

To facilitate lighting on such locomotives and wagons, Open Rails now allows for attachment of lights to any sub-object of the shape file. With the ShapeHierarchy token placed in a Light () block, the object the light will rotate and translate with can be defined using the hierarchy name of said object. Tools such as Shape Viewer can be used to determine the hierarchy name of a particular object in the shape file. For example, *"BOGIE1"* is the standard name for the frontmost bogie. A light attached to this bogie could be created like so:

```
Light (
       comment( CNDR Side Front Truck Light )
       ShapeHierarchy ( "BOGIE1" )
       States (1
               State (
                       LightColour ( 91fedf91 )
                       Position ( -1.427 0.583 -0.330 )
                       Azimuth ( -90 -90 -90 )
                       Radius (0.2)
               )
       )
)
```
Be aware that the Position of a light is measured relative to the center of the object to which the light is attached, not to the center of the locomotive itself. Furthermore, the naming of shape parts is not consistent between all shape files. If the shape name entered in ShapeHierarchy is invalid, a warning will be produced in the log file and the light will attach to the main body of the locomotive or wagon.

If ShapeHierarchy is not specified in a light, the light will attach to the main body of the locomotive or wagon by default.

## <span id="page-195-0"></span>**9.1.3 Open Rails specific lighting conditions**

Open Rails also adds a set of new lighting conditions which offer additional flexibility in creating detailed light behaviors. Note that each of these must be inside the Conditions () block of a Light () in the .eng/.wag file to function. All conditions are optional and can be mixed and matched as needed, though only one of each condition can be included per conditions block!

#### **Battery Switch**

The light condition ORTSBattery allows a light to respond to the state of the *[battery switch subsystem](#page-185-0)*. The valid settings and associated conditions for the light to turn *on* are as follows:

- ORTSBattery ( 0 ) Battery state is ignored (default)
- ORTSBattery ( 1 ) Battery switch must be on
- ORTSBattery ( 2 ) Battery switch must be off

#### **Friction Brakes**

The Brake condition can be used to create brake indicator lights which turn on or off when the friction brakes are applied. Dynamic brakes have no effect.

- Brake ( 0 ) Brake application/release is ignored (default)
- Brake ( 1 ) Brakes must be released
- Brake ( 2 ) Brakes must be applied

#### **Reverser**

Reverser is a very powerful condition that gives lights the ability to be enabled by the selected direction of travel. Note that a flipped locomotive or wagon will automatically flip the sensed reverser setting to ensure lights shine in the correct direction. Also, steam locomotive cutoff values between -10% and 10% will be detected as 'neutral'.

- Reverser ( 0 ) Reverser direction is ignored (default)
- Reverser (1) Reverser direction must be forward
- Reverser ( 2 ) Reverser direction must be reverse
- Reverser ( 3 ) Reverser direction must be neutral
- Reverser ( 4 ) Reverser direction must be forward or reverse
- Reverser ( 5 ) Reverser direction must be forward or neutral
- Reverser ( 6 ) Reverser direction must be reverse or neutral

#### **Passenger Doors**

Many pieces of passenger rolling stock have indicator lights to inform the crew *[passenger doors](#page-222-0)* are open. The Doors condition is suited to this type of lighting.

- Doors (0) Passenger doors are ignored (default)
- Doors ( 1 ) Passenger doors must all be closed
- Doors ( 2 ) Passenger doors on the left must be open
- Doors (3) Passenger doors on the right must be open
- Doors ( 4 ) Passenger doors on both sides must be open
- Doors ( 5 ) Passenger doors on either the left or right must be open

#### **Horn (Automatic Flashing Ditch Lights)**

Open Rails now supports the ability to configure flashing ditch lights (or any other type of horn activated auxiliary lighting) with the Horn light condition. When the horn is sounded, lights with the horn condition will (de)activate, and remain (de)activated for a time after the horn stops sounding. The standard timer is 30 seconds, but can be changed by placing a ORTSHornLightsTimer token in the engine() section of the locomotive with flashing lights. If ORTSHornLightsTimer(  $\theta$ s ) is set, the lights will only activate while the horn is sounding and immediately stop afterward.

- Horn ( 0 ) Horn state is ignored (default)
- Horn (1) Horn must not have been sounded recently
- Horn (2) Horn must have been sounded recently

Note that the solid ditch lights state should use Horn(1) to prevent these lights overlapping the flashing state. An example implementation of a flashing ditch light's conditions (many other details removed for clarity) is provided below:

```
Light (
       comment( Right ditch light )
       Conditions (
              Headlight ( 3 )
              Unit ( 2 )
              Horn (1)
       \lambdaStates (1
```
(continued from previous page)

```
State (
                       LightColour (FFFFFFFF)
                       Radius ( r )
                       Position ( x y z )
               )
       )
)
Light (
       comment( Right ditch light Flashing )
       Conditions (
               Headlight ( 3 )
               Unit ( 2 )
               Horn ( 2 )
       )
       States (2
               State (
                       LightColour ( FFFFFFFF )
                       Radius ( r )
                       Transition ( 1 )
                       Duration (0.5)Position ( x y z )
               )
               State (
                       LightColour ( FFFFFFFF )
                       Radius ( r )
                       Transition ( 1 )
                       Duration (0.5)
                       Position ( x y z )
               )
       )
\lambda
```
#### **Bell (Automatic Flashing Ditch Lights)**

Similar to Horn, the Bell condition is useful for replicating systems with flashing lights activated by the bell, though this is less common than using the horn. Like with the horn, a timer can be set to keep the lights activated for a time after the bell starts ringing. Unlike with the horn, this timer is set to 0 seconds by default, meaning the lights will only remain (de)activated while the bell is currently ringing. If a timer is desired, engine(ORTSBellLightsTimer can be used in the locomotive's .eng file.

- Bell ( 0 ) Bell state is ignored (default)
- Bell (1) Bell must not have been ringing recently
- Bell ( 2 ) Bell must have been ringing recently or is ringing now

#### **Multiple Unit Configuration (Locomotives Only)**

Some MU systems send headlight signals through the wires connecting locomotives, but do not or cannot send these signals through wagons/coaches to remote locomotives (eg: distributed power, banking locomotives, etc.). The MU light condition allows for some flexibility in adjusting light behavior depending on a locomotive's physical connection to the lead locomotive (or lack thereof). While meant for locomotives only, wagons are always treated as remote locomotives for the purposes of calculation.

- MU ( 0 ) Locomotives's connection to the lead locomotive is ignored (default)
- MU (1) Locomotive must be the lead locomotive itself
- **MU ( 2 ) Locomotive must be in the same group of locomotives as the lead locomotive**
	- **–** This condition will also be fulfilled for the lead locomotive itself.
- MU (3) Locomotive must be in a different group to the lead locomotive

# **9.2 Tilting trains**

OR supports tilting trains. A train tilts when its .con file name contains the *tilted* string: e.g. ETR460\_tilted.con.

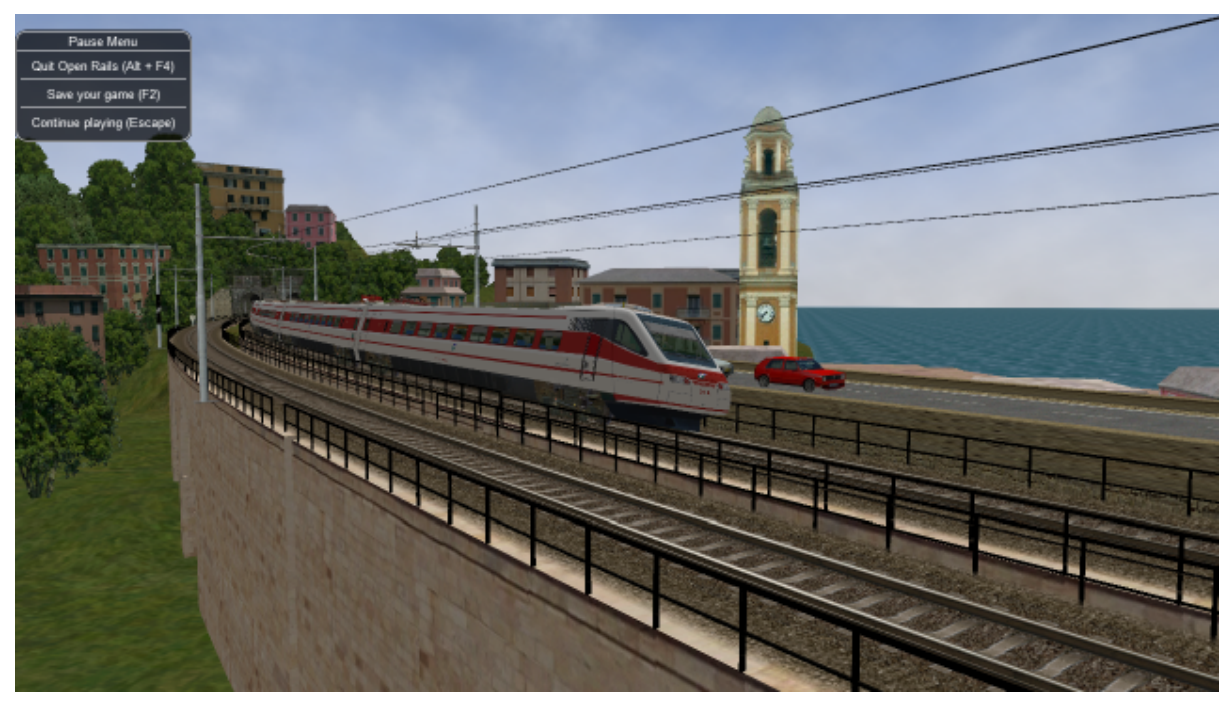

# **9.3 Freight animations and pickups**

## **9.3.1 OR implementation of MSTS freight animations and pickups**

OR supports the freight animations as MSTS does (refueling of water, coal and diesel); when refueling from a water column the animation of the column arm is supported; coal level in the tender of the player loco decreases with consumption and increases when refueling.

The following pickup parameters are taken into consideration by OR for the MSTS animations:

- Pickup type
- Speed range

• Anim length

The pickup animation frame rate is computed as the ratio between the number of frames defined in the .s file, divided by the Anim length.

As in MSTS, Freight Animations are treated differently for tenders than for other vehicles.

Tenders:

- First numeric parameter: shape vertical position when full, relative to its origin, in meters
- Second numeric parameter: shape vertical position when empty, relative to its origin, in meters.
- Third numeric parameter: set to any positive value, or omitted, causes the shape to drop see below.
	- **–** As long as the second parameter is lower than the first and the third parameter is either omitted or has a non-zero value, the shape will drop, based on fuel consumption.
	- **–** If the second parameter is not lower than the first, no movement will take place irrespective of the 3rd parameter.

Other Vehicles:

• The numeric parameters are not used.

## **9.3.2 OR specific freight animations and pickups**

#### **General**

In addition to the support of the MSTS freight animations, Open Rails provides a large extension for freight animations (called *OR freightanims* below) and pickups.

Following are the native features Open Rails offers:

- two types of OR freightanims: continuous and static
- continuous OR freightanims are related to commodity loads, like coal, or stones: the load level in the trainset varies accordingly to the amount of load
- static OR freightanims are in fact additional shapes that can be attached to the main trainset shape. Such shapes may also include an animation (independent from train behaviour);
- both types of OR freightanims can be present in the same trainset, and can coexist with original MSTS freight animations
- both types of OR freightanims can be related to locomotives or wagons
- more than one static OR freightanim can be present in a single trainset
- a wagon can be loaded with different commodities in different moments
- commodities can be loaded (in pickup stations) and unloaded (in unloading stations).
- wagons supporting continuous OR freightanims may be provided with a physical animation that is triggered when unloading the wagon (like opening its bottom or fully rotating)
- OR freightanims are defined with an ORTSFreightAnims () block within the .wag or within the wagon section of an .eng file. It is suggested that this block be defined within an include file as described *[here](#page-182-0)*.

#### **Continuous OR Freightanims**

A description of this feature is best achieved by showing an example of an include file, (in this case named AECX1636.wag and located in an Openrails subfolder within the wagon's folder). Note that the first line of the file must be blank.:

```
include ( ../AECX1636.wag )
Wagon (
    ORTSFreightAnims
    (
        MSTSFreightAnimEnabled (0)
        WagonEmptyWeight(22t)
        IsGondola(1)
        UnloadingStartDelay (7)
        FreightAnimContinuous
        (
            IntakePoint ( 0.0 6.0 FreightCoal )
            Shape(Coal.s)
            MaxHeight(0.3)
            MinHeight(-2.0)
            FreightWeightWhenFull(99t)
            FullAtStart(0)
        \lambdaFreightAnimContinuous
        (
            IntakePoint ( 0.0 6.0 FuelCoal )
            Shape(Coal.s)
            MaxHeight(0.3)
            MinHeight(-2.0)
            FreightWeightWhenFull(99t)
            FullAtStart(0)
        )
    )
)
```
The ORTSFreightAnims block is composed by a set of general parameters followed by the description of the OR freightanims. Here below the general parameters are described:

- MSTSFreightAnimEnabled specifies if eventual MSTS freight animations within the trainset are enabled (1) or not (0). This is useful if one wants to use a wagon where the load is already shown with a (static) MSTS freight animation. In such a case the MSTS freight animation must be disabled, to use the OR freightanim, that allows to modify the vertical position of the freight shape.
- WagonEmptyWeight defines the mass of the wagon when empty. If the parameter is missing, the weight of the load is not considered and the weight of the wagon is always the value present in the root .eng file.
- IsGondola specifies (in case it is set to 1) if the load has to be rotated during unloading, as happens in a gondola wagon. If absent the parameter is set to 0.
- UnloadingStartDelay specifies, if present, after how many seconds after pressing of the T key the unloading starts. This is due to the fact that some seconds may be needed before the wagon is set in a unloading layout. For example, a gondola must rotate more than a certain number of degrees before the load begins to fall down.

There may be more than one FreightAnimContinuous subblock, one for each possible load type. The parameters of the subblock are described below:

• IntakePoint has the same format and the same meaning of the IntakePoint line within the standard MSTS freight animations. Following types of loads are accepted: FreightGrain, FreightCoal, FreightGravel, FreightSand, FuelWater, FuelCoal, FuelDiesel, FuelWood, FuelSand, FreightGeneral, FreightLivestock, FreightFuel, FreightMilk, SpecialMail. All these types of loads can be defined. Some of the pickup types (to right of FuelDiesel) need to be coded in W text files.

- Shape defines the path of the shape to be displayed for the load
- MaxHeight defines the height of the shape over its 0 position at full load
- MinHeight defines the height of the shape over its 0 position at zero load
- FreightWeightWhenFull defines the mass of the freight when the wagon is full; the mass of the wagon is computed by adding the mass of the empty wagon to the actual mass of the freight
- FullAtStart defines wether the wagon is fully loaded (1) or is empty at game start; if there are more continuous OR freightanims that have FullAtStart set to 1, only the first one is considered.

As already outlined, the wagon may have a physical animation linked with the unload operation.

In a gondola this could be used to rotate the whole wagon, while in a hopper it could be used to open the bottom of the wagon.

The base matrix within the wagon shape that has to be animated must have a name that starts with UNLOADINGPARTS. There may be more than one, like UNLOADINGPARTS1, UNLOADINGPARTS2 and so on. Its frame rate is fixed, and is 1 frame per second as for the other types of OR trainset animations.

To define a pickup point as an unload point, its shape must be inserted in the .ref file of the route as a pickup object . Here is an example of the .ref block:

```
Pickup (
    FileName ( rotary_dump.s )
    Shadow ( DYNAMIC )
    Class ( "Track Objects" )
    PickupType ( _FUEL_COAL_ )
    Description ( "Rotary dumper" )
)
```
When laying it down in the route with the MSTS Route Editor, its fill rate must be set to a negative value.

Such a pickup (which in reality is an unloader) may be animated too. The base matrix within the wagon shape that has to be animated must have a name that starts with ANIMATED\_PARTS. There may be more than one, like ANIMATED\_PARTS1, ANIMATED\_PARTS2 and so on. As for the MSTS standard pickups, the pickup animation frame rate is computed as the ratio between the number of frames defined in the .s file, divided by the Anim length.

By combining a physical animation of the wagon with an unloader animation effects like that of a wagon within a rotary dumper may be achieved, as seen in the picture below.

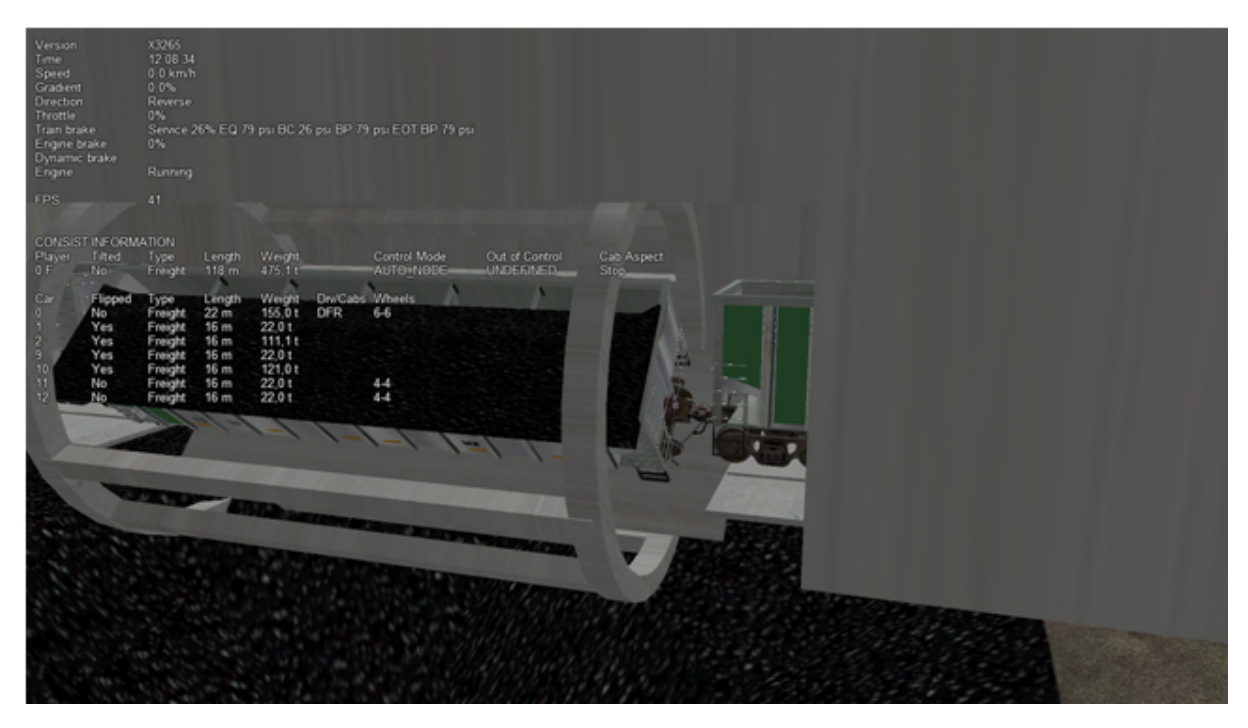

Loading and unloading a trainset is triggered by pressing the <T> key when the trainset is at the pickup/unloader location.

#### **Static OR Freightanims**

Only the two general parameters shown below are used for static OR freightanims:

```
MSTSFreightAnimEnabled (0)
WagonEmptyWeight(22t)
```
The subblock (to be inserted within the ORTSFreightAnims block) has the following format:

```
FreightAnimStatic
(
    SubType(Default)
    Shape(xxshape.s)
    Offset(XOffset, YOffset, ZOffset)
    FreightWeight(weight)
    Flip()
    Visibility ( "Outside,Cab2D,Cab3D" )
)
```
Where:

- SubType is not currently used
- Shape is the path of the shape file.
- XOffset, YOffset and ZOffset are the offsets of the shape with respect to its zero position, and are useful to place the shape precisely.
- FreightWeight is the weight of the specific load. This weight is added to the WagonEmptyWeight value (if present) to provide the total weight of the wagon. If more static OR freightanims are present, each of their weights is added to define the total weight of the wagon.
- Flip(), if present, flips the shape around its pivot point.
- Visibility, if present, changes the default visibility of the static freightanim. Default is visible only from outside cameras and from any inside camera of locomotives different from the one hosting

the static freightanim. If substring Outside is present, the static freightanim is visible from outside cameras and from any inside camera of locomotives different from the one hosting the static freightanim; if Cab2D is present, the static freightanim is visible from the 2D cabview camera of loco hosting the freightanim; if Cab3D is present, the static freightanim is visible from the 3D cabview camera of loco hosting the freightanim. 1, 2 or 3 of such substrings may be inserted in the Visibility line allowing for any combination of visibility.

Because more static OR freightanims may be defined for a wagon, in the case of a container wagon that is able to carry more than one container, even as a double stack, it is possible to use a static OR freightanim for each container, defining its position within the wagon.

## **9.3.3 Physics Variation with Loads**

#### **Variable Loads (Continuous Freight Animation)**

Open Rails supports the variation of key physics parameters in the wagon as the load varies within the wagon. The parameters which can be changed are:

- Mass
- Brake and handbrake force
- Friction (general and wind)
- Centre of Gravity (impacts on curve performance)
- Drive wheel weight (impacts upon locomotive adhesve weight)

Locomotives and tenders that are also configured will have their loads, and the above physics parameters adjusted as coal and water is used. The adhesive weight (Drive wheel weight) will also be adjusted as the load changes.

To support the correct operation of this feature a known physics starting and finishing point is required, ie the state of these parameters under empty conditions, and the state of these parameters when the wagon or locomotive is full.

To configure the stock correctly the following empty and full parameters need to be included in the ORTS-FreightAnims file. Empty values are included in the first block, and full values are included in the second code block. A sample code block is shown below:

```
ORTSFreightAnims
```

```
(
  MSTSFreightAnimEnabled (0)
  WagonEmptyWeight(10.0t-uk)
  EmptyMaxBrakeForce ( 29.892kN )
  EmptyMaxHandbrakeForce ( 9.964kN )
  EmptyORTSDavis_A ( 580.71 )
  EmptyORTSDavis_B ( 5.0148 )
  EmptyORTSDavis_C ( 0.694782 )
  EmptyORTSWagonFrontalArea ( 10.0m )
  EmptyORTSDavisDragConstant ( 0.0003 )
  EmptyCentreOfGravity_Y ( 1.41 )
  IsGondola(0)
  UnloadingStartDelay (5)
FreightAnimContinuous
 (
  IntakePoint ( 0.0 6.0 FreightCoal )
  Shape(H_Coal.s)
  MaxHeight(0.1)
  MinHeight(-0.85)
```
(continued from previous page)

```
FreightWeightWhenFull(26.0t-uk)
 FullAtStart( 0)
 FullMaxBrakeForce ( 89.676kN )
 FullMaxHandbrakeForce ( 9.964kN )
 FullORTSDavis_A ( 748.61 )
 FullORTSDavis_B ( 18.0157 )
 FullORTSDavis_C ( 0.838530 )
 FullORTSWagonFrontalArea ( 15.0m )
 FullORTSDavisDragConstant ( 0.005 )
 FullCentreOfGravity_Y (1.8)
)
```
 $\lambda$ 

For some rolling stock, it may be more realistic to handle variations in load/empty brake force by changing the brake cylinder pressure developed, rather than changing the brake force directly. In such cases, the empty/load relay valve parameters work best. Unlike other freight physics parameters, the relay valve ratio will not change continuously as freight is loaded. Instead, when the freight load is above 25% capacity, the loaded relay valve ratio is used, otherwise the empty ratio (or the ratio defined in the main .wag file) is used. The level of brake cylinder in-shot can also be changed depending on the load level as is often the case on load proportioning equipment. The standard behavior of these parameters is defined in more detail in the *[air brakes physics](#page-161-0)* section.

Here is an example of a gondola with a 50% load/empty valve:

```
ORTSMaxBrakeShoeForce ( 31300lb )
MaxHandbrakeForce ( 32000lb )
ORTSFreightAnims (
   MSTSFreightAnimEnabled ( 0 )
    WagonEmptyWeight( 28.9t-us )
    EmptyBrakeRelayValveRatio (0.5)
    EmptyBrakeRelayValveInshot ( -15psi )
   ORTSDavis_A ( 87.35lbf )
    ORTSDavis_B ( 0.289lbf/mph )
    ORTSDavis_C ( 0.144lbf/mph^2 )
    ORTSWagonFrontalArea ( 120ft^2 )
    ORTSDavisDragConstant ( 0.0012 )
    EmptyCentreOfGravity_Y ( 1.377 )
    IsGondola( 1 )
    UnloadingStartDelay ( 5 )
    FreightAnimContinuous (
        IntakePoint ( 0.0 6.0 FreightCoal )
        Shape ( COAL_LOAD.s )
        MaxHeight (0.0)
        MinHeight (-2.2)FreightWeightWhenFull ( 114.1t-us )
        FullAtStart ( 0 )
        FullBrakeRelayValveRatio ( 1.0 )
        FullBrakeRelayValveInshot ( 0psi )
        FullORTSDavis_A ( 258.5lbf )
        FullORTSDavis_B ( 1.43lbf/mph )
        FullORTSDavis_C ( 0.0504lbf/mph^2 )
```
)

(continued from previous page)

```
ORTSWagonFrontalArea ( 120ft^2 )
   ORTSDavisDragConstant (0.00042)
   FullCentreOfGravity_Y ( 2.251 )
)
```
Note for enclosed wagons, such as covered vans, the freight animation shape may not be required, and therefore the parameters Shape, MaxHeight, and MinHeight can be left out of the file.

The IntakePoint statement is necessary to ensure satisfactory operation of the feature.

Open Rails supports the following freight or fuel load types:

- FreightGrain = 1,
- FreightCoal =  $2$ ,
- FreightGravel = 3,
- FreightSand =  $4$ ,
- FuelWater =  $5$ .
- FuelCoal =  $6$ ,
- FuelDiesel = 7,
- FuelWood =  $8$ ,
- FuelSand =  $9$ ,
- FreightGeneral =  $10$ ,
- FreightLivestock =  $11$ ,
- FreightFuel = 12,
- FreightMilk = 13,
- SpecialMail = 14

The key word, e.g. FreightMilk, is used to define the freight type in the IntakePoint statement, whilst the number is used to define the pickup point in the route (Replaces the first number in the PickupType ( 1 0 ) statement).

For load variation in a locomotive, a similar configuration is used in regard to the full and empty parameters, but as the IntakePoint statement is normally included elsewhere in the ENG file or tender (or auxiliary tender) WAG file these statements can be left out of the freight animation section.

For example, the following code block would apply to a steam locomotive (note the absence of the IntakePoint statement):

```
ORTSFreightAnims
(
    WagonEmptyWeight(76.35t-uk)
    EmptyMaxBrakeForce ( 29.892kN )
    EmptyMaxHandbrakeForce ( 9.964kN )
    EmptyORTSDavis_A ( 580.71 )
    EmptyORTSDavis_B ( 5.0148 )
    EmptyORTSDavis_C ( 0.694782 )
    EmptyCentreOfGravity_Y ( 1.41 )
  FreightAnimContinuous
   (
    FreightWeightWhenFull(10.34t-uk)
    FullMaxBrakeForce ( 89.676kN )
```
(continued from previous page)

```
FullMaxHandbrakeForce ( 9.964kN )
    FullORTSDavis_A ( 748.61 )
    FullORTSDavis_B ( 18.0157 )
    FullORTSDavis_C ( 0.838530 )
    FullCentreOfGravity_Y ( 1.8 )
   )
)
```
Notes:

- Intake points should be defined within the root WAG file
- Intake points, freight animations should not be defined within the INCLUDE file
- Empty weight of tender will be the full mass minus coal and water weight
- FreightWeightWhenFull will be the sum of the coal and water weight.
- Full physics values will be those values for the combined weight of the tender, water and coal.
- The parameters for wind resistance ( ORTSWagonFrontalArea and ORTSDavisDragConstant ) can be left out if the area and drag does not change between the full and empty states.

#### **Static wagons (Static Freight Animations)**

Static wagons can be defined with a full and empty state, however only one freight animation should have full values assigned to it,as OR cannot then calculate the known full state.

A typical configuration code block will be as follows:

```
ORTSFreightAnims
(
 MSTSFreightAnimEnabled (0)
  WagonEmptyWeight(6.5t-uk)
FreightAnimStatic
(
  SubType(Default)
  Shape( 15ft_3p_HumpSheet2.s )
  Offset( 0, 0, 0)
  FreightWeight( 9.0t-uk )
  FullMaxBrakeForce ( 19.43kN )
  FullMaxHandbrakeForce ( 6.477kN )
  FullORTSDavis_A ( 358.37 )
  FullORTSDavis_B ( 7.7739 )
  FullORTSDavis_C ( 0.718740 )
  FullORTSWagonFrontalArea ( 15.0m )
  FullORTSDavisDragConstant ( 0.005 )
  FullCentreOfGravity_Y ( 1.8 )
)
)
```
The empty values for the wagon will be read from the normal base WAG file paramaters.

# **9.4 Container management**

## **9.4.1 General**

With this feature containers are not static objects laying on earth or on wagons, but may be loaded from a container station onto a wagon, or unloaded from a wagon and laid on a container station. The load/unload operations are performed through a crane, which is the heart of the container station.

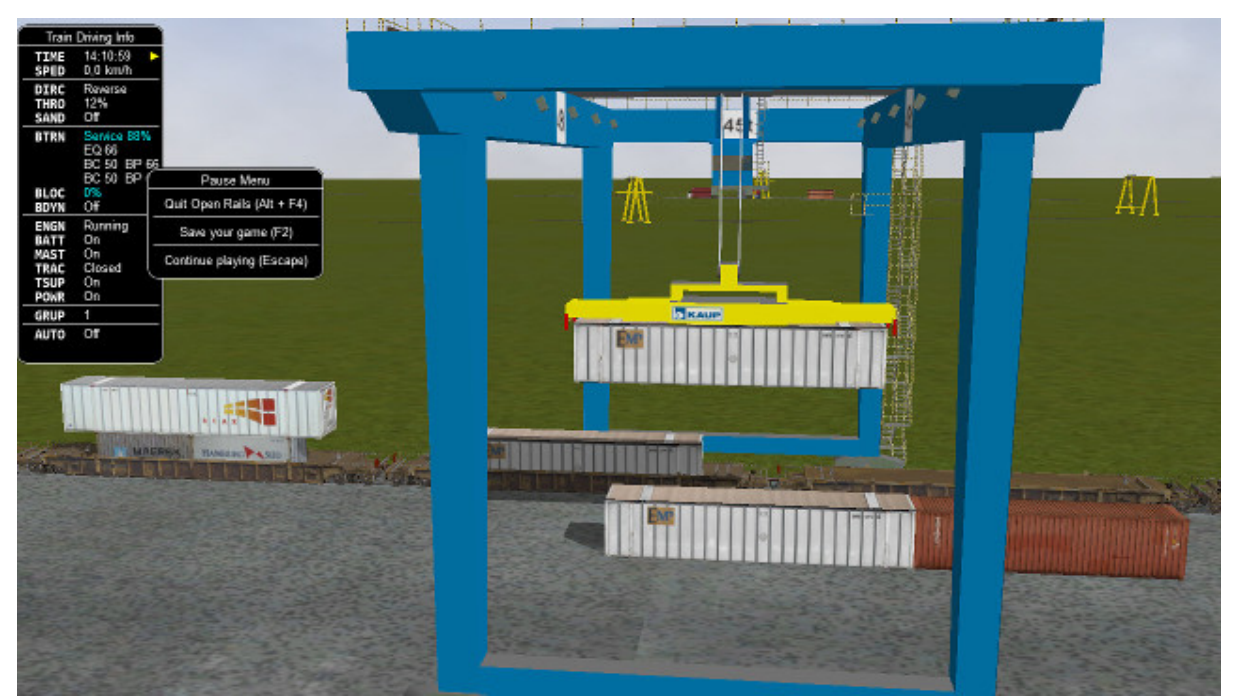

The other component of the container station is the set of stack locations, that is the locations where containers may lay. Containers of same length can be stacked one above the other.

Wagons may be empty at game start, or partially or totally pre-loaded with containers, by inserting the related data either in the consist (.con) file or in the .wag files.

Also container stations may be empty at game start, or partially or totally populated with containers, inserting the related data in the activity (.act) file.

The loading and unloading operations are started by the player, by pressing the key <T> for loading, and the key <Shift-T> . The operation is performed on the first wagon (starting from the locomotive) which is within the container crane displacement range and which fulfills the required conditions (e.g. loading space available for loading, container present for unloading).

Double stack wagons are managed.

From a point of view of internal code structure, Open Rails handles container stations as special pickups.

## **9.4.2 How to define container data**

Container shape files (.s) must be located in subfolders (or sub-subfolders) of the Trainset folder. Containers that can be managed must be provided with a Json .load-or file. The .load-or files must be located in a subfolder of the Trainset folder. It is warmly advised to keep all .load-or file in a single folder: Common.ContainerData is suggested. It is also advised to name the .load-or files in a consistent way: 40HCtriton.load-or is suggested, where 40HC is the container type and triton the brand painted on the container.

#### **Format of the .load-or file**

Here below a sample of a .load-or file:

```
{
      "Container":
      {
              "Name" : "triton",
              "Shape" : "COMMON_Container_3d\\Cont_40ftHC\\container-40ftHC_Triton.s",
              "ContainerType" : "C40ftHC",
              "IntrinsicShapeOffset": [0,1.175,0],
               "EmptyMassKG": 2100.,
                "MaxMassWhenLoadedKG": 28000.,
        }
}
```
- "Container" is a fixed keyword.
- "Name" has as value a string used by Open Rails when the container must be indentified in a message to the player.
- "Shape" has as value the path of the container shape, having Trainset as base.
- "ContainerType" identifies the container type, which may be one of the following ones:

```
* C20ft
* C40ft
* C40ftHC
* C45ft
* C45ftHC
* C48ft
* C53ft
```
C48ft and C53ft have a HC height (2.90m)

- "IntrinsicShapeOffset" has as value the offset in meters of the center of the bottom rectangle of the container with respect to the container shape file coordinates. Unfortunately often such offset is not [0,0,0], which would be advisable for newly produced containers. A simple way to state such offset is to use the Show Bounding Info of Shape Viewer.
- "EmptyMassKG" is an optional parameter that defines the tare (weight when empty) of the container. If the parameter is not present, OR uses a default parameter, specific for that ContainerType.
- "MaxMassWhenLoadedKG" is an optional parameter that defines the sum of the tare plus the maximum allowed payload. As above, if the parameter is not present, OR uses a default parameter, specific for that ContainerType.

#### **9.4.3 Pre-setting a .wag file to accommodate containers**

As a minimum following block must be present in the .wag file for a double stacker:

```
ORTSFreightAnims (
              WagonEmptyWeight ( 12.575t )
              LoadingAreaLength ( 12.20 )
              AboveLoadingAreaLength ( 12.20 )
              DoubleStacker ()
              Offset( 0 0.34 0 )
              IntakePoint ( 0 6.0 Container)
              )
```
- WagonEmptyWeight is the weight of the wagon, when it has neither containers nor other weighing freight animations on board
- LoadingAreaLength is the length in meters of the loading area available for containers
- AboveLoadingAreaLength is the length in meters of the above loading area available for containers (parameter not needed if not double stacker)
- DoubleStacker must be present if the wagon allows double stacking
- Offset is the offset of the center of the rectangle of the loading area with respect to the shape file of the wagon.
- The first and the third IntakePoint parameters have the same meanings than the ones used for generic pickups. The first parameter must be equal to the Z value of the offset. Container is mandatory.

This ORTSFreightAnims block can include also static freight animations as described in the related paragraph.

## **9.4.4 Allocation of the containers on the wagons**

A container may have following positions within the loading area of the wagon: Rear, CenterRear, Center, CenterFront, Front and Above. Following picture shows where the first five positions are located on the wagon, while Above is the above position in dual-stack configurations. The Above position is always centered.

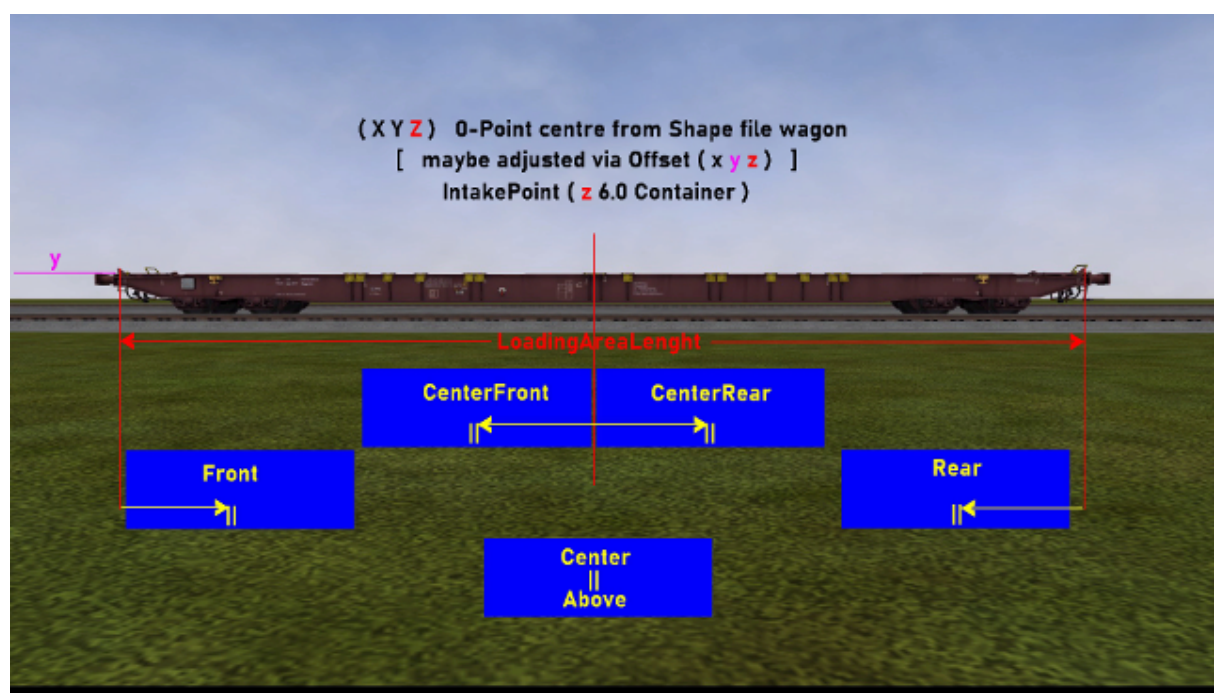

Some loading configurations are shown in following picture:

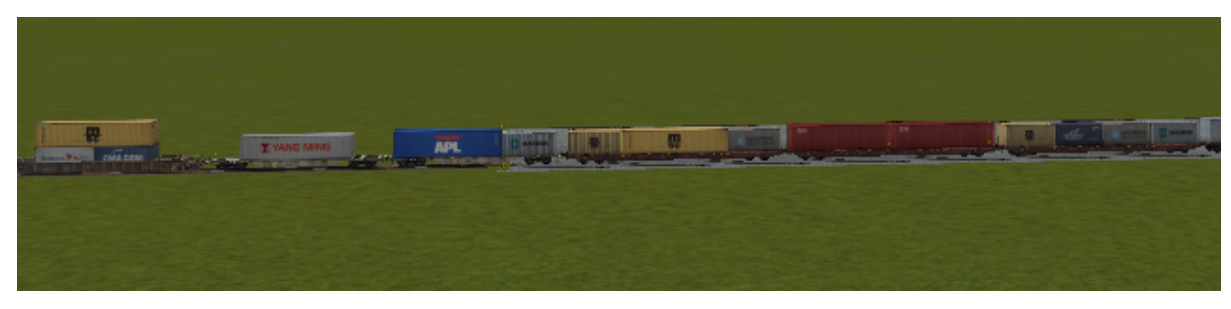

From left to right the loading configurations are present (locomotive on the left):

- CenterFront, CenterRear, Above
- Center
- Front, Rear
- Front, Center, Rear
- Front, Rear
- Front, CenterFront, CenterRear, Rear.

The real rules to allocate double-stacked containers must be respected:

- no 20ft stacked above
- only one container above
- at least 40ft of containers below.

#### **9.4.5 How to allocate containers on wagons at start of game**

The containers may be allocated either by editing the .con file, or by editing the .wag file, or in a mixed mode (some wagons in one mode, some others in another mode).

#### **Allocation through .con file**

This allocation mode is the recommended one, as it is more flexible and provides easier visibility.

A wagon entry complete with the data about the containers loaded at startup is shown here:

```
Wagon (
          WagonData ( DTTX_620040_A ATW.DTTX_620040 )
          LoadData ( 20cmacgm common.containerdata CenterFront Empty)
          LoadData ( 20hamburgsud common.containerdata CenterRear Loaded)
          LoadData ( 40msc common.containerdata Above Random)
          UiD ( 11 )
)
```
As can be seen, for each container loaded at startup a LoadData entry must be present. The meaning of the parameters is as follows:

- The first parameter is the name of the .load-or file
- The second parameter is the path (having Trainset as base path) where the . load-or file resides
- The third parameter indicates where the container is allocated on the wagon
- The fourth parameter, which is optional, defines the load state of the related container, which is used to derive the weight of the container. If Empty is present, the weight of the empty container is used as actual weight; if Loaded is present, the maximum weight (tare + payload) of the container is used; if Random is present, the weight is computed as follows: a random number between 0 and 100 is generated. If the number is below 31, the container is considered empty; else the number is used as percentage of the maximum weight of the container (tare + payload). The weight of the containers are added to the empty weight of the wagon, to compute the total weight of the wagon. If the parameter is not present, the Random value is assumed.

The entry for the container allocated Above must be the last one.

CenterFront and CenterRear entries must be entered after Front or Rear entries.

The advantage of this type of allocation is that, for a single .wag file (in the example DTTX\_620040\_A.wag) more possible container configurations are possible, sparing the time of creating many .wag files that differ only on the containers loaded.

Here below a picture with a sample entry in the .con file:

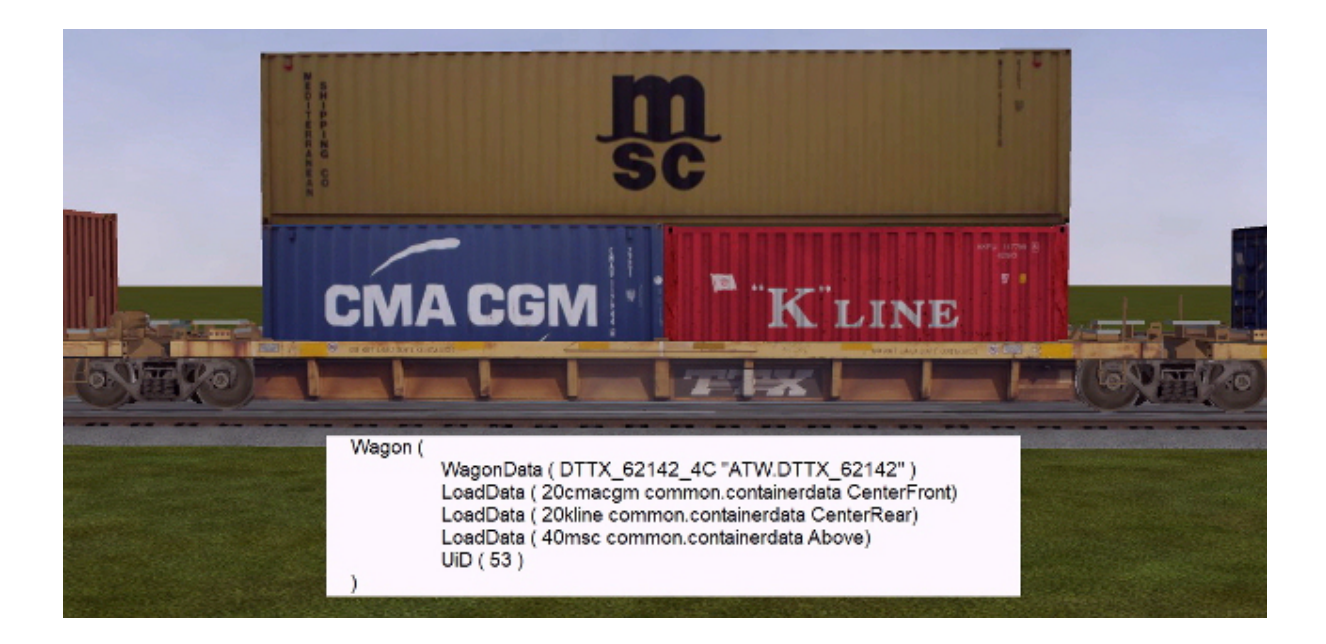

#### **Allocation through .wag file**

Content creators might prefer to provide packs of pre-loaded wagons. Therefore it is also possible to set in .wag file the containers to be loaded at startup.

A minimum FreightAnimations entry in a .wag file to have the same pre-loaded container set as in the previous paragraph is as follows:

```
ORTSFreightAnims (
              WagonEmptyWeight ( 12.575t )
              LoadingAreaLength ( 14.6 )
              AboveLoadingAreaLength ( 16.15 )
              DoubleStacker ()
              Offset( 0 0.34 0 )
              IntakePoint ( 0 6.0 Container)
              LoadData ( 20cmacgm common.containerdata CenterFront Empty)
              LoadData ( 20hamburgsud common.containerdata CenterRear Loaded)
              LoadData ( 40msc common.containerdata Above Random)
            \lambda
```
As can be seen, the syntax of the LoadData entries is the same as in the case of the .con file. Also here the fourth parameter is optional.

Obviously, using .wag files for this type of info, a different .wag file must be created for every desired pre-loaded set of containers.

A single .con file can include Wagon entries for both types of allocation definition.

## **9.4.6 Container Station**

The Container Station is composed by a container crane and a container stack area.

To insert a Container Station in a route, its object must be present in the .ref file as a Pickup object. A .ref file entry sample is as follows:

```
Pickup (
 Class ("Animated loader")<br>Filename (RMG 45.s)
                       (NMG_45.s)PickupType ( _FUEL_COAL )
```
(continued from previous page)

)

Description ("Animated container crane")

PickupType is set to \_FUEL\_COAL, but this will be overwritten by the data inserted in the extension .w file (see *[here](#page-376-0)*) within the Openrails sufolder of the World folder.

Such extension .w file is formed by a general part, a container crane related part, and a stack locations related part, as per following example (parts separated by blank lines)

```
SIMISA@@@@@@@@@@JINX0w0t______
Tr_Worldfile (
              Pickup (
                       UiD ( 21 )
                       PickupType ( 15 1 )
                       ORTSPickingSurfaceYOffset ( 2.25 )
                       ORTSPickingSurfaceRelativeTopStartPosition ( 0 6.75 0 )
                       ORTSGrabberArmsParts ( 2 )
                       ORTSCraneSound ( "ContainerCrane.sms" )
                       ORTSMaxStackedContainers ( 2 )
                       ORTSStackLocationsLength ( 12.19 )
                       ORTSStackLocations ( 12
                               StackLocation (
                                       Position ( -10 0 26 )
                                       Length ( 16.15 )
                                       \lambdaStackLocation (
                                       Position ( -10 0 26 )
                                       MaxStackedContainers (1)
                                       Flipped ( 1 )
                                       )
                               StackLocation (
                                       Position (-1000)
                                       MaxStackedContainers (2)
                                       \lambdaStackLocation (
                                       Position (-1000)
                                       Flipped ( 1 )
                                       )
                               StackLocation (
                                       Position (-100 -26)
                                       \lambdaStackLocation (
                                       Position (-100 -26)
                                       Flipped ( 1 )
                                       Length ( 16.15 )
                                       \mathcal{L}StackLocation (
                                       Position ( -7 0 26 )
                                       Length ( 16.15 )
                                       \lambdaStackLocation (
                                       Position ( -7 0 26 )
                                       Flipped ( 1 )
                                        )
```
 $\lambda$ 

)

(continued from previous page)

```
StackLocation (
       Position (-700)
        )
StackLocation (
       Position (-7 0 0)
        Flipped ( 1 )
        )
StackLocation (
       Position (-7 0 -26)
        )
StackLocation (
       Position (-7 0 -26)
        Flipped ( 1 )
       Length ( 16.15 )
        )
)
```
- The UiD number must correspond to the uiD number that the pickup has in the main .w file.
- PickupType (151) identifies this pickup as being a container station.

More than a Pickup() block can be present in such extension file, one for every container station present in the route.

The container crane and stack location related data are described at a convenient point below.

#### **Container Station (including container crane) shape file developing rules**

- The shape file must have its Z Axis aligned with the track where the wagons to be loaded or unloaded stay.
- The Z-zero of the shape file must be in the middle of the segment that the crane can cover in its motion (e.g. the crane Z-span could be -30 meters to 30 meters).
- The animation of the part of the crane moving along the Z axis must be called ZAXIS.
- The animation of the part of the crane moving transversally along the X axis must be called XAXIS, and must be hierarchically dependent from ZAXIS.
- The animation of the part of the crane moving vertically along the Y axis must be called YAXIS, and must be hierarchically dependent from XAXIS.
- The grabbers are the extensible arms that pick the container. In the simplest case there are two sections, one extending towards positive Z for longer containers, and one extending towards negative Z. The first one must be called GRABBER01 and the second one GRABBER02. Both must be hierarchically dependent from YAXIS. In the most complex case each of the two "arms" is composed by two parts, which move like a telescope. Such second couple of arms must be called GRABBER01\_O2 and GRABBER02\_02. They must be hierarchically dependent from GRABBER01 and GRABBER02. The spans of GRABBER01 and GRABBER02 must be symmetric, and the same applies for the other couple of spans. Moreover the spans of GRABBER01 and GRABBER01\_02 must be equal (and symmetrically also the other couple).
- The names of the cable parts that have a partially autonomous motion along the Y axis (to simulate cable winding and unwinding) must start with CABLE and must be hierarchically dependent from YAXIS.

The following diagram, taken from Shape Viewer, sums up the above rules.

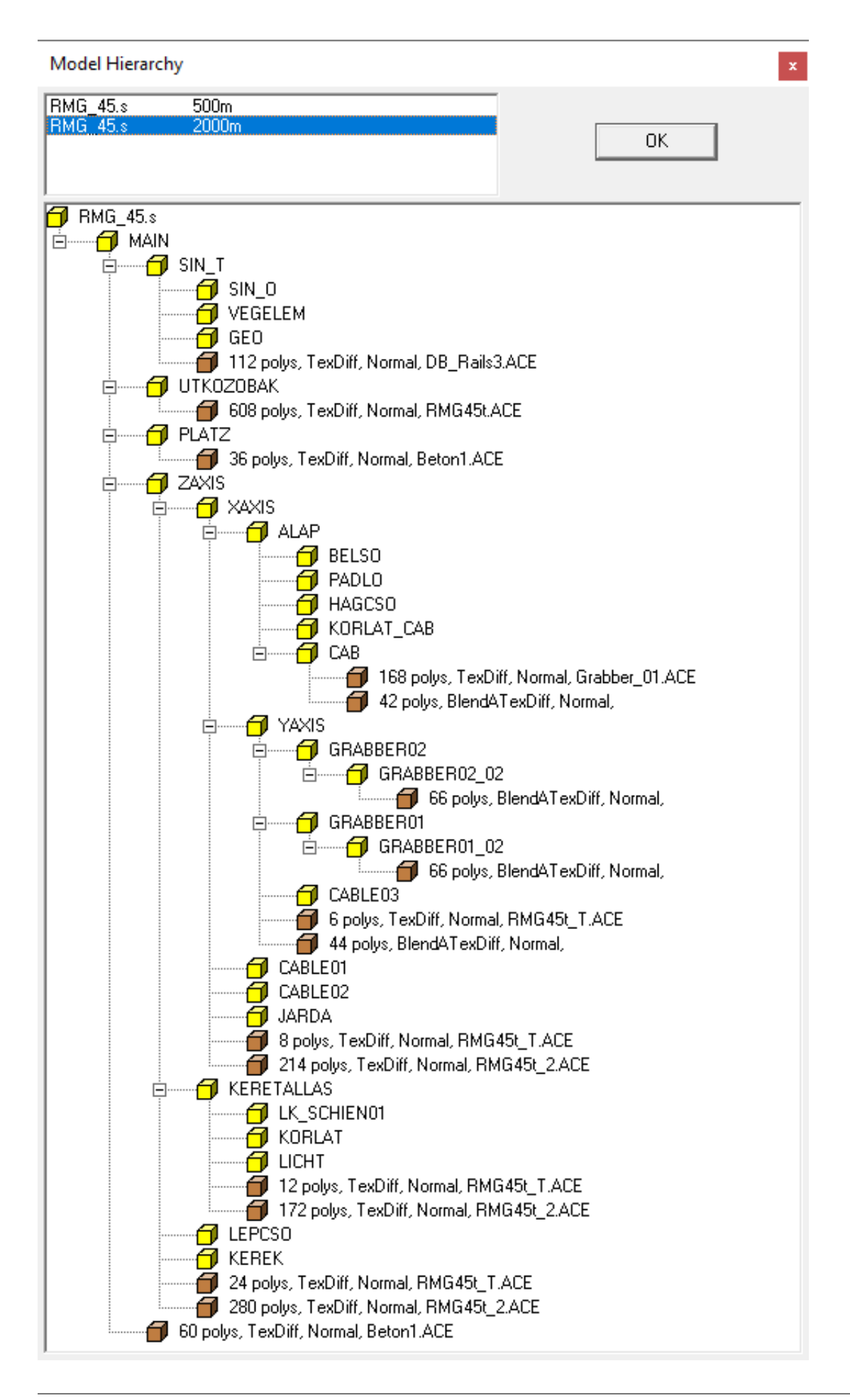

Following are the significant animation entries of a crane's shape file:

```
animations ( 1
              animation ( 2 30
                      anim_nodes ( 30
                               anim_node MAIN (
                                       controllers ( 0 )
                               )
               ...
                               anim_node ZAXIS (
                                       controllers ( 1
                                                linear_pos ( 3
                                                        linear_key ( 0 0 0 -139.5 )
                                                        linear_key ( 12 0 0 139.5 )
                                                        linear_key ( 24 0 0 -139.5 )
                                                )
                                       )
                               )
                               anim_node XAXIS (
                                       controllers ( 1
                                                linear_pos ( 3
                                                        linear_key ( 0 0 0 0 )
                                                        linear_key ( 3 26.4 0 0 )
                                                        linear_key ( 6 0 0 0 )
                                                )
                                       )
                               )
               ...
                               anim_node YAXIS (
                                       controllers ( 1
                                                linear_pos ( 3
                                                        linear key ( 0 0 11.7 0 )
                                                        linear_key ( 2 0 0 0 )
                                                        linear_key ( 4 0 11.7 0 )
                                                )
                                       )
                               )
                               anim_node GRABBER02 (
                                       controllers ( 1
                                                linear_pos ( 3
                                                        linear_key ( 0 0 0 -2.515 )
                                                        linear_key ( 1 0 0 0 )
                                                        linear_key ( 2 0 0 -2.515 )
                                                )
                                       )
                               )
                               anim_node GRABBER02_02 (
                                       controllers ( 1
                                                linear_pos ( 3
                                                        linear_key ( 0 0 0 -2.513 )
                                                        linear_key ( 1 0 0 0 )
                                                        linear_key ( 2 0 0 -2.513 )
                                                )
                                       )
                               \lambdaanim_node GRABBER01 (
                                       controllers ( 1
                                                                             (continues on next page)
```
(continued from previous page)

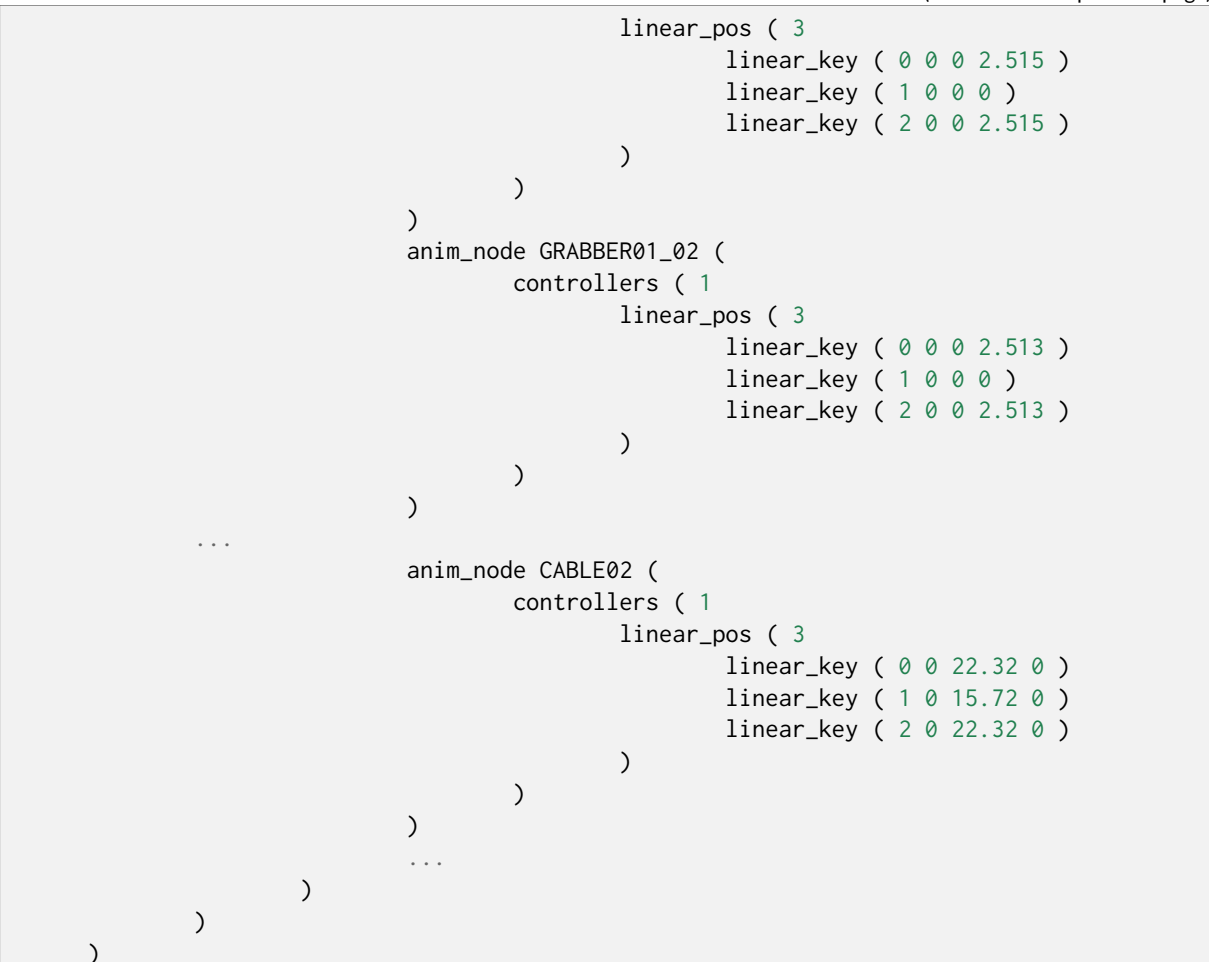

It can be noted that the frame count is different for different animation nodes, e.g. the ZAXIS has 0, 12, 24. This permits to scale down the motion speed along that axis to a realistic value.

#### **Parameters of extension .w file related to the crane and its animations**

- ORTSPickingSurfaceYOffset ( 0.0 ) : the Y offset of the lower face of the grabbers (the one which gets in contact with the upper face of the container) when YAXIS is equal to 0
- ORTSPickingSurfaceRelativeTopStartPosition ( 0 11.7 0 ) : the values of XAXIS, YAXIS and ZAXIS at game start (should be centered on the Z axis, above the rails and at top height)
- ORTSGrabberArmsParts (4): is 4 if there are all four GRABBER01, GRABBER02, GRABBER01, 02 and GRABBER02\_02 animations; is 2 if there is only GRABBER01 and GRABBER02
- ORTSCraneSound ( "ContainerCrane.sms" ) : name and path of the crane sound file; the path is based on the SOUND folder of the route; if the file is not found there, the path becomes based on the SOUND folder of TRAIN SIMULATOR. The specific discrete sound triggers available are listed *[here](#page-341-0)* .

#### **Stack Locations**

Within the area that can be reached by the container crane (rails area apart) stack locations where the containers can be laid down can be defined in the extension .w file.

The stack locations are defined by following parameters:

- Position: the coordinates of the center point of one of the short sides of the stack location; if no Flipped (1) line is present, the location area extends towards the increasing Z axis; if instead such line is present, the location area extends towards the decreasing Z axis. If two stack locations have the same position, and one is flipped and the other isn't, the containers will be laid back-to-back, optimizing space used.
- Length: the maximum length of the containers that can be laid down on that stack location
- MaxStackedContainers: The maximum number of containers that can be stacked one above the other on that stack location

The Length and MaxStackedContainers parameters are optional and, when present, override the default values present in the ORTSStackLocationsLength and ORTSMaxStackedContainers.

If ORTSStackLocationsLength is greater or equal to 12.20m, which is twice the length of a 20ft container, Open Rails applies a space optimization strategy: for each stack location (let's call it the mother stack location), another one (let's call it the child stack location) is created on a position with a Z value which is 6.095m greater than the mother stack location (if the latter is flipped the Z value is 6.095m smaller). This child stack location can be occupied by a 20ft container only, and only if the mother stack location is empty or occupied by a 20ft container too. The child stack location has an index which is equal to the mother stack location index plus the total number of mother stack locations. Once both the mother and the child stack locations are empty, the mother stack location is again available for any type of container of suitable length.

A further example of a stack locations allocation code and of its physical counterpart in the container station follows. It can be noted that stack location 0 has a 20ft container on it, and so has its child stack location 10. Same applies to stack location 3 and its child stack location 13.

```
ORTSMaxStackedContainers (2)
ORTSStackLocationsLength (12.19)
ORTSStackLocations (10
           StackLocation (
                      Position (-70.05-26)
                      \lambdaStackLocation (
                      Position (-70.05-13)
                      \lambdaStackLocation (
                      Position ( -70.050)
                      MaxStackedContainers (1)
                      \mathcal{L}StackLocation (
                      Position ( -7 0.05 26 )
                      \lambdaStackLocation (
                      Position (-70.0526)
                      Flipped (1)
                      \lambdaStackLocation (
                      Position (-100.05-26)
                      <sup>1</sup>
           StackLocation (
                      Position ( -10 0.05 -26 )
                      Flipped (1)
                      \lambdaStackLocation (
                      Position ( -10 0.05 0)
                      \lambdaStackLocation (
                      Position ( -10 0.05 13 )
                      MaxStackedContainers (1)
                      \lambdaStackLocation (
                      Position (-10 0.05 26)
                      \lambda
```
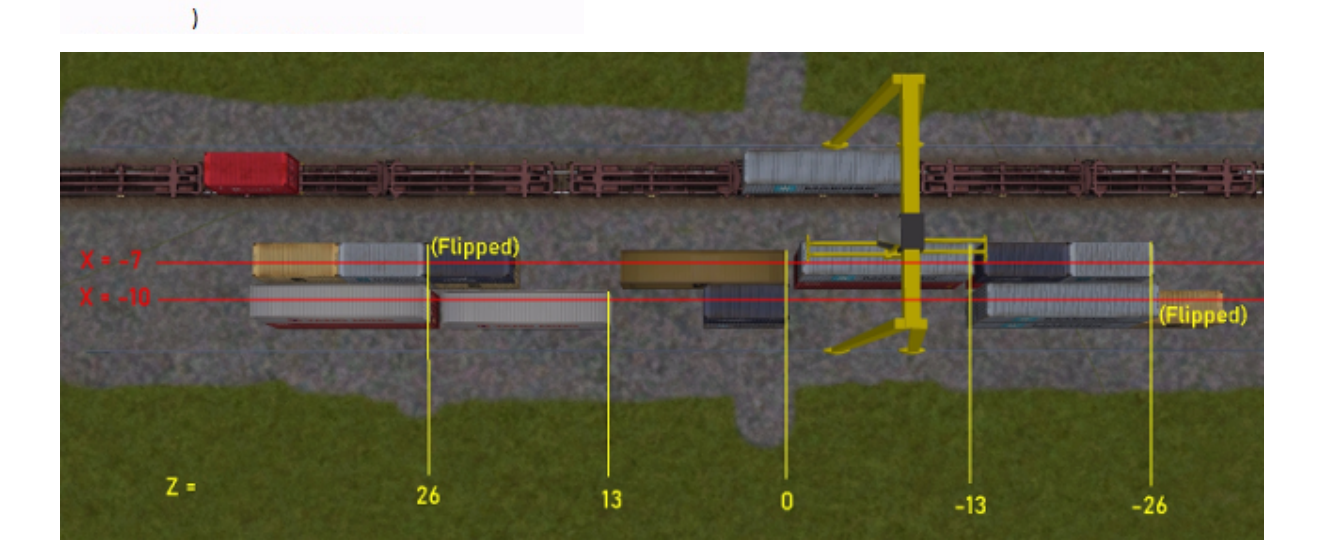

#### **Population of container stations at game start**

Container stations may be populated at game start. This occurs by inserting a .load-stations-loads-or file in the Openrails subfolder of the "Activities" folder of the route, and inserting the following line at the bottom of the Tr\_Activity\_Header in .act files

```
ORTSLoadStationsPopulation ( BigContainerStationPopulation )
```
where BigContainerStationPopulation is the name of the .load-stations-loads-or file. At the moment population at game start is possible only in Activity mode.

The .load-stations-loads-or file is a Json file. An example is shown here below

```
"ContainerStationsPopulation": [
              {
                      "LoadStationID" : { "wfile" : "w-005354+014849.w", "UiD" : 21, },
                      "LoadData" : [
                              { "File" : "40HCcai", "Folder" : "common.containerdata",
˓→"StackLocation" : 0, "LoadState" : "Empty"},
                              { "File" : "40HCcai", "Folder" : "common.containerdata",
˓→"StackLocation" : 0, "LoadState" : "Loaded"},
                              { "File" : "20cmacgm", "Folder" : "common.containerdata",
˓→"StackLocation" : 2, "LoadState" : "Random"},
                              { "File" : "20kline", "Folder" : "common.containerdata",
˓→"StackLocation" : 2, },
                              { "File" : "45HCtriton", "Folder" : "common.containerdata",
˓→"StackLocation" : 5, },
                              { "File" : "45HCtriton", "Folder" : "common.containerdata",
˓→"StackLocation" : 5, },
                              { "File" : "48emp", "Folder" : "common.containerdata",
˓→"StackLocation" : 6, },
                              { "File" : "20maersk", "Folder" : "common.containerdata",
˓→"StackLocation" : 14, },
                              { "File" : "20maersk3", "Folder" : "common.containerdata",
˓→"StackLocation" : 14, },
                      ]
              },
              {
                      "LoadStationID" : { "wfile" : "w-005354+014849.w", "UiD" : 210, },
                      "LoadData" : [
                      ...
                      ]
              },
              ...
     ]
}
```
The file can define the population at startup of many container stations.

- The LoadStationID contains the info needed to identify the container station.
- The LoadData array contains the data to populate the container station.
- The value of File is the name of the .load-or file identifying the container.
- The value of Folder is the path where the .load-or can be found, starting from the TRAINSET.
- The value of StackLocation is the index of the Stack Location. If the index is equal or higher than the number of stack locations defined in the extension .w file, the index refers to a child stack location.
- If more than a container is defined for a stack location, they are stacked one above the other.

• The LoadState parameter is optional, and has the same meaning and values as the parameter of the same name which can be present in .con or .wag files.

The container station population file must be written taking into account the constraints of the stack locations (container length must be smaller than stack location lenght, stacked containers can't exceed the allowed number, a stack location must contain containers of same length).

### **9.5 Multiple passenger viewpoints**

Additional passenger viewpoints may be added within a carriage that is provided with passenger viewpoint.

Such additional passenger viewpoints are defined within an include file with the format shown in following example for the legacy oebarcar.wag (located in the 380 folder) MSTS wagon:

```
include ( ../oebarcar.wag )
Wagon (
      ORTSAlternatePassengerViewPoints (
              ORTSAlternatePassengerViewPoint (
                       PassengerCabinHeadPos ( -0.0 2.85801 -6.091 )
                       RotationLimit ( 50 270 0 )
                       StartDirection ( 0 0 0 )
              \lambdaORTSAlternatePassengerViewPoint (
                       PassengerCabinHeadPos ( -0.5 2.35801 -1.791 )
                       RotationLimit ( 50 270 0 )
                       StartDirection ( 0 0 0 )
              \lambdaORTSAlternatePassengerViewPoint (
                       PassengerCabinHeadPos ( 0.9 2.35801 -1.791 )
                       RotationLimit ( 50 270 0 )
                       StartDirection ( -5 -90 0 )
              )
      )
)
```
At runtime, when in passenger view, the player may pass from one viewpoint to the other by pressing Shift-5.

### **9.6 Bell animation**

Open Rails supports bell animation. The bell animation matrix must be named ORTSBELL within the engine's .s file. Its default frame rate is 8 frames per second. The default frame rate may be modified through the optional parameter ESD\_ORTSBellAnimationFPS (n), to be inserted within the .sd file related to the .s file. n defines the animation FPS. It is advisable that the related sound stream within the .sms file is synchronized with the visible animation. To accomplish this the .wav file should contain two bell strokes, which time interval is equal to the time interval of a bell swing from an oscillation end point to the opposite end point. As the first bell stroke should not start immediately, but when the bell is about at the maximum of the swing, the first stroke within the .wav file should be at the time distance equivalent to the oscillation from center point to an oscillation end point. The file should have one cue point at its beginning and one after the time interval of a complete bell swing forward and backward, and should have a final fadeoff for best result.

# **9.7 Brake Equipment Animations**

Open Rails now supports animation of brake rigging components driven by the brake system simulation.

### **9.7.1 Brake Cylinder Animation**

On engines and wagons with *[advanced brake cylinder parameters](#page-161-0) ORTSBrakeCylinderDiameter* and *ORTS-BrakeCylinderPistonTravel* defined, Open Rails will simulate the motion of the brake cylinders and brake rigging. This simulation can be used to drive animations of brake cylinders using animation matricies with names that start with *ORTSBRAKECYLINDER*. This animation type should NOT be used for any brake equipment that can be actuated by the brake cylinder and the handbrakes. See the section on brake rigging animation for details.

Unlike other animation types, the keyframes for brake cylinders do not represent time. Instead, the key value represents the level of brake cylinder extension. A value of 0.8 represents the state where the brake cylinder has taken up the slack in the brake rigging, 1.0 represents the level of brake cylinder extension at 50 psi/3.5 bar, and the maximum value of cylinder extension is 1.6, which should not be possible in normal operation. These values are the same regardless of the settings used in the engine or wagon file.

Note that the advanced brake cylinder calculations are only run on air brake systems on the player train to save computing power. As such, brake cylinder animations on AI trains or brake systems other than air brakes behave in a simplified manner.

### **9.7.2 Handbrake Animation**

Handbrake wheels and levers can also be animated using the same process as two-state animations such as mirrors. The matrix name for animated handbrakes must begin with *ORTSHANDBRAKE*.

### **9.7.3 Brake Rigging and Brake Shoe Animation**

For any brake equipment that is actuated by both the handbrake and the brake cylinders (typically, this includes brake rigging and brake shoes, but sometimes also includes brake cylinders themselves), use animations with a matrix name starting with *ORTSBRAKERIGGING*. For this type of animation, the animation state will respond to the brake cylinder travel or the handbrake, whichever input is greater.

The same keyframe rules as brake cylinder animations apply here. The 0.8 key should represent the state where the brake shoes have made contact with the friction surface, and no further motion of brake shoes should occur after 0.8. Applying the handbrake will drive the animation to the 1.0 state, the same as a 50 psi/3.5 bar application of the brakes.

# **9.8 Coupler and Airhose Animation**

Open Rails supports animation of couplers and air hoses. Coupler animation will move the couplers and air hoses as the train moves and the coupler slack increases or decreases. Couplers will also rotate as the train travels around a curve.

To implement this separate models need to be provided for the couplers and air hoses. A separate model for the coupled and uncoupled state is suggested.

To enable coupler animation the following parameters need to be included in the coupler code section of the WAG file:

FrontCouplerAnim - Coupler shape to be displayed at the front of the car when it is coupled. FrontCouplerOpenAnim - Coupler shape to be displayed at the front of the car when it is uncoupled. RearCouplerAnim - Coupler shape to be displayed at the rear of the car when it is coupled. RearCouplerOpenAnim - Coupler shape to be displayed at the rear of the car when it is uncoupled

All four of the above will have the following format:

CouplerAnimation ( couplershape.s, x, y, z ) where the coupler shape file name is included along with x, y, z values that offset the coupler in the three axis.

For the airhose animation the following parameters must be included in the coupler code section of the WAG file:

FrontAirHoseAnim - Air hose shape to be displayed at the front of the car when it is coupled. FrontAirHoseDisconnectedAnim - Air hose shape to be displayed at the front of the car when it is uncoupled. RearAirHoseAnim - Air hose shape to be displayed at the rear of the car when it is coupled. RearAirHoseDisconnectedAnim - Air hose shape to be displayed at the rear of the car when it is uncoupled.

Each of these parameters will have the same format as indicated above for the coupler shapes.

Open rails uses some defaults to calculate the required movement and angles for coupler and air hose shape movement, however for greater accuracy the modeler can add specific values such as ORTSLengthAirHose. In addition the length values suggested in the Derailment Coefficient should also be added.

### **9.9 Passenger doors**

Passenger doors are opened and closed (by default) using the <Q> and <Shift+Q> keys. It is possible to add opening and closing delays, which can be useful to delay the indication of "Doors closed" until all doors are fully closed. The delays can be added inserting the following block in the wagon section of any ENG or WAG file:

```
ORTSDoors (
  ClosingDelay ( 5s )
  OpeningDelay ( 1s )
)
```
### **9.10 Trainset windows**

Left and right 2D- or 3D-cab windows can be animated, showing the animation both in cabview and in external views. For locomotives also two windows for the rear cab can be defined.

The external sounds and the track sound are reproduced unattenuated with open window. To have a volume difference, two lines as follows must be added to the wagon section of the .eng or .wag file:

```
ORTSExternalSoundPassedThroughPercent ( 30 )
ORTSTrackSoundPassedThroughPercent ( 25 )
```
Numbers in parenthesis may vary from 0 (no sound heard internally) to 100 (sound heard unattenuated). Note that, if these two lines aren't added, but audio option "% of external sound heard internally" is set to a value lower than 100, the above effect will be still available with external sounds, but not with the track sound.

Keyboard commands to toggle window state are listed *[here](#page-86-0)* .

Names of the animations are as follows.

Names for the windows animations as seen from the external camera views (the ones to be inserted in the .s file of the trainset) must start with following strings:

LEFTWINDOWFRONT RIGHTWINDOWFRONT

(continues on next page)

(continued from previous page)

LEFTWINDOWREAR RIGHTWINDOWREAR

In case of carriages, only the first two apply.

Names for the windows animations as seen from within a 2D cab (same names are valid for front and rear cab); left and right are considered as seen from the related cab:

ORTS\_2DEXTERNALLEFTWINDOW ORTS\_2DEXTERNALRIGHTTWINDOW

Note that in general the lateral windows will be located in the side views of the 2D cab. Therefore the related control blocks in the .cvf file will have to be located as described *[here](#page-363-0)* .

Names for the window animations as seen from within a 3D cab (the ones to be inserted in the .s file of the 3D cab); Left and right are considered as seen in the forward direction of the first cab. The convention difference between 2D and 3D cabs is due to the difference in the handling of the cabs. NOTE: these 4 controls are not needed in the .cvf file (same applies also for wipers, doors and so on as seen from within a 3D cab):

ORTS\_EXTERNALLEFTWINDOWFRONT ORTS\_EXTERNALRIGHTWINDOWFRONT ORTS\_EXTERNALLEFTWINDOWREAR ORTS\_EXTERNALRIGHTWINDOWREAR

LEFTWINDOW and RIGHTWINDOW are the names of the controls that can be inserted in the .cvf file and in the 3Dcab .s file to command the state change with the mouse.

Here is an example of the animation of the left window in a 2D cab:

```
ORTSCabViewControls
( 1
                ORTSAnimatedDisplay (
                Type ( ORTS_2DEXTERNALLEFTWINDOW MULTI_STATE_DISPLAY )
                Position ( 101 69 235 365 )
                Graphic ( ../../Common.Cab/CabE464/FinestraSX.ace )
                ORTSCycleTime ( 0.6 )
                        States ( 16 4 4
                        State (
                                Style (0)
                                 SwitchVal (0)
                        \lambdaState (
                                 Style (0)
                                 SwitchVal ( 0.0625 )
                        )
                        State (
                                 Style (0)
                                 SwitchVal ( 0.125 )
                        \lambdaState (
                                Style (0)
                                 SwitchVal ( 0.1875 )
                        )
                        State (
                                 Style (0)
                                 SwitchVal ( 0.25 )
                        )
```
(continues on next page)

(continued from previous page)

```
State (
                          Style (0)
                          SwitchVal ( 0.3125 )
                 )
                 State (
                          Style (0)
                          SwitchVal ( 0.375 )
                 )
                 State (
                          Style (0)
                          SwitchVal ( 0.4375 )
                 \lambdaState (
                          Style (0)
                          SwitchVal (0.5)
                 )
                 State (
                          Style (0)
                          SwitchVal ( 0.5625 )
                 )
                 State (
                          Style (0)
                          SwitchVal ( 0.625 )
                 \lambdaState (
                          Style (0)
                          SwitchVal ( 0.6875 )
                 \lambdaState (
                          Style (0)
                          SwitchVal ( 0.75 )
                 \lambdaState (
                          Style (0)
                          SwitchVal ( 0.825 )
                 \lambdaState (
                          Style (0)
                          SwitchVal ( 0.88 )
                 \lambdaState (
                          Style (0)
                          SwitchVal ( 0.94 )
                 )
        )
        ORTSCabviewpoint ( 1 )
\lambda
```
FinestraSX.ace contains the various frames, from window fully close to window fully open. ORTSCycleTime means that the opening/closing time of the window is 0.6 seconds. If one wants to use higher times, more frames are needed to get a smooth animation. Note that, as explained above, the control is within the ORTSCabviewControls block, which is skipped by MSTS and older OR versions to avoid error messages, and note that the ORTSCabviewpoint ( 1 ) line specifies that that animation is in the left cabview.

A simple control block to move a window by clicking the mouse can be as follows:

)

```
TwoState (
                Type ( ORTS_LEFTWINDOW TWO_STATE )
                Position ( 120 425 30 21 )
                Graphic ( cab.ace )
                NumFrames ( 2 2 1 )
                Style ( ONOFF )
                MouseControl (1)
                )
```
If there is no specific window control in the real cab, you can locate this control on the window itself, using a transparent graphic. So, clicking on the window, you change its state. This can be applied both to 2D and 3D cabs.

Sound triggers for windows animation are listed *[here](#page-339-0)* .

#### **9.10.1 Specifics for carriage window animations**

One window to the left and one window to the right of the carriage may be animated. They can be opened and closed only via keyboard (Ctrl-Q for left window and Ctrl-Shift-Q for right window, as for locomotives).

Note that the carriage must have only the main shape file (no passenger view shape file). This main shape file can include also the inside structure of the carriage; note that when a .wag or .eng file has an Inside block defined, and such block doesn't include a line specifying the .s file, OR will use the main shape file to display the inside. So such shape file will display the window animation both with the passenger camera (inside view) and with the external cameras (outside views).

## **9.11 C# engine scripting**

To simulate especially complex behavior, Open Rails provides a C# scripting interface for a number of systems on the player locomotive. Like the Open Rails program itself, these scripts are written in .cs files containing C# classes, but they are compiled and linked at runtime, so they don't depend on changes in the core program itself and can be distributed with rolling stock content. Scripts will run if referenced by OR-specific fields in the .eng file.

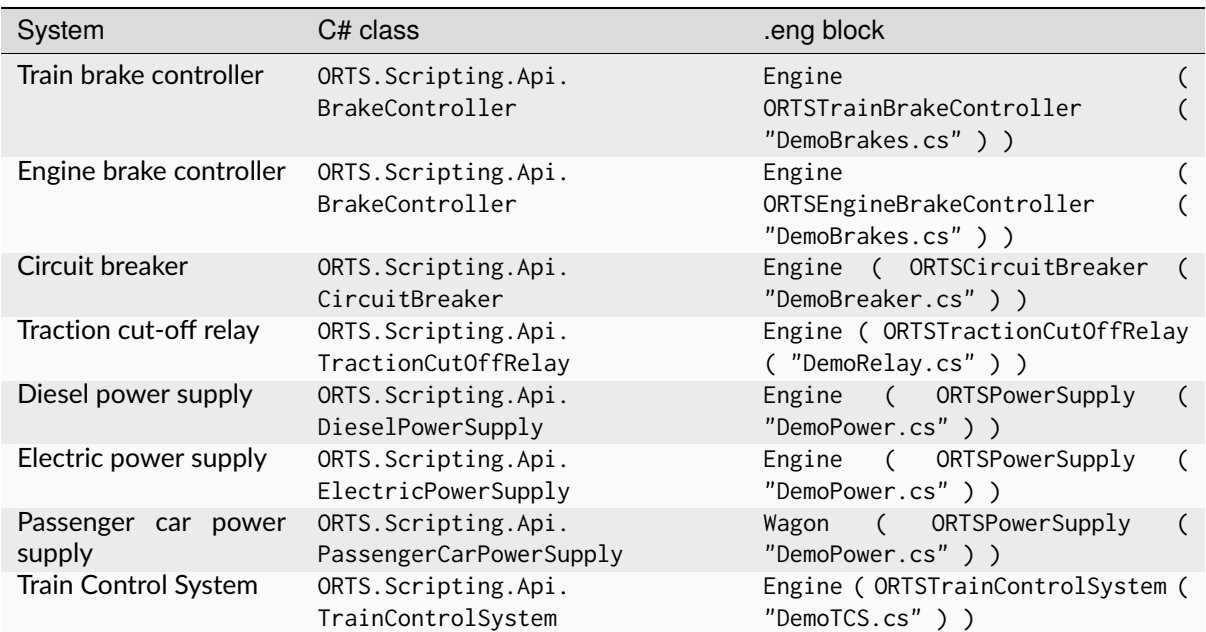

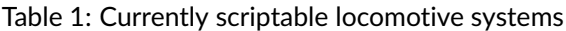

Scripts reside in a Script subfolder within the engine's folder and must contain a class named after the script's own filename. For example, if the script's filename is AmtrakTCS.cs, OR will search for a single class named AmtrakTCS. (It is also possible to place the script in another location, such as a Common.Script folder in the TRAINSET folder, by prepending the appropriate amount of parent directory tokens ..\ relative to the engine's Script folder.) The script's code runs on the UpdaterProcess thread. This example, which would need to be placed in a file named DemoTCS.cs, illustrates the minimum code required for a Train Control System script:

```
using System;
using ORTS.Scripting.Api;
namespace ORTS.Scripting.Script
{
    class DemoTCS : TrainControlSystem
    {
        public override void HandleEvent(TCSEvent evt, string message) {}
        public override void Initialize()
        {
            Console.WriteLine("TCS activated!");
        }
        public override void SetEmergency(bool emergency) {}
        public override void Update() {}
    }
}
```
Observe that the script's class *must* reside in the ORTS.Scripting.Script namespace and that it subclasses the abstract class of the desired system. It also references external assemblies with using directives. OR makes the following .NET assemblies available to scripts:

- System
- System.Core
- ORTS.Common
- Orts.Simulation

Scripts communicate with the simulator by invoking methods in the base class. For example, this script might invoke the TrainLengthM() method of the TrainControlSystem class, which returns the length of the player train. More methods are available in the ORTS. Scripting. Api. AbstractScriptClass class, which TrainControlSystem is itself a subclass of.

Finally, if a script contains a syntax or typing error, OR will log an exception during the loading process and run the simulation without it.

#### **9.11.1 Developing scripts with Visual Studio**

While it is certainly possible to develop scripts with a plain text editor, the code completion and debugging aids available in an IDE like Visual Studio make for a vastly more comfortable programming experience. If you have a development environment set up to build Open Rails, you can use Visual Studio to edit your scripts with these creature comforts. What follows is a suggested workflow:

- 1. First, in your copy of the OR source code, make a copy of your Source\ORTS.sln file. Keep it in the Source\ folder, but give it a novel name like ORTS\_Scripts.sln. (You could also modify the original ORTS solution, but then you'd have to remember not to check it in to source control.) Add a new project to the solution and select the empty .NET project.
- 2. In the configuration dialog, set the new project to be added to the existing solution, set its location to be the folder of the engine you're scripting, and set its name to "Script". (For now, you must use "Script", but you can rename the project after it's created.) You can leave the .NET framework version set to its default. Then, create the project.

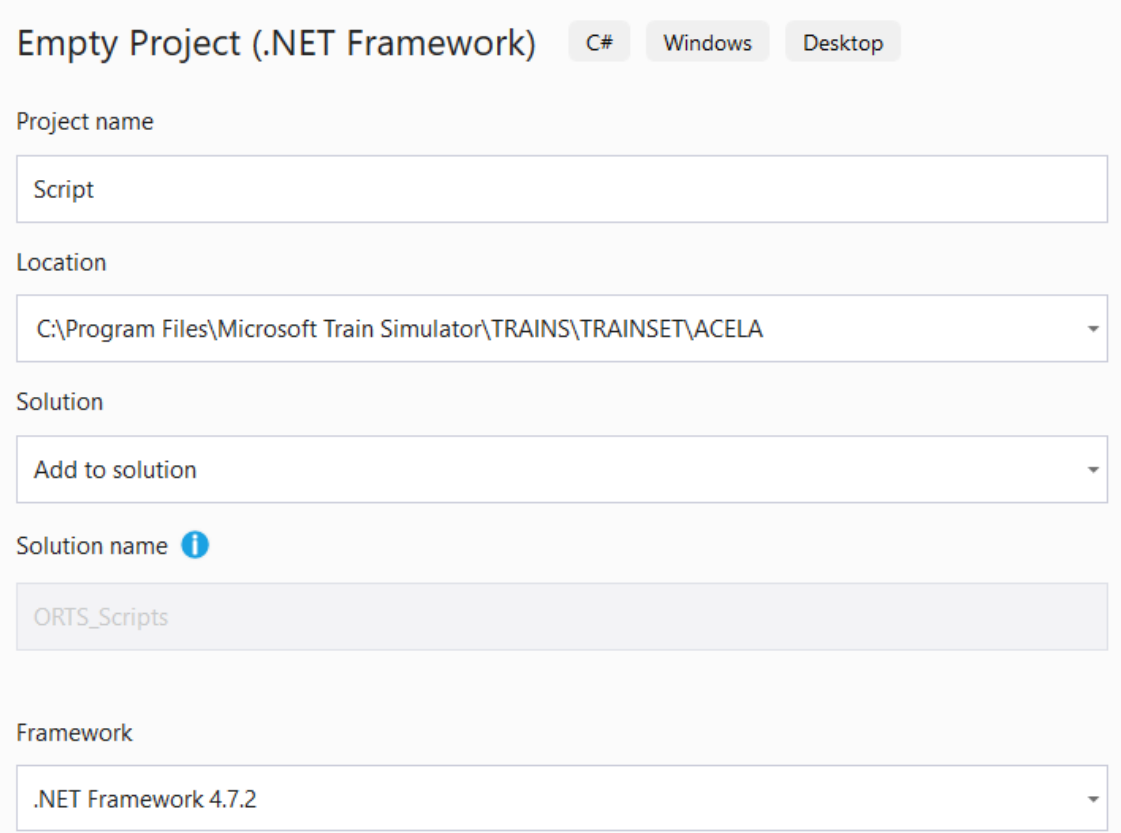

3. The new project folder becomes the very Script subfolder that OR will search for scripts. Add references to the ORTS.Common and Orts.Simulation assemblies, which will enable IntelliSense features inside your editor when you edit scripts. You may now rename the project as you like (which will not rename the folder) and delete the pregenerated App.config file.

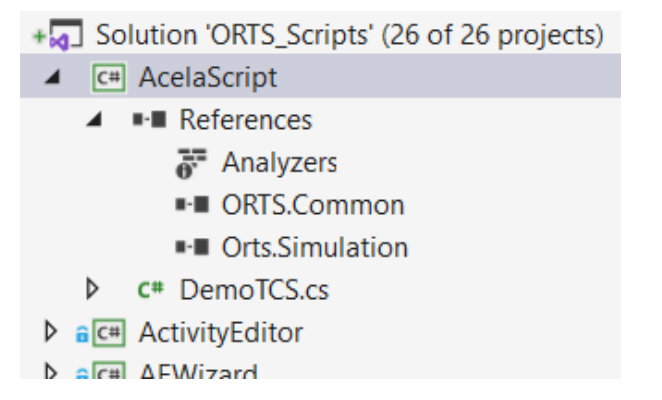

4. Finally, open the Build Configuration Manager and set the new script project not to build for both the Debug and Release configurations.

<u>espace onib.pcutbring.pcutbr</u>

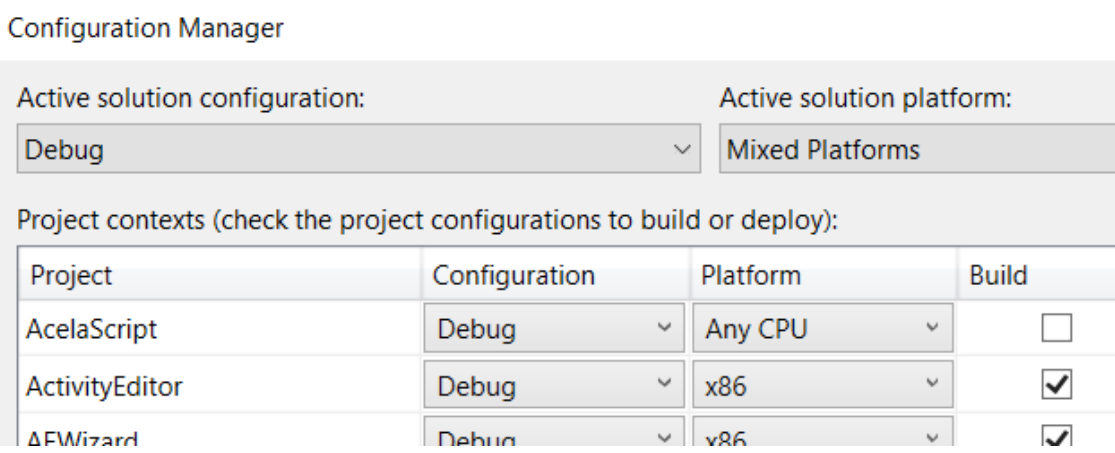

With this setup, Visual Studio will type-check your scripts and make suggestions when you use the Open Rails API. You can also set breakpoints within your script, which will be caught by RunActivity.exe if run inside Visual Studio.

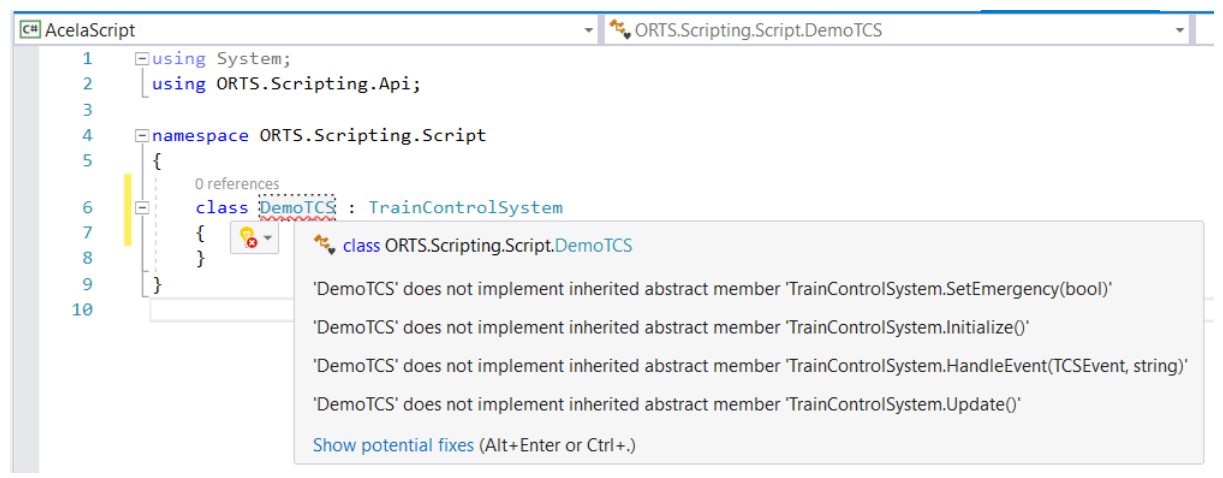

Note that Visual Studio uses relative paths, so if you ever move any folders, you'll need to fix the references by hand.

#### **9.11.2 Brake controller**

The brake controller script customizes the behavior of the train's brakes, allowing for much greater systems fidelity compared to what is possible with the model inherited from MSTS. For this purpose, the script can read the state of the brake controls and set the air pressures of the brake reservoirs.

Use the following .eng parameter to load a brake controller script:

```
Engine (
    ORTSTrainBrakeController ( "YourBrakes.cs" )
)
```
or:

```
Engine (
    ORTSEngineBrakeController ( "YourBrakes.cs" )
)
```
The .cs extension is optional. "MSTS" loads the default MSTS-compatible implementation, so do *not* use this name for your own script.

### **9.11.3 Circuit breaker**

Available for electric locomotives only. The circuit breaker script controls the behavior of the locomotive's *[circuit breaker](#page-128-0)*.

Use the following .eng parameter to load a circuit breaker script:

```
Engine (
    ORTSCircuitBreaker ( "YourCB.cs" )
    ORTSCircuitBreakerClosingDelay ( 2s )
)
```
ORTSCircuitBreaker refers to the circuit breaker script in the engine's Script subfolder. For this field, the .cs extension is optional. Alternatively, there are several built-in OR circuit breaker implementations:

- "Automatic": no driver intervention required, circuit breaker is closed when conditions are met.
- "Manual": a circuit breaker switch with open and closed positions.
- "PushButtons": a circuit breaker with dedicated open and close buttons.
- "TwoStage": circuit breaker closing is authorized by a switch. If the switch is off, the circuit breaker is kept open. Once the switch is activated, it is required to use a second button to order the closing.

Please do *not* use these names for your own script, since the generic implementation will be loaded instead.

ORTSCircuitBreakerClosingDelay refers to the delay between the closing command of the circuit breaker and the effective closing of the circuit breaker.

#### **9.11.4 Traction cut-off relay**

Available for diesel locomotives only. The traction cut-off relay script controls the behavior of the locomotive's *[traction cut-off relay](#page-127-0)*.

Use the following .eng parameter to load a traction cut-off relay script:

```
Engine (
    ORTSTractionCutOffRelay ( "YourTCOR.cs" )
    ORTSTractionCutOffRelayClosingDelay ( 2s )
)
```
ORTSTractionCutOffRelay refers to the traction cut-off relay script in the engine's Script subfolder. For this field, the .cs extension is optional. "Automatic" and "Manual" load the generic OR traction cut-off relay implementation, so do *not* use these names for your own script.

ORTSTractionCutOffRelayClosingDelay refers to the delay between the closing command of the traction cut-off relay and the effective closing of the relay.

#### **9.11.5 Diesel and electric power supply**

Available for diesel and electric locomotives only. The power supply script determines whether or not the locomotive is serviceable (see also the description of *[the diesel power supply](#page-127-1)* and *[the electric power](#page-128-1) [supply](#page-128-1)*) given the current line voltage, pantograph position, circuit breaker state, etc. It is also capable of forbidding some operations related to the power supply if some conditions are not met.

Use the following .eng parameter to load a power supply script:

```
Engine (
    ORTSPowerSupply ( "YourEPS.cs" )
    ORTSPowerOnDelay ( 5s )
```
(continues on next page)

(continued from previous page)

ORTSAuxPowerOnDelay ( 10s )

)

ORTSPowerSupply refers to the power supply script in the engine's Script subfolder. For this field, the .cs extension is optional. "Default" will load the generic OR power supply implementation, so do *not* use this name for your own script.

ORTSPowerOnDelay refers to the delay between the closing of the circuit breaker or the traction cut-off relay and the availability of the power for traction.

ORTSAuxPowerOnDelay refers to the delay between the closing of the circuit breaker or the traction cut-off relay and the availability of the power for auxiliary systems.

#### **9.11.6 Passenger car power supply**

Available for passenger cars using electric heating. The power supply script determines whether or not the systems of the cars have power and calculates the power consumption on the *[Electric Train Supply](#page-186-0)*.

If the locomotive is a diesel locomotive, the power consumed by the cars is no longer available for traction.

Use the following .wag parameter to load a power supply script:

```
Wagon (
    ORTSPowerSupply ( "YourEPS.cs" )
    ORTSPowerOnDelay ( 5s )
    ORTSPowerSupplyContinuousPower ( 500W )
    ORTSPowerSupplyHeatingPower ( 2kW )
    ORTSPowerSupplyAirConditioningPower ( 3kW )
    ORTSPowerSupplyAirConditioningYield ( 0.9 )
    ORTSHeatingCompartmentTemperatureSet ( 20degC )
)
```
ORTSPowerSupply refers to the power supply script in the wagon's Script subfolder. For this field, the .cs extension is optional. "Default" will load the generic OR power supply implementation, so do *not* use this name for your own script.

ORTSPowerOnDelay refers to the delay between the availability of the power on the Electric Train Supply cable and the availability of the power for the systems (for example, start-up of the static power converter).

ORTSPowerSupplyContinuousPower refers to the power which is consumed continuously (for example, battery chargers, lights, etc.).

ORTSPowerSupplyHeatingPower refers to the power which is consumed when the heating is active.

ORTSPowerSupplyAirConditioningPower refers to the power which is consumed when the air conditioning (cooling) is active.

ORTSPowerSupplyAirConditioningYield refers to the yield of the air conditioning (ratio of the heat flow rate by the electric power of the air conditioning system).

ORTSHeatingCompartmentTemperatureSet refers to the desired temperature inside the car.

### **9.11.7 Train Control System**

#### **General**

The Train Control System, or TCS, script is intended to model train safety and cab signalling systems. It can manipulate the locomotive's controls and speed limit displays, impose penalty brake applications, read upcoming signal aspects and speed limits, and play warning sounds.

Use the following .eng parameters to load a TCS script:

```
Engine (
   ORTSTrainControlSystem ( "YourTCS.cs" )
    ORTSTrainControlSystemParameters ( "YourTCS.ini" )
    ORTSTrainControlSystemSound ( "YourTCSSounds.sms" )
)
```
ORTSTrainControlSystem refers to the TCS script in the engine's Script subfolder. For this field, the .cs extension is optional.

ORTSTrainControlSystemParameters, an optional field, refers to an .ini file, also in the Script subfolder, whose parameters will be made available to the TCS script through the GetBoolParameter(), GetIntParameter(), GetFloatParameter(), and GetStringParameter() methods of the TrainControlSystem class. This .ini file provides for easy customization of the behavior of the TCS script by end users.

This is an excerpt from an .ini file:

```
[General]
AWSMonitor=true
EmergencyStopMonitor=false
VigilanceMonitor=true
OverspeedMonitor=false
DoesBrakeCutPower=true
BrakeCutsPowerAtBrakeCylinderPressureBar=
[AWS]
Inhibited=false
WarningTimerDelayS=3
BrakeImmediately=false
TrainStopBeforeRelease=false
ActivationOnSpeedLimitReduction=true
SpeedLimitReductionForActivationMpS=11.176
BeaconDistanceToPostM=1186
AppliesCutsPower=true
```
As can be seen, the .ini file is divided in subgroups. As an example, parameter [AWS]Inhibited would be read by following line of code in the script :

AWSInhibited = GetBoolParameter("AWS", "Inhibited", **false**);

where the final false is the default value, if the parameter can't be found.

ORTSTrainControlSystemSound, an optional field, refers to a .sms file either in the engine's SOUND folder or in the global SOUND folder. If provided, OR will load this sound library alongside the locomotive's standard cab sounds. The TCS script can play back sounds using any of the TriggerSound... methods of the base class, which in turn activate the TCS-related *[discrete triggers](#page-335-0)* numbered from 109 through 118.

8 further generic discrete sound triggers are available, named GenericEvent1 to GenericEvent8 and accessible to the script by lines like following one:

SignalEvent(Event.GenericEvent1);

#### **Access to the Simulation methods and variables**

The abstract class for the TCS scripts provides a significant amount of methods to access variables of interest for the TCS: as an example:

```
public Func<int, Aspect> NextSignalAspect;
```
might be called within the script as follows:

**var** nextSignalAspect = NextSignalAspect(1);

which would return the aspect of the second normal signal in front of the player train.

However it is quite impossible to foresee all needs that a TCS script has and to provide a method for everyone of these needs. For this reason following method is available:

```
public Func<MSTSLocomotive> Locomotive;
```
which returns a handle for the player locomotive instance of the MSTSLocomotive class. Through such handle all public classes, methods and variables of the OR Simulation environment can be accessed within the script.

The Train Control System class provides the ETCSStatus field, which controls the information to be displayed in the ETCS DMI. For example, the following block orders the DMI to show the circular speed gauge in yellow colour as the train approaches a speed restriction:

```
ETCSStatus.CurrentMonitor = Monitor.TargetSpeed;
ETCSStatus.CurrentSupervisionStatus = SupervisionStatus.Indication;
ETCSStatus.TargetDistanceM = 1234.5f;
ETCSStatus.AllowedSpeedMpS = 50;
ETCSStatus.InterventionSpeedMpS = 52.5f;
ETCSStatus.TargetSpeedMpS = 25;
```
#### **Emergency braking triggered by the simulator**

The emergency brakings triggered by the simulator are always sent to the TCS script.

Two functions are used to transmit this information:

**public override void** HandleEvent(TCSEvent evt, **string** message)

The events sent are EmergencyBrakingRequestedBySimulator, EmergencyBrakingReleasedBySimulator and ManualResetOutOfControlMode. For the first event, the reason of the emergency braking is also sent:

- SPAD: The train has passed a signal at danger at the front of the train
- SPAD\_REAR: The train has passed a signal at danger at the rear of the train
- MISALIGNED\_SWITCH: The train has trailed a misaligned switch
- OUT\_OF\_AUTHORITY: The train has passed the limit of authority
- OUT\_OF\_PATH: The train has ran off its allocated path
- SLIPPED\_INTO\_PATH: The train has slipped back into the path of another train
- SLIPPED\_TO\_ENDOFTRACK: The train has slipped off the end of the track
- OUT OF TRACK: The train has moved off the track
- OTHER\_TRAIN\_IN\_PATH: Another train has entered the train's path
- SLIPPED\_INTO\_TURNTABLE: The train has entered a misaligned turntable
- TRAIN ON MOVING TURNTABLE: The train has started moving on a moving turntable

```
public override void SetEmergency(bool emergency)
```
This function is deprecated and will be deleted in a future version. The parameter indicates if the emergency braking is requested (true) or released (false).

#### **Generic cabview controls**

Often Train Control Systems have a quite sophisticated DMI (driver-machine interface), which can include a (touch screen) display and buttons. Being the display fields and icons and the buttons specific of every TCS, a set of generic cabview controls are available, which can be customized within the TCS script. Generic cabview controls, named ORTS\_TCS1, ORTS\_TCS2, and so on are available. All of them may be used as two state or multistate controls, like e.g.:

```
MultiStateDisplay (
                    Type ( ORTS_TCS13 MULTI_STATE_DISPLAY )
                    Position ( 405 282.3 36.3 20.8 )
                    Graphic ( ../../Common.Cab/Cruscotto_SCMT/Ripetizioni_estese.ace )
                    States ( 6 3 2
                            State (
                                    Style (0)
                                    SwitchVal (0)
                            )
                            State (
                                    Style (0)
                                    SwitchVal ( 1 )
                            )
                            State (
                                    Style (0)
                                    SwitchVal ( 2 )
                            )
                            State (
                                    Style (0)
                                    SwitchVal ( 3 )
                            )
                            State (
                                    Style (0)
                                    SwitchVal ( 4 )
                            \lambdaState (
                                    Style (0)
                                    SwitchVal ( 5 )
                            )
  )
)
```
They can be also used as Two-state commands/displays, like e.g.:

```
TwoState (
        Type ( ORTS_TCS7 TWO_STATE )
        Position ( 377 298 9 7.8 )
        Graphic ( ../../Common.Cab/Cruscotto_SCMT/Button_SR.ace )
        NumFrames ( 2 2 1 )
        Style ( PRESSED )
        MouseControl ( 1 )
)
```
The commands are received asynchronously by the script through this method:

**public override void** HandleEvent(TCSEvent evt, **string** message)

Where evt may be TCSEvent.GenericTCSButtonPressed or TCSEvent.GenericTCSButtonReleased and message is a string representing the control number with zero-base indexing (e.g. "5" corresponds to ORTS\_TCS6). The commands may only be triggered by the mouse, except the first two which may also be triggered by key combinations Ctrl, (comma) and Ctrl. (period). Here's a code excerpt from the script which manages the commands:

```
public override void HandleEvent(TCSEvent evt, string message)
{
    if (message == String.Empty)
    {
        switch (evt)
        {
            case ...
                                         ...
                break;
            case ...
                                         ...
                break;
         }
    }
    else
    {
        var commandEvent = TCSCommandEvent.None;
        var messageIndex = 0;
        if (Int32.TryParse(message, out messageIndex))
        {
            commandEvent = (TCSCommandEvent)(messageIndex + 1);
            switch (evt)
            {
                case TCSEvent.GenericTCSButtonPressed:
                    TCSButtonPressed[(int)commandEvent] = true;
                    break;
                case TCSEvent.GenericTCSButtonReleased:
                    TCSButtonPressed[(int)commandEvent] = false;
                    TCSButtonReleased[(int)commandEvent] = true;
                    break;
            }
        }
    }
}
```
Within the Update method of the script TCSButtonPressed and TCSButtonReleased may be tested, e.g.:

**if** (TCSButtonPressed[(**int**)(TCSCommandEvent.Button\_Ric)])

After having tested it, TCSButtonPressed should be set to false by the script code.

You can also use TCSEvent.GenericTCSSwitchOff and TCSEvent.GenericTCSSwitchOn for a cabview control representing a switch (style ONOFF instead of PRESSED in the CVF file).

To request a display of a cabview control, method:

**public** Action<**int**, **float**> SetCabDisplayControl;

has to be used, where int is the index of the cab control (starting from 0 which corresponds to ORTS TCS1), and float is the value to be used to select among frames.

When the player moves the mouse over the cabview controls linked to commands, the name of such control shortly appears on the display, like e.g. "speedometer", as a reminder to the player. In case of these generic commands, strings like "ORTS\_TCS1" or "ORTS\_TCS32" would appear, which aren't mnemonic at all. Therefore following method is available:

**public** Action<**int**, **string**> SetCustomizedCabviewControlName;

which may be used this way within the script:

```
// Initialize customized TCS cabview control names
SetCustomizedCabviewControlName(0, "AWS acknowledge"); // Sets the name "AWS acknowledge"␣
→for the cabview control ORTS_TCS1
```
so that, instead of ORTS TCSnn the related mnemonic string is displayed.

#### **9.11.8 Helper classes**

**3 helper classes are available in the Orts.Scripting.Api namespace:**

- A timer class
- An odometer class
- A blinker class

#### **Timer**

The timer can be used to execute some code after a time has elapsed. In order to use the timer, you have to create a property in your script class in order to store the object.

**public** Timer MyTimer;

In the constructor of your script class, you have to instanciate the object and set the delay of the timer.

```
MyTimer = new Timer(this);
MyTimer.Setup(5f); // Sets the timer's delay to 5 seconds
```
Then, when you want to start the timer, use the Start function.

MyTimer.Start();

If you want to reset the timer, use the Stop function.

MyTimer.Stop();

When the delay has been reached, the Triggered property of the timer will become true.

```
if (MyTimer.Triggered)
{
    // Do something
}
```
Please note that, when the timer is stopped, the Triggered property is false.

#### **Odometer**

The odometer can be used to execute some code after a distance has been traveled by the train. In order to use the odometer, you have to create a property in your script class in order to store the object.

**public** Odometer MyOdometer;

In the constructor of your script class, you have to instanciate the object and set the distance at which the odometer will be triggered.

```
MyOdometer = new Odometer(this);
MyOdometer.Setup(200f); // Sets the odometer's trigger value at 200 meters
```
Then, when you want to start the odometer, use the Start function.

```
MyOdometer.Start();
```
If you want to reset the odometer, use the Stop function.

```
MyOdometer.Stop();
```
When the distance has been reached, the Triggered property of the odometer will become true.

```
if (MyOdometer.Triggered)
{
    // Do something
}
```
Please note that, when the odometer is stopped, the Triggered property is false.

#### **Blinker**

The blinker can be used to make a cabview control blink. In order to use the blinker, you have to create a property in your script class in order to store the object.

**public** Blinker MyBlinker;

In the constructor of your script class, you have to instanciate the object and set the frequency at which the cabview control will blink.

```
MyBlinker = new Blinker(this);
MyBlinker.Setup(6f); // Sets the blinker frequency to 6 Hz
```
Then, when you want to start the blinker, use the Start function.

MyBlinker.Start();

If you want to reset the blinker, use the Stop function.

MyBlinker.Stop();

The blinker On property will alternate between true and false at the set frequency.

SetCabDisplayControl(0, MyBlinker.On ? 1 : 0);

Please note that, when the blinker is stopped, the On property is false.

# CHAPTER 10

### Cruise Control

### **10.1 General**

With Cruise Control the train driver sets a speed, that is then reached and maintained by the train.

To equip an electric or diesel locomotive with CC, following steps must be performed:

- 1) In the .eng file the required entries must be provided
- 2) in the .cvf file the required cab controls must be added
- 3) in the .sms files the required sound stream entries must be added.

To drive a locomotive that has been equipped with CC following driver interfaces are available:

- 1) Keyboard commands
- 2) Mouse
- 3) HUD and Train Driving window.

The CC feature includes also the management of a very versatile specific controller, called Multi Position Controller (MPC).

A paragraph is devoted to each of the above topics.

### **10.2 Operation Modes**

The CC Speed Regulator can be in 4 different states (or modes), that is:

- 1) *Manual*, when the automatic cruise control is disabled and the driver controls the speed through throttle and brakes as if there were no CC.
- 2) *Auto*, when the automatic cruise control is enabled, and therefore the speed is automatically controlled
- 3) *Testing*, not implemented at the moment
- 4) *AVV*, not implemented at the moment.

Switching between Manual and Auto mode can be configured to occur either by a specific cabview control (*ORTS\_SELECTED\_SPEED\_REGULATOR\_MODE*) or when certain conditions, defined in the .eng file parameters, are met, or by keyboard commands. One of such parameters is e.g. *ForceRegulatorAutoWhenNonZeroSpeedSelected*.

The CC Speed Selector can be in 4 different states (or modes), that is:

- 1) *Parking*
- 2) *Neutral*
- 3) *On*
- 4) *Start*.

Switching betwenn Speed Selector Modes can be configured to occur either by a specific cabview control (*ORTS\_SELECTED\_SPEED\_MODE*) or through keyboard commands.

The Cruise Controller can be of three types:

- 1) *None*
- 2) *Full*
- 3) *SpeedOnly*

The type selection occurs through .eng parameter *ControllerCruiseControlLogic*. Types *None* and *Full* work the same way. *None* is default, meaning the full Cruise Controller features are active.

### **10.3 Parametrizing the .eng file**

In the *Engine* section of the .eng file the CC parameters must be declared within an *ORTSCruiseControl* block, this way:

```
ORTSCruiseControl(
  CCparameter1 (value)
  CCparameter2 (value)
  ...
  CCparametern (value)
  Options ("Option1", "Option2", ... "Optionn")
  ForceStepsThrottleTable ("IntValue1", "IntValue2",...,"IntValuen")
  AccelerationTable ("FloatValue1", "FloatValue2",...,"FloatValuen")
)
```
A list of the available .eng file CC parameters follows here below.

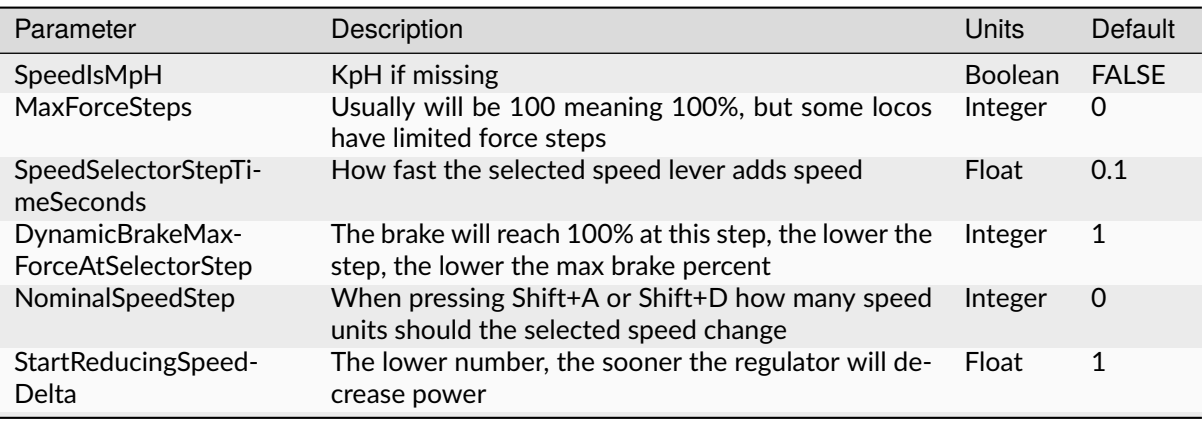

Table 1: .eng parameters

continues on next page

| Parameter                                                                       | Description                                                                                                    | Units          | Default      |
|---------------------------------------------------------------------------------|----------------------------------------------------------------------------------------------------|----------------|--------------|
|                                                                                 |                                                                                                    |                |              |
| StartReducingSpeed-<br>DeltaDownwards                                           | If present and different from zero, overrides the<br>above parameter for dynamic braking                                                            | Float          | $\Omega$     |
| ForceRegula-<br>torAutoWhenNonZe-<br>roSpeedSelected                            | When a non zero speed is selected, the regulator is<br>set to auto                                                                                  | Boolean        | <b>FALSE</b> |
| ForceRegula-<br>torAutoWhen-<br>NonZeroSpeedS-<br>electedAndThrot-<br>tleAtZero | Self explaining                                                                                                    | <b>Boolean</b> | <b>FALSE</b> |
| MaxForceKeepSelected-<br>StepWhenManualMod-<br>eSet                             | Self explaining                                                                                                    | Boolean        | <b>FALSE</b> |
| ForceResetRe-<br>quiredAfterBraking                                             | After manual braking, to apply again force, the force<br>must first be manually reset to zero                                                       | Boolean        | <b>FALSE</b> |
| DynamicBrakelsSelect-<br>edForceDependant                                       | If true dynamic brake force applied depends from the<br>position of the force selector, else always the maxi-<br>mum dynamic brake force is applied | <b>Boolean</b> | <b>FALSE</b> |
| ThrottleFullRangeIn-<br>creaseTimeSeconds                                       | Time in seconds needed for the regulator to pass<br>from 0 to 100% of power                                                                         | Sec-<br>onds   | 5            |
| ThrottleFullRangeDe-<br>creaseTimeSeconds                                       | Time in seconds needed for the regulator to pass<br>from 100 to 0% of power                                                                         | Sec-<br>onds   | 5            |
| DynamicBrakeFull-                                                               | Same as above, but for dynamic braking                                                                                                    | Sec-           | 5            |
| RangeIncreaseTimeSec-<br>onds                                                   |                                                                                                    | onds           |              |
| DynamicBrakeFull-<br>RangeDecrease-<br><b>TimeSeconds</b>                       | Same as above, but for dynamic braking                                                                                                    | Sec-<br>onds   | 5            |
| TrainBrakeFullRangeIn-<br>creaseTimeSeconds                                     | Same as above, but for train brakes                                                                                                    | Sec-<br>onds   | 10           |
| TrainBrakeFullRangeDe-<br>creaseTimeSeconds                                     | Same as above, but for train brakes                                                                                                    | Sec-<br>onds   | 5            |
| DefaultForceStep                                                                | When OR is started, this will be the selected force<br>step, usually set at 0                                                                       | Integer        | $\mathbf{1}$ |
| DisableCruiseCon-<br>trolOnThrottleAndZe-<br>roSpeed                            | If train is stationary and throttle is increased and CC<br>is still in auto, this will revert the mode to manual                                    | <b>Boolean</b> | <b>FALSE</b> |
| DisableCruiseCon-<br>trolOnThrottleAndZero-<br>Force                            | If train is moving and throttle is increased and CC is<br>still in auto and selected force is zero, this will revert<br>the mode to manual          | <b>Boolean</b> | <b>FALSE</b> |
| DynamicBrakeCom-<br>mandHasPriorityOver-<br><b>CruiseControl</b>                | When cruise control is in Auto, manually activating<br>the dynamic brake has priority                                                               | Boolean        | <b>TRUE</b>  |
| HasIndependentThrot-<br>tleDynamicBrakeLever                                    | The cabview is equipped with a combined Throttle-<br>Dynamic brake lever independent from the CC con-<br>trols                                      | <b>Boolean</b> | <b>FALSE</b> |
| DoComputeNumberO-<br>fAxles                                                     | Number of train axles automatically computed at<br>game start                                                                                       | Boolean        | <b>FALSE</b> |
| AntiWheelSpinEquipped                                                           | Self explaining. Note: if there are multiple locos in<br>the consist, the loco with most speed diff takes the<br>decision to activate               | <b>Boolean</b> | <b>FALSE</b> |
| AntiWheelSpinSpeed-<br>DiffThreshold                                            | The speed difference (MpS) between wheel speed<br>and train speed that activates the anti spin system<br>and reduces power                          | <b>Boolean</b> | <b>FALSE</b> |

Table 1 – continued from previous page

continues on next page

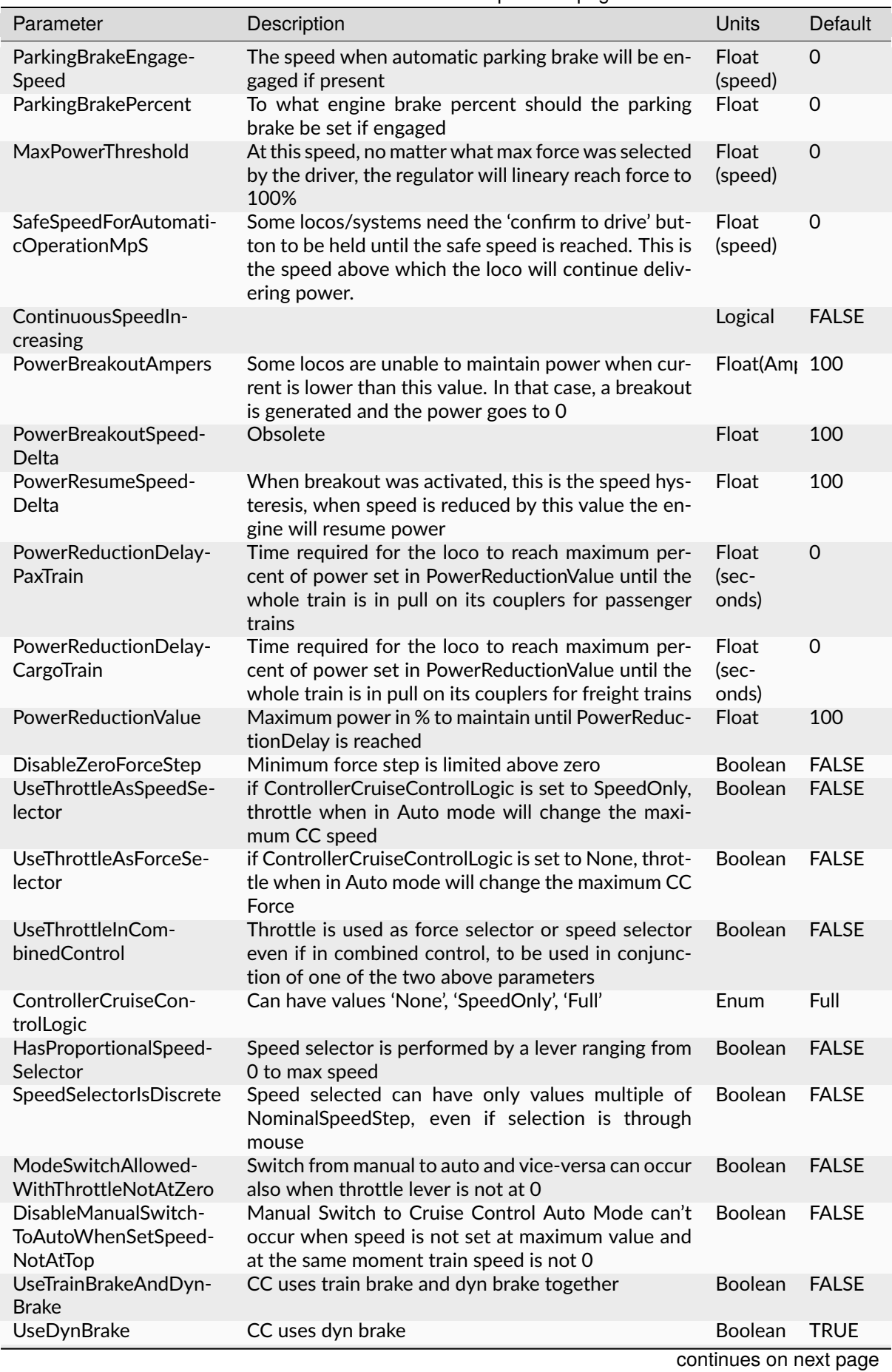

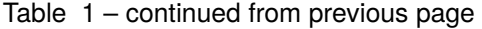

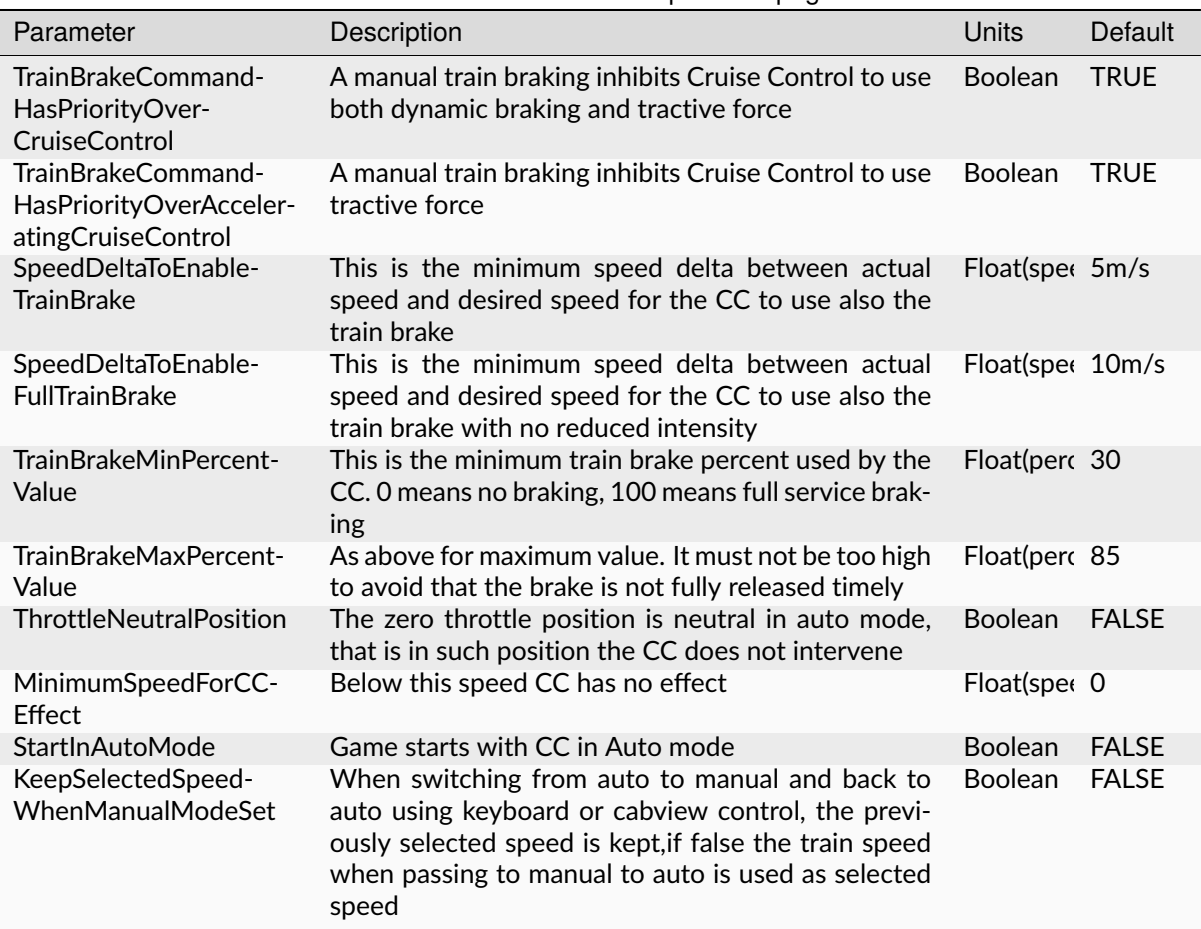

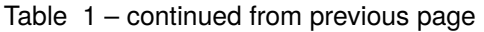

The list of the available parameters for the Options() block may be found in the table here below.

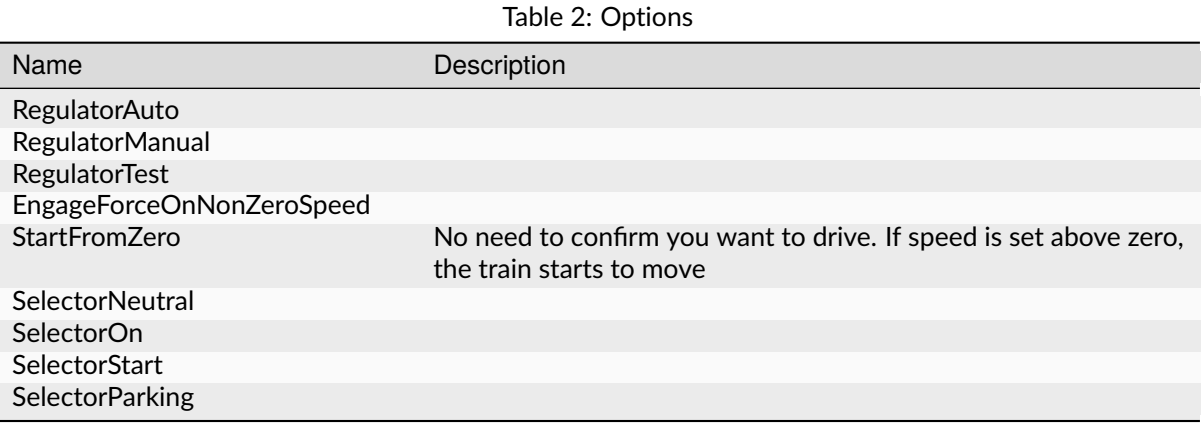

The presence of ForceStepsThrottleTable and AccelerationTable is optional.

Braking by CC can occur either using only the dynamic brake (default) or using only the train brake, when the locomotive has no dynamic brake, or using both the dynamic brake and the train brake. For this to occur parameter UseTrainBrakeAndDynBrake must be set to true in the CruiseControl block within the .eng file.

Train brake usage occurs when the delta between the actual train speed and the target speed is higher than parameter SpeedDeltaToEnableTrainBrake. Between this delta and SpeedDeltaToEnableFullTrain-Brake the train brake is set at TrainBrakeMinPercentValue. Above SpeedDeltaToEnableFullTrainBrake the train brake is continuously adjusted to achieve a constant deceleration. In other words, when the speed delta is high, train braking is adjusted to obtain a constant deceleration when dynamic braking is not enough; when train decelerates and delta reduces to SpeedDeltaToEnableFullTrainBrake the train brake is reduced to TrainBrakeMinPercentValue. When train decelerates further and delta reduces to Speed-DeltaToEnableTrainBrake the train brake is released. By adjusting these parameters to the locomotive and a typical train it pulls, it can be made sure that the brake pipe is fully recharged when the target speed is reached. Else the train speed could be significantly reduced below the target speed.

An example of the relevant lines in the CruiseControl block within the .eng file follows here:

```
UseTrainBrakeAndDynBrake ( True ) comment (** CC uses train brake and dyn brake together␣
˓→**)
        SpeedDeltaToEnableTrainBrake ( 15km/h ) comment (** This is the minimum speed␣
˓→delta between actual speed and desired speed for the CC to use also the train brake **)
       SpeedDeltaToEnableFullTrainBrake ( 30km/h ) comment (** This is the minimum speed␣
˓→delta between actual speed and desired speed for the CC to use also the train brake␣
→with no reduced intensity **)
       TrainBrakeMinPercentValue ( 10 ) comment (** This is the minimum train brake␣
˓→percent used by the CC, where 0 means no braking and 100 full braking **)
       TrainBrakeMaxPercentValue ( 60 ) comment (** As above for maximum value. It must␣
˓→not be too high to avoid that the brake is not fully released timely **)
```
#### **10.3.1 Multi Position Controller (MPC)**

It is possible to manage a CC also without a MPC, in case the throttle controller is used for CC, or a proportional speed selector is available. In the other cases in general a MPC is needed.

The Multi Position Controller(s) (more than one can be defined) is defined in the .eng file too with an *ORTSMultiPositionController* block, this way:

```
ORTSMultiPositionController (
  Positions (
    Position ( PositionType1 PositionFlag1 "PositionName1" )
    Position ( PositionType2 PositionFlag2 "PositionName2" )
    ...
    Position ( PositionTypen PositionFlagn "PositionNamen" )
  )
  ControllerID ( ID )
  ControllerBinding ( "Controller Linked" )
  CanControlTrainBrake ( Boolean )
)
```
The list of the available PositionTypes may be found in the table here below.

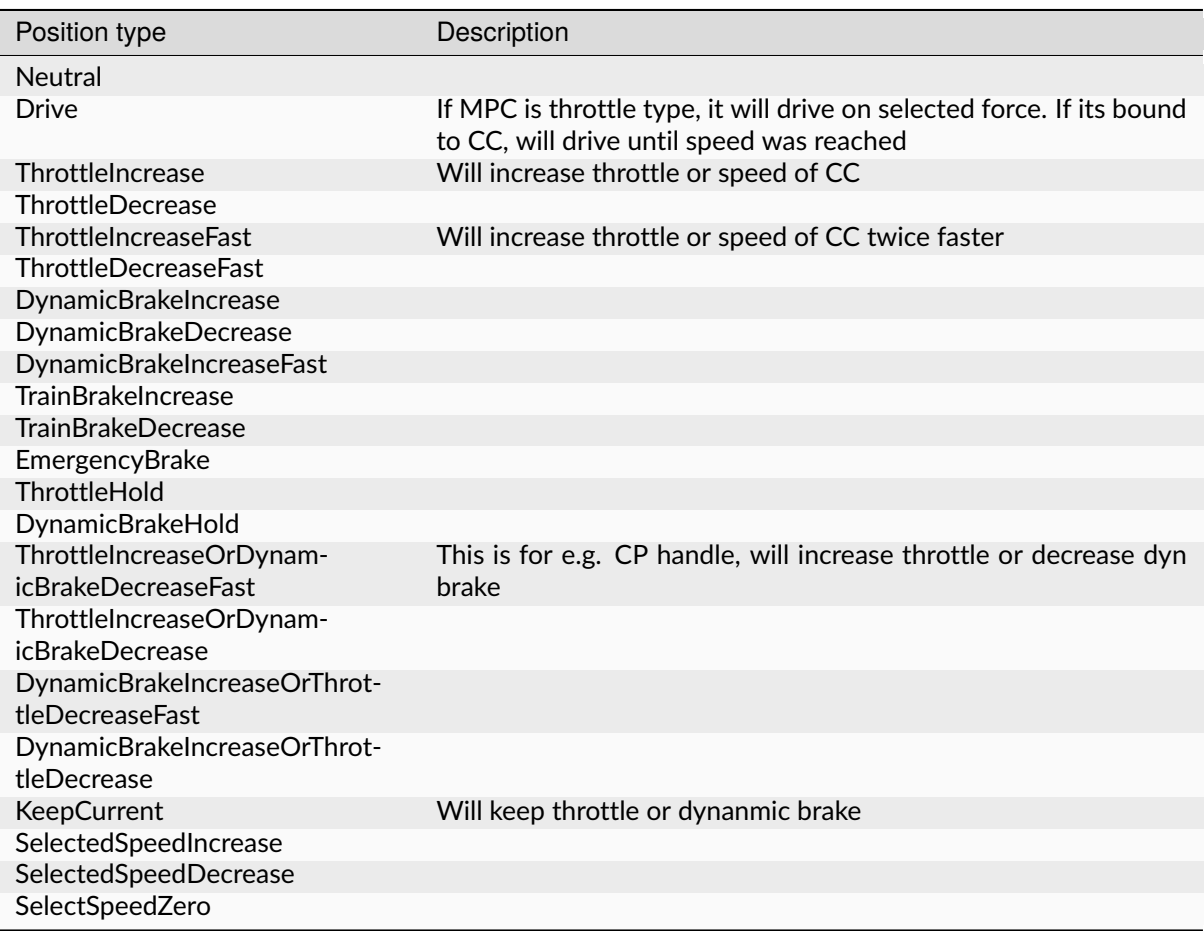

Table 3: MPC Position Types

The list of the available PositionFlags may be found in rhe table here below.

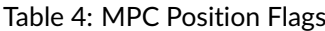

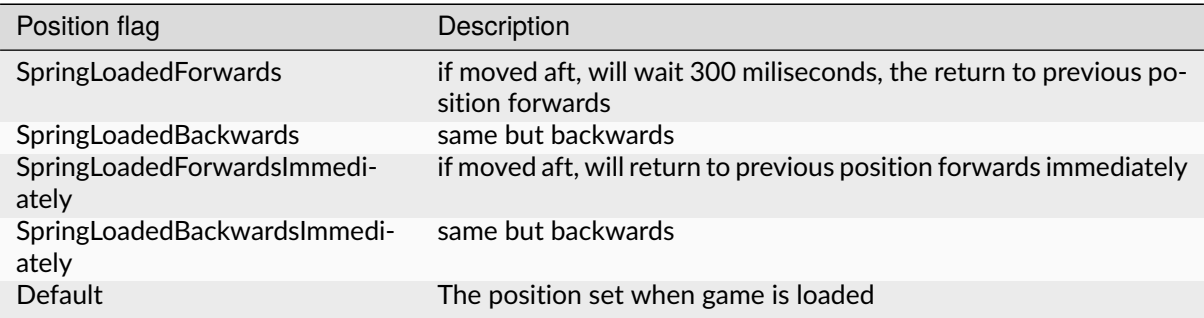

PositionNames are arbitrary strings.

The ControllerID is an integer, which must be unique for every defined MPC.

The ControllerBinding parameter defines to which function the MPC is connected. Controllers linked may be either "Throttle" or "SelectedSpeed".

The boolean parameter *CanControlTrainBrake*, which is false by default, is optional.

# <span id="page-244-0"></span>**10.4 Cruise Control Cabview Controls**

The list of the available cabview controls may be found in the table here below. Please note that spaces within cabview control names are there only for table display purposes, and must not be entered in the .cvf files.

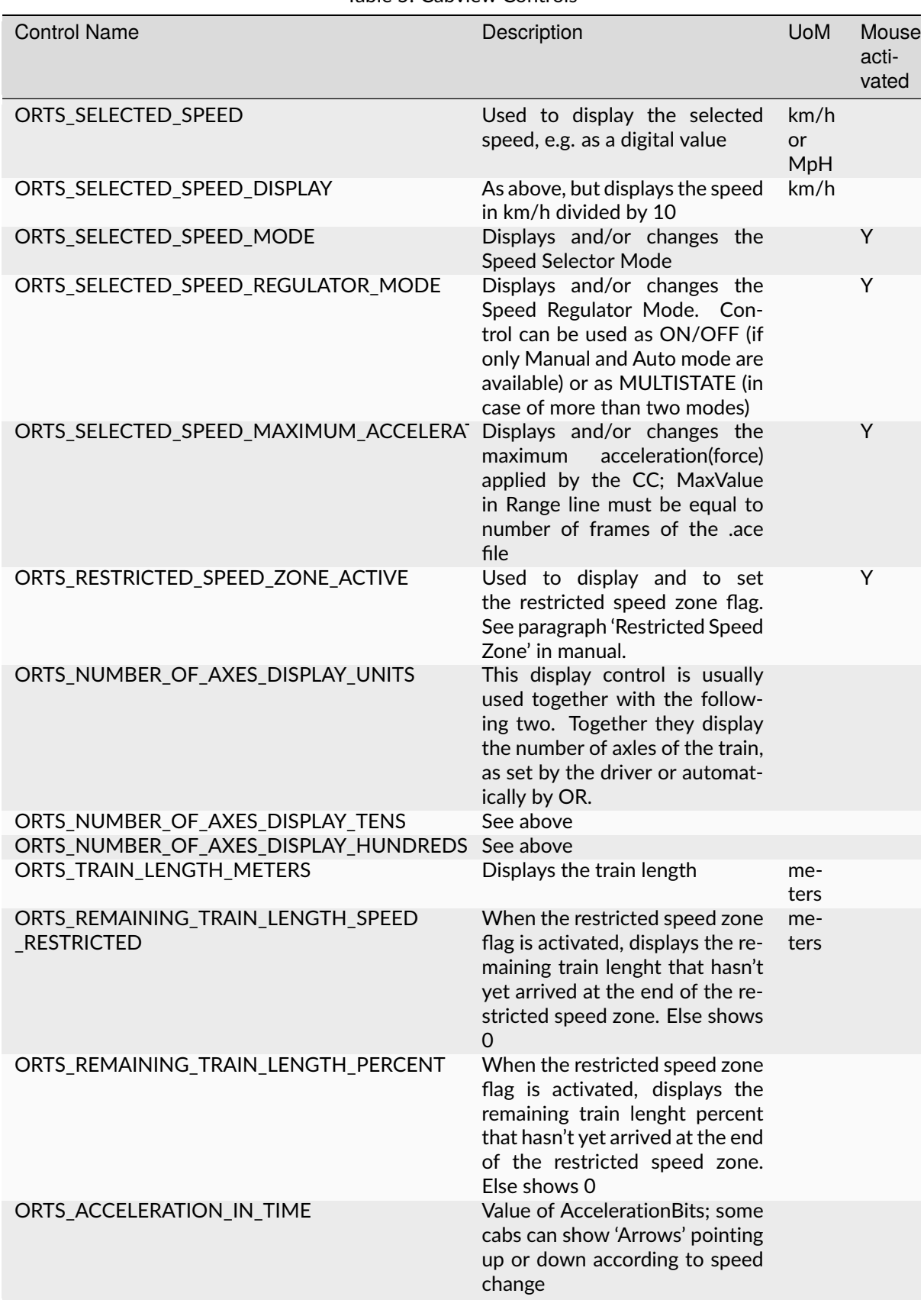

#### Table 5: Cabview Controls

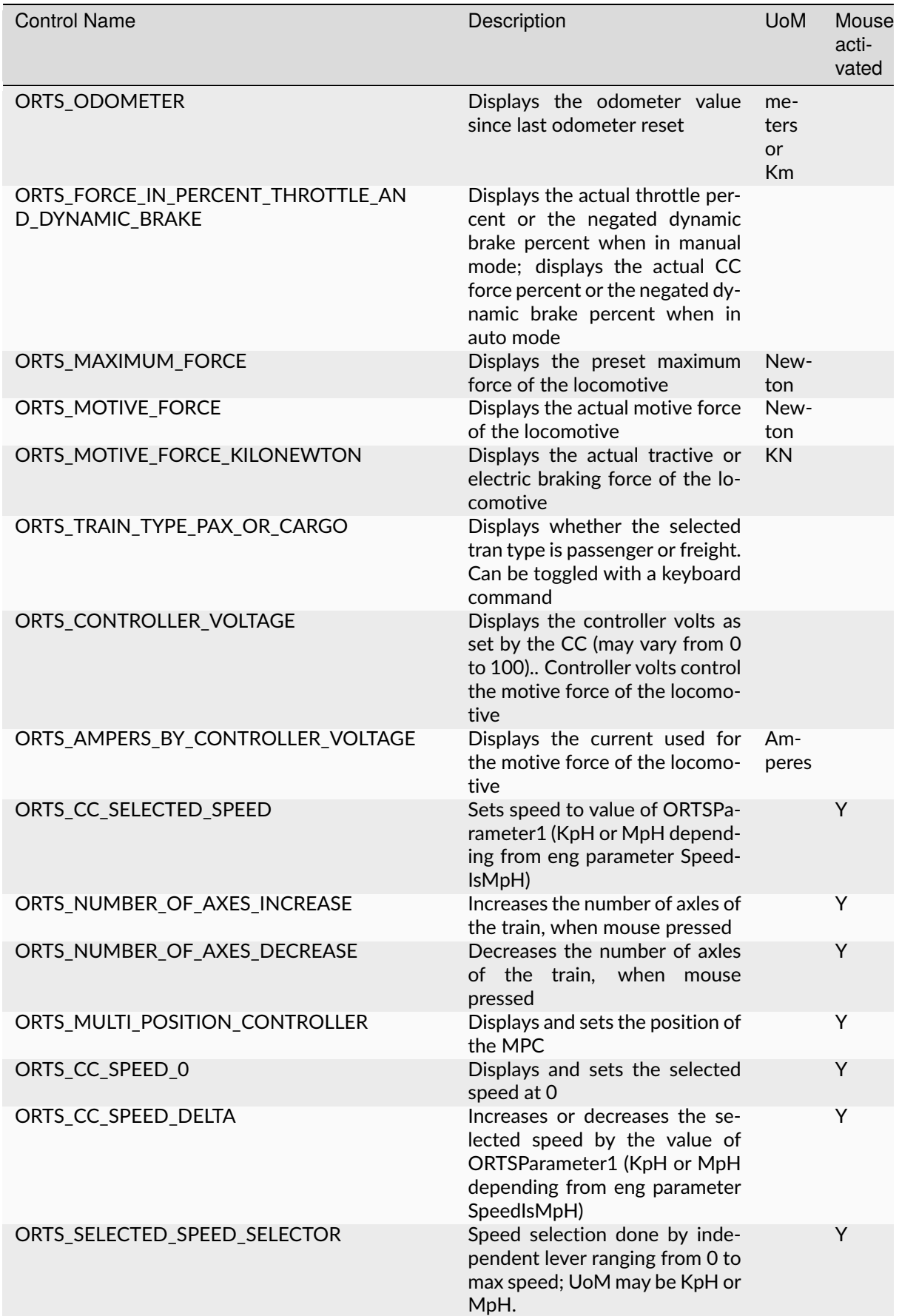

Table 6: Cabview Controls (continued)

### **10.4.1 Restricted Speed Zone**

Strictly this is not a Cruise Control function. When the driver sets the cabview control ORTS\_RESTRICTED\_SPEED\_ZONE\_ACTIVE, the Cruise Control sets to true and displays a boolean variable. This boolean variable remains true until the full length of the train has passed the point where the driver set the cabview control. When the variable returns false, also a sound trigger is activated.

This feature helps the train driver to identify when the full length of the train has passed a restricted speed zone, so that he can again increase speed of the train.

# **10.5 Cruise Control Sound Triggers**

The list of the available sound triggers may be found in the table here below.

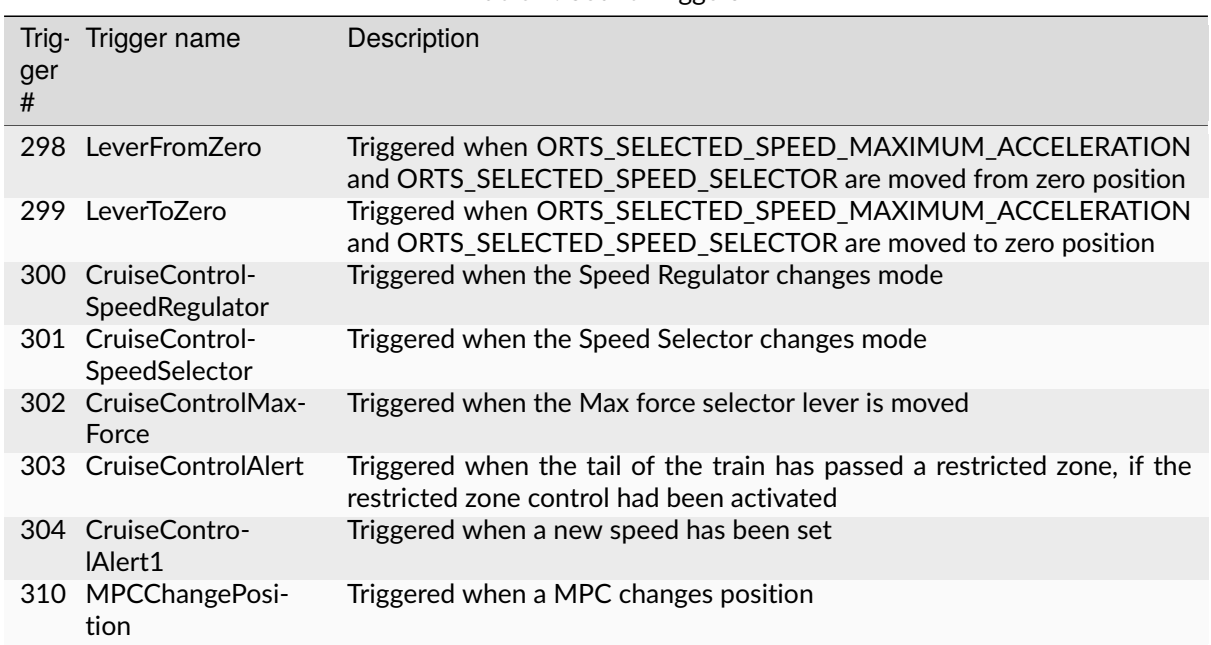

```
Table 7: Sound Triggers
```
# **10.6 Cruise Control Keyboard commands**

The list of the available keyboard commands may be found in the table here below.

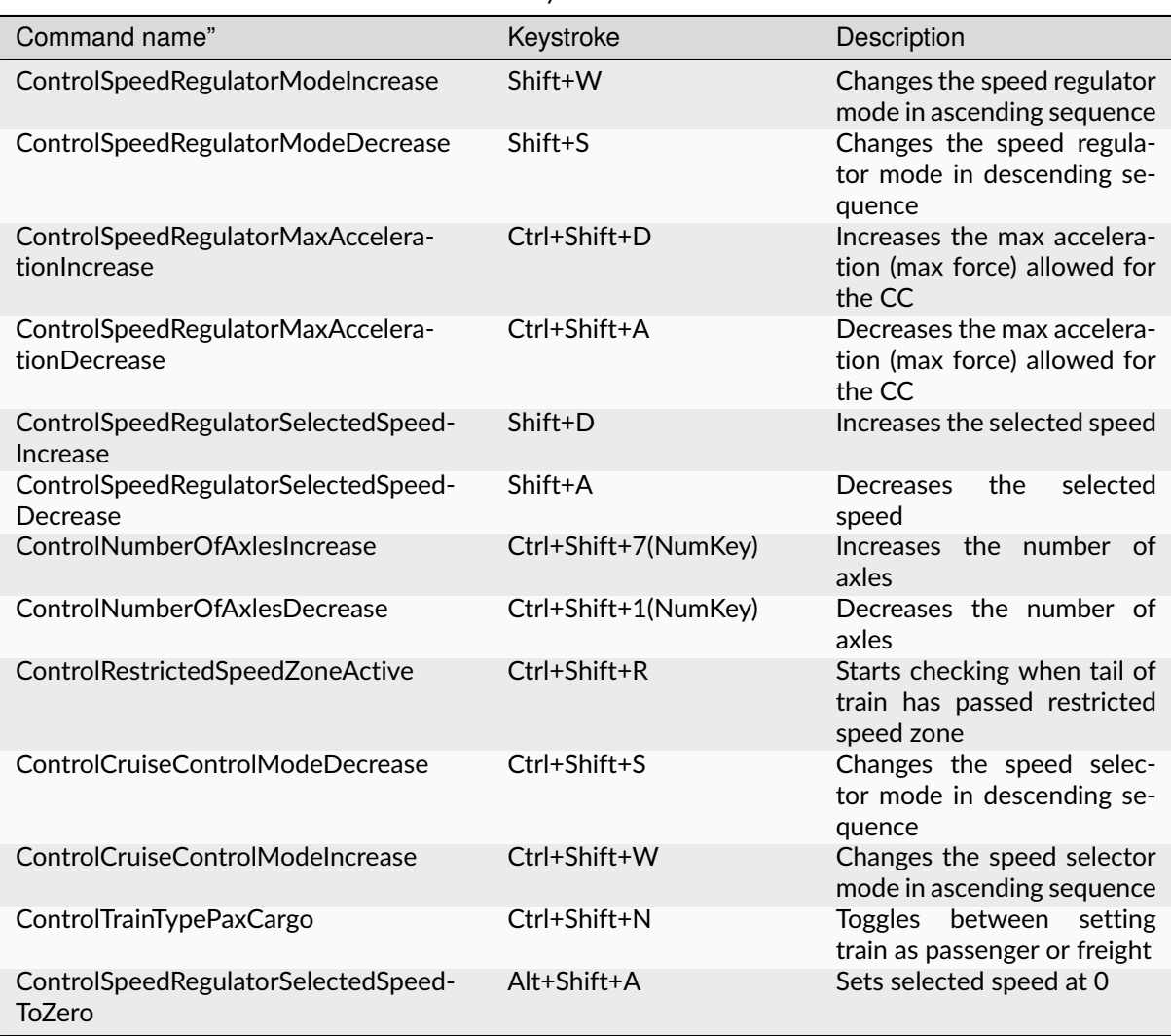

Table 8: Keyboard commands

Keys listed in the table are valid for English keyboard.

### **10.7 Cruise Control commands through Mouse**

The Cabview Controls that may be activated by mouse are flagged with a *Y* in *[this table](#page-244-0)*.

### **10.8 HUD and Train Driving window info about CC**

Following info is displayed both in the main HUD and in the Train Driving window:

- 1) Speed regulator mode (*Manual* or *Auto*). If the mode is *Auto*, the following further info is displayed:
- 2) Target speed (speed set)
- 3) Max Acceleration in percentage

Here below a picture of the HUD with CC info is shown

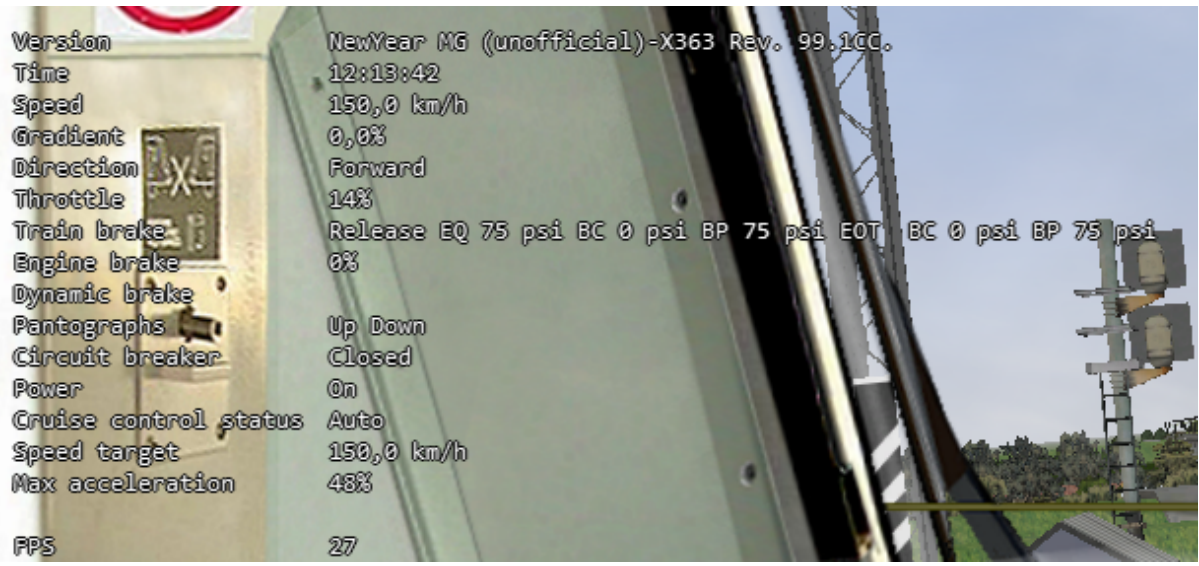

Here a picture of the Train Driving window with CC info is shown:

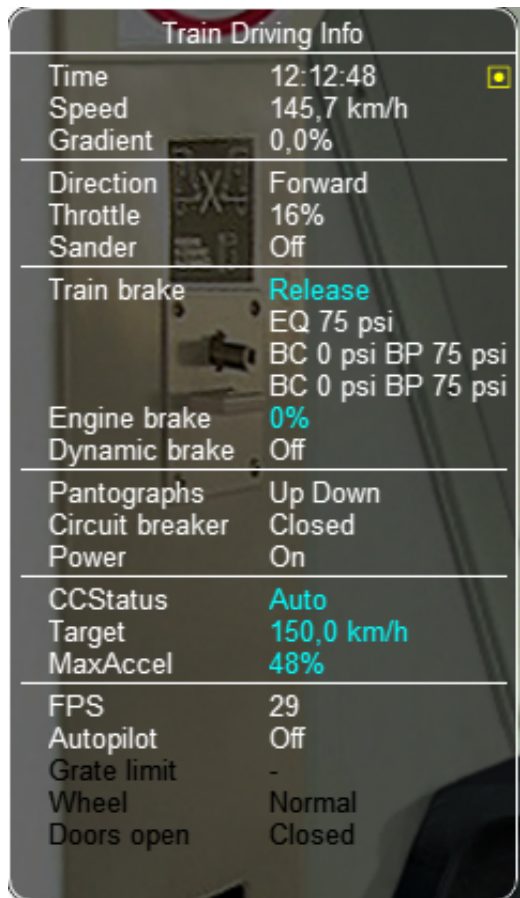

# **10.9 Sample files of a CC equipped electric locomotive**

The E464 is the Italian electric locomotive that has been built in the highest number of exemplars. Here below is a picture of the E464 cabview:

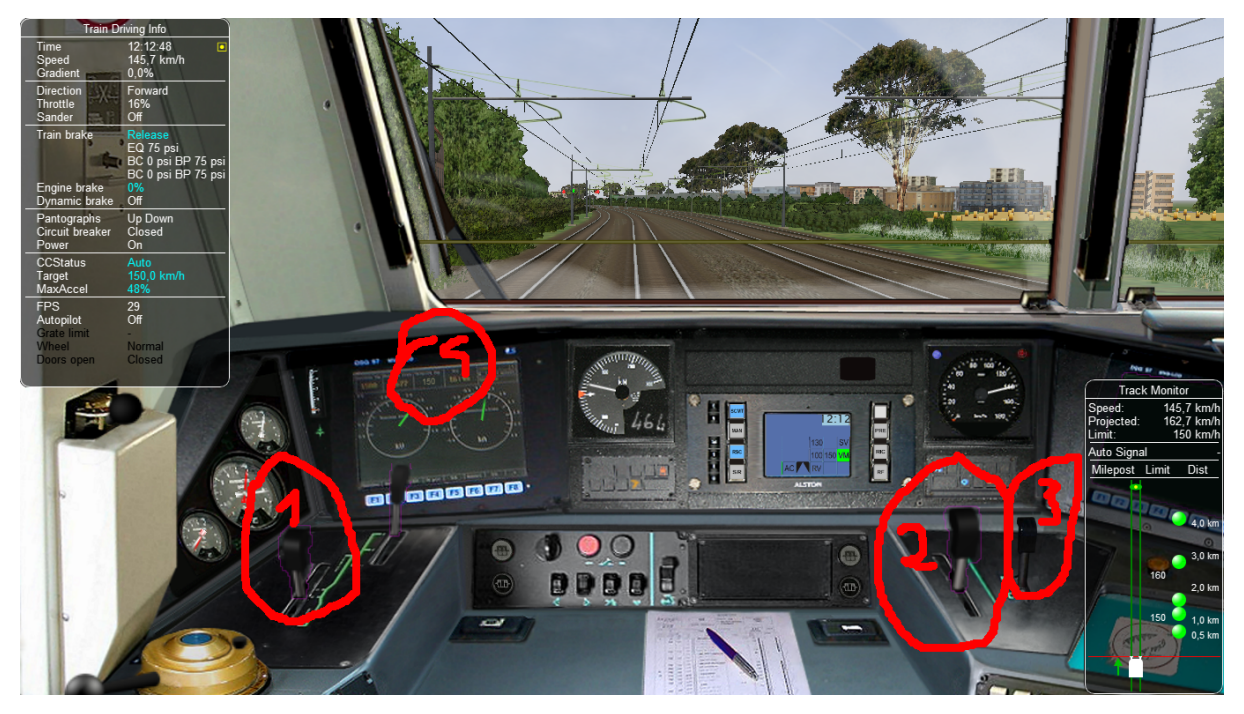

Following relevant items are circled in the picture:

- 1) Manual throttle-dynamic brake combined control lever (CP\_HANDLE COMBINED\_CONTROL in cvf file)
- 2) CC maximum acceleration lever (ORTS\_SELECTED\_SPEED\_MAXIMUM\_ACCELERATION LEVER in cvf file)
- 3) Multi position controller lever used to set the target speed (ORTS\_MULTI\_POSITION\_CONTROLLER TWO\_STATE in cvf file); it has four positions: unstable target speed increase position, stable neutral position, unstable target speed decrease position, and unstable target speed to zero position
- 4) Target speed digital display (ORTS SELECTED SPEED DIGITAL in cvf file)

Switching from manual to auto mode and vice-versa occurs only when levers 1 and 2 are in the zero position and lever 3 is in the neutral position. If at that point lever 1 is moved, CC switches to (or remains in) manual mode. If at that point lever 2 is moved, CC switches to (or remains in) auto mode.

The cvf file for the E464 equipped with CC (and also with customized TCS) can be found in the Open Rails folder in DocumentationSampleFilesManuale464\_V2SCMT\_SCMTscript\_alias\_CC.zip.

The eng file for the E464 can be found in the Open Rails folder in DocumentationSampleFilesManualFs-E464-390.zip.

# **10.10 Sample files of a CC equipped locomotive with proportional speed selector**

The E652 is one of the first Italian electric locomotives which was equipped with power electronics. Differently from the E464, the preset speed is not set by a multiposition controller, but by a proportional lever, situated at the right of the cabview. "Proportional" means that at every position of the lever a different preset speed corresponds. Zero speed is set when the lever is at the "lowest" position, and the maximum speed is set when the lever is at the "highest" position. The lever is named "ORTS\_SELECTED\_SPEED\_SELECTOR" in the cvf file.

The cvf file for the E652 equipped with CC (and also with customized TCS) can be found in in the Open Rails folder in DocumentationSampleFilesManual652\_CC.zip.

The eng file for the E652 can be found in the Open Rails folder in DocumentationSampleFilesManual652\_CC.zip.
# CHAPTER 11

## Open Rails Train Operation

Note that this document details behaviour while in single-player mode only. For *[multi-player mode](#page-321-0)*, different rules may apply.

For a full list of parameters, see *[Developing OR Content - Parameters and Tokens](#page-388-0)*

# **11.1 Open Rails Activities**

OR has the aim of running in a compatible way most of the activities written for MSTS.

Also, activities specifically for OR can be created, using the additional functions OR features, like *[Extended](#page-263-0) [AI Shunting](#page-263-0)*. Discussions of the execution of some functions in ORTS and MSTS are given here.

#### **11.1.1 Player Paths, AI Paths, and How Switches Are Handled**

If the player path requires a switch to be aligned both ways, the alignment that is the last on the path is used. If an AI train crosses the player path before the player train gets there, the AI train will leave the switches aligned for the main route (the default setting for most switches)

If you throw a switch to move into a siding, the switch at the far end of the siding is aligned to let you leave when your train first occupies the siding. But after that it is not changed back to its original setting. If the switch gets thrown the other way, you can leave the siding with the switch aligned incorrectly. If you uncouple and re-couple to the train while it occupies the misaligned switch, the rear end of the train will switch tracks.

# **11.2 Open Rails AI**

Basic AI Functionality

- OR supports AI trains. The AI system is becoming more and more advanced with new features.
- OR supports two distinct ways of controlling trains: it supports traditional activities in compatibility with MSTS, and it also supports *[Timetable](#page-286-0)* mode. Note that various options and settings are sometimes limited to either activity or Timetable mode.
- AI trains can meet if both paths have passing sections defined at the same place, or if their paths lead them to different tracks at the meet station.
- Waiting points and reverse points work. Reverse points can be used in both Activity and Timetable modes, while waiting points can only be used in Activity mode.
- AI trains throw switches not lined properly before engaging them.
- In activity mode AI trains can perform shunting actions.
- Priorities: AI trains should start as scheduled as long as there is no other AI train already on a conflict path.

## **11.3 Control Mode**

Control Mode defines what interactions there are between the player and the control system, and the level of control of the player on signals and switches.

There are two basic modes: *Auto Mode* and *Manual Mode*.

Use the <Ctrl+M> key to toggle between these modes.

#### **11.3.1 Auto Mode**

In Auto Mode the control system sets the train's path and signals, and the player cannot change the setting of the switches or request for signals at danger to clear. The train's route is taken from the path as defined in the Activity Editor or timetable definition, and the system will attempt to clear the route ahead of the train according to the signalling rules and interaction with other trains.

No route is cleared in the reverse direction as the train is assumed not to run in reverse. Selecting a reverse cab or changing the position of the reverser does not change the direction of the route. In fact, the route will not be reversed other than at reversal points as defined in the train's path. At these reversal points, the route will reverse automatically as soon as the train stops.

If the train does accidentally run backward, e.g. due to slipping or setting back after overshooting a platform, only safety checks are performed for the rear end of the train with respect to signals, switch alignment, other trains and end of track. There is no check on speed limits behind the train.

Setting switches using the F8 window or <G>/<Shift+G> is not allowed. Setting switches using Alt+left mouseclick is possible, but is not allowed for switches in the train's path. However, any switches set manually will automatically be reset by an approaching train according to that train's path. So, in Auto Mode the train cannot deviate from the defined path.

A request to clear a signal ahead of the train using the Tab command is only allowed when the track ahead is occupied by another train which is at a stand-still, and when that track is in the train's route. A request to clear a signal which would lead the train off its route is not allowed. A request to clear a signal behind the train using Shift+Tab is also not possible.

Auto Mode is intended for normal running under control of signals or traffic control. Shunting moves can be performed if fully defined in the train's path, using reversal points etc..

#### **Details on Auto Mode:** *Auto Signal* **&** *Auto Node*

There are two sub-modes to *Auto Mode*: *Auto Signal* and *Auto Node*.

*Auto Signal* is the normal mode on signalled routes. The train's route is generally cleared from signal to signal. Only in specifically defined situations can routes be cleared short of a signal as detailed below.

*Auto Node* is set when the train has not encountered any signals yet, e.g. on unsignalled routes or at the start of the route when there is no signal along the path of the train as far as it can be cleared - e.g. in yards where the train starts but has no clear route yet to the first signal.

*Auto Node* can also be set if the route ahead cannot be fully cleared up to the next signal, and partial clearing is allowed.

A number of sub-states are defined in Auto Node, depending on the reason that clearance is terminated. In the list below, (**A**) indicates a subtype which can occur if no signal has yet been encountered, (**B**) indicates a subtype when a route from a signal is partially cleared.

The following states are possible :

- (**A**) route ahead is clear to the maximum distance for which the track is cleared. The control mode is set to Auto Node – Max Distance.
- (**A**) route ahead is blocked at a switch which is aligned for and occupied or reserved by another train. Control mode is set to Auto Node – Misaligned Switch.
- (**A**)(**B** only if signal allows access to occupied track, or after <Tab> command) route ahead is occupied by a stationary train or train moving in the same direction. Control mode is set to Auto Node – Train Ahead.
- Note that, for (**A**), it should not be possible that the route ahead is occupied by a train moving in opposite direction - in that case, there should always be a misaligned switch in the train's path.
- For (**B**), a signal will never clear when the train ahead is moving in the opposite direction, nor will the Tab request be granted.
- (**A**)(**B**) the train's defined path terminates short of the next signal, or there is a reversal point short of the next signal, and there is at least one switch between this point and the next signal. The control mode changes to Auto Node – End of Path. Note that if there is no switch between the terminating or reversal point and the next signal the route is automatically extended to the next signal.
- (**A**)(**B**) the train has passed the last signal before the end of the track, or the train has reached the end of track without encountering any signal. The control mode changes to Auto Node – End of Track.

Changes from Auto Node to Auto Signal and vice-versa are automatic and cannot be influenced by the player.

#### **11.3.2 Manual Mode**

When it is required that a train move off its defined path, a player can switch his train to Manual Mode. This will allow the player to set switches and request to clear signals off its path. However, there are a number of restrictions when running a train in Manual Mode.

In Manual Mode, a route is cleared from the train in both directions, ahead of and behind the train. The route is cleared to a shorter distance as compared to Auto Mode, and is never cleared automatically beyond the first signal. If a train is moving and passes a signal in the opposite direction, the route behind the train will automatically retract to that signal as that is now the next signal in the reverse route. The same restrictions apply with respect to signals ahead when the train is running in reverse.

The route orientation will not change whatever direction the train is running. It is fixed to the orientation of the route as it was the moment the player switched to Manual Mode. So, changing to a reverse-facing cab or changing the position of the loco's reverser does not change the direction of the route orientation. This is not a limitation to the train's behaviour, as routes are always cleared in both directions. It does, however, affect the display of the F4 and F8 windows, as the top/bottom direction of these windows is linked to the route direction and will therefore not change if the train reverses. To assist the player in his orientation in which direction the train is moving, an "eye" has been added to these displays symbolizing the direction of the cabview, and an "arrow" has been added to symbolize the direction of the reverser.

The player can set all switches in the train's path using the F8 window or the <G>/<Shift+G> keys. The G key will set the first switch ahead of the train (as defined by the route direction), Shift+G sets the switch behind the train. It is also possible to set switches as required using the Alt+Left Mouseclick command. Switches can be set even if they are in the train's path and a signal has been cleared over that path. Switches, of course, can not be set if already set as part of a cleared route for another train.

The following rules apply to the setting of switches :

- all switches will remain in the position in which they were set by the last train passing over that switch. If no train has yet passed over the switch, it is in its default position.
- when in Manual Mode, trailing switches will not be automatically aligned for the approaching player train, except :
- when a route is cleared through a signal while in Manual Mode, any trailing switches in the train's path up to the end of authority (e.g. next signal) will be aligned. Note that in this case, trailing switches in the path cleared by the signal can no longer be reset.

Signals which the train approaches will not be cleared automatically. The player must request clearance of all signals encountered, by using the <Tab> or <Shift+Tab> keys.

The  $\langle$ Tab> key will clear the signal ahead of the train (according to the route direction), the  $\langle$ Shift+Tab> key will clear the signal behind the train. Repeated use of  $\langle$ shift> +  $\rangle$ ` <Tab>`` will clear the next signal beyond the first cleared signal etc., but only up to the maximum clearing distance.

Signals will always clear on request except when the section immediately behind the signal is already cleared for a train from the opposite direction. The normal route-setting limitations etc. are ignored. The signal will only clear to the first available most restrictive aspect above Stop.

Note that, in contrast to the situation in Auto Mode, as the signal will clear even if the full route behind the signal is not available, a cleared signal is no indication of the cleared distance beyond that signal. It may be that the first switch beyond the signal is already cleared for another train. Therefore, when in Manual Mode, use of the F4 window or the Dispatcher window to check on the route availability is essential when running in an area with AI traffic.

When in Manual Mode, deadlock prevention processing is switched off. This is because the changes in the train's route and direction which are likely to occur in Manual Mode could jeopardise the stability of the deadlock processing. So care should be taken when using Manual Mode in an area with AI traffic, specifically on single track sections.

Switching from Auto Mode to Manual Mode can be performed with the train at a standstill or with the train moving. The <Ctrl+M> key toggles between Auto Mode and Manual Mode. When switching from Auto Mode to Manual Mode, all signals already cleared will be reset, and new routes are cleared ahead of and behind the train for the maximum distance if possible, or up to the first signal.

To switch back from Manual Mode to Auto Mode the front of the train must be on the path as defined in the Activity Editor. If the path contains reversal points, the train must be in between the same reversal points as it was when it switched to Manual Mode (i.e. same subpath).

If the train is moving in the direction as the path defines, switching back to Auto Mode can be done while the train is moving. The rear of the train need not be on the defined path, only the front.

If the train is moving in the opposite direction, it must be at a standstill in order to switch back to Auto Mode. If the orientation of the train's route was somehow reversed (e.g. by moving through a balloon-line or a Y-section) and differs from the direction in the defined path, both the front and rear must be on the defined path. In this situation, the orientation will switch back to the direction as defined in the path.

## **11.3.3 Out-of-Control Mode**

This is a special mode. Normally, the player train should not be in this mode. The out-of-control mode is activated when the player violates a security rule. Such incidents are:

- when the player train passes a signal at danger (SPAD);
- when the player train passes over a misaligned switch;
- when the player train runs beyond the end of the authorised path.

These actions will place the player train into out-of-control mode. In this situation, the emergency brake is activated and maintained until the train is stopped. The player has no control over his train until it is at a standstill.

Once the train has stopped, the player can switch to Manual Mode to try to return to a correct situation (e.g. get back to in front of the signal at danger, authorised path etc.). Once a normal situation has been restored, the player can switch back to Auto Mode. If the action led the player train onto a section of track already cleared for another train, that train is also stopped.

## **11.3.4 Explorer Mode**

When OR is started in Explorer Mode instead of in an activity, the train is set to Explorer Mode. The player has full control over all switches. Signals will clear as normal but signals can be cleared over routes which are not normally available using the <Tab> or <Shift+Tab> commands.

# **11.4 Track Access Rules**

All trains clear their own path. When in Auto Signal mode, part of that function is transferred to the signals.

In *Auto Node* mode, trains will clear their path up to 5000 metres, or the distance covered in 2 mins at the maximum allowed speed, whichever is greater. In *Auto Signal* mode, the number of signals cleared ahead of the train is taken from the value of the SignalNumClearAhead parameter as defined in the sigcfg.dat file for the first signal ahead of the train.

In Manual mode, the distance cleared is 3000 metres maximum, or as limited by signals.

Distances in Explorer Mode are similar to those in Auto Mode.

If a train is stopped at a signal it can claim the track ahead ensuring it will get priority as the next train onto that section, but to avoid needless blocking of other possible routes, no claim is made if the train ahead is also stopped.

No distinctions are made between types of train, and there are no priority rules.

# **11.5 Deadlock Processing**

When a train is started, it will check its path against all other trains (including those not yet started). If a section is found on which this train and the other train are due in opposite directions, the boundaries of that total common section are determined, and *deadlock traps* are set at those boundaries, for each train in the appropriate direction. These boundaries are always switch nodes. When a train passes a node which has a *deadlock trap* for that train, the trap is sprung. When a train approaches a node which has an active deadlock, it will stop at that node, or at the last signal ahead of it if there is one. This train will now also spring its deadlock traps, and will claim the full common section of that deadlock to ensure it will be the next train allowed onto that section. The deadlock traps are removed when a train passes the end node of a deadlock section.

When a train is started, and the train's path includes one or more reversal points, deadlocks are only checked for the part of the path up to the first reversal point. On reversal, deadlocks are checked for the next part, etc..

Deadlock traps are removed when a train switches to Manual mode. When the train switches back to Auto mode, the deadlock check is performed again.

There are no deadlock checks in Explorer Mode as there are no AI trains when running in this mode.

If an alternative path is defined (using the Passing Path definition in MSTS Activity Editor), and the train is setting a route to the start node of this alternative path, it will check if a deadlock is set for the related end node. If so, and the alternative path is clear, it will take the alternative path, allowing the other train to use the main path. If the alternative path is already occupied, the train will wait short of the node where the path starts (or the last signal in front, if any); this is to prevent blocking both tracks which would leave the opposite train nowhere to go.

Further rules for the use of alternative paths :

- Trains from both direction must have the same main path through the area.
- If only one train has an alternative path defined, and the trains are to pass, that train will always use the alternative path; the other train will always use the main path regardless of which train arrives first.
- If both trains have an alternative path defined, and the trains are to pass, the first train to clear its route will take the alternative path. Note that this need not always be the first train to arrive - it could be that the train which first clears its path takes much longer to actually get to the passing loop.

# **11.6 Reversal Points**

If a reversal point is defined, the path will be extended beyond that point to the end of the section, this is to the next switch or signal or the end of track.

The *diverging* point is determined – this is the switch node where the reverse route diverges from the incoming route. From this point, a search is made for the last signal facing the reverse direction which is located such that the full train will fit in between the signal and the end of the path. If there is such a signal, this will become the *diverging* point. In order for a train to be able to reverse, the rear of the train must be clear of this *diverging* point.

Reversal for AI trains occurs as in MSTS; that is, when the AI train's first car reaches the reversal point. If at that point the rear of the train has not yet cleared the diverging point, the reversal takes place later, when the diverging point is cleared.

For player trains the reversal can take place starting from 50 meters before the reversal point provided the diverging point is cleared. The colour of the reversal point icon in the *[Track Monitor](#page-57-0)* is green if the *diverging* point has been cleared (meaning that the player train may already revert, even if it hasn't yet reached the reversal point), while it is white in the opposite case (meaning that the player train must proceed further towards the diverging point, eventually reaching it if colour does not change to green, before reverting).

As in MSTS, double reversal points can be used to set a signal at red after such reversal points. However waiting points are recommended for this, as explained in the next paragraph.

# **11.7 Waiting Points**

## **11.7.1 General**

Waiting points (WP) set in a path used by an AI train are regularly respected by the train, and executed when the head of the train reaches the WP.

Differently from MSTS, waiting points do not influence the length of the reserved path, except when the WP is followed by a signal in the same track section (no nodes - that is switches - in between).

WPs set in a path used by a player train have no influence on the train run, except - again - when the WP is followed by a signal in the same track section. In such cases, for both AI trains and player train, the signal is set to red when the train approaches the WP.

For AI trains the signal returns to green (if the block conditions after the signal allow this) one second after expiration of the WP.

For player trains the signal returns to green 5 seconds after expiration of the WP.

If there are more WPs in the track section where the signal resides, only the last one influences the signal.

Waiting points cannot be used in Timetable mode.

## **11.7.2 Absolute Waiting Points**

Waiting points with a *waiting time* between 30000 and 32359 are interpreted as absolute time-of-day waiting points, with a format 3HHMM, where HH and MM are the hour and minute of the day in standard decimal notation.

If the AI train will reach the WP before this time of day, the WP will expire at HH:MM. If the AI train will reach the WP later, the WP will be alreay expired. This type of WP can also be used in conjunction with a signal in the same track section, as explained in preceding paragraph.

Again, such waiting points won't have an effect on a player train if there is no signal in the same section; if instead there is a signal, it will stay red until the WP has expired.

Absolute waiting points are a comfortable way of synchronizing and scheduling train operation.

# <span id="page-258-0"></span>**11.8 Signals at Station Stops**

If the Experimental Option *[Forced red at station stops](#page-38-0)* has been selected, and if there is a signal at the end of a platform, that signal will be held at danger up to 2 minutes before the booked departure. If the station stop is less than 2 minutes, the signal will clear as the train comes to a stand. This applies to both AI train and player trains.

However, if the platform length is less than half the train length, the signal will not be held but will clear as normal to allow the train to properly position itself along the platform. Signals which only protect plain track will also not be held.

In some railway control systems trains do not get a red at the station starting signal when they have to stop in that station. In these cases the above option must be disabled.

# **11.9 Speedposts and Speed Limits Set by Signals**

Speed limits which raise the allowed speed, as set by speedposts or signals, only become valid when the rear of the train has cleared the position of speedpost or signal.

When a speed limit set by a signal is lower than the speed limit set by the last speedpost, the speed limit is set to the lower value. However, when a speed limit as set by a signal is higher than the present speed limit set by the last speedpost, the limit defined by the speedpost will be maintained. If a lower speed limit was in force due to a limit set by another signal, the allowed limit is set to that as defined by the speedpost.

In timetable mode if a speedpost sets a limit which is higher than that set by the last signal, the limit set by the signal is overruled and the allowed limit is set to that as defined by the speedpost.

In activity mode in the preceding case the lower of the two limits becomes valid.

# **11.10 Further Features of AI Train Control**

- AI trains always run in Auto control mode.
- AI trains will ignore any manual setting of switches and will reset all switches as defined in their path.
- AI trains will stop at stations and will adhere to the booked station departure times if possible.
- AI trains will stop at a platform such that the middle of the train is in the middle of the platform. If the train is longer than the platform, both the front and rear of the train will extend outside the platform. If the platform has a signal at the end, and this signal is held at danger (see further *[above](#page-258-0)*), and the train is too long for the platform, it will stop at the signal. But if the train length is more than double the platform length, the signal will not be held.
- AI trains will adhere to the speed limits.
- AI trains will stop at a signal approximately 30 m. short of a signal at danger in Timetable mode, and at a shorter distance in activity mode.
- Where AI trains are allowed to follow other trains in the same section passing permissive signals, the train will adjust its speed to that of the train ahead, and follow at a distance of approx. 300 m. If the train ahead has stopped, the train behind will draw up to a distance of about 50m. However, if the train ahead is stopped in a station, and the train behind is also booked to stop at that station, the train will draw up behind the first train up to a distance of a few metres.
- The control of AI trains before the start of an activity is similar to the normal control during an activity, except that the update frequency is reduced from the normal update rate to just once per second. But all rules regarding speed limits, station stops, deadlock, interaction between AI trains (signals etc.) are followed. The position of all AI trains at the start of an activity therefore is as close as possible to what it would have been if the activity had been started at the start time of the first AI train.

## **11.11 Location-linked Passing Path Processing**

Passing paths can be used to allow trains to pass one another on single track routes. The required passing paths are defined per train path in the MSTS Activity Editor or in the native ORTS path editor included within TrackViewer.

The present version is an 'intermediate' stage leading to complete new processing. The data structure and processing have already been prepared for the next stage, when 'alternative paths' (not just a single passing path but multiple paths through a certain area) will be defined per location, and no longer per train.

The present version, however, is still based on the MSTS activity and path definition, and therefore is still based on the definition of alternative paths per train.

The setup of this version is as detailed below :

- Passing paths defined for the *player* train are available to *all* trains in both directions. The 'through' path of the player train is taken to be the "main" path through that location. This only applies to Activity mode, as there is no predefined player train when running in Timetable mode.
- Each train can have definitions for additional passing paths, these will be available to that train only. Note that this implies that there can be more than one passing path per location.
- When possible passing locations are determined for each pair of trains, the train lengths are taken into consideration. A location is only 'valid' as a passing location if at least one of the trains fits into the shortest of the available passing paths.
- The order in which passing paths are selected:
	- **–** If no train is approaching from the opposite direction (through route):
		- \* Train's own path.
		- \* "Main" path.
		- \* Any alternative path.
	- **–** If train is to pass another train approaching from the opposite direction (passing route):
		- \* Train's own path (if not the same as "main" path).
		- \* Alternative path.
		- \* "Main" path.

However, in the situation where the train does not fit on all paths, for the first train to claim a path through the area, preference is given to the paths (if any) where the train will fit.

The setting of the 'deadlock' trap (the logic which prevents trains from getting on a single track from both directions) has also been changed.

In the 'old' version, the trap was 'sprung' as a train claimed its path through a possible passing area.

However, this often lead to quite early blocking of trains in the opposite direction.

In this version the trap is 'sprung' when a train actually claims its path in the single track section itself.

One slight flaw in this logic is that this can lead to the train which is to wait being allocated to the "main" path, while the train which can pass is directed over the "loop". This can happen when two trains approach a single track section at almost the same time, each one claiming its path through the passing areas at either end before the deadlock trap is actually sprung.

If a passing location contains platforms and there are passenger trains which are booked to stop there, OR will try to locate an alternate platform on the passing path, and if it can find it, this platform will replace the original one as the stop platform. This behavior occurs only if the *[Location-linked Passing Path](#page-39-0) [Processing](#page-39-0)* option has been checked.

Selecting this type of passing path with the related experimental option processing can lead to considerable changes in the behaviour of trains on single track routes – and behaviour that is certainly significantly different from that in MSTS.

## **11.12 Other Comparisons Between Running Activities in ORTS or MSTS**

#### **11.12.1 End of run of AI trains**

AI trains end their run where the end point of their path resides, as in MSTS. However they always end their run at zero speed.

#### **11.12.2 Default Performance and Performance Parameters**

If the AI train does not make station stops, its maxspeed (not considering signal, speedpost and route speed) is given by the first MaxVelocity parameter in the .con file, expressed in meters per second, multiplied by the "Default performance" parameter (divided by 100) that can be found and modified in the MSTS AE in the "Service editor". Such parameter divided by 100 is written by the AE in the .srv file as "Efficiency".

If the AI train makes station stops, its maxspeed depends from the "Performance" parameter for every route section, as can be seen and defined in the AI train timetable (that is maxspeed is the product of the first MAxVelocity parameter by the "Performance" parameter divided by 100).

Such performance parameter list is written (divided by 100) by the AE in "Service\_Definition" block in the activity editor, again as "Efficiency" (for every station stop).

From the starting location of the AI train up to the first station, the "Performance" linked to such station is used; from the first station to the second one, the "Performance" linked to the second station is used and so on. From the last station up to end of path the "Default performance" mentioned above is used.

This corresponds to MSTS behaviour.

Moreover the Efficiency parameter is used also to compute acceleration and braking curves.

#### **11.12.3 Calculation of Train Speed Limit**

*For the player train*: speed limit is the lowest among:

- route speed limit as defined in the .trk file
- local signal speed limit
- local speedpost speed limit
- local temporary speedpost speed limit
- first parameter MaxVelocityA in . con file, if bigger than zero and not equal 40
- locomotive speed limit in .eng file in the other cases.

*For the AI trains*: speed limit is the lowest among:

- route speed limit as defined in the .trk file
- local signal speed limit
- local speedpost speed limit
- local temporary speedpost speed limit
- first parameter MaxVelocityA in . con file, if bigger than zero and not equal 40
- locomotive speed limit in .eng file in the other cases.
- route speed limit as defined in the .trk file
- local signal speed limit
- local speedpost speed limit
- local temporary speedpost speed limit
- first parameter MaxVelocityA in . con file, if bigger than zero, multiplied by the Efficiency as explained :ref:here <operation-performance>.

#### **11.12.4 Start of Run of AI train in a Section Reserved by Another Train**

The AI train is created as in MSTS. It is up to the activity creator not to generate deadlocks. Creation of a train in a section where another train resides is possible only if the created train is not front-to-front with the existing train.

#### **11.12.5 Stop Time at Stations**

The platform passenger number as defined by the MSTS activity editor is read by OR.

Each passenger requires 10 seconds to board. This time must be divided by the number of passenger wagons within the platform boundaries. Also locomotives with the line PassengerCapacity in their .eng file count as passenger wagons (EMU, DMU). The criterion to define if a passenger wagon is within the platform boundaries is different for player trains and AI trains. For player trains an individual check is made on every passenger wagon to check if it is within the plaform boundaries (it is assumed that this is OK if at least two thirds of the wagon are within). For AI trains instead the number of wagons + engines within the platform is computed, and all of them, up to the number of the passenger wagons in the consist, are considered as passenger wagons. The player or AI train boarding time is added to the real arrival time, giving a new departure time; this new departure time is compared with the scheduled departure time and the higher value is selected as the real departure time.

A train is considered to be a passenger train if at least one wagon (or engine) carries passengers.

AI real freight trains (0 passenger cars) stop 20 seconds at stations as in MSTS if scheduled starting times are not present. If they are present the freight trains will stop up to the scheduled starting time or up to the real arrival time plus 20 seconds, whichever is higher.

A special behaviour has been introduced for trains with more than 10 cars and having a single passenger car. This type of train has been used in MSTS to have the possibility of also defining schedules for freight trains. These trains are managed – like MSTS – as passenger trains with the rules defined above. However a simplification for the player has been introduced for the player train: if the train stops with the single passenger car outside of the platform, the stop is still considered valid.

All this is compatible with MSTS operation; only the fact that the scheduled departure time is considered for AI trains differs, as it is considered an improvement.

#### **11.12.6 Restricted speed zones defined in activities**

OR manages restricted speed zones defined in activities as MSTS. Start of a restricted speed zone can be recognized on the Track Monitor Window because the maxspeed is shown in red; the maxspeed at an end of a restricted speed zone is shown in green.

# <span id="page-263-0"></span>**11.13 Extended AI Train Shunting**

#### **11.13.1 General**

Having AI trains performing shunting operations ensures more interesting and varied activities.

Note that this feature is not available in Timetable mode, which has other ways to perform AI Train shunting.

The following additional shunting functions are available:

- 1. AI train couples to a static consist and restarts with it.
- 2. AI train couples to a player or AI train and becomes part of it; the coupled train continues on its path.
- 3. AI train couples to a player or AI train and leaves to it its cars; the coupled and coupling train continue on their path.
- 4. AI train couples to a player or AI train and *steals* its cars; the coupled and coupling train continue on their path.
- 5. AI train uncouples any number of its cars; the uncoupled part becomes a static consist. With the same function it is possible to couple any number of cars from a static consist.
- 6. AI train couples to a player or AI train; the resulting combined train runs for part of the path, then stops; the train is split there into two parts that continue on their own paths (*join and split* function).
- 7. AI train can get permission to pass a signal at danger.

These functions are described in detail below.

A sample activity can be found in Documentation\SampleFiles\Manual\Show\_AI\_shunting\_enh.zip.

## **11.13.2 Activity Design for Extended AI Train Shunting Functions**

Activity design can be performed with the MSTS Activity Editor, and does not need post-processing of the created files.

#### **Extended AI Functions 1 to 4 (these all involve coupling)**

It is not always desired that AI trains couple to other trains; e.g. the activity could have been designed so that the trains proceed separately, but then, at runtime, they could be at the same place at the same moment because of timing problems. In such a case it would be undesirable that the trains couple. So coupling is activated only if certain conditions are met.

In general the signal protection rules apply, that is, an AI train will find a red signal if its path leads it directly to another train. So in general these functions can be used only if there are no signals between the coupling train and the coupled train. However, this can be overcome in three modes:

- by the activity developer, by inserting a double reversal point between the signal and the coupled train (this works only if the double reversal point is not in the track section occupied by the coupled train).
- by the player, forcing the signal to the clear state by using the *[dispatcher window](#page-79-0)*.
- or even better, by using extended AI shunting function #7, which is described further below, that allows the AI train to pass a signal at danger.

Coupling with a static consist is not subject to other conditions, since if the activity designer decided that the path would lead an AI train up to against a static consist, it was also desired that the AI train would couple to it.

Coupling with another AI train or with the player train is subject to the following conditions. Either:

- the coupling happens in the last path section of the coupling AI train, and the path end point is under the coupled train or beyond it in the same section, or
- the coupling happens in the last section before a reverse point of the coupling AI train, and the reverse point is under the coupled train or beyond it in the same section.

In this way undesired couplings are avoided in case the AI train has its path running in the same direction beyond the coupled train.

Just after coupling OR performs another check to define what happens next.

In the case where the coupled train is static:

- if there is at least one reverse point further in the path or if there are more than 5 track sections further in the path, the coupling train couples with the static train, and then the resulting formed train restarts following the path of the coupling train, or
- if not, the coupling train couples with the static train and becomes part of the static train itself (is absorbed by it), stopping movement.

In case the coupled train is a player train or an AI train:

- if there is at least one reverse point under the coupling train or further in the same track section, the coupling train couples with the coupled train; at that point there are two possibilities:
	- 1. The trainset coupling to the coupled train is a wagon: in this case the coupling train leaves to the coupled train all the cars between its locomotive and the coupled train, decouples and moves further in its own path (it can only reverse due to above conditions). The coupled train follows its own path.
	- 2. The trainset coupling to the coupled train is a locomotive: in this case the coupling train *steals* from the coupled train all the cars between the coupled train's locomotive and the coupling train, decouples and moves further in its own path (it can only reverse due to the above conditions). The coupled train follows its own path.
- or if there is no reverse point further in the path of the coupling train, the coupling train couples with the coupled train and becomes part of it (is absorbed by it). The coupled train follows its own path.

Now on how to design paths:

- If one wants the coupling train to be absorbed by the coupled train: simply put the end point of the path of the coupling train below the coupled train or further, but in the same track section.
- If one wants the coupling train to move further on in its path after having coupled with the coupled train: put in the path of the coupling train a reverse point below the coupled train. If one also wants that the coupling train does not immediately restart, but that it performs a pause, a waiting point has to be added in the path of the coupling train, subsequent to the reverse point. It is suggested to put the waiting point near the reverse point, and in any case in the same track section. OR will execute the waiting point even if it is not exactly below what remains of the coupling train after coupling/decoupling is only the locomotive.
- If the coupled train is an AI train, obviously it must be stopped on a waiting point when it has to be coupled by the coupling train.

#### **Extended AI Function 5 (AI train uncouples any number of its cars)**

To uncouple a predefined number of cars from an AI train, a special waiting point (WP) has to be inserted.

The format of this waiting point (in decimal notation) is usually 4NNSS, where NN is the number of cars in front of the AI train that are NOT uncoupled, locomotive included, and SS is the duration of the waiting point in seconds.

The 5NNSS format is also accepted. In this case the remaining AI train is formed by NN cars (locomotives included) starting from the rear of the train. Of course there must be at least one locomotive in this part of the train.

It must be noted that the "front" of the AI train is the part which is at the front of the train in the actual forward direction. So, if the consist has been created with the locomotive at first place, the locomotive will be at the front up to the first reverse point. At that point, "front" will become the last car and so on.

The following possibilities arise:

- The AI train proceeds and stops with the locomotive at the front, and wants to uncouple and proceed in the same direction: a WP with the format 4NNSS is inserted where the AI train will stop, counting cars starting from the locomotive.
- The AI train proceeds with the locomotive at the rear, and wants to uncouple and proceed in the reverse direction: a reverse point has to be put in the point where the train will stop, and a 4NNSS WP has to be put sequentially after the reverse point, somewhere under the part of the train that will remain with the train, formatted as above. As the train has changed direction at the reverse point, again cars are counted starting from the locomotive.
- The AI locomotive proceeds and couples to a loose consist, and wants to get only a part of it: a reverse point is inserted under the loose consist, and a 4NNSS WP is inserted sequentially after the reverse point, somewhere under the part of the train that will remain with the train, formatted as above.

What is NOT currently possible is the ability to couple the AI train to the player train or to another AI train, and to "steal" from it a predefined number of cars. With the currently available functions it is only possible to steal all the cars or to pass all the cars. If it is desired that only a number of cars be passed from an AI or player train to the other, the first AI train has to uncouple these cars as described above, then move a bit forward, and then make the second AI train couple to these cars.

#### **Function 6 (Join and split)**

#### *Introduction*

Join and split means that two trains (AI or player) each start running on their own path; then they join and run coupled together a part of their path, and then they split and run further each on its own path (in the same direction or in opposite directions).

This can have e.g. the following example applications:

Application 1:

- a pair of helper locomotives couples to the rear or to the front of a long train;
- the resulting train runs uphill;
- when they have arrived uphill, the helper locomotives uncouple from the train.
	- **–** if the helpers were coupled to the rear of the other train, the train continues forward on its path, while the helper locomotives return downhill.
	- **–** If the helpers were coupled to the front, the helpers will enter a siding and stop; the train will continue forward on its path, and when the train has passed, thee helpers can reverse and return downhill.

This means that a complete helper cycle can be simulated.

Application 2:

- a passenger train is formed from two parts that join (e.g. two sections of a HST);
- the train reaches an intermediate station and the two sections decouple;
- one section takes the main line, while the other one takes a branch line (this can happen in any direction for both trains).
- Both the joining train (the one that moves and couples to the other train the joined train) and the joined train may be an AI train or a player train.

*Activity development*

- 1) The two trains start as separate trains, couple together and decouple later in the game . After that of course such trains can couple to other trains, and so on.
- 2) The coupling train becomes an "Incorporated" train after coupling, that is it has no more cars or locomotives (they all become part of the coupled train) and is a sort of virtual train. In this phase it is not shown in the Dispatcher information HUD. It will return to life when an uncoupling command (automatic or manual) is issued.
- 3) To become an "Incorporated" train, the coupling train if of AI type, must pass in its path before coupling over a Waiting Point with value 60001 (the effective waiting time is 0 seconds); such WP is not necessary if the coupling train is the player train.
- 4) For the coupling train to couple to the rear of the coupled train there are no particular requirements; if however you want to have very short runs from coupling train start to coupling moment, it could be necessary to insert a couple of reversal points in between, or else the train could stop and avoid coupling. Please don't disdain double reversals: they are sometimes the only way to limit the authority range of a train.
- 5) If the coupling train has to couple to the front of the coupled train, obviously a reversal point is needed for the coupling train: it must be laid somewhere under the coupled train, or even farther down in the same track section; also in this case there can be a problem of authority, that could require that the coupled train has a couple of reversal points after the point where it waits to be coupled.
- 6) The incorporated train has its own path, but from coupling to decoupling point it must pass over the same track sections of the path of the incorporating train. The incorporated train must not have waiting points nor station stops in the common path part (the coupled train instead may have them). If there are reversals within the common path part, they must be present in both paths.
- 7) At the point of decoupling the number of cars and locomotives to be decoupled from the train can be different from the number of the original train.
- 8) The whole train part to be decoupled must lie on the same track section. After decoupling, the "incorporated" train returns to being a standard AI train.
- 9) Manual decoupling (for player trains) occurs using the F9 window; automatic decoupling occurs with the 4NNSS and 5NNSS commands (see previous paragraph); the first one has to be used when the part to be decoupled is at the rear of the train, and the second one where the part is at the front of the train.
- 10) In the standard case where the main part of the train continues in the same direction, the following cases can occur:
	- If the decoupled part is on the front, this decoupled part can only proceed further in the same direction (ahead of the main part of the train). To avoid it starting immediately after decoupling, it is wise to set a WP of some tens of seconds in the path of the decoupled train. This WP can be set at the beginning of the section where decoupling occurs; OR will move it under the decoupled part, so you don't need to be precise in positioning it.
	- If the decoupled part is on the rear, two cases are possible: either the decoupled part reverses or the decoupled part continues in the same direction. In the first case a reversal point has to be put anywhere in the section where the decoupling occurs (better towards the end of the section), and OR will move it to the right place so that the train reverses at the point where

decoupling occurred; moreover it is also advised to put a WP of some tens of seconds, so that the train does not restart immediately. This WP must be located logically after the reversal point, and in the same track section; OR will move it under the decoupled train.

• If the decoupled part continues in the same direction, neither WP nor RP are needed. This train part will wait that the part ahead will clear the path before starting.

*Activity run hints*

- When you run as player, you have to uncouple the train where foreseen by the activity (the uncoupled train must lay in a route section present in its path). If you don't uncouple on a track section present in the path of the uncoupled train, the uncoupled train will become a static train, because it's not on its path.
- You can run the train formed by the original train plus the incorporated train from any cab (also in a cab of the incorporated train). However before uncoupling (splitting) the trains, you have to return to a cab of the original train.

#### **Function 7 (Permission to pass signal at danger for AI train)**

During AI train shunting there are cases where it is necessary that the AI train is conditionally able to pass a red signal, in a similar way of the player trains when pressing TAB.

This can be accomplished by defining a specific WP with value 60002 to be laid down in the AI train path before the signal to be passed (in the track section just in front of the signal).

## **11.14 Signal related files**

#### *For content developers*

OR manages signals as defined in the files sigcfg.dat and sigscr.dat in a way that is highly compatible to MSTS. A description of their contents and how to modify these two files is contained in the Word document How\_to\_make\_Signal\_config\_and\_Script\_files.doc that is found in the TECH DOCS folder of an MSTS installation. Note that these files must be edited with a Unicode text editor.

Additionally, a C# scripting interface is available to complement the sigscr.dat`file for more complex systems.

#### **11.14.1 SignalNumClearAhead**

Specific rules, however, apply to the sigcfg.dat parameter SignalNumClearAhead (), that is not managed in a consistent way by MSTS.

In this paragraph the standard case is discussed, where sigcfg.dat and sigscr.dat are located in the root of of the route.

If for a SignalType only one SignalNumClearAhead () is defined (as is standard in MSTS files), then this parameter defines the number of NORMAL signal heads (not signals!) that are cleared down the route, including the signal heads of the signal where the SignalType resides. This is not exactly as in MSTS, where quite complex and strange calculations are perfomed, and in some cases could lead to too few signals being cleared for a satisfactory train operation. Moreover MSTS doesn't consider the SignalNum-ClearAhead () value related to the signal, but the maximum SignalNumClearAhead () encountered in the signal types used in the route. Therefore, if it is desired that OR approaches the MSTS operation, the value of SignalNumClearAhead ()of all signals must be set at the same maximum value. To avoid affecting also MSTS operation, there are two approaches that are described here below.

If for a SignalType a second SignalNumClearAhead () parameter is added just before the existing one, OR interprets it as the number of NORMAL SIGNALS that are cleared down the route, including the signal where the SignalType resides.

MSTS will skip this first SignalNumClearAhead () and will consider only the second. In this way this change to sigcfg.dat does not affect its use in MSTS.

However, instead of modifying the copy of the file sigcfg.dat residing in the route's root, the approach described in the next paragraph is recommended.

#### **11.14.2 Location of OR-specific sigcfg and sigscr files**

By simply copying the original sigscr.dat and sigcfg.dat into a subfolder named OpenRails created within the main folder of the route, OR will no longer consider the pair of files located in the route's root folder, and will interpret the (single) SignalNumClearAhead () line as defining the number of signals cleared. So OR interprets sigscr.dat in a different way, depending whether there is a copy of this file in the OpenRails subfolder or not. In this way the problem of too few signals cleared for satisfactory train operation is usually solved.

If however this single line standard sigscr.dat doesn't behave satisfactorily even counting signals (a reason has been described in preceding paragraph), it will have to be optimized for OR by modifying the parameter SignalNumClearAhead () for the unsatisfactory signals; if preferred the line can stay as it is, and an optimized line can be added before the existing one, and it will again count signals. In this case the sigscr.dat file behaves the same as if it would if located in the route's root folder.

Sigcfg.dat must keep its name, while the sigscr files can also have other names, provided that within sigcfg.dat there is a reference to these other names.

#### **11.14.3 OR-unique values for SignalNumClearAhead ()**

OR recognizes two additional unique values of the parameter SignalNumClearAhead (), when this parameter is located on a line preceding the line with the MSTS value, or if the sigcfg.dat file is located in the subfolder OpenRails:

- 0 : no signal will be cleared beyond this signal until train passes this signal.
- -1: signal does not count when determining the number of signals to clear.

#### **11.14.4 C# signal scripting**

To simulate especially complex behavior, Open Rails provides a C# scripting interface for signals. These scripts are written in .cs files containing C# classes, but they are compiled and linked at runtime, so they don't depend on changes in the core program itself and can be distributed with the route.

 $C#$  signal scripts are placed in the Script/Signal subfolder within the main folder of the route. All  $C#$ files present in that folder will be compiled together at runtime into a single assembly.

For each signal type defined in the sigcfg.dat file, OR tries to find a class with the same name as the signal type in the compiled assembly. If there are compile errors or no class with the required name is found, the script defined in the sigscr.dat file will be used instead, if there is an adequate script there.

Each signal script must be inside the ORTS.Scripting.Script namespace and has to inherit from the CsSignalScript class, which contains all the API functions available for the script.

This example illustrates the minimum code required for a signal script:

```
using System;
using Orts.Simulation.Signalling;
namespace ORTS.Scripting.Script
{
    public class MYSIGNALTYPE : CsSignalScript
    {
```
}

```
(continued from previous page)
```

```
public override void Initialize()
   {
        // Perform some initializations here, taking into account
        // that no route information is available at this point
   }
   public override void Update()
   {
        // Set the aspect of your signal here depending on route state
   }
   public override void HandleSignalMessage(int signalId, string message) {}
}
```
For a list of the API calls available for signal scripts, refer to the Orts.Simulation/Simulation/ Signalling/CsSignalScript.cs file in the OR source code.

A development environment can be set up to accelerate development process. See the *[engine scripting](#page-225-0)* section for further information.

# **11.15 OR-specific Signaling Functions**

A set of powerful OR-specific signaling functions are available. Sigcfg and sigscr files referring to these functions must be located as described in the previous paragraph.

#### **11.15.1 SPEED Signals – a New Signal Function Type**

The SPEED signal function type allows a signal object marker to be used as a speed sign.

The advantages of such a use are :

- The signal object marker only applies to the track on which it is placed. Original speed signs always also affect any nearby lines, making it difficult and sometimes impossible to set a specific speed limit on just one track in complex areas.
- As a signal object, the SPEED signal can have multiple states defined and a script function to select the required state, e.g. based on route selection. This allows different speed limits to be defined for different routes through the area, e.g. no limit for the main line but specific limits for a number of diverging routes.

The SPEED signal is fully processed as a speed limit and not as a signal, and it has no effect on any other signals.

Limitation: it is not possible to define different speeds related to type of train (passenger or freight).

#### *Definition and usage*

The definition is similar to that of any other signal, with SignalFnType set to SPEED.

It allows the definition of drawstates and aspects like any other signal. Different speed values can be defined per aspect as normal.

An aspect can be set to not have an active speed limit. If this aspect is active, the speed limit will not be changed. This can, for instance, be used if a route-linked speed limit is required. This aspect can then be set for a route for which no speed limit is required.

An aspect can also be set to not have an active speed limit but with a special signal flag : OR\_SPEEDRESET.

If this flag is set, the speed limit will be reset to the limit as set by the last speed limit sign. This can be used to reset any limit imposed by a specific signal aspect. Note that this does not overrule any speed limits set by another SPEED signal as those limits are processed as if set by a speed limit sign.

Example 1:

```
SignalType ("SpeedSignal"
    SignalFnType ( SPEED )
    SignalLightTex ( "ltex" )
    SignalDrawStates ( 5
        SignalDrawState ( 0
            "speed25"
        \lambdaSignalDrawState ( 1
            "speed40"
        \lambdaSignalDrawState ( 2
            "speed50"
        )
        SignalDrawState ( 3
            "speed60"
        \lambdaSignalDrawState ( 4
            "speed70"
        \lambda)
    SignalAspects ( 5
        SignalAspect ( APPROACH_1    "speed25"    SpeedMPH ( 25 ) )
        SignalAspect ( APPROACH_2 "speed40" SpeedMPH ( 40 ) )
        SignalAspect ( APPROACH_3 "speed50" SpeedMPH ( 50 ) )
        SignalAspect ( CLEAR_1 "speed60" SpeedMPH ( 60 ) )
        SignalAspect ( CLEAR_2 "speed70" SpeedMPH ( 70 ) )
    )
    SignalNumClearAhead ( 2 )
)
```
Notes:

- The SignalNumClearAhead value must be included to satisfy syntax but has no function.
- The actual speed can be set either using fixed aspect selection through user functions, or can be route linked.

The actual use is defined in the related script and the related shape definition.

Example 2:

```
SignalType ( "SpeedReset"
    SignalFnType ( SPEED )
    SignalLightTex ( "ltex" )
    SignalDrawStates ( 1
        SignalDrawState ( 0
            "Red"
        )
    )
    SignalAspects ( 1
        SignalAspect ( STOP "Red" signalflags (OR_SPEEDRESET) )
    \lambdaSignalNumClearAhead (2)
)
```
This example resets the speed to the limit as set by the last speed sign, overruling any speed limits set by signal aspects.

#### **11.15.2 Approach control functions**

Approach control signals are used, specifically in the UK, to keep a signal at 'danger' until the train is within a specific distance ahead of the signal, or has reduced its speed to a specific value. Such control is used for diverging routes, to ensure the speed of the train is reduced sufficiently to safely negotiate the switches onto the diverging route.

Three script functions for use in OR have been defined which can be used to control the signal until the train has reached a specific position or has reduced its speed.

These functions are:

```
APPROACH_CONTROL_POSITION(position)
APPROACH_CONTROL_POSITION_FORCED(position)
APPROACH_CONTROL_SPEED(position, speed)
```
These functions are Boolean functions: the returned value is 'true' if a train is approaching the signal and is within the required distance of the signal and, for APPROACH\_CONTROL\_SPEED, has reduced its speed below the required values.

APPROACH\_CONTROL\_POSITION\_FORCED function is similar to APPROACH\_CONTROL\_POSITION, but it can be used with any type of signal. Meanwhile, APPROACH\_CONTROL\_POSITION requires NORMAL signals, and will only clear the signal if it is the train's next signal.

Parameters :

- position : required distance of train approaching the signal, in meters
- speed : required speed, in m/s

Note that the speed is checked only when the train is within the defined distance.

Important note : although the script uses 'float' to define local variables, these are in fact all integers. This is also true for the values used in these functions : if direct values are used, these must be integer values.

The values may be set directly in the signal script, either as variables or as numbers in the function call.

However, it is also possible to define the required limits in the sigcfg.dat file as part of the signal definition.

The syntax definition for this is:

ApproachControlLimits ( <definitions> )

Allowed definitions :

- Position :
	- **–** Positionm : position in meters.
	- **–** Positionkm : position in kilometers.
	- **–** Positionmiles : position in miles.
	- **–** Positionyd : position in yards.
- Speed :
	- **–** Speedkph : speed in km / hour.
	- **–** Speedmph : speed in miles / hour.

These values are referenced in the script file using the following variable names :

- Approach\_Control\_Req\_Position
- Approach\_Control\_Req\_Speed

These variables must not be defined as floats etc., but can be used directly without prior definition.

Note that the values as defined in the sigcfg.dat file will be converted to meters and meters/sec and rounded to the nearest integer value.

The following example is for a three-head search light signal, which uses Approach Control if the route is set to the 'lower' head.

Route selection is through 'dummy' DISTANCE type route-selection signals.

Signal definition:

```
SignalType ( "SL_J_40_LAC"
    SignalFnType ( NORMAL )
    SignalLightTex ( "bltex" )
    SigFlashDuration ( 0.5 0.5 )
    SignalLights ( 8
        SignalLight ( 0 "Red Light"
            Position ( 0 6.3 0.11 )
            Radius ( 0.125 )
        \lambdaSignalLight ( 1 "Amber Light"
            Position ( 0 6.3 0.11 )
            Radius ( 0.125 )
        )
        SignalLight ( 2 "Green Light"
            Position ( 0 6.3 0.11 )
            Radius ( 0.125 )
        \lambdaSignalLight ( 3 "Red Light"
            Position ( 0 4.5 0.11 )
            Radius ( 0.125 )
        )
        SignalLight ( 4 "Amber Light"
            Position ( 0 4.5 0.11 )
            Radius ( 0.125 )
        \lambdaSignalLight ( 5 "Green Light"
            Position ( 0 4.5 0.11 )
            Radius ( 0.125 )
        \lambdaSignalLight ( 6 "Amber Light"
            Position ( 0 2.7 0.11 )
            Radius ( 0.125 )
        )
        SignalLight ( 7 "White Light"
            Position ( 0 2.7 0.11 )
            Radius ( 0.125 )
        )
    )
    SignalDrawStates ( 8
        SignalDrawState ( 0
            "Red"
            DrawLights ( 1
                DrawLight (0)
            )
        \lambdaSignalDrawState ( 1
            "TopYellow"
            DrawLights ( 1
                DrawLight ( 1 )
```

```
)
    \lambdaSignalDrawState ( 2
        "TopGreen"
        DrawLights ( 1
            DrawLight ( 2 )
        )
    )
    SignalDrawState ( 3
        "TopYellowMidGreen"
        DrawLights ( 2
            DrawLight ( 1 )
            DrawLight ( 5 )
        )
    )
    SignalDrawState ( 4
        "MidYellow"
        DrawLights ( 2
            DrawLight (0)
            DrawLight ( 4 )
        )
    )
    SignalDrawState ( 5
        "MidGreen"
        DrawLights ( 2
            DrawLight (0)
            DrawLight ( 5 )
        \lambda\lambdaSignalDrawState ( 6
        "LowYellow"
        DrawLights ( 3
            DrawLight (0)
            DrawLight ( 3 )
            DrawLight ( 6 )
        \lambda)
    SignalDrawState ( 7
        "LowWhite"
        DrawLights ( 3
            DrawLight (0)
            DrawLight ( 3 )
            DrawLight ( 7 SignalFlags ( FLASHING ))
        )
    )
\lambdaSignalAspects ( 8
    SignalAspect (STOP "Red")<br>SignalAspect (STOP_AND_PROCEED "LowWhite" SpeedMPH(25))
    SignalAspect ( STOP_AND_PROCEED "LowWhite" SpeedMPH(25) )<br>SignalAspect ( RESTRICTING "LowYellow" SpeedMPH(25) )
    SignalAspect ( RESTRICTING
    SignalAspect ( APPROACH_1 "MidYellow" SpeedMPH(40) )
    SignalAspect ( APPROACH_2 "TopYellowMidGreen" )
    SignalAspect ( APPROACH_3 "TopYellow" )
    SignalAspect ( CLEAR_1 "MidGreen" SpeedMPH(40) )
    SignalAspect ( CLEAR_2 "TopGreen" )
)
```

```
ApproachControlSettings (
       PositionM ( 500 )
       SpeedMpH (10)
)
SignalNumClearAhead ( 5 )
```
)

Signal function (reduced to show use of approach control only). This function uses approach control for the 'lower' route.:

```
SCRIPT SL_J_40_LAC
// Searchlight Top Main Junction
extern float block_state ();
extern float route_set ();
extern float def_draw_state ();
extern float next_sig_lr ();
extern float sig_feature ();
extern float state;
extern float draw_state;
extern float enabled;
//
// Returned states
// drawn :
// SIGASP_STOP
//
// Top Cleared :
// SIGASP_APPROACH_3
// SIGASP_APPROACH_2
// SIGASP_CLEAR_2
//
// Middle Cleared :
// SIGASP_APPROACH_1
// SIGASP_CLEAR_1
//
// Lower Cleared :
// SIGASP_RESTRICTING
// SIGASP_STOP_AND_PROCEED
//
// User Flags
//
// USER1 : copy top approach
// USER2 : top approach junction
// USER3 : copy middle approach
// USER4 : no check block for lower
//
float clearstate;<br>float setstate;
            setstate;
float diststate;
float adiststate:
float nextstate:
float routestate;
float blockstate;
blockstate = 0;
clearstate = 0;
```

```
routestate = 0;
setstate = 0;
nextstate = next_sig_lr(SIGFN_NORMAL);
diststate = next_sig_lr(SIGFN_DISTANCE);
adiststate = diststate;
if (diststate ==# SIGASP_CLEAR_1)
{
  diststate = SIGASP_CLEAR_2;
}
if (diststate ==# SIGASP_APPROACH_1)
{
  diststate = SIGASP_APPROACH_3;
}
// get block state
if (!enabled)
{
   clearstate = -1;
}
if (block_state () ==# BLOCK_JN_OBSTRUCTED)
{
   clearstate = -1;
}
if (block_state() ==# BLOCK_OCCUPIED)
{
   blockstate = -1;
}
// check if distant indicates correct route
if (diststate ==# SIGASP_STOP)
{
   clearstate = -1;
}
// top route
state = SIGASP_STOP;
if (blockstate == 0 && clearstate == 0 && diststate ==# SIGASP_CLEAR_2)
{
   // aspect selection for top route (not shown)
    .......
}
// middle route
if (blockstate == 0 && clearstate == 0 && diststate ==# SIGASP_APPROACH_3)
{
    // aspect selection for middle route (not shown)
    .......
}
// lower route
if (blockstate == 0 && clearstate == 0 && diststate ==# SIGASP_RESTRICTING)
{
```

```
if (Approach_Control_Speed(Approach_Control_Req_Position, Approach_Control_Req_Speed))
    {
        state = SIGASP_RESTRICTING;
    }
// Get draw state
draw_state = def_draw_state (state);
```
#### **11.15.3 TrainHasCallOn, TrainHasCallOn\_Advanced Functions**

This function is intended specifically to allow trains to 'call on' in Timetable mode when allowed to do so as defined in the timetable. The use of this function allows a train to 'call on' into a platform in Timetable mode without jeopardizing the functionality in normal Activity mode.

The Function TrainHasCallOn will open the Signal only if the train has arrived on the block before the Signal. If the Signal shall open earlier, use the TrainHasCallOn\_Advanced Function instead, the opening of the Signal will then follow the rules of the Sigcfg.dat-Parameter SignalNumClearAhead().

It is a Boolean function and returns state as follows:

• Activity Mode :

}

- **–** Returns true if :
	- \* Route from signal is not leading into a platform.
- Timetable Mode :
	- **–** Returns true if :
		- \* Route from signal is not leading into a platform.
		- \* Route from signal is leading into a platform and the train has a booked stop in that platform, and any of the following states is true:
			- · Train has \$CallOn command set for this station.
			- · Train has \$Attach command set for this station and the train in the platform is the train which it has to attach to.
			- · Train is part of RunRound command, and is to attach to the train presently in the platform.

Additionally, both in Timetable and Activity modes, this functions will return true if the CallOn option is selected from signal's context menu in the *[Dispatcher Window](#page-79-0)*.

The use of this function must be combined with a check for:

blockstate ==# BLOCK\_OCCUPIED

Note : this function must **NOT** be used in combination with:

blockstate ==# JN\_OBSTRUCTED

The state JN\_OBSTRUCTED is used to indicate that the route is not accessible to the train (e.g. switch set against the train, opposite movement taking place etc.).

Some signal scripts allow signals to clear on blockstate ==# JN\_OBSTRUCTED. This can lead to all kinds of incorrect situations. These problems are not due to programming errors but to route signal script errors.

Example (part of script only):

```
if (enabled && route_set() )
{
    if (block_state == #BLOCK_CLEAR)
    {
    // normal clear, e.g.
         state = #SIGASP_CLEAR_1;
    }
    else if (block_state == #BLOCK_OCCUPIED && TrainHasCallOn() )
    {
    // clear on occupied track and CallOn allowed
        state = #SIGASP_STOP_AND_PROCEED;
    }
    else
    {
    // track is not clear or CallOn not allowed
        state = #SIGASP_STOP;
    }
}
```
## **11.15.4 TrainHasCallOn\_Restricted, TrainHasCallOn\_Restricted\_Advanced Functions**

This function has been introduced because signals with call-on aspects can be used not only as entrance signals for stations, but also on 'free line' sections, that is, away from stations.

The Function TrainHasCallOn\_Restricted will open the Signal only if the train has arrived on the block before the Signal. If the Signal shall open earlier, use the TrainHasCallOn\_Restricted\_Advanced Function instead. the opening of the Signal will then follow the rules of the Sigcfg.dat Parameter SignalNumClear-Ahead().

In next lines, where TrainHasCallOn appears, TrainHasCallOn and TrainHasCallOn\_Advanced is meant; analogously, when TrainHasCallOn\_Restricted appears, TrainHasCallOn\_Restricted and TrainHasCallOn\_Restricted\_Advanced is meant.

TrainHasCallOn always allows call-on if the signal is on a 'free-line' section. This is to allow proper working for USA-type permissive signals.

Some signal systems however use these signals on sections where call-on is not allowed. For this case, the TrainHasCallOn\_Restricted function has been introduced.

When approaching a station, both functions behave the same, but on 'free line' sections, the TrainHasCallOn\_Restricted() will never allow call-on.

So, in a nutshell :

- Use on approach to stations:
	- **–** TrainHasCallOn() and TrainHasCallOn\_Restricted():
		- \* Activity: call-on not allowed
		- \* Timetable: call-on allowed in specific situations (with \$callon, \$stable or \$attach commands)
- Use on 'free line' :
	- **–** TrainHasCallOn():
		- \* Activity or Timetable: call-on always allowed
	- **–** TrainsHasCallOn\_Restricted():
		- \* Activity or Timetable: call-on never allowed

All these functions can be set to true by hand from the *[Dispatcher Window](#page-79-0)*.

These signals can be laid down with the MSTS RE. In the .tdb file only a reference to the SignalType name is written, an in the world file only a reference to the signal head is written. As these are accordingly to MSTS standards, no need to manually edit route files exists.

## **11.15.5 Signalling Function NEXT\_NSIG\_LR**

This function is similar to NEXT\_SIG\_LR, except that it returns the state of the nth signal ahead.

Function call:

state = NEXT\_NSIG\_LR(MstsSignalFunction fn\_type, int n).

Returned value:

- state of nth signal ahead, except,
	- **–** When there are less than n signals ahead of the train.
	- **–** when any of the intermediate signals is at danger.
	- In those situations, the function will return SIGASP\_STOP.

Usage : take, for instance, the sequence of signals as shown below.

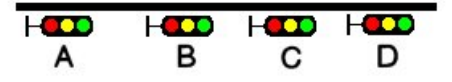

The distance between signals B and C, as well as between C and D, is shorter than the required braking distance. Therefore, if D is at danger, both C and B must show yellow; similar, if C is at danger, both B and A must be yellow.

Problem now is what aspect should be shown at A : if B is yellow, is it because C is at red, so A must also be yellow, or is it because C is at yellow as D is at red – in which case A can show green. One could, of course, use two different states for yellow at C, but that soon gets rather complicated, and also one might soon run out of available aspects.

With the new function, it becomes simpler : if B is at yellow, A can directly check the state of C, and so decide if it can clear to green or must show yellow.

Suppose state SIGASP\_STOP shows red, SIGASP\_APPROACH\_1 shows yellow and SIGASP\_CLEAR\_1 shows green for all signals, the related part of the script could be as follows:

```
if (next_sig_lr(SIGFN_NORMAL) == SIGASP_APPROACH_1)
{
    if (next_nsig_lr(SIGFN_NORMAL, 2) == SIGASP_STOP)
    {
        state = SIGASP_APPROACH_1;
    }
    else
    {
        state = SIGASP_CLEAR_1;
    }
}
```
The function is also very useful when a distant signal is to reflect the state of more than one home signal, but dist\_multi\_sig\_mr cannot be used because there is no distant signal further on.

## **11.15.6 Signalling Function HASHEAD**

This function can be used for any optional SIGNAL\_HEAD as defined for the relevant signalshape in sigcfg.dat, to check if that has been selected for this signal or not.

Using 'DECOR' dummy heads, this allows these heads to be used as additional user settings, and as such are kind of an extension to the four available SIGFEAT\_USER flags.

*Please note that this function is still experimental*.

Function call:

state =  $HASHEAD( n );$ 

where n is the SignalSubObj-Number in question. Function returns 1 if head SignalSubObj is set, else 0.

#### **11.15.7 Signalling flag OR\_NOSPEEDREDUCTION**

Differently from MSTS, as default AI trains pass signals with aspect RESTRICTED or STOP\_AND\_PROCEED at reduced speed. To provide also an MSTS-compatible operation and to take into account signalling systems where no a speed reduction is required when passing such signals, the flag OR\_NOSPEEDREDUCTION has been introduced. This is an example of usage of such flag:

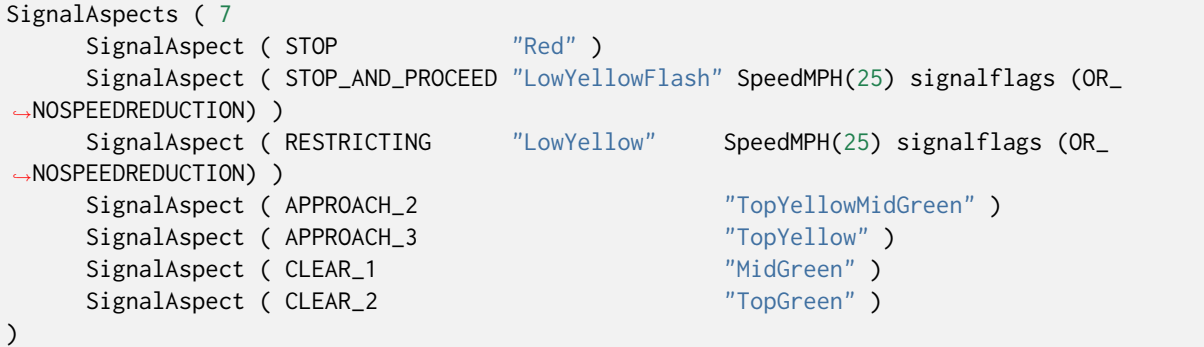

With this flag set, no speed reduction is applied when passing the signal.

## **11.16 OR-Specific Additions to Activity Files**

The additions described below will be ignored by MSTS. Since activity files are not used in Timetable mode, none of the following features will operate in that mode. You can make these additions in three different ways, which are described in following subparagraphs.

#### **11.16.1 Manually modifying the .act file**

Make these additions by modifying the .act file with a Unicode-enabled editor. Note that these additions will be removed by the MSTS Activity Editor if the .act activity file is opened and saved as an .act file by the AE. However, if the activity is opened in the AE and saved in an .apk Activity Package, the additions will instead be included.

#### **11.16.2 Using the TSRE5 activity editing capabilities**

The TSRE5 Route Editor includes activity editing capabilities. These capabilities include addition of some OR-specific additions to activity files described in following paragraphs. A note is present where this does not apply.

#### <span id="page-280-0"></span>**11.16.3 Generating an extension activity file**

If the TSRE5 editor isn't used, and if it is desired to avoid the problem that the OR-specific additions are lost by later modifying the activity with the MSTS Activity Editor, it is recommended to use this third possibility: an OpenRails subfolder must be created within the route's ACTIVITIES folder, and an .act file including only the OR-specific extensions used can be created with an Unicode-enable editor and then located there. An example of an unmodified .act file and of an extension .act file within the route's OpenRails subfolder is included in file ORActivityExtensionFileSample.zip, which may be found within the Documentation\SampleFiles\Manual subfolder within the OpenRails folder. As can be seen, the name of such extension .act file must be the same as the one of the base .act file. Re events, to ensure a correct cross-correspondence between event definitions within the base file and within the extension file, in the extension file within the EventCategory block of every modified event the first line must be the ID () one, and the ID must correspond with the one present in the base .act file. Only the added lines within such EventCategory block must be present in the extension .act file.

#### **11.16.4 No Halt by Activity Message Box**

MSTS activities may contain instructions to display a message box when the player train reaches a specific location in the activity, or at a specific time. Normally the simulation is halted when the message box is displayed until the player manually closes the box. This behavior can be modified if the line:

ORTSContinue ( nn )

Where nn = number of seconds to display the box, is added to the event declaration (EventTypeLocation or EventTypeTime) in the .act file.

For example:

```
EventCategoryLocation (
    EventTypeLocation ( )
    ID ( 1 )
    Activation_Level ( 1 )
    Outcomes (
        DisplayMessage ( "Test nopause." )
    )
    Name (Location1)
    Location ( -146 14082 -1016.56 762.16 10 )
    TriggerOnStop ( 0 )
    ORTSContinue ( 10 )
)
```
Now, the activity will continue to run while the message window is displayed. If the player does nothing, the window disappears automatically after nn seconds. The player may close the window manually or pause the activity by clicking on the appropriate button in the window. Note that this modification does not work for the terminating event of the activity.

#### **11.16.5 AI Train Horn Blow**

Waiting points can be used to instruct AI trains to blow their horns at specific locations.

If the waiting time value is between 60011 (1 second horn blow) and 60020 (10 seconds horn blow), a single horn blow is generated.

If the waiting time value is 60021, a horn blow sequence is generated, with the pattern long blow - long blow - short blow - long blow (North American horn pattern at level crossings).

The AI train will not stop at these waiting points, but will continue at its regular speed.

If the lead locomotive of the AI train has parameter DoesHornTriggerBell set to 1 in the .eng file, the bell is played for further 30 seconds after the end of the horn blow.

To implement this feature it is not necessary to proceed as described in the first three paragraphs of this chapter. It is enough to insert the waiting points within the paths with either the MSTS AE or through TrackViewer.

#### **11.16.6 AI Horn Blow at Level Crossings**

Open Rails can also be instructed to have AI trains automatically blow their horns at level crossings. This feature is activated using special properties in the Tr\_Activity\_File block:

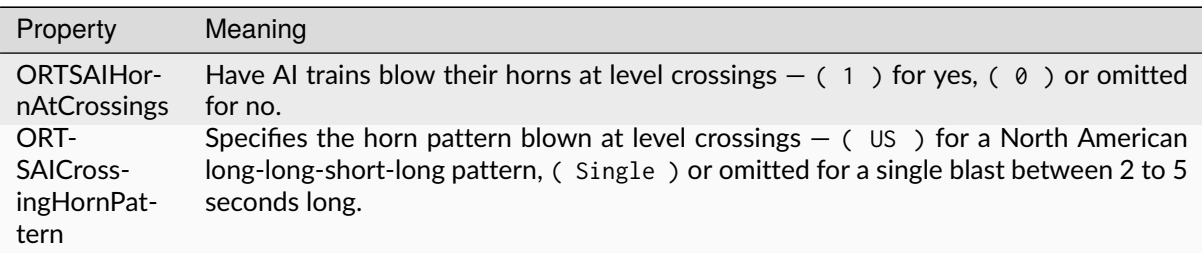

These lines **must** be placed after the NextActivityObjectUID ( 32768 ) line, or else the activity file will become unloadable in the MSTS Activity Editor.

*Simple* road crossings, not defined as level crossings, may also be present in the route. The AI train will not blow the horn at these crossings. Examining the route with TrackViewer allows identification of the true level crossings. If a horn blow is also desired for a *simple* road crossing, the feature *AI Train Horn Blow* described above must be used.

If the lead locomotive of the AI train has parameter DoesHornTriggerBell set to 1 in the .eng file, the bell is played for further 30 seconds after the end of the horn blow.

## <span id="page-281-0"></span>**11.16.7 Location Event triggered by AI Train**

Under MSTS location events may only be triggered when the player train reaches them. OR provides also location events that are triggered by AI trains. In this case a line like following one must be added within the EventCategoryLocation block:

```
ORTSTriggeringTrain ( "TestEventAI" 43230 )
```
where "TestEventAI" is the service name of the AI train, and 43230 is the starting time of day (in seconds) of the AI train. The second parameter may be omitted in case there is only one AI train with the service name present in the above line.

This feature in connection with the *[AI train Waiting Point modification through event](#page-284-0)* allows synchronization between AI trains or also between an AI train and the player train.

This feature is not yet managed by TSRE5.

#### **11.16.8 Location Event and Time Event Sound File**

An activity file can be modified so that a sound file is played when the train reaches a location specified in an EventTypeLocation event in the .act file, or when a certain time interval specified in an EventType-Time event has elapsed since the start of the activity. Within the Outcomes() subblock of the event add following subblock:

```
ORTSActivitySound (
    ORTSActSoundFile ( Filename SoundType )
    ORTSSoundLocation ( TileX TileZ X Y Z )
    )
```
**to the EventCategoryLocation or EventCategoryTime event, where:**

- *Filename* = name, in quotations, of a .wav file located in the SOUND folder of the route. (If the .wav file is located elsewhere in the computer, the string must contain also the path from the SOUND folder to the location where the sound is located.)
- *Soundtype* = any one of the strings:
	- **– Everywhere sound is played in all views at the same volume** without fading effects
	- **–** Cab sound is played only in the cab
	- **–** Pass sound is played only in the active passenger view
	- **– Ground sound is played externally from a fixed position, the** one that the locomotive has reached when the event is triggered. The sound is also heard in internal views in an attenuated way, and becomes attenuated by moving away from the position.
	- **– Location sound is played externally from a fixed position** defined in the ORTSSoundLocation parameter.

Note: Parameter ORTSSoundLocation is needed only when *Soundtype* is Location.

For example:

```
EventCategoryLocation (
    EventTypeLocation ( )
    ID ( 7 )
    Activation_Level ( 1 )
    Outcomes (
        DisplayMessage ( "Won't be shown because ORTSContinue = 0")
            ORTSActivitySound (
                            ORTSActSoundFile ( "milanogrecopirelli.wav" "Ground" )
                    )
    )
    Name ( Location6 )
    Location ( -146 14082 -1016.56 762.16 10 )
    TriggerOnStop ( 0 )
    ORTSContinue ( 0 )
)
```
Including the ORTSContinue line (explained above) inhibits the normal halting of the activity by the event. Also, if the value of 0 is inserted in the line as in the example above, the display of the event message is completely suppressed. Only one sound file per event is allowed.

This feature is not yet managed by TSRE5 in this format.

## **11.16.9 Weather Change Activity Event**

An activity can be modified so that the weather changes when running the activity in ORTS. MSTS operation is not affected by these WeatherChange events. The following block can be added within the Outcomes () block of an Event Block (either a Location or a Time event) of the .act file:

```
ORTSWeatherChange (
    ORTSOvercast (
        final overcastFactor(float)
        overcast_transitionTime(int)
    \lambdaORTSFog ( final_fogDistance(float) fog_transitionTime(int) )
    ORTSPrecipitationIntensity (
        final_precipitationIntensity(float)
        precipitationIntensity_transitionTime(int)
    )
    ORTSPrecipitationLiquidity (
        final_precipitationLiquidity(float)
        precipitationLiquidity_transitionTime(int)
    )
)
```
The weather will change accordingly during the activity. The ranges of the factors are as follows:

- *final\_overcastFactor*: value from 0 to 1.
- *final\_fogDistance*: value from 10 (meters) to 100000.
- *final\_precipitationIntensity*: value from 0 to 0.020 (clamped to 0.010 if a 16 bit graphics card is used).
- *final\_precipitationLiquidity*: value from 0 to 1.

The weather type will change accordingly to the following rules:

- when *precipitationIntensity* falls to 0, the weather type is set to Clear.
- when *precipitationIntensity* rises above 0 the weather type is selected accordingly to *final\_precipitationLiquidity*.
- when *precipitationLiquidity* is above 0.3 the weather type is set to Rain.
- when *precipitationLiquidity* is below or equal to 0.3, weather type is set to Snow.

The parameter ORTSPrecipitationLiquidity allows for a smooth transition from rain (ORTSPrecipitationLiquidity = 1) to snow (ORTSPrecipitationLiquidity = 0) and vice-versa.

The xx\_transitionTime is expressed in seconds, and indicates the time needed to pass from the initial weather feature value (overcastFactor, fogDistance and so on) to the final weather feature value. If such xx\_transitionTime is set to 0, the weather feature takes immediately the final value. This is useful to start activities with weather features in intermediate states.

The event can also include an ORTSContinue ( 0 ) line, therefore not displaying messages and not suspending activity execution.

Manual commands related to weather interrupt the weather change triggered by the above events.

Each Event Block in the activity file may include only one WeatherChange block, and every Weather-Change block may include one to all of the lines specified above.

Event blocks including WeatherChange blocks may be partly interlaced (execution of one block can be still active at the moment a new WeatherChange block is triggered). Execution of the various weather parameter changes remains independent. If one weather parameter is present in both events, the execution of the parameter change commanded by the first block is stopped and the one commanded by the second block is started.

Note: editing the .act file with the MSTS Activity Editor after inclusion of WeatherChange events will remove them, so they should be backed up separately. Opening an .act file that contains WeatherChange events with the MSTS Activity Editor and packaging it without editing it generates an .apk file that contains the WeatherChange events.

This feature is not managed by TSRE5 in this format.

## <span id="page-284-0"></span>**11.16.10 AI train Waiting Point modification through event**

#### **Purpose of the feature**

An event outcome is available which modifies the waiting point expiration time when the event is hit (e.g. when the player train reaches it, in case of a location event).

This solves AI train sync problems. If e.g. an AI train is due to couple or uncouple cars to/from the player train, it must be ensured that the two trains are at the right place at the right time. If however this occurs after a long run of the player train, this one could be delayed, and so it is difficult to guarantee that the rendez-vous occurs correctly. In this case a long lasting waiting point may be placed on the AI train path. The AI train will wait there for the player train. At the sync location (usuall few before the point where the player train must be touched by the AI train) a location event is positioned, which indicates the updated waiting point value for the AI train (usually a short waiting point). When the player train will hit such location event, the AI train wating point will be updated and such train will restart after the updated waiting point has expired, and it will couple to the player train.

The feature may be used also for other features, like having an AI train coupling to the player train as helper, or like guaranteeing a passenger train connection in a station, or like having an AI train coupling to another AI train (as the event may also be triggered by an AI train, see *[Location Event triggered by AI](#page-281-0) [Train](#page-281-0)*.

#### **Syntax of the feature**

To make use of this feature it is suggested to generate an *[Extension activity file](#page-280-0)* .

Here is an example of an extension activity file using such feature:

```
SIMISA@@@@@@@@@@JINX0a0t______
Tr_Activity (
      Tr_Activity_File (
              Events (
                       EventCategoryLocation (
                               ID ( 1 )
                               ORTSContinue ( 3 )
                               Outcomes (
                                        ORTSRestartWaitingTrain (
                                                 ORTSWaitingTrainToRestart ( "TesteventWP_ai_
˓→longerpath" 23240 )
                                                         ORTSDelayToRestart ( 60 )
                                                         ORTSMatchingWPDelay ( 31500 )
                                                         )
                               )
                       )
              \lambda)
)
```
Description of parameters:

- 1) ORTSWaitingTrainToRestart has as first parameter the service name of the AI train whose waiting point has to be modified, and as second (optional) parameter the starting time of the AI train.
- 2) ORTSDelayToRestart is the new delay for the waiting point. It is expressed in seconds.
- 3) ORTSMatchingWPDelay indicates the original value of the AI train waiting point; this is used to ensure that the correct waiting point is modified.

The above file is also available as file TesteventWP\_longerpath\_extension.zip, which may be found within the Documentation\SampleFiles\Manual subfolder within the OpenRails folder. A sample activity using such file is available as file testeventwp\_longerpath.zip in the same subfolder. It is an .apk file.

The activity uses the MSTS legacy route USA1 and legacy trainsets.

The player train exits from the tunnel and stops at the Baltimore station. Just before this, it hits the location event setting the AI train WP. Later an AI train will enter the station and stop. This train hits an absolute WP just after terminating passenger unloading. As the player train arrived before, such absolute WP becomes zeroed and the AI train will restart without further waiting.

If instead the player train is stopped before entering the station, and stays there until the AI train has entered the station and unloaded passsengers, the AI train will stay further there until the player train restarts, hits the location event and the modified WP time has expired.

This feature is not yet managed by TSRE5.

#### **11.16.11 Old formats**

Following alternate formats are accepted by OR for Event Sound Files and Weather Change. These formats are not recommended for new activities.

Event Sound Files: The sound file may be defined by a single line:

```
ORTSActSoundFile ( Filename SoundType )
```
to be inserted directly in the EventCategoryLocation () or EventCategoryTime () block, instead of being inserted within the Outcomes() subblock. In this alternate format the Location SoundType is not supported.

TSRE5 manages this format.

Weather Change events: the ORTSWeatherChange () block may be inserted directly in the EventCategoryLocation () or EventCategoryTime () block, instead of being inserted within the Outcomes() subblock.

TSRE5 manages this format.

# CHAPTER 12

## Timetable Mode

## <span id="page-286-0"></span>**12.1 Introduction**

The timetable concept is not a replacement for the activity definition, but is an alternative way of defining both player and computer-controlled (AI and Static) trains.

In an activity, the player train is defined explicitly, and all AI trains are defined in a traffic definition. Static trains are defined separately.

In a timetable all trains are defined in a similar way. On starting a timetable run, the required player train is selected from the list of available trains. In the timetable definition itself, no distinction is made between running trains – any of the running trains can be selected as player train, and if not selected as such they will be run as AI trains. Static trains are also defined in the same way but cannot be selected as the player train.

As a result, the number of different 'activities' that can be played using the same timetable file is equal to the number of trains which are defined in the timetable, less static trains.

#### **Important aspects where the use of specific OR or MSTS items for timetables differs significantly from its use in an activity are shown in bold**.

The development of the timetable concept is still very much a work in progress. As work continues, all items are still subject to change.

## **12.2 General**

## **12.2.1 Data definition**

The timetable data is defined in a Spreadsheet, and saved as a \*.csv file (character separated file) in Unicode format. As the separation character, either ", ' (comma), ';' (semi-colon) or the tab character must be used.

Do not select space as the separation character.

As ';', ", or tab are possible separation characters, these symbols must not be used anywhere within the actual data. Enclosure of text by quotes (either single or double) has no effect. Also, the character '#' should not be used in train names, since it is the prefix for reserved words in the Timetable.

#### **12.2.2 File structure**

The saved  $\star$ .csv files must be renamed with the extension  $\star$ .timetable-or. The timetable files must be placed in a subdirectory named OpenRails created in the route's Activities directory.

#### **12.2.3 Timetable groups**

Multiple timetables can be loaded simultaneously using timetable group files. A group file is a plain text file that has the extension .\*.timetablelist-or, that is also located in the OpenRails subdirectory of the route's Activities directory, and that contains the filenames of one or more timetable files listed on each line. The first line may also start with a # symbol, in which case the text that follows will be used as the timetable group's display name in the Open Rails menu.

Here is an example of a timetable group file:

```
#All Northeast Corridor Services - Fri Aug 2018
Amtrak - Fri Aug 2018.timetable-or
MARC Camden Line - Fri Aug 2018.timetable-or
MARC Penn Line - Fri Aug 2018.timetable-or
SEPTA Wilmington-Newark - Fri Aug 2018.timetable-or
```
#### **12.2.4 Pool files**

*[Pools](#page-312-0)* can be used to store out-of-service trains on a first-come, first-serve basis, without the need to manually program paths into and out of storage tracks. Pool files are located in the same OpenRails directory as other timetable files. They have the extension .pool-or or .turntable-or.

#### **12.2.5 Weather files**

*[Weather files](#page-317-0)*, a feature exclusive to timetable mode, orchestrate changes in the cloud cover, precipitation, and visibility factors over the course of the timetable day. They are located in a special WeatherFiles subdirectory of the route's folder and they have the \*.weather-or file extension. The player activates a weather file by selecting it from the timetable mode section of the main menu; this overrides the static weather condition.

#### **12.2.6 File and train selection**

When starting a timetable run, the mode *Timetable* is selected in the menu. The desired timetable file or timetable group file must then be selected in the *Timetable set* display.

After selecting the required timetable, a list of all trains contained in that timetable is displayed and the required train can be selected.

Season and weather (static or file-defined) can also be selected; these are not preset within the timetable definition.
# **12.3 Timetable Definition**

### **12.3.1 General**

A timetable consists of a list of trains, and, per train, the required timing of these trains. The timing can be limited to just the start time, or it can include intermediate times as well.

At present, intermediate timings are limited to 'platform' locations as created using the MSTS Route Editor.

Each column in the spreadsheet contains data for a train and each row represents a location. A cell at the intersection of a train and location contains the timing data for that particular train at that location.

Special rows and columns can be defined for general information or control commands.

The first row for each column contains the train definition.

The first column for each row contains the location definition.

The cell at the intersection of the first row and first column **must be empty**.

This paragraph only lists the main outline, a fuller detailed description will follow in the next paragraphs.

### **12.3.2 Column definitions**

A column is defined by the contents of the first row.

Default, the first row defines the train name.

Special columns can be defined using the following syntax :

- #comment: column contains comment only and is ignored when reading the timetable.
- <br />blank>: column is extension of preceding column.

### **12.3.3 Row definitions**

A row is defined by the contents of the first column.

Default, the first column defines the stop location.

Special columns can be defined using the following syntax :

- #comment: row contains comment only and is ignored when reading the timetable
- <br />blank>: row is extension of row above
- #path: defines train path
- #consist: defines train consist
- #start: defines time when train is started
- #note: defines general notes and starting control commands for this train
- #dispose: defines how train is handled after it has terminated
- #speed, #speedmph, or #speedkph: defines train speed behavior in meters per second, miles per hour, or kilometers per hour, respectively; only one kind of speed row can be used in a single timetable file
- #restartdelay: defines randomized delays for a train
- #briefing: row contains briefing text for each train and is ignored when reading the timetable

### **12.3.4 Timing details**

Each cell which is at an intersection of a train column and a location row, can contain timing details for that train at that location. *[Timing commands](#page-295-0)* can be set at locations where the train stops, but can also be set for locations where no timing is inserted as the train passes through that location without stopping.

# **12.4 Timetable Data Details**

### **12.4.1 Timetable Description**

Although #comment rows and columns are generally ignored, the contents of the cell at the intersection of the first #comment row and first #comment column is used as the timetable description. This appears as the timetable's name in the Open Rails menu and is used to reference trains from other timetables.

### **12.4.2 Train Details**

The train name as defined in the first row must be unique for each train in a timetable file. This name is also used when referencing this train in a train command; see details below.

The sequence of trains is not important.

### **12.4.3 Location Details**

At present, the possible locations are restricted to 'platforms' as defined in the MSTS Route Editor.

Each location must be set to the 'Station Name' as defined in the platform definitions.

The name used in the timetable must exactly match the name as used in the route definition (\*.tdb file), otherwise the location cannot be found and therefore cannot be processed.

Also, each location name must be unique, as otherwise its position in the train path could be ambiguous.

The sequence of the locations is not important, as the order in which the stations are passed by a train is defined in that train's path. For the same reason, a train's path can be set to just run in between some of the locations, or be set to bypass certain stations.

### **12.4.4 Timing Details**

Each cell at an intersection of train and location can contain the timing details of that train at that location.

Times are defined as HH:mm, and the 24-hour clock must be used.

If a single time is inserted it is taken as the departure time (except at the final location).

If both arrival and departure time are to be defined, these must be separated by '-'.

Additional *[timing commands](#page-295-0)* can be included. Such commands can also be set for locations where the train does not stop and therefore has no timing details, but the train must pass through that location for the commands to be effective.

Although a location itself can be defined more than once in a timetable, it is not possible to define timing details for trains for a location more than once. If a train follows a route which takes it through the same location more than once, the train must be 'split' into separate train entries.

### **12.4.5 Special Columns**

• #comment column.

A column with the #comment definition in the first row is a comment column and is ignored when reading the timetable, except for the cell at the intersection of the first comment column and the first comment row.

• <Blank> column.

A column with a blank (empty) cell in the first row is taken as a continuation of the preceding column. It can be used to insert control commands which apply to the details in the preceding column. This can be useful when timings are derived automatically through formulas in the spreadsheet as inserting commands in the timing cell itself would exclude the use of such formulas.

### **12.4.6 Special Rows**

• #comment row.

A row with the #comment definition in the first column is a comment row and is ignored when reading the timetable, except for the cell at the intersection of the first comment column and the first comment row.

• <Blank> row.

A row with a blank (empty) cell in the first column is taken as a continuation of the preceding row.

• #path row.

The #path row defines the path of that train. The path must be a \*.pat file as defined by the MSTS Activity Editor or by Trackviewer, and must be located in the route's Path directory. This field is compulsory.

The timetable uses the same paths as those defined for activities.

**However, waiting points must not be defined in paths for use in timetables as the processing of waiting points is not supported in the timetable concept. Waiting points within a timetable must be defined using the specific control commands.**

The #path statement can take a qualifier: /binary.

Large timetables can require many paths, and loading those paths can take considerable time (several minutes). To reduce this loading time, the paths can be stored in files in a processed, binary format. When /binary is set, the program will check if a binary path file exists. If so, it will read that path. If not, it will read the 'normal' path, and will then store this as a binary path file for future use.

Note: If a path or the route is edited, then the binary data will be out of date. If so, it is deleted and re-created automatically when the user starts the route. These files are stored in the same folder as Saves - see *[Folders used by Open Rails](#page-411-0)*.

• #consist row

The #consist row defines the consist used for that train. This field is compulsory.

However, if the train is run as an AI train and it is 'formed' out of another train (see below), the consist information is ignored and the train uses the consist of the train out of which it was formed.

For the player train, the consist is always used even if the train is formed out of another train. The consist definition must be a \*.con file as defined by the MSTS Activity Editor or by the TSRE5 consist editor, and must be stored in the defined consist directory.

Also a more complex syntax of the consist definition is possible, as described below.

This allows a consist definition to be not just a single string directly referring to a file, but a combination of strings, with the possibility to use (part of) the consist in reverse.

The general syntax is:

consist [\$reverse] [+ consists [\$reverse] [+ ...] ]

Example: a loco-hauled train, using the same set of coaches, running in both directions. Two consists are defined: c\_loco and c\_wagons. The consist definitions which can now be used are:

c\_loco + c\_wagons, and for reverse:

c\_loco \$reverse + c\_wagons \$reverse

Please note that \$reverse always applies only to the sub-consist with which it is defined, not for the complete combined consist.

If this train sometimes has some additional wagons, e.g. during rush hours, the consists can be defined as follows (with c\_add the definition of the additional wagons):

c\_loco + c\_wagons + c\_add, and for reverse:

c\_loco \$reverse + c\_add \$reverse + c\_wagons \$reverse

Clearly, this can save on the definition of the total required consists, and in particular saves the tedious task of having to define 'reverse' consists. When using multiple units, this is even more useful.

Suppose there are two sets of multiple units, running either as single trains or combined. Normally, six different consists would be required to cover all trains, but now only two will suffice : set\_a and set b. The various combinations are:

set\_a, reverse set\_a \$reverse.

set\_b, reverse set\_b \$reverse.

set\_a + set\_b, reverse set\_b \$reverse + set\_a \$reverse.

Consist strings which contain '+' or '\$' can be used in timetables but must be enclosed by  $\leq$  >. For instance :

<loco+wagon>+<\$loco+wagon>\$reverse

• #start row

The #start row defines the time at which the train is started. It must be defined as HH:mm, and the 24 hour clock must be used. This field is compulsory.

Use of start time for AI trains :

**–** When a train is formed out of another train and this other train is included to run in the timetable, the time defined in #start is only used to define when the train becomes active.

Use of start time for player train :

**–** The time as defined in #start is normally used as the start time of the timetable 'activity'.

If a train is formed out of another train and this train is included in the timetable, then if this train is delayed and has not arrived before the defined start time, the starting of this train is also delayed until the train out of which it is formed has arrived. This applies to both AI and player train. This means that the start of the player activity can be delayed.

The #start field also accepts a number of *[start commands](#page-301-0)*.

For details on starting and running of trains around midnight see the paragraph *[below](#page-311-0)*.

• #note row

The #note row can be used to define *[note commands](#page-302-0)* which are not location related but apply to the full run of the train. It can also be used to set commands for trains which do not stop at or pass through any defined location. This row is optional.

• #dispose row

The #dispose row defines what happens to an AI train when it has reached the end of its run, i.e. it has reached the end of the defined path. The information in the #dispose row can detail if the train is to be formed into another train, and, if so, how and where. For details see the *[dispose commands](#page-304-0)* as described further down.

This row is optional and if included, the use per train is also optional. If the row is not included or the field is not set for a particular train, the train is removed from the activity after it has terminated.

The #dispose row presently does not affect the end of the run for the player train.

• #speed row

This optional field defines maximum speed for trains, which may restrict the train to lower speed as would otherwise be allowed. Note that any value defined here will never be applied if it exceeds the maximum speed as set through speedposts or signals, or as set in the consist file.

If specified, only one #speed (m/s), #speedkph, or #speedmph row can be present in a single timetable file.

This row also accepts a number of *[speed commands](#page-302-1)*.

• #restartdelay row

Delays are applied when restarting a train from a stop, e.g. at a station or a signal. Default random delays are set for each train. The default values may optionally be overruled using *[delay commands](#page-303-0)* in the #restartdelay field.

The random delay is calculated as fixed part  $+$   $Random(variable part)$ , where all values are in seconds.

• #briefing row

The #briefing row is optional and contains text which describes the train operation for the user. This text appears in the Open Rails main window along with description of the route and the loco.

The user can also see it in-game in the Briefing tab of the Help Window (F1).

A similar entry in the #comment column provides text which describes the entire timetable.

The timetable-or file does not allow the fields to contain line-breaks but if HTML breaks "<br>" are inserted into the #briefing field, these will be converted to line-breaks.

### **12.4.7 Control Commands**

### **General**

Control commands can be set to control train and signaling behaviour and actions.

### **Command Syntax**

All commands have the same basic syntax. A command consists of:

- Syntax name : defines the control command.
- Syntax value : set the value related to the command. Not all commands take a value.
- Syntax qualifiers : adds additional information to the command. Not all commands have qualifiers. Some qualifiers may be optional but others may be compulsory, or compulsory only in combination with other qualifiers.
- Syntax qualifier values : a qualifier may require a value

Command syntax:

\$name = value /qualifier=value

Multiple values may be set, separated by '+'. Note that any qualifiers always apply to all values.

### **Train Reference**

Many commands require a reference to another train. This reference is the other train's name as defined in the first row.

If the target train is in a separate timetable of the same timetable group, the reference is in the form of train name:timetable description, where the description is the text at the intersection of the first #comment row and #comment column in the other timetable file.

### **Station Commands**

Station commands apply to all stops for a given station row. They are inserted directly after the station name in the first column.

<span id="page-293-0"></span>\$hold, \$nohold and \$forcehold

If \$hold is set, it defines that the exit signal for that location must be held at danger up to 2 minutes before train departure.

An exit signal is allocated to a platform if this signal is beyond the end platform marker (in the direction of travel), but is still within the same track node - so there must not be any points etc. between the platform marker and the signal.

### **By default, the signal will not be held.**

\$forcehold will set the first signal beyond the platform as the 'hold' signal, even if this signal is not allocated to the platform as exit signal. This can be useful at locations with complex layout where signals are not directly at the platform ends, but not holding the signals could lead to delay to other trains.

<span id="page-293-1"></span>\$forcewait

Force the train to wait if the next signal is at danger even if this signal is not recognized as the exit signal for that platform.

### <span id="page-293-2"></span>\$nowaitsignal

Normally, if a train is stopped at a station and the next signal ahead is still at danger, the train will not depart. But, there are situations where this should be overruled.

Some stations are 'free line' stations - that is, they are not controlled by signals (usually small halts, without any switches). The next signal probably is a 'normal' block signal and may be some distance from the station. In that situation, the train does not have to wait for that signal to clear in order to depart.

Other situation are for freight trains, light engines and empty stock, which also usually do not wait for the signal to clear but draw up to the signal so as to take as little as time as possible to exit the station.

#### \$terminal

The \$terminal command changes the calculation of the stop position, and makes the train stop at the terminating end of the platform. Whether the platform is really a terminating platform, and at which end it terminates, is determined by a check of the train's path.

If the platform is in the first section of a train's path, or there are no junctions in the path leading up to the section which holds the platform, it is assumed the train starts at a terminal platform and the end of the train is placed close to the start of the platform.

If the platform is in the last section if the path or there are no junctions beyond the section which holds the platform, it is assumed the platform is at the end of the train's path and the train will run up to near the end of the platform in its direction of travel.

If neither condition is met, it is assumed it is not a terminal platform after all, and the normal stop position is calculated.

The \$terminal option can be set for a station, or for individual trains. If set for a station it cannot be overruled by a train.

However, because of the logic as described above, if set for a station which has both terminal platforms as well as through platforms, trains with paths continuing through those platforms will have the normal stop positions.

#### \$closeupsignal

Sets a reduced clearance on approach to signal to maximize use of available platform length.

#### \$extendplatformtosignal

Sometimes the platform marker is placed some distance from the actual end of the platform where the signal is located, e.g. in case of switches along the platform. Normally this would cause trains to stop far from the end of the platform and then block the switches to the rear. This parameter will place the 'end of platform' position not at the position of the platform marker but just ahead of the signal position.

#### \$restrictplatformtosignal

Sometimes the platform marker is placed beyond the exit signal for that platform. If the signal is at danger, the train will stop at the signal and if this is a long train, this stop will not be seen as the station stop as the train has not reached the required platform stop position. This parameter will place the 'end of platform' position not at the position of the platform marker but just ahead of the signal position.

#### \$stoptime

Syntax : \$stoptime=n (n is time in seconds)

Sets the required default stop time at this platform, overriding the stoptime definition set in the track database.

#### \$closeup

The train will stop close to another train already in the platform. Can only be used if the \$callon timing command is also set for that train.

### \$keepclear

Defines that the stop position must be such that the length of platform as indicated in the command must be kept clear ahead of or behind the train. This may be essential if another train is to be attached or if another train is to be taken into the same platform.

### Parameters :

rear =  $\langle n \rangle$  (n in meter)

The stop location must be such that he minimal distance behind the train is n meter. If the platform has an exit signal, the train will stop in front of the signal even if this means that less than n meter is clear, unless the / force parameter is set as well. In this situation, the path of the train must continue beyond the exit signal.

Note that the train will never proceed beyond the end of its path.

front  $=$   $\langle n \rangle$  (n in meter)

The stop location must be such that the minimal platform length available ahead of the train is not less than n meter. If the rear of the train would be outside the platform, the location is calculated such that the rear of the train is at the platform end even if this means that less than n meter is clear, except when the /force parameter is set as well.

force

Forces front or rear section to be kept clear even if train must pass exit signal (for rear parameter), or rear of train does not fit into platform (for front parameter).

\$endstop

When the path of the train continues beyond the station position (e.g. when setting \$keepclear /rear /force), the stop is considered to be the end of the path even if the train has not reached the actual final position.

### <span id="page-295-0"></span>**Timing Commands**

These commands can be set for each timing cell, i.e. at each intersection of train column and location row, or in the #note row. The commands will apply at and from the location onward (if applicable).

For instance, a \$wait command can be set for a station without a stop. The actual wait location can be that station itself, but it could also be a loop or junction somewhere beyond that station.

\$wait

Syntax : \$wait=<train> /maxdelay=n /notstarted /atstart /owndelay=n

Defines that a train is to wait for the referenced train to allow this train to proceed first. The referenced train can be routed in the same or the opposite direction as this train itself. A search is done for the first track section which is common to both trains, starting at the location where the \$wait is defined, or at the start of the path if defined in the #note row.

If the start location is already common for both trains, then first a search is done for the first section which is not common to both trains, and the wait is applied to the next first common section beyond that.

If the wait is set, the section will not be cleared for this train until the referenced train has passed this section. This will force the train to wait. The referenced train must exist for the wait to be valid.

However, if /notstarted is set, the wait will also be set even if the referenced train has not yet been started. This can be used where the wait position is very close to the start position of the referenced train, and there is a risk that the train may clear the section before the referenced train is started.

Care should be taken when defining a \$wait at a location where the train is to reverse. As the search is performed for the active subpath only, a \$wait defined at a location where the train is to reverse will not be effective as the common section will be in the next subpath after the reversal. In such a situation, the train should be 'split' into two separate definitions, one up to the reversal location and another starting at that location.

Command value : referenced train, this is compulsory.

Command qualifiers :

/maxdelay=n: n is the maximum delay (in minutes) of the referenced train for which the wait is still valid.

This delay is compensated for any delay of the train which is to wait, e.g. if maxdelay is 5 minutes, the referenced train has a delay of 8 minutes but this train itself has a delay of 4 minutes, the compensated delay is 4 minutes and so the wait is still valid.

This parameter is optional, if not set a maxdelay of 0 minutes is set as default.

/notstarted: the wait will also be applied if the referenced train has not yet started.

/atstart: the wait is activated at the present position rather than the first noncommon position.

May be used where a train in opposite direction is to terminate in the same location as this train is started and there may not be any possible passing locations between this starting position and the present position of the other train.

/owndelay=n (n is delay in minutes); the owndelay qualifier command makes the command valid only if the train in question is delayed by at least the total minutes as set for the owndelay qualifier.

This can be used to hold a late-running train such that is does not cause additional delays to other trains, in particular on single track sections.

/trigger=HH:MM

Experimental option: Restricts this command to trigger only after the specified time.

/endtrigger=HH:MM

Experimental option: Restricts this command to trigger only before the specified time.

\$follow

Syntax : \$follow=<train> /maxdelay=n /notstarted /owndelay=n

This command is very similar to the \$wait command, but in this case it is applied to each common section of both trains beyond a part of the route which was not common. The train is controlled such that at each section where the paths of the trains re-join after a section which was not common, the train will only proceed if the referenced train has passed that position. The command therefore works as a \$wait which is repeated for each such section.

The command can only be set for trains routed in the same direction. When a wait location is found and the train is due to be held, a special check is performed to ensure the rear of the train is not in the path of the referenced train or, if it is, the referenced train has already cleared that position. Otherwise, a deadlock would result, with the referenced train not being able to pass the train which is waiting for it.

Command value: referenced train, this is compulsory.

Command qualifiers:

/maxdelay=n: n is the maximum delay (in minutes) of the referenced train for which the wait is still valid. This delay is compensated by any delay of the train which is to wait, e.g. if maxdelay is 5 minutes, the referenced train has a delay of 8 minutes but this train itself has a delay of 4 minutes, the compensated delay is 4 minutes and thus the wait is still valid.

This parameter is optional, if not set a maxdelay of 0 minutes is set as default.

/notstarted: the follow will also be applied if the referenced train has not yet started.

/owndelay=n (n is delay in minutes): the owndelay qualifier command makes the command valid only if the train in question is delayed by at least the total minutes as set for the owndelay qualifier.

This can be used to hold a late-running train such that is does not cause additional delays to other trains, in particular on single track sections.

/trigger=HH:MM

Experimental option: Restricts this command to trigger only after the specified time.

/endtrigger=HH:MM

Experimental option: Restricts this command to trigger only before the specified time.

#### \$connect

Syntax : \$connect=<train> /maxdelay=n /hold=h

Defines that a train is to wait at a station until another train has arrived, so as to let passengers make the connection between the trains.

The train will be timetabled to allow this connection, and the \$connect command is set to maintain this connection if the arriving train is running late.

Note that the \$connect command will not lock the signal. If the paths of this train and the arriving train conflict before the arriving train reaches the station, additional \$wait or \$hold commands must be set to avoid deadlock.

Command value: reference to train which is to be waited for, this is compulsory.

Command qualifiers :

/maxdelay=n : n is the maximum delay (in minutes) of the arriving train for which this train is held.

If the delay of the arriving train exceeds this value the train will not wait. The maximum delay is independent from this train's own delay.

This qualifier and its value are compulsory.

/hold=n : n is the time (in minutes) the train is still held after the other train has arrived, and relates to the time required by the passengers to make the connection.

This qualifier and its value are compulsory.

#### \$waitany

Syntax : \$waitany=<path> /both /opposite

This command will set a wait for any train which is on the path section as defined.

If the qualifier /both is set, the wait will be applied for any train regardless of its direction, otherwise the wait is set only for trains heading in the same direction as the definition of the path.

The path defined in the waitany command must have a common section with the path of the train itself, otherwise no waiting position can be found.

This command can be set to control trains to wait beyond the normal signal or deadlock rules. For instance, it can be used to perform a check for a train which is to leave a siding or yard, checking the line the train is to join for any trains approaching on that line, for a distance further back than signalling would normally clear, so as to ensure it does not get into the path of any train approaching on that line.

With the /both qualifier set, it can be used at the terminating end of single track lines to ensure a train does not enter that section beyond the last passing loop if there is another train already in that section as this could lead to irrecoverable deadlocks.

With the /opposite qualifier set, the command searches only for trains in the opposite direction of the defined path.

\$callon

This will allow a train to 'call on' into a platform occupied by another train.

For full details, see the *[discussion above](#page-310-0)* on the relationship between signalling and timetable.

\$hold, \$nohold and \$forcehold

These commands are functionally identical to (and take precedence over) their respective station *[commands](#page-293-0)*, but apply only to the current train.

### \$forcewait

Identical to the station *[command](#page-293-1)*, but applies only to the current train.

#### \$nowaitsignal

Identical to the station *[command](#page-293-2)*, but applies only to the current train.

#### \$waitsignal

Can be used to override and negate a \$nowaitsignal station *[command](#page-293-2)* for the current train.

\$noclaim

Experimental option: The \$noclaim command inhibits the train from claiming track circuit sections if the train is held at a signal. A train with the \$noclaim command would always be last in the queue at busy junctions, always giving priority to any other train.

#### <span id="page-298-0"></span>\$detach

Syntax : \$detach <detach parameters> <forms parameters>

Set details for train to detach a portion of that train.

Parameters to define the portion to be detached :

#### /power

Will detach the power unit. The system will check for power unit at front or rear, if both are found, front will prevail. If there is no power unit at either end, nothing is detached.

#### /leadingpower

Will detach the front power unit only. If there is no power unit at the front, nothing is detached.

#### /allleadingpower

Will detach all power units at the front of the train. If there are no power units at the front, nothing is detached.

/trailingpower

Will detach the power unit which is the rearmost unit on the train. If the rear unit is not a power unit, nothing is detached.

/alltrailingpower

Will detach all power units from the rear of the train. If there are no power units at the rear of the train, nothing is detached.

/nonpower

All units which are not power units will be detached from the train. The system will determine at which end of the train power units are located, and will then detach all non power units from the other end of the train.

If neither end has power units, units will be detached from the rear. If both ends are power units, nothing is detached.

/units=n (n may be <0 or >0 but n=0 is not allowed)

Number of units to be detached.

If n>0, the units will be detached at the front of the train. If n<0, the units will be detached at the rear of the train. If n exceeds the actual length of the train, n is reduced such that one unit remains on the train.

```
/consist=<consist>[+<consist>[+...]]
```
Name of consist(s) to be detached. For use of consist names in detach command, see *[note on consist names](#page-309-0)* below.

The consist to be detached must be at either end of the train, i.e. it must be the front portion or the rear portion of the train.

If a list of consists is defined, it must be in the sequence of the consists to be detached, from the outside looking inward, i.e. if the units are to be detached at the front, the first consist in the list must be the front portion, but if the units are to be detached at the rear the first consist in the list must be the rear portion.

If neither front nor rear portion matches the consist or first consist as defined, nothing is detached.

Parameters for formed train :

/forms=<train>

Detached portion will form train as indicated.

/static

Detached portion will form a static consist.

#### <span id="page-299-0"></span>\$attach

Syntax : \$attach=<train>

This train will attach to train as indicated, and will therefore cease to exist.

If used at station stop, there is no use to define anything beyond this stop, and nothing can be defined in the #dispose field either.

If the other train to which this train must attach is not at the location where the attach is to take place, this train will terminate without the attach taking place. It is therefore advisable to use a \$wait command to ensure the other train is in the location as required.

If the /firstin or /setback parameter is set, it should be the other way round, in that case a \$wait command should be set for the other train to ensure this train is indeed first in.

Parameters (only valid at station stop) :

#### /firstin

This train is in first, and will wait for arrival of the second train to perform the attach. The other train may come in ahead of this train through a switch or from the opposite direction.

/setback

This train is in first, and will wait for the other train to come in behind. When the other train has arrived, this train will set back to perform the attach.

This should not be used if an engine is to be detached from the other train as this train will not wait for the engine to clear before performing the attach.

### <span id="page-299-1"></span>\$pickup

Syntax : \$pickup=<train> /static

This train will pick up the train as defined in the command, or will pick up the static consist which is on the location where the pickup is defined.

The train which is picked up will cease to exist. The full train is picked up, no changes are made to the consists of either trains (except if combined with \$triggers command in #dispose field).

If there is no train to pick up at the required location, the train will continue as defined.

<span id="page-300-0"></span>\$transfer

Syntax : \$transfer=<train> /static <transfer parameters>

This train (the "active" train) will transfer units with the train as indicated, or with a static consist placed at the location where the transfer is defined (the "passive" train).

With a transfer, units will be transferred from one train to another, but both trains will continue to exist. At least one power unit must remain on the "active" train, this power unit must not be part of the portion to be transferred. The "passive" train need not have power units, or all power units may be detached as part of the transfer.

Parameters defining the type of transfer :

/give

This train is to give the defined units to the other train, that is units as defined for the "active" train will be moved to the "passive" train.

/take

This train is to take the defined units from the other train, that is units as defined for the "passive" train will be moved to the "active" train.

/keep

All units except the units as defined for the "active" train will be transferred to the "passive" train.

/leave

All units except the units as defined for the "passive" train will be transferred to the "active" train.

Parameters defining the units to transfer or to keep on the train :

/onepower : One power unit only.

/allpower : All power units.

/nonpower : All units which are not power units.

/units=<n>

If the portion is defined for the "active" train, and <n> exceeds the length of that train, the number is reduced such that one unit will remain on the train.

/consist=<consist>[+consist[+...]]

Consists names of portions to keep or to transfer. The consist names must be in sequence, and the first (or only) consist name must match the portion at the applicable end of the train.

<span id="page-300-1"></span>\$activate

Syntax : \$activate=<train>

Will activate the train as indicated, either when the train starts, when the train is at the indicated stop or when it is terminated.

### <span id="page-301-0"></span>**Start Commands**

#### \$create

Syntax : \$create[=<time>] [/ahead=<train>]

The \$create command will create that train at the time as indicated. If no time is set, the train will be created before the start of the first train. The train will be 'static' until the time as set as start time. The normal rules for train placement still apply, so a train cannot be placed onto a section of track already occupied by another train.

However, storage sidings often hold multiple trains. To allow for this, and to ensure the trains are stored in proper order (first one out up front), the parameter  $\lceil$ /ahead= $\lceil$ train> $\rceil$  must be used.

The train will now be placed ahead of the referenced train, in the direction of the train's path. Multiple trains can be stored on a single siding, but care must be taken to set the proper references. The reference must always be to the previous train - two trains cannot reference the same train in the /ahead parameter as that would cause conflict.

If the total length of all trains exceeds the length of the sidings, the trains will 'spill out' onto whatever lies beyond.

Note that a train referenced in an /ahead parameter must be created before or at the same time as the train which uses that reference.

#### \$pool

Syntax: \$pool=<poolname> [/direction=forward|backward]

Train originates from the defined pool.

For trains starting from a pool, the path must start at or near the end of one of the access paths as defined for that pool. If the path starts earlier than the last track section defined for the access path, it must not deviate from that path.

For turntable pools, the direction in which the train exits from the turntable can be set using the direction qualifier. If not set, the train will reverse.

#### <span id="page-301-1"></span>\$next

Start time is after 00:00 at the end of the timetable. May be used to start train running after midnight.

#### \$static

Syntax : \$static [/pool=<pool>] [/ahead=<train>]

This train will spawn as a static train.

### /pool=<pool>

Train is created in referenced pool. For a pool to have trains, these must be defined using this command.

The path must be a storage path as defined for that pool. Note that the train may be placed on one of the other storage paths as defined for that pool, this is defined through the pool logic.

If more trains are created in a pool than the pool can hold, a warning is issued.

/ahead=<train>

As above for the \$create command.

\$activated

The train is activated through the \$activate command from another train. The \$activate command may be sent before or after the defined start time of this train.

A train can be activated by only one other train.

### <span id="page-302-0"></span>**Note Commands**

The note row defines commands applicable to when the train is started. In addition to the exclusive #note commands listed below, this row also accepts all *[timing commands](#page-295-0)*.

The program uses average acceleration and deceleration values for all trains (different values for freight, passenger and high speed trains). But these values are not always adequate, especially for modern trains. This can lead to delays when trying to run to a real life timetable.

Using the \$acc and \$dec commands, the values used can be modified. Note that these commands do not define an actual value, but define a factor; the default value will be multiplied by this factor. However, setting a higher value for acceleration and deceleration does not mean that the trains will always accelerate and decelerate faster according to the set value. **Most of the time, the train behaviour is controlled through the physics.** But especially the \$dec factor does have an important side effect. The deceleration value is also used to calculate the expected required braking distance. Setting a higher deceleration will reduce the required braking distance, allowing the train to continue to run at maximum allowed speed for longer distances. This can have a significant effect on the timing. Take care, though, not to set the value too high - the calculated braking distance must of course be sufficient to allow for proper braking, otherwise the train cannot stop in time resulting in SPADs etc.

A typical value for modern stock for the \$dec command is 2 or 3.

\$acc

Syntax : \$acc=<value>

Sets the required acceleration for this train. <value> is a multiplier for the default acceleration.

\$dec

Syntax : \$dec=<value>

Sets the required deceleration for this train. <value> is a multiplier for the default deceleration.

\$doo

Defines the train as "Driver Only Operated". If set, there will be no departure sound (whistle, bell or whatever) on departure from a station.

#### \$forcereversal

Normally, when a reversal is made and there is a signal in the train's path as leading from the reversal point, the actual reversal position is placed such that the train will be fully passed that signal before reversing, and the reverse move is therefor controlled by that signal.

Setting \$forcereversal will allow the train to reverse as soon at it is clear of the reverse position. This is useful when shunting in yards when there is no need to fully exit the yard to reverse and the entry signal.

### <span id="page-302-1"></span>**Speed Commands**

\$max

Syntax : \$max=<value>

Overall maximum speed for this train.

\$cruise

Syntax : \$cruise=<value>

Maximum speed at which train will normally operate when it is running on time.

When the actual delay exceeds the defined maximum delay (as set in \$maxdelay), the train will accelerate to maximum speed.

\$maxdelay

Syntax : \$maxdelay=<m>

Maximum delay (in minutes) for cruise control. When this delay is exceeded, the train will accelerate to maximum speed.

\$creep

Syntax : \$creep=<value>

Creep speed is the minimum speed on the final approach to a signal at danger or station stop location.

\$attach

Syntax : \$attach=<value>

Speed at which the train will attach to another train.

\$detach

Syntax : \$detach=<value>

Speed at which the train will detach from another train.

\$movingtable

Syntax : \$movingtable=<value>

Speed at which the train will navigate turntables.

### <span id="page-303-0"></span>**Delay Commands**

All delay commands, except for the \$reverse *[command](#page-304-1)*, are in the form of \$command [/fix=<f>] [/ var=<v>], where <f> represents the fixed component of the time delay and <v> represents the variable component of the time delay, both in seconds.

\$new

Set the train's delay after spawning into the simulator.

The fixed delay defaults to 0 seconds, while the variable delay defaults to 10 seconds.

\$path

Set the train's delay after stopping for an obstacle along its path, such as a stop signal or a reversed switch.

The fixed delay defaults to 1 second, while the variable delay defaults to 10 seconds.

\$station

Set the train's delay after making a station stop.

The fixed delay defaults to 0 seconds, while the variable delay defaults to 15 seconds.

\$follow

Set the train's delay when following another train.

The fixed delay defaults to 15 seconds, while the variable delay defaults to 10 seconds.

\$attach

Set the train's delay after attaching to another train.

The fixed delay defaults to 30 seconds, while the variable delay defaults to 30 seconds.

\$detach

Set the train's delay after detaching one of its portions.

The fixed delay defaults to 5 seconds, while the variable delay defaults to 20 seconds.

\$movingtable

Set the train's delay after using a turntable.

The fixed delay defaults to 1 second, while the variable delay defaults to 10 seconds.

#### <span id="page-304-1"></span>\$reverse

Syntax : \$reverse /additional=<value>

When reversing, an additional delay is added to reflect the time required for the driver to walk through or along the train to the other end. This delay defaults to 0.5 seconds per meter of train, a value that can be overridden with this command.

For trains which are pushed on reversal, e.g. for shunt moves of freight trains, it is advisable to set the reversing delay to 0.

### <span id="page-304-0"></span>**Dispose Commands**

Dispose commands can be set in the #dispose row to define what is to be done with the train after it has terminated. See special notes below on the behaviour of the player train when it is formed out of another train by a dispose command, or when the player train itself has a dispose command.

\$forms

Syntax: \$forms=<train> <qualifiers>

\$forms defines which new train is to be formed out of this train when the train terminates. The consist of the new train is formed out of the consist of the terminating train and any consist definition for the new train is ignored. The new train will be 'static' until the time as defined in #start row for that train. This means that the new train will not try to clear its path, signals etc., and will not move even if it is not in a station.

If the incoming train is running late, and its arrival time is later as the start time of the new train, the start of the new train is also delayed but the new train will immediately become active as soon as it is formed.

For locomotive-hauled trains, it can be defined that the engine(s) must run round the train in order for the train to move in the opposite direction. The runround qualifier needs a path which defines the path the engine(s) is to take when performing the runround. If the train has more than one leading engine, all engines will be run round. Any other power units within the train will not be moved.

For specific rules and conditions for runround to work, see *[discussion](#page-309-1)* on the relationship between signalling and the timetable concept.

If runround is defined, the time at which the runround is to take place can be defined. If this time is not set, the runround will take place immediately on termination of the incoming train.

Command value : referenced train, this is compulsory.

Command qualifiers:

/runround=<path>: <path> is the path to be used by the engine to perform the runround.

This qualifier is optional; if set, the value is compulsory.

For finer control over the runround maneuver, it is suggested to use the \$detach and \$attach commands instead.

/rrtime=time: time is the definition of the time at which the runround is to take place. The time must be defined in HH:mm and must use the 24 hour clock.

This qualifier is only valid in combination with the /runround qualifier, is optional but if set, the value is compulsory.

/setstop: if this train itself has no station stops defined but the train it is to form starts at a station, this command will copy the details of the first station stop of the formed train, to ensure this train will stop at the correct location.

For this qualifier to work correctly, the path of the incoming train must terminate in the platform area of the departing train.

This qualifier is optional and takes no values.

/atstation: The final position of the train is calculated as if the train is stopping at the station where the new train starts, even if no station stop is defined for this train.

/closeup: Final position of train will be close up to end of track or other train.

/speed=<v>: This qualifier can only be used with the \$runround parameter. It defines the maximum speed for the runround move in m/s.

\$triggers

Syntax : \$triggers=<train> <qualifiers>

\$triggers also defines which new train is to be formed out of this train when the train terminates.

However, when this command is used, the new train will be formed using the consist definition of the new train and the existing consist is removed.

Command value : referenced train, this is compulsory.

Command qualifiers:

/runround= $\epsilon$ path>:  $\epsilon$  ath> is the path to be used by the engine to perform the runround.

This qualifier is optional; if set, the value is compulsory.

/rrtime=time: time is the definition of the time at which the runround is to take place. The time must be defined in HH:mm and must use the 24 hour clock.

This qualifier is only valid in combination with the /runround qualifier, is optional but if set, the value is compulsory.

/setstop: if this train itself has no station stops defined but the train it is to form starts at a station, this command will copy the details of the first station stop of the formed train, to ensure this train will stop at the correct location.

For this qualifier to work correctly, the path of the incoming train must terminate in the platform area of the departing train.

This qualifier is optional and takes no values.

/atstation: The final position of the train is calculated as if the train is stopping at the station where the new train starts, even if no station stop is defined for this train.

/closeup: Final position of train will be close up to end of track or other train.

/speed=<v>: This qualifier can only be used with the \$runround parameter. It defines the maximum speed for the runround move in m/s.

#### \$static

Syntax : \$static /closeup

The train will become a 'static' train after it has terminated.

Command value : none.

Command qualifiers:

/closeup: Final position of train will be close up to end of track or other train.

### \$stable

**Syntax:**

\$stable /out\_path=<path> /out\_time=time /in\_path=<path> /in\_time=time /static /runround=<path> /rrtime= time /rrpos=<runround position> /forms=<train> / triggers=<train> /speed=<v> /name=<name>

\$stable is an extended form of either \$forms, \$triggers or \$static, where the train is moved to another location before the related command is performed. In case of /forms or /triggers, the train can move back to the same or to another location where the new train actually starts. Note that in these cases, the train has to make two moves, outward and inward.

A runround can be performed in case /forms is defined.

If /triggers is defined, the change of consist will take place at the 'stable' position. Any reversal(s) in the inward path, or at the final inward position, are taken into account when the new train is build, such that the consist is facing the correct direction when the new train is formed at the final inward position.

The \$stable can be used where a train forms another train but when the train must clear the platform before the new train can be formed to allow other trains to use that platform. It can also be used to move a train to a siding after completing its last duty, and be 'stabled' there as static train.

Separate timings can be defined for each move; if such a time is not defined, the move will take place immediately when the previous move is completed.

If timings are defined, the train will be 'static' after completion of the previous move until that required time.

If the formed train has a valid station stop and the return path of the stable command (in\_path) terminates in the area of the platform of the first station stop of the formed train, the 'setstop' check (see setstop qualifier in \$forms command) will automatically be added

Command value : none.

Command qualifiers :

/out\_path=<path>: <path> is the path to be used by the train to move out to the 'stable' position. The start of the path must match the end of the path of the incoming train.

/out\_time = time: time definition when the outward run must be started. Time is defined as HH:mm and must use the 24 hour clock.

/in path=<path>: <path> is the path to be used by the train for the inward run from the 'stable' position to the start of the new train. The start of the path must match the end of the out\_path, the end of the path must match the start of the path for the new train.

 $\gamma$  in time = time: time definition when the inward run must be started. Time is defined as HH:mm and must use the 24 hour clock.

/closeup: Final position of train will be close up to end of track or other train.

/callon: This train is allowed to proceed into the platform even if that platform is occupied.

This option requires the TrainHasCallOn or TrainHasCallOn\_Restricted function to be implemented for the signal which protects the platform.

/runround=<path>: <path> is the path to be used by the engine to perform the runround. For details, see the \$forms command definition of the time at which the runround is to take place. The time must be defined in HH:mm and must use the 24 hour clock.

/rrtime=time: time is the definition of the time at which the runaround is to take place. The time must be defined in HH:mm and must use the 24 hour clock.

/rrpos = <runround position>: the position within the 'stable' move at which the runround is to take place.

Possible values:

- out: the runround will take place before the outward move is started.
- stable: the runround will take place at the 'stable' position.
- in: the runround will take place after completion of the inward move.

/speed=<v>: This qualifier can only be used with the \$runround parameter. It defines the maximum speed for the runround move in m/s.

/name=<name>: This qualifier can only be used with the \$runround parameter. It defines the name the train will carry during the stable move. This is the name shown in F7 info, in the dispatcher hud info and in the dispatcher window.

/static: train will become a 'static' train after completing the outward move.

/forms=<train>: train will form the new train after completion of the inward move. See the \$forms command for details.

/triggers=<train>: train will trigger the new train after completion of the inward move. The train will change to the consist of the new train at the 'stable' position. See the \$triggers command for details.

Use of command qualifiers :

In combination with /static:

- /out\_path: compulsory
- /out\_time: optional

In combination with /forms:

- /out\_path: compulsory
- /out\_time: optional
- /in\_path: compulsory
- /in time: optional
- /runround: optional
- /rrtime: optional, only valid if /runround is set
- /rrpos: compulsory if /runround is set, otherwise not valid

In combination with /triggers :

- /out\_path: compulsory
- /out\_time: optional
- /in\_path: compulsory
- /in\_time: optional

### \$pool

Syntax: \$pool=<poolname> [/direction=forward|backward]

Train enters the defined pool when it terminates.

For turntable pools, the direction in which the train enters from the turntable can be set using the direction qualifier. If not set, the train will reverse.

\$attach

Equivalent to the *[timing command](#page-299-0)* of the same name.

\$detach

Equivalent to the *[timing command](#page-298-0)* of the same name.

\$pickup

Equivalent to the *[timing command](#page-299-1)* of the same name.

\$transfer

Equivalent to the *[timing command](#page-300-0)* of the same name.

\$activate

Equivalent to the *[timing command](#page-300-1)* of the same name.

# **12.5 Additional Notes on Timetables**

### **12.5.1 Static Trains**

A static train can be defined by setting \$static in the top row (e.g. as the 'name' of that train). Consist and path are still required - the path is used to determine where the consist is placed (rear end of train at start of path). No start-time is required. The train will be created from the start of the timetable - but it cannot be used for anything within a timetable. It cannot be referenced in any command etc., as it has no name. At present, it is also not possible to couple to a static train - see below for details.

Note that there are some differences between timetable and activity mode in the way that static trains are generated. In activity mode, the train is an instance of the Train class, with type STATIC.

In timetable mode, the train is an instance of the TTTrain class (as are all trains in timetable mode), with type AI, movement AI\_STATIC. This difference may lead to different behaviour with respect to sound, smoke and lights.

### **12.5.2 Processing of #dispose Command For Player Train**

When the player train terminates and a #dispose command is set for that train to form another train (either \$form, \$trigger or \$stable), the train will indeed form the next train as detailed, and that next train will now be the new player train. So the player can continue with that train, for instance on a return journey.

On forming the new train, the train will become 'Inactive'. This is a new state, in which the train is not authorized to move.

Note that the *[F4 Track Monitor](#page-57-0)* information is not updated when the train is 'Inactive'. The *Next Station* display in the *[F10 Activity Monitor](#page-72-0)* will show details on when the train is due to start. The train will become 'active' at the start-time as defined for the formed train. For information, the Activity Monitor window shows the name of the train which the player is running.

### **12.5.3 Termination of a Timetable Run**

On reaching the end of a timetable run, the program will not be terminated automatically but has to be terminated by the player.

### **12.5.4 Calculation of Running Delay**

An approximate value of the delay is continuously updated. This approximation is derived from the booked arrival time at the next station. If the present time is later as the booked arrival, and that difference exceeds the present delay, the delay is set to that difference. The time required to reach that station is not taken into account.

This approximation will result in better regulation where /maxdelay or /owndelay parameters are used.

### **12.5.5 No Automatic Coupling**

There is logic within the program which for any stopped train checks if it is close enough to another train to couple to this train. It is this logic which allows the player train to couple to any static train.

However, this logic contains some actions which do not match the processing of timetable trains. Therefore, coupling of trains is not possible in timetable mode except for maneuvers specified explicitly with commands, such as \$attach and \$detach.

### <span id="page-309-0"></span>**12.5.6 Use of Consists in Shunting Commands**

Any wagon on the simulation must have been placed somewhere as a 'new' train. When a 'new' train is placed, it is formed as defined in the consist definition for that train.

Each wagon will remember this 'original consist' throughout its entire life on the simulation.

This 'original consist' name can be used in any \$detach or \$transfer command, even if the portion involved has changed trains.

So, for instance, if a freight train is placed which consists of multiple portions, each with their own consist name (using the multiple consist definition), each wagon in that train will always remember its original consist. When this train is taken apart, portions are taken into other trains etc., the original consist name can still be used.

When using this facility it is important to keep track of where and in which train the various portions are moved. As a list of consists must be defined in the correct sequence, it is also important to keep track of the configuration of the formed trains. The advantage of this method is that one does not need to keep count of the number of units in each train and each portion.

Note that the consist information can not be used if the unit is started at a pool, if that pool can hold different consists. In that situation, it is not defined which consist will form the actual train.

### <span id="page-309-1"></span>**12.5.7 Signalling Requirements and Timetable Concept**

### **General**

The timetable concept is more demanding of the performance of the signalling system than 'normal' activities. The main reason for this is that the timetable will often have AI trains running in both directions, including trains running ahead of the player train in the same direction as the player train. There are very few activities with such situations as no effort would of course be made to define trains in an activity which would never be seen, but also because MSTS could not always properly handle such a situation.

Any flaws in signalling, e.g. signals clearing the path of a train too far ahead, will immediately have an effect on the running of a timetable.

If signals clear too far ahead on a single track line, for instance, it means trains will clear through passing loops too early, which leads to very long waits for trains in the opposite direction. This, in turn, can lead to lock-ups as multiple trains start to converge on a single set of passing loops.

Similar situations can occur at large, busy stations - if trains clear their path through such a station too early, it will lead to other trains being kept waiting to enter or exit the station.

If \$forms or \$triggers commands are used to link reversing trains, the problem is exacerbated as any delays for the incoming train will work through on the return working.

### <span id="page-310-0"></span>**Call On Signal Aspect**

Signalling systems may allow a train to 'call on', i.e. allow a train onto a section of track already occupied by another train (also known as permissive working).

The difference between 'call on' and 'permissive signals' (STOP and PROCEED aspects) is that the latter is also allowed if the train in the section is moving (in the same direction), but 'call on' generally is only allowed if the train in the section is at a standstill.

When a signal allows 'call on', AI trains will always pass this signal and run up to a pre-defined distance behind the train in the section.

In station areas, this can lead to real chaos as trains may run into platforms occupied by other trains such that the total length of both trains far exceeds the platform length, so the second train will block the 'station throat' stopping all other trains. This can easily lead to a complete lock-up of all traffic in and around the station.

To prevent this, calling on should be blocked in station areas even if the signalling would allow it. To allow a train to 'call on' when this is required in the timetable, the \$callon command must be set which overrules the overall block. This applies to both AI and player train

In case the train is to attach to another train in the platform, calling on is automatically set.

Because of the inability of AI trains in MSTS to stop properly behind another train if 'called on' onto an occupied track, most signalling systems do not support 'call on' aspects but instead rely on the use of 'permission requests'. AI trains cannot issue such a request, therefore in such systems \$callon will not work.

In this situation, attach commands can also not work in station areas.

Note that the 'runround' command also requires 'call on' ability for the final move of the engine back to the train to attach to it. Therefore, when performed in station areas, also the runround can only work if the signalling supports 'call on'.

Special signalling functions are available to adapt signals to function as described above, which can be used in the scripts for relevant signals in the sigscr file.

The function "TRAINHASCALLON()" will return 'true' if the section beyond the signal up to the next signal includes a platform where the train is booked to stop, and the train has the 'callon' flag set. This function will also return 'true' if there is no platform in the section beyond the signal.

The function "TRAINHASCALLON\_RESTRICTED" returns 'true' in similar conditions, except that it always returns 'false' if there is no platform in the section beyond the signal.

Both functions must be used in combination with BLOCK\_STATE = BLOCK\_OCCUPIED.

### **Wait Commands and Passing Paths**

From the location where the 'wait' or 'follow' is defined, a search is made for the first common section for both trains, following on from a section where the paths are not common.

However, on single track routes with passing loops where 'passing paths' are defined for both trains, the main path of the trains will run over the same tracks in the passing loops and therefore no not-common sections will be found. As a result, the waiting point cannot find a location for the train to wait and therefore the procedure will not work.

If waiting points are used on single track lines, the trains must have their paths running over different tracks through the passing loop in order for the waiting points to work properly.

It is a matter of choice by the timetable creator to either pre-set passing locations using the wait commands, or let the system work out the passing locations using the passing paths.

### **Wait Commands and Permissive Signals**

The 'wait' and 'follow' commands are processed through the 'blockstate' of the signal control. If at the location where the train is to wait permissive signals are used, and these signals allow a 'proceed' aspect on blockstate JN\_OBSTRUCTED, the 'wait' or 'follow' command will not work as the train will not be stopped.

### <span id="page-311-0"></span>**Running Trains Around Midnight**

A timetable can be defined for a full 24 hour day, and so would include trains running around midnight.

The following rules apply for the player train:

- Train booked to start before midnight will be started at the end of the day, but will continue to run if terminating after midnight.
- Trains formed out of other trains starting before midnight will NOT be started if the incoming train is delayed and as a result the start time is moved after midnight. In this situation, the activity is aborted.
- Trains booked to start after midnight will instead be started at the beginning of the day, unless the \$next *[command](#page-301-1)* is used.

The following rules apply for AI trains:

- Trains booked to start before midnight will be started at the end of the day, but will continue to run if terminating after midnight.
- Trains formed out of other trains starting before midnight will still be started if the incoming train is delayed and as a result the start time is moved after midnight.
- Trains booked to start after midnight will instead be started at the beginning of the day, unless the \$next *[command](#page-301-1)* is used.

### **Viewing the Other Active Trains in the Timetable**

To change the train that is shown in the external views, click <Alt+F9> to display the *[Train List](#page-90-0)* and select the desired train from the list of active trains, or click <Alt+9> as described in *[Changing the View](#page-94-0)* to cycle through the active trains.

### **12.5.8 Known Problems**

- If a #dispose command is processed for the player train , and the new train runs in the opposite direction, the reverser will 'jump' to the reverse state on forming that new train.
- A run-round command defined in a #dispose command cannot yet be processed. It will be necessary to switch to Manual to perform that run-round.
- If two trains are to be placed on a single siding using \$create with /ahead qualifier, but the trains have paths in opposite directions, the trains may be placed in incorrect positions.
- If the /binary qualifier is set for #path, but the OpenRails subdirectory in the Paths directory does not exist, the program will not be able to load any paths.

# **12.6 Storing Trains with Pools**

Pools can be used to store trains before or in between active duties, or when all duties have been performed. Trains can be defined to be placed in a pool at the start of the timetable. When required, the train can be extracted from the pool. When the duty has terminated, the train can be returned to the pool. There is no need to define the exact storage of the train, nor is there need to sort out the various duties so as to avoid trains being locked in by other trains which are only required at a later time. When using pools, the system will take care of actual storage location and will select the first available train when a train is required.

A pool will consist of one or more tracks which are used to stable the trains. Access tracks must also be defined. (For details, see below.) A special type of pool is the turntable pool. In a turntable pool, all storage tracks are connected to a turntable. The access paths are also connected to the turntable. When extracting or storing a train, the train will run unto the turntable and the turntable, with the train on it, will be turned to the required position.

Pools can be used for both AI and player trains. When a train which is extracted from a pool is selected as the player train, the first available train will be selected and set as player train. When a train which is the player train is send to a pool, the train will terminate in the pool. The player can remain with the train until its next duty, but there is no way to tell what or when that duty will be, as that depends on other actions set up for that pool.

### **12.6.1 Additional Notes**

A pool can only contain trains which are equivalent in usage. The trains need not all be same type, but their use must be exchangeable. It is not possible to select a specific type of train from a pool.

Attach, detach or transfer is not possible for trains stored in a pool. Only fixed formations (single or multiple engines, or MU's) can be extracted from or send to a pool. If multiple units are required, these must be extracted separately and coupled together after exiting from the pool. If multiple units are to be sent to a pool these must be detached before send to the pool. As attach, detach or transfers are not possible, pools can only be used by engines and MU's, i.e. for units which can move on their own. Pools can not be used for coaches and wagons or trains without power.

Pool "overflow" can occur when a train is send to a pool but the storage area is full to capacity. In this situation, the train will terminate at the access point to the pool, and will be removed.

<span id="page-312-0"></span>Pool "underflow" can occur when a train is requested from a pool but the storage area is empty and no units are available. In this situation, if the flag "force creation" is set for this pool, the train will be created and will start at the access point. If this flag is not set, the train is cancelled. A warning is issued to the logfile in case of pool underflow.

# **12.7 Pool Definition**

Pools are defined in a file similar to a timetable file, i.e. a csv spreadsheet saved as a unicode text file. The files must be stored in the same directory as the timetable files (<route>\Activities\OpenRails).

The layout of a pool file is considerably different compared to that of a timetable file. All parameters are located in the first column, and only one value may be defined per row. The very first row is ignored.

The file extension for normal pools is .pool-or; for turntable pools it is . turntable-or.

A file can repeat parameters to define multiple pools, which need not be related in any way.

Note that there are some key differences between non-turntable pools and turntable pools:

• For non-turntable pools, each storage path must have at least one access path; for turntable pools, access paths are independent of the storage paths.

• For non-turntable pools, storage paths are defined in the outbound direction; for turntable pools, storage paths are defined as leading away from the turntable, i.e. in the inbound direction.

### **12.7.1 Non-Turntable Pools**

Parameters for non-turntable pools:

### #comment

Comment only, value is ignored.

### #name

Name of the pool. This is the name which must be used in the timetable \$pool commands for creating, extracting or storing trains for this pool. This field is compulsory, and *must precede all other parameters*.

### #storage

A path that defines a storage track. At least one storage track must be defined for a pool.

The path must be defined in the *outbound* direction, that is, the direction of the train when it leaves the pool.

A storage path can only be a single section; it cannot pass over switches or crossings.

### #access

A path that defines access to a storage track. Each storage track definition must be followed by one or more access path definitions.

The path must be defined in the *outbound direction*, that is, the direction of the train when it leaves the pool.

An access path can pass over switches or crossings but can not contain any reversal points.

#maxunits

For each storage track, the maximum number of units which can be stored on that track can be defined. This field is optional.

Note that this defines only the maximum number of units. The effective number may be less if the length of the storage track is not sufficient to hold this number of units.

### <span id="page-313-0"></span>#settings

Contains special flags for pool usage. Currently, only one value is allowed: force creation, which forces trains to spawn on the access point if the pool is *[underflowing](#page-312-0)*.

### **Additional Notes**

It is not possible to define "run-through" storage areas. Access paths to storage tracks can only be defined at one end of the storage track, and trains will always enter and exit the pool at the same end.

Although each storage path has its own access path(s), it is advisable that all access paths end at the same point, such that all storage tracks are accessible from that location. It is possible to have multiple access points but then it is still advisable that all storage paths can be reached from all points.

If only part of the storage paths can be accessed from an access point, there is a risk that the trains can not be spread adequately over the full storage area. Worst case, if all trains are always send to one access point and always extracted from another access point and these points do not access all storage tracks, there may be a continuous series of pool "overflow" and "underflow" as the engines send to the pool can not be extracted.

### **12.7.2 Turntable Pools**

Parameters for turntable pools:

#comment

Comment only, value is ignored.

#name

Name of the pool. This is the name which must be used in the timetable \$pool commands for creating, extracting or storing trains for this pool. This field is compulsory, and *must precede all other parameters*.

#### #worldfile

The filename of the world file in which the turntable is located.

#uid

The uid of the turntable in the worldfile. Together with #worldfile, this defines the turntable on which the pool is based.

The #worldfile and #uid values must be the same as the related values in the turntable.dat file which defines the working timetables.

#storage

A path that defines a storage track. This path must be defined in the direction *leading away from the turntable*. At least one storage track must be defined.

The start position of the path must be outside the turntable area. A storage path can only be a single section; it cannot pass over switches or crossings.

#### #access

A path that defines access to a storage track. This path must be defined in the direction *leading away from the turntable*. At least one access path must be defined. The access path is not linked to a specific storage track but applies to all storage tracks as these are always accessed via the turntable.

The start position of the path must be outside the turntable area. The path can pass over switches or crossings but can not contain any reversal points.

#maxunits

For each storage track, the maximum number of units which can be stored on that track can be defined. This field is optional.

Note that this defines only the maximum number of units. The effective number may be less if the length of the storage track is not sufficient to hold this number of units.

#speedmph and #speedkph

These parameters define the maximum speed of train when accessing the turntable, in mph or kph. This speed will also apply to the storage tracks.

On exiting on the turntable on access paths, the train will automatically revert to the maximum speed which applied on the approach to the turntable.

With these commands, there is no need to place speedposts in the route to limit the speed on the turntable.

#framerate

This parameter defines the frame rate for turning the turntable. See *[Turntables and Frame Rate](#page-316-0)* for details.

#approachclearance

This parameter sets the distance, in meters, at which the engine will stop in front of the turntable when it approaches the turntable but has to wait for turntable to align. It is also the distance at which the restricted turntable speed is applied.

#### #releaseclearance

This parameter sets the distance, in meters, at which the turntable will be released after the engine has moved off of the turntable. This is also the distance at which the turntable speed restriction will be lifted if the engine is leaving the pool.

#### #settings

Equivalent to the non-turntable pool *[command](#page-313-0)* of the same name.

### **Using the Turntable**

### **Do not at any time move the turntable using manual controls.**

When the player train is extracted from the pool, the turntable will turn to the required position. The player train can either wait or move slowly toward the turntable. When the player train approaches the turntable on an access path and the turntable is not in the required position, stop just short of the turntable and wait until the table is in position. There will be a screen notification when the turntable is ready.

When moving onto the turntable, proceed until the engine is fully positioned on the turntable. There will be a screen notification when the engine is correctly positioned.

When the engine is positioned, set the throttle to 0% and set the reverser to neutral (or 0% for steam engines). The turntable will start to move when both conditions are met. Do not move the engine while the table is turning.

When the turntable is in the required position, the train can be moved off the table.

### **AI Turntable Behavior**

The turntable will always move to the required position over the shortest angle.

When a train requests the turntable but the turntable is already activated or occupied by another train, the request is queued. The turntable is released when the occupying engine moves off the turntable and is a short distance clear of it. If no other requests are queued, the turntable will remain in that position until the next request.

When an AI train approaches the turntable on an access path and the turntable is not in the required position, the train will stop just short of the turntable and will request the turntable to move to that position.

When an AI train is requested to exit from a storage track and the turntable is not in that position, it will request the turntable to move but will not start to move toward the turntable until the turntable is in position.

### **Turntable Paths**

The Track Viewer will show paths leading through the turntable. Turntable paths, however, must not pass through the actual turntable itself, but rather start outside the turntable area, as shown in this image:

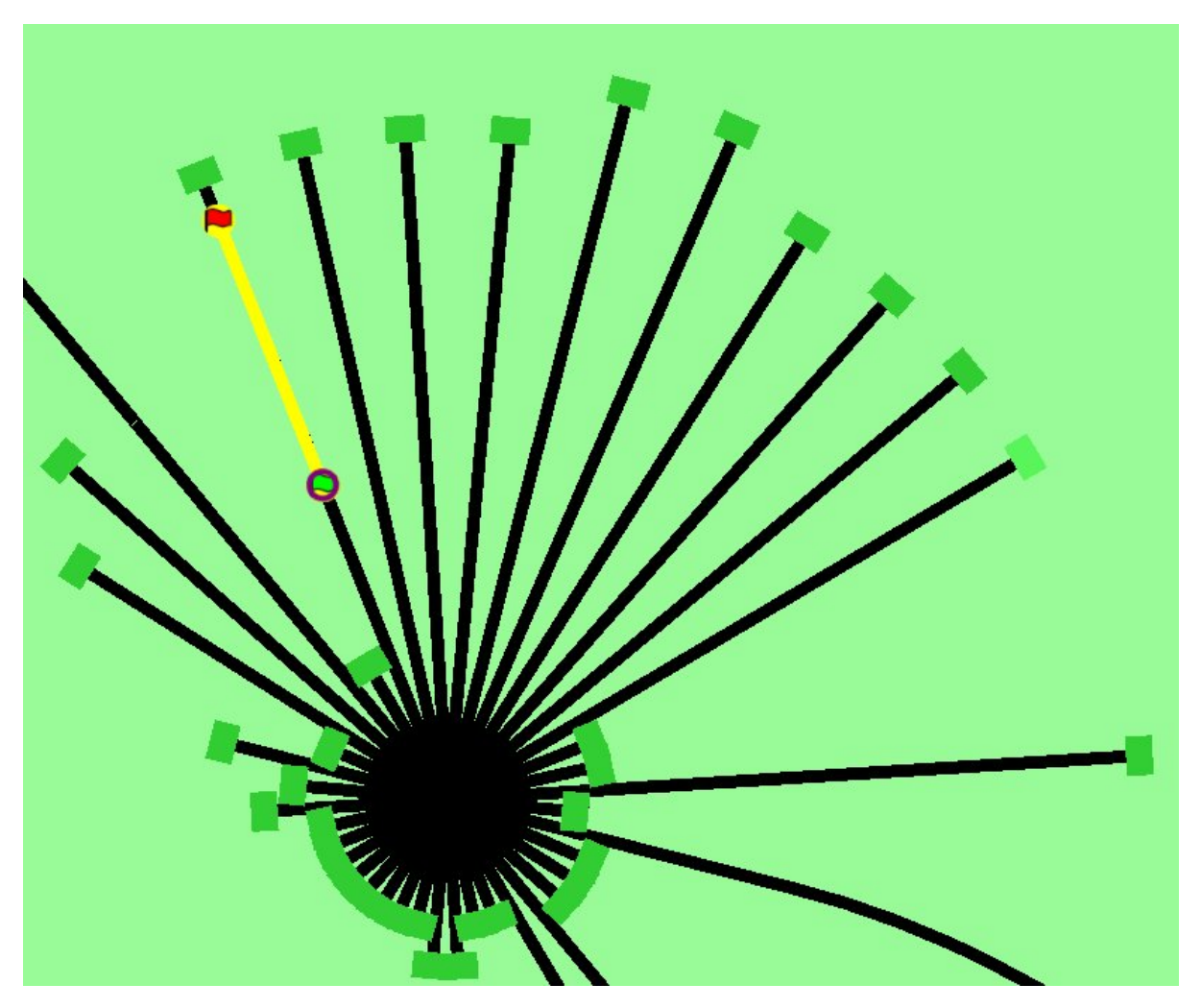

It is advisable to have separate access paths for extracting trains from the pool and sending trains to the pool, especially if the turntable is shared by multiple pools. Otherwise, if a train is send to the turntable at approximately the same time as another is extracted, there is a risk of a deadlock situation. The program cannot resolve this, as it cannot see that both trains are bound to proceed onto the same track while the train that is being extracted is still waiting for the turntable or is being turned.

### <span id="page-316-0"></span>**Turntables and Frame Rate**

Normally, the turntable frame rate (speed at which the table rotates) is taken from the shape file of the turntable.

However, as AI trains can use a turntable anywhere on a route, it may be that the shape file of a particular turntable which is not in view has not been loaded, and therefor the frame rate can not be derived in that way. The value as defined for the pool is used as substitute.

If at any time the turntable is used when its shape file is loaded, this substitute value is replaced by the value as defined in the shape file. One frame per second relates to a rotation speed of 0.1 degrees per second. This parameter is optional. If not defined, a default value of 30 frames per second is used, which gives a default rotation speed of 3 degrees per second.

# **12.8 Changing Weather**

The current cloud cover, precipitation, and visibility can be varied over the course of the timetable day with weather files. Weather files reside within a special WeatherFiles subdirectory of the route's folder and they have the file extension  $\star$ . weather-or. They are selected by the player from the timetable mode menu.

A weather file is a JSON file that consists of a single array, named "Changes", each item of which represents a weather event that activates at a specific time. Each event is a JSON object whose "Type" property identifies the kind of weather event. Concretely, a weather file follows the format:

```
{
    "Changes": [
        {
             "Type": "<type>",
             "<property>": "<value>"
        }
    ]
}
```
There are three types of events: Clear, Precipitation, and Fog, each with their own individual sets of properties.

### **12.8.1 "Clear" event**

A Clear event removes any precipitation or fog while also setting the prevailing overcast conditions. Clear events contain the following JSON properties:

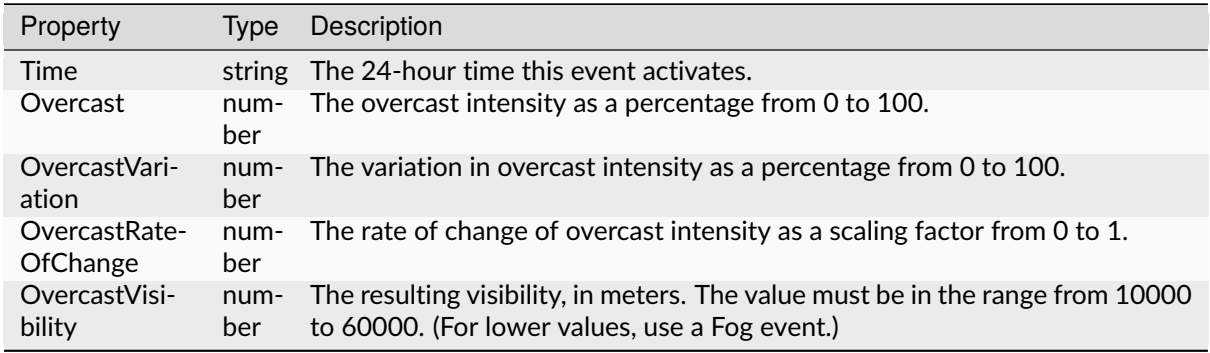

### **12.8.2 "Precipitation" event**

A Precipitation event represents a rain spell followed by a clear spell, with smooth transitions into, out of, and between both phases.

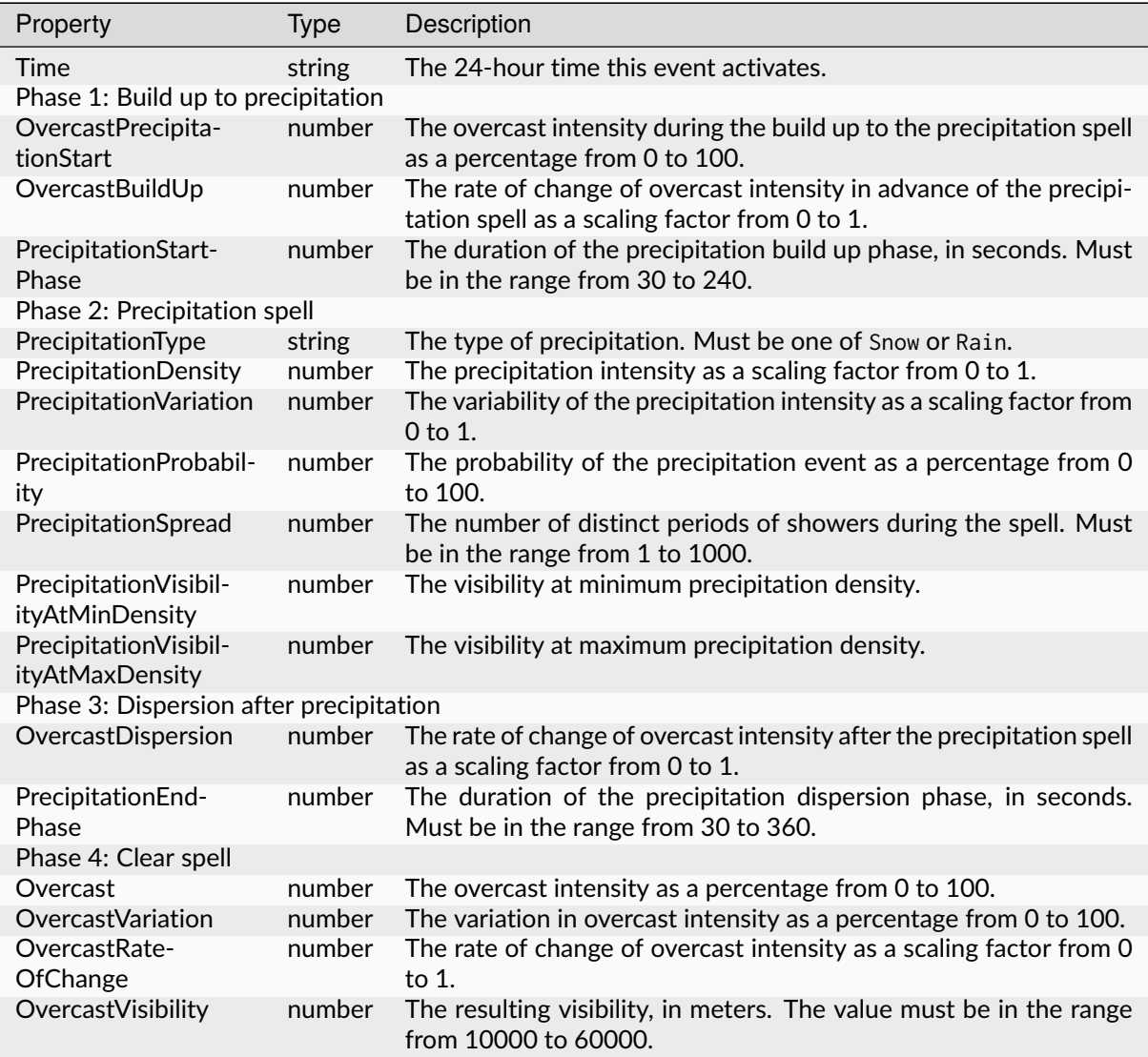

### **12.8.3 "Fog" event**

A Fog event greatly reduces the prevailing visibility. It features smooth transitions into and out of the fog, from the previous weather event and to the next weather event.

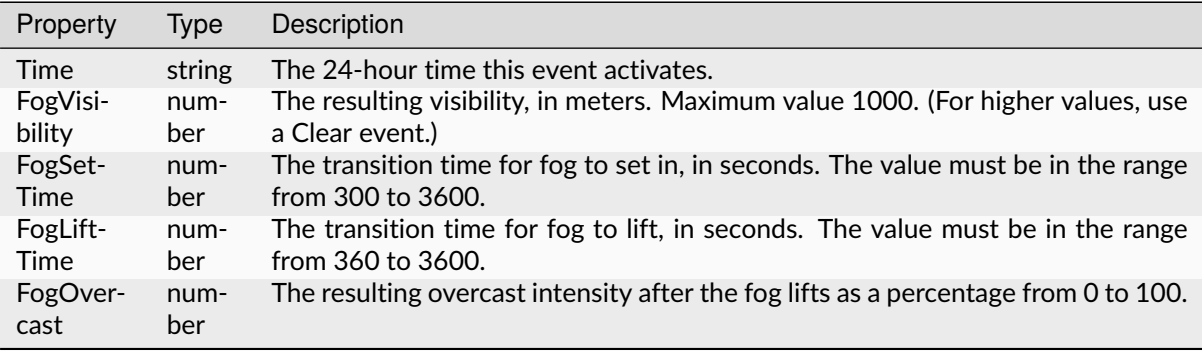

# **12.9 Example of a Timetable File**

Here is an excerpt of a timetable file (shown in Excel):

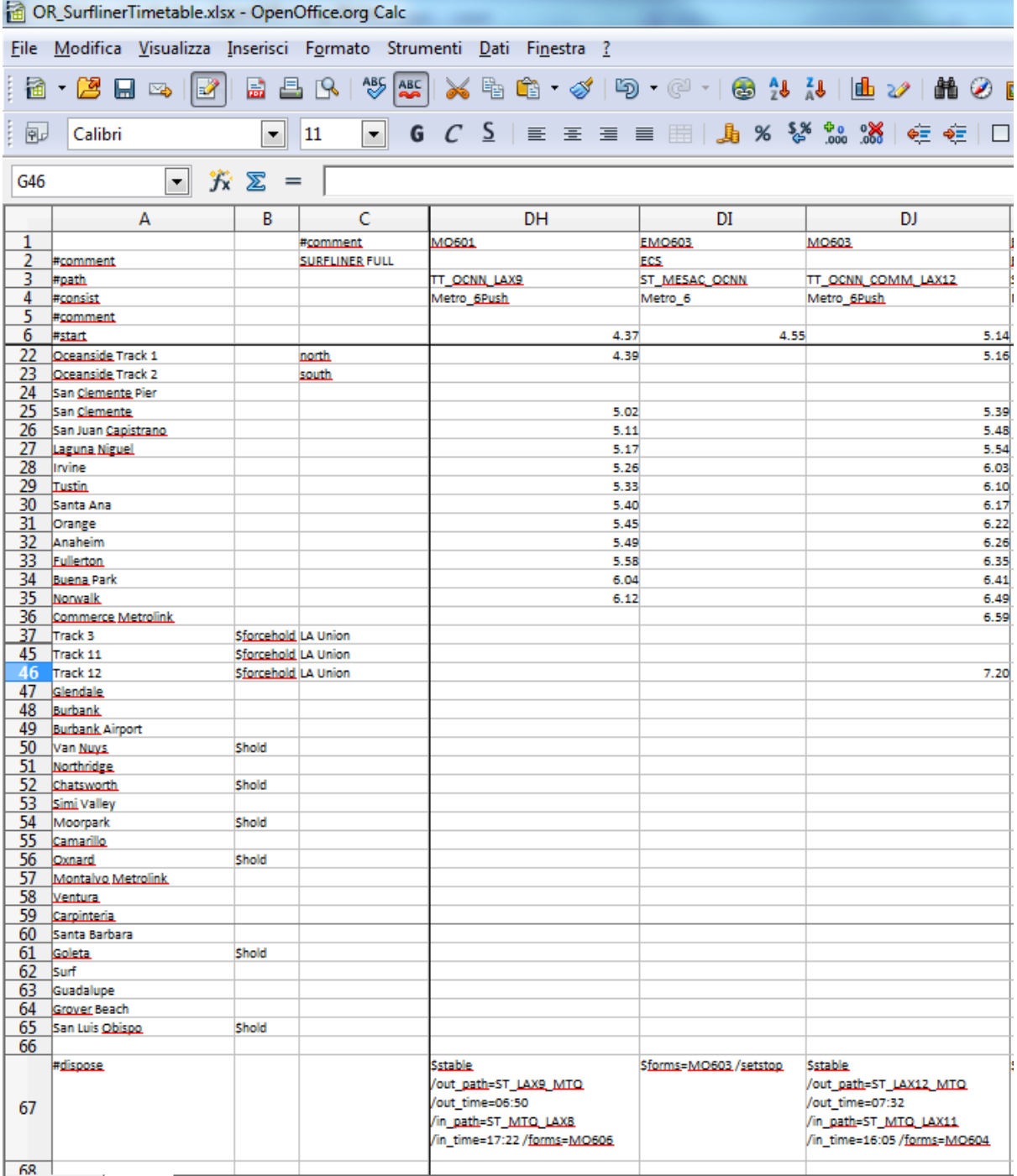

# **12.10 What tools are available to develop a Timetable?**

It is recommended to use a powerful stand-alone program (Excel is not required), called Timetable Editor. It is included in the OR pack, and accessed from the *Tools* button on the OR menu.

# CHAPTER 13

### Open Rails Multi-Player

### **13.1 Goal**

The Multi-Player mode implemented in this stage is intended for friends to play OR together, each assuming the role of a train engineer operating a train. There is a built-in way to compose and send text messages, but there is no built-in tool for chatting, thus players are encouraged to use Skype, Teamspeak or other tools to communicate vocally.

Each player must start and run OR on his computer. The network server may be either a special *[pub](#page-327-0)[lic server](#page-327-0)* so you may not need to set up a network server from your own computer, or the dispatcher computer (see below).

# **13.2 Getting Started**

One player starts as the dispatcher (from a network point of view his computer may be network client or network server, as explained above), and then the others start as standard players. They are always network clients and therefore they are also simply called clients. Each player (dispatcher included) will choose and operate his own consist (and locomotive), but also can jump to watch others' consists, or couple with others to work as lead and DPU through a tough route, or even act as a dispatching aid to control signals and switches manually.

# **13.3 Requirements**

The dispatcher can start an activity or choose to explore. Clients MUST choose to explore (or a simple activity with timetable but no AI trains).

The client must select the same route played by the dispatcher.

It is not required for everyone to have the same set of paths, rolling stocks and consists.

# **13.4 Technical Issues**

If you start the server at home, it will be necessary for you to learn your public IP address. You may also need to configure your router for port forwarding. Details to accomplish these are given in sections that follow.

It is recommended that you do not run a server for a prolonged period as the code has not been tightened for security. Only tell people you trust that you have a server started.

# **13.5 Technical Support**

You can ask questions in the following forums: trainsim.com, elvastower.com, uktrainsim.com, etc.

A web forum has been set for you to post questions and announce servers. You can also request a private club so that only your friends know of your server. The forum is free to join and post: [http:](http://www.tsimserver.com/forums) [//www.tsimserver.com/forums](http://www.tsimserver.com/forums)

# **13.6 Starting a Multi-Player Session**

### **13.6.1 Starting as Dispatcher**

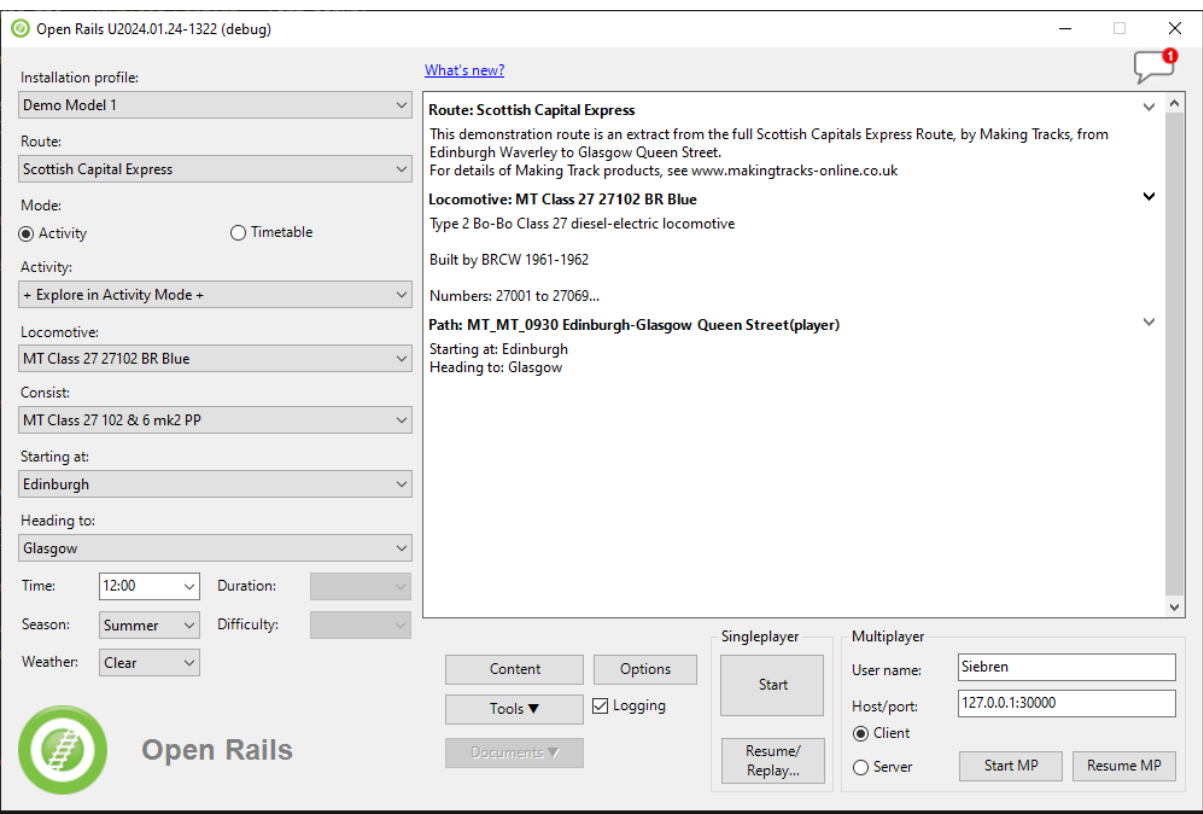

To start as Dispatcher you must be the first player to enter the multiplayer session.

On the OR main menu you select in a standard way as described in the *[Getting started](#page-22-0)* chapter on the left side Route, activity or explore route, and in case of explore route you select as usual locomotive, consist, path, time, season and weather.

On the lower right side you enter your User Name and the host and port address. If you want to run as standalone local server, or if you want to have more than one instance of OR running in MP mode on the same computer, you must set *Host/port* to 127.0.0.1:30000. 30000 is the default port, but you can change to any integer between 10000 and 65536.

If you want to run in a local area network usually valid host addresses are 192.168.1.2 or 192.168.1.1.

If you use the special *[public server](#page-327-0)* you need to check the *Client*"\* radio button. If instead your computer acts as server, you check the *Server*"\* radio button.

After having inserted the *Username* and *Host/port* data you click on *Start MP*.

Note that when using the special *[public server](#page-327-0)* ,

After start, Windows Firewall may ask if you want to allow OR access to the Internet. If so, click *Allow*. If you use other firewall software, you may need to configure it to allow OpenRails to access the Internet.

There is no built-in limit of how many players can connect; a server with good Internet upload bandwidth can be expected to handle at least 10 client connections.

### **13.6.2 Starting as Client**

On the left side of the main menu you must enter only route, path and consist. The other parameters are received from the server.

On the right side you enter your username, IP address and port of the server, you check the *Client* radio button and the you click on *Start MP*.

# **13.7 In-Game Controls**

Once the dispatcher and clients have started and connected, to display the MultiPlayer status, you must press <Shift+9> to display the MultiPlayer Info window, at the bottom of it you will see the information. You can watch how many players and trains are present and how far away you are from others. You can also look if you are acting as dispatcher or as client and the username of each one.

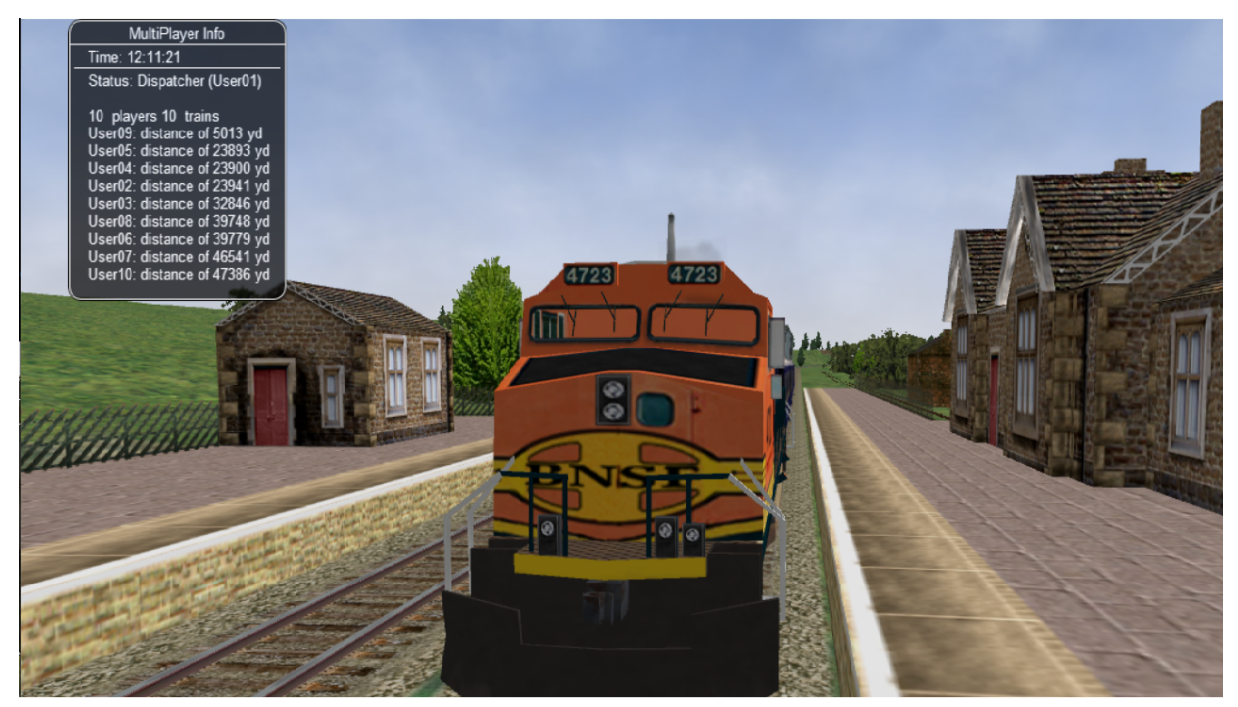

A player joined will have the same weather, time and season as the dispatcher, no matter what are the original choices.

The player train may join the world and find that it is inside another train. Don't panic, you have two minutes to move your train out before OR thinks you want to couple with that train.
AI trains are added by the dispatcher computer (if it runs in activity mode) and broadcast to all players. As a client, do not start an activity with AI trains; moreover it is recommended that you start in Explore mode on the client.

You can jump to see other trains in sequence by pressing <A1t+9>. OpenRails will cycle through all active trains with each key press. If you are running an activity OpenRails will include in the cycle any static consists that are used in the activity. As some trains may be far away, OpenRails may need a few seconds to load the surrounding scenery. Thus you may temporarily see a blank screen. You can press F7 to see train names. You can press 9 to return to seeing your own train.

Locations of trains from other players are sent over the Internet. Because Internet routings vary moment to moment there may be some lag, and trains may jump a bit as OpenRails tries to update the locations with information received.

You can couple/decouple as usual. As coupling is controlled in the dispatcher computer, a player needs to drive slowly so that the dispatcher computer will have accurate information of train positions. If two player trains couple together, one of them will become a helper, and a message will be shown on the left indicating that the player is in Helper mode. A player in Helper mode cannot control his consist as it falls under control of the lead locomotive. By pressing <Alt+E> you can swap Helper status with another player on the train. Always press <\> and <Shift+/> to reset brakes each time after coupling/uncoupling. Note that two trains can't couple together before two minutes are passed from their presence in the Dispatcher's computer.

Players can uncouple their own trains. Players in the uncoupled trains may need to press <Alt+E> to gain control; otherwise, the uncoupled trains may become a loose consist. Always stop completely before uncoupling, otherwise weird things may happen. Players may also need to press keys for resetting brake state after uncoupling (see *[here](#page-86-0)*).

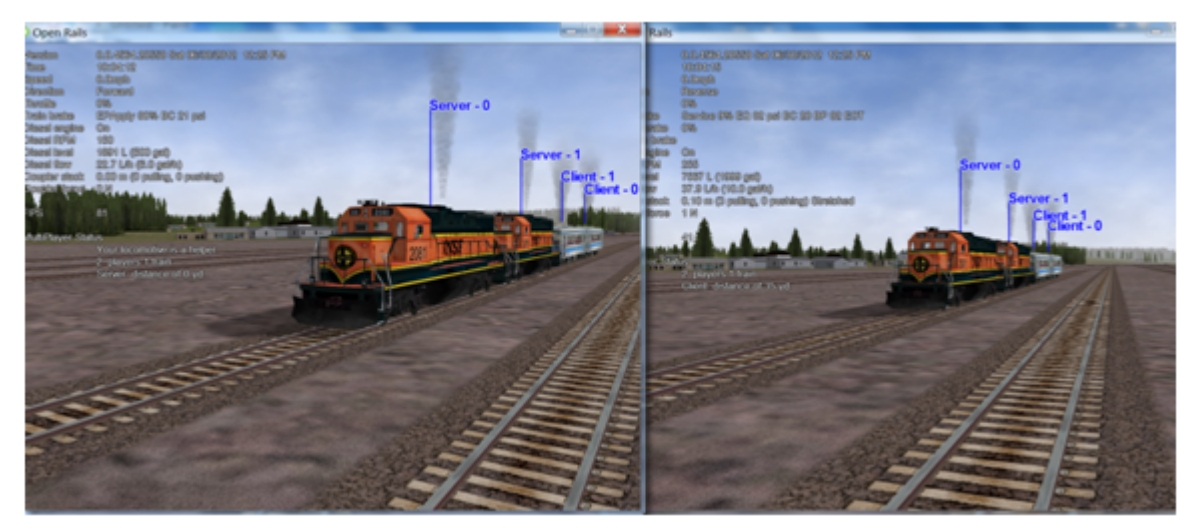

Players can throw switches by pressing <G> or <Shift+G>, and the switch state will change for all players on the server. The server has a choice to disallow clients to throw switches manually.

Both switches and signals are synchronized through the server (default every 10 seconds).

Player actions, such as sounding the horn or bell, turning on or off headlights, moving the pantograph up and down, opening and closing doors, moving the mirrors are broadcast to other players. Currently only the player controlled train has the cone of light shown.

A separate *[Dispatcher Window](#page-79-0)* (also shown below) showing the route, signals and trains can be activated by pressing Ctrl+9. By default, it is minimized and you must click on it on the Taskbar to make it active. You can hide it by pressing <Ctr1+9> again or by pressing <Esc> when that window has the focus. This window is an extended version of the Dispatcher Window.

You can zoom in and out by rotating the mouse wheel, or by holding both the left and right mouse button and moving the mouse (if you do not have a mouse wheel). You can hold shift key while clicking the mouse in a place in the map, which will quickly zoom in with that place in focus. You can hold Ctrl while clicking the mouse in a place in the map, which will zoom out to show the whole route. Holding Alt and clicking will zoom out to show part of the route.

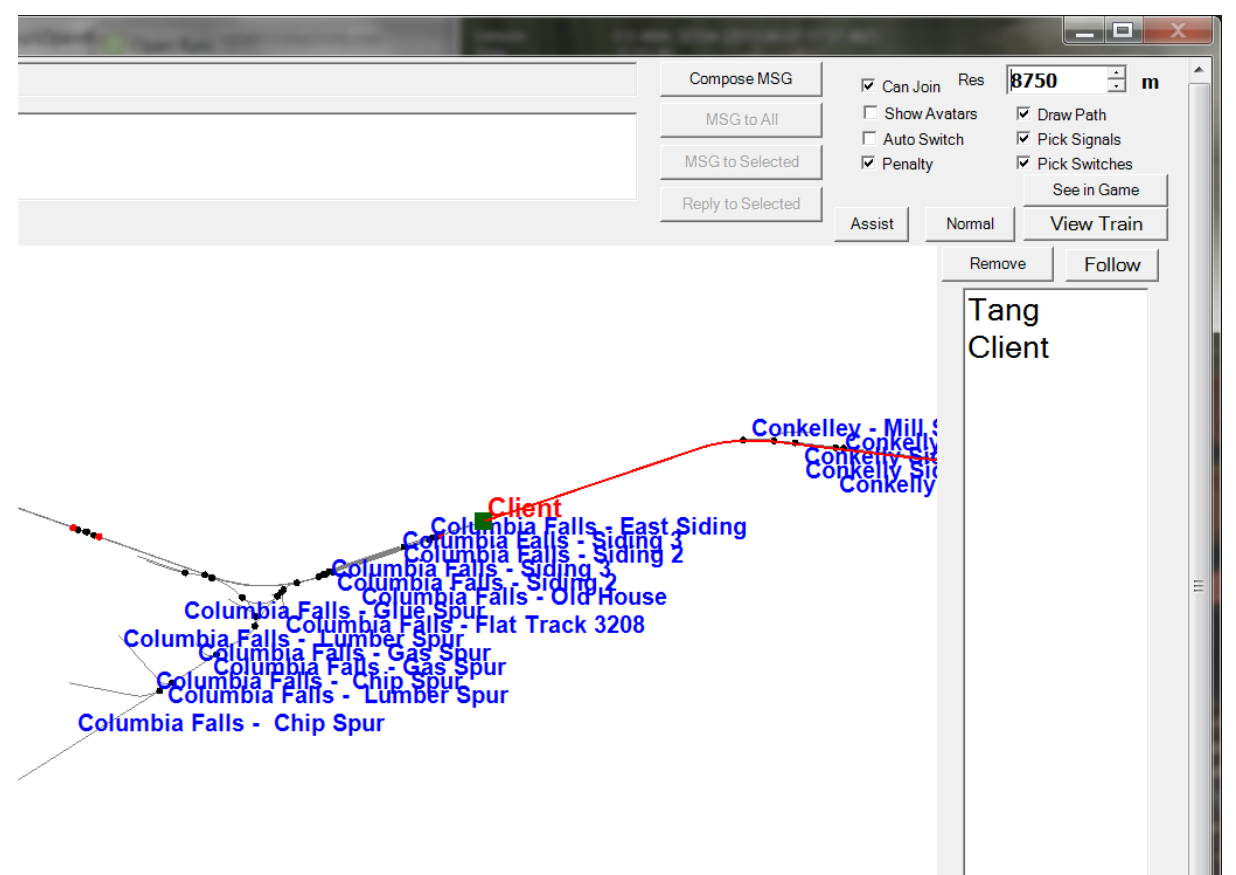

A red line will be drawn for each train so you can find its intended path.

You can select a train either by clicking on the name in the right bar, or in the map by clicking the green train body. After that, you can click the *Remove* button to delete that train from the game.

You can pan the window by dragging it with the left mouse button.

One can click a switch (or signal) and press <Ctrl+Alt+G> to jump to that switch with the free-roam camera.

The Dispatcher player can click a switch (black dot) and choose *Main Route* or *Side Route* to switch. He can also click on a signal (green, red or orange dot) and choose to change the signal status.

The Dispatcher can choose a player and give the player right to throw switches and change signals, by clicking the button *Assist*. The right can be revoked by click the *Normal* button.

The Dispatcher can choose a player from the avatar list and remove that player from the game.

You can send a text message by typing in the top left text input area, and view the most recent 10 messages from the viewing area. You can send message to all after finishing it, or select some avatars and send a message to those selected.

# **13.8 Summary of Multi-Player Procedures**

- 1. Dispatcher can start an activity or Explore. Clients must choose to Explore the route or start with an activity without AI trains.
- 2. Missing rolling stock in other players' consists will be automatically replaced by existing cars from local directory. This can lead to awkward consists.
- 3. You have two minutes after joining the game to move your train out of other trains.
- 4. Use <Alt+9> to see other trains, 9 to see your own train, <Ctrl+9> to view/hide the dispatcher window. Use the mouse wheel to zoom and left mouse button to pan the dispatcher window.
- 5. You can send and read messages from the dispatcher window
- 6. Use <Ctrl+Alt+F11> to see the path trains will follow, and <F7> to see train names
- 7. Move trains slowly when trying to couple. Trains don't couple in their first two minutes of life.
- 8. Use <\> and <Shift+/> (on English keyboards) just after your train is coupled or uncoupled, or when you just gain back the control of your own train.
- 9. Use <Alt+E> to gain control of your own train after uncoupling.
- 10. Use other communication tools (such as Ventrillo or Skype) to communicate with other players.
- 11. Always completely stop before uncoupling trains with two players coupled together

# **13.9 Possible Problems**

- A server may not be able to listen on the port specified. Restart the dispatcher and the clients and choose another port.
- If you cannot connect to the server, verify you have the correct IP address and port number, and that the server has the port opened.
- If other players have rolling stock you do not have, that train will automatically replace cars from your own folder, and this replacement may make the consist 'interesting'.
- You may join the game and see you've selected the same start point as someone else and that your train is inside another train. Move the trains apart within two minutes and it will be fine.
- If your train is moving too quickly when trying to couple, the process may not work and weird things can happen.
- As the dispatcher has absolute control, clients may notice the switch just changed will be changed back a few seconds later if the dispatcher controlled train wants to pass it.
- Coupling/uncoupling the same set of trains may end up with weird things.
- <Ctrl+E> locomotive switch may have train cars flipped.
- When the server connection is lost, a message appears in the MultiPlayer Info window:

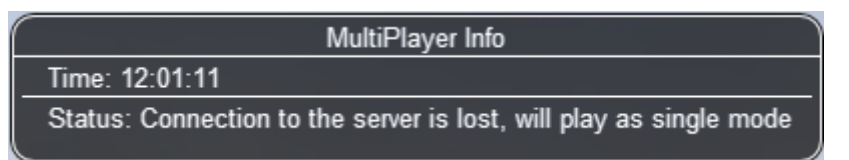

# **13.10 Using the Public Server**

A special public server is deployed so that you do not need to use your own computer as the server, avoiding the setup problems you may encounter. You can find the IP and port numbers [here.](http://www.tsimserver.com/ORFiles031205/ServerInfo.html)

To connect to this public server you must act as described *[here](#page-322-0)*, using IP and port numbers as found on the above link, with only a difference: the first player entering the session has to enter by clicking on *Client* and not on *Server*, even if he intends to be the dispatcher. If the port has no player yet, whoever connects first will be declared the dispatcher, others connected later will be normal players.

The public server runs a special code that is not part of OR. If you plan to run such a server for free, please contact the email listed in [http://tsimserver.com/forums/showthread.php?2560.](http://tsimserver.com/forums/showthread.php?2560)

### **13.10.1 Additional info on using the Public Server**

- If the computer of the player acting as dispatcher crashes or if the connection with it breaks down, the public server will try to appoint another player as dispatcher. Such player will receive on his monitor the following message: *You are the new dispatcher. Enjoy!*
- If a client crashes or loses the connection, its position is held by the server for 10 minutes. If the client re-enters the game within such time frame, it will re-enter the game in the position where he was at the moment of the crash.

# **13.11 Save and resume**

Networked games may be prone to crashes, and it is not nice if you get a crash in the middle of a longlasting game and you have to restart the game from its beginning.

Therefore also for multiplayer mode the *Save and resume* feature is available: it is advisable that the dispatcher regularly saves the session by pressing F2 during game.

If a crash occurs, the procedure to resume game is described here below. When the dispatcher wants to resume the session from the last save, all players must be off the game.

The dispatcher must have in his main menu path and consist as in the saved session. He clicks the *Resume MP* button and in the resume window he selects the session he wants and clicks on the *Resume* bùtton therein. When he is again in the game, he will see in the dispatcher window that the other player trains are shown in grey on the route. Now the other players have 10 minutes to re-enter the game where they were when the game was saved. They too must have in their main menu their original path and the consist they had in the moment the game was saved. They must select *Start MP* to re-enter the game. They will re-enter the game in the place where they were and with the consist they had when the game was saved. If however the train proceeded less than 1 Km from game start, the player will re-enter the game at the beginning of the path with his original consist.

As there are many possible cases, it may be possible that some of them are not covered.

# **13.12 Setting up a Server from Your Own Computer**

As any online game, you need to do some extra work if you want to host a multiplayer session.

### **13.12.1 IP Address**

If you are running at home and use a router, you may not have a permanent IP. Thus before you start as a server, you must find your IP. The quickest ways are the following:

• Using Google: type in find ip address, then Google will tell you

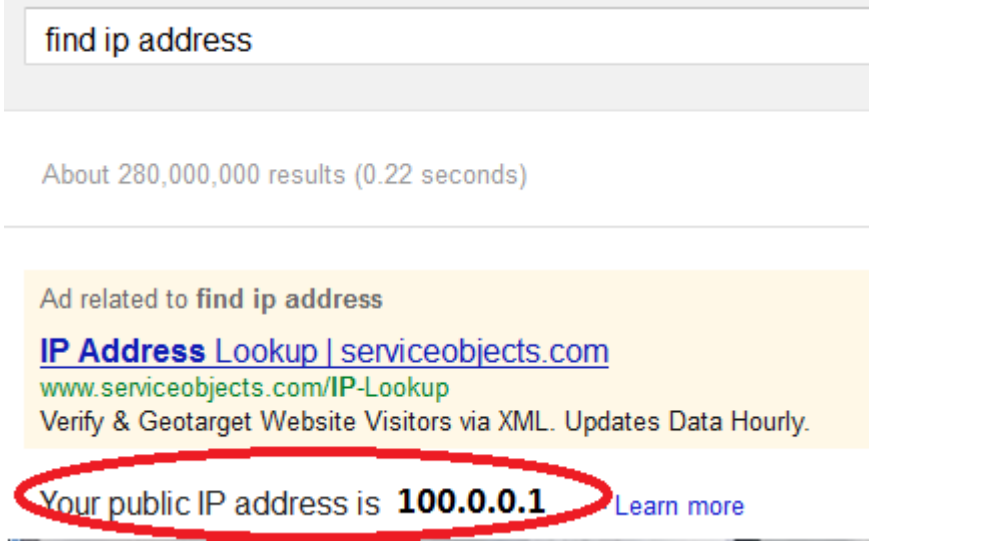

• If the above does not work, try [http://whatismyipaddress.com/ip-lookup/,](http://whatismyipaddress.com/ip-lookup/) which shows your IP in the middle of the page.

# **Lookup IP Address Location**

This IP lookup tool is designed to provide additional information about the entered IP address.

These details include the hostname, Geographic location information (includes country, region/state, city, latitude, longitude and telephone area code.), and a location specific map.

The geographic details are pulled from a commercially available geolocation database. Geolocation technology can never be 100% accurate in providing the location of an IP address. When the IP address is a proxy server and it does not expose the user's IP address it is virtually impossible to locate the user. The country accuracy is estimated at about 99%. For IP addresses in the United States, it is 90% accurate on the state level, and 81% ac users indicate 60% accurate within 25 miles.

By default this tool will lookup the IP address that you are using. You

## This is your IP

This information should not be used for emergency purposes, tryin other purposes that would regaire 100% accuracy.

Please enter the IP address you want to lookup below:

100.0.0.1 **Lookup IP Address** 

# **13.12.2 Port Forwarding**

If you are using a router at home with several computers, your router needs to be told which computer on your home network should receive the network data OpenRails needs. This is done by enabling Port Forwarding on the router. The default port OpenRails uses is 30,000. If you change that port number in the game you'll need to change the forwarded port number in the router as well. Your router must be told to forward data arriving from the internet on the correct port to the network IP address of the computer running OpenRails. For more information on Network Address Translation (NAT) and how Port Forwarding works, see this site: [http://www.4remotesupport.com/4content/remote\\_support\\_NAT.html](http://www.4remotesupport.com/4content/remote_support_NAT.html) Here the following are the steps:

- 1. Go to [http://portforward.com/english/routers/port\\_forwarding/,](http://portforward.com/english/routers/port_forwarding/) which contains a lot of ads just focus on the center of this page.
- 2. Locate the name of the manufacturer of your router, i.e. Airlink and click it:

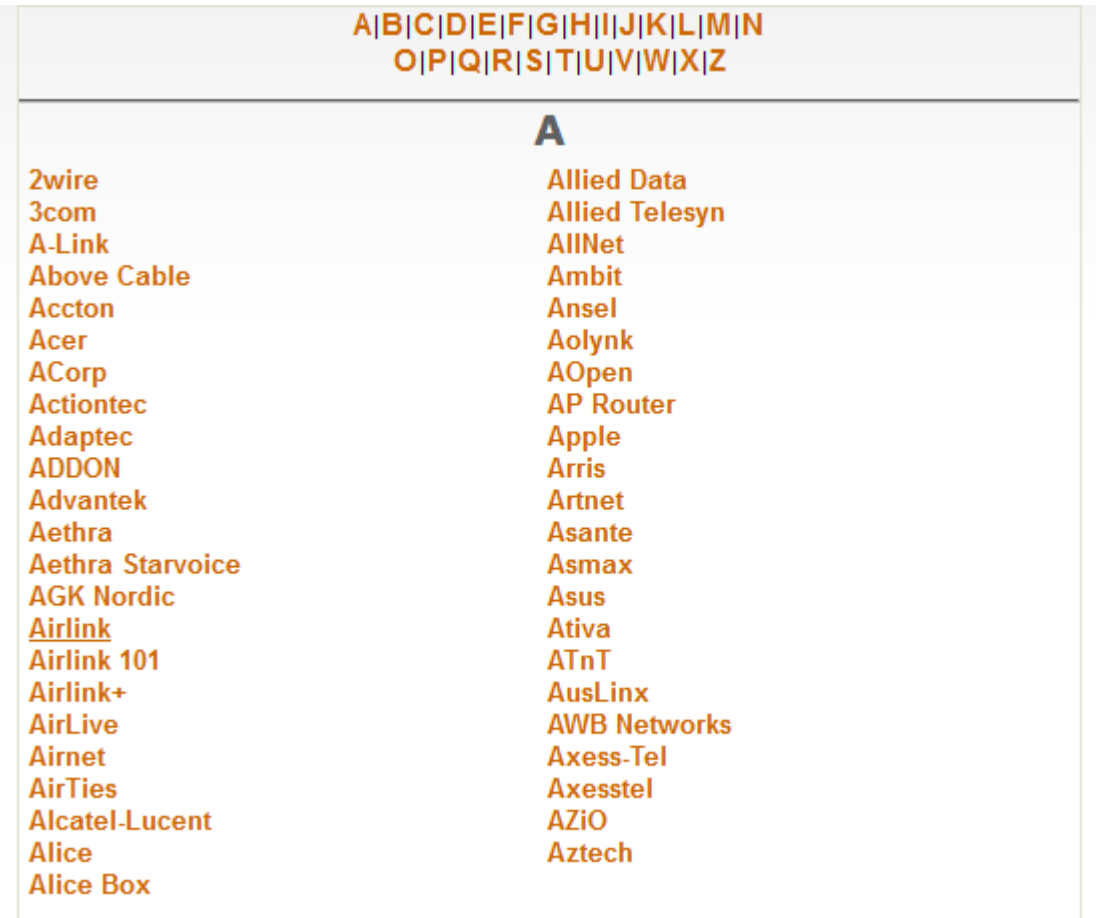

3. A page may appear allowing you to select your specific model of router:

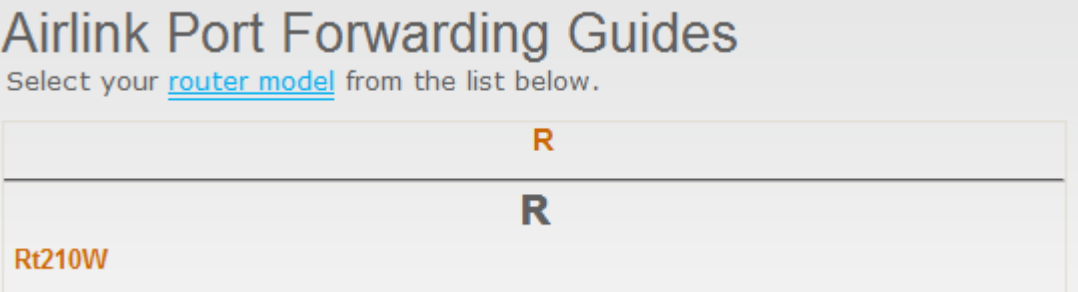

4. It then shows all the programs (games) for which you want to forward ports. Just click 'Default Guide':

**ABC** 

**Access Remote PC** 

# Port Forwarding for the Airlink Rt210W

Welcome to our guide list for the Airlink Rt210W. Please select the program you are forwarding ports for from the list below.

If you do not feel like figuring out how to forward ports manually, we have a simple software solution called PFConfig that can forward your ports for you automatically. We offer complete support for our product and will help you get your ports forwarded.

the program you are forwarding ports for, be sure to visit If yo our Default Guide for this router

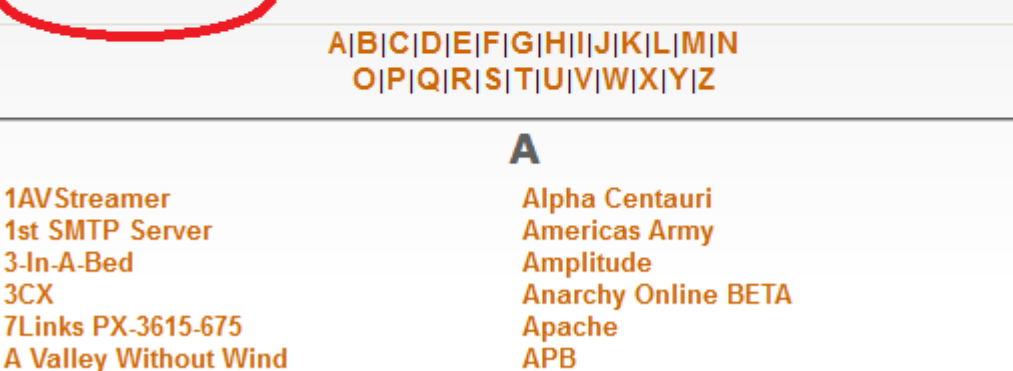

5. A page like the following should appear. Ignore the part crossed-out but pay special attention to the part enclosed in red:

**Apprentice** 

**Apple Remote Desktop** 

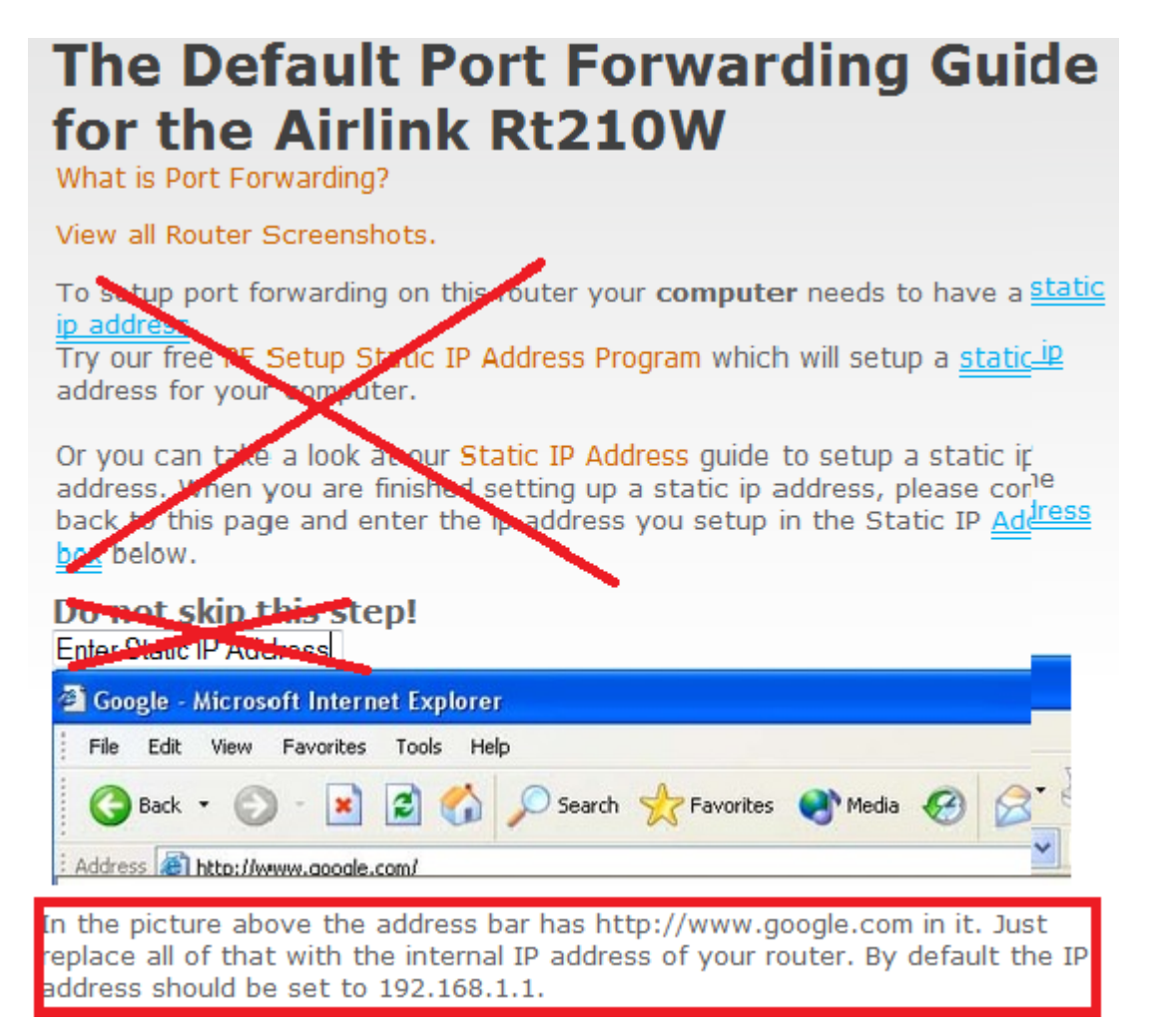

6. Then follow the steps listed on the screen. Remember you want to forward port 30000 by default, but if you change that you'll have to forward the correct port.

If you still cannot get others connected to your computer, please go to [http://www.tsimserver.com/](http://www.tsimserver.com/forums) [forums](http://www.tsimserver.com/forums) and ask questions.

# CHAPTER 14

# Open Rails Sound Management

# **14.1 OpenRails vs. MSTS Sound Management**

OR executes .sms files to a very high degree of compatibility with MSTS.

# **14.2 .sms Instruction Set**

OR recognizes and manages the whole MSTS .sms instruction set, in a way generally compatible with MSTS. The differences are described below.

The Activation () instruction behaves differently from MSTS with regard to cameras (CabCam, ExternalCam and PassengerCam): in general OR does not consider which cameras are explicitly activated within the .sms files. Instead, it uses a sort of implicit activation, that as a general rule works as follows:

- when in an inside view (cabview or passenger view) the related inside .sms files are heard, plus all external .sms files (with the exception of those related to the trainset where the camera is in that moment): the volume of those external files is attenuated by a 0.75 factor.
- when in an external view all external .sms files are heard.

For an .sms file to be heard, it must be within the activation distance defined in the related instruction.

A hack is available so as to hear only in the cabview some .sms files residing outside the cabview trainset. This can be used e.g. to implement radio messages. For this to work the related .sms file must be called within a .wag file, must contain an Activation (CabCam) statement, and the related wagon must be within a loose consist, within a not yet started AI train or within the consist where the cabview trainset resides.

The ScalabiltyGroup () instruction behaves differently from MSTS for AI trains. While MSTS uses ScalabiltyGroup ( $\theta$ ) for AI trains, OR uses for AI trains the same ScalabiltyGroup used for player trains. This way AI train sound can profit from the many more triggers active for AI trains in ORTS. For instance, Variable2 trigger is not active in MSTS for AI trains, while it is in ORTS.

If a Stereo() line is present within a ScalabiltyGroup, and a mono .wav sound is called, MSTS will play the sound at double speed. In order to have it play at the correct speed, a frequency curve halving the speed has to be inserted. OR behaves the same as MSTS in this case.

# **14.2.1 Discrete Triggers**

Unlike MSTS, OR does not restrict the operation of some discrete triggers related to locomotives to the cabview related .sms file (usually named ... cab.sms file). On OR they are all also active in the file related to the external view (usually named ... eng.sms file).

OR manages the following MSTS discrete triggers:

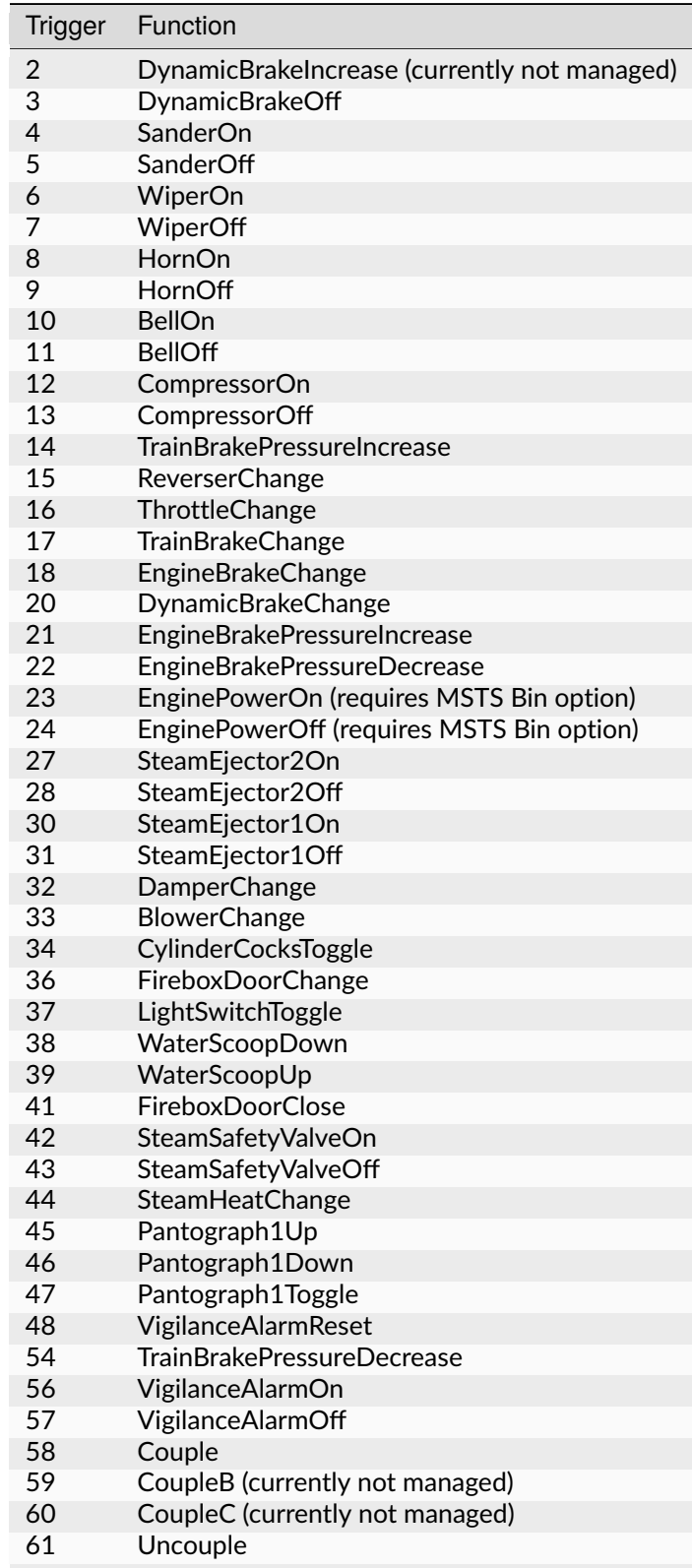

| Trigger | Function                                   |
|---------|--------------------------------------------|
| 62      | UncoupleB (currently not managed)          |
| 63      | UncoupleC (currently not managed)          |
| 66      | Pantograph2Up (requires MSTS Bin option)   |
| 67      | Pantograph2Down (requires MSTS Bin option) |

Table 1 – continued from previous page

MSTS .sms files for crossings (crossing. sms), control error and permission announcements (ingame. sms) together with their triggers, and for fuel tower are managed by OR.

MSTS triggers for derailment are currently not managed by OR.

MSTS .sms files related to weather (clear\_ex.sms, clear\_in.sms, rain\_ex.sms, rain\_in.sms, snow\_ex. sms, snow\_in.sms) are managed by OR.

The signal file (signal.sms) and its discrete trigger 1 is managed by OR.

Moreover, OR manages the extended set of discrete triggers provided by MSTSbin.

## <span id="page-335-0"></span>**14.2.2 OR-Specific Discrete Triggers**

OR manages the following set of new discrete triggers that were not present under MSTS. If MSTS (or MSTSbin) executes an .sms where such discrete triggers are used, it simply ignores the related statements.

In addition, OpenRails extends triggers 23 and 24 (electric locomotive power on/power off), that were introduced by MSTSbin, to diesel engines. Keys <Shift+Y> (for diesel player engine) and <Ctrl+Y> (for diesel helpers), apart from physically powering on and off the diesel engines, trigger the above triggers.

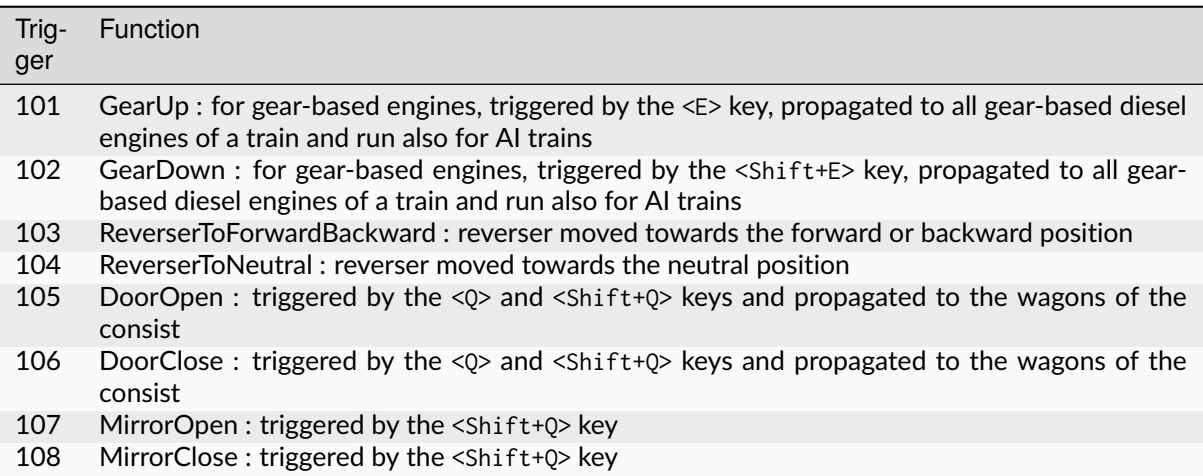

Triggers from 109 to 118 are used for TCS scripting, as follows:

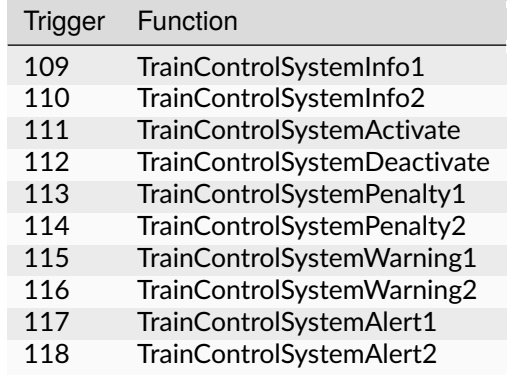

Triggers from 121 to 136 are used to synchronize steam locomotive chuffs with wheel rotation. The sixteen triggers are divided into two wheel rotations. Therefore every trigger is separated from the preceding one by a rotation angle of 45 degrees.

Triggers 137 and 138 are used for the cylinder cocks of steam locomotives:

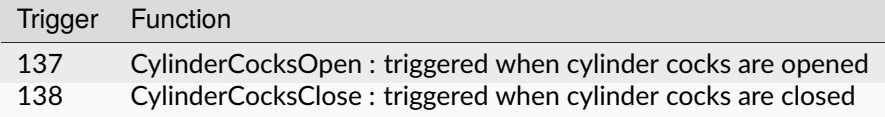

Triggers from 139 to 143 can be used to make looped brake sounds:

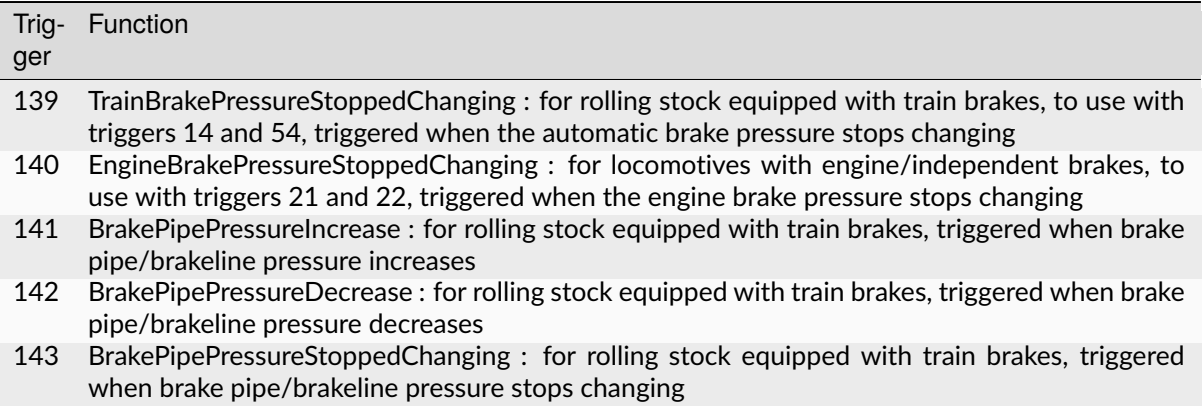

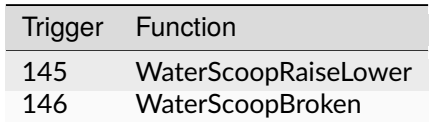

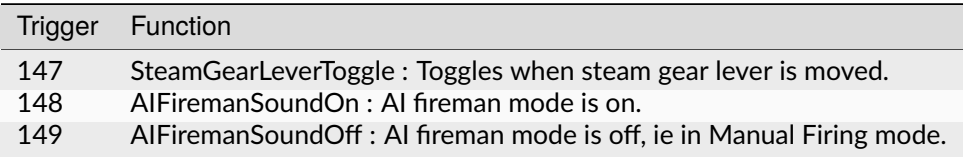

Triggers from 150 to 158 are used for the circuit breaker sounds.

The following triggers are activated when the state of the circuit breaker changes:

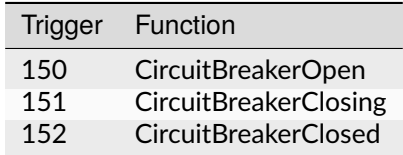

The following triggers are activated when the driver moves the buttons or switches in the cab:

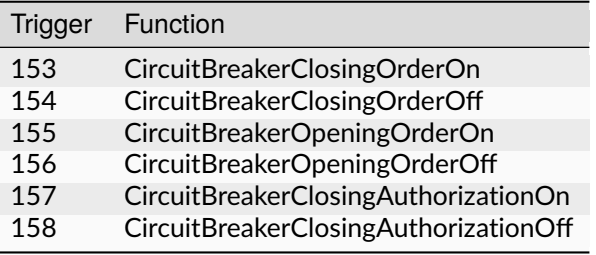

Trigger 161 is activated when the cab light is switched on or off.

The following triggers are activated when the state of the cab radio changes (see *[here](#page-348-0)*):

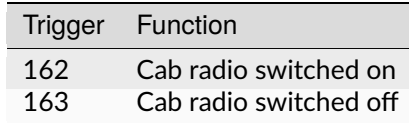

The following triggers are activated when the state of the engines different from the first one change state in a diesel locomotive (see *[here](#page-347-0)*):

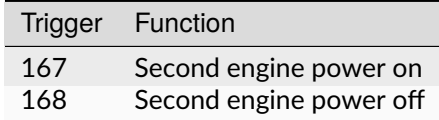

Following triggers are activated when a 3rd and a 4th Pantograph are present on the locomotive:

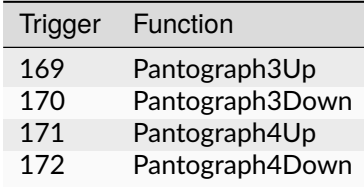

Additional triggers:

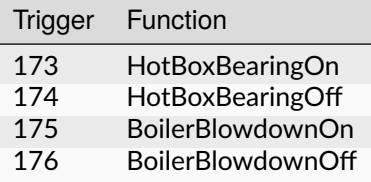

Triggers from 189 to 198 are activated when the driver moves the following buttons or switches in the cab (related to power supplies):

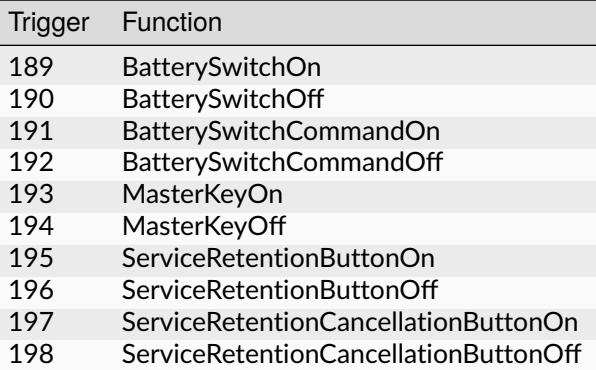

The following triggers are used to activate the gear positions:

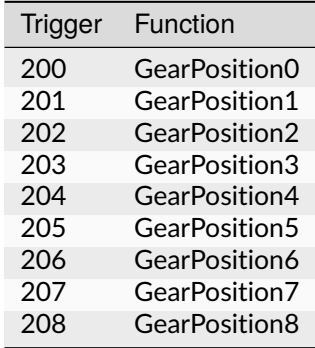

Additional triggers for vacuum brakes:

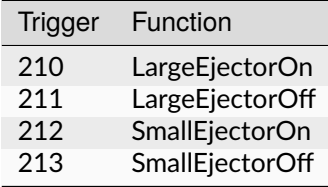

Triggers from 214 to 222 are used for the traction cut-off relay sounds of Diesel locomotives.

The following triggers are activated when the state of the traction cut-off relay changes:

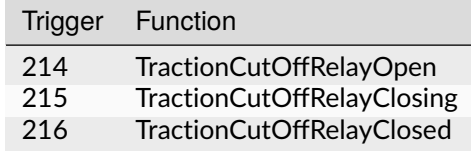

The following triggers are activated when the driver moves the buttons or switches in the cab:

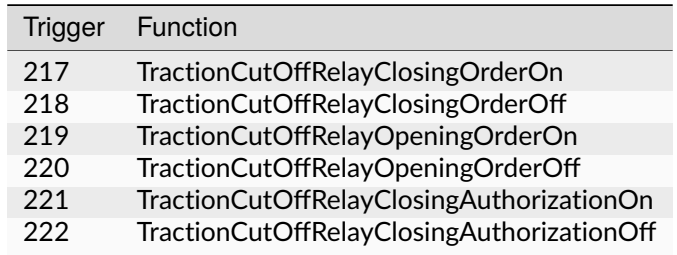

Triggers from 223 to 226 are used for the electric train supply sounds.

The following triggers are activated when the state of the electric train supply changes:

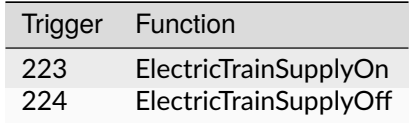

The following triggers are activated when the driver moves the buttons or switches in the cab:

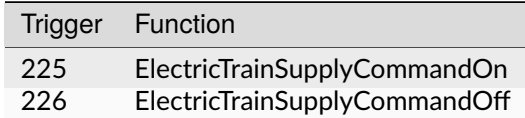

Triggers from 227 to 235 are activated for passenger cars (and locomotives when custom power supply scripts are used):

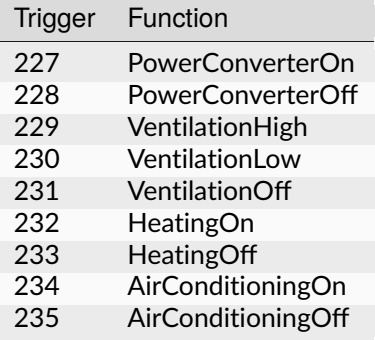

Triggers from 240 to 243 associated to the two generic items (see *[here](#page-358-0)*) :

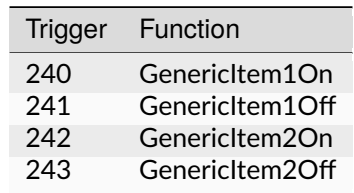

Trigger 252 is activated when the braking system detects an emergency brake application and starts venting air from the Brake Pipe.

Following triggers are related to windows animation:

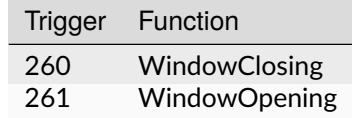

The following triggers are related to the steam booster engine:

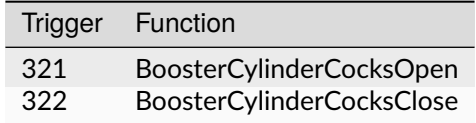

# **14.2.3 Variable Triggers**

#### **ORTS**

The sound objects attached to a vehicle (wagon or loco) can respond in volume and frequency to changes in the vehicle's properties. There are a number of triggers as follows:

- distance squared from a sound source  $(m^2)$
- speed (m/s)
- pressure in the brake cylinder (psi)
- centrifugal force due to traversing a curve (N)
- 3 variables in range 0 1:
	- **–** Variable1 reflects the throttle. For steam locomotives it is possible to have multiple steam engines, thus this variable can be applied

to each engine, by using a sound trigger of the form Variable1\_x\_inc\_past or Variable1\_x\_dec\_past, where  $x =$  steam engine number.

**–** Variable2 reflects the engine's RPM (diesel) or Tractive Force (electric) or cylinder pressure (steam). Where a Booster Engine is fitted,

then Variable2BoosterControlled can be used to control cylinder pressure for booster engines on steam locomotives.

**–** Variable3 reflects the dynamic brake (diesel | electric) or fuel rate (steam)

Note: Separately, for a whole route, sounds for all curves below a certain radius can be automatically triggered as vehicles pass - see *[Automatic switch and curve squeal track sound](#page-341-0)* below.

#### **Comparison with MSTS**

OR manages all of the variable triggers managed by MSTS. There can be some difference in the relationship between physical locomotive variables (e.g. Force) and the related variable. This applies to Variable2 and Variable3.

New variables introduced by OR:

- BrakeCyl, which contains the brake cylinder pressure in PSI. Like the traditional MSTS variables, it can be used to control volume or frequency curves (BrakeCylControlled) and within variable triggers (BrakeCyl\_Inc\_Past and BrakeCyl\_Dec\_Past).
- CurveForce, in Newtons when the rolling stock is in a curve. Can be used for curve flange sounds, with two volume curves: one is SpeedControlled, which makes the sound speed dependent too, and CurveForceControlled. Of course CurveForce\_Inc\_Past, and CurveForce\_Dec\_Past are also available for activating and deactivating the sound.

# **14.2.4 Sound Loop Management**

Sound loop management instructions are executed as follows by OR:

- StartLoop / ReleaseLoopRelease: the .wav file is continuously looped from beginning to end; when the ReleaseLoopRelease instruction is executed, the .wav file is played up to its end and stopped.
- StartLoopRelease / ReleaseLoopRelease: the .wav file is played from the beginning up to the last CuePoint, and then continuously looped from first to last CuePoint; when the ReleaseLoopRelease instruction is executed, the .wav file is played up to its end and stopped.

• StartLoopRelease / ReleaseLoopReleaseWithJump: the .wav file is played from the beginning up to the last CuePoint, and then continuously looped from the first to the last CuePoint. When the ReleaseLoopReleaseWithJump instruction is executed, the .wav file is played up to the next Cue-Point, then jumps to the last CuePoint and stops. It is recommended to use this pair of instructions only where a jump is effectively needed, as e.g. in horns; this because this couple of instructions is more compute intensive and can lead to short sound breaks in the case of high CPU loads.

### **14.2.5 Testing Sound Files at Runtime**

The *[sound debug window](#page-111-0)* is a useful tool for testing.

# **14.3 Discrete triggers for container cranes**

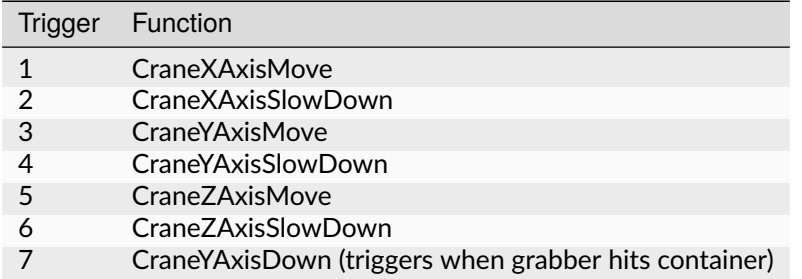

# <span id="page-341-0"></span>**14.4 Automatic switch and curve squeal track sound**

With this feature a specific track sound is played when a train passes over any switch or crossover, or over a curve with a low radius, which highly enhances the sound experience. If this feature is enabled there is no more need to lay down specific sound regions around or sound sources above every switch or over curves. This is a lengthy task, and in fact most of the routes aren't equipped with such sound regions or sound sources. Three automatic sounds are supported:

```
switch sound
```

```
curve squeal sound
```

```
- curve + switch sound (when wagon is both on curve and switch).
```
It is possible to define also only one or two of these automatic sounds. If switch and curve squeal sound are defined, and no curve + switch sound is defined, the curve squeal sound is played when a wagon is both on curve and switch. The curve radius threshold below which the curve squeal sound is played is 350 meters for freight wagons and 301 meters for all other trainsets.

To enable this feature steps here below must be followed:

- 1. Suitable external and internal automatic sounds must be available (.sms files); usually you find them in the root's SOUND. It often occurs that switch track and curve squeal sounds are available in modern routes. If not, they must be created or searched on the web. A test sound set may be downloaded from [here.](http://www.interazioni-educative.it/Varie/DemoAutoSound.zip)
- 2. For every route it must be checked whether a reference to the three automatic track sounds are present in the route's ttype.dat file. If they are, you can proceed to next step. Else you must insert three new lines at the end of ttype.dat, adding the reference to the automatic track sounds, and you must add 3 to the number on top of the file. Here below an example of a default ttype, dat can be found, where three new lines referring to the above test sound have been added in last position:

SIMISA@@@@@@@@@**@JINX0t1t\_\_\_\_\_\_**

```
13
TrackType ( "Default" "EuropeSteamTrack0In.sms" "EuropeSteamTrack0Ex.sms" )
TrackType ( "Concrete Supported" "EuropeSteamTrack1In.sms" "EuropeSteamTrack1Ex.sms
\hookrightarrow")
TrackType ( "Wood Supported" "EuropeSteamTrack2In.sms" "EuropeSteamTrack2Ex.sms
ightharpoonup" )
TrackType ( "In Tunnel" "EuropeSteamTrack3In.sms" "EuropeSteamTrack3Ex.sms" )
TrackType ( "Steel Bridge" "EuropeSteamTrack4In.sms" "EuropeSteamTrack4Ex.sms" )
TrackType ( "Girder Bridge" "EuropeSteamTrack5In.sms" "EuropeSteamTrack5Ex.sms" )
TrackType ( "Under Bridge" "EuropeSteamTrack6In.sms" "EuropeSteamTrack6Ex.sms" )
TrackType ( "Concrete Bridge" "EuropeSteamTrack7In.sms" "EuropeSteamTrack7Ex.sms" )
TrackType ( "Crossing Platform" "EuropeSteamTrack8In.sms" "EuropeSteamTrack8Ex.sms" )
TrackType ( "Wooden Bridge" "EuropeSteamTrack9In.sms" "EuropeSteamTrack9Ex.sms" )
TrackType ( "Switch" "DemoAutoSound/switchtrackin.sms" "DemoAutoSound/switchtrackex.
\rightarrowsms" )
TrackType ( "Squeal Curve" "DemoAutoSound/curvesquealtrackin.sms" "DemoAutoSound/
→curvesquealtrackex.sms" )
TrackType ( "Squeal Switch" "DemoAutoSound/curveswitchtrackin.sms" "DemoAutoSound/
→curveswitchtrackex.sms" )
```
3. For every route you must tell OR which of the ttype sound files are those related to automatic sounds. This is done by inserting following line in the route's . trk file:

ORTSSwitchSMSNumber ( 10 ) ORTSCurveSMSNumber ( 11 ) ORTSCurveSwitchSMSNumber ( 12 )

A better solution, because it leaves the .trk file unaltered, is to create an OpenRails subfolder within the route's folder, and to put in it an integration .trk file, named like the base one, and with following sample content (supposing the base .trk file is named ITALIA13.trk:

```
-> BLANK LINE HERE <-
include ( "../ITALIA13.trk" )
   ORTSDefaultTurntableSMS ( turntable.sms )
   ORTSSwitchSMSNumber ( 10 )
   ORTSCurveSMSNumber ( 11 )
   ORTSCurveSwitchSMSNumber ( 12 )
```
Note that a blank line must be present above the include line, but that is difficult to reproduce in this manual.

Note also that with the same integration .trk file also the default turntable sound is defined, in case this route has turntables or transfertables.

As already stated, you can also define in ttype.dat and in the .trk file only one or only two types of automatic sounds.

# **14.5 Override % of external sound heard internally for a specific trainset**

External sounds are reproduced at a lower volume when heard within a cab or passenger view. The % of external sound heard internally is defined in the Audio Options menu window.

This percentage may be overridden for any trainset inserting in the Wagon section of any .eng or .wag file (or in their "include" file as explained *[here](#page-182-0)*) following line:

ORTSExternalSoundPassedThroughPercent ( 50 )

where the number in parenthesis may be anyone from 0 (nothing heard internally) to 100 (external sound reproduced at original volume).

# **14.6 Manage % of internal track sound heard internally for a specific trainset**

The percentage of internal track sound heard internally for a specific trainset may be defined for any trainset inserting in the Wagon section of any .eng or .wag file (or in their "include" file as explained *[here](#page-182-0)*) following line:

ORTSTrackSoundPassedThroughPercent ( 40 )

where the number in parenthesis may be anyone from 0 (nothing heard) to 100 (internal track sound reproduced at volume as defined in .sms file).

If the parameter is not present, the internal track sound is reproduced at the volume as defined in .sms file.

# CHAPTER 15

# Open Rails Cabs

OR supports both MSTS-compatible 2D cabs as well as native 3D cabs, even on the same locomotive. For a full list of parameters, see *[Developing OR Content - Parameters and Tokens](#page-388-0)*

# **15.1 2D Cabs**

OR supports with a high degree of compatibility all functions available in MSTS for 2D cabs, and provides some significant enhancements described in the next paragraphs.

### **15.1.1 ETCS circular speed gauge**

You can add to the cabview a circular speed gauge accordingly to the European standard train control system ETCS.

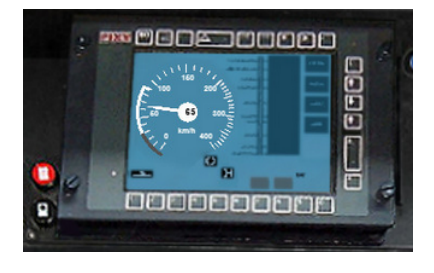

#### **For content developers**

The gauge is added by the insertion of a block like the following into the .cvf file:

```
Digital (
    Type ( SPEEDOMETER DIGITAL )
    Style ( NEEDLE )
    Position ( 160 255 56 56 )
    ScaleRange ( 0 250 )
    Units ( KM_PER_HOUR )
)
```
It is also possible to display the full ETCS display using the following block instead:

```
ScreenDisplay (
        Type ( ORTS_ETCS SCREEN_DISPLAY )
        Position ( 280 272 320 240 )
        Units ( KM_PER_HOUR )
       Parameters (
                Mode FullSize
        )
)
```
The following DMI size variants are available: FullSize (displays the whole DMI), SpeedArea (displays only the left part with information about distance and speed) and PlanningArea (displays only the planning area and navigation buttons).

The information displayed in the DMI is controlled via the TCS script. For more details, see *[C# engine](#page-231-0) [scripting - Train Control System](#page-231-0)*.

### **15.1.2 Battery switch**

The *[battery switch](#page-185-0)* controls the low voltage power supply of the locomotive.

The following controls are available for the cabview:

- ORTS\_BATTERY\_SWITCH\_COMMAND\_SWITCH can be used if the switch is directly controlled from the cab
- ORTS\_BATTERY\_SWITCH\_COMMAND\_BUTTON\_CLOSE and ORTS\_BATTERY\_SWITCH\_COMMAND\_BUTTON\_OPEN can be used if the switch is controlled with two pushbuttons (one to close the switch and the other to open it)
- ORTS\_BATTERY\_SWITCH\_ON can be used to control a light on the cab showing the state of the battery switch

Other controls can be disabled if the low voltage power supply is not available using the following parameter:

```
TwoState (
  Type ( ORTS_CIRCUIT_BREAKER_CLOSED TWO_STATE )
   ...
   DisabledIfLowVoltagePowerSupplyOff ( 1 )
)
```
By default, the cabview control will be completely hidden. You can also set a specific value for the control when it is disabled:

```
TwoState (
   Type ( SPEEDOMETER DIAL )
   ...
  DisabledIfLowVoltagePowerSupplyOff ( 1 )
  HideIfDisabled ( 0 )
  ValueIfDisabled (0)
)
```
#### **15.1.3 Master key**

The *[master key](#page-186-0)* controls the power supply of the cab.

The following controls are available for the cabview:

- ORTS\_MASTER\_KEY can be used in order to control the master key
- ORTS\_CURRENT\_CAB\_IN\_USE can be used to indicate that the current cab is active
- ORTS\_OTHER\_CAB\_IN\_USE can be used to indicate that another cab of the train is active

Other controls can be disabled if the cab power supply is not available using the following parameter:

```
TwoState (
   Type ( ORTS_CIRCUIT_BREAKER_CLOSED TWO_STATE )
   ...
   DisabledIfCabPowerSupplyOff ( 1 )
)
```
By default, the cabview control will be completely hidden. You can also set a specific value for the control when it is disabled:

```
TwoState (
   Type ( SPEEDOMETER DIAL )
   ...
   DisabledIfCabPowerSupplyOff ( 1 )
   HideIfDisabled ( 0 )
   ValueIfDisabled (0)
)
```
### **15.1.4 Service retention**

The *[service retention](#page-186-1)* can be used to disable a cab without cutting the power on the train. It can only be used with a power supply script that uses this functionality.

The following controls are available for the cabview:

- ORTS\_SERVICE\_RETENTION\_BUTTON can be used in order to enable the service retention
- ORTS\_SERVICE\_RETENTION\_CANCELLATION\_BUTTON can be used in order to cancel the service retention

#### **15.1.5 Electric train supply**

The *[electric train supply](#page-186-2)* controls the power line that supplies the passenger cars with electricity.

The following controls are available for the cabview:

- ORTS\_ELECTRIC\_TRAIN\_SUPPLY\_COMMAND\_SWITCH can be used to control the electric train supply switch
- ORTS\_ELECTRIC\_TRAIN\_SUPPLY\_ON can be used to indicate that the electric train supply line is powered on

# <span id="page-347-0"></span>**15.1.6 Controls to switch on and off diesel engines**

The keyboard keys to switch on and off diesel engines are following ones:

- Ctrl+Y switches on and off the first diesel engine of the player locomotive
- Shift+Y switches on and off the other diesel engines of the player locomotive, plus all diesel engines of the further locomotives in the train, if they are MUed, (that is under control of the player locomotive) which is the default.

Following cabview controls are available:

ORTS PLAYER DIESEL ENGINE: the first frame is displayed when the diesel engine of the player locomotive is in states stopped or stopping, while the second frame is displayed when it is in states running or started. The control may be used with the mouse and starts/stops the (first) diesel engine of the player locomotive, and is useful when a single two state lever is used to start/stop the engine.

Example:

```
TwoState (
        Type ( ORTS_PLAYER_DIESEL_ENGINE TWO_STATE)
        Position ( 150 446 27 26 )
        Graphic ( graphic1.ace )
        NumFrames ( 2 2 1 )
        Style ( ONOFF )
        MouseControl ( 1 )
)
```
ORTS\_HELPERS\_DIESEL\_ENGINES: the first frame is displayed when further diesel engines of the player locomotive and/or the diesel engines of the helper locomotives are in states stopped or stopping, while the second frame is displayed when they are in states running or started. The control may be used with the mouse and starts/stops further diesel engines of the player locomotive and the diesel engines of the helper locomotives, and is useful when a two state button or lever is used. Note therefore that this command can be used also for player locomotives with more than one engine.

Example:

```
TwoState (
        Type ( ORTS_HELPERS_DIESEL_ENGINES TWO_STATE)
        Position ( 190 446 27 26 )
        Graphic ( graphics2.ace )
        NumFrames ( 2 2 1 )
        Style ( ONOFF )
        MouseControl ( 1 )
)
```
ORTS PLAYER DIESEL ENGINE STATE: this control respectively selects frames 0, 1, 2, 3 for the player locomotive engine states Stopped, Starting, Running and Stopping. It is a display-only control.

Example:

```
MultiState (
        Type ( ORTS_PLAYER_DIESEL_ENGINE_STATE TRI_STATE)
        Position ( 270 446 39 40 )
        Graphic ( cd_363_zberace.ace )
        NumFrames ( 4 4 1 )
        Style ( NONE )
        MouseControl ( 1 )
        Orientation (0)
        DirIncrease ( 1 )
)
```
ORTS PLAYER DIESEL ENGINE STARTER: it displays the second frame when the player diesel engine is in starting status, and the first one in all other cases. It may be used with the mouse and it can only start the engine, therefore it is useful in conjunction with ORTS\_PLAYER\_DIESEL\_ENGINE\_STOPPER when starting and stopping the engine is done with separate commands (e.g. 2 buttons).

Example:

```
TwoState (
        Type ( ORTS_PLAYER_DIESEL_ENGINE_STARTER TWO_STATE)
        Position ( 310 446 27 26 )
        Graphic ( graphics3.ace )
        NumFrames ( 2 2 1 )
        Style ( PRESSED )
        MouseControl ( 1 )
)
```
ORTS\_PLAYER\_DIESEL\_ENGINE\_STOPPER: it displays the second frame when the player diesel engine is in stopping status, and the second one in all other cases. It may be used with the mouse and it can only stop the engine, therefore it is useful when starting and stopping the engine is done with separate commands (e.g. 2 buttons).

Example:

```
TwoState (
        Type ( ORTS_PLAYER_DIESEL_ENGINE_STOPPER TWO_STATE)
        Position ( 350 446 27 26 )
        Graphic ( Bell.ace )
        NumFrames ( 2 2 1 )
        Style ( PRESSED )
        MouseControl ( 1 )
)
```
### <span id="page-348-0"></span>**15.1.7 Cab radio**

OR supports the cab radio cabview control. Pressing keys Alt+R switches on and off the cab radio. Switching on and off the cab radio enables discrete sound triggers 162 and 163, as explained *[here](#page-335-0)*. Here is an example of a cab radio control block within the .cvf file:

```
TwoState (
Type ( CAB_RADIO TWO_STATE )
                  Position ( 150 425 30 21 )
                  Graphic ( Horn.ace )
                  NumFrames ( 2 2 1 )
                  Style ( ONOFF )
                  MouseControl ( 1 )
)
```
## **15.1.8 Cab light**

OR supports the cab light cabview control. Pressing key L switches on and off the cab light under the same conditions applicable to MSTS. Switching on and off the cab light enables discrete sound trigger 161, as explained *[here](#page-335-0)*. Here is an example of a cab light control block within the .cvf file:

```
TwoState (
Type ( ORTS_CABLIGHT TWO_STATE )
                  Position ( 120 425 30 21 )
                  Graphic ( Horn.ace )
                  NumFrames ( 2 2 1 )
                  Style ( ONOFF )
                  MouseControl ( 1 )
)
```
#### **15.1.9 Dedicated buttons for brake controllers**

In addition to the BailOff keyboard command </>
s cabview control named ORTS\_BAILOFF is available. It is used to release the brakes of the engine while keeping the train brakes applied.

In some brake controllers, there is a button that provides a full and quick release of the train brake when pressed. OR supports this via the ORTS\_QUICKRELEASE cabview control, or alternatively, pressing  $<$ Ctrl +/ $>$ .

Some brake controllers have a dedicated button to overcharge the brake pipe. The ORTS\_OVERCHARGE cabview control can be used for this purpose. Alternatively the keyboard command <Ctrl+Shift+/> is available.

Here is an example of one of this controls within the .cvf file:

```
TwoState (
Type ( ORTS_BAILOFF TWO_STATE )
                  Position ( 120 425 30 21 )
                  Graphic ( BailOff.ace )
                  NumFrames ( 2 2 1 )
                  Style ( PRESSED )
                  MouseControl ( 1 )
)
```
#### **15.1.10 Signed Traction Braking control**

This cabview control shows the signed value of the force (+ve or -ve, that is tractive or due to dynamic braking) as displayed in many real loco cabs. The control is ORTS\_SIGNED\_TRACTION\_BRAKING. For comparison, the MSTS-compatible TRACTION\_BRAKING cabview control shows the absolute value of the force. Here is an example of a cab light control block within the .cvf file:

```
Dial (
```

```
Type ( ORTS_SIGNED_TRACTION_BRAKING DIAL )
Position ( 319 223 3 32 )
Graphic ( ../../Common.Cab/CabE464/AgoDin.ace )
Style ( NEEDLE )
ScaleRange ( -761 1600 )
ScalePos ( 190 70 )
Units ( AMPS )
Pivot ( 36 )
DirIncrease (0)
)
```
#### **15.1.11 Signed Traction Total Braking control**

ORTS\_SIGNED\_TRACTION\_TOTAL\_BRAKING control behaves and is defined like ORTS\_SIGNED\_TRACTION\_BRAKING, with the only difference that the braking force does include also the train brake force in addition to the dynamic brake force.

#### **15.1.12 Odometer controls**

Following cabview controls are available:

- ORTS ODOMETER: used to digitally display the odometer value
- ORTS\_ODOMETER\_RESET: used to reset the odometer
- ORTS\_ODOMETER\_DIRECTION\_CHANGE: used to change direction (up/down) of the odometer.

Following units of measure are available for ORTS\_ODOMETER:

- KILOMETRES
- METRES
- MILES
- FEET
- YARDS

The operation of the odometer is explained *[here](#page-72-0)*.

Here is an example of use of the odometer control blocks within a .cvf file:

```
TwoState (
 Type ( ORTS_ODOMETER_RESET TWO_STATE )
 Position ( 320 70 24 22 )
 Graphic ( OdoResetButton.ace )
 NumFrames ( 2 2 1 )
 Style ( WHILE_PRESSED )
 MouseControl ( 1 )
)
TwoState (
 Type ( ORTS_ODOMETER_DIRECTION TWO_STATE)
 Position ( 320 100 13 15 )
 Graphic ( OdoDirectionSwitch.ace )
 NumFrames ( 2 2 1 )
 Style ( ONOFF )
 MouseControl ( 1 )
)
Digital (
 Type ( ORTS_ODOMETER DIGITAL)
 Position ( 377 100 26 17 )
 ScaleRange ( 0 100000 )
 Accuracy (0)
 AccuracySwitch (0)
 LeadingZeros (0)
 Justification ( 1 )
 PositiveColour ( 1
  ControlColour ( 255 255 255 )
 )
```
(continues on next page)

NegativeColour (0) DecreaseColour (0)

Units ( FEET )

)

)

### **15.1.13 Distributed Power**

The principles of Distributed Power are described *[here](#page-147-0)* .

Distributed Power data can be displayed using control ORTS\_DISTRIBUTED\_POWER. Here an example of use:

```
ScreenDisplay (
Type ( ORTS_DISTRIBUTED_POWER SCREEN_DISPLAY )
Position ( 164.4 286.5 136 52 )
          Parameters (
   FullTable True
   LoadUnits AMPS
          )
Units ( KM PER HOUR )
          ORTSDisplay ( 1 )
          ORTSScreenPage ("2300-0")
```
Here below an example of the output of the above control.

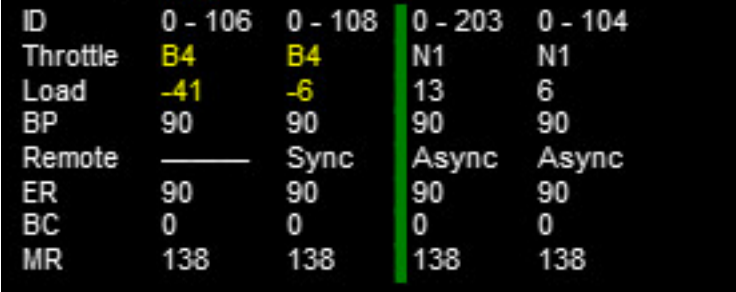

When parameter FullTable is set to False, only the first 6 lines are displayed. Optional parameter LoadUnits defines which is the UoM used for the Load field. Default is AMPS in a metric environment and KILO\_LBS in the other cases. Selectable LoadUnits are AMPS, NEWTONS, KILO\_NEWTONS, LBS and KILO\_KBS.

The screen display can be rotated in 2D cabs adding parameter ORTSAngle ( number ) in the ScreenDisplay block. The angle is in degrees.

Info specific for 3D cabs can be found *[here](#page-367-0)* .

For every keyboard command related to Distributed Power, a cabview control is also available. Here's a list of the cabview controls:

```
- ORTS_DP_MOVE_TO_FRONT
- ORTS_DP_MOVE_TO_BACK
```

```
- ORTS_DP_IDLE
```

```
- ORTS_DP_TRACTION
```

```
- ORTS_DP_BRAKE
```

```
- ORTS_DP_MORE
```
- ORTS\_DP\_LESS

Here an example of use of one of the controls:

TwoState (

Type ( ORTS\_DP\_MOVE\_TO\_FRONT TWO\_STATE )

```
Position ( 163.2 378.4 13.75 10 )
        Graphic ( "..\\..\\Common.Cab\\ES44v3\\softkey1trans.ace" )
        NumFrames ( 2 2 1 )
        Style ( WHILE_PRESSED )
        MouseControl ( 1 )
        ORTSDisplay ( 1 )
        ORTSScreenPage ( "2300-0" )
)
```
#### **15.1.14 EOT (End of Train device)**

See *[here](#page-189-0)* for full description of EOT features.

Following EOT controls are available for EOT management:

- ORTS EOT BRAKE PIPE : displays the value of the brake pipe pressure at last wagon. The display is always enabled (even if the EOT is disarmed), because this display could be available also in other ways; however it is possible to mask the display using a texture driven by the EOT state.
- ORTS\_EOT\_STATE\_DISPLAY : may have values from 0 to 5, corresponding to the states listed *[here](#page-191-0)*
- ORTS EOT ID : the EOT ID is generated as a 5-digit random number and can be displayed in the cab using this control; entering the ID by the train driver is not supported, as the .cvf files don't support as of now digital data entry
- ORTS EOT COMM TEST : driver command that starts the communication test between locomotive and EOT
- ORTS\_EOT\_ARM\_TWO\_WAY : driver command passes the EOT from ArmNow to ArmedTwoWay
- ORTS EOT DISARM : passes the EOT to disarmed state
- ORTS\_EOT\_EMERGENCY\_BRAKE (on-off): lets the EOT venting the brake pipe from the last train car.

These controls are available only using the mouse; only The last one can also be operated by the <Ctrl+Backspace> key combination.

An example of implementation of the above controls can be seen *[in this picture](#page-190-0)*

The ORTS\_EOT\_EMERGENCY\_BRAKE control can be implemented in the cab by an ON-OFF switch.

An example of implementation of the above controls in a .cvf file follows:

```
TwoState (
        Type ( ORTS_EOT_COMM_TEST TWO_STATE )
        Position ( 474 385 16.25 10 )
        Graphic ( "..\\..\\Common.Cab\\ES44v3\\softkey5trans.ace" )
        NumFrames ( 2 2 1 )
        Style ( WHILE_PRESSED )
        MouseControl ( 1 )
        ORTSDisplay ( 0 )
        ORTSScreenPage ( "2100-0" )
)
TwoState (
        Type ( ORTS_EOT_DISARM TWO_STATE )
        Position ( 493 385 16.25 10 )
        Graphic ( "..\\..\\Common.Cab\\ES44v3\\softkey5trans.ace" )
        NumFrames ( 2 2 1 )
        Style ( WHILE_PRESSED )
        MouseControl ( 1 )
```

```
ORTSDisplay (0)
        ORTSScreenPage ( "2100-0" )
)
TwoState (
        Type ( ORTS_EOT_ARM_TWO_WAY TWO_STATE )
        Position ( 511.7 385.7 16.25 10 )
        Graphic ( "..\\..\\Common.Cab\\ES44v3\\softkey7trans.ace" )
        NumFrames ( 2 2 1 )
        Style ( WHILE_PRESSED )
        MouseControl ( 1 )
        ORTSDisplay (0)
        ORTSScreenPage ( "2100-0" )
)
MultiStateDisplay (
        Type ( ORTS_EOT_STATE_DISPLAY MULTI_STATE_DISPLAY )
        Position ( 516 314.5 17 5.15 )
        Graphic ( "..\\..\\Common.Cab\\ES44v3\\CommTest.ace" )
        States ( 2 2 1
                State (
                        Style (0)
                        SwitchVal ( 0 )
                )
                State (
                        Style (0)
                        SwitchVal ( 2 )
                )
        )
        ORTSDisplay ( 0 )
        ORTSScreenPage ( "2100-0" )
)
        Digital (
        Type ( ORTS_EOT_ID DIGITAL )
        Position ( 421 313 22 8 )
        ScaleRange ( 0 999999 )
        Accuracy (0)
        AccuracySwitch ( 0 )
        LeadingZeros (0)
        Justification ( 1 )
        PositiveColour ( 1
                ControlColour ( 255 255 255 )
        )
        NegativeColour ( 1
                ControlColour ( 255 255 0 )
        )
        DecreaseColour (0
                ControlColour ( 0 0 0 )
        \lambdaUnits ( KILO_LBS )
        ORTSFont ( 6 0 "Arial" )
        ORTSDisplay ( 0 )
        ORTSScreenPage ("2100-0")
)
MultiStateDisplay (
        Type ( ORTS_EOT_STATE_DISPLAY MULTI_STATE_DISPLAY )
        Position ( 513.5 328 22.66 5.15 )
        Graphic ( "..\\..\\Common.Cab\\ES44v3\\EOTStatus2.ace" )
```

```
States ( 4 4 1
                State (
                        Style (0)
                        SwitchVal (0)
                )
                State (
                        Style (0)
                        SwitchVal ( 2 )
                \lambdaState (
                        Style (0)
                        SwitchVal ( 4 )
                \lambdaState (
                        Style (0)
                         SwitchVal ( 5 )
                )
        )
        ORTSDisplay ( 0 )
        ORTSScreenPage ( "2100-0" )
)
MultiStateDisplay (
        Type ( ORTS_EOT_STATE_DISPLAY MULTI_STATE_DISPLAY )
        Position ( 431.4 292.1 9 5 )
        Graphic ( "..\\..\\Common.Cab\\ES44v3\\MaskEOT.ace" )
        States ( 2 2 1
                State (
                        Style (0)
                        SwitchVal ( 0 )
                )
                State (
                        Style (0)
                        SwitchVal ( 2 )
                )
        )
\lambdaTwoState (
        Type ( ORTS_EOT_EMERGENCY_BRAKE TWO_STATE )
        Position ( 53.5 344.2 21.4 42.8 )
        Graphic ( ..\\..\\Common.Cab\\ES44v3\\EOTEmergency.ace )
        NumFrames ( 2 2 1 )
        Style ( ONOFF )
        MouseControl ( 1 )
)
```
#### **15.1.15 Air Flow Meter**

This cabview control is used on some locomotives, particularly in North America, to show the volumetric flow rate of air moving from the main res to the brake pipe during release/recharge. Such an indication can be used to determine when brake pipe charging is complete, measure the amount of brake pipe leakage, and so on. The control will only function on locomotives with air brakes.

Here is an example implementation of ORTS\_AIR\_FLOW\_METER as an analog dial (display types other than analog dials can be used):

```
Dial (
        Type ( ORTS_AIR_FLOW_METER DIAL )
        Position ( 258 271 1 32 )
        Graphic ( "white_needle.ace" )
        Style ( NEEDLE )
        ScaleRange ( 0 150 )
        ScalePos ( 295 65 )
        Units ( CUBIC_FT_MIN )
        Pivot ( 24 )
        DirIncrease (0)
)
```
Alternately, a control type of ORTS\_TRAIN\_AIR\_FLOW\_METER can be used to display the total air flow rate of all locomotives, useful for distributed power where multiple locomotives can charge the brake pipe simultaneously. Applicable user-defined units are CUBIC\_FT\_MIN, LITERS\_S, LITERS\_MIN, and CU-BIC\_M\_S. Cubic meters per second will be used if no units are specified.

# **15.1.16 Animated 2D Wipers**

This control animates the wipers as seen from a 2D cab. Animation is triggered on/off through key V.

Here is an example of a 2D wipers control block within the .cvf file:

```
ORTSAnimatedDisplay (
                Type ( ORTS_2DEXTERNALWIPERS MULTI_STATE_DISPLAY )
                Position ( 155 0 331.875 236.25 )
                Graphic ( ..//..//Common.Cab//CabE464_DMI//e464Tergicristallo9.ace )
                ORTSCycleTime ( 1.35 )
                States ( 9 3 3
                        State (
                                Style (0)
                                SwitchVal ( 0 )
                        )
                        State (
                                Style (0)
                                SwitchVal ( 0.11 )
                        )
                        State (
                                Style (0)
                                SwitchVal ( 0.22 )
                        \lambdaState (
                                Style (0)
                                SwitchVal ( 0.33 )
                        )
                        State (
                                Style (0)
                                SwitchVal ( 0.44 )
                        )
                        State (
                                Style (0)
                                SwitchVal ( 0.55 )
                        )
                        State (
                                Style (0)
                                SwitchVal ( 0.66 )
                        )
```

```
State (
                           Style (0)
                           SwitchVal ( 0.77 )
                  \lambdaState (
                           Style (0)
                           SwitchVal ( 0.88 )
                  )
         \lambda)
```
ORTSCycleTime is expressed in seconds. The .ace file must contain only the frames related to half cycle, that is if e.g. the wiper moves from left to right and back, only the frames related to the motion from left to right have to be included. For the reverse motion the same frames are used from last to first. SwitchVal can vary from 0 to 1.

#### **15.1.17 Control Labels**

The string appearing on the screen when the mouse browses over a command control can be customized with following line, to be added within the control block in the .cvf file:

ORTSLabel ( "string" )

#### **15.1.18 Custom Display Units**

Due to the wide variety of railroad equipment across the world, Open Rails may not provide the units of measure needed for a cabview control. In this case, the tokens *ORTSUnitsExponent*, *ORTSUnitsScaleFactor*, and *ORTSUnitsOffset* can be added to the control block in the .cvf file to create the units of measure required for the cab view.

- ORTSUnitsExponent ( x ): Raises the value shown by the cab view control to the power of x, which may be used to calibrate nonlinear gauges or complete nonlinear conversions. Fractional and negative values are allowed. For example, an accelerometer gauge with ORTSUnitsExponent ( 0.5 ) would change the accelerometer to be more sensitive to small accelerations, but less sensitive to large acceleration. (However, the values shown would not be in any meaningful units.)
- ORTSUnitsScaleFactor ( y ): After accounting for any exponent, multiplies the value shown by the cab view control by a factor of y, allowing for arbitrary conversion of units of measure. For example, a cab view control displaying MILES\_PER\_HOUR with ORTSUnitsScaleFactor ( 1.467 ) would instead display a value equivalent to feet per second.
- ORTSUnitsOffset ( z ): After applying the scale factor, adds z to the value shown by the cab view control. To subtract from the shown value, set z to a negative number. For example, a cab view control with units of BAR and ORTSUnitsOffset ( 0.987 ) would show pressure as absolute pressure, rather than gauge pressure.

Note that while these tokens can be used to convert between many units, it is recommended to use built in Open Rails units wherever suitable.

## **15.1.19 Multiple screen pages on displays**

Modern locomotives have one or more displays in their cabs, and often in such displays it is possible to switch among more screen pages. Fields and controls described in this paragraph enable the implementation of .cvf files with such functionality, for both 2D and 3D cabs.

In the .cvf control blocks following further fields may be optionally present:

```
ORTSDisplay ( numeric ), indicating the display ID number (from 0 to 7)
to which the control is linked; if such field is missing, display ID number
zero is assumed;
ORTSScreenPage ( alphanumeric-string ) indicating the screen ID string to
which the control is linked; that means that the control is displayed/may be
operated only if its screen is active in that moment; a missing entry
indicates that the control is displayed independently from the selected screen page;
at game start such controls are enabled, plus the ones with line
ORTSScreenPage ( "default" ); more ORTSScreenPage() entries in a single control
are possible.
```
A new on/off control, called ORTS\_SCREEN\_SELECT is available, which, in addition to the usual fields and to the optional fields ORTSDisplay and ORTSScreenPage contains one or more of following fields:

```
ORTSNewScreenPage ( alphanumeric-string numeric ): when the control is clicked,
the controls with field ORTSScreenPage equal to the string of this field and
with field ORTSDisplay equal to the numeric will be displayed on such display
in place of the ones displayed up to that moment. if the numeric is missing within
ORTSNewScreenPage, the involved display is the one referenced in field ORTSDisplay
of ORTS_SCREEN_SELECT.
```
A further control is available, named ORTS\_STATIC\_DISPLAY, which is specially devoted to the loading of the background of screen pages (their static part). Here is an example of usage of it:

```
MultiStateDisplay (
        Type ( ORTS_STATIC_DISPLAY MULTI_STATE_DISPLAY )
        Position ( 246 151 105 16 )
        Graphic ( semproniostatic.ace )
        States ( 1 1 1
                State (
                        Style (0)
                        SwitchVal (0)
                )
        )
                ORTSScreenPage ( "sempronio" )
        )
```
With this block, the static part of the "sempronio" screen page is loaded on display 0 when such screen becomes the active one.

.cvf files not using fields and controls listed in this paragraph work as usual, with no changes needed.

#### **15.1.20 Further OR cab controls**

OR supports the cabview control to open/close the left doors, the right doors and the mirrors.

The control blocks are like the one shown for the cab light. The Type strings are ORTS LEFTDOOR, ORTS\_RIGHTDOOR and ORTS\_MIRRORS.

Animation for 2D cab windows is described *[here](#page-222-0)* .

#### <span id="page-358-0"></span>**15.1.21 Cab controls for generic items**

OR supports the cabview controls for two generic two-state items. The cabview controls aree called <ORTS\_GENERIC\_ITEM1> and <ORTS\_GENERIC\_ITEM2>. Their state can be toggled also by respectively clicking keys <Shift+.> and <Shift+,>.

Sound events are associated, that is:

240: GenericItem1On 241: GenericItem1Off 242: GenericItem2On 243: GenericItem2Off

Animations within the .s file of the locomotive, either stopped/moving or two-state can be associated to the item state. Linked stopped/moving (wiper type) animations are named <ORTSITEM1CONTINUOUS> and <ORTSITEM2CONTINUOUS>. Linked two-state animations (doors type) are named <ORTSITEM1TWOSTATE> and <ORTSITEM2TWOSTATE>. The default animation speed for stopped/moving type animations is 8 FPS. It may be modified with following parameter in the .sd file:

```
ESD_CustomAnimationSpeed ( 8 )
```
Examples of use are fan control, open/close of aerodynamic coverages of couplers in high speed trains, menu pages switching.

Animations within the 3D cab .s file are also available, as follows:

ORTS\_ITEM1CONTINUOUS ORTS\_ITEM2CONTINUOUS ORTS\_ITEM1TWOSTATE ORTS\_ITEM2TWOSTATE

in analogy to the four animations for the locomotive .s file.

### **15.1.22 High-resolution Cab Backgrounds and Controls**

In MSTS the resolution of the cab background image is limited to 1024x1024; this limitation does not apply in OR as a result of OR's better handling of large textures.

2D cab backgrounds can reach at least to 3072x3072; however very fine results can be obtained with a resolution of 2560x1600. The image does not have to be square.

2D cab animations have also been greatly improved; you are reminded here that there are two types of animated rotary gauges, i.e. normal gauges and general animations using multiple frames. In this second case in MSTS all of the frames had to be present in a single texture with a max resolution of 640x480. In OR these frames can be as large as desired and OR will scale them to the correct size. In general it is not necessary to use a resolution greater than 200x200 for every frame.

The syntax to be used in the .cvf file is the standard one as defined by MSTS.

To clarify this, the position parameters of a sample needle block are described here.

In the Position statement, the first 2 numbers are the position of the top left-hand side of the needle texture in cabview units with the needle in the vertical position. In the Dial type the last 2 numbers are the size of the needle texture. The last number (50 in the example) controls the scaling of the needle texture, i.e. changing this changes the size of the needle that OR displays.

```
Dial (
    Type ( SPEEDOMETER DIAL )
    Position ( 549 156 10 50 )
    Graphic ( Speed_recorder_needle_2.01.ace )
    Style ( NEEDLE )
    ScaleRange ( 0 140 )
    ScalePos ( 243 115 )
    Units ( KM_PER_HOUR )
    Pivot ( 38 )
    DirIncrease ( 0 )
)
```
Next is an example of a control animation, this one is a simple 3 frame animation. The examples shown in the following images are the two rotary switches to the right of the two lower brake gauges, both being 3 position. (The left most switch is for the headlights). For these animations the graphic was done at 1600x1600; when each frame was finished it was scaled down to 200x200 and placed into the animation texture. Note the extreme sharpness of these controls in the inset image.

Adding a slight amount of 2x2 pixel blur helps the animation blend into the background better ( this has been done to the gauge needles).

Below is the appropriate part of the CVF. The scaling is controlled by the last two digits of the Position statement:

```
TriState (
    Type ( DIRECTION TRI_STATE )
    Position ( 445 397 35 35 )
    Graphic ( Switch_nob_3.0_Transmission.ace )
    NumFrames ( 3 3 1 )
    Style ( NONE )
    MouseControl ( 1 )
    Orientation ( 0 )
    DirIncrease (0)
\lambda
```
Note that the "Airbrake On" light (on the panel upper left) has also been animated. This is a simple 2 frame animation.
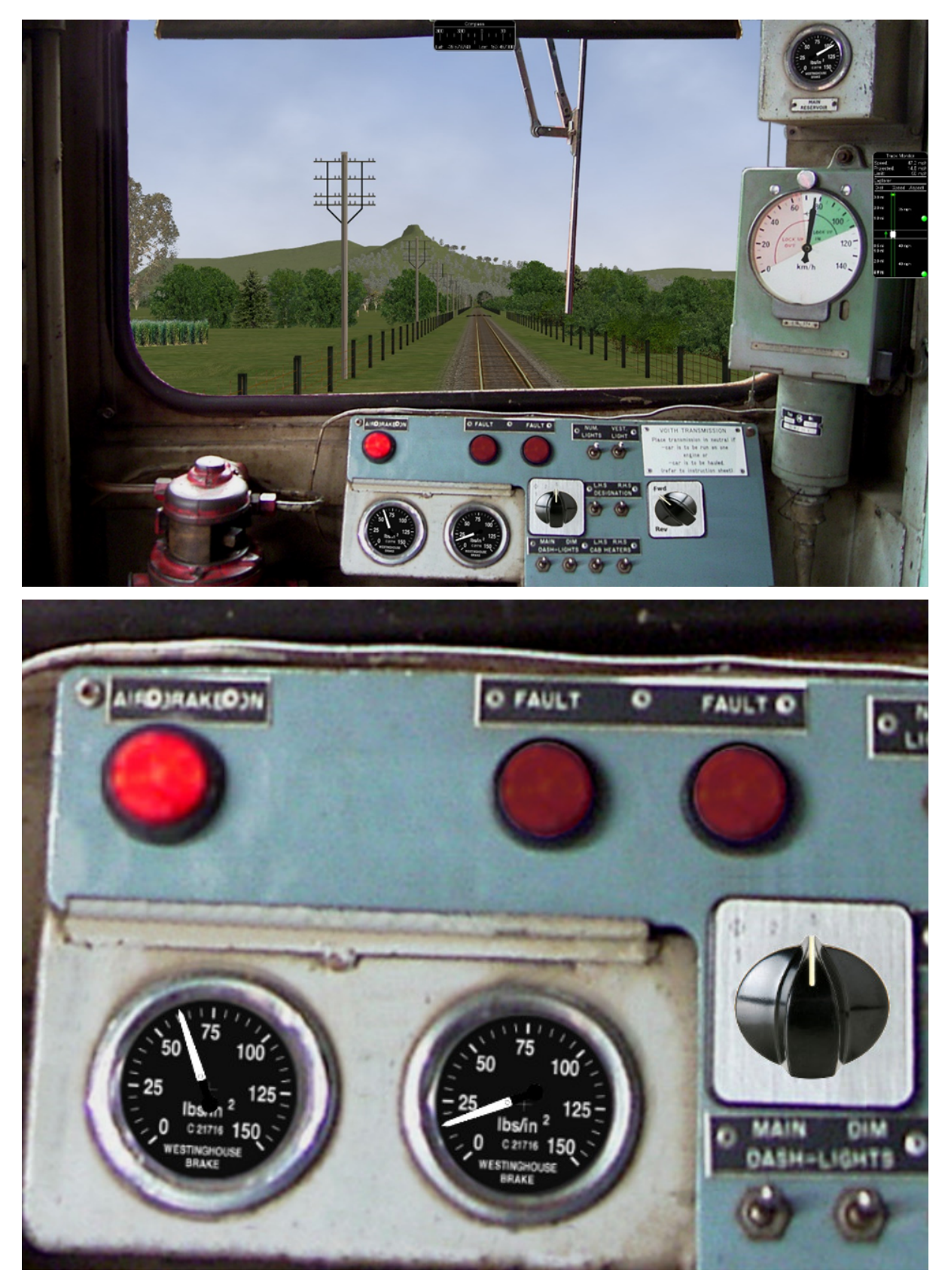

Shown above are two pictures of one hi-res 2D cabview, one showing the whole cab, and the other one showing the detail of some controls. In this example the cab background image used was cut down to 2560x1600. The texture for the Speed Recorder needle is 183x39 and for the brake gauge needles is 181x29, Note the odd number for the width. This is required as OR (and MSTS) assume the needle is in the center of the image. The Reversing and Headlight switch animation frames are 116x116.

There are as yet no specific tools to create these cabviews; a standard image manipulation program to do all textures is required, and to create any new items, e.g. the gauge faces, a standard drawing program can be used. To actual set up the cabview and to position the animations the .cvf file is modified with a standard text editor, and OR is used as a viewer, using a straight section of track on a quick loading route. Through successive iterations one arrives quite quickly at a satisfactory result.

#### **15.1.23 Configurable Fonts**

OR supports a configurable font family, with font size selection, and a choice of regular or bold style. More than one font or size can be used in the same cabview. This does not affect the display in MSTS.

An optional line of the form ORTSfont ( fontsize fontstyle "fontfamily" ) must be inserted into the .cvf block of the digital control or digital clock, where *fontsize* is a float (default value 10), *fontstyle* an integer having the value 0 (default) for regular and 1 for bold, and *fontfamily* is a string with the font family name (ex. "Times New Roman"). The default is "Courier New". A convenient font, if available, is "Quartz MS" or "Quartz", which models a 7-segment display.

Here is an example that displays the digital clock with a 12 pt. bold font using the Sans Serif font family:

```
DigitalClock (
    Type ( CLOCK DIGITAL_CLOCK )
    Position ( 40 350 56 11 )
    Style ( 12HOUR )
    Accuracy ( 1 )
    ControlColour ( 255 255 255 )
    ORTSFont ( 12 1 "Sans Serif" )
)
```
It is acceptable if only the first parameter of ORTSFont is present, or only the first two, or all three. Note that you cannot use the MS Cabview editor on the .cvf file after having inserted these optional lines, because the editor will delete these added lines when the file is saved.

#### **15.1.24 Rotation of Gauges and Digital controls**

One of the drawbacks of rendering a cabview in 2D is that some parts of it are not shown with a frontal, precisely vertical or horizontal, view. Displaying a vertical gauge or a horizontal digital control on it generates an unrealistic effect. This is the rationale of following entry, to be added within a Gauge or Digital cabview control block in the .cvf file:

```
ORTSAngle ( 5 )
```
The number in parenthesis is the angle in degrees with respect to the horizontal (or to the vertical for vertical gauges). Positive values produce counterclockwise rotation.

At the left of the picture an example of a white vertical gauge that has been rotated by 12 degrees

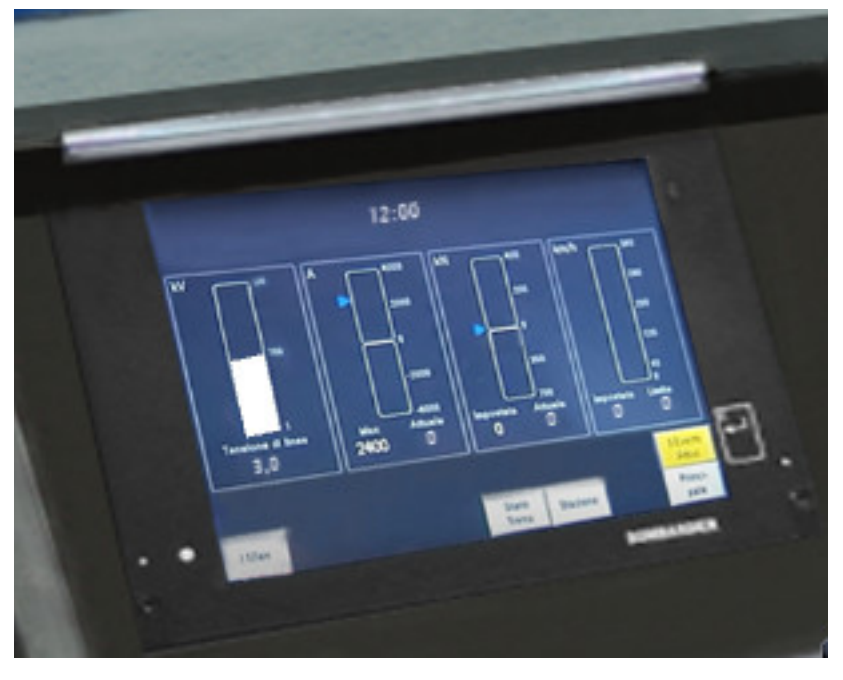

Here an example of a red max speed indication that has been rotated by 5 degrees

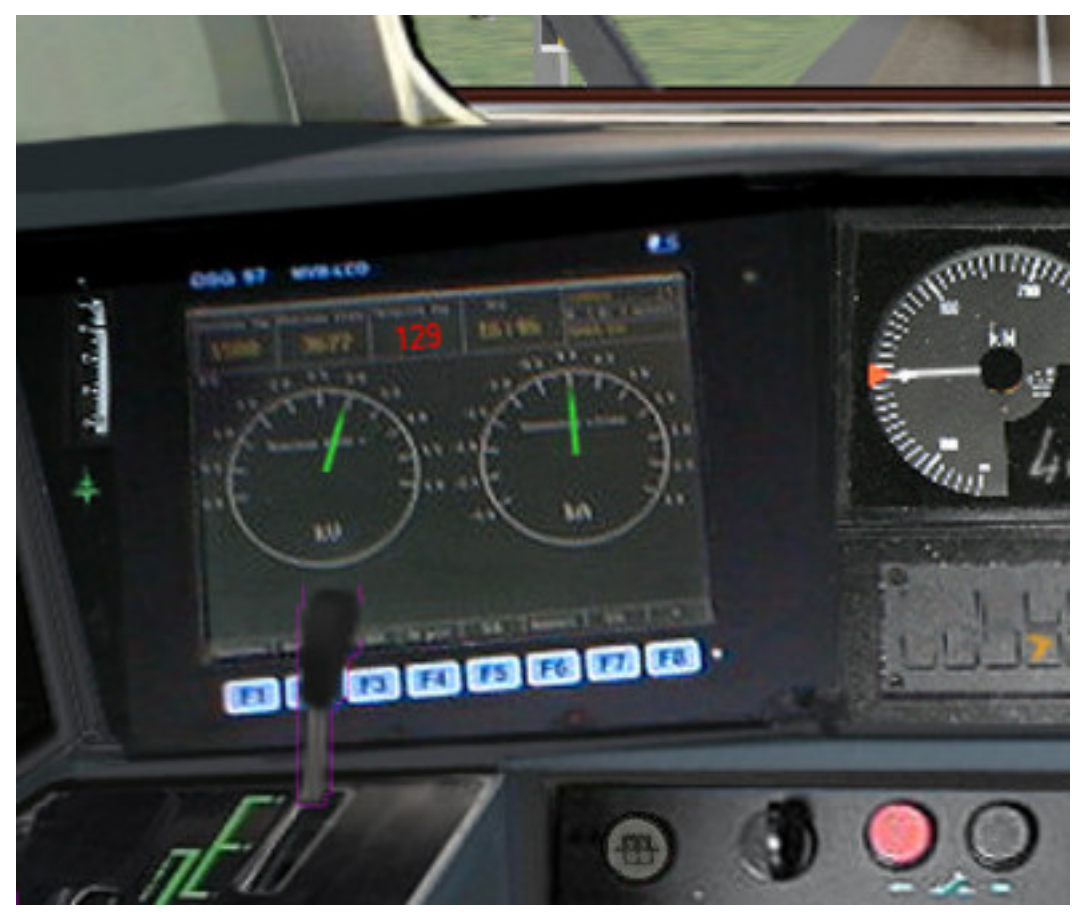

Gauges may have Style POINTER or SOLID.

Rotation may be applied, with the same syntax, also to DigitalClock cab controls.

#### **15.1.25 Display and animation of cabview controls in side views of 2D cabs**

This is possible adding after the CabViewControls ( ) compound block an ORTSCabviewControls ( ) compound block, that has the same format as the CabViewControls ( ) block. The selection of the Cabview-Point where the control is displayed/animated is performed by a line:

```
ORTSCabviewPoint ( n )
```
where n is the ordinal position of the cabview point in the header of the .cvf file.

Here an example:

```
Tr_CabViewFile (
    CabViewType ( 1 )
    CabViewFile ( CV_Front.ace )
    CabViewWindow ( 0 0 1024 768 )
    CabViewWindowFile ( "" )
    Position ( -0.517699 2.78 8.63 )
    Direction ( 0 0 0 )
    CabViewFile ( CV_Left.ace )
    CabViewWindow ( 0 0 1024 768 )
    CabViewWindowFile ( "" )
    Position ( -0.517699 2.78 8.63 )
    Direction (0 -480)
    CabViewFile ( CV_Right.ace )
    CabViewWindow ( 0 0 1024 768 )
    CabViewWindowFile ( "" )
    Position ( -0.517699 2.78 8.63 )
    Direction ( 0 71.5 0 )
    EngineData ( BStE-ET_169a_Jm )
    CabViewControls ( 10
             Dial (
                     Type ( MAIN_RES DIAL )
                     Position ( 163 32 8 30 )
                     Graphic ( CV_Pointer.ace )
                     Style ( POINTER )
                     ScaleRange ( 0 10 )
                     ScalePos ( 227 152 )
                    Units ( BAR )
                    Pivot (20)
                    DirIncrease (0)
             )
             ...
    )
    ORTSCabviewControls ( 12
             TwoState ( Comment( Wiperswitch in right cabviewpoint )
                    Type ( WIPERS TWO_STATE )
                     Position ( 500 165 13 24 )
                     Graphic ( CV_WIPERSSwitch.ace )
```
(continues on next page)

(continued from previous page)

```
NumFrames ( 2 2 1 )
                  Style ( ONOFF )
                  MouseControl ( 1 )
                  ORTSCabviewPoint ( 2 )
          )
...
 )
```
In this example ORTSCabviewPoint refers to the 3rd viewpoint ( 0 refers to the main-central viewpoint ) defined in the .cvf header, that is the right side viewpoint.

Note that in Open Rails you may have more than three cabviewpoints defined for 2D cabs.

## **15.2 3D cabs**

If the locomotive has a 3D cab, it will be selected by default by the simulator. You can press key <1> to enter the cab. In case locomotive has both 2D and 3D cabs provided, the key <Alt+1> can be used in order to switch between 2D and 3D cabs.

#### **15.2.1 Development Rules**

- The 3D cab is described by an .s file, the associated .ace or .dds files, and a .cvf file having the same name as the .s file. All these files reside in a folder named CABVIEW3D created within the main folder of the locomotive.
- If the .cvf file cannot be found in the CABVIEW3D folder, the 3D cab is associated with the .cvf file of the 2D cab.
- Instruments are named with the same conventions as 2D cabs, i.e. FRONT\_HLIGHT, SPEEDOMETER, etc.
- A cab can have multiple instances of the same instruments, for example multiple clocks or speedometers.
- Instruments are sorted based on the order of their appearance in the .cvf file, for example SPEEDOMETER:0 corresponds to the first speedometer in the .cvf file, SPEEDOMETER:1 corresponds to the second one.
- An instrument can have multiple subgroups to make the animation realistic, for example, TRAIN\_BRAKE:0:0 and TRAIN\_BRAKE:0:1 belong to the instrument TRAIN\_BRAKE:0. However, if the instrument is a digital device, the second number will be used to indicate the font size used, for example SPEEDOMETER:1:14 means the second speedometer (which is digital as defined in .cvf) will be rendered with 14pt font. This may be changed in future OR releases. The important information for a digital device is its location, thus it can be defined as an object with a small single face in the 3D model.
- Animation ranges must be in agreement with the .cvf file
- Within the Wagon section of the .eng file a block like the following one has to be generated:

```
ORTS3DCab(
    ORTS3DCabFile ( Cab.s )
    ORTS3DCabHeadPos ( -0.9 2.4 5.2 )
    RotationLimit (40 60 0 )
    StartDirection ( 12 0 0 )
\big)
```
• If also a rear cab is present, a second ORTS3DCab has to be added, as follows:

```
ORTS3DCab(
   ORTS3DCabFile ( Cab.s )
   ORTS3DCabHeadPos ( 0.9 2.4 5.2 )
   RotationLimit (40 60 0 )
   StartDirection ( 12 180 0 )
)
```
• Alternate 3D cab viewpoints may be added, as in the example here below:

```
ORTSAlternate3DCabViewPoints
                    (
 ORTSAlternate3DCabViewPoint(
    ORTS3DCabFile ( Cab.s )
    ORTS3DCabHeadPos ( 0.9 2.4 5.2 )
    RotationLimit ( 40 60 0 )
    StartDirection ( 12 0 0 )
                  )
 ORTSAlternate3DCabViewPoint(
   ORTS3DCabFile ( Cab.s )
   ORTS3DCabHeadPos ( -0.8 2.4 5.2 )
   RotationLimit (40 60 0 )
   StartDirection ( 12 30 0 )
                  \lambda\lambda
```
- To switch between alternate cab viewpoints Ctrl-Shift-1 must be pressed. If there aren't alternate viewpoints defined, and if there is no rear cab, pressing Ctrl-Shift-1 toggles between the base viewpoint and a symmetrical one on the longitudinal axis.
- It is also possible to animate the wipers, by inserting into the .s file an animation named EXTERNALWIPERS:0:0
- Gauges of solid type have to be named AMMETER:1:10:100; where the three numbers indicate that this is the second ammeter, that it has a width 10 mm, and a maximum length of 100 mm. The color and direction/orientation follow those defined in .cvf files.
- Digits for 3D cabs can now use custom ACE files; e.g. name the part as CLOCK:1:15:CLOCKS. This will draw the second clock with 15mm font dimension, with the CLOCKS.ACE file in CABVIEW3D containing the font. If no ace is specified, the default will be used.
- Mirrors and doors can be operated from 3D cabs. The names used are LEFTDOOR, RIGHTDOOR and **MIRRORS**
- Animation for 3D cab windows is described *[here](#page-222-0)* .
- like the 2D cabs, also 3D cabs can have a night version. Night textures, named like the corresponding day textures, must be located within a NIGHT subfolder of the CABVIEW3D folder. To enable night cabs an .sd file with the same name as the shape file of the 3D cab must be present in the CABVIEW3D folder. This .sd file has a standard format and must contain following line:

```
ESD_Alternative_Texture ( 256 )
```
• How to control the view in a 3D cab is described *[here](#page-94-0)*.

A demo trainset with a 3Dcab, that may be useful for developers, can be downloaded from: [http://www.](http://www.tsimserver.com/Download/Df11G3DCab.zip) [tsimserver.com/Download/Df11G3DCab.zip](http://www.tsimserver.com/Download/Df11G3DCab.zip)

#### **15.2.2 A Practical Development Example For a Digital Speedometer**

Let's suppose you wish to create a digital speedometer using a size 14 font.

To explain it in *gmax* language, you must have an object called SPEEDOMETER in the cab view and it must be comprised of at least one face.

As the sample cab has only one digital speedometer, it can be named SPEEDOMETER<sub>-0-14</sub>.

The number 0 indicates that this is the first speedometer gauge in the cab and the number 14 indicates the size of the font to display. Note that an underscore is used to separate the numbers as the LOD export tool does not support the use of colons in object names when exporting. More on this later.

The speed does not display where the face for the SPEEDOMETER object is located but where the *pivot point* for the SPEEDOMETER object is located. Normally you would place the SPEEDOMETER object somewhere in the cab where it will not be seen.

With the SPEEDOMETER\_0\_14 object selected in gmax, go to the *Hierarchy* tab, select *Affect Pivot Only* and click *Align to World* to reset the orientation to world coordinates. Then use the *Select and Move* tool to move the pivot to where in the cab you wish the numerals to appear. As you have aligned the pivot point to World coordinates the numerals will display vertically. As most locomotive primary displays are normally angled you may have to rotate the pivot point so that it aligns with the angle of the *display screen*.

Export the .S file for the cab as usually.

You will then have to uncompress the .s file for the cab using Shape File Manager or the .S file decompression tool of your choice.

Then open the .S file with a text editor and search for the letters "speed" until you find the first instance of SPEEDOMETER\_0\_14 and change it to be SPEEDOMETER:0:14. Search again and find the second instance of SPEEDOMETER\_0\_14 and change that also to SPEEDOMETER:0:14. Save the .S file in the text editor.

Now just one more thing. Download the DF11G3DCab demo trainset. In the CABVIEW3D folder of that download you will find an ace file called SPEED.ACE. Copy that file and paste it into the CABVIEW3D folder for your model.

Now, open OR and test your speedometer.

#### **15.2.3 FUEL\_GAUGE for steam locomotives**

The FUEL\_GAUGE dial is available also for steam locomotives. It may be used both to display a fuel level for oil burning steam locomotives (also in 2D cabs), and to animate the coal level in a tank loco. Default unit of measure is Kg; alternate unit of measure may be LBS. Here below is an example of an entry for a 3D cab:

```
Dial (
Type ( FUEL_GAUGE DIAL )
Style ( POINTER )
ScaleRange ( 0 5000 )
Units ( LBS )
)
```
#### **15.2.4 Distributed power display**

Following info applies to the creation of a distributed power display in 2D cabs, in addition to what is described *[here](#page-351-0)* for 2D cabs.

In the 3Dcab .s file an ORTS\_DISTRIBUTED\_POWER object must be defined, with the same syntax rules of the digitals, so e.g. ORTS\_DISTRIBUTED\_POWER:0:8:DPI , where 8 is the selected character font size and DPI is the DPI.ace texture associated.

In the folder where the 3D cab files are located (usually CABVIEW3D) such file DPI.ace must be present. A sample file for that can be found in Documentation\SampleFiles\Manual\DPI.zip . Here is how such file looks like

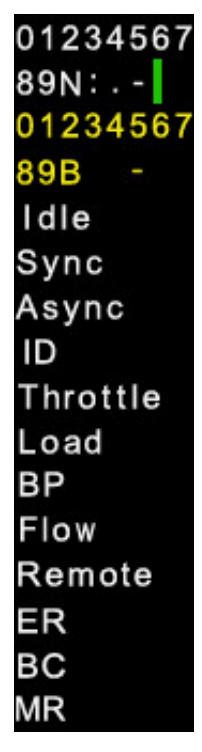

Customizations for such file are possible following these rules:

- 1. Horizontal/vertical ratio must be kept
- 2. The first four lines must have the characters centered in their rectangle.
- 3. From the 5th line on characters may be also spaced in a thicker way (as is for the Idle string in the above picture)
- 4. From the 5th line on strings may be replaced bo strings in other national languages, provided that the new strings aren't wider than the original ones.
- 5. It should be possible to have a transparent background if preferred.

Except for the first column, fields in the 3D distributed power display are always with center alignment.

#### **15.2.5 Alignment for digital controls**

For backwards compatibility reasons, Justification (1), Justification (2) and Justification ( 3 ) all lead to a left alignment of the digital in 3Dcabs.

Justification ( 5 ) must be used for center alignment, and Justification ( 6 ) must be used for right alignment. Justification ( 4 ) leads to left alignment.

# CHAPTER 16

# OR-Specific Route Features

As a general rule and as already stated, Open Rails provides all route functionalities that were already available for MSTS, plus some opportunities such as also accepting textures in .dds format.

### <span id="page-369-0"></span>**16.1 Modifications to .trk Files**

Many of the features described in this chapter require additional parameters to be added in the route's .trk file. The additional parameters can be directly added at the end (just above the last parenthesis) of the route's .trk file residing in the route's root folder. Don't add such parameters in other positions of the file, because this would create problems if you want to use the MSTS editors with the related route. However, to avoid modifying the original file, the *Include* method described *[here](#page-182-0)* is also applicable to the .trk file, creating a new .trk file inserted into an OpenRails folder in the root folder of the route. As an example, in case of the parameter needed to avoid forest trees on tracks ( see *[here](#page-381-0)*), this additional .trk file will contain:

```
include ( ../Surfliner2.trk )
    ORTSUserPreferenceForestClearDistance ( 2 )
```
Only OR will look in the Openrails folder.

For a full list of parameters, see *[Developing OR Content - Parameters and Tokens](#page-388-0)*

# **16.2 Repetition of Snow Terrain Textures**

OR provides a simple way to add snow terrain textures: the following default snow texture names are recognized: ORTSDefaultSnow.ace and ORTSDefaultDMSnow.ace, to be positioned within folder TERRTEX\ SNOW of the concerned route. For the snow textures that are missing in the SNOW subfolder, and only for them, ORTS uses such files to display snow, if they are present, instead of using file blank.bmp.

To have a minimum working snow texture set, the file microtex.ace must also be present in the SNOW subfolder.

# **16.3 Snow Textures with Night Textures**

MSTS did not allow snow textures to be used with night textures. This meant having dark buildings when running an activity at night when the weather is set to snow. It turns out that OR is able to run with snow textures and night textures. To do this, you have to create the Night\ folder in the Textures\Snow\ directory and copy the needed textures into the Night\ folder. Doing this will allow night textures to be visible when operating in snow at night. Keep in mind that the current night textures such as buildings do not include snow so new textures will have to be created.

One warning, if you decide to do this, there is a possiblility of experiencing resource issues.

# **16.4 Operating Turntables and Transfertables**

A cool feature available in OR is the one of operating turntables and transfertables. In MSTS they are static, and can't rotate and transfer trainsets. Turntables and transfertables are managed in a similar way by OR, and share also a significant portion of code. Therefore here reference to turntables will be made, and then only the differences for transfertables will be described.

**Caution:** Turntables and transfertables can't be directly connected to a leading switch. A track section of at least 1 meter must be laid in between.

#### **16.4.1 Turntables**

The best way to get a turntable to be operational is to refer to an example. So here are the instructions and the files to test this function, both for route Catania-Messina (SICILIA 1) and for other routes using a1t27mturntable.s. Route Catania-Messina can be downloaded from [here](http://www.trainsimhobby.net/infusions/pro_download_panel/download.php?did=544) . A .ws file within the World subdirectory must be replaced with file w-005631+014158.zip available in the Open Rails pack in the Documentation\SampleFiles\Manual subfolder. (this has nothing to do with turntables, it's a file that contains incoherent data that can cause a crash). Pls. note that also the other sample files cited in this paragraph are available in such subfolder.

Two test paths, included in file Turntable\_PATHS.zip, one for each turntable in the route, which can be used either in explore mode or within activities are available in the Open Rails pack. Within the route's folder an OpenRails subfolder must be created, that must contain 2 files. The first one is following file turntables.dat, which contains the data needed to OR to locate and specify the turntable.

turntables.dat:

```
\overline{2}Turntable(
WFile ( "w-005625+014198.w" )
UiD ( 1280 )
XOffset ( 0 )
ZOffset ( 13.4 )
TrackShapeIndex ( 253 )
Animation ( "TRACKPIECE" )
Diameter ( 27 )
)
Turntable(
WFile ( "w-005631+014158.w" )
UiD ( 638 )
XOffset ( 0 )
ZOffset ( 13.4 )
TrackShapeIndex ( 253 )
```
(continues on next page)

(continued from previous page)

```
Animation ( "TRACKPIECE" )
Diameter ( 27 )
)
```
To generate this file for other routes following has to be taken into account:

- the first line must be blank
- the number in the second line (2 in the above file) is the number of operating turntables within the route
- WFile is the name of the .w file where the turntable is present
- The number in the UiD line is the UiD number of the TrackObj () block within the .w file related to the turntable
- XOffset, YOffset and ZOffset are the offsets of the center of rotation of the turntable with respect to the zero of the turntable shape
- TrackShapeIndex is the index of the TrackShape () block within tsection.dat that refers to the turntable; please note that if a new TrackShape () block for the turntable is needed, it is not necessary to modify tsection.dat; it is possible to proceed as described *[here](#page-378-0)*
- The Animation parameter is the name of the Matrix of the rotating part within the .s file
- the Diameter value is the diameter of the turntable in meters.

The above file refers to turntables using the a1t27mturntable.s shape.

The second file to be inserted within the route's Openrails subfolder is a small integration .trk file that indicates the name of the .sms sound file to be associated to the turntable. For the route SICILIA 1 such file is therefore named SICILIA 1.trk, like its parent file. Here is the file content.

SICILIA 1.trk:

```
include ( "../Sicilia 1.trk" )
                      ORTSDefaultTurntableSMS ( turntable.sms )
```
The first line must be empty.

File a1t27mturntable.s must be modified to add the animation data, as MSTS has provided it as a static file. To do this, uncompress it with Route Riter or Shapefilemanager and insert just above the last parenthesis the contents of file a1t27mturntable\_animations.zip. If other .s files have to be used for turntables, or new ones have to be developed, it must be considered that the rotation animation should be as follows:

```
animation ( 3599 30
```

```
anim_nodes ( ..
                ..
                ..
                ..
                anim_node TRACKPIECE (
                        controllers ( ..
                                 tcb_rot ( 5
                                          tcb_key ( 0 0 0 0 1 0 0 0 0 0 )
                                          tcb key ( 900 0 0.7071068 0 0.7071067 0 0 0 0 0 )
                                          tcb_key ( 1800 0 1 0 0.0 0 0 0 0 0 )
                                          tcb key ( 2700 0 -0.7071068 0 0.7071067 0 0 0 0 0.
\rightarrow)
                                          tcb_key ( 3600 0 0 0 -1 0 0 0 0 0 )
                                 )
```
or as follows:

```
animation ( 3599 30
        anim_nodes ( ..
                 ..
                 ..
                 ..
anim_node WHEEL1 (
    controllers ( 1
       tcb_rot ( 5
          slerp_rot ( 0 0 0 0 1 )
          slerp_rot ( 900 0 0.7071068 0 0.7071067 )
          slerp_rot ( 1800 0 1 0 -1.629207E-07 )
          slerp rot ( 2700 0 -0.7071066 0 0.7071069 )
          slerp_rot ( 3600 0 0 0 1 )
        \lambda)
 )
```
The above names of the anim\_nodes are of course free choice. The animation rotation direction as defined above must be counterclockwise.

Within the base Sound folder (not the one of the route) the .sms file turntablesSOUND.zip has to be added to provide sound when the turntable rotates. It uses the two default MSTS .wav files for the sound. They have a bit a low volume. It is open to everyone to improve such files. Discrete trigger 1 is triggered when the turntable starts turning empty, discrete trigger 2 is triggered when the turntable starts turning with train on board, and discrete trigger 3 is triggered when rotation stops.

To help generating the tsection.dat entries for new turntable types a rough .xls spreadsheet (turntable\_sectionidxs.xls) can be found in Documentation\SampleFiles\Manual. It computes the X, Z and degree parameters to be inserted in the SectionIdx lines of the TrackShape block within the tsection.dat file. You only have to insert the diameter of the turntable and the degree step. Of course you have to take only the lines up to the one preceding the one with degrees = 180.

Also turntables which may rotate less than 360 degrees can be implemented, like the one in the picture here below:

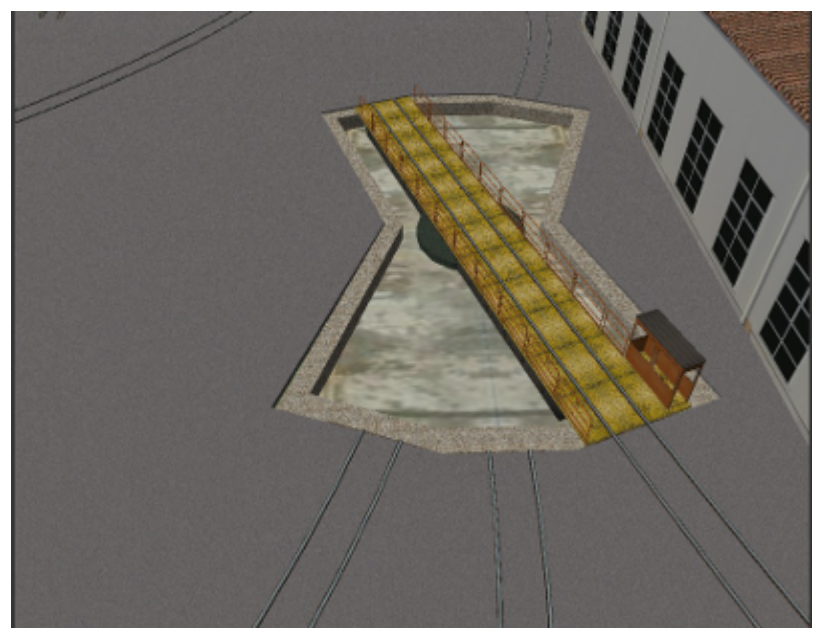

In this case following line has to be added at the end of the Turntable() block in file turntables. dat for a turntable that can rotate only between 0 and 40 degrees:

MaxAngle ( 40 )

Angles increase clockwise.

Already many existing turntables have been successfully animated and many new other have been created. More can be read [in this forum thread](http://www.elvastower.com/forums/index.php?/topic/28591-operational-turntable/) .

#### **16.4.2 Transfertables**

Info for transfertables is stored in file turntables.dat too. This file may contain info for transfertables and turntables together. Here is an example of such file for a turntable and a transfertable:

```
2
Turntable(
WFile ( "w-005625+014198.w" )
UiD ( 1280 )
XOffset ( 0 )
ZOffset ( 13.4 )
TrackShapeIndex ( 253 )
Animation ( "TRACKPIECE" )
Diameter ( 27 )
\lambdaTransfertable(
WFile ( "w-005578+014976.w" )
UiD ( 72 )
XOffset ( 0 )
ZOffset ( 15.0)
TrackShapeIndex ( 37300 )
Animation ( "TRACKPIECE" )
Length ( 29.4 )
)
```
Parameters have the same meaning as for turntables. "Length" is the length of the transfer bridge (therefore the length of the track above it or a bit less, depending from the dimensions of the basin of the transfertable).

The integration .trk file format described in preceding paragraph can be used also for transfertables, using the same sound.

In the standard tsection.dat there are no usable transfertables defined. Therefore at least a new Track-Shape block has to be created. Also in this case it is suggested to define the additional block in the route's specific tsection.dat.

Here below is an example for a route's specific tsection.dat containing a TrackShape for a transfertable:

```
include ( "../../../Global/tsection.dat" )
_INFO ( Track section and shape addition for transfer table derived from turntable 27m )
TrackSections ( 40000
_SKIP ( No change here )
)
TrackShapes ( 40000
_INFO(TrackShape for for 30 m transfer table derived from turntable 27m)
TrackShape ( 37300
FileName ( A1t30mTransfertable.s )
NumPaths ( 9 )
SectionIdx ( 1 0 -0.18 -1.1 0 339 )
SectionIdx ( 1 4.985 -0.18 -1.1 0 339 )
SectionIdx ( 1 9.97 -0.18 -1.1 0 339 )
SectionIdx ( 1 14.955 -0.18 -1.1 0 339 )
SectionIdx ( 1 19.94 -0.18 -1.1 0 339 )
SectionIdx ( 1 24.925 -0.18 -1.1 0 339 )
```
(continues on next page)

(continued from previous page)

```
SectionIdx ( 1 29.91 -0.18 -1.1 0 339 )
SectionIdx ( 1 34.895 -0.18 -1.1 0 339 )
SectionIdx ( 1 39.88 -0.18 -1.1 0 339 )
)
)
```
The first line must be empty.

The animation block for the above transfertable is as follows:

```
animations ( 1
      animation ( 3600 30
              anim_nodes ( 2
                     anim_node BASIN (
                            controllers ( 0 )
                     \lambdaanim_node TRACKPIECE (
                            controllers ( 1
                                  linear_pos ( 2
     linear_key ( 0 0 -1.92177 0 )
     1inear_key ( 3600 39.88 -1.92177 0 )
                            \lambda\lambda)
             )
       )
)
```
3600 is not a mandatory value, however to have a reasonable transfer speed a number of animation keys equal to 60 - 90 every meter should be selected.

#### **16.4.3 Locomotive and wagon elevators**

The elevator is managed by ORTS as a vertically moving transfertable. So files needed are the same as used for a transfertable, with content modified where needed.

Info to identify an elevator in a route is stored in file turntables.dat, as it is for turntables and transfertables. The same file can store info for moving tables of different types. Here a turntables.dat file that contains info for an elevator:

```
1
Transfertable(
WFile ( "w-005578+014976.w" )
UiD ( 75 )
XOffset ( 0 )
YOffset ( -0.18 )
ZOffset ( 13.405)
VerticalTransfer ( 1 )
TrackShapeIndex ( 37301 )
Animation ( "TRACKPIECE" )
Length ( 26.81 )
\lambda
```
What identifies this as an elevator is the presence of the VerticalTransfer parameter with value 1. The other difference to a transfertable is the presence of the YOffset parameter, which is the vertical offset of the zero position of the elevator with respect to the shape file zero.

An example of the animation block in the elevator shape file is shown here below:

```
animations ( 1
       animation ( 1800 30
               anim_nodes ( 2
                      anim_node BASIN (
                              controllers ( 0 )
                      )
                      anim_node TRACKPIECE (
                              controllers ( 1
                                     linear_pos ( 2<br>-1.92177 0<br>6.07823.0
     linear_key ( 0 0 -1.92177 0 )
     linear_key ( 1800 0 6.07823 0 )
                                     \lambda\lambda)
               )
       )
)
```
wich generates a vertical movement with a span of 8 meters which is covered in 60 seconds. Of course the 1800 value may be modified to get the desired motion speed.

The elevator must also be defined as a TrackShape in tsection.dat. It is suggested to define it in a route specific tsection.dat extension file, which, for the sample elevator, is as follows:

```
include ( "../../../Global/tsection.dat" )
_INFO ( Track section and shape addition for transfer table derived from turntable 27m )
TrackSections ( 40000
_SKIP ( No change here )
\lambdaTrackShapes ( 40000
_INFO(TrackShape for for vertical transfer table derived from turntable 27m)
TrackShape ( 37301
FileName ( A1t27mVerticalTransfertable.s )
  NumPaths ( 2 )
  SectionIdx ( 1 0 -0.18 0.0000 0 338 )
  SectionIdx ( 1 0 7.82 0.0000 0 338 )
)
)
```
To insert the elevator in a route using TSRE5 it must be reminded that the latter doesn't look at the tsection.dat file within the Openrails subfolder. So, for the sole time of the editing of the route, the TrackShape() block must be inserted in the global tsection.dat. After route editing is terminated, the block may be removed. Tsection.dat build 38 or higher is required within the main Global folder.

At runtime the elevator is moved with the keys used for transfertables and turntables. Alt-C moves the elevator upwards, while Ctrl-C moves the elevator downwards.

#### **16.4.4 Path laying and operation considerations**

By building up a path that enters the turntable or transfertable, exits it from the opposite side and has a reversal point few meters after the end of the turntable or transfertable, it is possible to use the turntable or transfertable in activity mode. The player will drive the consist into the turntable or transfertable and stop it. At that point the reversal point will have effect and will logically lay the consist in the return subpath. The player will put the consist in manual mode, rotate the turntable (in case he is using a turntable) by 180 degrees and return to auto mode. At this point the consist will be again on the activity path.

If instead the player wants the consist to exit to other tracks, he must drive the consist in manual mode out of the turntable or transfertable. If he later wants to drive back the consist into the turntable or transfertable and rotate or translate the train so that it exits the turntable or transfertable on the track where it initially entered it, he can pass back the train to auto mode after rotation, provided the path is built as defined above.

By using the feature to change *[player train](#page-90-0)* it is possible also to move in and out any locomotive on any track of e.g. a roundhouse or use a shunter to shunt a wagon in and out of a trasfertable.

### <span id="page-376-0"></span>**16.5 .w File modifiers**

An Openrails subfolder can be created within the route's World folder. Within this subfolder .w file chunks can be positioned. ORTS will first read the base .w files, and then will correct such files with the file chunks of the Openrails subfolder. This can be used both to modify parameters or to add OR-specific parameters. Here an example of a w. file chunk for USA1 .w file w-011008+014318.w:

```
SIMISA@@@@@@@@@@JINX0w0t______
```

```
Tr_Worldfile (
              CarSpawner (
                      UiD ( 532 )
                       ORTSListName ( "List2" )
              )
              CarSpawner (
                      UiD ( 533 )
                       ORTSListName ( "List3" )
              )
              Static (
                       UiD ( 296 )
                       FileName ( hut3.s )
        )
)
```
With the two CarSpawner block chunks OR interprets the CarSpawners with same UiD present in the base .w file as extended ones (see *[here](#page-377-0)*). With the Static block OR replaces the shape defined in the Static block with same UiD within the base .w file with the one defined in the file chunk. WAny Pickup, Transfer, Forest, Signal, Speedpost, LevelCrossing, Hazard, CarSpawner, Static, Gantry may have parameters modified or added by the "modifying" .w file.

**Caution:** If the route is edited with a route editor, UiDs could change and so the .w file chunks could be out of date and should be modified.

**Caution:** Entering wrong data in the .w file chunks may lead to program malfunctions.

# <span id="page-377-0"></span>**16.6 Multiple car spawner lists**

With this OR-specific feature it is possible to associate any car spawner to one of additional car lists, therefore allowing e.g. to have different vehicles appearing in a highway and in a small country road.

The additional car lists have to be defined within a file named carspawn.dat to be inserted in an Openrails subfolder within the Route's root folder. Such file must have the structure as in following example:

```
SIMISA@@@@@@@@@@JINX0v1t______
3
CarSpawnerList(
ListName ( "List1" )
2
CarSpawnerItem( "car1.s" 4 )
CarSpawnerItem( "postbus.s" 4 )
)
CarSpawnerList(
ListName ( "List2" )
3
CarSpawnerItem( "policePHIL.S" 6 )
CarSpawnerItem( "truck1.s" 13 )
CarSpawnerItem( "postbus.s" 6 )
)
CarSpawnerList(
ListName ( "List3" )
2
CarSpawnerItem( "US2Pickup.s" 6 )
CarSpawnerItem( "postbus.s" 13 )
)
```
The first 3 defines the number of the additional car spawner lists. To associate a CarSpawner block to one of these lists, a line like this one:

ORTSListName ( "List2" )

has to be inserted in the CarSpawn block, in any position after the UiD line.

If the CarSpawner block does not contain such additional line, it will be associated with the base carspawn.dat file present in the route's root directory.

**Caution:** If the route is edited with the MSTS route editor modifying the .w files referring to the additional car spawners, the above line will be deleted.

To avoid this problem, two other possibilities are available to insert the additional line. One is described *[here](#page-376-0)*. The other one is to use the OR specific TSRE route editor, that natively manages this feature. Also in the latter case, however, if the route is later edited with the MSTS route editor, the above line will be deleted.

## **16.7 Car spawners used for walking people**

The OR specific TSRE route editor is able to generate car spawner paths also outside roads. This has many applications, one of which is to generate paths for walking people. Walking people have the peculiarity that on an inclined path they don't incline like a vehicle does, instead they remain vertical. To enable OR to handle these car (or better person) spawners specifically, the parameter IgnoreXRotation () has to be inserted in the car spawner list, just after the number of the car spawner items.

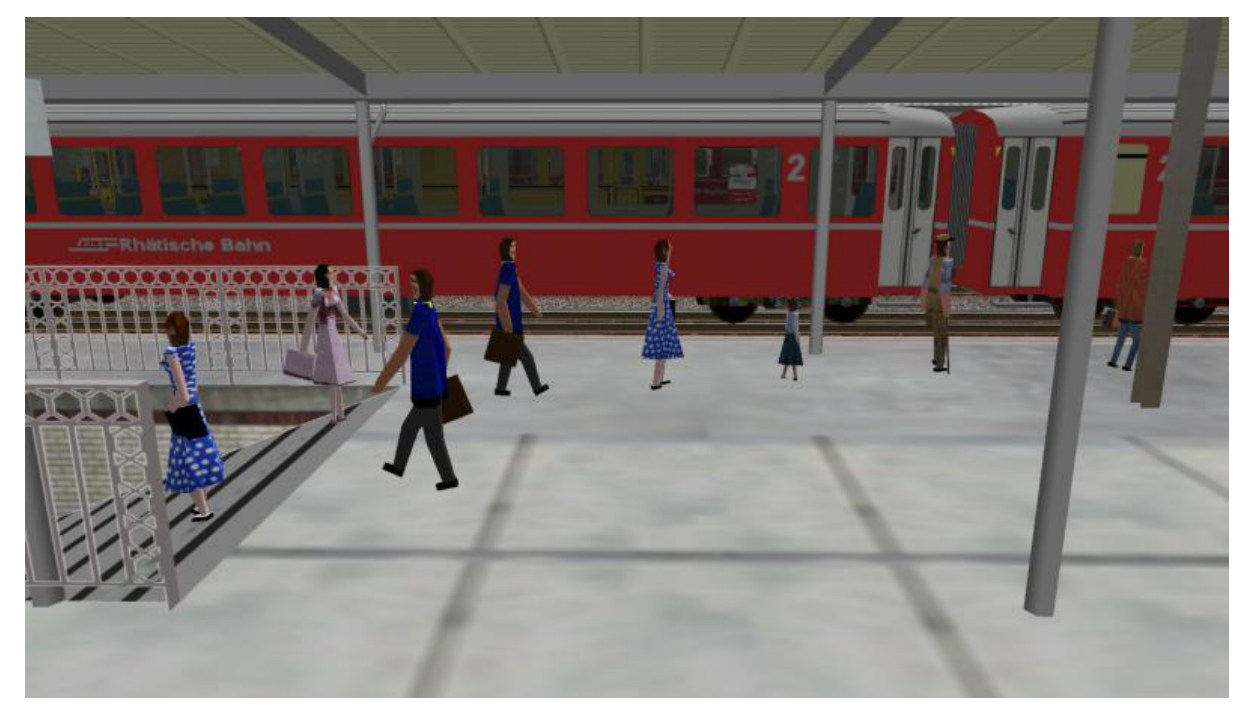

Here is an example of a car spawner file specific for walking people to be inserted in the route's Openrails subfolder ( see *[here](#page-377-0)* ):

```
SIMISA@@@@@@@@@@JINX0v1t______
1
CarSpawnerList(
ListName ( "People1" )
3
IgnoreXRotation ()
CarSpawnerItem( "walkingperson1.s" 3 )
CarSpawnerItem( "walkingperson2.s" 1 )
CarSpawnerItem( "walkingperson3.s" 1 )
)
```
# <span id="page-378-0"></span>**16.8 Route specific TrackSections and TrackShapes**

It quite often occurs that for special routes also special TrackSections and TrackShapes are needed. Being file tsection.dat unique for every installation, for such routes a so-called mini-route installation was needed. The present feature overcomes this problem. The route still uses the common tsection.dat,but it can add to it route-specific TrackSections and TrackShapes, and can modify common ones. This occurs by putting in an OpenRails subfolder within the route's root folder a route-specific chunk of tsection.dat, which includes the TrackSections and TrackShapes to be added or modified. Here a fictitious example for route USA1 (first line must be blank):

```
include ( "../../../Global/tsection.dat" )
_INFO ( Track sections and shapes specific for USA1 )
_Skip (
Further comments here
)
TrackSections ( 40000
_Skip (
Comment here
)
_SKIP ( Bernina )
 TrackSection ( 33080
          SectionSize ( 0.9 1.5825815 )
  \lambdaTrackSection ( 19950
          SectionSize ( 0.9 12 )
  )
)
TrackShapes ( 40000
_Skip (
Comment here
)
-INFO(Bernina Pass narrow gauge sections / wood tie texture)
_INFO(by Massimo Calvi)
_INFO(straight sections)
 TrackShape ( 30000
          FileName ( track1_6m_wt.s )
          NumPaths ( 1 )
          SectionIdx ( 1 0 0 0 0 33080 )
  )
  TrackShape ( 19858
          FileName ( track12m_wt.s )
          NumPaths ( 1 )
          SectionIdx ( 1 0 0 0 0 19950 )
  )
)
```
In this fictitious example the first TrackSection and TrackShape is present also in the Global tsection.dat, so the effect is that the original TrackSection and TrackShape are modified; the second ones are not present, and so they are added to the lists.

**Note:** To be able to use these modified items with the actual MSTS RE and AE it is necessary that these modified items are present also in the original tsection.dat file. However, when the work with the RE is terminated and route is distributed, it is sufficient to distribute the above route's specific tsection.dat.

# **16.9 Overhead wire extensions**

#### <span id="page-379-0"></span>**16.9.1 Double wire**

OR provides an *[experimental function that enables the upper wire](#page-35-0)* for electrified routes. The optional parameter ortsdoublewireenabled in the .trk file of the route can force the activation or deactivation of the option overriding the user setting in the options panel.

In this example the upper wire is enabled overriding the user setting:

OrtsDoubleWireEnabled ( On )

while in this one the upper wire is forced to be disabled:

```
OrtsDoubleWireEnabled ( Off )
```
Another parameter (ortsdoublewireheight) specifies the height of the upper wire relative to the contact wire; if not specified the default is 1 meter. In this example the upper wire is 130cm above the main wire (as in most Italian routes):

```
include ( "../tures.trk" )
 OrtsTriphaseEnabled ( Off )
 OrtsDoubleWireEnabled ( On )
 OrtsDoubleWireHeight ( 130cm )
```
Of course you can use any *[distance unit of measure](#page-408-0)* supported by OR.

#### <span id="page-380-0"></span>**16.9.2 Triphase lines**

The modern electric locos are powered by DC or monophase AC, but some years ago there were triphase AC powered locos. A triphase circuit needs three wires (one for each phase, no wire is needed for neutral); in rail systems two wires are overhead and the third is made by the rails.

OR can enable the second overhead wire with the parameter ortstriphaseenabled this way:

OrtsTriphaseEnabled ( On )

If the parameter is missing or its value is Off the usual single wire is displayed.

Another parameter (ortstriphasewidth) specifies the space between the two wires with a default (if the parameter is not declared) of 1 meter.

# <span id="page-380-1"></span>**16.10 Loading screen**

In the .trk file of the route the parameter loadingscreen can be used as in this example:

LoadingScreen ( Load.ace )

If in the main directory of the route there is a file with the same name but with extension . dds and the DDS texture support is enabled the latter is displayed instead of that with .ace extension. If the parameter is omitted then the file load.ace is loaded (as in MSTS) or load.dds (if present and, again, the dds support is enabled).

The loading screen image can have any resolution and aspect ratio; it will be displayed letter-boxed on the screen keeping the aspect ratio.

Another optional parameter ortsloadingscreenwide, can specify the image to show when the user loads the route on a wide (16:9) screen. This parameter is ignored when a traditional 4:3 display is used.

# **16.11 MSTS-Compatible semaphore indexing**

When a signal shape has a semaphore (moving part), and its animation definition within the .s file has only two lines (e.g slerp\_rot lines), MSTS interprets the SemaphorePos() lines within sigcfg.dat accordingly to following rule:

```
- SemaphorePos (2) is executed as SemaphorePos (1)
 - SemaphorePos (1) is executed as SemaphorePos (0)
 - SemaphorePos (0) is executed as SemaphorePos (0).
```
Open Rails follows this rule, in case one of the SemaphorePos lines has 2 as parameter. It does not follow this rule in case only 1 and 0 as parameters are present, because in such a case following the above rule they would be both executed as SemaphorePos (0) and therefore the semaphore would be static.

It is however strongly recommended to always have three animation lines within the .s file, where usually the third line repeats the parameters of the first line (except for the animation step).

## **16.12 Automatic door open/close on AI trains**

The feature is explained *[here](#page-39-0)*.

To override the selection made in the *[Experimental Options Window](#page-48-0)*, a command line must be inserted in a small integration .trk file, that must be located in an Openrails subfolder within the route's folder, and must have the same name as the base folder. Here below an example of such file:

```
include ( "../Platformtest.trk" )
                      ORTSOpenDoorsInAITrains ( 1 )
```
The first line must be empty.

ORTSOpenDoorsInAITrains ( 1 ) forces door open/close for this route even if the option within the Experimental Options Window is not checked.

ORTSOpenDoorsInAITrains ( 0 ) disables door open/close for this route even if the option within the Experimental Options Window is checked.

## <span id="page-381-0"></span>**16.13 Removing forest trees from tracks and roads**

OR and MSTS determine differently the position of trees in forests. This may result in trees appearing on tracks or roads. To avoid trees on tracks following OR-specific parameter can be added to the .trk file of the route:

ORTSUserPreferenceForestClearDistance ( 2 )

where the parameter represents a minimum distance in metres from the track for placement of forests. Alternatively, the original .trk file can be left unmodified, and a new .trk file inserted into an OpenRails folder in the root folder of the route. This is explained *[here](#page-369-0)*.

To avoid also forest trees on roads following line:

```
ORTSUserPreferenceRemoveForestTreesFromRoads ( 1 )
```
must be added below line:

ORTSUserPreferenceForestClearDistance ( 2 )

either in the route's root .trk file or in the "Include" .trk file.

It is not possible to remove trees only from roads and not from tracks.

### **16.14 Multiple level crossing sounds**

This feature allows to have level crossing sounds different from the default one for a specific level crossing on a route or for a specific level crossing shape. To get a level crossing sound different from the default one for a specific level crossing sound on a route a line like following one has to be inserted in the .w file LevelCrObj block:

ORTSSoundFileName ( "differentcrossingsound.sms" )

where "differentcrossingsound.sms" must be replaced with the desired .sms file name.

**Caution:** If the route is edited with the MSTS route editor modifying the .w files containing such line, the above line will be deleted.

To avoid this problem, two other possibilities are available to insert the additional line. One is described *[here](#page-376-0)*. The other one is to use the OR specific TSRE route editor, that natively manages this feature. Also in the latter case if the route is later edited with the MSTS route editor, the above line will be deleted.

To get a level crossing sound different from the default one for a specific level crossing shape a line like following one must be inserted in the .sd file of the crossing shape:

ESD\_ORTSSoundFileName ( "differentcrossingsound.sms" )

If both lines are present, the first overrides the second. For the first case it is suggested to place the sound file in the sound folder of the route, although it will also be searched in the general Train Simulator Sound folder. For the second case there is no suggestion. The file will again be searched in both folders.

## **16.15 Defining Curve Superelevation**

This feature allows curves within the route to be assigned a value for superelevation. It is inserted either in the route's root .trk file or in the "Include" .trk file.

It should be noted that currently this information only applies to physics calculations for superelevation. The visual movement of the train due to superelevation is set within the option menu.

The values are assigned by inserting the following parameter:

ORTSTrackSuperElevation ( x y ........... )

where x and y are a series of paired parameters specifying the curve radius in metres (x value), and the amount of superelevation in metres (y value). The statement will take as many paired values as desired. Each paired set of values must have an x and y value present. If it is desired to 'hold' a certain value of SuperElevation for a number of different radii curves, then the same y value needs to be used for succeeding values of curve radius. Where the y value changes between curve radii, then Open Rails will extrapolate the y value between the two points.

# **16.16 Overhead (catenary) wire**

Open Rails uses texture overheadwire.ace to display the overhead wire. Such texture must be present in the route's TEXTURES folder. If the texture is not found there, Open Rails looks for it in the GLOBAL\TEXTURES folder. If the texture isn't there either, Open Rails selects texture GLOBAL\TEXTURES\diselsmoke.ace. It is however strongly suggested to use a specific texture to display the overhead wire. A possible texture to be used can be downloaded here Documentation\SampleFiles\Manual\overheadwire.zip.

# **16.17 Fading signal lamps**

In Open Rails, signal lamps fade on and off for a visually pleasing transition effect. The fade time defaults to one-fifth of a second. It can be customized in the SignalType block of the sigcfg.dat file using the ORTSOnOffTimeS property:

```
SignalTypes( ...
    SignalType ( "AM14Light"
        ...
        ORTSOnOffTimeS (0.2)
    )
)
```
The value is the fade time in seconds. Use 0 to disable the effect completely.

# **16.18 Animated clocks**

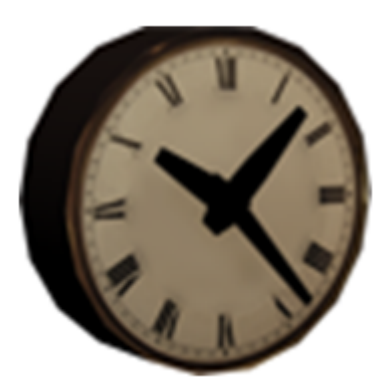

Animated clocks that show the simulation time can be added or retro-fitted to a route. The clocks can have a second-hand that ticks each second, or one that moves smoothly or none at all. Typically clocks could be station clocks, church tower clocks or clocks at other public buildings. They are placed as normal static shapes in a route, similar to other shapes such as houses or trees.

Note: Loco cabs already have provision for both analogue and digital clocks.

#### **16.18.1 Overview**

You will need:

1. Shape and Texture Files

A shape file which defines each shape of clock, its hands and their animation and the texture files used by the shape.

2. Reference File

For each shape of clock in the route, a reference to the shape file in the reference file.

3. World File

The location of each clock in the world must be given in the world file.

#### **16.18.2 Details**

1. Shape and Texture Files

Create a clock just like any other shape. The hands of the clock must be sub-objects within the shape. They must have specific names and an animation.

Open Rails looks for the following names of clock hands in the shape file and animates them according to the simulation time.

The names for the clock hands must start with:

- "ORTS\_HHand\_Clock" for the hour hand
- "ORTS\_MHand\_Clock" for the minute hand
- "ORTS SHand Clock" for the second hand
- "ORTS\_CHand\_Clock" for the centi-second hand

This last is used to provide a smooth movement in hundredths of a second whereas the second hand ticks forward once a second. It is suggested to use either the second hand or the centisecond hand or neither.

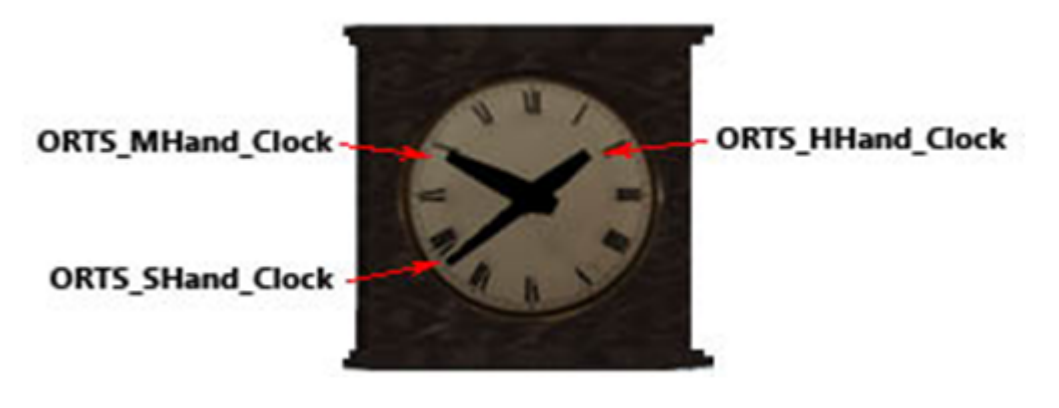

If a clock is to have several hands of the same type, simply append a number to the names of the hands, like this:

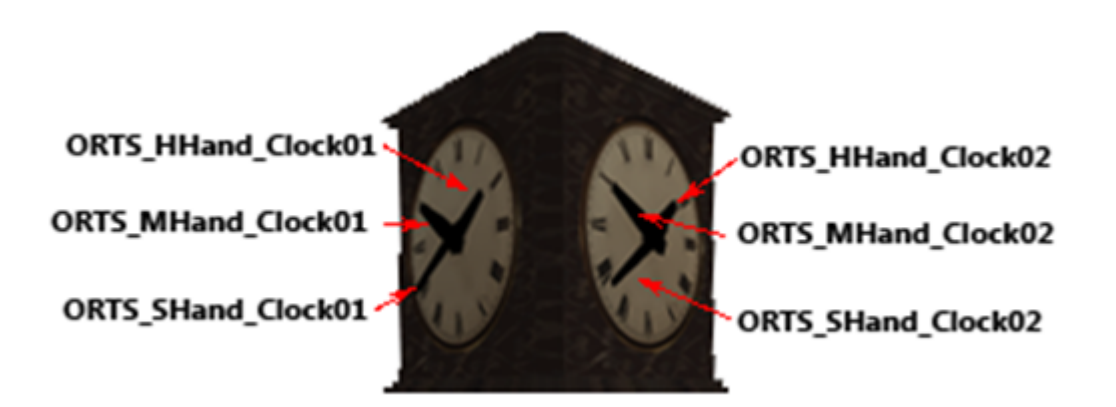

The animation requires 4 key frames at the 12, 3, 6 and 9 positions and calculates the intermediate positions using linear interpolation.

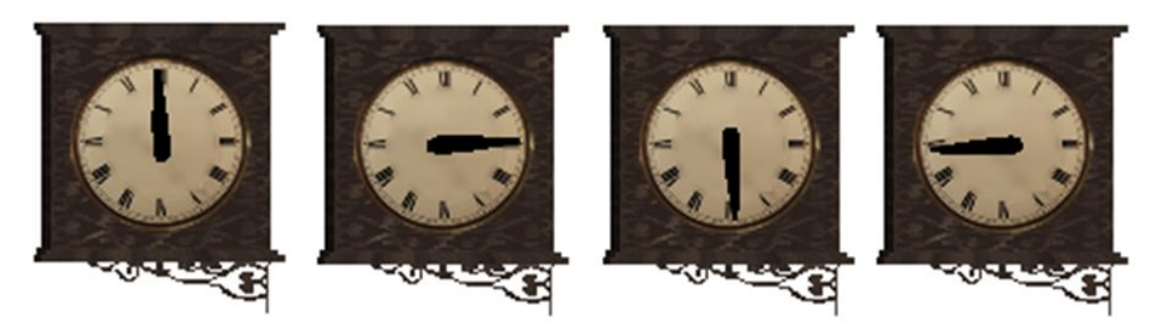

For example:

```
anim_node ORTS_HHand_Clock01 (
       controllers ( 1
              tcb_rot ( 5
                      slerp_{rot} (0 0 0 0 0 1)slerp_rot ( 1 -0.707 0 0 -0.707 )
                      slerp_{rot} (2 -1 0 0 0)slerp_rot ( 3 -0.707 0 0 0.707 )
                      slerp_{rot} (4 0 0 1))
            )
     )
```
Finally, move the clock shape and its textures into the corresponding folders SHAPES and TEX-TURES of your route, such as ROUTES\<route\_name>\SHAPES\clocks.s

2. Reference File

Add a reference to the shape file into the reference file ROUTES\<route\_name>\<route\_name>.ref Make sure that this reference begins with the "Static" keyword.:

```
Static (
       Filename ( "ChurchClock.s" )
       Class ( "Clocks" )
       Align ( None )
       Description ( "ChurchClock" )
)
```
3. World File

Use a route editor to locate the clocks in the world file.

Note: Do not insert the shapes as animated ones. Otherwise, if MSTS is used to view the route then

the hands of the clock will rotate wildly. In Open Rails they will match the simulation time anyway.

# CHAPTER 17

## Developing OR Content

Open Rails already has some own development tools and is defining and developing other ones. A path editor is available within TrackViewer under the *Tools* button in the main menu window. An editor for timetable mode is also available under the *Tools* button. Route editor and consist editor are in an advanced stage of development and may already be tested. You can read about and download the consist editor [here](http://www.elvastower.com/forums/index.php?/topic/28623-new-consist-editor-for-open-rails/) . You can read about and download the TSRE5 route editor [at this link](http://www.elvastower.com/forums/index.php?/topic/26669-new-route-editor-for-open-rails/)

IT is of course already possible to develop OR content (rolling stock, routes, 3D objects, activities) using the tools used to develop MSTS content, thanks to the high compatibility that OR has with MSTS. Below, some of the advantages of OR-specific content are described.

# **17.1 Rolling Stock**

- OR is able to display shapes with many more polygons than MSTS. Shapes with more than 100.000 polys have been developed and displayed without problems.
- Thanks to the additional physics description parameters, a much more realistic behavior of the rolling stock is achieved.
- 3D cabs add realism.
- OR graphics renders the results of the rolling stock developers at higher resolution.
- Rolling stock running on super-elevated track improves gaming experience.

# **17.2 Routes**

- Routes are displayed in higher resolution.
- Extended viewing distance yields much more realism.
- *[Double overhead wire](#page-379-0)* increases the realism of electrified routes.
- Built-in *[triphase overhead electric line](#page-380-0)*.
- Extended signaling features provide more realistic signal behavior.
- *[Widescreen](#page-380-1)* and hi-res loading screen.

# **17.3 Activities**

- *[Timetable mode](#page-286-0)* is a new activity type available only in Open Rails that allows for development of timetable based gaming sessions.
- By using the dispatcher monitor window, the dispatcher HUD, and the ability to switch the camera to any AI train, the player can more closely monitor and control the execution of conventional activities.
- *[Extended AI shunting](#page-263-0)* greatly increases the interactions between trains.
- New *[OR-specific additions](#page-279-0)* to activity (.act) files enhance activities.

# <span id="page-388-0"></span>**17.4 Parameters and Tokens**

The parameters used in content files have been mentioned throughout this manual for:

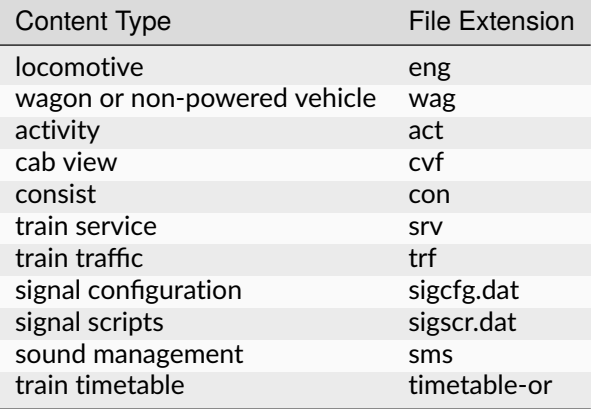

The complete list is very extensive and is documented in an online spreadsheet at [tinyurl.com/or](https://tinyurl.com/or-parameters-excel)[parameters-excel.](https://tinyurl.com/or-parameters-excel)

Since this is a spreadsheet with many rows, you can restrict your view to relevant rows using the filters at the top of each column.

# **17.5 Testing and Debugging Tools**

As listed *[here](#page-103-0)*, a rich and powerful set of analysis tools eases the testing and debugging of content under development.

# **17.6 Open Rails Best Practices**

#### **17.6.1 Polys vs. Draw Calls – What's Important**

Poly counts are still important in Open Rails software, but with newer video cards they're much less important than in the early days of MSTS. What does remain important to both environments are Draw Calls.

A Draw Call occurs when the CPU sends a block of data to the Video Card. Each model in view, plus terrain, will evoke one or more Draw Calls per frame (i.e., a frame rate of 60/second means all of the draw calls needed to display a scene are repeated 60 times a second). Given the large number of models displayed in any scene and a reasonable frame rate, the total number of Draw Calls per second creates a very large demand on the CPU. Open Rails software will adjust the frame rate according to the number of required Draw Calls. For example, if your CPU can handle 60,000 Draw Calls per second and the scene in view requires 1000 Draw Calls, your frame rate per second will be 60. For the same CPU, if the scene requires 2000 Draw Calls, your frame rate per second will be 30. Newer design / faster CPU's can do more Draw Calls per second than older design / slower CPU's.

Generally speaking, each Draw Call sends one or more polygon meshes for each occurrence of a texture file for a model (and usually more when there are multiple material types). What this means in practice is if you have a model that uses two texture files and there are three instances of that model in view there will be six draw calls - once for each of the models (3 in view) times once for each texture file (2 files used), results in six Draw Calls. As an aid to performance Open Rails will examine a scene and will issue Draw Calls for only the models that are visible. As you rotate the camera, other models will come into view and some that were in view will leave the scene, resulting in a variable number of Draw Calls, all of which will affect the frame rate.

Model builders are advised that the best performance will result by not mixing different material types in a texture file as well as using the fewest number of texture files as is practical.

# **17.7 Support**

Support can be requested on the OR forum on [http://www.elvastower.com/forums.](http://www.elvastower.com/forums)

The OR development team, within the limits of its possibilities, is willing to support contents developers.

# CHAPTER 18

### Version 1.3 Known Issues

## **18.1 Empty Effects Section in .eng File**

If an .eng file is used that has an Effects() section that contains no data, the engine will not be loaded by ORTS. In this case it is suggested to fully delete the Effects() section.

# **18.2 Curly brackets in file sigscr.dat**

Open Rails does not correctly handle, and also generates a misleading error message in file OpenRailsLog.txt file, when there is a curly bracket at the end of a conditional statement within file sigscr.dat, e.g.:

```
if ( next_hp == # 0 88 next_gue != # 2) {
```
Therefore the file must be edited as follows to be correctly interpreted by Open Rails:

```
if ( next_hp == # 0 88 next_gue != # 2){
```
# **18.3 Spurious emergency braking in Timetable mode**

If in Timetable mode a speedplate with higher speedlimit follows a signal with reduced speedlimit, the allowed speed in the Trackmonitor rises to the speed shown on the speedplate. This occurs accordingly to specs of Timetable mode (and differently from activity mode).

However the overspeedmonitor considers the reduced signal speed, coherently with activity mode. Therefore in this case if, in timetable mode, a train is accelerated above the signal speed, the overspeedmonitor may trigger an emergency braking.

# CHAPTER 19

## In Case Of Malfunction

## **19.1 Introduction**

When you have an issue with Open Rails (ORTS), no matter what it is, the OR development team is always thankful for reports of possible bugs. Of course, it is up to the developers to decide if something is a real bug, but in any case your reporting of it is an important step in helping the development team to improve Open Rails.

# **19.2 Overview of Bug Types**

The development team uses two ways of keeping track of bugs:

- 1. So called "Maybe-Bugs" are reported in a simple forum post: see next paragraph for links. This is done in order to give developers a chance to filter out problems caused by circumstances the development team cannot control such as corrupted content.
- 2. Decided Bugs are issues a developer has looked at and has found to be a real issue in the program code of Open Rails. They are reported at our Bug Tracker at <https://bugs.Launchpad.net/or/> (registration is required).

## **19.3 Maybe-Bugs**

If you find an issue with Open Rails you should first file a Maybe-Bug report at any of the following forums monitored by the Open Rails development team:

- [Elvas Tower,](http://www.elvastower.com/) "Maybe it's a bug" section of the Open Rails sub-forum. This is the forum that is most frequently checked by the OR development team;
- [TrainSim.com,](http://www.trainsim.com/) "Open Rails discussion" section of the Open Rails sub-forum
- ... more forums may be added in the future

A Maybe-Bug report consists of a simple post in a new topic in the forum. The title of the topic should be of the form "Open Rails V#### Bug: +++++", where #### is the version number of the Open Rails release you are having problems with, and +++++ is a quick description of the problem you are having. This format aids the developers in getting a quick idea of the issue being reported.

The first post in this newly started topic should give further information on your problem: Start out with exactly what problem you are getting, describing it in narrative and supplementing this description with screenshots, error messages produced by Open Rails, and so on.

Next give a clear indication of the content you were using (that is: Route, Activity, Path, Consist, Locomotive and Rolling Stock; whatever is applicable), whether it is freeware or payware, what the exact name of the downloaded package was and where it can be obtained. Of course, posting a download link to a trustworthy site or directly attaching files to the post also is OK.

Continue with an exact description of what you were doing when the problem arose (this may already be included in the first paragraph, if the problem is train-operation-related). Again, screenshots etc. can be helpful to better describe the situation.

Lastly, take a look at your desktop for a text file entitled OpenRailsLog.txt. Upload and attach this file to the end of your post. This is very important as the log file contains all relevant program data the user has no chance to ever see, and thus it is one of the most important sources of information for the developer trying to solve your problem.

Once your post has been submitted, keep adding further information only in additional posts, in order to avoid the risk of people not noticing your edits. Also, please be patient with developers responding to your report. Most forums are checked only once a day, so it may take some time for a developer to see your report.

Important: The more information a developer gets from the first post, the quicker he will be able to locate, identify and eventually resolve a bug. On the other hand, reports of the form, "I have problem XYZ with recently installed Open Rails. Can you help me?" are of little use, as all required information must be asked for first.

Important: Please do not rush to report a Decided Bug on the Bug Tracker before a developer has declared your problem a real bug!

The above description is available in a condensed "checklist" form below.

# **19.4 Decided bugs**

Many bug reports never even make it to the status of a Decided Bug, being a content or user error. Some Maybe-Bugs, however, will eventually be declared Decided Bugs. Such secured bugs should be reported at our Bug Tracker, when the developer taking the report asks you to.

The Open Rails Bug Tracker is found at [https://bugs.Launchpad.net/or/,](https://bugs.Launchpad.net/or/) following the "Report a bug" link in the upper half to the right of the screen. You will need to register at Launchpad in order to be able to report a bug.

Once that is done, follow the steps the software takes you through: In "Summary" copy and paste the quick description of the bug you also entered as a forum thread name for the Maybe-Bug report.

Next, look through the list of topics Launchpad thinks your bug may be related to – maybe your issue has already been reported?

If you cannot relate to any of the suggested bugs, click the "No, I need a new bug report" button and continue.

In the "Further Information" field, enter the same info you also gave in the Maybe-Bug report (copy and paste). Screenshots may need to be added as attachments, and you will also need to re-upload the OpenRailsLog.txt file. Do not forget to include all info you added in additional posts to the original Maybe-Bug report, and also add a link to the latter at the bottom of the "Further Information" field.

Once your bug has been submitted, keep adding further information only in additional posts, in order to avoid the risk of developers missing the additional info.

The above description is available in a condensed "checklist" form below.

Important: Do not say "All information is included in the linked thread" as skimming through a thread for the crucial bit of information is a really annoying task. Instead, please provide a concise, but complete summary of the Maybe-Bug thread in the "Further Information" field.

Important: Please do not rush to report a Decided Bug on our Bug Tracker before a developer has declared your Maybe-Bug a real bug!

# **19.5 Additional Notes**

Please do not post feature requests as a Maybe-Bug to the Bug Tracker on Launchpad!

Please do not report the same bug multiple times, just because the first report did not get attention within a short time. Sorting out the resulting confusion can slow things down even more.

Please do not report Bugs directly to the Bug Tracker when you are not 100% sure it's a real, significant bug, or have not been asked to do so.

Don't be offended by bug statuses - they often sound harsher than they really mean, like "Invalid".

Don't expect a speedy response in general – issues will get looked at as and when people have the time.

Be prepared to expand upon the initial report – it is remarkably easy to forget some crucial detail that others need to find and fix your bug, so expect to be asked further questions before work can begin.

Try to avoid comments that add no technical or relevant detail – if you want to record that the bug affects you, Launchpad has a dedicated button at the top: "Does this bug affect you?".

If you wish to follow the progress of someone else's bug report and get e-mail notifications, you can subscribe to bug mail from the sidebar.

# **19.6 Summary: Bug Report Checklists**

"Maybe-Bug"

- New topic in appropriate sub-forum
- Topic Title: "Open Rails V<version> Bug: <description>"
- Description of problem, supplemented by screenshots etc.
- Content used (Route, Activity, Path, Consist, Locomotive & Rolling Stock; choose applicable); Freeware / Payware?; Package name & download location / download link
- Narrative of actions shortly before & at time of problem, supplemented by screenshots etc.
- Attach log file (Desktop: OpenRailsLog.txt)
- Add further info only in additional posts
- Be patient

Decided Bug

- Report to Bug Tracker only if asked to do so
- <https://bugs.Launchpad.net/or/> (Registration required) -> "Report a bug"
- "Summary": Description from the topic title of the Maybe-Bug report
- Look for similar, already reported bugs
- Condense whole Maybe-Bug thread into "Further information" field
- Add link to original Maybe-Bug report
- Re-upload and attach OpenRailsLog.txt & explanatory screenshots etc.
- Add further info only in additional posts
- Be patient

# **19.7 Bug Status in Launchpad**

- **New** this is where all bugs start. At this point, the bug has not been looked at by the right people to check whether it is complete or if more details are needed.
- **Incomplete** a member of the Open Rails teams has decided that the bug needs more information before it can be fixed. The person who created the bug report does not have to be the one to provide the extra details. A bug remaining incomplete for 60 consecutive days is automatically removed.
- **Opinion** the bug has been identified as an opinion, meaning that it isn't clear whether there is actually a bug or how things should be behaving.
- **Invalid** a member of the team believes that the report is not actually a bug report. This may be because Open Rails is working as designed and expected or it could just be spam. The bug may be put back to the new state if further information or clarity is provided in comments.
- **Won't Fix** a member of the team has decided that this bug will not be fixed at this time. If the bug report is a "feature request", then they have decided that the feature isn't desired right now. This status does not mean something will never happen but usually a better reason for fixing the bug or adding the feature will be needed first.
- **Confirmed** a member of the team has been able to experience the bug as well, by following the instructions in the bug report.
- **Triaged** a member of the team has assigned the importance level to the bug or has assigned it to a specific milestone. Bugs generally need to get to this state before the developers will want to look at them in detail.
- **In Progress** one or more members of the team are currently planning to or actually working on the bug report. They will be identified by the assignee field.
- **Fix Committed** the fix for the bug report or feature request has been completed and checked in to the source control system, Subversion. Once there, the fix will usually appear in the next experimental release.
- **Fix Released** The code containing the bug fix has been released in an official release.

# **19.8 Disclaimer**

Having posted a bug report in a forum or in Launchpad does not generate any obligation or liability or commitment for the OR development team to examine and fix the bug. The OR development team decides whether it will examine and fix the bug on a completely voluntary and autonomous basis.

# CHAPTER 20

# Open Rails Software Platform

# **20.1 Architecture**

To better understand how the Open Rails game operates, performs, and functions, the architecture diagram below lays out how the software code is organized. The architecture of the Open Rails software allows for modular extension and development, while providing standardized methods to customize the simulation experience.

**Note:** Please note that this diagram includes many capabilities and functions that are yet to be implemented.
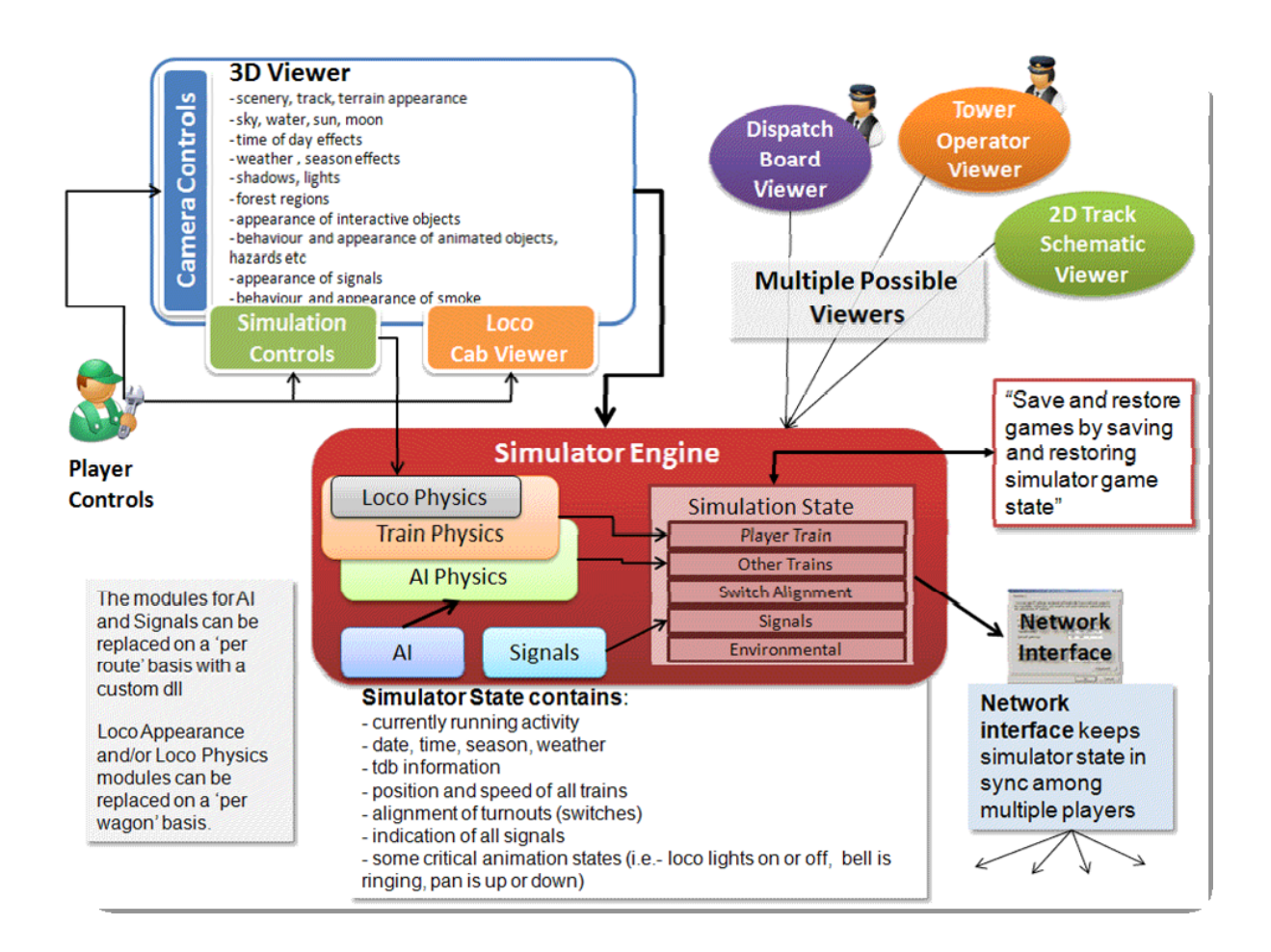

# **20.2 Open Rails Game Engine**

The Open Rails software is built on the MonoGame platform. MonoGame is an open source implementation of the Microsoft XNA 4 Framework and provides:

- Game framework
- 2D and 3D rendering
- Sound effect and music playback
- Keyboard, mouse, touch, and controller inputs
- Content building and optimization
- Math library optimized for games

# **20.3 Frames per Second (FPS) Performance**

FPS rate is as default not linked to the sync rate of the monitor. However, with *[this option](#page-36-0)* FPS rate may be set at the value of the monitor refresh rate.

# <span id="page-397-0"></span>**20.4 Game Clock and Internal Clock**

Like other simulation software, Open Rails software uses two internal *clocks*; a game clock and an internal clock. The game clock is required to synchronize the movement of trains, signal status, and present the correct game environment. The internal clock is used synchronize the software process for optimal efficiency and correct display of the game environment.

The Open Rails team is dedicated to ensuring the game clock properly manages time in the simulation, so that a train will cover the proper distance in the correct time. The development team considers this vital aspect for an accurate simulation by ensuring activities run consistently across community members' computer systems.

# **20.5 Resource Utilization**

Because Open Rails software is designed for the MonoGame framework, it natively exploits today's graphics cards' ability to offload much of the display rendering workload from the computer's CPU.

# **20.6 Multi-Threaded Coding**

The Open Rails software is designed from the ground up to support up to 4 CPUs, either as virtual or physical units. Instead of a single thread looping and updating all the elements of the simulation, the software uses four threads for the main functions of the software.

- Thread 1 Main Render Loop (RenderProcess)
- Thread 2 Physics and Animation (UpdaterProcess)
- Thread 3 Shape and Texture Loading/Unloading (LoaderProcess)
- Thread 4 Sound

There are other threads used by the multiplayer code as each opened communication is handled by a thread.

The RenderProcess runs in the main game thread. During its initialization, it starts two subsidiary threads, one of which runs the UpdaterProcess and the other the LoaderProcess. It is important that the Updater-Process stays a frame ahead of RenderProcess, preparing any updates to camera, sky, terrain, trains, etc. required before the scene can be properly rendered. If there are not sufficient compute resources for the UpdaterProcess to prepare the next frame for the RenderProcess, the software reduces the frame rate until it can *catch up*.

Initial testing indicates that *stutters* are significantly reduced because the process (LoaderProcess) associated with loading shapes and textures when crossing tile boundaries do not compete with the main rendering loop (RenderProcess) for the same CPU cycles. Thread safety issues are handled primarily through data partitioning rather than locks or semaphores to maximise performance.

Ongoing testing by the Open Rails team and the community will determine what and where the practical limits of the software lie. As the development team receives feedback from the community, improvements and better optimization of the software will contribute to better overall performance – potentially allowing high polygon models with densely populated routes at acceptable frame rates.

# **20.7 Web Server**

The game uses a built-in web-server to deliver standard and custom web-pages to any browser. This can be running on the same PC as Open Rails or another PC or other device which is connected to your local network.

The simplest way to access these samples is to start the game and then launch a browser on the same PC. Then enter "localhost:2150" into your browser address bar. (2150 is the default port number set in *[Menu > Options > General](#page-47-0)*)

### **20.7.1 Sample Web Pages**

A number of web-pages are included in the Open Rails installation as examples of what can be done with the APIs.

Some of these sample pages repeat data from the in-game panels to provide a more convenient display. The sample pages can be found in the Content\Web subfolder of the OR program folder and the web server defaults to Content\Web\index.html.

If you choose to develop your own pages, please consider sharing them with the Open Rails community.

• The Cab Controls web page shows the controls from the cab and lets you use them to drive the player loco.

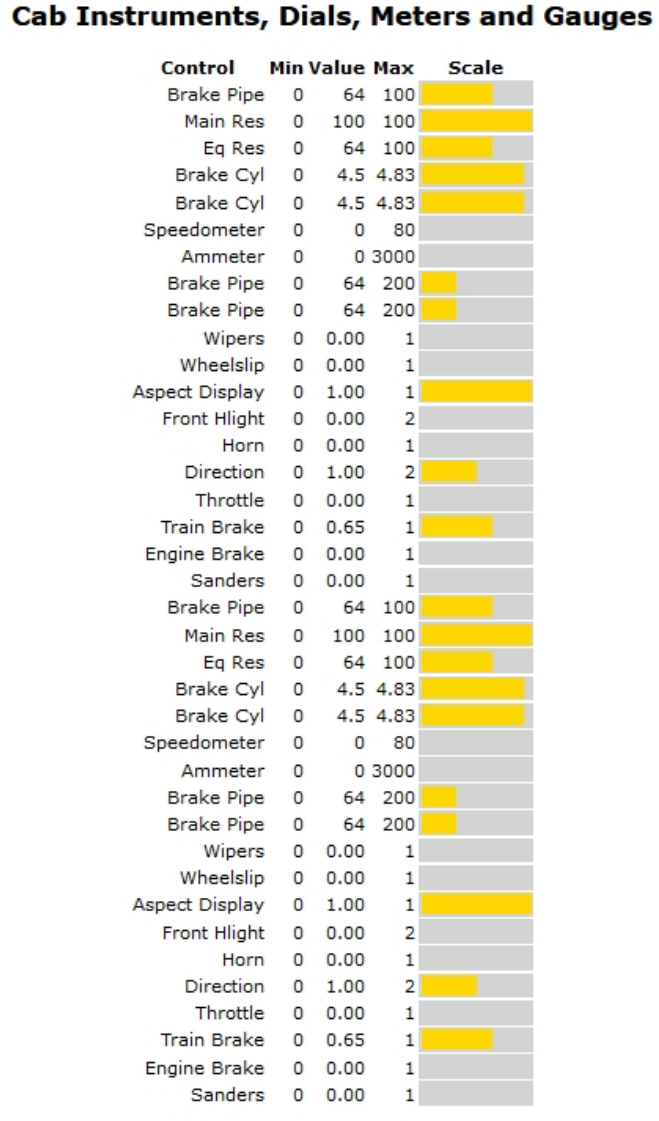

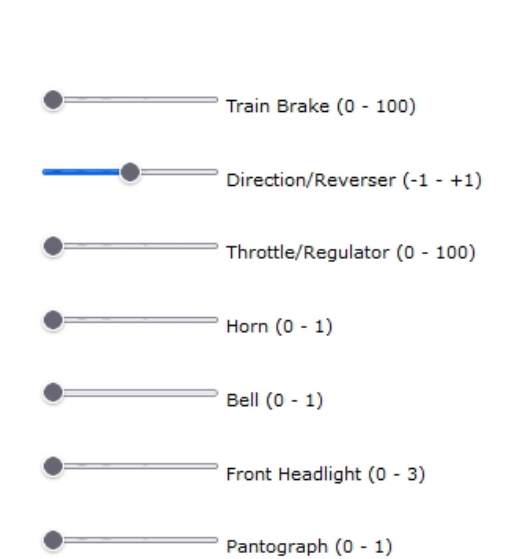

**Basic Controls** 

• The HUD web page repeats the F5 overlay.

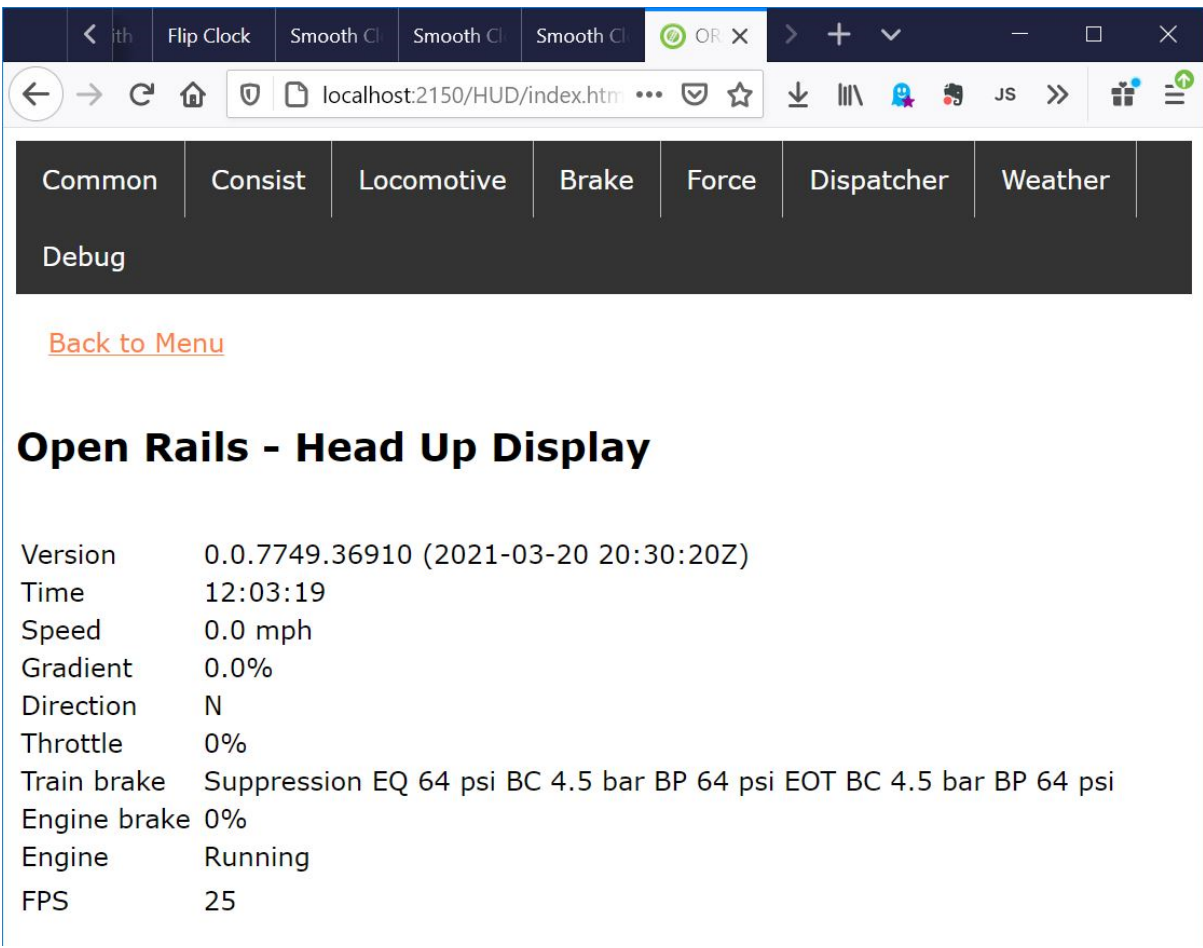

- The Track Monitor page repeats the F4 panel and is also available with a dark background for nighttime use.
- The Train Driving page offers a panel which is not yet available in the official version of Open Rails.
- Another page offers both of these and the panels can be dragged around for the best arrangement.

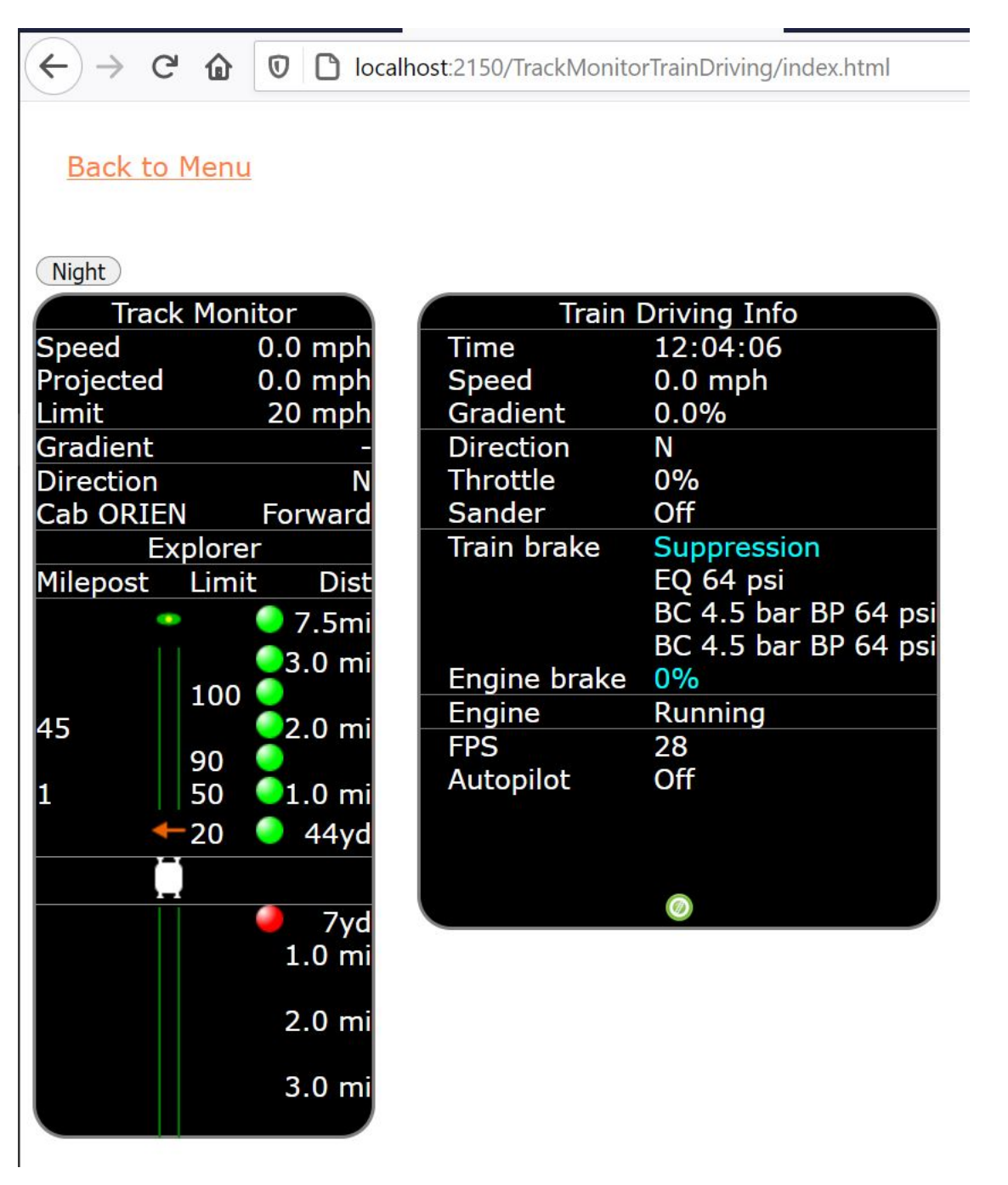

• The Time page shows the simulation time as a digital clock and links to 3 versions of an analogue clock.

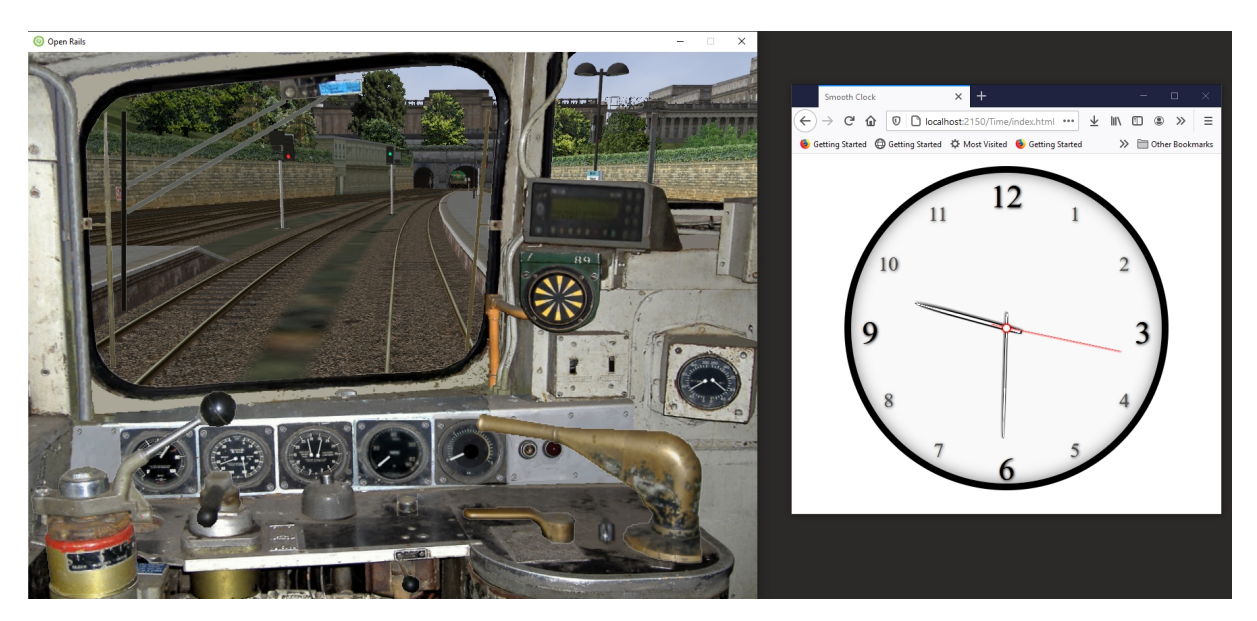

• The Map page shows the position and direction of the train in the real world on the OpenRailwayMap [https://www.openrailwaymap.org.](https://www.openrailwaymap.org) Different OpenRailwayMap layers are available. Usability depends on the route, position of the train is not always 100% correct.

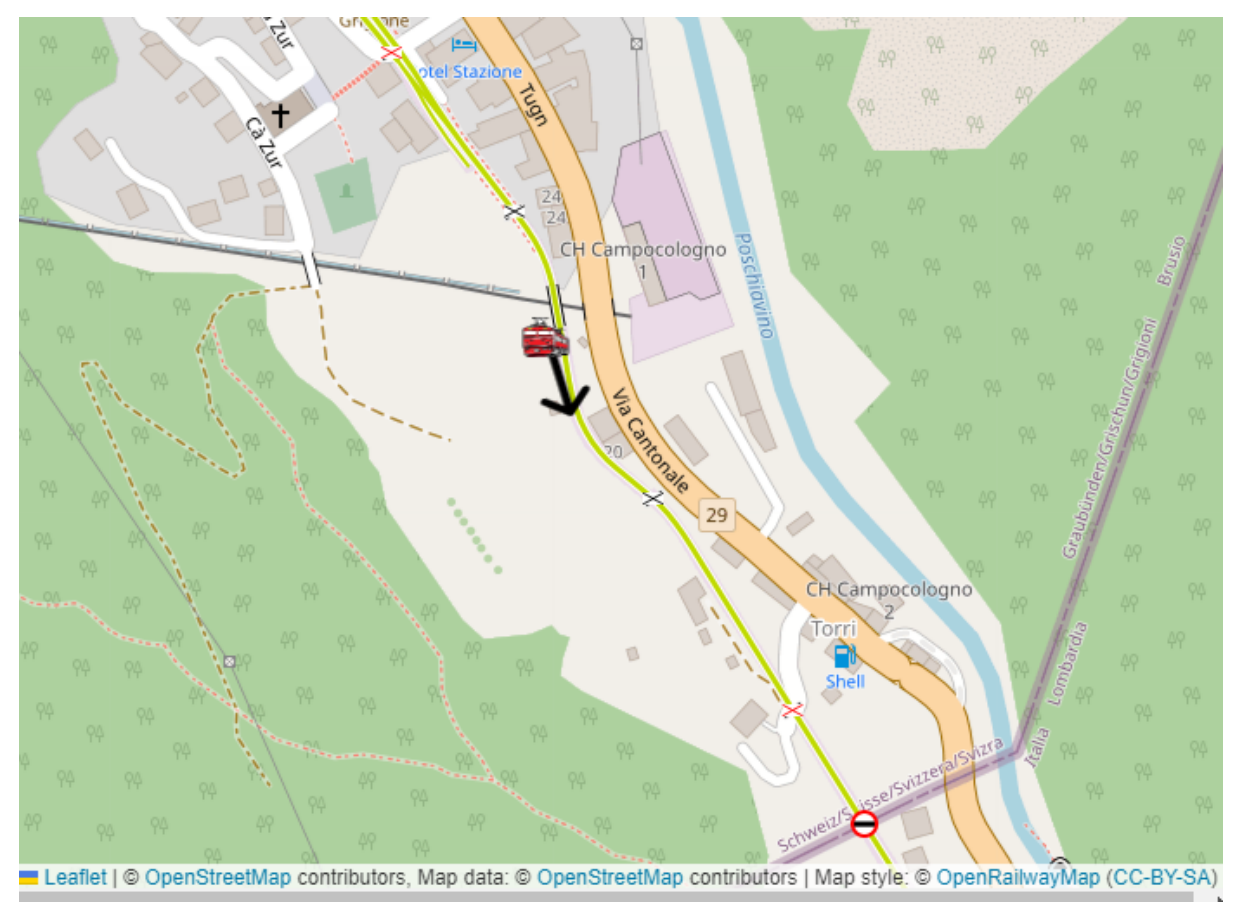

• The Switch Panel page shows a html panel with a selection of 40 buttons. Buttons which can be used to issue Open Rails commands, normally entered via the keyboard. This panel is most usefull when used on a touch enabled device, such as a tablet. The address of the panel is "<OR host>:2150/SwitchPanel/index.html", where <OR host> must be replaced with the hostname or IP address of the host where Open Rails is running. Not all buttons are yet filled. Depends also on the type of locomotive.

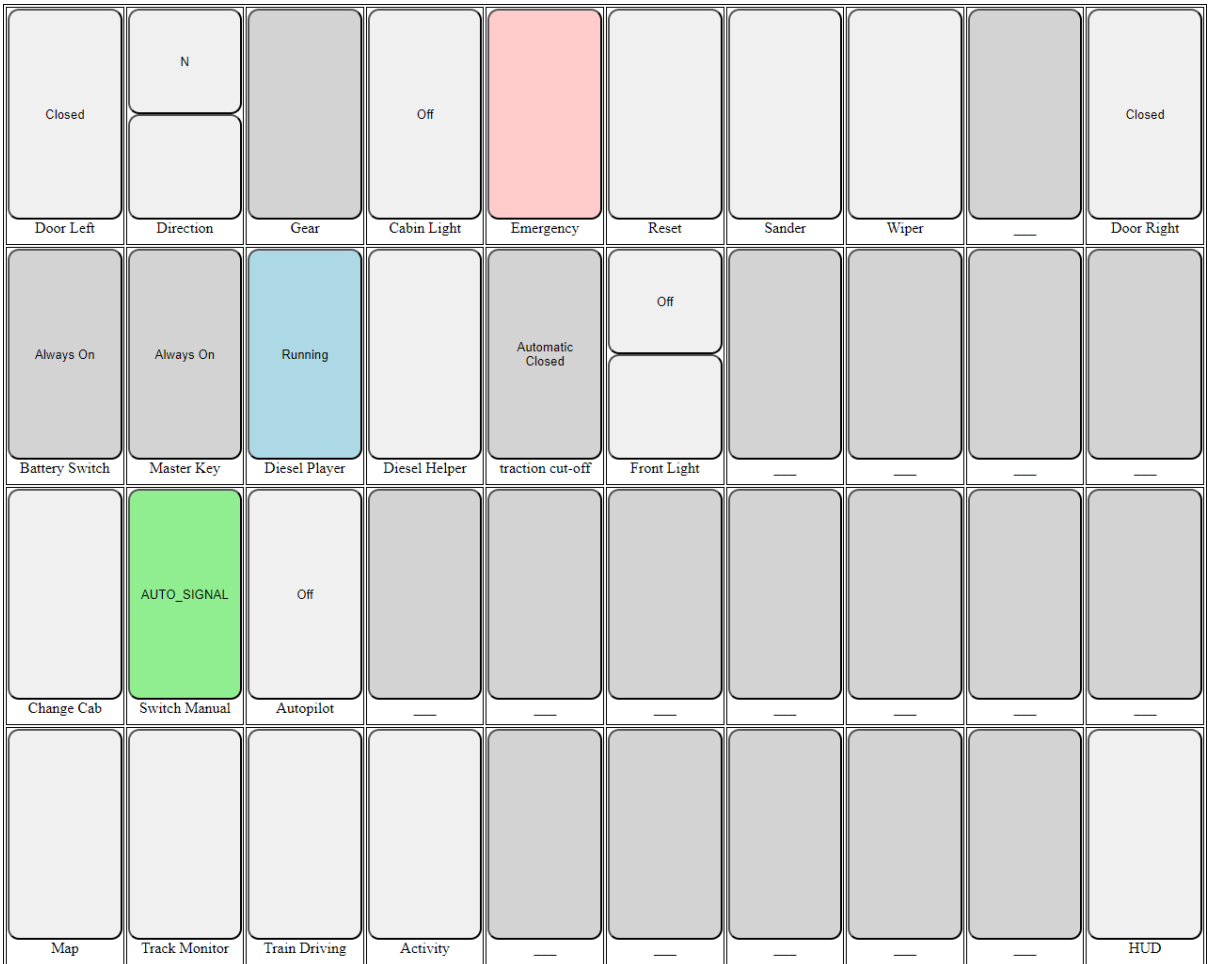

• The Train Car Operations page has the same functionality as the *[Ctrl-Alt-F9 Train Operations Monitor](#page-68-0)*. Advantage of having this windows as a web page is that it can be shown outside the Open Rails main window. Even on another display like for instance a tablet. It has more or less the same functionality, more details to be found *[here](#page-68-0)*.

### **20.7.2 Application Programming Interfaces (APIs)**

The web server features a simple API to obtain data from the simulator. Responses are OR data structures [serialized](https://www.newtonsoft.com/json/help/html/T_Newtonsoft_Json_JsonConvert.htm) in JSON format.

You can see the JSON data just by browsing. E.g.: for APISample, browse to http://localhost:2150/ API/APISAMPLE

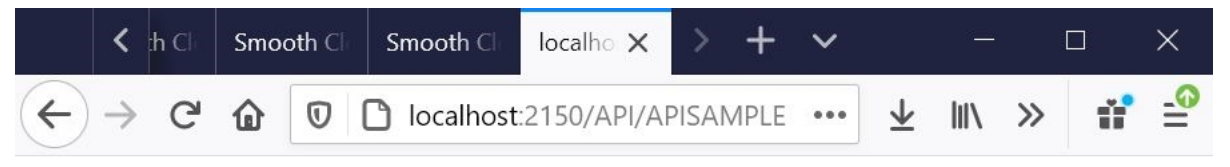

{ "intData": 576, "strData": "Sample String", "dateData": "2018-01-01T00:00:00", "embedded": { "Str": "Embedded String", "Numb": 123 }, "strArrayData": [ "First member", "Second member", "Third member", "Fourth member", "Fifth member" ] }

Note: The API portion of this address is case-sensitive.

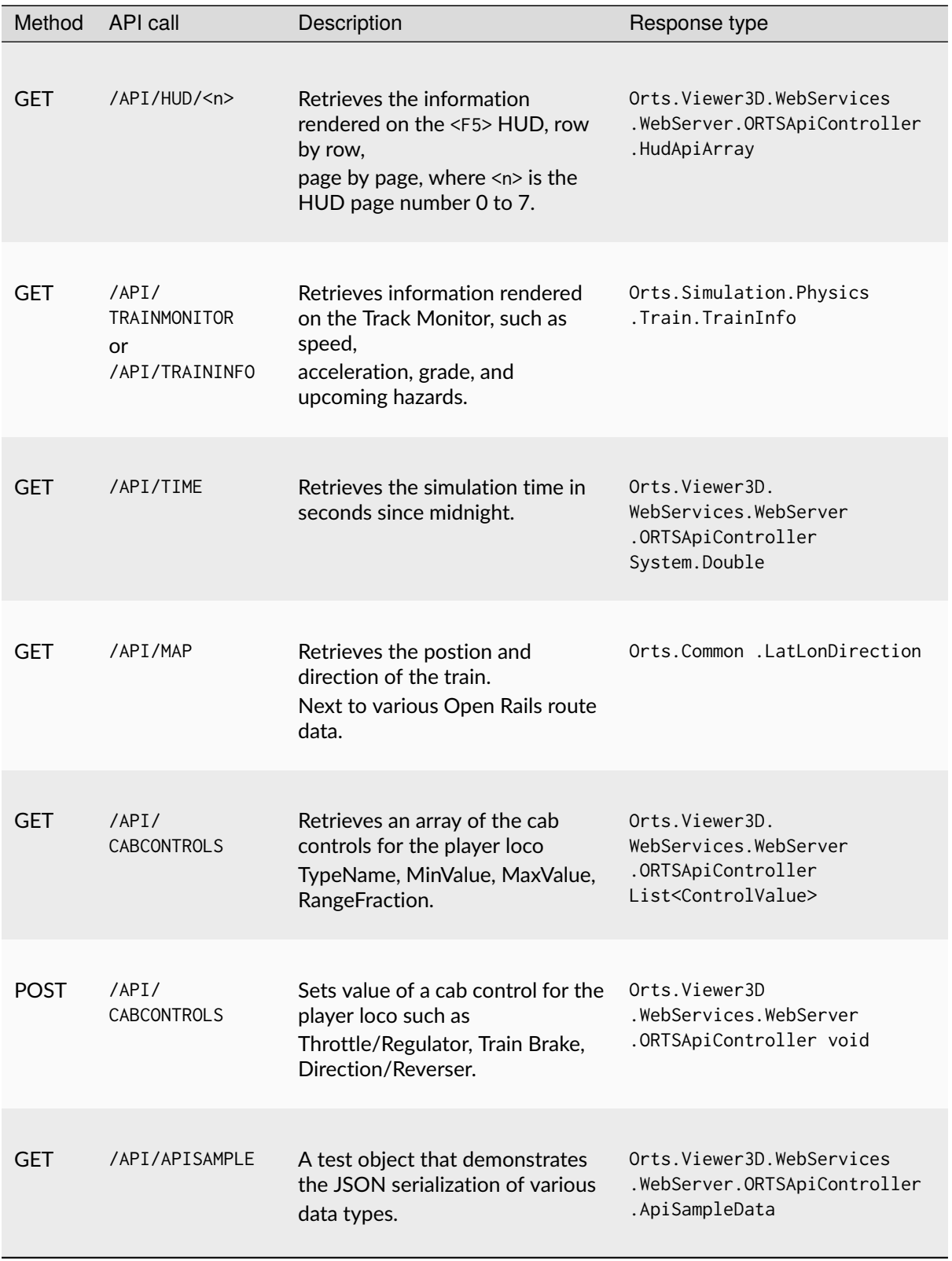

Note: To avoid overloading the simulator, please keep API calls to once or twice a second.

# CHAPTER 21

### Plans and Roadmap

Here are some highlights that the community can expect from the Open Rails team after v1.0. A more complete roadmap can be found at <https://launchpad.net/or/+milestones>

### **21.1 User Interface**

A new Graphical User Interface (GUI) within the game.

# **21.2 Operations**

In addition to the new Timetable concept described in this document, some further improvements are planned:

- Extended ability to customize signals to accommodate regional, geographic, or operational differences
- Ability to use mixed signal environments from dark territory to fully automatic in-cab train control within the same route
- Specifying random variations for AI trains in consist and delays.
- Specifying separate speed profiles for passenger or freight trains.
- A schedule for AI trains which can depend on other trains (e.g. wait a limited time).

# **21.3 Open Rails Route Editor**

The Open Rails Route Editor (called TSRE5) is well under way, and it is expected that in reasonable time it will replace the MS Route Editor. However, *no timetable is available for this work*. The route editor already can use GIS data. it will be possible to lay both track pieces and procedural track. TSRE5 is able to read route files created with the MS Route Editor, however it extends the MSTS file structure allowing for new functions. Routes that will use these extensions will in general not run under MSTS.

# CHAPTER 22

## Acknowledgements

Open Rails is the result of true teamwork performed by a group of passionate people. We owe a massive thanks to all of them and therefore wish to mention them below and excuse ourselves if someone has been forgotten:

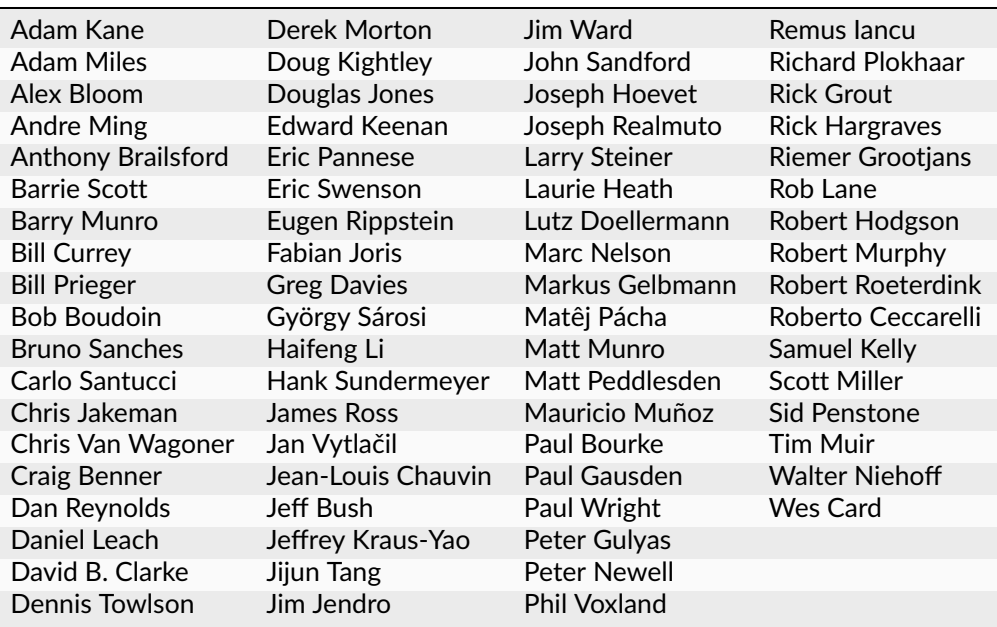

And a special thanks to:

- Dave Nelson for providing us a meeting place at Elvas Tower
- Pete Peddlesden for hosting our website and repository
- And, of course, Wayne Campbell for inspiring this improbable journey

# CHAPTER 23

## Appendices

## **23.1 Units of Measure**

Open Rails supports the same default units of measure as MSTS which are mostly, but not exclusively, metric.

When creating models just for Open Rails, we recommend you do not use defaults but specify units for all values that represent physical quantities.

As shown below, Open Rails provides a wider choice of units than MSTS.

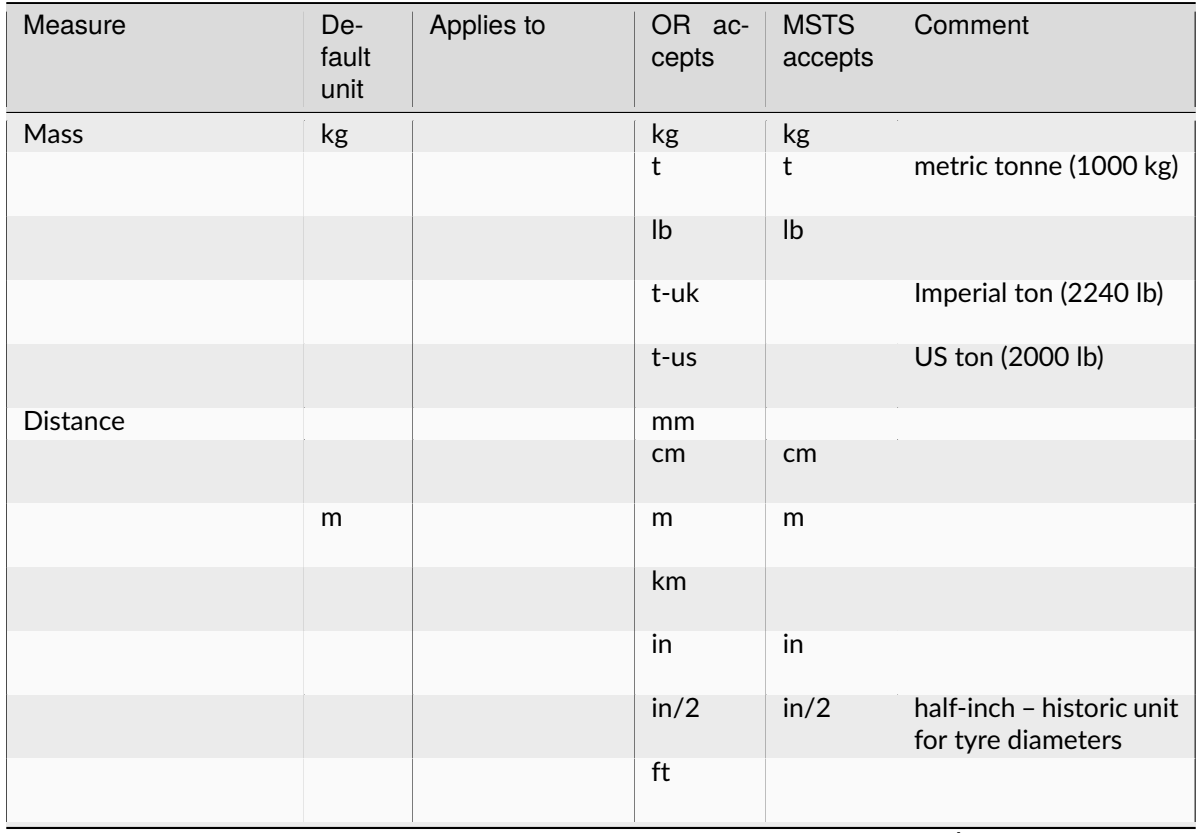

continues on next page

| rable $-$ continued from previous page |                      |                 |                 |                        |                   |
|----------------------------------------|----------------------|-----------------|-----------------|------------------------|-------------------|
| Measure                                | De-<br>fault<br>unit | Applies to      | OR ac-<br>cepts | <b>MSTS</b><br>accepts | Comment           |
|                                        |                      |                 | mile            |                        |                   |
| Area                                   |                      |                 | $m^2$           |                        |                   |
|                                        |                      |                 | $*(m^2)$        | $*(m^2)$               |                   |
|                                        | $ft^2$               |                 | $ft^2$          |                        |                   |
|                                        |                      | $*(ft^2)$       | $*(ft^2)$       |                        |                   |
| Volume                                 | $\mathsf{I}$         | diesel fuel     | L               |                        | liter             |
|                                        |                      |                 | $m^3$           |                        |                   |
|                                        |                      |                 | $*(m^3)$        |                        |                   |
|                                        |                      |                 | $in^3$          |                        |                   |
|                                        |                      |                 | $*(in ^A3)$     |                        |                   |
|                                        | $ft^3$               | other           | $*(ft^3)$       | $*(ft^3)$              | e.g. BoilerVolume |
|                                        |                      |                 | g-uk            |                        | Imperial gallons  |
|                                        |                      |                 | g-us            |                        | US gallons        |
|                                        |                      |                 | gal             |                        | US gallons        |
|                                        |                      |                 | gals            | gals                   | US gallons        |
| Time                                   | $\sf S$              |                 | $\sf S$         |                        |                   |
|                                        |                      |                 | ${\sf m}$       |                        |                   |
|                                        |                      |                 | h               |                        |                   |
| Current                                | amp                  |                 | amp             |                        |                   |
|                                        |                      |                 | A               |                        |                   |
| Voltage                                | volt                 |                 | $\sf V$<br>kV   |                        |                   |
|                                        |                      |                 |                 |                        |                   |
| Mass Flow                              |                      |                 | g/h<br>kg/h     |                        |                   |
|                                        | lb/h                 |                 | lb/h            | lb/h                   |                   |
| <b>Volumetric Flow</b>                 | $m^3/s$              | air flow meters | $m^3/s$         |                        |                   |
|                                        |                      |                 | ft^3/min        |                        |                   |
|                                        |                      |                 | L/min           |                        |                   |
|                                        |                      |                 | L/s             |                        |                   |
| Speed                                  | m/s                  | other           | m/s             | m/s                    | meter per second  |

Table 1 – continued from previous page

continues on next page

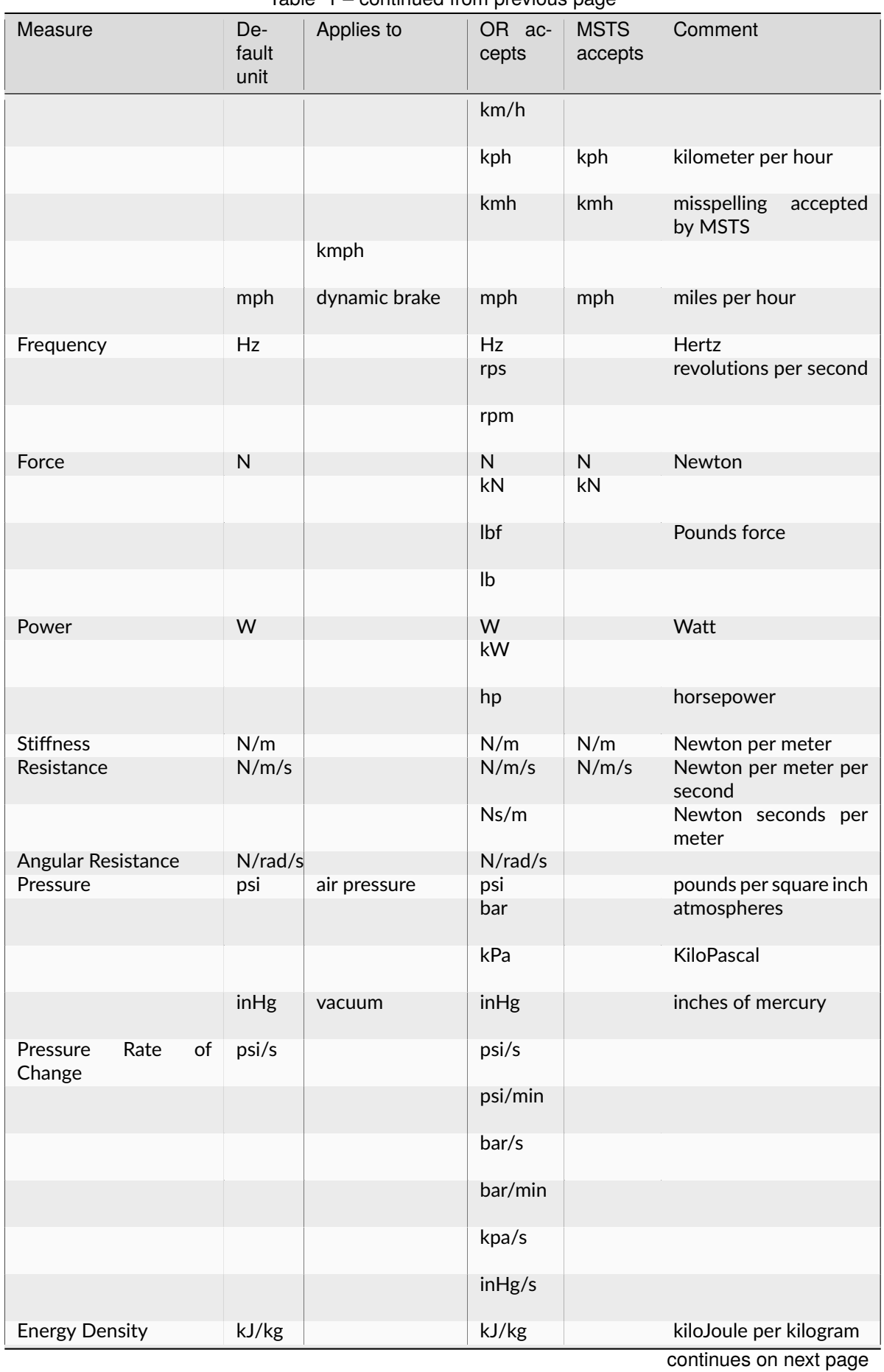

Table 1 – continued from previous page

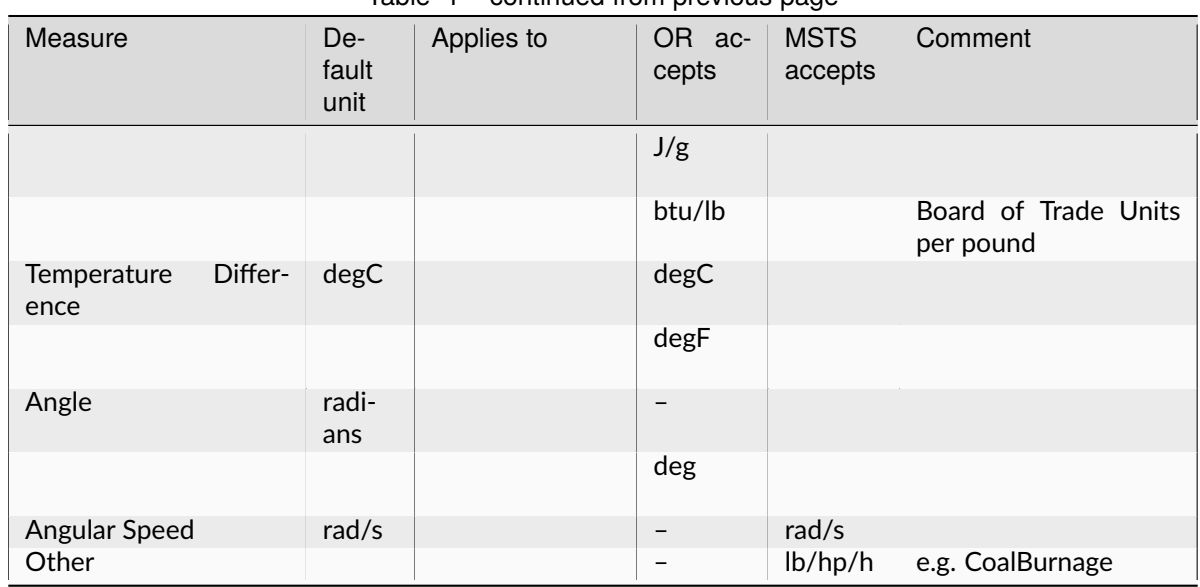

#### Table 1 – continued from previous page

# **23.2 Folders used by Open Rails**

The following folders are also written to by Open Rails.

(In this table, we assume a user called Joe.)

#### Table 2: Folders Table

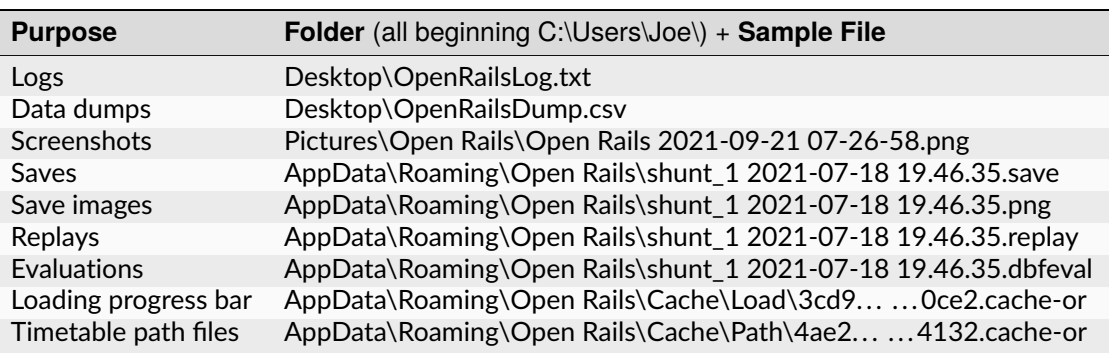

# **23.3 Signal Functions**

This is an overview of the functions available in OR for use in signal scripts, known as SIGSCRIPT functions.

### **23.3.1 Original MSTS Functions**

The following are basic MSTS functions:

BLOCK\_STATE ROUTE\_SET NEXT\_SIG\_LR NEXT\_SIG\_MR THIS SIG LR THIS\_SIG\_MR OPP\_SIG\_LR OPP\_SIG\_MR DIST\_MULTI\_SIG\_MR SIG\_FEATURE DEF\_DRAW\_STATE

### **23.3.2 Extended MSTS Functions**

The following are extensions of basic MSTS functions.

#### **NEXT\_NSIG\_LR(SIGFN\_TYPE, N)**

Extension of NEXT\_SIG\_LR Returns state of Nth signal of type SIGFN\_TYPE. Note that state SIGASP\_STOP is returned if any intermediate signal of type SIGFN\_TYPE is set to that state.

### **DIST\_MULTI\_SIG\_MR\_OF\_LR(SIGFN\_TYPE, SIGFN\_ENDTYPE)**

Extension of DIST\_MULTI\_SIG\_MR

The original DIST\_MULTI\_SIG\_MR excluded any heads for which the link (route\_set) was not valid. However, when signals are routed through route-definition signals rather than through links, this exclusion fails and therefore the function does not return the correct state. This extended function checks all required heads on each signal, and uses the least restricted aspect on this signal as state for this signal. It returns the most restrictive state of the states determined in this manner for each intermediate signal until a signal of type SIGFN\_ENDTYPE is found.

### **23.3.3 SIGNAL IDENT Functions**

When a function is called which requires information from a next signal, a search is performed along the train's route to locate the required signal. If multiple information is required from that signal, and therefore multiple functions are called requiring that next signal, such a search is performed for each function call.

This process can be made much more efficient by using the signal ident of the required signal. Each signal in a route has a unique ident. A set of functions is available to obtain the signal ident of the required signal. Also available are functions which are equivalent to normal signal functions, but use the signal ident and do not perform a search for the required signal. Obviously, using these functions it must be checked that the retrieved signal ident is valid (i.e. a valid signal is found), and the integrity of the variable holding this ident must be ensured (the value must never be altered).

The following functions are available to obtain the required signal ident. The functions return the signal ident for the signal as found. If no valid signal is found, the value of -1 is returned.

#### **NEXT\_SIG\_ID(SIGFN\_TYPE)**

Returns Signal Ident of next signal of type SIGFN\_TYPE.

#### **NEXT\_NSIG\_ID(SIGFN\_TYPE, N)**

Returns Signal Ident of Nth signal of type SIGFN\_TYPE.

#### **OPP\_SIG\_ID(SIGFN\_TYPE)**

Returns Signal Ident next signal of type SIGFN\_TYPE in opposite direction.

The following functions are equivalent to basic functions but use Signal Ident to identify the required signal.

#### **ID\_SIG\_ENABLED(SigID)**

Returns 1 if the identified signal is actively enabled (i.e. a train has cleared a route leading to that signal)

#### **ID\_SIG\_LR(SigId, SIGFN\_TYPE)**

Returns the least restricted aspect of the heads with type SIGFN\_TYPE of the identified signal.

Note there are other functions which also use the signal ident as detailed below.

#### **23.3.4 Signal SubObject functions**

In the original MSTS signal definition, a number of specific Signal SubObjects could be used as flags (USER\_1 ... USER\_4). Other items (NUMBER\_PLATE and GRADIENT) could also be used as flag but were linked to physical items on the signal. The number of flags available in this way was very restricted. In OR, an additional functions has been created which can check for any Signal SubObject if this SubObject is included for this particular signal or not. This function can be used on any type of Signal SubObject. By setting SubObjects of type 'DECOR', additional flags can be defined for any type of signal. SubObjects defined in this manner need not be physically defined in the shape file. The information is available at signal level, so all heads on a signal can use this information. The function uses the SubObject number to identify the required SubObject, the name of the SubObject is irrelevant. The maximum of total SubObjects for any shape is 32 (no. 0 . . . 31), this includes the actual signal heads.

#### **HASHEAD(N)**

Returns 'true' (1) if SubObject with number N is available on this signal.

### **23.3.5 Approach Control Functions**

Approach Control is a method used in some signalling systems which holds a signal at danger until the approaching train is at a specific distance from the signal, or has reduced its speed to below a certain limit. This functionality is used in situations where a significant reduction in speed is required for the approaching train, and keeping the signal at danger ensures the train has indeed reduced its speed to near or below the required limit.

The following set of Approach Control Functions is available in OR.

The required distance and speed can be set as constants (dimensions are m and m/s, these dimensions are fixed and do not depend on any route setting).

It is also possible to define the required distance or speed in the signal type definition in sigcfg.dat. The values defined in this way can be retrieved using the pre-defined variables **Approach\_Control\_Req\_Position** and **Approach\_Control\_Req\_Speed**.

#### **APPROACH\_CONTROL\_POSITION(APPROACH\_CONTROL\_POSITION)**

The signal will be held at danger until the train has reached the distance ahead of the signal as set. The signal will also be held at danger if it is not the first signal ahead of the train, even if the train is within the required distance.

#### **APPROACH\_CONTROL\_POSITION\_FORCED(APPROACH\_CONTROL\_POSITION)**

The signal will be held at danger until the train has reached the distance ahead of the signal as set. The signal will also clear even if it is not the first signal ahead of the train.

#### **APPROACH\_CONTROL\_SPEED(APPROACH\_CONTROL\_POSITION, APPROACH\_CONTROL\_SPEED)**

The signal will be held at danger until the train has reached the distance ahead of the signal as set, and the speed has been reduced to below the required limit. The speed limit may be set to 0 in which case the train has to come to a stand in front of the signal before the signal will be cleared. The signal will also be held at danger if it is not the first signal ahead of the train, even if the train is within the required distance.

#### **APPROACH\_CONTROL\_NEXT\_STOP(APPROACH\_CONTROL\_POSITION, APPROACH\_CONTROL\_SPEED)**

Sometimes, a signal may have approach control but the signal may be held at danger if the next signal is not cleared. Normally, if a signal is held for approach control, it will not propagate the signal request, meaning that the next signal will never clear. This could lead to a signal lockup, with the first signal held for approach control and therefore the next signal cannot clear. This function is specifically intended for that situation. It will allow propagation of the clear request even if the signal is held at danger for approach control, thus allowing the next signal to clear. The working of this function is similar to APPROACH\_CONTROL\_SPEED.

#### **APPROACH\_CONTROL\_LOCK\_CLAIM()**

If a signal ahead of a train is held at danger, the train may claim sections beyond that signal in order to ensure a clear path from that signal as soon as possible. If this function is called in a script sequence which also sets an active approach control, no claims will be made while the signal is held for approach control.

### **23.3.6 CallOn Functions**

CallOn functions allow trains to proceed unto a track section already occupied by another train. CallOn functions should not be confused with 'permissive' signals as often used in North American signal systems.

A 'permissive' signal will always allow a train to proceed on occupied track, following a previous train. Such signals are generally only used in situations where a signal covers a 'free line' section only, i.e. a section of track without switches or crossings etc.

The CallOn facility, on the other hand, will only allow the train to proceed in certain specific situations and is primarily used in station and yard areas.

The CallOn functions are specifically intended for use is timetable mode, and are linked directly to a number of timetable commands. Trains will be allowed to proceed based on these commands.

#### **CallOn functions in timetable mode**

The following conditions will allow a train to proceed.

- The route beyond the signal leads into a platform, and the **\$callon** parameter is set for the related station stop.
- The train has an **\$attach**, **\$pickup** or **\$transfer** command set for a station stop or in the #dispose field, and the train in the section beyond the signal is static or is the train as referenced in the command (as applicable). If the command is set for a station stop, the route beyond the signal must lead into a platform allocated to that station. If the command is set in the #dispose field, there are no further conditions.
- The train action is part of a **\$stable** command in the #dispose field.
- The route beyond the signal is a Pool Storage path, and the train is booked to be stored in that pool.

CallOn may also be allowed if the route does not lead into a platform depending on the function call.

#### **CallOn functions in activity mode**

CallOn is never allowed if the route beyond the signal leads into a platform. CallOn may be allowed in other locations depending on the actual function call.

#### **Available functions**

### **TRAINHASCALLON()**

#### **TRAINHASCALLON\_RESTRICTED()**

These functions are similar, except that TRAINHASCALLON will always allow CallOn if the route does not lead into a platform, and therefore acts like a 'permissive' signal in that situation. The function TRAINHASCALLON\_RESTRICTED will only allow CallOn when one of the criteria is met as detailed above.

#### **23.3.7 SignalNumClearAhead Functions**

The SignalNumClearAhead (SNCA) value sets the number of signals ahead which a signal will need to clear in order to be able to show the required least restrictive aspect. The value is set as a constant for each specific signal type in the sigcfg.dat file. However, it may be that certain signal options require that value to be changed. For instance, a signal type which optionally can display an advance approach aspect, needs a higher value for SNCA in case this advance approach is required. This may even depend on the route as set from that signal. In OR, functions are available to adjust the value of SNCA as required, which prevents the need to always set the possible highest value which could lead to a signal to clear a route too far ahead. Note that these functions always use the default value of SNCA as defined in sigscr.dat as starting value. Repeated calls of these functions will not lead to invalid or absurd values for SNCA.

#### **INCREASE\_SIGNALNUMCLEARAHEAD(n)**

Increase the value of SNCA by n, starting from the default value.

#### **DECREASE\_SIGNALNUMCLEARAHEAD(n)**

Decrease the value of SNCA by n, starting from the default value.

#### **SET\_SIGNALNUMCLEARAHEAD(n)**

Set the value of SNCA to n.

#### **RESET\_SIGNALNUMCLEARAHEAD()**

Reset the value of SNCA to the default value.

#### **23.3.8 Local signal variables**

Originally, the only means of interfacing between signals, or between signal heads within a signal, is through the signal aspect states. This sets a severe restriction of the amount of information that can be passed between signals or signal heads.

In OR, local signal variables have been introduced. These variables are specific for a signal. The variables are persistent, that is they do retain their value from one update to the next. Because the variables are assigned per signal, they are available to all signalheads which are part of that signal. The variables can also be accessed by other signals.

Each signalhead which is part of a signal can access the variables for both reading and writing.

Each signalhead from other signals can access the variables for reading only.

Each variable is identified by an integer number. The variables can contain integer values only.

#### **STORE\_LVAR(IDENT, VALUE)**

Sets the variable as identified by IDENT to VALUE. The function has no return value.

#### **THIS\_SIG\_LVAR(IDENT)**

Returns the value of the variable identified by IDENT of this signal.

#### **NEXT\_SIG\_LVAR(SIGFN\_TYPE, IDENT)**

Returns the value of the variable identified by IDENT of the first signal ahead of type SIGFN\_TYPE. If no such signal is found, the function returns value 0.

#### **ID\_SIG\_LVAR(SIGID, IDENT)**

Returns the value of the variable identified by IDENT of the signal identified by the signal ident SIGID.

### **23.3.9 Functions for Normal Head Subtype**

Although there can be different types of signal, and OR allows the definition and additional of any number of type, only signals of type NORMAL will affect the trains.

Certain signal systems, however, have different types of signals, e.g. main and shunt signals, which require different behaviour or different response. In order to be able to distinguish between such signals, OR has introduced a Subtype which can be set for a NORMAL signal.

The subtype can be defined for any signal in the sigcfg.dat file, in the same way as the signal type. A number of functions is available to query a signal to identify its subtype.

#### **THIS\_SIG\_HASNORMALSUBTYPE(SIGSUBTYPE)**

Returns value 1 (true) if this signal has any head of type NORMAL with the required subtype.

#### **NEXT\_SIG\_HASNORMALSUBTYPE(SIGSUBTYPE)**

Returns value 1 (true) if next signal with any head of type NORMAL has any head with the required subtype.

#### **ID\_SIG\_HASNORMALSUBTYPE(SIGIDENT, SIGSUBTYPE)**

Returns value 1 (true) if signal identified by SIFIDENT has any head of type NORMAL with the required subtype.

### **23.3.10 Functions to verify full or partial route clearing**

As mentioned, some signal systems differentiate between main and shunt signals (e.g. in Germany, UK). This may affect the clearing of a signal in locations where both such types occur on the same route. If a train requires the full route from a main signal to the next main signal, in locations where there are shunt signals inbetween, the first main signal may not clear until the full route to the next main signal is available, and will then clear to a main aspect. If, however, the train only requires a partial route (e.g. for shunting), the signal may clear as soon as (part of) this route is available, and will generally then clear only to a restricted or auxiliary aspect (shunt aspect).

The original MSTS signal functions could not support such a situation, as the signal would always clear as soon as the first part of the route became available, because it was not possible to distinguish between the different types of signal.

Due to the introduction of the Normal Subtype as detailed above, such a setup is not possible. A number of functions have been introduced to support this.

Use of these functions is, however, fairly complicated, and only a brief description of these functions is provided in this document.

#### **TRAIN\_REQUIRES\_NEXT\_SIGNAL(SIGIDENT, REQPOSITION)**

Returns value 1 (true) if train requires the full route to the signal as identified by SIGIDENT.

If REQPOSITION is set to 0, the route is checked up to and including the last section ahead of the relevant signal.

If REQPOSITION is set to 1, the route is checked up to and including the first section immediately behind the relevant signal.

#### **FIND\_REQ\_NORMAL\_SIGNAL(SIGSUBTYPE)**

Returns the Signal Ident of the first NORMAL signal which has a head with the required SIGSUBTYPE, or -1 if such a signal cannot be found.

#### **ROUTE\_CLEARED\_TO\_SIGNAL(SIGIDENT)**

Returns value 1 (true) if the route as required is clear and available.

#### **ROUTE\_CLEARED\_TO\_SIGNAL\_CALLON(SIGIDENT)**

As ROUTE\_CLEARED\_TO\_SIGNAL, but will also return value 1 (true) if the route is available because the train is allowed to call-on.

### **23.3.11 Miscellaneous functions**

A number of miscellaneous functions which are not part of any of the groups detailed above.

#### **ALLOW\_CLEAR\_TO\_PARTIAL\_ROUTE(SETTING)**

If the route of a train passing a signal stops short of the next signal (no further NORMAL signal is found on that route), the relevant signal will only clear if the train is approaching that signal, i.e. it is the first signal in the train's path.

This setting can be overruled by this function.

If SETTING is set to 1, the signal will clear if required and the route is available, even if no further NORMAL signal is found.

If SETTING is set to 0, the normal working is restored.

#### **THIS\_SIG\_NOUPDATE()**

After the signal has been processed once, it will not be updated anymore. This is useful for fixed signals, e.g. at end of track like bufferstop lights, but also for fixed signals like route control or route information signals. Calling this function in the script for such signals excludes these signals from the normal updates which will save processing time.

Note that the signals are always processed once, so the script will be executed once to set the signal to the required fixed state.

#### **SWITCHSTAND(ASPECT\_STATE\_0, ASPECT\_STATE \_1)**

Special functions for signals used as switchstand. A direct link is set between the switch and the signal, such that the signal is immediately updated as and when the state of the switch is changed. The signal will be set to ASPECT\_STATE\_0 when the switch is set to route 0, and to ASPET\_STATE\_1 when the switch is set to route 1. Linking the signal to the switch routes is not necessary. Using this function for switchstands eliminates the delay which normally can occur between the change of the switch state and the state of the signal, due to the independent processing of the signal. Note that the signal can be excluded from the normal update process as it will be updated through the direct link with the switch.

### **23.3.12 Timing Functions**

These two functions allow time-triggered actions on signals, e.g. a fixed time-triggered delay on clearing etc..

**Activate\_Timing\_Trigger()** : activates a timing trigger.

**Check\_Timing\_Trigger(n)** : checks the timing trigger, and returns true if it was set more than n seconds ago.

# <span id="page-419-0"></span>**23.4 OR-specific additions to SIGCFG files**

Detailed below are OR-specific additions which can be set in the SIGCFG file to set specific characteristics or enhance the functionality of the signal types.

### **23.4.1 General definitions**

The following are general definitions which must be set before the definitions of the signal types, immediately following the lighttextures and lightstab definitions.

#### **23.4.2 ORTSSignalFunctions**

Additional signal types can be defined in OR, over and above the standard MSTS signal types. The additional types must be predefined in the sigcfg.dat file using the ORTSSignalFunctions definition.

The defined ORTS signal types can be set in the signal type definition and used in signal script functions in the same way as the default MSTS types.

By default, a custom signal function will have the same behaviour as an INFO signal function: it will have no impact on the block sections and will not be able to set a speed limit. You can tell the simulator to consider a custom function to have the same behaviour as one of the MSTS signal functions. You can add a MSTS function as a second parameter to the ORTSSignalFunctionType parameter. The use of the NORMAL signal function is currently forbidden. To define several types of NORMAL signals, please use the ORTSNormalSubtypes parameter.

Note that SPEED is a fixed signal type which is available in OR without explicit definition (see below for details on SPEED type signals). Also note that any type definition starting with "OR\_" or "ORTS" is not valid, these names are reserved for future default types in OR.

Syntax:

```
ORTSSignalFunctions ( n
  ORTSSignalFunctionType ( "CUSTOM_SIGNAL_FUNCTION" )
  ORTSSignalFunctionType ( "CUSTOM_SPEED_SIGNAL_FUNCTION" "SPEED" )
  . . .
)
```
The value **n** indicates the total number of definitions. The value **CUSTOM\_SIGNAL\_FUNCTION** is the name of the additional type.

#### **23.4.3 ORTSNormalSubtypes**

As detailed above, subtypes can be defined for NORMAL type signals which allows to distinguish different use of NORMAL type signals.

The Normal Subtype must be predefined in the sigcfg.dat file using the ORTSNormalSubtypes definition.

The Subtype can be set in the type definition for NORMAL type signals using the ORTSNormalSubtype statement, see below.

The subtype can be used in specific signal script functions as detailed above.

Syntax:

```
ORTSNormalSubtypes ( n
  ORTSNormalSubtype ( "subtype" )
   . . .
)
```
The value **n** indicates the total number of definitions. The value **subtype** is the name of the subtype.

### <span id="page-420-0"></span>**23.4.4 Signal Type definitions**

The following section details OR specific additions to the signal type definition.

#### **Glow settings**

Signal Glow is a feature in OR to improve the visibility of signals at larger distances. The required glow setting can de set per signal type in the signal definition. The value is a real number, and sets the intensity of the glow. Value 0.0 defines that there is no glow effect.

Default program values for glow are:

Day value =  $3.0$ ; Night value = 5.0;

Notes :

- For signal types which have "Semaphore" flag set, the Day value = 0.0.
- For signals of type INFO and SHUNTING, both Day and Night value are set to 0.0 (no glow).

Syntax:

ORTSDayGlow ( d ) ORTSNightGlow ( n )

The values d and n are the day and night glow values, as real numbers.

### **23.4.5 Light switch**

There were many signalling systems where semaphore signals did not show lights during daytime. This effect can be simulated using the ORTSDayLight setting.

Syntax:

ORTSDayLight( 1)

The value l is a logical value, if set to false, the signal will not show lights during daytime.

#### **23.4.6 Script Function**

Normally, each signal type must have a linked signal script, with the same name as defined for the signal type. However, often there are a series of signal types which may differ in definition, e.g. due to differences in the position of the lights, but which have the same logic scripts.

In OR, a signal type can have a definition which references a particular script which this signal type must use. Different signal types which have the same logic can therefore all use the same script. This script may be defined using the name of one of these signal types, or it may have a generic name not linked to any existing signal type.

Syntax:

ORTSScript( name )

The value **name** is the name of the signal script as defined in the sigscr.dat file.

### <span id="page-421-0"></span>**23.4.7 Normal Subtype**

As detailed above, a signal type of type NORMAL may have an additional subtype definition.

Syntax:

ORTSNormalSubtype( subtype )

The value **subtype** is the subtype name and must match one of the names defined in ORTSNormalSubtypes.

### **23.4.8 Approach Control Settings**

The required values for approach control functions for a particular signal type can be defined in the signal type definition. These values can be referenced in the signal script as defined for the approach control functions.

Syntax:

```
ApproachControlSettings (
  PositionDefinition ( position )
  SpeedDefinition ( speed )
)
```
#### **Possible position definitions**

Positionkm Positionmiles Positionm Positionyd

#### **Possible speed definitions**

Speedkph Speedmph

The value position is the required position value in dimension as set by the relevant parameter. The value speed is the required speed value in dimension as set by the relevant parameter. Inclusion of speed definition is optional and need not be set if only approach control position functions are used.

### **23.4.9 Signal aspect parameters**

The following parameters can be included in signal aspect definitions.

**or\_speedreset**

Can be used in combination with a speed setting. Its function, combined with the speed setting, is as follows.

In activity mode :

- If set, the speed as set applies until overruled by a speedpost or next signal setting a higher speed value;
- If not set, speed as set applies until the next signal and will not be overruled by a speedpost.

In timetable mode :

• Speed as set always applies until overruled by a speedpost or next signal setting a higher speed value, this flag has no effect in timetable mode.

#### **or\_nospeedreduction**

For signal aspects "STOP\_AND\_PROCEED" and "RESTRICTING", trains will reduce speed to a low value on approach of the signal. If this flag is set, trains are allowed to pass the signal at normal linespeed.

#### **23.4.10 SPEED Signal**

A new standard signaltype, "SPEED", has been added to OR.

Signals defined as type "SPEED" are processed as speedposts and not as signals. The required speed limit can be set using the speed setting of the signal aspect definition.

The advantages of using "SPEED" signals over speedposts are :

- "SPEED" signals can be scripted, and can therefore be conditional, e.g. a speed restrictions in only set on approach to a junction if a restricted route is set through that junction.
- "SPEED" signals can set a state according to their setting, and this state can be seen by a preceeding signal. This can be used to set up variable speed warning signs.

A "SPEED" signalhead can be part of a signal which also contains other heads, but for clarity of operation this is not advisable.

### Index

### Symbols

\_FUEL\_COAL\_, [190](#page-201-0)

## A

Activation\_Level, [271](#page-282-0) AirBrakesAirCompressorPowerRating, [39](#page-50-0) AMMETER, [354](#page-365-0) ANIMATED\_PARTS, [190](#page-201-0) ANIMATED\_PARTS1, [190](#page-201-0) ANIMATED\_PARTS2, [190](#page-201-0) ApproachControlSettings, [410](#page-421-0) AWSMonitor, [176](#page-187-0)

# B

BoilerVolume, [131](#page-142-0) BrakeCutsPowerAtBrakeCylinderPressure, [177](#page-188-0) BrakeCylinderPressureForMaxBrakeBrakeForce, [155](#page-166-0) BrakeEquipmentType, [157](#page-168-0) BrakePipeVolume, [150](#page-161-0) BrakeSystemType, [157](#page-168-0)

# C

CAB\_RADIO, [337](#page-348-0) CABVIEW3D, [353,](#page-364-0) [354](#page-365-0) CarSpawnerItem, [366](#page-377-0) CarSpawnerList, [366](#page-377-0) CentreOfGravity, [131](#page-142-0) ChangeDownRPMpS, [110](#page-121-0) ChangeUpRPMpS, [110](#page-121-0) Class, [190](#page-201-0) CLOCK, [354](#page-365-0) Conditions, [182](#page-193-0) Conditions(Bell, [186](#page-197-0) Conditions(Brake, [184,](#page-195-0) [186](#page-197-0) Conditions(Doors, [185](#page-196-0) Conditions(Horn, [185](#page-196-0) Conditions(ORTSBattery, [184](#page-195-0) Conditions(Reverser, [184](#page-195-0) Cooling, [110](#page-121-0) CylinderDiameter, [131](#page-142-0) CylinderStroke, [131](#page-142-0)

# $\mathsf{D}$

Delay, [116](#page-127-0) Description, [190](#page-201-0) Diesel, [110](#page-121-0) DieselConsumptionTab, [110](#page-121-0) DieselEngineType, [114](#page-125-0) DieselPowerTab, [110](#page-121-0) DieselTorqueTab, [110](#page-121-0) DIGITAL\_CLOCK, [350](#page-361-0) direction, [66](#page-77-0) DisplayMessage, [271](#page-282-0) DoesBrakeCutPower, [177](#page-188-0) Dummy, [140](#page-151-0) DYNAMIC, [190](#page-201-0) dynamic brake, [66](#page-77-0) DynamicBrakeHasAutoBailOff, [149](#page-160-0) DynamicBrakesDelayTimeBeforeEngaging, [43](#page-54-0)

# E

Elevator, [363](#page-374-0) EmergencyStopMonitor, [176](#page-187-0) EmptyBrakeRelayValveInshot, [192](#page-203-0) EmptyBrakeRelayValveRatio, [192](#page-203-0) EmptyCentreOfGravity\_Y, [192](#page-203-0) EmptyMaxBrakeForce, [192](#page-203-0) EmptyMaxHandbrakeForce, [192](#page-203-0) EmptyORTSDavis\_A, [192](#page-203-0) EmptyORTSDavis\_B, [192](#page-203-0) EmptyORTSDavis\_C, [192](#page-203-0) EmptyORTSDavisDragConstant, [192](#page-203-0) EmptyORTSWagonFrontalArea, [192](#page-203-0) Engine, [110](#page-121-0) engine brake, [66](#page-77-0) EngineBrakesControllerApplyStart, [155](#page-166-0) EngineBrakesControllerBailOffStart, [140](#page-151-0) EngineBrakesControllerReleaseStart, [155](#page-166-0) EngineBrakesControllerRunningStart, [155](#page-166-0) ESD\_Alternative\_Texture, [354](#page-365-0) ESD\_ORTSBellAnimationFPS, [209](#page-220-0) ESD\_ORTSSoundFileName, [371](#page-382-0) EventCategoryLocation, [271,](#page-282-0) [273](#page-284-0) EventCategoryTime, [271](#page-282-0) Events, [273](#page-284-0)

EventTypeLocation, [271](#page-282-0) ExhaustColor, [110](#page-121-0) ExhaustDynamics, [110](#page-121-0) ExhaustDynamicsDown, [110](#page-121-0) ExhaustTransientColor, [110](#page-121-0) EXTERNALWIPERS, [354](#page-365-0)

### F

FileName, [190](#page-201-0) final\_fogDistance, [272](#page-283-0) final\_overcastFactor, [272](#page-283-0) final\_precipitationIntensity, [272](#page-283-0) final\_precipitationLiquidity, [272](#page-283-0) Flip, [191](#page-202-0) fog\_transitionTime, [272](#page-283-0) fps, [66](#page-77-0) FreightAnimContinuous, [189,](#page-200-0) [192](#page-203-0) FreightAnimStatic, [191,](#page-202-0) [195](#page-206-0) FreightCoal, [189](#page-200-0) FreightFuel, [189](#page-200-0) FreightGeneral, [189](#page-200-0) FreightGrain, [189](#page-200-0) FreightGravel, [189](#page-200-0) FreightLivestock, [189](#page-200-0) FreightMilk, [189](#page-200-0) FreightSand, [189](#page-200-0) FreightWeight, [191,](#page-202-0) [195](#page-206-0) FreightWeightWhenFull, [189,](#page-200-0) [192,](#page-203-0) [195](#page-206-0) FUEL GAUGE, [355](#page-366-0) FuelCoal, [189](#page-200-0) FuelDiesel, [189](#page-200-0) FuelSand, [189](#page-200-0) FuelWater, [189](#page-200-0) FuelWood, [189](#page-200-0) FullAtStart, [189,](#page-200-0) [192](#page-203-0) FullBrakeRelayValveInshot, [192](#page-203-0) FullBrakeRelayValveRatio, [192](#page-203-0) FullCentreOfGravity\_Y, [192,](#page-203-0) [195](#page-206-0) FullMaxBrakeForce, [192,](#page-203-0) [195](#page-206-0) FullMaxHandbrakeForce, [192,](#page-203-0) [195](#page-206-0) FullORTSDavis\_A, [192,](#page-203-0) [195](#page-206-0) FullORTSDavis\_B, [192,](#page-203-0) [195](#page-206-0) FullORTSDavis\_C, [192,](#page-203-0) [195](#page-206-0) FullORTSDavisDragConstant, [192,](#page-203-0) [195](#page-206-0) FullORTSWagonFrontalArea, [192,](#page-203-0) [195](#page-206-0)

# G

GearBoxBackLoadForce, [114](#page-125-0) GearBoxCoastingForce, [114](#page-125-0) GearBoxEngineBraking, [114](#page-125-0) gradient, [66](#page-77-0) Graphic, [221,](#page-232-0) [222](#page-233-0)

### I

IdleExhaust, [110](#page-121-0) IdleRPM, [110](#page-121-0) IdleTemperature, [110](#page-121-0) IgnoreXRotation, [367](#page-378-0) IntakePoint, [189,](#page-200-0) [192,](#page-203-0) [194](#page-205-0) IsGondola, [189,](#page-200-0) [192](#page-203-0) IsTenderRequired, [131](#page-142-0)

### L

LEFTDOOR, [354](#page-365-0) ListName, [366](#page-377-0) LoadingScreen, [369](#page-380-0) Location, [271](#page-282-0) LPCylinderDiameter, [131](#page-142-0) LPCylinderStroke, [131](#page-142-0) LPNumCylinders, [131](#page-142-0)

### M

MaxApplicationRate, [43,](#page-54-0) [155,](#page-166-0) [157](#page-168-0) MaxBoilerPressure, [131](#page-142-0) MaxBrakeForce, [155,](#page-166-0) [157](#page-168-0) MaxContinuousForce, [108](#page-119-0) MaxExhaust, [110](#page-121-0) MaxForce, [108,](#page-119-0) [114,](#page-125-0) [116](#page-127-0) MaxHeight, [189,](#page-200-0) [192,](#page-203-0) [194](#page-205-0) MaximalPower, [110](#page-121-0) MaxOilPressure, [110](#page-121-0) MaxPower, [108,](#page-119-0) [114,](#page-125-0) [116](#page-127-0) MaxReleaseRate, [43,](#page-54-0) [155,](#page-166-0) [157](#page-168-0) MaxRPM, [110](#page-121-0) MaxSteamHeatingPressure, [129,](#page-140-0) [131](#page-142-0) MaxTenderCoalMass, [131](#page-142-0) MaxTenderWaterMass, [131](#page-142-0) MaxVelocity, [108,](#page-119-0) [114](#page-125-0) MinHeight, [189,](#page-200-0) [192,](#page-203-0) [194](#page-205-0) MinOilPressure, [110](#page-121-0) MIRRORS, [354](#page-365-0) MouseControl, [222](#page-233-0) MSTSFreightAnimEnabled, [189,](#page-200-0) [191,](#page-202-0) [192,](#page-203-0) [195](#page-206-0) MultiStateDisplay, [221](#page-232-0)

# N

Name, [271](#page-282-0) NextActivityObjectUID, [270](#page-281-0) NIGHT, [354](#page-365-0) NumCylinder, [131](#page-142-0) NumFrames, [222](#page-233-0) NumPaths, [362,](#page-373-0) [367](#page-378-0)

# O

Offset, [195](#page-206-0) OptTemperature, [110](#page-121-0) ORTS3DCab, [353](#page-364-0) ORTS3DCabFile, [353](#page-364-0) ORTS3DCabHeadPos, [353](#page-364-0) ORTS\_2DEXTERNALWIPERS, [344](#page-355-0) ORTS\_AIR\_FLOW\_METER, [343](#page-354-0) ORTS\_BAILOFF, [338](#page-349-0) ORTS\_BATTERY\_SWITCH\_COMMAND\_BUTTON\_CLOSE, [334](#page-345-0) ORTS\_BATTERY\_SWITCH\_COMMAND\_SWITCH, [334](#page-345-0) ORTS\_BATTERY\_SWITCH\_ON, [334](#page-345-0) ORTS\_BLOWDOWN\_VALVE, [128](#page-139-0)

ORTS\_CABLIGHT, [338](#page-349-0) ORTS\_CURRENT\_CAB\_IN\_USE, [335](#page-346-0) ORTS\_ELECTRIC\_TRAIN\_SUPPLY\_COMMAND\_SWITCH, [335](#page-346-0) ORTS\_ELECTRIC\_TRAIN\_SUPPLY\_ON, [335](#page-346-0) ORTS\_HELPERS\_DIESEL\_ENGINES, [336](#page-347-0) ORTS\_LEFTDOOR, [347](#page-358-0) ORTS\_MASTER\_KEY, [335](#page-346-0) ORTS\_MIRRORS, [347](#page-358-0) ORTS\_OTHER\_CAB\_IN\_USE, [335](#page-346-0) ORTS\_OVERCHARGE, [338](#page-349-0) ORTS\_PANTOGRAPH3, [117](#page-128-0) ORTS\_PANTOGRAPH4, [117](#page-128-0) ORTS\_PLAYER\_DIESEL\_ENGINE, [336](#page-347-0) ORTS\_PLAYER\_DIESEL\_ENGINE\_STARTER, [337](#page-348-0) ORTS\_PLAYER\_DIESEL\_ENGINE\_STATE, [336](#page-347-0) ORTS\_PLAYER\_DIESEL\_ENGINE\_STOPPER, [337](#page-348-0) ORTS\_OUICKRELEASE, [338](#page-349-0) ORTS\_RIGHTDOOR, [347](#page-358-0) ORTS\_SERVICE\_RETENTION\_BUTTON, [335](#page-346-0) ORTS\_SERVICE\_RETENTION\_CANCELLATION\_BUTTON, [335](#page-346-0) ORTS\_SIGNED\_TRACTION\_BRAKING, [338](#page-349-0) ORTS\_SIGNED\_TRACTION\_TOTAL\_BRAKING, [339](#page-350-0) ORTS\_TRAIN\_AIR\_FLOW\_METER, [343](#page-354-0) ORTSAcceleratedApplicationFactor, [150](#page-161-0) ORTSAcceleratedApplicationMaxVentRate, [150](#page-161-0) ORTSActivitySound, [271](#page-282-0) ORTSActSoundFile, [271,](#page-282-0) [274](#page-285-0) ORTSAdhesion, [105](#page-116-0) ORTSAICrossingHornPattern, [270](#page-281-0) ORTSAIHornAtCrossings, [270](#page-281-0) ORTSAlternatePassengerViewPoint, [209](#page-220-0) ORTSAlternatePassengerViewPoints, [209](#page-220-0) ORTSAngle, [350](#page-361-0) ORTSAuxilaryResCapacity, [155](#page-166-0) ORTSAuxiliaryResCapacity, [150](#page-161-0) ORTSAuxPowerOnDelay, [116,](#page-127-0) [117,](#page-128-0) [218](#page-229-0) ORTSAuxTenderWaterMass, [135](#page-146-0) ORTSBattery, [174](#page-185-0) ORTSBearingType, [131](#page-142-0) ORTSBellLightsTimer, [186](#page-197-0) ORTSBoilerEfficiency, [131](#page-142-0) ORTSBoilerEvaporationRate, [131](#page-142-0) ORTSBoilerSurfaceArea, [127](#page-138-0) ORTSBrakeCylinderDiameter, [150](#page-161-0) ORTSBrakeCylinderPipingVolume, [150](#page-161-0) ORTSBrakeCylinderPistonTravel, [150](#page-161-0) ORTSBrakeCylinderSize, [155](#page-166-0) ORTSBrakeCylinderVolume, [150](#page-161-0) ORTSBrakeEmergencyTimeFactor, [150,](#page-161-0) [155](#page-166-0) ORTSBrakeForceReferencePressure, [150](#page-161-0) ORTSBrakePipeChargingRate, [150](#page-161-0) ORTSBrakePipeQuickChargingRate, [150](#page-161-0) ORTSBrakePipeTimeFactor, [150,](#page-161-0) [155](#page-166-0) ORTSBrakeRelayValveApplicationRate, [150](#page-161-0) ORTSBrakeRelayValveInshot, [150](#page-161-0) ORTSBrakeRelayValveRatio, [150](#page-161-0)

ORTSBrakeRelayValveReleaseRate, [150](#page-161-0) ORTSBrakeServiceTimeFactor, [150](#page-161-0) ORTSBrakeShoeFriction, [145,](#page-156-0) [155](#page-166-0) ORTSBurnRate, [131](#page-142-0) ORTSCircuitBreaker, [117,](#page-128-0) [214,](#page-225-0) [218](#page-229-0) ORTSCircuitBreakerClosingDelay, [117](#page-128-0) ORTSCompressorIsMuControlled, [150](#page-161-0) ORTSContinue, [269,](#page-280-0) [271](#page-282-0)[–273](#page-284-0) ORTSContinuousForceTimeFactor, [158](#page-169-0) ORTSCurtius\_Kniffler, [105](#page-116-0) ORTSCurveSMSNumber, [331](#page-342-0) ORTSCurveSwitchSMSNumber, [331](#page-342-0) ORTSCylinderBackPressure, [131](#page-142-0) ORTSCylinderEfficiencyRate, [131](#page-142-0) ORTSCylinderExhaustOpen, [131](#page-142-0) ORTSCylinderInitialPressure, [131](#page-142-0) ORTSCylinderPortOpening, [131](#page-142-0) ORTSCylinderSpringPressure, [150](#page-161-0) ORTSDavis\_A, [103,](#page-114-0) [131](#page-142-0) ORTSDavis\_B, [103,](#page-114-0) [131](#page-142-0) ORTSDavis\_C, [103,](#page-114-0) [131](#page-142-0) ORTSDavisDragConstant, [170,](#page-181-0) [195](#page-206-0) ORTSDayGlow, [409](#page-420-0) ORTSDayLight, [409](#page-420-0) ORTSDefaultTurntableSMS, [331](#page-342-0) ORTSDelayToRestart, [273](#page-284-0) ORTSDieselEngineMaxPower, [108](#page-119-0) ORTSDieselEngines, [110](#page-121-0) ORTSDirectAdmissionValve, [155](#page-166-0) ORTSDoors, [211](#page-222-0) ORTSDoubleTunnelArea, [169](#page-180-0) ORTSDoubleTunnelPerimeter, [169](#page-180-0) OrtsDoubleWireEnabled, [368](#page-379-0) OrtsDoubleWireHeight, [368](#page-379-0) ORTSDPBrakeSynchronization, [137](#page-148-0) ORTSDriveWheelWeight, [131](#page-142-0) OrtsDynamicBlendingForceMatch, [43](#page-54-0) OrtsDynamicBlendingOverride, [43](#page-54-0) ORTSDynamicBrakesHasPartialBailOff, [149](#page-160-0) ORTSElectricTrainSupply, [175](#page-186-0) ORTSEmergencyDumpValveRate, [150](#page-161-0) ORTSEmergencyDumpValveTimer, [150](#page-161-0) ORTSEmergencyQuickAction, [150](#page-161-0) ORTSEmergencyResQuickRelease, [150](#page-161-0) ORTSEmergencyValveActuationRate, [150](#page-161-0) ORTSEngineBrakeApplicationRate, [150](#page-161-0) ORTSEngineBrakeController, [214,](#page-225-0) [217](#page-228-0) ORTSEngineBrakeRelayValveInshot, [150](#page-161-0) ORTSEngineBrakeRelayValveRatio, [150](#page-161-0) ORTSEngineBrakeReleaseRate, [150](#page-161-0) ORTSEPBrakeControlsBrakePipe, [150](#page-161-0) ORTSEvaporationArea, [131](#page-142-0) ORTSExternalSoundPassedThroughPercent, [332](#page-343-0) ORTSFastVacuumExhauster, [155](#page-166-0) ORTSFog, [272](#page-283-0) ORTSfont, [350](#page-361-0) ORTSFractionBoilerInsulated, [127](#page-138-0) ORTSFreightAnims, [188,](#page-199-0) [189,](#page-200-0) [191,](#page-202-0) [192,](#page-203-0) [195](#page-206-0)

ORTSFuelCalorific, [131](#page-142-0) ORTSGearedTractiveEffortFactor, [131](#page-142-0) ORTSGrateArea, [131](#page-142-0) ORTSHeatCoefficientInsulation, [127](#page-138-0) ORTSHeatingBoilerFuelTankCapacity, [130](#page-141-0) ORTSHeatingBoilerFuelUsage, [130](#page-141-0) ORTSHeatingBoilerWaterTankCapacity, [130](#page-141-0) ORTSHeatingBoilerWaterUsage, [130](#page-141-0) ORTSHeatingCompartmentPipeAreaFactor, [129](#page-140-0) ORTSHeatingCompartmentTemperatureSet, [129,](#page-140-0) [219](#page-230-0) ORTSHeatingConnectingHoseInnerDiameter, [129](#page-140-0) ORTSHeatingConnectingHoseOuterDiameter, [129](#page-140-0) ORTSHeatingTrainPipeInnerDiameter, [129](#page-140-0) ORTSHeatingTrainPipeOuterDiameter, [129](#page-140-0) ORTSHeatingWindowDeratingFactor, [129](#page-140-0) ORTSHighSpeedReducingPressure, [150](#page-161-0) ORTSHornLightsTimer, [185](#page-196-0) ORTSInertia, [105](#page-116-0) ORTSInitialApplicationThreshold, [150](#page-161-0) ORTSLargeEjector, [155](#page-166-0) ORTSListName, [366](#page-377-0) ortsloadingscreenwide, [369](#page-380-0) ORTSMainResChargingRate, [150](#page-161-0) ORTSMainResPipeAuxResCharging, [150](#page-161-0) ORTSMasterKey, [175](#page-186-0) ORTSMatchingWPDelay, [273](#page-284-0) ORTSMaxServiceApplicationRate, [150](#page-161-0) ORTSMaxServiceCylinderPressure, [150](#page-161-0) ORTSMaxTractiveForceCurves, [114,](#page-125-0) [158,](#page-169-0) [173](#page-184-0) ORTSMaxTripleValveCylinderPressure, [150](#page-161-0) ORTSMergeSpeed, [104](#page-115-0) ORTSNightGlow, [409](#page-420-0) ORTSNormalSubtype, [408,](#page-419-0) [410](#page-421-0) ORTSNormalSubtypes, [408](#page-419-0) ORTSNumberBrakeCylinders, [150,](#page-161-0) [155](#page-166-0) ORTSOnOffTimeS, [372](#page-383-0) ORTSOpenDoorsInAITrains, [370](#page-381-0) ORTSOvercast, [272](#page-283-0) ORTSPantographs, [116,](#page-127-0) [117](#page-128-0) ORTSPowerOnDelay, [116,](#page-127-0) [117,](#page-128-0) [218,](#page-229-0) [219](#page-230-0) ORTSPowerSupply, [214,](#page-225-0) [218,](#page-229-0) [219](#page-230-0) ORTSPowerSupplyAirConditioningPower, [219](#page-230-0) ORTSPowerSupplyAirConditioningYield, [219](#page-230-0) ORTSPowerSupplyContinuousPower, [219](#page-230-0) ORTSPowerSupplyHeatingPower, [219](#page-230-0) ORTSPrecipitationIntensity, [272](#page-283-0) ORTSPrecipitationLiquidity, [272](#page-283-0) ORTSQuickServiceApplicationRate, [150](#page-161-0) ORTSQuickServiceLimit, [150](#page-161-0) ORTSQuickServiceVentRate, [150](#page-161-0) ORTSRestartWaitingTrain, [273](#page-284-0) ORTSRigidWheelBase, [104,](#page-115-0) [131,](#page-142-0) [161](#page-172-0) ORTSScript, [409](#page-420-0) ORTSSignalFunctions, [408](#page-419-0) ORTSSignalFunctionType, [408](#page-419-0) ORTSSingleTunnelArea, [169](#page-180-0) ORTSSingleTunnelPerimeter, [169](#page-180-0)

ORTSSlipControlSystem, [108](#page-119-0) ORTSSlipWarningThreshold, [105](#page-116-0) ORTSSmallEjector, [155](#page-166-0) ORTSSoundFileName, [371](#page-382-0) ORTSSoundLocation, [271](#page-282-0) ORTSSpeedOfMaxContinuousForce, [108](#page-119-0) ORTSStandstillFriction, [104](#page-115-0) ORTSSteamBoilerType, [131](#page-142-0) ORTSSteamFiremanMaxPossibleFiringRate, [131](#page-142-0) ORTSSteamGearRatio, [131](#page-142-0) ORTSSteamHeat, [129](#page-140-0) ORTSSteamLocomotiveType, [131](#page-142-0) ORTSSteamMaxGearPistonRate, [131](#page-142-0) ORTSSuperheatArea, [131](#page-142-0) ORTSSupplyResCapacity, [150](#page-161-0) ORTSSupplyResChargingRate, [150](#page-161-0) ORTSSwitchSMSNumber, [331](#page-342-0) ORTSTrackGauge, [104,](#page-115-0) [131,](#page-142-0) [161,](#page-172-0) [166](#page-177-0) ORTSTrackSuperElevation, [371](#page-382-0) ORTSTractionCharacteristics, [114](#page-125-0) ORTSTractionCutOffRelay, [116,](#page-127-0) [214,](#page-225-0) [218](#page-229-0) ORTSTractionCutOffRelayClosingDelay, [116](#page-127-0) ORTSTractionMotorType, [117](#page-128-0) ORTSTrailLocomotiveResistanceFactor, [171](#page-182-0) ORTSTrainBrakeController, [214,](#page-225-0) [217](#page-228-0) ORTSTrainBrakesControllerMaxOverchargePressure, [140](#page-151-0) ORTSTrainBrakesControllerOverchargeEliminationRate, [140](#page-151-0) ORTSTrainBrakesControllerSlowApplicationRate, [140](#page-151-0) ORTSTrainControlSystem, [214,](#page-225-0) [220](#page-231-0) ORTSTrainControlSystemParameters, [220](#page-231-0) ORTSTrainControlSystemSound, [220](#page-231-0) ORTSTriggeringTrain, [270](#page-281-0) OrtsTriphaseEnabled, [368](#page-379-0) ORTSTwoStageDecreasingSpeed, [150](#page-161-0) ORTSTwoStageIncreasingSpeed, [150](#page-161-0) ORTSTwoStageLowPressure, [150](#page-161-0) ORTSTwoStageRelayValveRatio, [150](#page-161-0) ORTSUnbalancedSuperElevation, [131,](#page-142-0) [166](#page-177-0) ORTSUniformChargingRatio, [150](#page-161-0) ORTSUniformChargingThreshold, [150](#page-161-0) ORTSUniformReleaseRatio, [150](#page-161-0) ORTSUniformReleaseThreshold, [150](#page-161-0) ORTSUnloadingSpeed, [109](#page-120-0) ORTSUserPreferenceForestClearDistance, [358,](#page-369-0) [370](#page-381-0) ORTSUserPreferenceRemoveForestTreesFromRoads, [370](#page-381-0) ORTSVacuumBrakesExhausterRestartVacuum, [155](#page-166-0) ORTSVacuumBrakesMainResChargingRate, [155](#page-166-0) ORTSVacuumBrakesMainResMaxVacuum, [155](#page-166-0) ORTSVacuumBrakesMainResVolume, [155](#page-166-0) ORTSWagonFrontalArea, [170,](#page-181-0) [195](#page-206-0) ORTSWagonSpecialType, [130](#page-141-0) ORTSWaitingTrainToRestart, [273](#page-284-0) ORTSWeatherChange, [272,](#page-283-0) [274](#page-285-0)

ORTSWheelSlipCausesThrottleDown, [108](#page-119-0) Outcomes, [271,](#page-282-0) [273](#page-284-0) overcast\_transitionTime, [272](#page-283-0) OverspeedMonitor, [176](#page-187-0)

### P

Pantograph, [116,](#page-127-0) [117](#page-128-0) PassengerCabinHeadPos, [209](#page-220-0) Pickup, [190](#page-201-0) PickupType, [190](#page-201-0) Position, [221](#page-232-0) precipitationIntensity\_transitionTime, [272](#page-283-0) precipitationLiquidity\_transitionTime, [272](#page-283-0)

# R

RateOfChangeDownRPMpSS, [110](#page-121-0) RateOfChangeUpRPMpSS, [110](#page-121-0) RIGHTDOOR, [354](#page-365-0) RotationLimit, [209,](#page-220-0) [353](#page-364-0)

# S

SectionIdx, [362,](#page-373-0) [367](#page-378-0) SectionSize, [367](#page-378-0) SemaphorePos, [370](#page-381-0) Shape, [189,](#page-200-0) [191,](#page-202-0) [192,](#page-203-0) [194,](#page-205-0) [195](#page-206-0) ShapeHierarchy, [183](#page-194-0) SpecialMail, [189](#page-200-0) speed, [66](#page-77-0) SPEEDOMETER, [348,](#page-359-0) [353](#page-364-0) StartDirection, [209,](#page-220-0) [353](#page-364-0) StartingConfirmRPM, [110](#page-121-0) StartingRPM, [110](#page-121-0) StartTime, [85](#page-96-0) State, [221](#page-232-0) States, [221](#page-232-0) SteamFiremanIsMechanicalStoker, [131](#page-142-0) Style, [221,](#page-232-0) [222](#page-233-0) SubType, [191,](#page-202-0) [195](#page-206-0) Supply\_Reservoir, [150](#page-161-0) SwitchVal, [221](#page-232-0)

# T

TempTimeConstant, [110](#page-121-0) throttle, [66](#page-77-0) ThrottleRPMTab, [110,](#page-121-0) [114](#page-125-0) tile, [386](#page-397-0) time, [66](#page-77-0) Tr\_Activity, [273](#page-284-0) Tr\_Activity\_File, [273](#page-284-0) TrackSections, [362,](#page-373-0) [367](#page-378-0) TrackShape, [362,](#page-373-0) [367](#page-378-0) TrackShapes, [362,](#page-373-0) [367](#page-378-0) TRACTION\_BRAKING, [338](#page-349-0) train brake, [66](#page-77-0) TRAIN\_BRAKE, [353](#page-364-0) TrainBrakesControllerApplyStart, [140,](#page-151-0) [155](#page-166-0) TrainBrakesControllerContinuousServiceStart, [140](#page-151-0)

TrainBrakesControllerEmergencyStart, [140,](#page-151-0) [155](#page-166-0) TrainBrakesControllerEPApplyStart, [140](#page-151-0) TrainBrakesControllerEPFullServiceStart, [140](#page-151-0) TrainBrakesControllerEPHoldStart, [140](#page-151-0) TrainBrakesControllerEPOnlyStart, [140](#page-151-0) TrainBrakesControllerFullQuickReleaseStart, [140,](#page-151-0) [155](#page-166-0) TrainBrakesControllerFullServiceStart, [140](#page-151-0) TrainBrakesControllerGraduatedSelfLapLimitedHoldingStart, [140](#page-151-0) TrainBrakesControllerGraduatedSelfLapLimitedStart, [140](#page-151-0) TrainBrakesControllerHoldEngineStart, [140](#page-151-0) TrainBrakesControllerHoldLappedStart, [140,](#page-151-0) [155](#page-166-0) TrainBrakesControllerHoldStart, [140](#page-151-0) TrainBrakesControllerManualBrakingStart, [157](#page-168-0) TrainBrakesControllerMinimalReductionStart,  $140$ TrainBrakesControllerOverchargeStart, [140](#page-151-0) TrainBrakesControllerReleaseStart, [140,](#page-151-0) [155](#page-166-0) TrainBrakesControllerRunningStart, [140,](#page-151-0) [155](#page-166-0) TrainBrakesControllerSelfLapStart, [140](#page-151-0) TrainBrakesControllerSlowServiceStart, [140](#page-151-0) TrainBrakesControllerSuppressionStart, [140](#page-151-0) TrainBrakesControllerVaccumApplyContinuousService, [140](#page-151-0) TrainBrakesControllerVaccumContinuousServiceStart,  $140$ TrainBrakesControllerVacuumContinuousServiceStart, [155](#page-166-0) TrainPipeLeakRate, [155](#page-166-0) Transfertable, [362](#page-373-0) TriggerOnStop, [271](#page-282-0) Turntable, [359,](#page-370-0) [362](#page-373-0) TwoState, [222](#page-233-0) Type, [221,](#page-232-0) [222](#page-233-0)

# $\cup$

UNLOADINGPARTS, [190](#page-201-0) UNLOADINGPARTS1, [190](#page-201-0) UNLOADINGPARTS2, [190](#page-201-0) UnloadingStartDelay, [189,](#page-200-0) [192](#page-203-0)

# V

VacuumBrakesHasVacuumPump, [155](#page-166-0) VacuumBrakesLargeEjectorUsageRate, [155](#page-166-0) VacuumBrakesMinBoilerPressureMaxVacuum, [155](#page-166-0) VacuumBrakesSmallEjectorUsageRate, [155](#page-166-0) version, [66](#page-77-0) VigilanceMonitor, [176](#page-187-0) Visibility, [191](#page-202-0)

### W

WagonEmptyWeight, [189,](#page-200-0) [191,](#page-202-0) [192,](#page-203-0) [195](#page-206-0) WheelRadius, [131](#page-142-0)